## aludu CISCO.

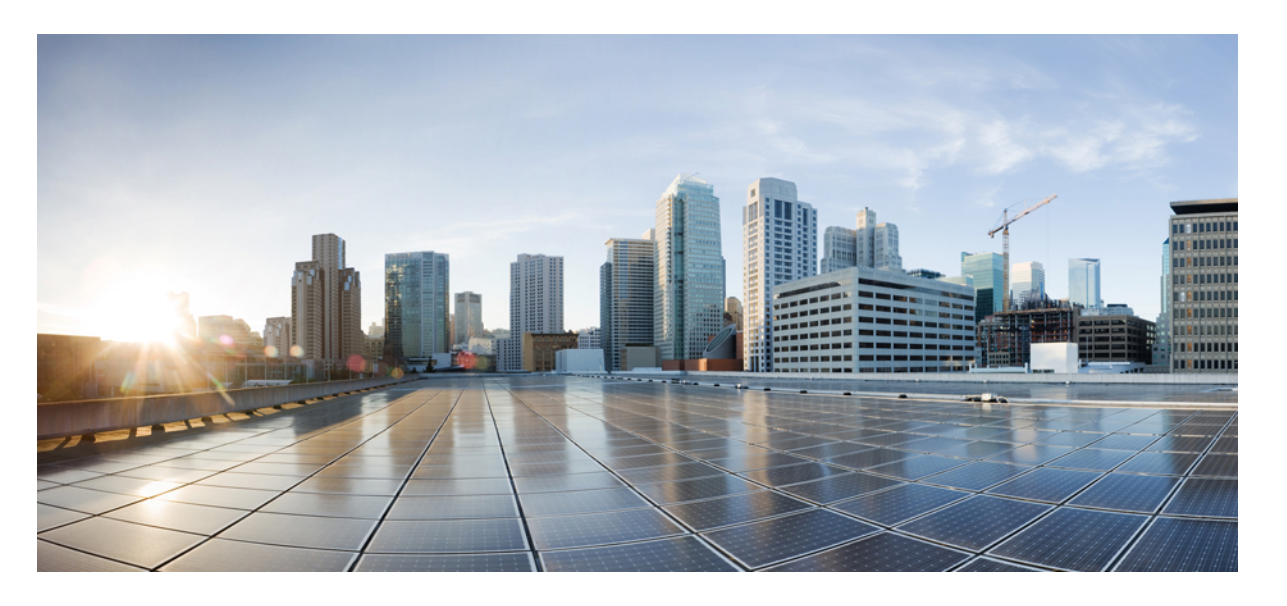

## **Cisco Secure Client**(**AnyConnect** を含む)管理者ガイドリリー ス **5**

シスコシステムズ合同会社 〒107-6227 東京都港区赤坂9-7-1 ミッドタウン・タワー http://www.cisco.com/jp お問い合わせ先:シスコ コンタクトセンター 0120-092-255 (フリーコール、携帯・PHS含む) 電話受付時間:平日 10:00~12:00、13:00~17:00 http://www.cisco.com/jp/go/contactcenter/

【注意】シスコ製品をご使用になる前に、安全上の注意( **www.cisco.com/jp/go/safety\_warning/** )をご確認ください。本書は、米国シスコ発行ド キュメントの参考和訳です。リンク情報につきましては、日本語版掲載時点で、英語版にアップデートがあり、リンク先のページが移動**/**変更され ている場合がありますことをご了承ください。あくまでも参考和訳となりますので、正式な内容については米国サイトのドキュメントを参照くだ さい。また、契約等の記述については、弊社販売パートナー、または、弊社担当者にご確認ください。

THE SPECIFICATIONS AND INFORMATION REGARDING THE PRODUCTS IN THIS MANUAL ARE SUBJECT TO CHANGE WITHOUT NOTICE. ALL STATEMENTS, INFORMATION, AND RECOMMENDATIONS IN THIS MANUAL ARE BELIEVED TO BE ACCURATE BUT ARE PRESENTED WITHOUT WARRANTY OF ANY KIND, EXPRESS OR IMPLIED. USERS MUST TAKE FULL RESPONSIBILITY FOR THEIR APPLICATION OF ANY PRODUCTS.

THE SOFTWARE LICENSE AND LIMITED WARRANTY FOR THE ACCOMPANYING PRODUCT ARE SET FORTH IN THE INFORMATION PACKET THAT SHIPPED WITH THE PRODUCT AND ARE INCORPORATED HEREIN BY THIS REFERENCE. IF YOU ARE UNABLE TO LOCATE THE SOFTWARE LICENSE OR LIMITED WARRANTY, CONTACT YOUR CISCO REPRESENTATIVE FOR A COPY.

The Cisco implementation of TCP header compression is an adaptation of a program developed by the University of California, Berkeley (UCB) as part of UCB's public domain version of the UNIX operating system. All rights reserved. Copyright © 1981, Regents of the University of California.

NOTWITHSTANDING ANY OTHER WARRANTY HEREIN, ALL DOCUMENT FILES AND SOFTWARE OF THESE SUPPLIERS ARE PROVIDED "AS IS" WITH ALL FAULTS. CISCO AND THE ABOVE-NAMED SUPPLIERS DISCLAIM ALL WARRANTIES, EXPRESSED OR IMPLIED, INCLUDING, WITHOUT LIMITATION, THOSE OF MERCHANTABILITY, FITNESS FOR A PARTICULAR PURPOSE AND NONINFRINGEMENT OR ARISING FROM A COURSE OF DEALING, USAGE, OR TRADE PRACTICE.

IN NO EVENT SHALL CISCO OR ITS SUPPLIERS BE LIABLE FOR ANY INDIRECT, SPECIAL, CONSEQUENTIAL, OR INCIDENTAL DAMAGES, INCLUDING, WITHOUT LIMITATION, LOST PROFITS OR LOSS OR DAMAGE TO DATA ARISING OUT OF THE USE OR INABILITY TO USE THIS MANUAL, EVEN IF CISCO OR ITS SUPPLIERS HAVE BEEN ADVISED OF THE POSSIBILITY OF SUCH DAMAGES.

Any Internet Protocol (IP) addresses and phone numbers used in this document are not intended to be actual addresses and phone numbers. Any examples, command display output, network topology diagrams, and other figures included in the document are shown for illustrative purposes only. Any use of actual IP addresses or phone numbers in illustrative content is unintentional and coincidental.

All printed copies and duplicate soft copies of this document are considered uncontrolled. See the current online version for the latest version.

Cisco has more than 200 offices worldwide. Addresses and phone numbers are listed on the Cisco website at www.cisco.com/go/offices.

The documentation set for this product strives to use bias-free language. For purposes of this documentation set, bias-free is defined as language that does not imply discrimination based on age, disability, gender, racial identity, ethnic identity, sexual orientation, socioeconomic status, and intersectionality. Exceptions may be present in the documentation due to language that is hardcoded in the user interfaces of the product software, language used based on standards documentation, or language that is used by a referenced third-party product.

Cisco and the Cisco logo are trademarks or registered trademarks of Cisco and/or its affiliates in the U.S. and other countries. To view a list of Cisco trademarks, go to this URL: <https://www.cisco.com/c/en/us/about/legal/trademarks.html>. Third-party trademarks mentioned are the property of their respective owners. The use of the word partner does not imply a partnership relationship between Cisco and any other company. (1721R)

© 2022 Cisco Systems, Inc. All rights reserved.

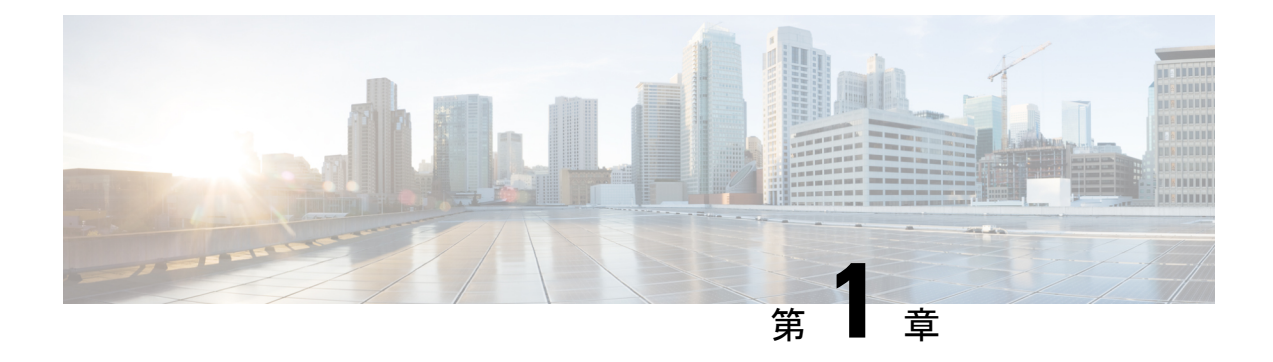

## **Cisco Secure Client** の導入

- はじめる前に (1 ページ)
- Cisco Secure Client 展開の概要 (2 ページ)
- Cisco Secure Client のためのエンドポイントの準備 (4 ページ)
- Linux での Network Visibility Module の使用 (8 ページ)
- Cisco Secure Client の事前展開 (10 ページ)
- Cisco Secure Client の Web 展開 (26 ページ)
- Cisco Secure Client ソフトウェアおよびプロファイルの更新 (35ページ)

## はじめる前に

次の箇条書きは、AnyConnect セキュア モビリティ クライアント 4.x リリースとは異なる主要 なサポート、命名、および機能の変更を示しています。リリース 5 では、AnyConnect セキュ ア モビリティ クライアントは、名前が Cisco Secure Client に変更されました。

- Network Access Manager は Cisco Secure Client 5.0 の一部ですが、SecureX 内の Network Access Manager プロファイルエディタはリリース 5 では使用できません。
- Windows 用 Cisco Secure Client は Cisco Secure Endpoint (旧 AMP for Endpoints) との完全な 統合を提供するため、AMP イネーブラは Cisco Secure Client 5 での macOS 専用です。
- 一部の AnyConnect モジュールも、Cisco Secure Client 5 リリースで新しい名前が付けられ ています。HostScan(VPN Posture)は Secure Firewall Posture に変更されます。ASDM UI では、リモートアクセス VPN ウィンドウでポスチャ(Cisco Secure Firewall 用)として参 照されます。同様に、Cisco.com からダウンロードした hostscan.pkg の名前は、 secure-firewall-posture-version-k9.pkg に変更されます。
- ドキュメントとASDM UIでAnyConnectへの参照に気付くでしょう。ASDMはCiscoSecure Client 5 プロファイルを設定するために完全にサポートされていますが、現在、これらの 参照を新しい CiscoSecure Client 名に変更する予定はありません。CiscoSecureFirewall ASA は、バージョン 9.18 以降では新しい ASA 名になります。
- Umbrella クラウド インフラストラクチャにインストールされたすべての AnyConnect モ ジュールの自動更新を提供する Umbrella ローミング セキュリティ モジュールの機能は、 リリース 5 で削除されました。
- AnyConnect の Apex および Plus ライセンスは、Cisco Secure Client の Premier および Advantage ライセンスに変更されました。

## **Cisco Secure Client** 展開の概要

Cisco Secure Client の展開は、Cisco Secure Client と関連ファイルのインストール、設定、アッ プグレードを意味します。

Cisco Secure Client は、次の方法によってリモート ユーザに展開できます。

- 事前展開:新規インストールとアップグレードは、エンドユーザによって、または社内の ソフトウェア管理システム(SMS)を使用して実行されます。この展開オプションでは、 クラウド管理は提供されません。
- Web 展開:Cisco Secure Client パッケージは、ヘッドエンド(Secure Firewall Threat Defense または ISE サーバー)にロードされます。ユーザーがファイアウォールまたは ISE に接続 すると、CiscoSecureClientがクライアントに展開されます。この展開オプションでは、ク ラウド管理は提供されません。
	- 新規インストールの場合、ユーザーはヘッドエンドに接続して Cisco Secure Client を ダウンロードします。クライアントは、手動でインストールするか、または自動(Web 起動)でインストールされます。
	- アップデートは、CiscoSecureClientがすでにインストールされているシステムでCisco Secure Client を実行すること、またはユーザーを CiscoSecureFirewall ASA クライアン トレスポータルに誘導することによって行われます。
- SecureX のクラウド管理の展開:有効にする Cisco Secure Client オプションを選択したら (Start Before Login、Diagnostics and Reporting Tool、SecureFirewallPosture、Network Visibility Module、Secure Umbrella、ISE Posture、Network Access Manager など)、SecureX UI の [展 開管理(Deployment Management)] ページにある [ネットワークインストーラ(Network Installer)]ボタンをクリックします。この操作により、csc-deployment.exeファイルがダウ ンロードされ、コマンドプロンプトで実行してクラウド管理サービスをインストールでき ます。クラウド管理サービスは、設定されたモジュールを自動的にダウンロードし、SecureX クラウドに接続します。その後、パッケージまたはプロファイル管理なしでクラウド登録 を行うか、完全なクラウド管理を利用するかを選択できます。CiscoSecureClientは、クラ ウド管理の有無にかかわらず使用できます。

AnyConnectVPNを展開する場合に、追加機能を含めるオプションのCiscoSecureClientモジュー ル、および AnyConnect VPN やオプションの CiscoSecure Client 機能を設定するクライアントプ ロファイルを含めることができます。

CiscoSecureFirewall ASA、IOS、Microsoft Windows、Linux、および macOS のシステム、管理、 およびエンドポイントの要件については、[CiscoSecureClient](http://www.cisco.com/c/en/us/support/security/anyconnect-secure-mobility-client/products-release-notes-list.html)のリリースノートを参照してくだ さい。

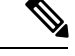

(注)

一部のサードパーティのアプリケーションおよびオペレーティングシステムにより、ISE ポスチャエージェントおよびその他のプロセスによる必要なファイルアクセスおよび権 限昇格が制限される場合があります。Cisco Secure Client インストールディレクトリ (Windows の場合は C:\Program Files (x86)\Cisco または macOS の場合は /opt/cisco) がエン ドポイントのウイルス対策、マルウェア対策、スパイウェア対策、データ損失防止、権 限マネージャ、またはグループポリシーオブジェクトの許可/除外/信頼リストで信頼され ていることを確認します。

また、サードパーティのセキュリティ アプリケーション(ウイルス対策、スパイウェア 対策、マルウェア対策、データ漏洩防止)により、エンドポイントでのライブラリの欠 落が生じてコンプライアンスモジュールのアップグレードに失敗する可能性があります。 この問題を回避するには、コンプライアンスモジュールのバージョンをアップグレード し、(サードパーティのセキュリティ アプリケーションで)それを除外するように設定 してから、コンプライアンスモジュールをアップグレードします。

```
-cisco-secure-client-win-4.3.xxxx.xxxx-isecompliance-webdeploy-k0.pkg
-cisco-secure-client-win-4.3.xxxx.xxxx-isecompliance-webdeploy-k9.exe
-cisco-secure-client-win-4.3.xxxx.xxxx-isecompliance-webdeploy-k9.msi
-opswat.msi
```
コンプライアンスモジュールは、SecureXCloudManagementデプロイメントの一部ではあ りません。

#### **Cisco Secure Client** のインストール方法の決定

Cisco Secure Client は、ISE 2.0(またはそれ以降)および Cisco Secure Firewall ASA ヘッドエン ドによる Web 展開または事前展開が可能です。Cisco Secure Client をインストールするには、 最初に管理者権限が必要です。

#### **Web** 展開

CiscoSecure Client をアップグレードする、または(ASA/ISE/SecureFirewall Threat Defense クラ ウドとダウンローダーからの)Web 展開を使用して追加のモジュールをインストールするに は、管理者権限は必要ありません。

- Cisco Secure Firewall ASA または Secure Firewall Threat Defense からの Web 展開:ユーザー は、ヘッドエンドデバイス上のCiscoSecureClientクライアントレスポータルに接続して、 Cisco Secure Client のダウンロードを選択します。Cisco Secure Firewall ASA は Cisco Secure Client ダウンローダーをダウンロードします。Cisco Secure Client ダウンローダーがクライ アントをダウンロードし、クライアントをインストールし、VPN 接続を開始します。
- ISE からの Web 展開:ユーザーは、CiscoSecureFirewall ASA、ワイヤレスコントローラ、 またはスイッチなどのネットワーク アクセス デバイス(NAD)に接続します。NAD は ユーザを許可し、ISE ポータルにユーザをリダイレクトします。Cisco Secure Client ダウン

ローダーがクライアントにインストールされ、パッケージの抽出およびインストールを管 理します。ただし、VPN 接続は開始しません。

#### 事前展開

CiscoSecureClientをアップグレードするか、事前展開(手動またはSCCMを使用したアウトオ ブバンド展開)を使用して追加のモジュールをインストールするには、管理者権限が必要で す。

- 社内のソフトウェア管理システム(SMS)を使用します。
- CiscoSecureClientファイルのアーカイブを手動で配布し、インストール方法に関する指示 をユーザーに提供します。ファイルのアーカイブ形式は、zip(Windows)、DMG (macOS)、gzip(Linux)です。

システム要件およびライセンスの依存関係の詳細については、『Cisco Secure Client [Features,](https://www.cisco.com/c/en/us/support/security/anyconnect-secure-mobility-client/products-feature-guides-list.html) [License,](https://www.cisco.com/c/en/us/support/security/anyconnect-secure-mobility-client/products-feature-guides-list.html) and OS Guide』[英語] を参照してください。

macOS または Linux プラットフォームでルート権限のアクティビティを実行するために Secure Firewall ポスチャを使用している場合は、Secure Firewall ポスチャ を事前展開する ことを推奨します。 (注)

#### **Cisco Secure Client** のインストールに必要なリソースの決定

Cisco Secure Client 展開は、複数の種類のファイルで構成されています。

- Cisco Secure Client パッケージに含まれている AnyConnect VPN。
- 追加機能をサポートするモジュール。Cisco Secure Client パッケージに含まれています。
- CiscoSecureClientおよび追加機能を設定するクライアントプロファイル。自分で作成しま す。
- 言語ファイル、画像、スクリプト、およびヘルプ ファイル(展開をカスタマイズまたは ローカライズする場合)。
- ISE ポスチャおよびコンプライアンスモジュール(OPSWAT)。

# **Cisco Secure Client** のためのエンドポイントの準備

## **Cisco Secure Client** とモバイル ブロードバンド カードの使用方法

一部の 3G カードには、Cisco Secure Client を使用する前に必要な設定手順があります。たとえ ば、VZAccess Manager には次の 3 種類の設定があります。

- モデム手動接続(modem manually connects)
- ローミング時を除くモデム自動接続(modem auto connect except when roaming)
- LAN アダプタ自動接続(LAN adapter auto connect)

[LAN アダプタ自動接続(LAN adapter auto connect)] を選択した場合は、プリファレンスを NDIS モードに設定します。NDIS は、VZAccess Manager が終了されても接続を続行できる、 常時接続です。VZAccess Managerでは、CiscoSecureClientをインストールする準備が整うと、 自動接続LANアダプタをデバイス接続のプリファレンスとして表示します。CiscoSecureClient インターフェイスが検出されると、3G マネージャはインターフェイスをドロップし、Cisco Secure Client 接続を許可します。

優先順位の高い接続に移動する場合(有線ネットワークが最も優先順位が高く、次に WiFi、 モバイルブロードバンドの順になります)、CiscoSecureClientは古い切断を解除する前に新し い接続を確立します。

## **Internet Explorer** でのプロキシ変更のブロック

ある条件下では、Cisco Secure Client によって Internet Explorer の [ツール (Tools) ]>[インター ネットオプション (Internet Options) 1> [接続 (Connections) 1タブが非表示にされます (ロッ クされます)。このタブが表示されている場合、ユーザーはプロキシ情報を設定できます。こ のタブを非表示にすると、ユーザーが意図的または偶発的にトンネルを迂回することを防止で きます。タブのロックダウン設定は、接続を解除するときに反転します。タブのロックダウン は、そのタブに適用されている管理者定義のポリシーによって上書きされます。ロックダウン は、次の場合に適用されます。

- CiscoSecureFirewall ASAの設定で、[接続(Connections)]タブのロックダウンが指定され ている
- Cisco Secure Firewall ASA の設定で、プライベート側プロキシが指定されている
- Windows のグループ ポリシーにより、以前に [接続(Connections)] タブがロックされて いる (no lockdown Cisco Secure Firewall ASA グループポリシー設定の上書き)

Windows 10 バージョン 1703 (またはそれ以降) では、Cisco Secure Client は、Internet Explorer の[接続(Connections)]タブを非表示にすることに加えて、設定アプリのシステムプロキシタ ブも非表示に(ロックダウン)し、ユーザーが意図的または偶発的にトンネルを迂回しないよ うにします。このロックダウンは、接続を解除するときに反転します。

- ステップ **1** ASDM で、**[**設定(**Configuration**)**]** > **[**リモート アクセス **VPN**(**Remote Access VPN**)**]** > **[**ネットワーク (クライアント)アクセス(**Network (Client) Access**)**]** > **[**グループ ポリシー(**Group Policies**)**]** に移動し ます。
- ステップ2 グループ ポリシーを選択し、新しいグループ ポリシーの [編集 (Edit) ] または [追加 (Add) ] をクリック します。
- ステップ **3** ナビゲーション ペインで、[詳細(Advanced)] > [ブラウザ プロキシ(Browser Proxy)] > に移動します。 [プロキシ サーバ ポリシー(Proxy Server Policy)] ペインが表示されます。

ステップ **4 [**プロキシ ロックダウン(**Proxy Lockdown**)**]** をクリックして、その他のプロキシ設定を表示します。 ステップ **5** [継承(Inherit)] をオフにし、次のいずれかを選択します。

- [はい(Yes)]を選択して、CiscoSecureClientセッションの間、プロキシのロックダウンを有効にし、 Internet Explorer の [接続(Connections)] タブを非表示にします。
- [いいえ (No) ] を選択して、Cisco Secure Client セッションの間、プロキシのロックダウンを無効に し、Internet Explorer の [接続(Connections)] タブを公開します。

ステップ **6** [OK] をクリックして、プロキシ サーバ ポリシーの変更を保存します。

ステップ **7** [適用(Apply)] をクリックして、グループ ポリシーの変更を保存します。

## **Cisco Secure Client** による **Windows RDP** セッションの処理方法の設定

Cisco Secure Client は、Windows RDP セッションからの VPN 接続を許可するように設定できま す。デフォルトでは、RDP によりコンピュータに接続されているユーザーは、Cisco Secure Client を使用して VPN 接続を開始できません。次の表に、RDP セッションからの VPN 接続の ログインとログアウトのオプションを示します。これらの設定は、VPNクライアントプロファ イルで設定されます。

**[Windows**ログインの強制(**Windows Logon Enforcement**)**]**:**SBL** モードで使用可能

• [シングルローカルログイン(Single Local Logon)](デフォルト):(ローカル:1、リ モート:制限なし)VPN接続全体で、ログインできるローカルユーザは1人だけです。ま た、クライアント PC に複数のリモート ユーザーがログインしている場合でも、ローカル ユーザーがVPN接続を確立することはできます。この設定は、VPN接続を介した企業ネッ トワークからのリモート ユーザー ログインに対しては影響を与えません。

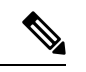

- VPN 接続が排他的トンネリング用に設定されている場合、 VPN 接続用のクライアント PC のルーティング テーブルが 変更されるため、リモート ログインは接続解除されます。 VPN 接続がスプリット トンネリング用に設定されている場 合、リモート ログインが接続解除されるかどうかは、VPN 接続のルーティング設定によって異なります。 (注)
	- [シングルログイン (Single Logon) ]: (ローカル + リモート: 1) VPN 接続全体で、ログ インできるユーザは1人だけです。VPN接続の確立時に、ローカルまたはリモートで複数 のユーザがログインしている場合、接続は許可されません。VPN接続中にローカルまたは リモートで第 2 のユーザがログインすると、VPN 接続が終了します。VPN 接続中の追加 のログインは許可されません。そのため、VPN 接続によるリモート ログインは行えませ  $h_n$

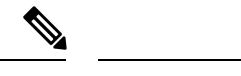

(注) 複数同時ログオンはサポートされません。

• [シングルログイン(リモートなし)(SingleLogon NoRemote)]:(ローカル:1、リモー ト:0)VPN 接続全体で、ログインできるローカルユーザは 1 人だけです。リモートユー ザは許可されません。VPN接続の確立時に、複数のローカルユーザまたはリモートユーザ がログインしている場合、接続は許可されません。VPN接続中に第2のローカルユーザま たはリモートユーザがログインすると、VPN 接続が終了します。

**[Windows VPN**確立(**Windows VPN Establishment**)**]**:**SBL** モードでは使用できません

- [ローカルユーザのみ(Local Users Only)](デフォルト):リモート ログインしたユーザ は、VPN 接続を確立できません。これは、以前のバージョンの AnyConnect と同じ機能で す。
- [リモートユーザーを許可(Allow Remote Users)]:リモート ユーザーは VPN 接続を確立 できます。ただし、設定された VPN 接続ルーティングによってリモート ユーザが接続解 除された場合は、リモートユーザがクライアントPCに再アクセスできるように、VPN接 続が終了します。リモートユーザがVPN接続を終了せずにリモートログインセッション を接続解除するには、VPN を確立した後、90 秒間待つ必要があります。

その他の VPN セッションの接続オプションについては、「AnyConnect VPN 接続オプション」 を参照してください。

## **Cisco Secure Client** による **Linux SSH** セッションの処理方法の設定

CiscoSecureClientは、LinuxSSHセッションからのVPN接続を許可するように設定できます。 デフォルトでは、SSH によりコンピュータに接続されているユーザーは、Cisco Secure Client を使用して VPN 接続を開始できません。次の表に、SSH セッションからの VPN 接続のログイ ンとログアウトのオプションを示します。これらのオプションは、VPNクライアントプロファ イルで設定されます。

**Linux**ログイン適用:[シングルローカルログイン(SingleLocalLogon)](デフォルト):VPN 接続全体で、ログインできるローカル ユーザーは 1 人だけです。また、クライアント PC に複 数のリモート ユーザーがログインしている場合でも、ローカル ユーザーが VPN 接続を確立す ることはできます。この設定は、VPN接続を介した企業ネットワークからのリモートユーザー ログインに対しては影響を与えません。

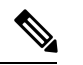

VPN接続が排他的トンネリング用に設定されている場合、VPN接続用のクライアントPC のルーティング テーブルが変更されるため、リモート ログインは接続解除されます。 VPN接続がスプリットトンネリング用に設定されている場合、リモートログインが接続 解除されるかどうかは、VPN 接続のルーティング設定によって異なります。 (注)

シングルログイン:VPN 接続全体で、ログインできるユーザーは 1 人だけです。VPN 接続の 確立時に、(ローカルまたはリモートで)複数のユーザーがログインしている場合、接続は許 可されません。(ローカルまたはリモートで)VPN 接続中に第 2 のユーザーがログインする と、VPN接続が終了します。VPN接続中の追加のログインは許可されません。そのため、VPN 接続によるリモート ログインは行えません。

#### **Linux VPN** の確立:

- [ローカルユーザーのみ(Local Users Only)](デフォルト):リモートログインしたユー ザーは VPN 接続を確立できません。
- [リモートユーザーを許可(Allow Remote Users)]:リモート ユーザーは VPN 接続を確立 できます。

その他の VPN セッションの接続オプションについては、「AnyConnect VPN 接続オプション」 を参照してください。

## **Windows** での **DES-only SSL** 暗号化

デフォルトでは、Windows は DES SSL 暗号化をサポートしません。Cisco Secure Firewall ASA に DES-only を設定した場合、Cisco Secure Client 接続は失敗します。これらのオペレーティン グシステムの DES 対応設定は難しいため、Cisco Secure Firewall ASA には、DES-only SSL 暗号 化を設定しないことをお勧めします。

## **Linux** での **Network Visibility Module** の使用

Network Visibility ModuleをLinux上で使用する場合は、事前にカーネルドライバフレームワー ク(KDF)をセットアップする必要があります。CiscoSecureClientカーネルモジュールを事前 構築するか、ターゲット上にドライバを構築するか、選択できます。ターゲット上に構築する 場合、アクションは不要です。構築は、展開時またはリブート時に自動的に処理されます。

## **Cisco Secure Client** カーネルモジュールを構築するための前提条件

ターゲット デバイスを準備します。

- GNU Make Utility がインストールされていることを確認します。
- 次のカーネル ヘッダー パッケージをインストールします。
	- RHEL の場合は、kernel-devel-2.6.32-642.13.1.el6.x86\_64 などのパッケージ **kernel-devel-\$(uname -r)** をインストールします。
	- Ubuntuの場合は、linux-headers-4.2.0-27-genericなどのパッケージ**linux-headers-\$(uname -r)** をインストールします。
	- Linux には、必要な libelf devel パッケージをインストールします。

• GCC コンパイラがインストールされていることを確認します。インストールされた GCC コンパイラの *major.minor* バージョンが、カーネルの構築に使用されている GCC のバー ジョンと一致している必要があります。これは、/proc/version ファイルで確認できます。

## **NVM** の構築済み **Cisco Secure Client Linux** カーネルモジュールとのパッ ケージ化

#### 始める前に

「Cisco Secure Client カーネルモジュールを構築するための前提条件 (8 ページ)」に記載さ れている前提条件を満たす必要があります。

Cisco Secure Client Network Visibility Module は、構築済みの Cisco Secure Client Linux カーネル モジュールとパッケージ化することができます。こうすると、特にターゲットデバイスの OS カーネルバージョンが同一である場合、すべてのターゲットデバイスに構築する必要がなくな ります。事前構築の選択肢を使用しない場合、構築は展開時またはリブート時に、管理者によ る入力がなくても自動的に実行され、ターゲット上で使用できるようになります。また、展開 がすべてのエンドポイントにおけるカーネルの前提条件を満たしていない場合は、事前作成オ プションを使用できます。

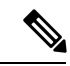

- 構築済み Cisco Secure Client Linux カーネルモジュールでは、Web 展開はサポートされて いません。 (注)
- ステップ **1** Cisco Secure Client 事前展開パッケージ、cisco-secure-client-linux64-*<version>*-predeploy-k9.tar.gz を解凍しま す。
- ステップ **2** nvm ディレクトリに移動します。
- ステップ **3** 次のスクリプトを呼び出します。**\$sudo ./build\_and\_package\_ac\_ko.sh**

#### 次のタスク

スクリプトを実行すると、構築済みの Cisco Secure Client Linux カーネルモジュールを含む cisco-secure-client-linux64-<*version*>-**ac\_kdf\_ko-k9.tar.gz** が作成されます。セキュアブートが有 効になっているシステムでは、セキュアブートによって許可された秘密キーを使用してモジュー ルに署名します。このファイルは、事前展開にのみ使用することができます。

ターゲットデバイスの OS カーネルがアップグレードされたら、更新された Linux カーネルモ ジュールで Cisco Secure Client Network Visibility Module を再展開する必要があります。

## **Cisco Secure Client** の事前展開

CiscoSecureClientは、SMSを使用した手動による事前展開が可能です。この場合、エンドユー ザーがインストールできるファイルを配布するか、Cisco Secure Client ファイルアーカイブに ユーザーが接続できるようにします。

Cisco Secure Client をインストールするためのファイルアーカイブを作成する場合、「Cisco Secure Client プロファイルを事前展開する場所 (12 ページ)」で説明するように、アーカイ ブのディレクトリ構造が、クライアントにインストールされるファイルのディレクトリ構造と 一致する必要があります。

#### 始める前に

- 手動で VPN プロファイルを展開している場合、ヘッドエンドにもプロファイルをアップ ロードする必要があります。クライアントシステムが接続する場合、クライアントのプロ ファイルがヘッドエンドのプロファイルに一致することを Cisco Secure Client が確認しま す。プロファイルのアップデートを無効にしており、ヘッドエンド上のプロファイルがク ライアントと異なる場合、手動で展開したプロファイルは動作しません。
- 手動で Cisco Secure Client ISE ポスチャプロファイルを展開する場合、ISE にもそのファイ ルをアップロードする必要があります。
- •クローンされたVMを使用している場合は、「Cisco Secure Client を使用したVMのクロー ンに関するガイドライン(Windows のみ) (15 ページ)」を参照してください。

ステップ **1** Cisco Secure Client 事前展開パッケージをダウンロードします。

事前展開用の Cisco Secure Client ファイルは cisco.com で入手できます。

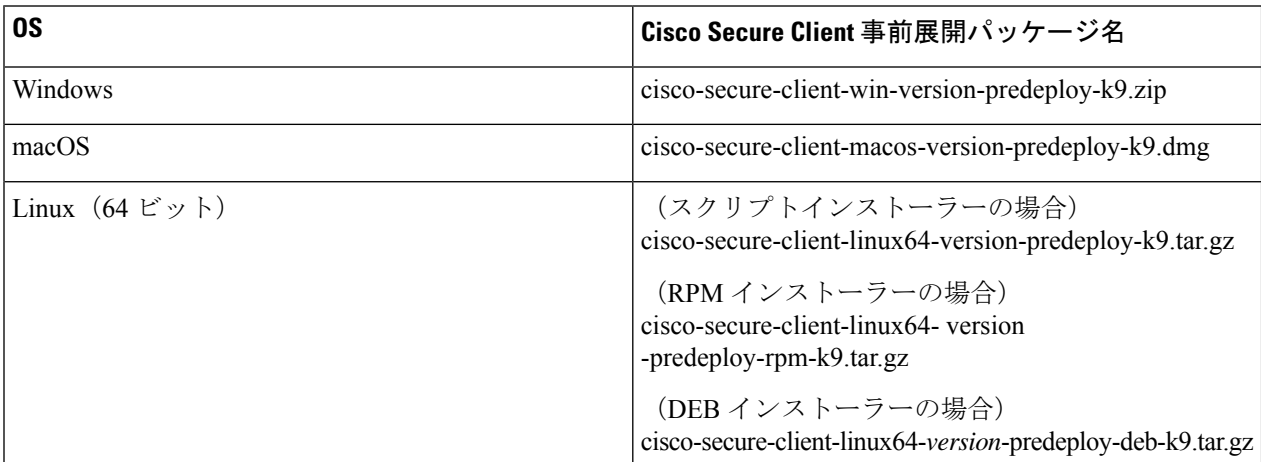

Secure Umbrella モジュールは、Linux オペレーティングシステムでは使用できません。

ステップ **2** クライアントプロファイルを作成します。一部のモジュールおよび機能にはクライアントプロファイルが 必要です。

Cisco Secure Client プロファイルを必要とするモジュールは次のとおりです。

- AnyConnect VPN
- Network Access Manager
- ISE ポスチャ
- Cisco Secure Endpoint
- ネットワーク可視性モジュール
- Umbrella ローミング セキュア モジュール

Cisco Secure Client プロファイルを必要としないモジュールは次のとおりです。

- Start Before Login
- Diagnostic and Reporting Tool
- Secure Firewall ポスチャ
- カスタマー エクスペリエンスのフィードバック

ASDM でクライアント プロファイルを作成して、PC にこれらのファイルをコピーできます。または、 Windows PC でスタンドアロンのプロファイルエディタを使用できます。

- ステップ3 任意で、「Cisco Secure Client とインストーラのカスタマイズとローカライズ (47ページ)」を行います。
- ステップ **4** 配布用ファイルを準備します。ファイルのディレクトリ構造は、「Cisco Secure Client プロファイルを事前 展開する場所」で説明されています。
- ステップ **5** Cisco Secure Client のインストール用ファイルをすべて作成したら、これらをアーカイブファイルで配布す るか、クライアントにファイルをコピーできます。同じ Cisco Secure Client ファイルが、接続する予定の ヘッドエンド、Cisco Secure Firewall ASA、および ISE などにも存在することを確認します。

## 事前展開と**Web**展開向けの**CiscoSecureClient**モジュール実行可能ファ イル

次の表に、Windows コンピュータに Umbrella ローミング セキュリティ モジュール、Network Access Manager、ISE ポスチャ、Web セキュリティ、および Network Visibility Module の各クラ イアントを事前展開または Web 展開する際のエンドポイントコンピュータ上のファイル名を 示します。

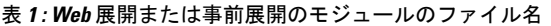

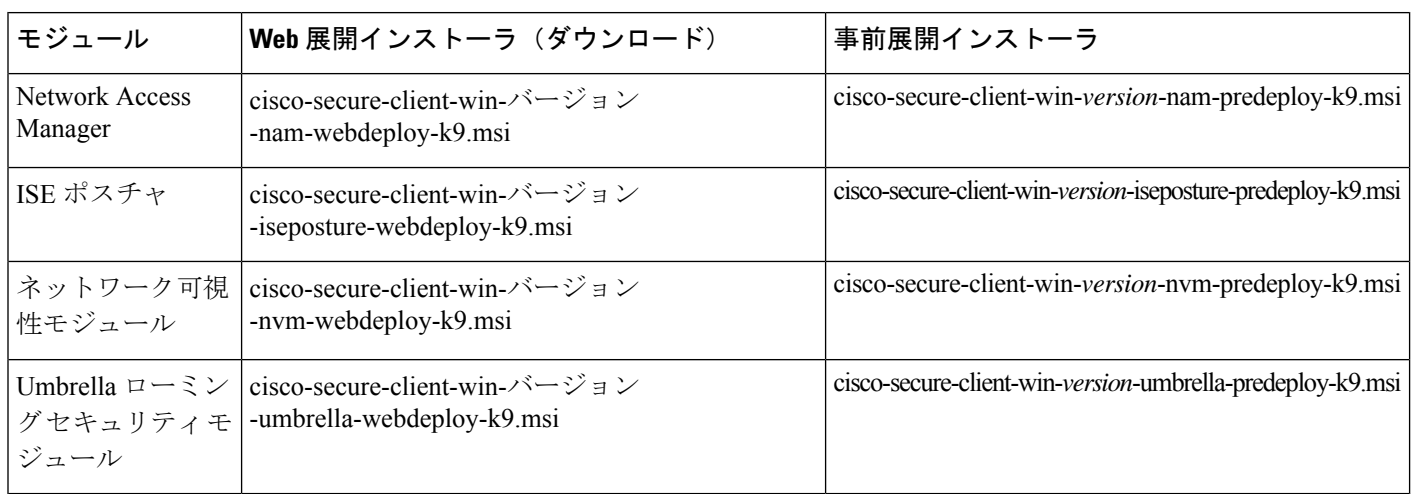

Windows サーバー OS が存在する場合、Network Access Managerをインストールするとき に、インストールエラーが発生することがあります。WLAN サービスはサーバーのオペ レーティング システムにデフォルトではインストールされないため、このソフトウェア をインストールし、PC をリブートする必要があります。WLANAutoconfig サービスは、 Network Access ManagerがすべてのWindowsオペレーティングシステムで機能するための 要件です。 (注)

## **Cisco Secure Client** プロファイルを事前展開する場所

クライアントシステムにファイルをコピーする場合は、次の表に示す場所にファイルを配置す る必要があります。

#### 表 **2 : Cisco Secure Client** コア ファイル

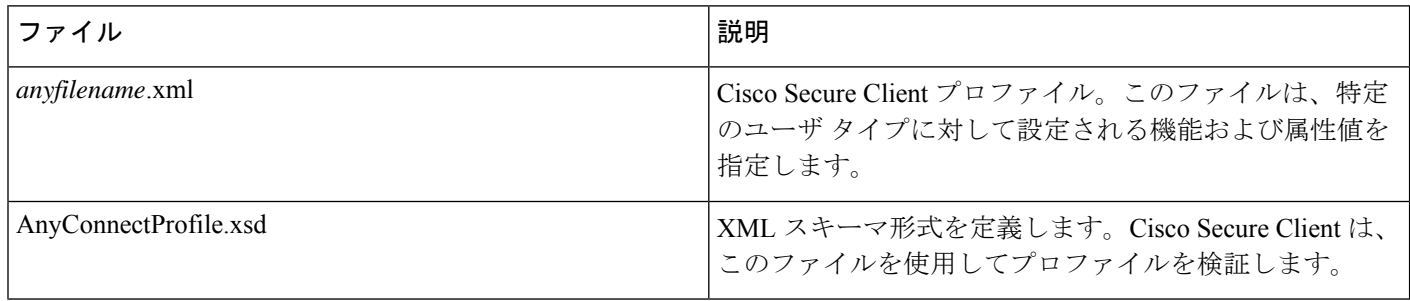

#### 表 **3 :** すべてのオペレーティング システムに対するプロファイルの場所

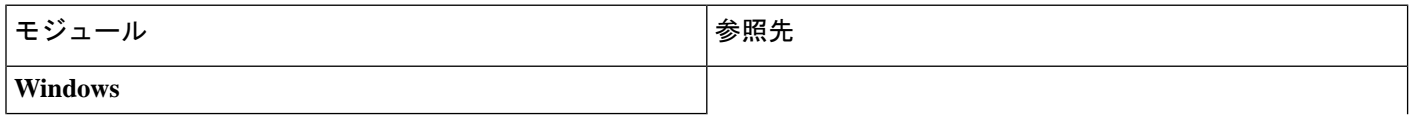

I

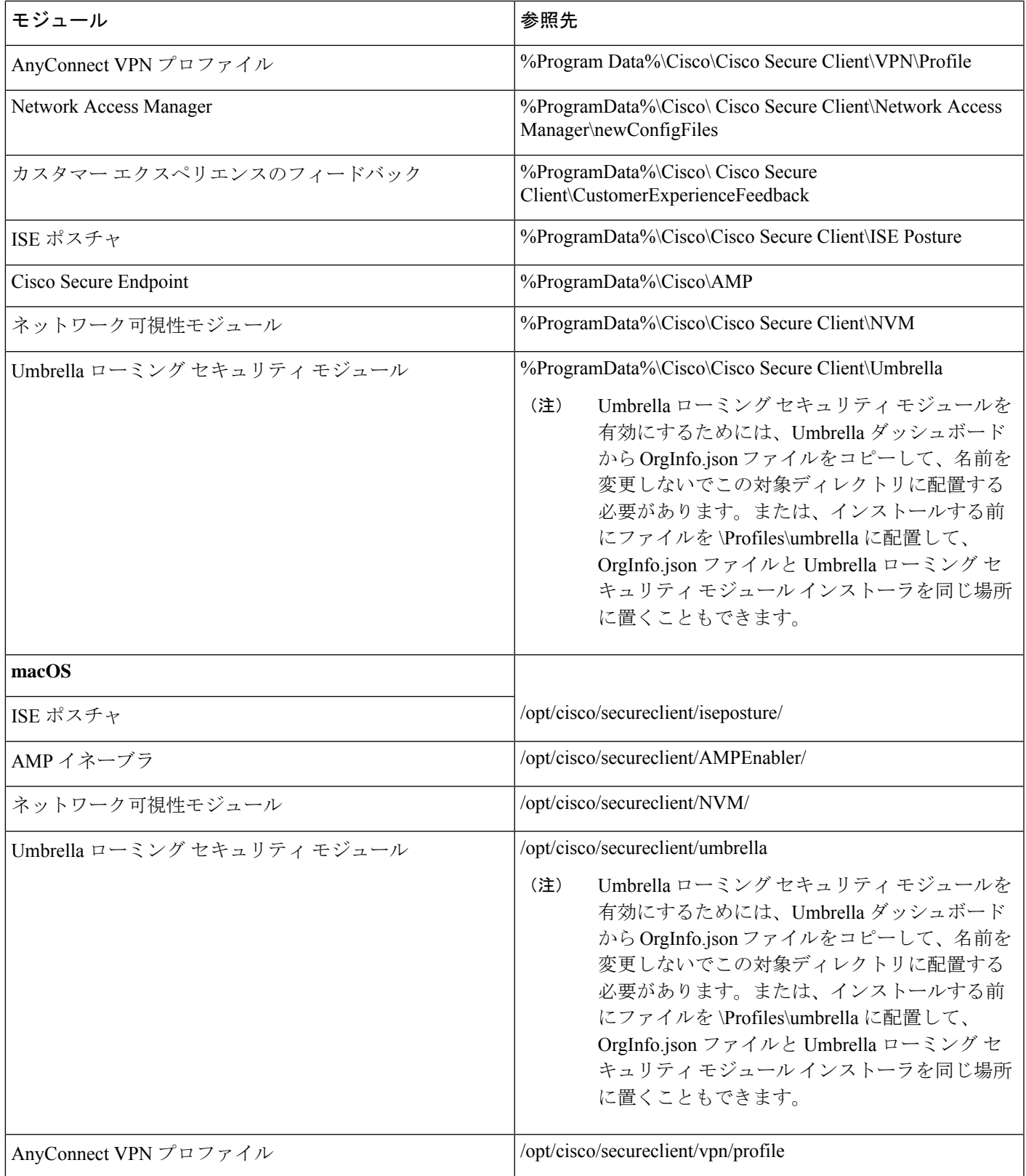

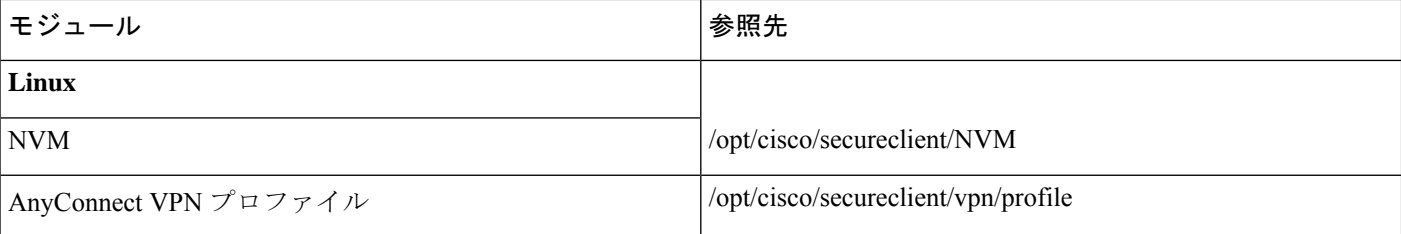

## その他の **Cisco Secure Client** ファイルの場所

#### カスタマイズとローカリゼーション:**Windows**

- **L10N**
	- %ALLUSERSPROFILE%\Cisco\Cisco Secure Client\l10n
- リソース
	- %PROGRAMFILES%\Cisco\Cisco Secure Client\UI\res

カスタマイズとローカリゼーション:**macOS** および **Linux**

- **L10N**
	- /opt/cisco/secureclient/l10n
- リソース
	- /opt/cisco/secureclient/resources

**macOS** バイナリ、ライブラリ、および **UI** リソース

- **UI** リソース
	- /Applications/Cisco/Cisco Secure Client.app/Contents/Resources/
- バイナリ
	- /opt/cisco/secureclient/bin
- ライブラリ
	- /opt/cisco/secureclient/lib
- ヘルプ
	- **Windows**
		- %ALLUSERSPROFILE%\Cisco\Cisco Secure Client\Help
- **macOS** および **Linux**
	- /opt/cisco/secureclient/help

#### **OPSWAT** ライブラリ

ISE ポスチャと Secure Firewall ポスチャ で使用

- **Windows**
	- %PROGRAMFILES%\Cisco\Cisco Secure Client\OPSWAT
- **macOS**

/opt/cisco/secureclient/lib/opswat

## **Cisco Secure Client** を使用した **VM** のクローンに関するガイドライン (**Windows** のみ)

Cisco Secure Client エンドポイントは、Cisco Secure Client のすべてのモジュールが使用するユ ニバーサルデバイス識別子 (UDID) によって一意に識別されます。Windows VM が複製され ると、UDID は送信元からのすべてのクローンで同じままになります。複製された VM で発生 する可能性のある問題を回避するには、CiscoSecureClientを使用する前に次のアクションを実 行します。

**1. C:\Program Files\Cisco\Cisco Secure Client** に移動し、管理者権限で次のように dartcli.exe を実行します。

dartcli.exe -nu

```
または
```
dartcli.exe -newudid

**2.** このコマンドで UDID が変更されたことを確認するため、このコマンドの前と後で UDID を出力します。

dartcli.exe -u

```
または
```
dartcli.exe -udid

## スタンドアロンアプリケーションとしての**CiscoSecureClient**モジュー ルの事前展開

Network Access Managerおよび Umbrella ローミング セキュリティ モジュールは、スタンドアロ ンアプリケーションとして実行できます。CiscoSecureClientがインストールされていますが、 VPN および Cisco Secure Client UI は使用されません。

### **Windows** での **SMS** によるスタンドアロンモジュールの展開

ステップ **1** ソフトウェア管理システム(SMS)を設定して MSI プロパティ PRE\_DEPLOY\_DISABLE\_VPN=1 を設定 し、VPN 機能を無効にします。次に例を示します。

> msiexec /package cisco-secure-client-win-*version*-core-vpn-predeploy-k9.msi /norestart /passive PRE\_DEPLOY\_DISABLE\_VPN=1 /lvx\* <log\_file\_name>

MSI は、MSI に埋め込まれた VPNDisable\_ServiceProfile.xml ファイルを VPN 機能のプロファイルに指定さ れたディレクトリにコピーします。

ステップ **2** モジュールをインストールします。たとえば、次の CLI コマンドは、Cisco Umbrella をインストールしま す。

> msiexec /package cisco-secure-client-win-*version*-umbrella-predeploy-k9.msi /norestart /passive /lvx\* c:\test.log

ステップ **3** (任意)DART をインストールします。

misexec /package cisco-secure-client-win-*version*-dart-predeploy-k9.msi /norestart /passive /lvx\* c:\test.log

- ステップ **4** 難解化 クライアント プロファイルのコピーを、正しい Windows フォルダに保存します。
- ステップ **5** Cisco Cisco Secure Client サービスを再起動します。

### スタンドアロン アプリケーションとしての **Cisco Secure Client** モジュールの展開

その利点と展開方法の詳細については、「スタンドアロン NVM (277 ページ)」を参照して ください。

#### 要件

VPNDisable\_ServiceProfile.xml ファイルは、VPN クライアント プロファイル ディレクトリにあ る唯一の Cisco Secure Client プロファイルである必要もあります。

### スタンドアロンモジュールのユーザインストール

個別のインストーラを取得して、手動で配布できます。

zipイメージをユーザが使用できるようにし、それをインストールするように要求する場合は、 スタンドアロンモジュールだけをインストールするように指示してください。

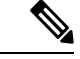

(注)

コンピュータ上にNetwork Access Managerが事前にインストールされていなかった場合、 ユーザは、NetworkAccessManagerのインストールを完了するためにコンピュータをリブー トする必要があります。一部のシステム ファイルのアップグレードを必要とする、アッ プグレード インストールの場合も、ユーザはリブートを必要とします。

- ステップ **1** ユーザーに Cisco Secure Client Network Access Manager Module または Umbrella ローミング セキュリティ モ ジュールを確認するように指示します。
- ステップ **2** [Cisco AnyConnect VPN モジュール(Cisco AnyConnect VPN Module)] チェックボックスをオフにするよう ユーザに指示します。

このようにすると、コアクライアントの VPN 機能が無効になり、Network Access Manager Module または Cisco Umbrella ローミング セキュリティ モジュールが、インストールユーティリティによって、VPN 機能 なしのスタンドアロン アプリケーションとしてインストールされます。

- ステップ **3** (任意)[ロックダウン コンポーネント サービス(Lock Down Component Services)] チェックボックスを オンにします。ロックダウンコンポーネントサービスによって、ユーザは、Windowsサービスを無効また は停止できなくなります。
- ステップ **4** オプションモジュール用のインストーラを実行するようにユーザーに指示します。このインストーラでは、 VPN サービスなしで Cisco Secure Client GUI を使用できます。ユーザが [選択済みをインストール(Install Selected)] ボタンをクリックすると、次の処理が行われます。
	- a) スタンドアロン Network Access Manager Module または Umbrella ローミング セキュリティ モジュール の選択を確認するポップアップ ダイアログボックスが表示されます。
	- b) ユーザーが [OK] をクリックすると、設定値 PRE\_DEPLOY\_DISABLE\_VPN=1 を使用して、インストー ルユーティリティにより、Cisco Secure Client インストーラが起動されます。
	- c) インストール ユーティリティは、既存のすべての VPN プロファイルを削除してから VPNDisable\_ServiceProfile.xml をインストールします。
	- d) インストールユーティリティは、指定に応じて、Network Access Manager または Secure Umbrella イン ストーラを起動します。
	- e) 指定に応じて、Network Access Manager Module または Umbrella ローミング セキュリティ モジュール が、コンピュータ上で VPN サービスなしで有効になります。

## **Windows** への事前展開

### **zip** ファイルを使用した **Cisco Secure Client** の配布

この zip パッケージファイルは、インストールユーティリティ、個々のコンポーネントインス トーラを起動するセレクタ メニュー プログラム、Cisco Secure Client のコアモジュールとオプ ションモジュール用の MSI を含みます。zip パッケージ ファイルをユーザに対して使用可能に すると、ユーザはセットアッププログラム(setup.exe)を実行します。このプログラムでは、 インストール ユーティリティ メニューが表示されます。このメニューから、ユーザーはイン ストールする Cisco Secure Client モジュールを選択します。多くの場合、ロードするモジュー ルをユーザが選択しないようにする必要があります。したがって、zip ファイルを使用して配 布する場合は、zip を編集し、使用されないようにするモジュールを除外して、HTA ファイル を編集します。

ISO を配布する 1 つの方法は、SlySoft や PowerIS などの仮想 CD マウント ソフトウェアを使用 することです。

#### 事前展開 **zip** の変更

- ファイルをバンドルしたときに作成したすべてのプロファイルを使用して zip ファイルを 更新し、配布しないモジュールのインストーラをすべて削除します。
- HTAファイルを編集して、インストールメニューをカスタマイズし、配布しないモジュー ルのインストーラへのリンクをすべて削除します。

### **Cisco Secure Client zip** ファイルの内容

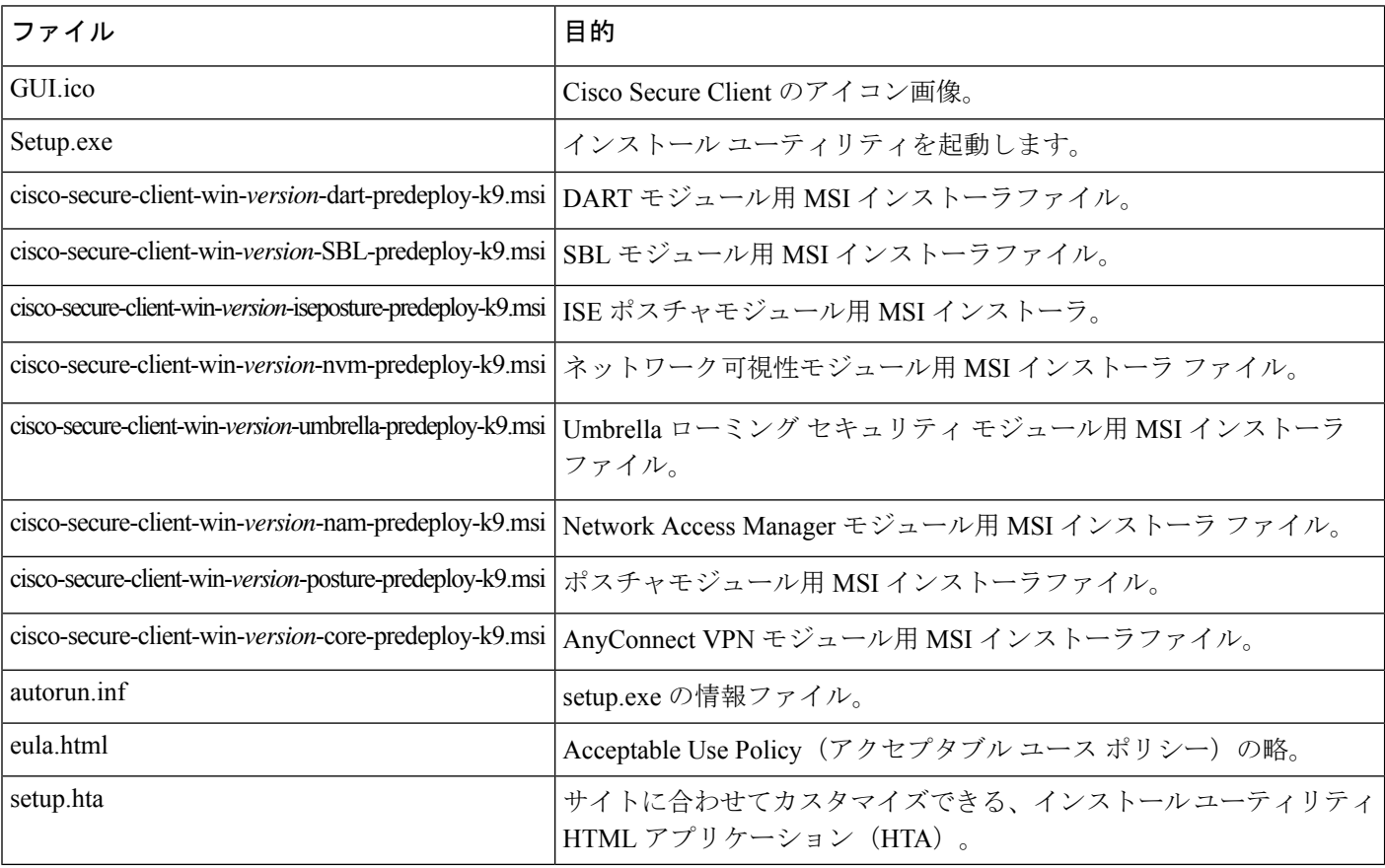

### **SMS** を使用した **Cisco Secure Client** の配布

展開するモジュールのインストーラ (\*.msi) を zip イメージから抽出した後で、これらを手動 で配布できます。

#### 要件

• Cisco Secure Client を Windows にインストールする場合、AlwaysInstallElevated または Windows User Account Control (UAC) グループポリシー設定のいずれかを無効にする必要 があります。無効にしないと、CiscoSecureClientインストーラはインストールに必要な一 部のディレクトリにアクセスできない場合があります。

• Microsoft Internet Explorer(MSIE)ユーザーは、信頼済みサイト リストにヘッドエンドを 追加するか、Javaをインストールする必要があります。信頼済みサイトのリストへの追加 により、最低限のユーザー操作で ActiveX コントロールによるインストールが可能になり ます。

#### プロファイルの展開プロセス

- MSI インストーラを使用する場合、MSI が Profiles\vpn フォルダに配置されている任意の プロファイルを選択し、インストール中に適切なフォルダに配置します。適切なフォルダ パスは、CCO で使用可能な事前展開 MSI ファイルに含まれています。
- インストール後にプロファイルを手動で事前展開する場合は、手動か、AltirisなどのSMS を使用してプロファイルをコピーすることにより、適切なフォルダにプロファイルを展開 します。
- クライアントに事前展開したプロファイルと同じクライアントプロファイルを、必ずヘッ ドエンドにも配置してください。このプロファイルは、Cisco Secure Firewall ASA で使用 されるグループポリシーに結合する必要もあります。クライアントプロファイルがヘッド エンドのものと一致しないか、グループポリシーに結合されていない場合は、アクセスの 拒否など、一貫性のない動作を招く可能性があります。
- 次の表は、ログファイル名の推奨事項を示しています。推奨事項に従うことで、予測可能 な場所が得られ、DARTコレクション内で目的のログを見つけやすくなります。同様に、 提供されているコマンドの例は、ユーザーが望まない機能を提供する場合があります。た とえば、カスタマー エクスペリエンス フィードバック コマンドは、デフォルトで有効に なっているフィードバックを無効にします。

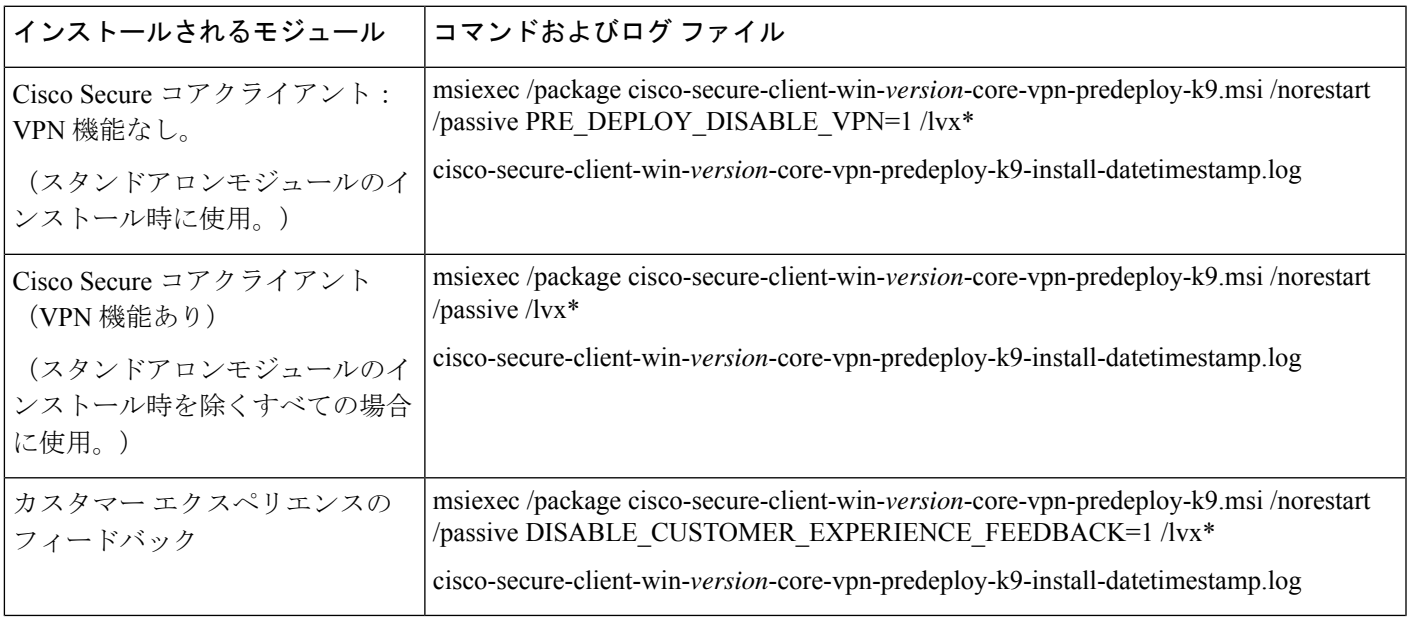

#### **Windows** 事前展開 **MSI** の例

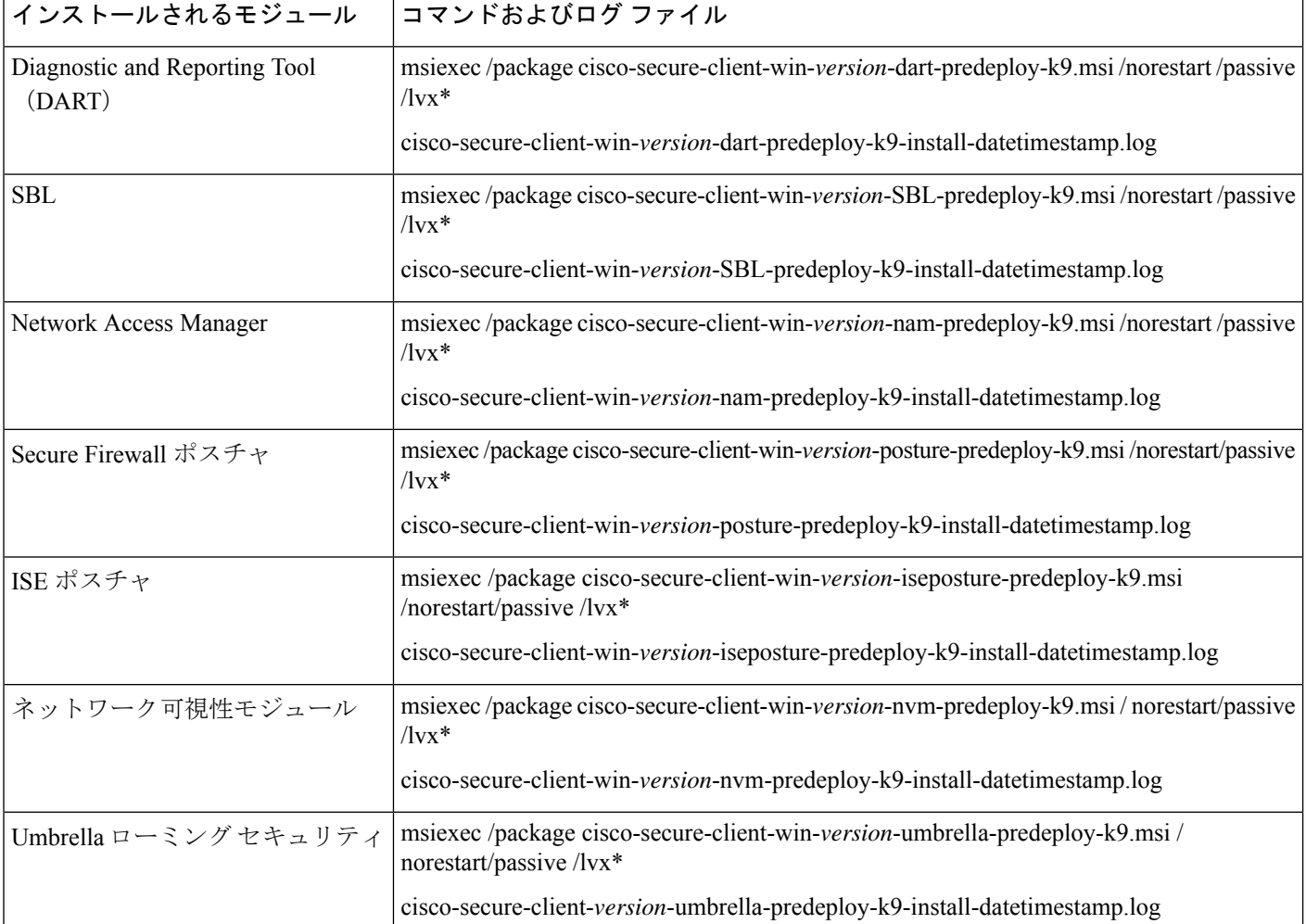

#### **Cisco Secure Client** の **Windows** トランスフォームの例

サンプルの Windows トランスフォームが、その使用方法を説明したドキュメントとともに用 意されています。下線文字()で始まるトランスフォームは、一般的な Windows トランス フォームで、特定のモジュールインストーラに特定のトランスフォームのみを適用できます。 英文字で始まるトランスフォームは VPN トランスフォームです。各トランスフォームには、 その使用方法を説明したマニュアルがあります。トランスフォーム ダウンロードは sampleTransforms-*x.x.x*.zip です。

### **Windows** 事前展開セキュリティ オプション

Cisco Secure Client をホストするデバイスでは、エンド ユーザに限定的なアクセス権を与える ことを推奨します。エンドユーザに追加の権限を与える場合、インストーラでは、エンドポイ ントでロックダウン済みとして設定されている Windows サービスをユーザとローカル管理者 がオフにしたり停止したりできないようにするロックダウン機能を提供できます。また、ユー ザーが Cisco Secure Client をアンインストールできないようにすることもできます。

#### **Windows** ロックダウン プロパティ

各MSIインストーラでは、共通のプロパティ (LOCKDOWN) がサポートされます。これは、 ゼロ以外の値に設定されている場合に、そのインストーラに関連付けられた Windows サービ スがエンドポイントデバイスでユーザまたはローカル管理者によって制御されないようにしま す。インストール時に提供されるサンプルのトランスフォーム

(tools-cisco-secure-client-win-X.X.xxxx-transforms.zip)を使用して、このプロパティを設定し、 ロックダウンする各MSIインストーラにトランスフォームを適用することを推奨します。ロッ クダウン オプションも ISO インストール ユーティリティ内のチェックボックスです。

#### **[**プログラムの追加と削除(**Add/Remove Program List**)**]** リストでの **Cisco Secure Client** の非表示

Windowsのプログラムの追加と削除リストを表示するユーザに対して、インストールされてい る Cisco Secure Client モジュールを非表示にできます。ARPSYSTEMCOMPONENT=1 を使用し て任意のインストーラを起動した場合、そのモジュールは、Windows の [プログラムの追加と 削除(Add/Remove Program List)] リストに表示されません。

サンプルのトランスフォーム(tools-cisco-secure-client-win-X.X.xxxxx-transforms.zip)を使用し て、このプロパティを設定することを推奨します。非表示にするモジュールごとに、各 MSI インストーラにトランスフォームを適用します。

### **Windows** での **Cisco Secure Client** モジュールのインストールおよび削除の順序

モジュールのインストーラは、インストールを開始する前に、インストーラがコアクライアン トと同じバージョンであることを確認します。バージョンが一致しない場合は、モジュールは インストールされず、不一致がユーザに通知されます。インストールユーティリティを使用す る場合は、パッケージ内のモジュールが、まとめてビルドおよびパッケージ化されるため、 バージョンは常に一致します。

ステップ **1** Cisco Secure Client モジュールは次の順番でインストールします。

a) Cisco Secure Client コアクライアントモジュールをインストールします。このモジュールは、GUI およ び VPN 機能(SSL、IPsec の両方)をインストールします。

Windows および macOS では、制限付きユーザ アカウント (ciscoacvpnuser) が作成され、管理トンネ ル機能が有効として検出された場合にのみ、最小権限の原則が適用されます。このアカウントは、Cisco Secure Client のアンインストール中、またはインストールのアップグレード中に削除されます。

- b) Cisco Secure Client Diagnostic and Reporting Tool(DART)モジュールをインストールします。このモ ジュールは、Cisco Secure Client クライアントインストールに関する有用な診断情報を提供します。
- c) Umbrella ローミングセキュリティ、Network Visibility Module、、SBL、Network Access Manager、ポス チャモジュール、ISE 準拠モジュールを任意の順序でインストールします。
- ステップ **2** Cisco Secure Client モジュールは次の順番でアンインストールします。
	- a) Umbrella ローミング セキュリティ、Network Visibility Module、、Network Access Manager、ポスチャ、 ISE 準拠モジュール、または SBL を任意の順序でアンインストールします。
	- b) Cisco Secure Client コアクライアントモジュールをアンインストールします。

c) 最後に DART をアンインストールします。

DART 情報は、万一アンインストール プロセスが失敗した場合に役立ちます。

(注)

設計上、一部の XML ファイルは Cisco Secure Client のアンインストール後もそのままの 状態です。

## **macOS** への事前展開

### **macOS** での **Cisco Secure Client** のインストールおよびアンインストール

macOS 向け Cisco Secure Client は、すべての Cisco Secure Client モジュールを含む DMG ファイ ルで配布されます。ユーザーが DMG ファイルを開き、cisco-secure-client.pkg ファイルを実行 すると、インストールダイアログが開始され、インストール方法が手順を追って説明されま す。[インストール タイプ(Installation Type)] 画面で、ユーザはインストールするパッケージ (モジュール)を選択できます。

Cisco Secure Client 5.0 は、Apple がサポートするすべてのバージョンの macOS 11 をサポートし ます。macOS 11 に関連する Cisco Secure Client の変更の詳細については、「付録:macOS 11 (およびそれ以降のバージョン)に関する Cisco Secure Client の変更点 (381 ページ)」を参 照してください。

ディストリビューションから Cisco Secure Client モジュールを削除するには、Finder で Cisco Secure Client アンインストーラを実行し、[アプリケーション(Applications)] > [Cisco] に移動 して、[アンインストール(Uninstall)] をダブルクリックします。または、/opt/cisco/secure client/bin で VPN vpn\_uninstall.sh スクリプトを実行します。

### **macOS** への **Cisco Secure Client** モジュールのスタンドアロン アプリケーションとしての インストール

VPN なしで、Network Visibility Module または Umbrella ローミング セキュリティ モジュールの みをインストールできます。VPN および Cisco Secure Client UI は使用されません。

次の手順では、スタンドアロン プロファイル エディタをインストールして、プロファイルを 作成し、そのプロファイルを DMG パッケージに追加することによって、モジュールをカスタ マイズする方法について説明します。また、ブート時に自動的に起動するように Cisco Secure Client ユーザーインターフェイスを設定し、モジュールに必要なユーザーおよびグループ情報 を Cisco Secure Client が提供できるようにします。

#### スタンドアロンアプリとしての **Network Visibility Module**

ステップ **1** Cisco Secure Client DMG パッケージ **cisco-secure-client-macos-***version***-nvm-standalone.dmg**(**macOS** 用)を エンドポイントにダウンロードします。

- ステップ **2** インストールプロセス中に、表示されるシステム拡張ポップアップを承認します。 インストールが完了すると、スタンドアロンの Network Visibility Module がエンドポイントにインストール され、サポートファイルが /opt/cisco/secureclient/NVM ディレクトリに配置されます。
- ステップ **3** Windowsオペレーティングシステムが実行されているコンピュータにスタンドアロンのプロファイルエディ タをインストールします。カスタムインストールの一部として CiscoSecure Client を選択するか、または完 全インストールを実行します。
- ステップ **4** Windows Network Visibility Module プロファイルエディタを起動し、必要な構成でプロファイルを作成しま す。プロファイルを NVM\_ServiceProfile.xml として保存します。
- ステップ **5** Windows デバイスで作成された NVM\_ServiceProfile.xml ファイルをコピーして、macOS エンドポイントの /opt/cisco/secureclient/NVM ディレクトリに配置します。
- スタンドアロンアプリとしての **Cisco Umbrella** モジュール
- ステップ **1** Cisco Secure Client DMG パッケージ **cisco-secure-client-macOS-***version***-predeploy-k9.dmg** を Cisco.com から ダウンロードします。
- ステップ **2** ファイルを開いて、インストーラにアクセスします。ダウンロードしたイメージは読み取り専用ファイル です。ディスクユーティリティを実行するか、次のようにターミナルアプリケーションを使用して、イン ストーライメージを読み取り/書き込みできるように変更します。

hdiutil convert <source dmg> -format UDRW -o <output dmg>

- ステップ **3** 新しく変換された dmg ファイルを開いて、インストーラとプロファイルディレクトリにアクセスします。
- ステップ **4** プロファイルディレクトリの ACTransforms.xml ファイルを編集して、<DisableVPN> 要素を true に設定し ます。

<ACTransforms> <DisableVPN>true</DisableVPN> </ACTransforms>

ステップ **5 CiscoSecureClient.pkg** ファイルをクリックして、インストールします。 Cisco Umbrella タイルのみが表示され、VPN はインストールされません。

### **macOS** 上のアプリケーションの制限

ゲートキーパーは、システムでの実行を許可するアプリケーションを制限します。次からダウ ンロードされたアプリケーションを許可するか選択できます。

- Mac App Store
- Mac App Store and identified developers
- あらゆる場所

デフォルト設定は Mac App Store and identified developers(署名付きアプリケーション)です。

Cisco Secure Client の現在のバージョンは、Apple が発行した証明書を使用して署名されてお り、Apple によって公証されています。ゲートキーパーが Mac App Store (のみ)に設定されて いる場合、事前展開されたインストールから Cisco Secure Client をインストールして実行する には、[App Store および特定されたデベロッパー(App Store and identified developers)] 設定を 選択するか、またはCtrlキーを押しながらクリックして選択した設定をバイパスする必要があ ります。詳細については、「[Safely](https://support.apple.com/en-us/HT202491) open apps on your Mac」[英語] を参照してください。

## **Linux** への事前展開

### **Linux** 用モジュールのインストール

Linux 用の個々のインストーラを取り出して、手動で配布できます。事前展開パッケージ内の 各インストーラは、個別に実行できます。tar.gzファイル内のファイルの表示および解凍には、 圧縮ファイル ユーティリティを使用します。

- ステップ **1** Cisco Secure Client コア VPN モジュールをインストールします。このモジュールは、GUI および VPN 機能 (SSL、IPsec の両方)をインストールします。
- ステップ **2** DART モジュールをインストールします。このモジュールは、CiscoSecure Client コア VPN およびその他の インストールされたモジュールに関する診断情報を提供します。
- ステップ **3** ポスチャ モジュールまたは ISE 準拠モジュールをインストールします。
- ステップ **4** Network Visibility Module をインストールします。

### アップグレードに **RPM** または **DEB** インストーラを使用

RPM/DEB インストーラを使用して、スクリプトによってインストールされたバージョンから アップグレードする場合、次の制限があります。

- ヘッドエンドからの自動クライアント更新はサポートされていません。システムパッケー ジ マネージャを使用して、アウトオブバンドで更新を行う必要があります。
- RPM および DEB インストーラでサポートされる Cisco Secure Client モジュールは、VPN と DART のみです。
- · RPM または DEB インストーラの使用に切り替える前に、現在の既存の Cisco Secure Client (すべてのモジュールを含む)をアンインストールする必要があります。
- スクリプトインストーラを使用して、既存の RPM または DEB のインストールを更新する ことはできません。

### **Linux** 用モジュールのアンインストール

ユーザーが Cisco Secure Client をアンインストールする順序は重要です。

DART 情報は、アンインストール プロセスが失敗した場合に役立ちます。

ステップ **1** Network Visibility Module をアンインストールします。

ステップ **2** ポスチャ モジュールまたは ISE 準拠モジュールをアンインストールします。

ステップ **3** Cisco Secure Client コア VPN モジュールをアンインストールします。

ステップ **4** DART をアンインストールします。

### **Linux** デバイスへの **NVM** の手動インストール**/**アンインストール

- ステップ **1** Cisco Secure Client 事前展開パッケージを解凍します。
- ステップ **2** nvm ディレクトリに移動します。

ステップ **3** 次のスクリプトを呼び出します。**\$sudo ./nvm\_install.sh**

/opt/cisco/secureclient/bin/nvm\_uninstall.sh. を使用して、Network Visibility Module をアンインス トールできます。

### サーバ証明書の検証用の証明書ストア

デフォルトでは、Cisco Secure Client は、システム CA 証明書の場所 (/etc/ssl/certs)を含む、 PEM ファイル証明書ストアを使用してサーバー証明書を検証します。NSS 証明書ストアも、 Cisco Secure Client でサーバー証明書を検証するために使用できます。

### **NSS** 証明書ストアをアクティブにする方法

次のいずれかのオプションに従います。

- •フォルダ~/.cisco/certificates/nssdbを作成します。Cisco Secure Client は、このパスを使用し て NSS 証明書データベースを保存します。このフォルダは OnConnect スクリプトで作成 できます。
- Cisco Secure Client が現在のユーザの Firefox のデフォルトプロファイル内の NSS 証明書 データベースを検索して使用するように指定します。Snap または Flatpak を介してインス トールされた Firefox はサポートされていません。

インストールされている Firefox ブラウザを起動したことがない場合は、Firefox にデフォルト のプロファイルを生成させるために、最初に起動する必要があります。

#### **NSS** 証明書ストアを使用しない場合

Firefox NSS 証明書ストアを除外するようにローカルポリシーを設定し、PEM ファイル証明書 ストアを有効にしておく必要があります。

#### 複数モジュールの要件

1 つ以上のオプション モジュールに加えてコア クライアントを展開する場合、ロックダウン プロパティを各インストーラに適用する必要があります。

このアクションは、VPN インストーラ、Network Access Manager、Network Visibility Module、 および Umbrella ローミング セキュリティ モジュールに使用できます。

VPN インストーラのロックダウンをアクティブにすると、その結果として Cisco Secure Endpoint もロックダウンされます。 (注)

### **Linux** デバイスへの **DART** の手動インストール

- **1.** ciscosecureclient-dart-linux-(ver)-k9.tar.gz をローカルに保存します。
- **2.** 端末から、**tar -zxvf <***path to tar.gz file including the file name* コマンドを使用して tar.gz ファ イルを抽出します。
- **3.** 端末から、抽出したフォルダに移動し、**sudo ./dart\_install.sh** コマンドを使用して dart\_install.sh を実行します。
- **4.** ライセンス契約書に同意し、インストールが完了するまで待機します。

DART のアンインストールには、**/opt/cisco/ciscosecureclient/dart/dart\_uninstall.sh** しか使 用できません。 (注)

## **Cisco Secure Client** の **Web** 展開

Web 展開とは、クライアントシステム上の Cisco Secure Client ダウンローダーがヘッドエンド から Cisco Secure Client ソフトウェアを取得するか、またはヘッドエンドのポータルを使用し て Cisco Secure Client をインストールまたは更新することです。ブラウザのサポート(および JavaとActiveXの要件)にあまりにも大きく依存していた従来のWeb起動に代わり、自動Web 展開のフローを改善しました。このフローは、クライアントレスページからの初期ダウンロー ドおよび開始時に提示されます。自動プロビジョニング (Weblaunch) は、Internet Explorer ブ ラウザを備えた Windows オペレーティングシステムでのみ動作します。

#### **Cisco Secure Firewall ASA** を使用した **Web** 展開

Cisco Secure Firewall ASA のクライアントレスポータルは、Cisco Secure Client を Web 展開しま す。

ユーザーがブラウザを開き、Cisco Secure Firewall ASA のクライアントレスポータルに接続し ます。ポータルで、ユーザが**[AnyConnect**クライアントの起動(**Start AnyConnect Client**)**]**ボ

タンをクリックします。これで、Cisco Secure Client パッケージを手動でダウンロードできま す。

別の方法を使用してソフトウェアアップデートを行っている場合、またはプロファイルエディ タを ASDM と統合する必要がない場合は、Secure Firewall ASA で Cisco Secure Client Web 展開 パッケージを設定する必要はありません。

#### **Cisco Secure Firewall ASA** における **Web** 展開の制限

- 同じオペレーティングシステム用の複数の Cisco Secure Client パッケージを Cisco Secure Firewall ASA にロードすることはサポートされていません。
- OPSWAT 定義は、Web 展開時には Secure Firewall ポスチャ モジュールに含まれません。 OPSWAT 定義をクライアントに配信するには、Secure Firewall ポスチャ モジュールを手動 で展開するか、または ASA にロードする必要があります。
- Cisco Secure Firewall ASA にデフォルトの内部フラッシュメモリサイズしかない場合、ASA に複数の Cisco Secure Client パッケージを保存およびロードすると問題が生じる可能性が あります。フラッシュメモリにパッケージファイルを保持するために十分な容量がある場 合でも、クライアントイメージの unzip とロードのときに Cisco Secure Firewall ASA の キャッシュメモリが不足する場合があります。Cisco Secure Client 展開時および ASA メモ リのアップグレード時の Cisco Secure Firewall ASA メモリ要件の詳細については、VPN ア プライアンスの最新のリリースノートを参照してください。
- ユーザーは IP アドレスまたは DNS を使用して Cisco Secure Firewall ASA に接続できます が、リンクローカル セキュア ゲートウェイ アドレスはサポートされていません。
- Windows ユーザーは、インストールまたは初回使用前に、Microsoft .NET Framework 4.6.2 以降をインストールすることを推奨します。起動時に、Umbrellaサービスは.NETFramework 4.0 (または以上) がインストールされているかどうかを確認します。検出されない場合 は、Umbrella モジュールはアクティブにならず、メッセージが表示されます。.NET Frameworkにアクセスし、これをインストールするには、再起動してUmbrellaモジュール を有効にする必要があります。

#### **ISE** による **Web** 展開

ISE のポリシーでは、Cisco Secure Client をいつ展開するかを指定します。ユーザーがブラウザ を開き、ISEによって制御されるリソースに接続すると、ユーザーは Cisco Secure Client ポータ ルにリダイレクトされます。その ISE ポータルでは、ユーザーが Cisco Secure Client をダウン ロードし、インストールできます。ポータルによって Network Setup Assistant がダウンロード され、ユーザーがそれを使用して Cisco Secure Client をインストールします。

#### **ISE** 展開の制限

- ISE と Cisco Secure Firewall ASA の両方が Cisco Secure Client を Web 展開する場合は、設定 が両方のヘッドエンドで一致する必要があります。
- ISE サーバーが Cisco Secure Client ISE ポスチャエージェントによって検出されるのは、そ のエージェントが ISE クライアント プロビジョニング ポリシーに設定されている場合だ けです。ISE 管理者は、[エージェント設定(Agent Configuration)] > [ポリシー(Policy)]

> [クライアントプロビジョニング(ClientProvisioning)] で NAC Agent または CiscoSecure Client ISE ポスチャ モジュールを設定します。

## **ASA** での **Web** 展開の設定

### **Cisco Secure Client** パッケージをダウンロードします。

Cisco Software [Download](https://software.cisco.com/download/home/286281283/type/282364313/release/4.9.05042) の Web ページから最新の Cisco Secure Client パッケージをダウンロー ドします。

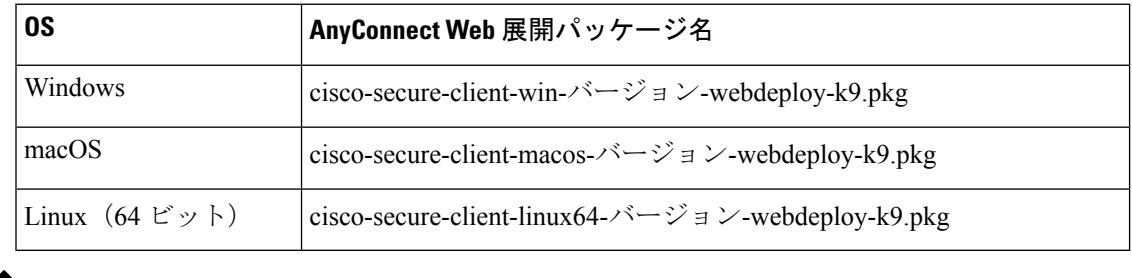

- (注)
	- Cisco Secure Firewall ASA で同じオペレーティングシステムの異なるバージョンを使用し てはなりません。

### **Cisco Secure Firewall ASA** での **Cisco Secure Client** パッケージのロード

- ステップ1 [設定 (Configuration) ]>[リモートアクセス (Remote Access) ]>[VPN]>[ネットワーク(クライアント) アクセス(Network (Client) Access)] > [AnyConnectクライアントソフトウェア(AnyConnectClientSoftware)] に移動します。Cisco Secure Client パネルには、現在 Secure Firewall ASA にロードされている Cisco Secure Client イメージが表示されます。イメージが表示される順序は、Cisco Secure Firewall ASA がリモートコン ピュータにイメージをダウンロードした順序です。
- ステップ **2** Cisco Secure Client のイメージを追加するには、[追加(Add)] をクリックして、次のいずれかを選択しま す。
	- Cisco Secure Firewall ASA にアップロードした Cisco Secure Client イメージを選択するには、[フラッシュ の参照 (Browse Flash) | をクリックします。
	- コンピュータ上にローカルに保存した Cisco Secure Client イメージを参照して選択するには、[アップ ロード(Upload)] をクリックします。
- ステップ **3** [OK] または [アップロード(Upload)] をクリックします。
- ステップ **4** [Apply] をクリックします。

### 追加の **Cisco Secure Client** モジュールの有効化

追加機能を有効にするには、グループ ポリシーまたはローカル ユーザ設定で新しいモジュー ル名を指定します。追加モジュールの有効化は、ダウンロード時間に影響することに注意して ください。機能を有効にすると、CiscoSecureClientはVPNエンドポイントにそれらのモジュー ルをダウンロードする必要があります。

- [ログイン前の起動(Start Before Logon)] を選択した場合は、AnyConnect VPN プロファ イルでもこの機能を有効にする必要があります。 (注)
- ステップ **1** ASDM で、**[**設定(**Configuration**)**]** > **[**リモート アクセス **VPN**(**Remote Access VPN**)**]** > **[**ネットワーク (クライアント)アクセス(**Network (Client) Access**)**]** > **[**グループ ポリシー(**Group Policies**)**]** に移動し ます。
- ステップ **2** グループ ポリシーを選択し、新しいグループ ポリシーの [編集(Edit)] または [追加(Add)] をクリック します。
- ステップ **3** ナビゲーションウィンドウで、**[VPN**ポリシー(**VPN Policy**)**]** > **[AnyConnect**クライアント(**AnyConnect Client**)**]** の順に選択します。[ダウンロードするクライアント モジュール(Client Modules to Download)] で [追加(Add)] をクリックし、このグループ ポリシーに追加する各モジュールを選択します。使用可能 なモジュールは、Cisco Secure Firewall ASA に追加またはアップロードしたモジュールです。
- ステップ **4** [適用(Apply)] をクリックし、変更をグループ ポリシーに保存します。

### **ASDM** でのクライアント プロファイルの作成

CiscoSecureFirewall ASA でクライアントプロファイルを作成する前に、CiscoSecure Client Web 展開パッケージを追加する必要があります。

- **ステップ 1** [設定(Configuration)]> [リモートアクセスVPN(Remote Access VPN)]> [ネットワーク(クライアント) アクセス (Network (Client) Access) ]>[AnyConnectクライアントプロファイル (AnyConnect Client Profile)] に移動します。
- ステップ2 グループと関連付けるクライアントプロファイルを選択し、「グループ ポリシーの変更 (Change Group Policy)] をクリックします。
- ステップ **3** [プロファイル ポリシー名のポリシーの変更(Change Policy for Profile policy name)] ウィンドウで、[使用 可能なグループ ポリシー (Available Group Policies) 1フィールドからグループ ポリシーを選択し、右矢印 をクリックして [ポリシー(Policies)] フィールドに移動します。
- ステップ **4** [OK] をクリックします。
- ステップ **5** [Cisco Secure Client クライアントプロファイル(AnyConnect Client Profile)] ページで、[適用(Apply)] を クリックします。
- ステップ6 [保存 (Save) ] をクリックします。

ステップ **7** 設定が終了したら、[OK] をクリックします。

## **ISE** での **Web** 展開の設定

ISE は、ISE のポスチャをサポートするために、Cisco Secure Client コア VPN モジュール、ISE ポスチャモジュール、および OPSWAT(コンプライアンスモジュール)を設定して展開でき ます。また、ISE は、Cisco Secure Firewall ASA に接続する場合に使用可能なすべての Cisco Secure Client モジュールおよびリソースを展開できます。ユーザーが ISE によって制御される リソースを参照すると次のようになります。

- ISEがCiscoSecureFirewall ASAの背後にある場合、ユーザーはASAに接続し、CiscoSecure Clientをダウンロードし、VPN接続を確立します。CiscoSecureClientISEポスチャがCisco Secure Firewall ASA によってインストールされていない場合、ISE ポスチャをインストー ルするために、ユーザーは Cisco Secure Client ポータルにリダイレクトされます。
- ISE が Cisco Secure Firewall ASA の背後にない場合、ユーザーは Cisco Secure Client ポータ ルに接続し、ISE 上の Cisco Secure Client 設定で定義された Cisco Secure Client リソースを インストールするように誘導されます。一般的な設定では、ISE ポスチャステータスが不 明な場合、ブラウザが Cisco Secure Client プロビジョニングポータルにリダイレクトされ ます。
- ユーザーが ISE 内の Cisco Secure Client プロビジョニングポータルに誘導されると次のよ うになります。
	- ブラウザが Internet Explorer の場合、ISE は Cisco Secure Client ダウンローダーをダウ ンロードし、ダウンローダーが Cisco Secure Client をロードします。
	- 他のすべてのブラウザの場合、ISEはクライアントプロビジョニングリダイレクショ ン ポータルを開きます。ここには、Network Setup Assistant (NSA) ツールをダウン ロードするためのリンクが表示されます。ユーザーは NSA を実行します。これによ り、ISE サーバーが検出され、Cisco Secure Client ダウンローダーがダウンロードされ ます。

NSA が Windows での実行を終了した場合、自動的に削除されます。macOS での実行 を終了した場合は、手動で削除する必要があります。

ISE のマニュアルでは、次の方法について説明しています。

- ISE で Cisco Secure Client 設定プロファイルを作成する
- ローカルデバイスから ISE に Cisco Secure Client リソースを追加する
- リモートサイトから Cisco Secure Client プロビジョニングリソースを追加する
- Cisco Secure Client とリソースを展開する

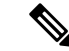

- Cisco Secure Client ISE ポスチャモジュールでは、検出時に Web プロキシベースのリダイ レクションはサポートされていないため、非リダイレクションベースの検出を使用する ことをお勧めします。詳細については、『Cisco Identity Services Engine Administrator Guide』 [英語] の「Client Provisioning Without URL Redirection for Different Networks」セクションを 参照してください。 (注)
	- ISE では、次の Cisco Secure Client リソースの設定および展開が可能です。
		- CiscoSecureClientコアVPNおよびその他のモジュール(ISEポスチャモジュールを含む)
		- プロファイル: Network Visibility Module、Cisco Secure Endpoint、VPN、Network Access Manager、カスタマーフィードバック、および ISE ポスチャ
		- カスタマイズ用ファイル
			- UI リソース
			- バイナリ、接続スクリプト、およびヘルプ ファイル
		- ローカリゼーション ファイル
			- メッセージのローカリゼーション用 Cisco Secure Client gettext 変換
			- Windows インストーラ トランスフォーム

### **ISE** アップロードのための **Cisco Secure Client** ファイルの準備

• オペレーティングシステムの Cisco Secure Client パッケージ、およびローカル PC に展開す る他の Cisco Secure Client リソースをダウンロードします。

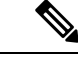

- CiscoSecureFirewall ASAを使用すると、インストールはVPN のダウンローダーによって行われます。ダウンロードでは、 ISE ポスチャプロファイルは Cisco Secure Firewall ASA によっ てプッシュされ、後続のプロファイルのプロビジョニングに 必要なホスト検出が利用可能になってから、ISE ポスチャモ ジュールが ISE に接続します。その一方、ISE では、ISE ポ スチャ モジュールは ISE が検出された後にのみプロファイ ルを取得し、これがエラーの原因になることがあります。し たがって、VPN に接続するとき Cisco Secure Firewall ASA を ISE ポスチャモジュールにプッシュすることを推奨します。 (注)
	- 展開するモジュールのプロファイルを作成します。最低でも、Cisco Secure Client ISE ポス チャプロファイル(ISEPostureCFG.xml)を作成します。

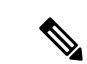

- 非リダイレクションベースのディスカバリを使用する場合、 ISE ポスチャモジュールを事前展開するには、Call Home リ ストを持つ ISE ポスチャプロファイルが必須です。 (注)
	- ISE バンドルと呼ばれる ZIP アーカイブにカスタマイズおよびローカリゼーション リソー スを統合します。バンドルには次を含めることができます。
		- Cisco Secure Client の UI リソース
		- VPN 接続スクリプト
		- ヘルプ ファイル
		- インストーラ トランスフォーム

Cisco Secure Client ローカリゼーションバンドルには、次を含めることができます。

- バイナリ形式の Cisco Secure Client gettext 変換
- インストーラ トランスフォーム

ISE バンドルの作成については、「ISE 展開のための Cisco Secure Client カスタマイズおよび ローカリゼーションの準備」で説明します。

### **Cisco Secure Client** を展開するための **ISE** の設定

追加の Cisco Secure Client リソースをアップロードして作成する前に、Cisco Secure Client パッ ケージを ISE にアップロードする必要があります。

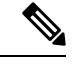

- ISE で Cisco Secure Client 設定オブジェクトを設定する場合、[Cisco Secure Clientモジュー ルの選択(Module Selection)] の下にある VPN モジュールの選択を解除しても、展開さ れた、またはプロビジョニングされたクライアントの VPN は無効になりません。 (注)
	- **1.** ISE で、[ポリシー(Policy)] > [ポリシー要素(Policy Elements)] > [結果(results)] > > > を選択します。[クライアント プロビジョニング(Client Provisioning)] を展開して [リ ソース(Resources)] を表示して、[リソース(Resources)] を選択します。
	- **2. [**追加(**Add**)**]** > **[**ローカルディスクからのエージェントリソース(**Agent resources from local disk**)**]** を選択して、Cisco Secure Client パッケージファイルをアップロードします。 展開を計画しているその他のCiscoSecureClientリソースについて、ローカルディスクから のエージェントリソースの追加を繰り返して行ってください。
	- **3. [**追加(**Add**)**]** > **[AnyConnect**設定(**AnyConnect Configuration**)**]** > を選択します。この CiscoSecure Client 設定は、次の表に示すように、モジュール、プロファイル、カスタマイ ズ/言語パッケージ、および OPSWAT パッケージを設定します。

Cisco Secure Client ISE ポスチャプロファイルは、ISE、Cisco Secure Firewall ASA、または Windows Cisco Secure Client プロファイルエディタで作成および編集できます。次の表で は、ISE の各 Cisco Secure Client リソースの名前およびリソースの種類の名前について説明 します。

表 **<sup>4</sup> : Cisco Secure Client ISE** のリソース

| プロンプト                                             | ISE リソース タイプと説明                                                                   |
|---------------------------------------------------|-----------------------------------------------------------------------------------|
| Cisco Secure Client $\mathcal{N} \gamma$<br>ケージ   | CiscoSecureClientDesktopWindows                                                   |
|                                                   | CiscoSecureClientDesktopOSX                                                       |
|                                                   | CiscoSecureClientDesktopLinux                                                     |
|                                                   | CiscoTemporalAgentWindows                                                         |
|                                                   | CiscoTemporalAgentOSX                                                             |
| コンプライアンスモモ                                        | CiscoSecureClientComplianceModuleWindows                                          |
| ジュール                                              | CiscoSecureClientComplianceModuleOSX                                              |
|                                                   | CiscoSecureClientComplianceModuleLinux                                            |
| Cisco Secure Client $\mathcal{V} \square$<br>ファイル | エージェントプロファイル (Profile)                                                            |
|                                                   | ISE により、アップロードされた Cisco Secure Client パッケージ<br>で提供される各プロファイルのチェックボックスが表示されま<br>す。 |
| バンドル                                              | カスタマイゼーション  エージェントCustomizationBundle                                             |
| ンドル                                               | ローカリゼーション バ  エージェントLocalizationBundle                                             |

**4.** ロールまたは OS ベースのクライアント プロビジョニング ポリシーを作成します。Cisco Secure Client および ISE レガシー NAC/MAC エージェントを、クライアント プロビジョニ ングのポスチャエージェントに選択できます。各 CP ポリシーは、Cisco Secure Client エー ジェントまたはレガシー NAC/MAC エージェントのいずれか 1 つのエージェントのみをプ ロビジョニングできます。CiscoSecure Client エージェントを設定する場合、ステップ 2 で 作成した Cisco Secure Client 設定を 1 つ選択します。

## **Cisco Secure Firewall Threat Defense** での **Web** 展開の設定

Secure Firewall Threat Defense デバイスは、Cisco Secure Firewall ASA と同様のセキュアゲート ウェイ機能を提供する次世代ファイアウォール(NGFW)です。Secure Firewall Threat Defense デバイスは Cisco Secure Client を使用するリモートアクセス VPN (RA VPN)のみをサポート しており、その他のクライアントまたはクライアントレス VPN アクセスはサポートしていま

せん。トンネルの確立と接続は、IPsec IKEv2 または SSL で行われます。Cisco Secure Firewall Threat Defense デバイスに接続する場合、IKEv1 はサポートされません。

Windows、macOS、および Linux の Cisco Secure Client は Secure Firewall Threat Defense ヘッド エンド上で設定され、接続時に展開されます。これにより、リモートユーザーは、クライアン トソフトウェアのインストールおよび構成なしに、SSL または IKEv2 IPsec VPN クライアント の利点を活用できます。以前からインストールされているクライアントの場合は、ユーザーの 認証時に、Secure Firewall Threat Defense ヘッドエンドによってクライアントのリビジョンが点 検され、必要に応じてアップグレードされます。

以前にインストールされたクライアントがない場合、リモートユーザーは、設定されているイ ンターフェイスの IP アドレスを入力し、Cisco Secure Client をダウンロードおよびインストー ルします。Secure Firewall Threat Defense ヘッドエンドは、リモートコンピュータのオペレー ティングシステムに適合するクライアントをダウンロードおよびインストールして、セキュリ ティで保護された接続を確立します。

Apple iOS デバイスおよび Android デバイス用の Cisco Secure Client アプリは、当該プラット フォームのアプリストアからインストールされます。これらは、必要最小限の設定で、Secure Firewall Threat Defense ヘッドエンドへの接続を確立します。CiscoSecure Client ソフトウェアの 配布には、他のヘッドエンドデバイスおよび環境と同様、この章で説明する代替的な展開方法 が使用できます。

現在、Secure Firewall Threat Defense での設定およびエンドポイントへの配布が可能なのは、中 核的な Cisco Secure Client VPN と、Cisco Secure Client VPN プロファイルのみです。Cisco Secure Firewall Management Center のリモートアクセス VPN ポリシーウィザードを使用すると、これ らの基本的 VPN 機能を迅速かつ簡単にセットアップできます。

#### **Cisco Secure Client** と **Secure Firewall Threat Defense** に関する注意事項と制限事項

- サポートされている唯一の VPN クライアントは Cisco Secure Client です。それ以外のクラ イアントまたはネイティブ VPN はサポートされていません。クライアントレス VPN は、 CiscoSecureClientの展開に使用されるだけで、エンティティ自体としてはサポートされて いません。
- Cisco Secure Client を Secure Firewall Threat Defense で使用するには、バージョン 4.0 以降の Cisco Secure Client、およびバージョン 6.2.1 以降の Secure Firewall Management Center が必 要です。
- Cisco Secure Firewall Management Center 自体は Cisco Secure Client プロファイルエディタを サポートしていません。VPN プロファイルを別途で設定する必要があります。VPN プロ ファイルおよび Cisco Secure Client VPN パッケージは Cisco Secure Firewall Management Center にファイルオブジェクトとして追加され、RA VPN 設定の一部となります。
- セキュアモビリティ、ネットワーク アクセス マネジメント、およびその他すべての Cisco SecureClientモジュールと、それらのコアVPN機能を超えたプロファイルは、現在サポー トされていません。
- VPN ロード バランシングはサポートされません。
- ブラウザ プロキシはサポートされません。
- すべてのポスチャ派生機能(SecureFirewall ポスチャ、エンドポイント ポスチャ アセスメ ント、および ISE)と、クライアントポスチャに基づくダイナミック アクセス ポリシー は、サポートされていません。
- SecureFirewall Threat Defense デバイスは、CiscoSecure Client のカスタマイズまたはローカ ライズに必要なファイルの設定または展開を行いません。
- デスクトップクライアントでの遅延アップグレードやモバイルクライアントでのアプリご との VPN など、Cisco Secure Client上でカスタム属性を必要とする機能は、Secure Firewall Threat Defense ではサポートされません。
- Secure Firewall Threat Defense ヘッドエンドでローカルに認証を行うことはできません。し たがって、設定されているユーザーは、リモート接続に使用できません。Secure Firewall Threat Defense が認証局の役割を果たすことはできません。また、次の認証機能はサポー トされていません。
	- セカンダリ認証または二重認証
	- SAML 2.0 を使用するシングル サインオン
	- TACACS、Kerberos (KCD 認証) および RSA SDI
	- LDAP 認証(LDAP 属性マップ)
	- RADIUS CoA

Secure Firewall Threat Defense 上での Cisco Secure Client の設定および展開の詳細については、 適切なリリース(リリース6.2.1以降)の『irepower Management Center Configuration Guide』[英 語] の「*Firepower Threat Defense Remote Access VPN*」の章を参照してください。

# **Cisco Secure Client**ソフトウェアおよびプロファイルの更 新

Cisco Secure Client は、いくつかの方法で更新できます。

- Cisco Secure Client: Cisco Secure Client が Cisco Secure Firewall ASA に接続する場合、Cisco Secure Client ダウンローダーは新しいソフトウェアまたはプロファイルが Cisco Secure Firewall ASA にロードされたかどうかを確認します。それらの更新はクライアントにダウ ンロードされ、VPN トンネルが確立されます。
- ASA または FTD ポータル:Cisco Secure Firewall ASA のクライアントレスポータルに接続 して更新を取得するように、ユーザーに指示します。FTD は、コア VPN モジュールのみ をダウンロードします。
- ISE:ユーザーが ISE に接続すると、ISE は Cisco Secure Client 設定を使用して、更新され たコンポーネントまたは新しいポスチャ要件があるかどうかを確認します。認証時、ユー ザーはネットワーク アクセス デバイス(NAD)によって ISE ポータルにリダイレクトさ

れ、パッケージの抽出とインストールを管理するために、CiscoSecureClientのダウンロー ダーがクライアントにインストールされます。展開パッケージをCiscoSecureFirewall ASA ヘッドエンドにアップロードし、Cisco Secure Client のバージョンが Cisco Secure Firewall ASA と ISE の展開パッケージのバージョンと一致することを確認する必要があります。

「ソフトウェアの自動アップデートが必要ですが、VPNトンネルが確立されている間は実 行できません」という意味のメッセージが表示された場合は、設定済みのISEポリシーで 更新が必要であることを示します。ローカルデバイスの Cisco Secure Client バージョンが ISEで設定されているバージョンよりも古い場合、VPNがアクティブな間はクライアント の更新が許可されないため、次のオプションを選択できます。

- Cisco Secure Client の更新をアウトオブバンドで展開する
- Cisco Secure Firewall ASA と ISE で同じバージョンの Cisco Secure Client を設定する

エンドユーザに遅延更新を許可することができ、ヘッドエンドに更新をロードしてもクライア ントの更新を回避することもできます。

#### アップグレード例のフロー

#### 前提条件

ここでの例の前提は次のとおりです。

- クライアントのポスチャステータスを使用してどのタイミングでクライアントを ISE の Cisco Secure Client クライアント プロビジョニング ポータルにリダイレクトするかを決定 する Dynamic Authorization Control List (DACL) を ISE に作成し、Cisco Secure Firewall ASA にプッシュしておきます。
- ISE が Cisco Secure Firewall ASA の背後にあります。

#### **Cisco Secure Client** がクライアントにインストールされている

- **1.** ユーザーが Cisco Secure Client を起動し、ログイン情報を入力し、[接続(Connect)] をク リックします。
- **2.** Cisco Secure Firewall ASA がクライアントとの SSL 接続を開いて認証ログイン情報を ISE に渡し、ISE がログイン情報を検証します。
- **3.** Cisco Secure Client が Cisco Secure Client ダウンローダーを起動し、ダウンローダーがアッ プグレードを実行し、VPN トンネルを開始します。

ISE ポスチャが Cisco Secure Firewall ASA によってインストールされなかった場合は、次のよ うになります。

- 1. ユーザーが任意のサイトを参照し、DACL によって ISE の Cisco Secure Client プロビジョニ ングポータルにリダイレクトされます。
- **2.** ブラウザで、ユーザーが Network Setup Assistant (NSA) をダウンロードして実行し、NSA が Cisco Secure Client ダウンローダーをダウンロードして起動します。
- **3.** Cisco Secure Client ダウンローダーが ISE に設定された Cisco Secure Client アップグレード (これには、CiscoSecureClientISEポスチャモジュールが含まれています)を実行します。
- **4.** クライアントの ISE ポスチャ エージェントがポスチャを起動します。

#### **Cisco Secure Client** がインストールされていない

- **1.** ユーザーがサイトを参照して、CiscoSecureFirewall ASAポータルへの接続を開始します。
- **2.** ユーザが認証クレデンシャルを入力し、これが ISE に渡されて検証されます。
- **3.** Cisco Secure Client ダウンローダーが、Internet Explorer では ActiveX コントロールによって 起動され、他のブラウザでは Java アプレットによって起動されます。
- **4.** Cisco Secure Client ダウンローダーが Cisco Secure Firewall ASA に設定されたアップグレー ドを実行し、VPN トンネルを開始します。ダウンローダが完了します。

ISE ポスチャが Cisco Secure Firewall ASA によってインストールされなかった場合は、次のよ うになります。

- **1.** ユーザーがサイトを再度参照し、ISE の CiscoSecure Client クライアント プロビジョニング ポータルにリダイレクトされます。
- **2.** CiscoSecureClientダウンローダーが、既存のVPNトンネルによってISEに設定されたアッ プグレード(これには、Cisco Secure Client ISE ポスチャモジュールの追加が含まれていま す)を実行します。
- **3.** ISE ポスチャ エージェントがポスチャ評価を開始します。

## **Cisco Secure Client** 自動更新の無効化

クライアントプロファイルを設定し、配布することによって、CiscoSecureClient自動更新を無 効にしたり、制限したりできます。

- VPN クライアント プロファイル:
	- 自動更新では、自動更新を無効にします。このプロファイルは、CiscoSecureClientの Web 展開インストールに含めるか、既存のクライアントインストールに追加できま す。ユーザがこの設定を切り替えられるようにすることもきます。
- VPN ローカル ポリシー プロファイル:
	- ダウンローダーのバイパスにより、Cisco Secure Firewall ASA の更新されたコンテン ツがクライアントにダウンロードされないようにします。
	- 更新ポリシーにより、さまざまなヘッドエンドへの接続時のソフトウェアおよびプロ ファイルの更新をきめ細かく制御できます。

# ユーザーに **WebLaunch** 中に **Cisco Secure Client** のダウンロードを求め るプロンプトの表示

リモートユーザーに対して Web 展開の開始を求めるプロンプトを表示するように Cisco Secure Firewall ASA を設定し、ユーザーが Cisco Secure Client をダウンロードするか、クライアント レス ポータル ページを表示するかを選択できる期間を設定できます。

ユーザーにCiscoSecureClientのダウンロードを求めるプロンプトの表示は、グループポリシー またはユーザーアカウントで設定されます。次の手順は、グループポリシーでこの機能を有効 にする方法を示しています。

- ステップ **1** ASDM で、**[**設定(**Configuration**)**]** > **[**リモート アクセス **VPN**(**Remote Access VPN**)**]** > **[**ネットワーク (クライアント)アクセス(**Network (Client) Access**)**]** > **[**グループ ポリシー(**Group Policies**)**]** に移動し ます。
- ステップ **2** グループ ポリシーを選択し、新しいグループ ポリシーの [編集(Edit)] または [追加(Add)] をクリック します。
- ステップ **3** ナビゲーションペインで、**[**詳細(**Advanced**)**]** > **[AnyConnect**クライアント(**AnyConnect Client**)**]** > **[**ログ イン設定(**LoginSettings**)**]**を選択します。必要に応じて[継承(Inherit)]チェックボックスをオフにし、 [ログイン後の設定 (Post Login setting) ] を選択します。

ユーザにプロンプトを表示する場合は、タイムアウト時間を指定し、その時間経過後のデフォルト動作を [デフォルトのログイン後選択(Default Post Login Selection)] 領域で選択します。

ステップ **4** [OK] をクリックし、変更をグループ ポリシーに適用して、[保存(Save)] をクリックします。

### ユーザーに対するアップグレード遅延の許可

「Cisco Secure Client 自動更新の無効化」の説明に従って AutoUpdate を無効にし、ユーザーに Cisco Secure Client の更新の受け入れを強制できます。AutoUpdate はデフォルトでオンになっ ています。

遅延アップデートを設定して、ユーザーがクライアントのアップデートを後で行うことを許可 できます。遅延アップデートが設定されている場合に、クライアントのアップデートが利用可 能になると、CiscoSecureClientは更新を実行するか延期するかをユーザーに尋ねるダイアログ を開きます。遅延アップグレードは、すべての Windows、Linux、および macOS でサポートさ れます。

#### **Cisco Secure Firewall ASA** での遅延アップデートの設定

CiscoSecureFirewall ASAでは、遅延アップデートはカスタム属性を追加し、グループポリシー でその属性を参照および設定することで有効になります。遅延アップデートを使用するには、 すべてのカスタム属性を作成し、設定する必要があります。

Cisco Secure Firewall ASA 設定にカスタム属性を追加するための手順は、実行中の ASA/ASDM のリリースによって異なります。カスタム属性の設定手順については、ASA/ASDM の展開リ

リースに対応した『Cisco ASA Series VPN CLI or ASDM [Configuration](https://www.cisco.com/c/en/us/support/security/adaptive-security-appliance-asa-software/series.html) Guide』[英語] を参照して ください。

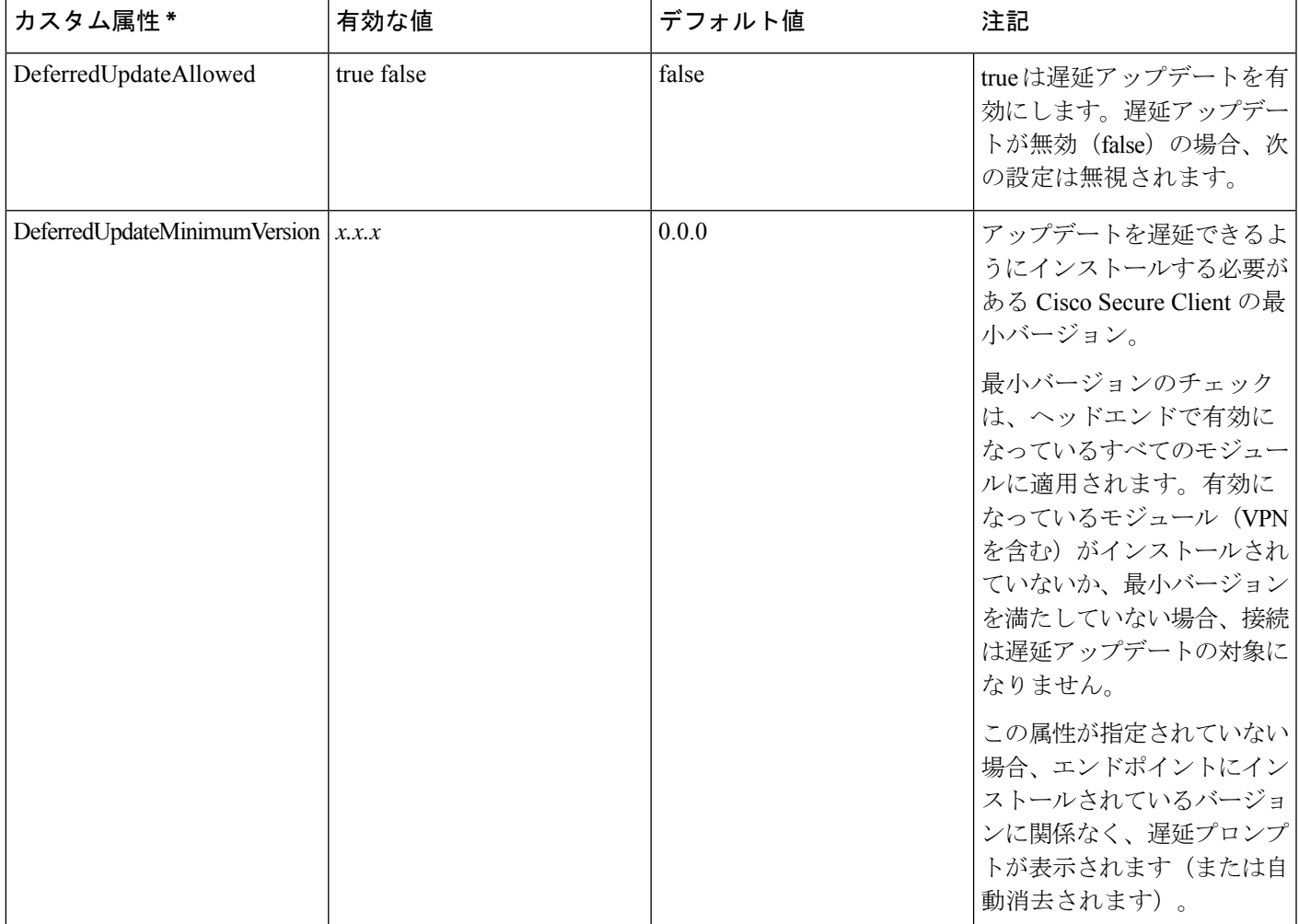

次の属性と値により、ASDM に遅延アップデートを設定します。

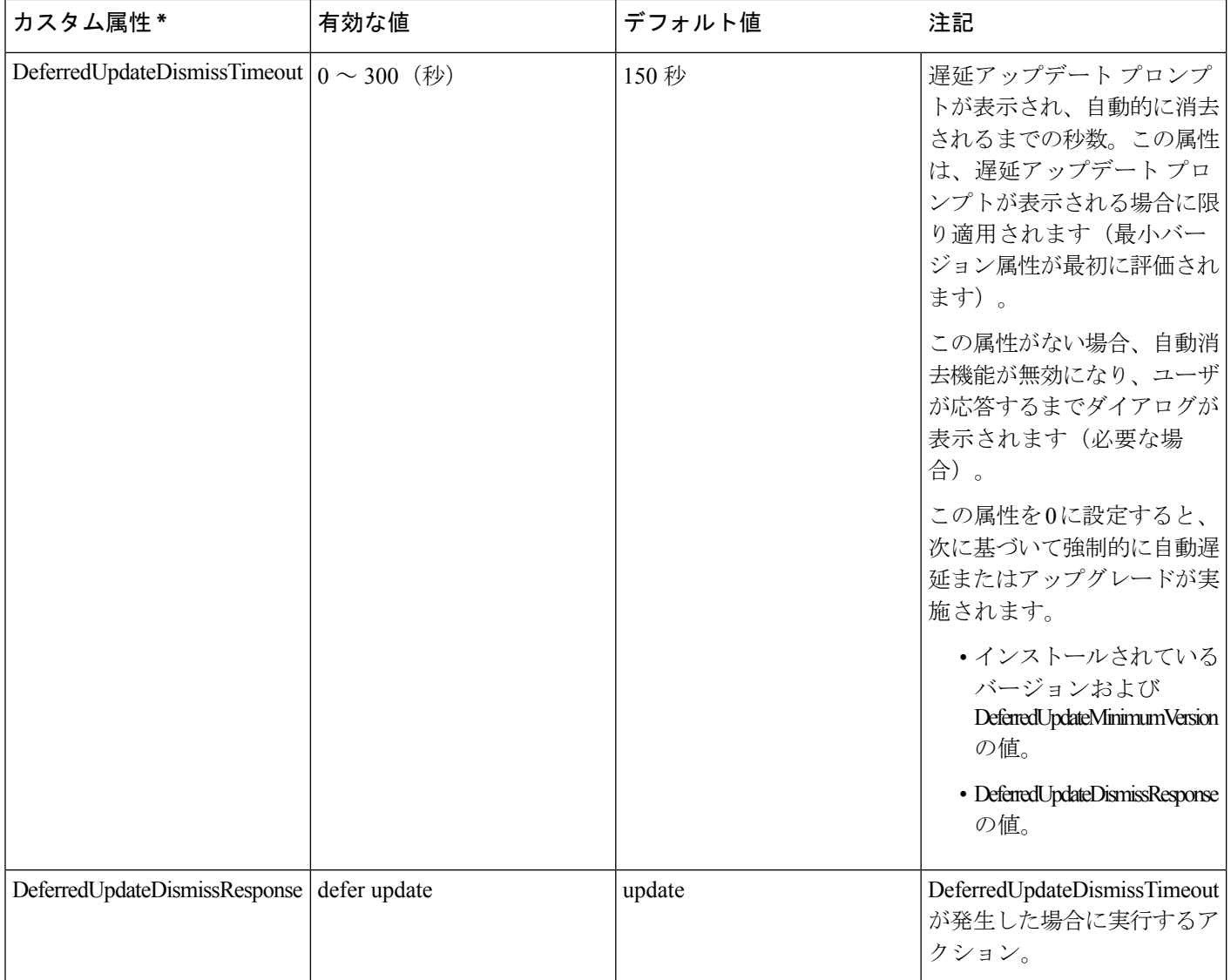

\* カスタム属性値は大文字と小文字を区別します。

#### **ISE** での遅延アップデートの設定

- ステップ1 次のナビゲーションに従ってください。
	- a) [ポリシー (Policy) ] > [結果 (Results) ] > を選択します。
	- b) [クライアント プロビジョニング(Client Provisioning)] を展開します。
	- c) [リソース(Resources)] を選択し、**[**追加(**Add**)**]** > **[**ローカル ディスクからのエージェント リソース (**Agent Resources from Local Disk**)**]** をクリックします。
	- d) Cisco Secure Client pkg ファイルをアップロードして、[送信(Submit)] を選択します。

ステップ **2** 作成したその他の Cisco Secure Client リソースもアップロードします。

ステップ **3** [リソース(Resources)] で、アップロードした Cisco Secure Client パッケージを使用して [AnyConnect設定 (AnyConnect Configuration)] を追加します。[Cisco Secure Client設定(AnyConnect Configuration)] には遅 延アップデートを設定するフィールドがあります。

## 更新ポリシーの設定

### 更新ポリシーの概要

CiscoSecureClientソフトウェアおよびプロファイルの更新は、ヘッドエンドへの接続時に使用 可能で、かつクライアントによって許可されている場合に発生します。ヘッドエンドに対して Cisco Secure Client 更新の設定を行うと、更新を使用できるようになります。VPN ローカル ポ リシー ファイルの更新ポリシー設定によって、更新が許可されるかどうかが決まります。

更新ポリシーは、ソフトウェアロックと呼ばれることもあります。複数のヘッドエンドが設定 されている場合、更新ポリシーはマルチ ドメイン ポリシーとも呼ばれます。

デフォルトでは、更新ポリシー設定ではすべてのヘッドエンドからのソフトウェアおよびプロ ファイルの更新を許可します。これを制限するには、次のように更新ポリシーパラメータを設 定します。

• **Server Name** リストにヘッドエンドを指定することで、特定のヘッドエンドにすべての Cisco Secure Client ソフトウェアおよびプロファイルの更新を許可(認証)します。

ヘッドエンドのサーバ名はFQDNまたはIPアドレスで指定できます。また、\*.example.com のようにワイルドカードにすることもできます。

更新がどのように発生するかの詳細については、下記の「許可されたサーバ更新ポリシー の動作」を参照してください。

- 他のすべての無指定または認証されていないヘッドエンドの場合:
	- 任意のサーバからソフトウェア更新を許可(**AllowSoftwareUpdatesFrom AnyServer**) オプションを使用して、VPN コア モジュールおよびその他のオプション モジュール のソフトウェア更新を許可または拒否します。
	- 任意のサーバからVPNプロファイル更新を許可(**Allow VPN Profile UpdatesFrom Any Server**)オプションを使用して、VPNプロファイルの更新を許可または拒否します。
	- 任意のサーバからサービスプロファイル更新を許可(**Allow Service Profile Updates From Any Server**)オプションを使用して、その他のサービス モジュールのプロファ イルの更新を許可または拒否します。
	- [任意のサーバからの ISE ポスチャ プロファイル更新を許可(Allow ISE PostureProfile Updates From Any Server)] オプションを使用して ISE ポスチャ プロファイルの更新 を許可または拒否します。
	- [任意のサーバからのコンプライアンス モジュール更新を許可(Allow Compliance Module UpdatesFromAnyServer)]オプションを使用して、コンプライアンスモジュー ルの更新を許可または拒否します。

更新がどのように発生するかの詳細については、下記の「不正なサーバー更新ポリ シーの動作」を参照してください。

### 許可されたサーバ更新ポリシーの動作

**Server Name** リストで識別されている、許可されたヘッドエンドに接続する場合は、他の更新 ポリシー パラメータは適用されず、次のようになります。

- ヘッドエンド上のCiscoSecureClientパッケージのバージョンがクライアント上のバージョ ンと比較され、ソフトウェアの更新が必要かどうかが判断されます。
	- Cisco Secure Client パッケージのバージョンがクライアント上のバージョンより古い場 合、ソフトウェアは更新されません。
	- CiscoSecureClientパッケージのバージョンがクライアント上のバージョンと同じであ る場合、ヘッドエンドでダウンロード対象として設定され、クライアントに存在しな いソフトウェア モジュールのみがダウンロードされてインストールされます。
	- Cisco Secure Client パッケージのバージョンがクライアント上のバージョンより新しい 場合、ヘッドエンドでダウンロード対象として設定されたソフトウェアモジュール、 およびすでにクライアントにインストールされているソフトウェアモジュールがダウ ンロードされてインストールされます。
- ヘッドエンド上の VPN プロファイル、ISE ポスチャ プロファイル、および各サービス プ ロファイルが、クライアント上の該当プロファイルと比較され、更新が必要かどうかが判 断されます。
	- ヘッドエンド上のプロファイルがクライアント上のプロファイルと同じ場合は、プロ ファイルは更新されません。
	- ヘッドエンド上のプロファイルがクライアント上のプロファイルと異なる場合、プロ ファイルがダウンロードされます。

#### 不正なサーバー更新ポリシーの動作

非正規のヘッドエンドに接続すると、次のような、**Allow ... Updates From AnyServer** オプショ ンを使用して Cisco Secure Client の更新方法が決定されます。

#### • **Allow Software Updates From Any Server:**

- このオプションがオンの場合、この認証されていない Cisco Secure Firewall ASA に対 してソフトウェア更新が許可されます。更新は、認証されたヘッドエンドに対する、 上記のようなバージョン比較に基づきます。
- このオプションがオフの場合、ソフトウェア更新は行われません。また、バージョン 比較に基づく更新を行う必要があった場合、VPN 接続の試行は終了します。
- **Allow VPN Profile Updates From Any Server:**
- このオプションがオンの場合、VPN プロファイルは、ヘッドエンドの VPN プロファ イルがクライアントのものと異なる場合に更新されます。
- このオプションがオフの場合、VPNプロファイルは更新されません。また、差異に基 づくVPNプロファイル更新を行う必要があった場合、VPN接続の試行は終了します。
- **Allow Service Profile Updates From Any Server:**
	- このオプションがオンの場合、各サービスプロファイルは、ヘッドエンドのプロファ イルがクライアントのものと異なる場合に更新されます。
	- このオプションがオフの場合、サービス プロファイルは更新されません。
- **Allow ISE Posture Profile Updates From Any Server:**
	- このオプションがオンの場合、ISE ポスチャ プロファイルは、ヘッドエンドの ISE ポ スチャ プロファイルがクライアントのものと異なる場合に更新されます。
	- このオプションがオフの場合、ISE ポスチャ プロファイルは更新されません。ISE ポ スチャ プロファイルは、ISE ポスチャ エージェントを機能させるために必要です。
- **Allow Compliance Module Updates From Any Server:**
	- このオプションがオンの場合、コンプライアンスモジュールは、ヘッドエンドのコン プライアンス モジュールがクライアントのものと異なる場合に更新されます。
	- このオプションがオフの場合、コンプライアンスモジュールは更新されません。コン プライアンス モジュールは、ISE ポスチャ エージェントを機能させるために必要で す。

### 更新ポリシーのガイドライン

- 認証された **Server Name** リストにサーバの IP アドレスを表示することで、リモート ユー ザはヘッドエンドにその対応する IP アドレスを使用して接続できます。ユーザが IP アド レスを使用して接続しようとしたときに、ヘッドエンドが FQDN でリストされている場 合、この試行は、認証されていないドメインへの接続として扱われます。
- ソフトウェア更新には、カスタマイズ、ローカリゼーション、スクリプト、およびトラン スフォームのダウンロードが含まれます。ソフトウェア更新が許可されていない場合、こ れらの項目はダウンロードされません。一部のクライアントがスクリプトの更新を許可し ない場合、ポリシーの適用にスクリプトを使用しないでください。
- Always-Onを有効にした状態でVPNプロファイルをダウンロードすると、クライアントの 他のすべての VPN プロファイルが削除されます。認証されていない、または社外のヘッ ドエンドからの VPN プロファイルの更新を許可するかどうかを決定する場合は、このこ とを考慮してください。
- インストールおよび更新ポリシーのためにVPNプロファイルがクライアントにダウンロー ドされない場合、次の機能は使用できません。

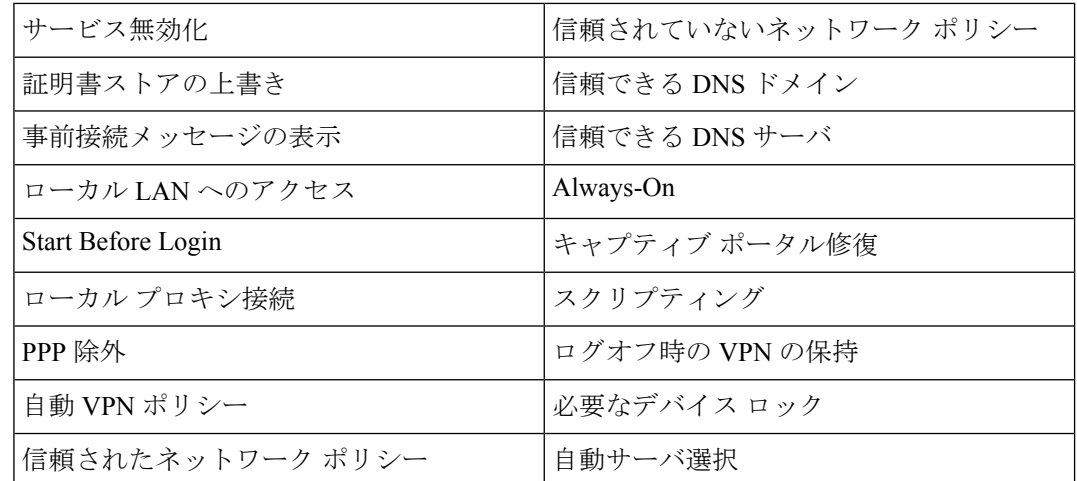

• Windows では、ダウンローダーは、ダウンロード履歴を記録する個別のテキストログ (UpdateHistory.log)を作成します。このログは、更新時刻、クライアントを更新した Cisco Secure Firewall ASA、更新されたモジュール、インストールされているバージョン (アップグレードの前および後)を含みます。このログファイルは、次の場所に保存され ます。

%ALLUSERESPROFILE%\Cisco\Cisco Secure Client\Logs ディレクトリ。

• ローカルポリシーファイルの変更を反映するには、CiscoSecureClientサービスを再起動す る必要があります。

### 更新ポリシーの例

この例では、クライアントの Cisco Secure Client バージョンがさまざまな Cisco Secure Firewall ASA ヘッドエンドと異なる場合のクライアントの更新動作を示します。

VPN ローカル ポリシー XML ファイルでの更新ポリシーが次のようになっているとします。

```
<?xml version="1.0" encoding="UTF-8"?>
<AnyConnectLocalPolicy acversion="2.4.140"
xmlns=http://schemas.xmlsoap.org/encoding/
xmlns:xsi=http://www.w3.org/2001/XMLSchema-instance
xsi:schemaLocation="http://schemas.xmlsoap.org/encoding/ AnyConnectLocalPolicy.xsd">
<FipsMode>false</FipsMode>
<BypassDownloader>false</BypassDownloader><RestrictWebLaunch>false</RestrictWebLaunch>
<StrictCertificateTrust>false</StrictCertificateTrust>
<RestrictPreferenceCaching>false</RestrictPreferenceCaching>
<RestrictTunnelProtocols>false</RestrictTunnelProtocols>
<UpdatePolicy>
<AllowSoftwareUpdatesFromAnyServer>false</AllowSoftwareUpdatesFromAnyServer>
<AllowComplianceModuleUpdatesFromAnyServer>true</AllowComplianceModuleUpdatesFromAnyServer>
<AllowManagementVPNProfileUpdatesFromAnyServer>true</AllowManagementVPNProfileUpdatesFromAnyServer>
<AllowISEProfileUpdatesFromAnyServer>true</AllowISEProfileUpdatesFromAnyServer>
<AllowServiceProfileUpdatesFromAnyServer>false</AllowServiceProfileUpdatesFromAnyServer>
<AllowScriptUpdatesFromAnyServer>true</AllowScriptUpdatesFromAnyServer>
<AllowHelpUpdatesFromAnyServer>true</AllowHelpUpdatesFromAnyServer>
<AllowResourceUpdatesFromAnyServer>true</AllowResourceUpdatesFromAnyServer>
<AllowLocalizationUpdatesFromAnyServer>true</AllowLocalizationUpdatesFromAnyServer>
<AuthorizedServerList>
```

```
<ServerName>seattle.example.com</ServerName>
<ServerName>newyork.example.com</ServerName>
</AuthorizedServerList>
</UpdatePolicy>
</AnyConnectLocalPolicy>
```
Cisco Secure Firewall ASA ヘッドエンド設定は次のようになっています。

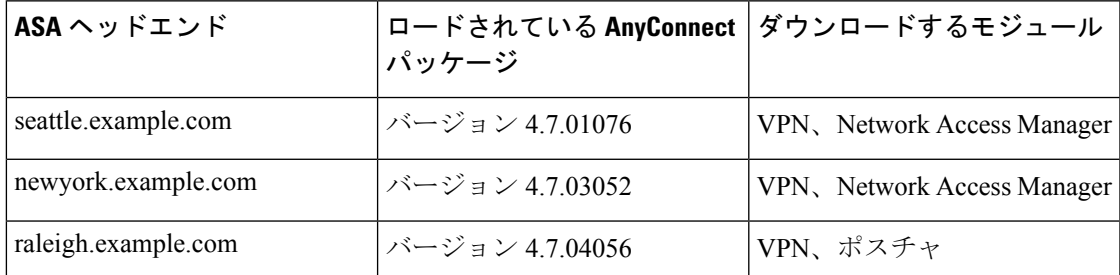

次の更新シーケンスは、クライアントが現在 Cisco Secure Client VPN コアおよび Network Access Manager Module を実行している場合に実行可能です。

- クライアントは、同じバージョンのCiscoSecureClientが設定された、認証されたサーバー である seattle.example.com に接続します。VPN およびNetwork Access Manager プロファイ ルがダウンロード可能で、かつクライアントのものとは異なる場合、それらのプロファイ ルもダウンロードされます。
- 次に、クライアントは、CiscoSecureClientの新しいバージョンが設定された、認証された CiscoSecureFirewall ASA である newyork.example.com に接続します。VPN とNetwork Access Managerのモジュールがアップグレードされます。ダウンロード可能で、かつクライアン トのものとは異なるプロファイルもダウンロードされます。
- 次に、クライアントは、認証されていない Cisco Secure Firewall ASA である raleigh.example.com に接続します。必要なソフトウェアアップデートが利用可能である場 合でも、ポリシーによりバージョンのアップグレードを許可しないと判断されるため、 アップデートは許可されません。接続が終了します。

# ローカル コンピュータ上のユーザ プリファレンス ファイルの場所

CiscoSecureClientは、一部のプロファイル設定をユーザーコンピュータ上のユーザープリファ レンス ファイルおよびグローバル プリファレンス ファイルに保存します。 Cisco Secure Client は、ローカルファイルを使用して、クライアントGUIの[プリファレンス(Preferences)]タブ でユーザー制御可能設定を行い、ユーザー、グループ、ホストなど直近の接続に関する情報を 表示します。

Cisco Secure Client は、Start Before Login や起動時自動接続など、ログイン前に実行するアク ションにグローバルファイルを使用します。

次の表に、Cisco Secure Client の VPN サブディレクトリにあるプリファレンスファイルのファ イル名およびインストールされたパスを示します。

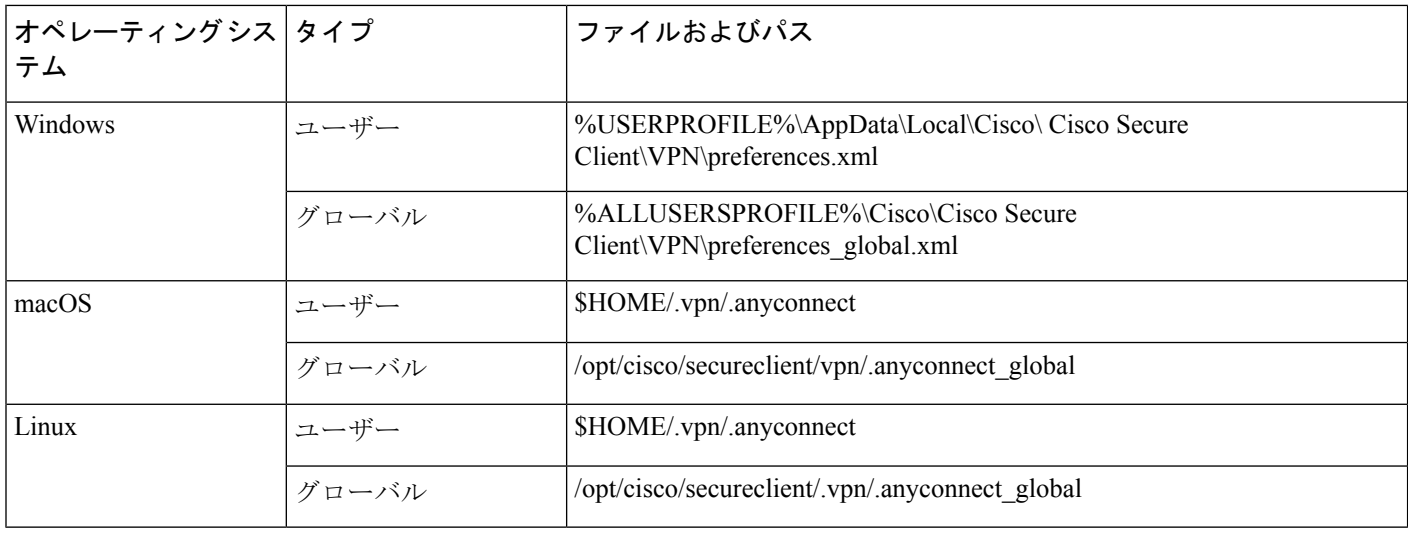

# **Cisco Secure Client** で使用されるポート

次の表に、Cisco Secure Client で使用されるポートをプロトコルごとに示します。

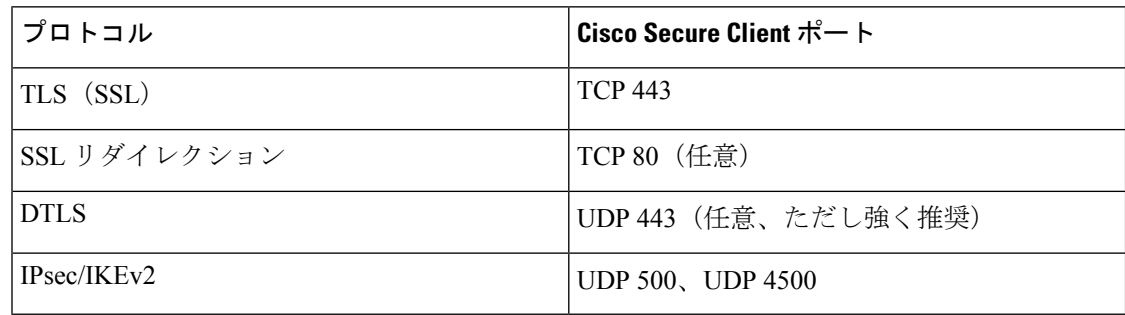

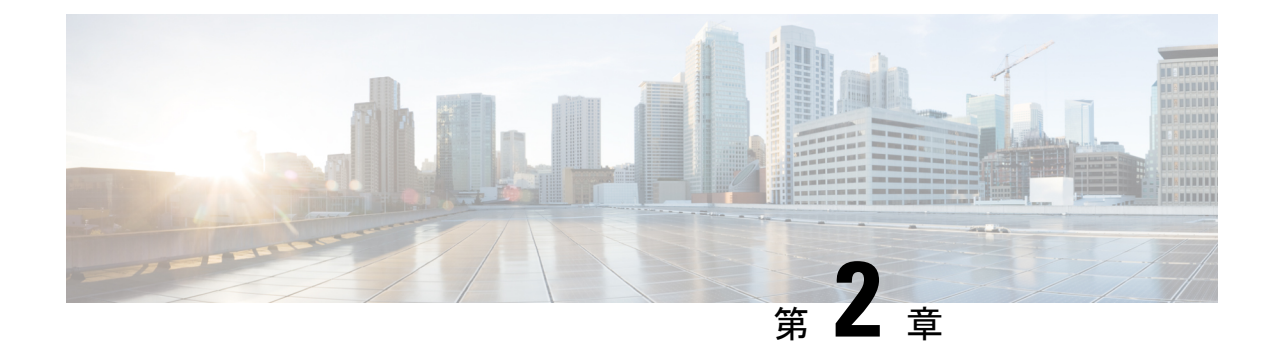

# **Cisco Secure Client** とインストーラのカス タマイズとローカライズ

- Cisco Secure Client のインストール動作の変更 (47ページ)
- DSCP の保存の有効化 (54 ページ)
- パブリック DHCP サーバ ルートの設定 (55 ページ)
- Cisco Secure Client GUI テキストとメッセージのカスタマイズ (55 ページ)
- Cisco Secure Client GUI のカスタムアイコンおよびロゴの作成 (64ページ)
- Cisco Secure Client のヘルプファイルを作成してアップロードする (72 ページ)
- スクリプトの作成および展開 (73 ページ)
- Cisco Secure Client API によるカスタムアプリケーションの作成と展開 (78 ページ)
- Cisco Secure Client の CLI コマンドを使用します。 (79 ページ)
- ISE 展開のための Cisco Secure Client カスタマイズおよびローカリゼーションの準備 (82 ページ)

# **Cisco Secure Client** のインストール動作の変更

# カスタマー エクスペリエンス フィードバックの無効化

カスタマー エクスペリエンス フィードバック モジュールは、デフォルトで有効になっていま す。このモジュールは、カスタマーがどの機能およびモジュールを有効にし、使用しているか という匿名の情報をシスコに提供します。この情報によりユーザエクスペリエンスを把握でき るため、シスコは品質、信頼性、パフォーマンス、ユーザエクスペリエンスを継続して改善で きます。

カスタマー エクスペリエンス フィードバック モジュールを手動で無効にするには、スタンド アロンプロファイル エディタを使用して CustomerExperience Feedback.xml ファイルを作成し ます。Cisco Secure Client サービスを停止し、ファイルの名前を CustomerExperience Feedback.xml にし、C:\ProgramData\Cisco\Cisco Secure Client\CustomerExperienceFeedback\ ディレクトリにそ のファイルを配置する必要があります。ファイルが無効フラグを設定して作成されると、Cisco Secure Client に手動で展開できます。結果を確認するには、[Cisco Secure Clientについて

(AnyConnectAbout)]メニューを開き、カスタマーエクスペリエンスフィードバックモジュー ルが [インストール済みモジュール(Installed Module)] セクションにリストされていないこと を確認します。

カスタマー エクスペリエンス フィードバックは、次を使用して無効にできます。

- カスタマー エクスペリエンス フィードバック モジュールのクライアント プロファイル: [カスタマーエクスペリエンスフィードバックサービスの有効化(EnableCustomerExperience Feedback Service)] をオフにして、プロファイルを配布します。
- MST ファイル: secureclient-vpn-transforms-X.X.xxxxx.zip から、 secureclient-win-disable-customer-experience-feedback.mst を抽出します。

## インストール動作の変更、**Windows**

Cisco Secure Client のインストール動作を変更するには、以下の Windows インストーラのプロ パティを使用します。ISOイメージでは、インストーラプログラムsetup.htaはHTMLであり、 編集可能です。

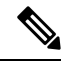

```
(注)
```
- Cisco Secure Client は、Windows インストーラの ADVERTISE モードをサポートしていま せん。
- コマンド ライン パラメータ:1 つ以上のプロパティが、コマンド ライン インストーラ msiexec のパラメータとして渡されます。この方法は、事前展開に使用します。Web 展開 ではサポートされません。
- インストーラ トランスフォーム:トランスフォームを使用して、インストーラのプロパ ティテーブルを変更できます。トランスフォームの作成には、いくつかのツールを使用で きます。一般的なツールの 1 つが Microsoft Orca です。Orca ツールは、Microsoft Windows Installer Software Development Kit (SDK) の一部で、Microsoft Windows SDK に同梱されて います。WindowsSDKを入手するには、http://msdn.microsoft.comを参照し、使用している Windows のバージョンに対応する SDK を探します。

トランスフォームは、事前展開のみに使用できます。(ダウンローダがインストーラを呼 び出したときに、シスコによって署名されたトランスフォームのみが Web 展開を実行し ます。)アウトオブバンドの方法で、自分のトランスフォームを適用できますが、詳細 は、このガイドの範囲外です。

#### 制限事項

Cisco Secure Client アンインストールプロンプトはカスタマイズできません。

### クライアント インストールをカスタマイズする **Windows** インストーラ プロパティ

次の Windows インストーラプロパティで、Cisco Secure Client インストールをカスタマイズし ます。他にも Microsoft によってサポートされる数多くの Windows インストーラ プロパティが あることに留意してください。

- システム MTU のリセット:VPN インストーラ プロパティ(RESET\_ADAPTER\_MTU)が 1 に設定されている場合、すべての Windows ネットワーク アダプタの MTU 設定がデフォ ルト値にリセットされます。変更を有効にするには、システムをリブートする必要があり ます。
- Windows ロックダウンの設定:デバイスの Cisco Secure Client に対するエンド ユーザのア クセス権は制限することを推奨します。エンドユーザーに追加の権限を与える場合、イン ストーラでは、Cisco Secure Client サービスをユーザーとローカル管理者がオフにしたり停 止したりできないようにするロックダウン機能を提供できます。また、サービスパスワー ドを使用して、コマンド プロンプトからサービスを停止できます。

VPN、Network Access Manager、Network Visibility Module、および Umbrella ローミング セ キュリティ モジュールの MSI インストーラは、共通のプロパティ(LOCKDOWN)をサ ポートします。LOCKDOWNが0以外の値に設定されている場合、インストーラに関連付 けられた Windows サービスをエンドポイント デバイスでユーザまたはローカル管理者が 制御することはできません。サンプルのトランスフォームを使用して、このプロパティを 設定し、ロックダウンした各 MSI インストーラにトランスフォームを適用することを推 奨します。サンプルのトランスフォームは、Cisco Secure Client ソフトウェア ダウンロー ド ページからダウンロードできます。

1つ以上のオプションモジュールに加えてコアクライアントを展開する場合、LOCKDOWN プロパティを各インストーラに適用する必要があります。この操作は片方向のみであり、 製品を再インストールしない限り削除できません。

• [プログラムの追加と削除(Add/RemoveProgram List)] リストでの CiscoSecure Client の非 表示:インストールした Cisco Secure Client モジュールをユーザーの Windows コントロー ルパネルの [プログラムの追加と削除(Add/RemoveProgram List)] リストに表示されない ようにすることができます。インストーラに ARPSYSTEMCOMPONENT=1 を渡すと、そ のモジュールはインストール済みプログラムのリストに表示されなくなります。

サンプルのトランスフォームを使用して、このプロパティを設定し、非表示にする各モ ジュールの MSI インストーラごとにトランスフォームを適用することを推奨します。サ ンプルのトランスフォームは、Cisco Secure Client ソフトウェア ダウンロード ページから ダウンロードできます。

## **CiscoSecureFirewall**適応型セキュリティアプライアンスへのカスタマイズされたインス トーラトランスフォームのインポート

シスコが提供する Windows トランスフォームを Cisco Secure Firewall ASA にインポートする と、Web 展開に使用できます。

- ステップ1 ASDM で、[設定 (Configuration) ]>[リモートアクセス VPN (Remote Access VPN) ]>[ネットワーク(ク ライアント)アクセス(Network (Client) Access)] > [AnyConnect カスタマイゼーション/ローカリゼーショ ン(AnyConnect Customization/LocalizationScript)] > [カスタマイズされたインストーラ トランスフォーム (Customized Installer Transforms)] > に移動します。
- ステップ **2** [インポート(Import)] をクリックします。

[AnyConnectカスタマイゼーションオブジェクトのインポート(Import AnyConnectCustomization Objects)] ウィンドウが表示されます。

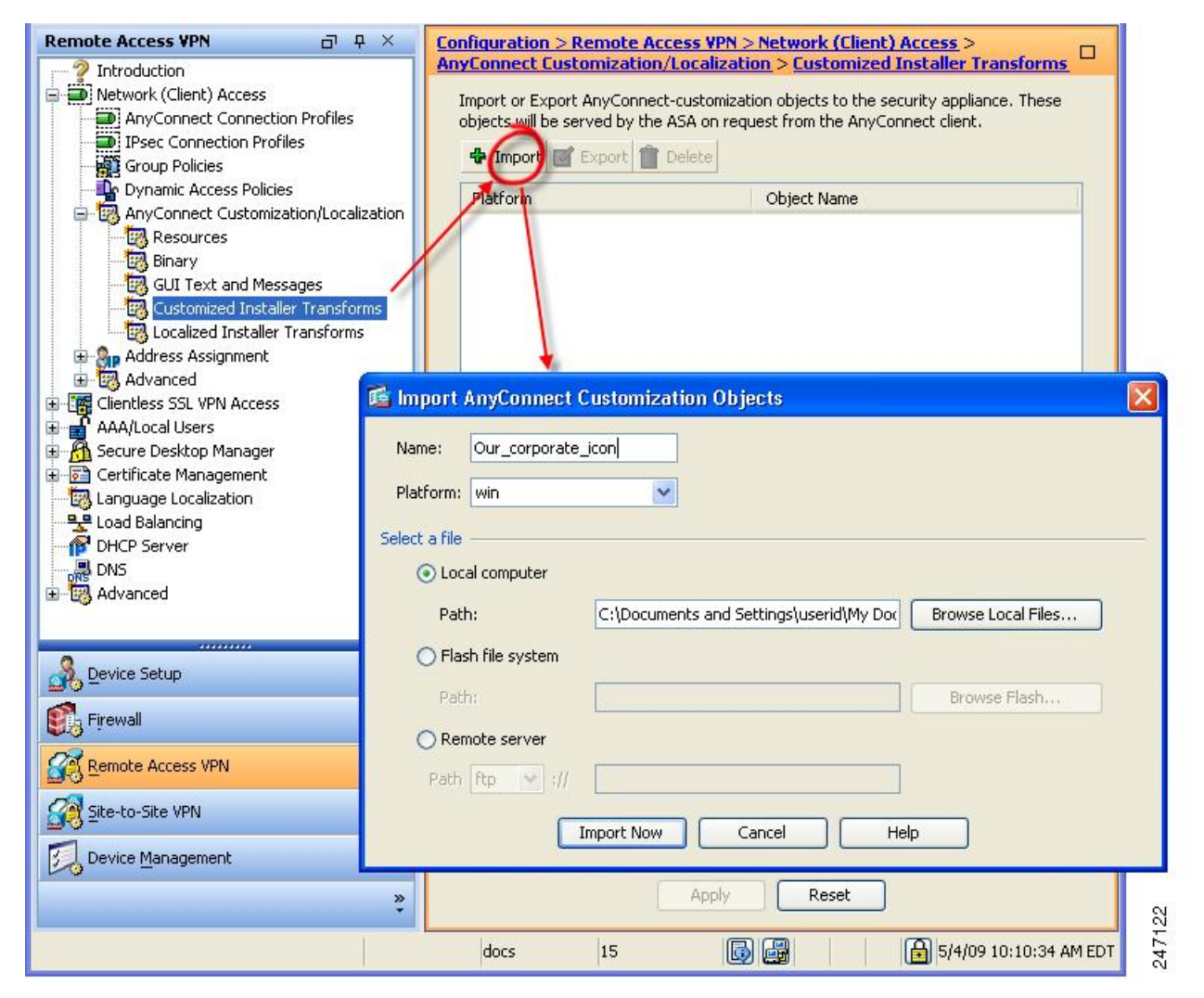

ステップ **3** インポートするファイルの名前を入力します。トランスフォームファイルの名前によって、インストーラ トランスフォームファイルが適用されるモジュールが決まります。次の構文を使用して、トランスフォー ムをグローバルに適用することも、モジュールごとに適用することもできます。

- a) \_*name*.mst:すべてのインストーラに適用
- b) <moduleid>\_*name*.mst:1 つのモジュールインストーラに適用
- c) *name*.mst:VPN インストーラのみに適用

ステップ **4** プラットフォームを選択し、インポートするファイルを指定します。[今すぐインポート(Import Now)] をクリックします。インストーラ トランスフォームのテーブルにファイルが表示されます。

### **Cisco Secure Client** インストーラ画面のローカライズ

CiscoSecure Client インストーラに表示されるメッセージを翻訳できます。CiscoSecureFirewall ASAはトランスフォームを使用して、インストーラに表示されるメッセージを翻訳します。ト ランスフォームによってインストレーションが変更されますが、元のセキュリティ署名 MSI は変化しません。これらのトランスフォームではインストーラ画面だけが翻訳され、クライア ント GUI 画面は翻訳されません。

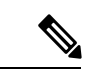

Cisco Secure Client のすべてのリリースには、ローカライズされたトランスフォームが含 まれています。このトランスフォームは、管理者が新しいソフトウェアを含むCiscoSecure Client パッケージをアップロードすると、必ず Cisco Secure Firewall ASA にアップロード できます。ローカリゼーション トランスフォームを使用している場合は、新しい Cisco Secure Client パッケージをアップロードする際に、必ず cisco.com の最新リリースでロー カリゼーション トランスフォームをアップデートしてください。 (注)

現時点では、30 の言語に対応するトランスフォームが用意されています。これらのトランス フォームは、cisco.com の Cisco Secure Client ソフトウェア ダウンロード ページから、次の .zip ファイルで入手できます。

secureclient-win-<VERSION>-webdeploy-k9-lang.zip

このファイルの <VERSION> は、Cisco Secure Client のリリースバージョンを表します。

アーカイブには使用可能な翻訳用のトランスフォーム (.mstファイル) が含まれています。用 意されている 30 以外の言語をリモートユーザーに表示する必要がある場合は、独自のトラン スフォームを作成し、それを新しい言語として Cisco Secure Firewall ASA にインポートするこ とができます。Microsoft のデータベース エディタ Orca を使用して、既存のインストレーショ ンおよび新規ファイルを修正できます。Orcaは、MicrosoftWindowsInstallerSoftware Development Kit (SDK) の一部で、Microsoft Windows SDK に同梱されています。

## **Cisco Secure Firewall ASA** へのローカライズされたインストーラ トランスフォームのイ ンポート

ここでは、ASDM を使用してトランスフォームを Cisco Secure Firewall ASA にインポートする 方法について説明します。

**ステップ1 ASDM** で、[設定(Configuration)] > [リモート アクセス VPN(Remote Access VPN)] > [ネットワーク(ク ライアント)アクセス(Network (Client) Access)] > [AnyConnect カスタマイゼーション/ローカリゼーショ ン(AnyConnect Customization/LocalizationScript)] > [ローカライズされたインストーラ トランスフォーム (Localized Installer Transforms)] に移動します。

ステップ2 [インポート (Import) ] をクリックします。[MST 言語ローカライズのインポート (Import MST Language Localization) 1ウィンドウが表示されます。

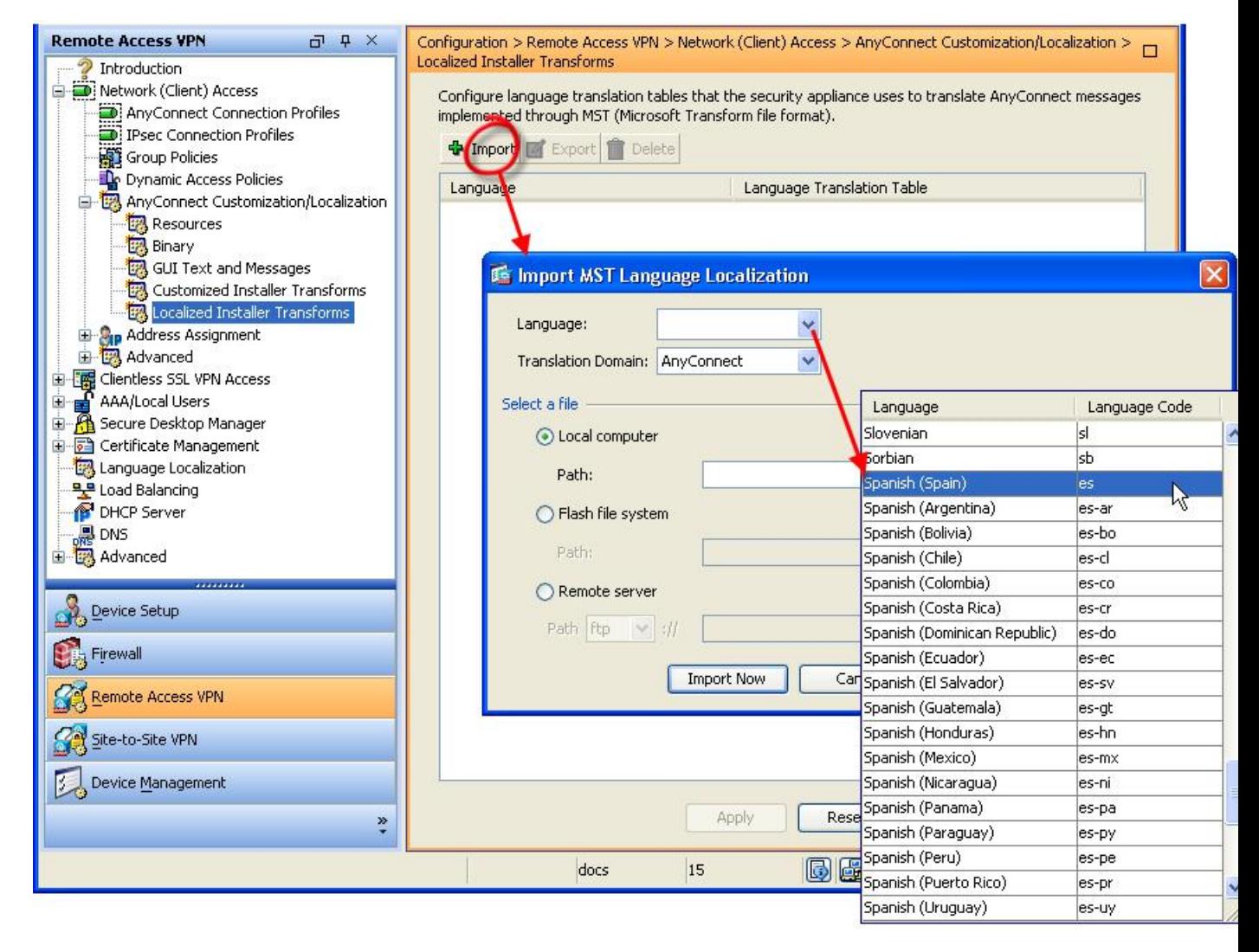

- ステップ **3** [言語(Language)] ドロップダウン リストをクリックして、このトランスフォーム用の言語(および業界 で認められている略称)を選択します。手動で略称を入力する場合は、ブラウザおよびオペレーティング システムが認識できる略称を使用してください。
- ステップ4「今すぐインポート (Import Now) 1をクリックします。 テーブルが正常にインポートされたことを示すメッセージが表示されます。
- ステップ **5** [適用(Apply)] をクリックして変更を保存します。

この手順では、言語にスペイン語 (es) を指定しました。次の図は、Cisco Secure Client の言語 リストのスペイン語の新しいトランスフォームを示しています。

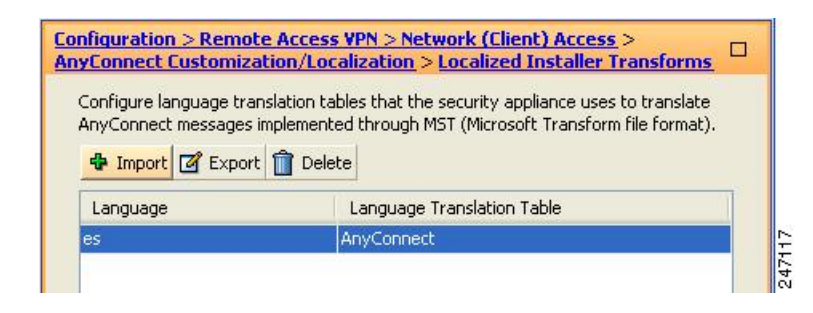

## インストール動作の変更、**macOS**

CiscoSecureClientインストーラーはローカライズできません。インストーラによって使用され る文字列は、macOS インストーラ アプリケーションから取得され、Cisco Secure Client インス トーラからは取得されません。

```
(注)
```
インストーラ UI でユーザに表示されるオプションのモジュール選択を操作することはで きません。インストーラ UI でデフォルトのオプションモジュールの選択を変更するに は、インストーラを編集する必要があります。これにより署名が無効になります。

### **ACTransforms.xml** による **macOS** でのインストーラ動作のカスタマイズ

macOS については .pkg の動作をカスタマイズする標準の方法が提供されていないため、 ACTransforms.xml を作成しました。この XML ファイルをインストーラとともに配置すると、 インストーラはインストールを実行する前にこのファイルを読み取ります。ファイルをインス トーラからの特定の相対パスに配置する必要があります。インストーラは、次の場所で変更が 見つかるかどうかこの順序で検索します。

- **1.** .pkg インストーラ ファイルと同じディレクトリにある「Profile」ディレクトリ内。
- **2.** マウント済みディスク イメージ ボリュームのルートにある「Profile」ディレクトリ内。
- **3.** マウント済みディスク イメージ ボリュームのルートにある「Profile」ディレクトリ内。

XML ファイルの形式は次のとおりです。

```
<ACTransforms>
<PropertyName1>Value</PropertyName1>
<PropertyName2>Value</PropertyName2>
</ACTransforms>
```
たとえば、macOS ACTransforms.xml プロパティは、Network Visibility Module の「スタンドア ロン」展開を作成する場合 DisableVPN です。ACTransforms.xml は、DMG ファイルの Profiles ディレクトリ内にあります。

### カスタマー エクスペリエンス フィードバック モジュールの無効化

カスタマー エクスペリエンス フィードバック モジュールは、デフォルトで有効になっていま す。macOS でこの機能をオフにするには、次の手順を実行します。

ステップ **1** ディスク ユーティリティまたは hdiutil を使用して、dmg パッケージを読み取り専用から読み取り/書き込 みに変換します。次に例を示します。

> hdiutil convert cisco-secure-client-macosx-*version*-predeploy-k9.dmg -format UDRW -o cisco-secure-client-macosx-*version*-predeploy-k9-rw.dmg

ステップ **2** まだ設定されていない場合は、ACTransforms.xml を編集し、次の値を設定または追加します。

<DisableCustomerExperienceFeedback>false</DisableCustomerExperienceFeedback>

## インストール動作の変更、**Linux**

### **ACTransform.xml** による **Linux** でのインストーラ動作のカスタマイズ

Linux については .pkg の動作をカスタマイズする標準の方法が提供されていないため、 ACTransforms.xml を作成しました。この XML ファイルをインストーラとともに配置すると、 インストーラはインストールを実行する前にこのファイルを読み取ります。ファイルをインス トーラからの特定の相対パスに配置する必要があります。インストーラは、次の場所で変更が 見つかるかどうかこの順序で検索します。

- .pkg インストーラ ファイルと同じディレクトリにある「Profile」ディレクトリ内
- マウント済みディスク イメージ ボリュームのルートにある「Profile」ディレクトリ内
- .dmg ファイルと同じディレクトリにある「Profile」ディレクトリ内

事前展開パッケージ内の Profiles ディレクトリの XML ファイルである ACTransforms.xml の形 式は次のとおりです。

```
<ACTransforms>
<PropertyName1>Value</PropertyName1>
<PropertyName2>Value</PropertyName2>
</ACTransforms>
```
# **DSCP** の保存の有効化

Windows または macOS X プラットフォームでは、DTLS 接続でのみ DiffServ コードポイント (DSCP)を制御するカスタム属性を設定できます。DSCPの保存により、デバイスは遅延の影 響を受けやすいトラフィックを優先することができます。ルータでは、これが設定されている かどうかが反映され、アウトバウンド接続品質の向上のために優先トラフィックがマークされ ます。

カスタム属性タイプは DSCPPreservationAllowed であり、有効な値は True または False です。

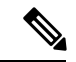

デフォルトでは、Cisco Secure Client は DSCP の保存を実行します(True)。無効にする には、ヘッドエンドでカスタム属性値を false に設定し、接続を再初期化します。 (注)

この機能は、ASDMの[設定 (Configuration) ]>[リモートアクセスVPN (Remote Access VPN) ] > [ネットワーク(クライアント)アクセス(Network (Client) Access)] > [グループポリシー (GroupPolicies)] > [追加/編集(Add/Edit)] > [詳細(Advanced)] > [AnyConnectクライアント (AnyConnect Client)] > [カスタム属性(Custom Attributes)] で設定します。設定プロセスに ついては、適切なバージョンの『Cisco ASA Series VPN ASDM [Configuration](https://www.cisco.com/c/en/us/support/security/adaptive-security-appliance-asa-software/series.html) Guide』の「*Enable DSCP Preservation*」の項を参照してください。

# パブリック **DHCP** サーバ ルートの設定

Cisco Secure Client は、すべてのネットワークのトンネルが設定されているときにローカル DHCPトラフィックを暗号化せずに流せるようにするために、クライアント接続時にローカル DHCP サーバーに特殊なルートを追加します。また、このルートでのデータ漏えいを防ぐた め、CiscoSecureClientはホストデバイスのLANアダプタに暗黙的なフィルタを適用し、DHCP トラフィックを除く、そのルートのすべてのトラフィックをブロックします。外部インター フェイスに接続し、ローカルDHCPサーバを使用して接続が確立されると、そのサーバへの特 殊なルートが作成され、非仮想アダプタではなく NIC をポイントします。同じサーバで他の サービス(WINS、DNSなど)が実行されている場合は、VPNセッションが確立されると、こ のルートがこれらのサービスを中断します。

Windowsでは、グループポリシーのカスタム属性を設定することで、パブリックなDHCPサー バ ルートの作成を制御できます。トンネル確立時のパブリック DHCP サーバ ルート作成を避 けるために、no-dhcp-server-route カスタム属性が存在し、これを true に設定する必要がありま す。

この機能は、ASDMの[設定 (Configuration) ]>[リモートアクセスVPN (Remote Access VPN)] > [ネットワーク(クライアント)アクセス(Network (Client) Access)] > [グループポリシー (GroupPolicies)] > [追加/編集(Add/Edit)] > [詳細(Advanced)] > [AnyConnectクライアント (AnyConnect Client)] > [カスタム属性(Custom Attributes)] で設定します。設定プロセスに ついては、適切なリリースの『Cisco ASA Series VPN ASDM [Configuration](https://www.cisco.com/c/en/us/support/security/adaptive-security-appliance-asa-software/series.html) Guide』[英語] を参照 してください。

# **Cisco Secure Client GUI** テキストとメッセージのカスタマ イズ

CiscoSecureFirewall ASAは、変換テーブルを使用してCiscoSecureClientに表示されるユーザー メッセージを翻訳します。変換テーブルとは、翻訳されたメッセージテキストの文字列を含む テキスト ファイルです。ASDM またはトランスフォーム(Windows の場合)を使用して、既 存のメッセージを編集したり、言語を追加したりできます。

ローカリゼーション用の次の Windows サンプル トランスフォームは、www.cisco.com で入手 できます。

- Windows プラットフォームの事前展開パッケージ用言語ローカリゼーション トランス フォーム ファイル
- Windows プラットフォームの Web 展開パッケージ用言語ローカリゼーション トランス フォーム ファイル

Windows 用 Cisco Secure Client パッケージファイルには、Cisco Secure Client メッセージとして 使用する、デフォルトの英語の言語テンプレートが含まれます。CiscoSecureClientパッケージ を ASA にロードすると、Cisco Secure Firewall ASA はこのファイルを自動的にインポートしま す。このテンプレートには、CiscoSecureClientソフトウェア内のメッセージ文字列の最新の変 更が含まれています。これを使用すると、別の言語用の変換テーブルを新しく作成できます。 または、www.cisco.com から入手可能な次の変換テーブルのいずれかをインポートすることが できます(「Cisco Secure Firewall ASA への変換テーブルのインポート (61 ページ)」を参 照)。

- 中国語(簡体字)
- 中国語(繁体字)
- チェコ語
- オランダ語
- フランス語
- フランス語(カナダ)
- ドイツ語
- ハンガリー語
- イタリア語
- 日本語
- 韓国語
- ポーランド語
- ポルトガル語(ブラジル)
- ロシア語
- スペイン語(ラテンアメリカ)

Cisco Secure Client リリース 5.0 では、さまざまな言語のデフォルトのローカリゼーションファ イルがインストールに含まれています。デスクトップデバイスでのローカリゼーション (58 ページ) を参照してください。

次の項では、目的の言語が利用できない場合や、インポートした変換テーブルをさらにカスタ マイズしたい場合などに、GUI テキストおよびメッセージを翻訳するための手順を説明しま す。

- Cisco Secure Client のテキストとメッセージの追加または編集。メッセージ ファイルを追 加または編集して、1 つ以上のメッセージ ID のメッセージ テキストを次の方法で変更し て、メッセージ ファイルに変更を加えることができます。
	- 開いたダイアログのテキストに変更内容を入力します。
	- 開いたダイアログのテキストをテキストエディタにコピーし、変更を行い、そのテキ ストを元のダイアログに貼り付けます。
- Cisco Secure Firewall ASA への変換テーブルのインポート (61 ページ)。[ファイルに保 存(Save to File)] をクリックして、そのファイルを編集し、ファイルを ASDM にもう一 度インポートすることで、メッセージ ファイルをエクスポートできます。

Cisco Secure Firewall ASA の変換テーブルを更新した後、クライアントをリスタートして別の 接続に成功するまでは、更新したメッセージは適用されません。

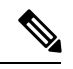

(注)

クライアントを Cisco Secure Firewall ASA から展開せずに、Altiris Agent などの社内のソ フトウェア展開システムを使用する場合は、Gettext などのカタログユーティリティを使 用して、手動で Cisco Secure Client 変換テーブル(anyconnect.po)を .mo ファイルに変換 し、その .mo ファイルをクライアントコンピュータの適切なフォルダにインストールし ます。詳細については、「エンタープライズ展開用のメッセージカタログの作成」(3-22 ページ)を参照してください。

#### 注意事項と制約事項

CiscoSecureClientは、すべての国際化の要件に完全には準拠していません。次の例外がありま す。

- 日付/時刻の形式は、ロケールの要件に従わない場合があります。
- 右から左への言語はサポートされません。
- 一部の文字列はハードコードされたフィールド長により UI で切り捨てられます。
- 次のようないくつかのハードコードされた英語文字列は、そのまま維持されます。
	- 更新時のステータス メッセージ。
	- 信頼できないサーバ メッセージ。
	- 遅延アップデート メッセージ。

# デスクトップデバイスでのローカリゼーション

Cisco Secure Client のインストールには、さまざまな言語のデフォルトのローカリゼーション ファイルが含まれています。デバイスで指定されたロケールによって、表示される言語が決ま ります。Cisco Secure Client は、言語仕様、次に地域仕様を使用して、最適な一致を決定しま す。

ASA/ASDM で他の言語を設定する必要があります。CiscoSecure Client は ASA から翻訳を取得 すると、デフォルトの翻訳を使用して翻訳ギャップを埋めようとします。たとえば、管理者側 に翻訳で提供されなかった文字列があり、その文字列がデフォルトの翻訳の一部である場合、 CiscoSecureClientは引き続き翻訳します。デフォルトでは、これらの言語のローカリゼーショ ンデータが提供されます。

- カナダフランス語 (カナダ): (fr-CA)
- 中国語 (中国) : (zh-CN)
- 中国語(簡体字):(zh-HANS)
- 中国語 (台湾) : (zh-TW)
- 中国語(繁体字):(zh-HANT)
- チェコ語 (チェコ共和国): (cs CZ)
- オランダ語 (オランダ): (nl-nNL)
- •フランス語(フランス) : (fr\_FR)
- ドイツ語(ドイツ) : (de DE)
- •ハンガリー語 (ハンガリー) : (hu HU)
- イタリア語 (イタリア) : (it IT)
- 日本語 (日本) : (ja-JP)
- 韓国語(韓国):(ko-KR)
- ポーランド語 (ポーランド) : (pl-PL)
- ポルトガル語 (ブラジル) : (pt-BR)
- ロシア語 (ロシア): (ru-RU)
- スペイン語 (スペイン) : (es\_ES)

## **Cisco Secure Client** のテキストとメッセージの追加または編集

英語変換テーブルを追加または編集し、1 つ以上のメッセージ ID のメッセージ テキストを変 更することによって、CiscoSecureClientGUIに表示される英語のメッセージを変更できます。 メッセージ ファイルを開いたら、次の操作でそれを編集できます。

- 開いたダイアログのテキストに変更内容を入力します。
- 開いたダイアログのテキストをテキストエディタにコピーし、変更を行い、そのテキスト を元のダイアログに貼り付けます。
- [ファイルに保存(Save to File) 1をクリックしてメッセージ ファイルをエクスポートし、 そのファイルを編集し、ファイルを ASDM にインポートします。
- ステップ **1** ASDM で、**[**設定(**Configuration**)**]** > **[**リモート アクセス **VPN**(**Remote Access VPN**)**]** > **[**ネットワーク (クライアント)アクセス(**Network(Client) Access**)**]** > **[AnyConnect**カスタマイゼーション**/**ローカリゼー ション(**AnyConnect Customization/Localization**)**]** > **[GUI** テキストおよびメッセージ(**GUI Text and Messages**)**]** に移動します。
- ステップ2 [追加 (Add) ] をクリックします。[言語ローカリゼーション エントリの追加 (Add Language Localization Entry)] ウィンドウが表示されます。

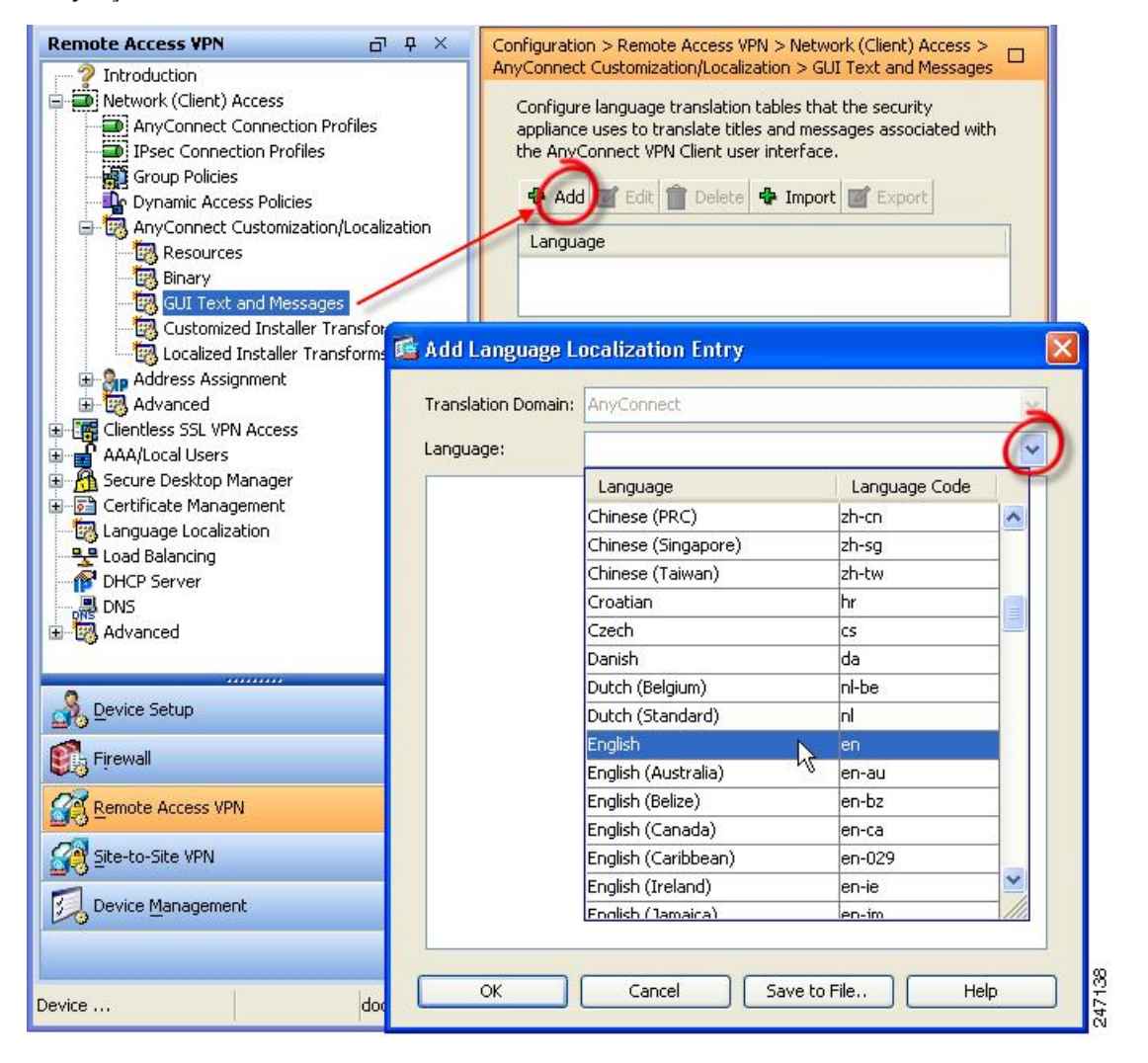

- ステップ3 [言語 (Language) ]ドロップリストをクリックし、言語として[英語 (en) (English (en))] を指定します。 英語の変換テーブルが、ペインの言語リストに表示されます。
- ステップ4 [編集 (Edit) ] をクリックして、メッセージの編集を開始します。

[言語のローカライズエントリの編集 (Edit Language Localization Entry) 1ウィンドウが表示されます。msgid の引用符で囲まれたテキストは、クライアントに表示されるデフォルトの英語テキストです。変更しては いけません。msgstr の文字列には、msgid のデフォルト テキストを置き換えるために、クライアントで使 用されるテキストが含まれます。msgstr の引用符の間に、使用するテキストを挿入します。

次の例では、「Call your network administrator at 800-553-2447」が挿入されています。

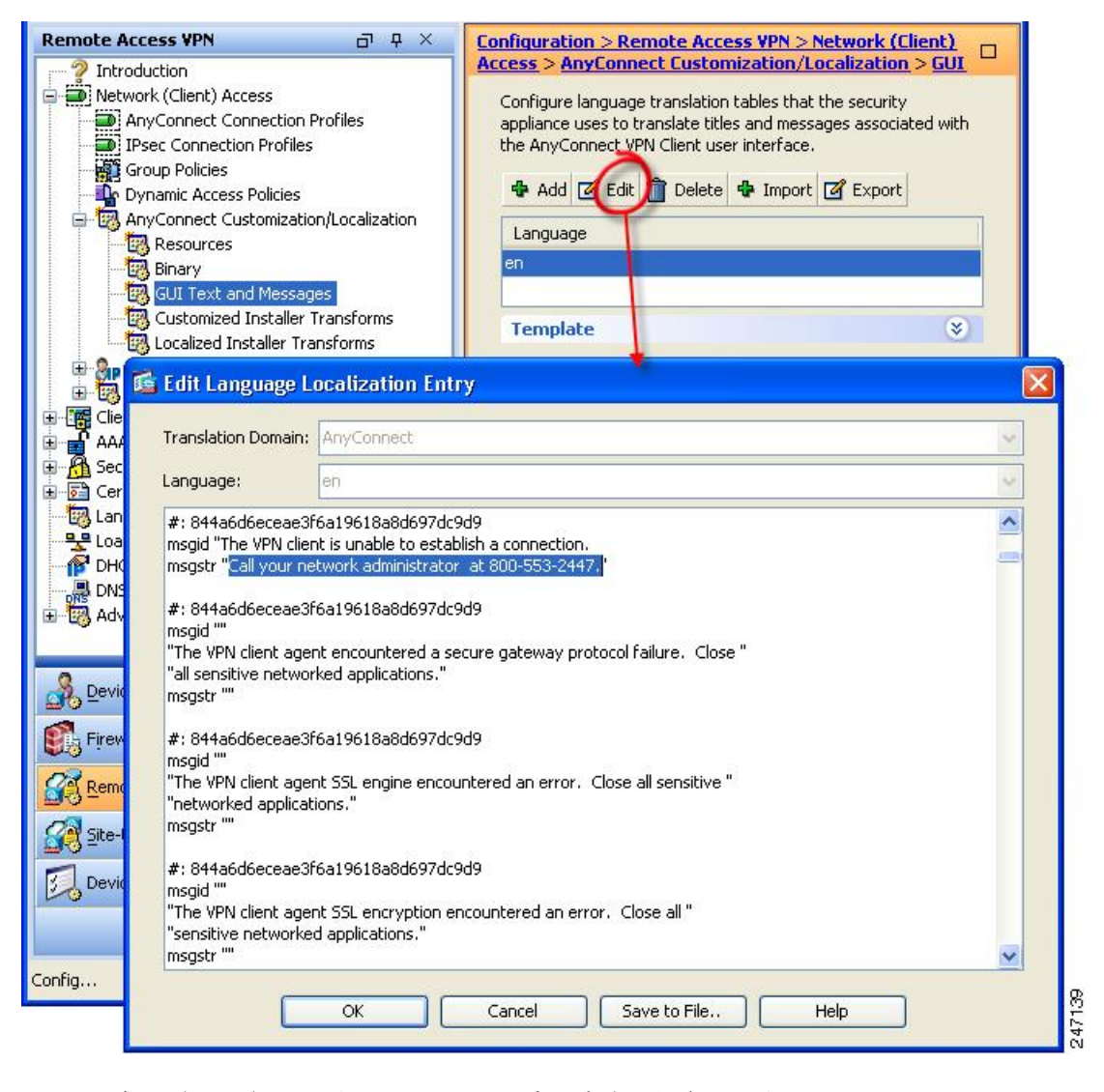

ステップ **5** [OK]、[適用(Apply)] の順にクリックし、変更内容を保存します。

## **Cisco Secure Firewall ASA** への変換テーブルのインポート

- ステップ **1** www.cisco.com から目的の変換テーブルをダウンロードします。
- ステップ **2** ASDM で、**[**設定(**Configuration**)**]** > **[**リモート アクセス **VPN**(**Remote Access VPN**)**]** > **[**ネットワーク (クライアント)アクセス(**Network(Client) Access**)**]** > **[AnyConnect**カスタマイゼーション**/**ローカリゼー ション(**AnyConnect Customization/Localization**)**]** > **[GUI** テキストおよびメッセージ(**GUI Text and Messages**)**]** に移動します。
- ステップ3 [インポート (Import) 1をクリックします。[言語ローカリゼーションエントリのインポート (ImportLanguage Localization Entry)] ウィンドウが表示されます。
- ステップ **4** ドロップダウン リストから適切な言語を選択します。
- ステップ **5** 変換テーブルのインポート元を指定します。
- ステップ **6** [今すぐインポート(Import Now)] をクリックします。この変換テーブルが、この優先言語で Cisco Secure Client クライアントに展開されます。ローカリゼーションは、Cisco Secure Client がリスタートし、再接続 した後に適用されます。

## エンタープライズ展開用のメッセージ カタログの作成

クライアントを Cisco Secure Firewall ASA から展開せずに、Altiris Agent などの社内のソフト ウェア展開システムを使用する場合は、Gettextなどのユーティリティを使用して、手動でCisco Secure Client 変換テーブルをメッセージカタログに変換できます。テーブルを .po ファイルか ら .mo ファイルに変換後、そのファイルをクライアント コンピュータ上の該当するフォルダ に配置します。

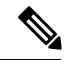

GetTextとPoeEditは、サードパーティ製ソフトウェアアプリケーションです。CiscoSecure Client GUI をカスタマイズする推奨方法は、Cisco Secure Firewall ASA からデフォルトの .moファイルを取得し、クライアントへの展開での必要に応じてそのファイルを編集する 方法です。デフォルトの .mo ファイルを使用することによって、GetText や PoeEdit など のサードパーティ製アプリケーションに起因する潜在的な変換に関する問題を回避する ことができます。 (注)

GettextはGNUプロジェクトのユーティリティであり、コマンドウィンドウで実行できます。 詳しくは、GNU の Web サイト (gnu.org) を参照してください。また、Poedit などの、Gettext を使用する GUI ベースのユーティリティを使用することもできます。このソフトウェアは poedit.net から入手できます。Gettext を使用してメッセージ カタログを作成する手順は、次の とおりです。

#### **Cisco Secure Client AnyConnect** メッセージテンプレートのディレクトリ

CiscoSecureClientメッセージテンプレートは、各オペレーティングシステムで、次に示すフォ ルダにあります。

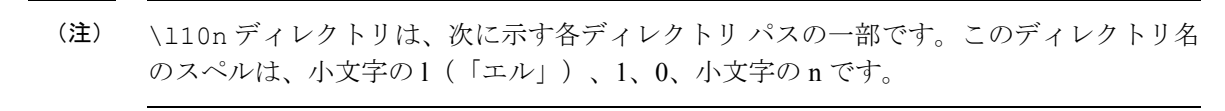

- Windows の場合:<DriveLetter>:\ProgramData\Cisco\Cisco Secure Client\l10n\<LANGUAGE-CODE>\LC\_MESSAGES
- macOS および Linux の場 合:/opt/cisco/secureclient/l10n/<LANGUAGE-CODE>/LC\_MESSAGES
- ステップ **1** Gettext ユーティリティを http://www.gnu.org/software/gettext/ からダウンロードし、管理用のコンピュータ (リモート ユーザーのコンピュータ以外)にインストールします。
- ステップ **2** Cisco Secure Client がインストールされたコンピュータにある、Cisco Secure Client メッセージテンプレート AnyConnect.po のコピーを取得します。
- ステップ **3** この AnyConnect.po ファイルを編集し(notepad.exe または任意のプレーン テキスト エディタを使用)、必 要に応じて文字列を変更します。
- ステップ **4** Gettext のメッセージ ファイル コンパイラを実行して、次のように .po ファイルから .mo ファイルを作成し ます。

**msgfmt -o AnyConnect.mo AnyConnect.po**

ステップ **5** ユーザーのコンピュータ上の正しいメッセージテンプレートディレクトリに.moファイルのコピーを格納 します。

# **Cisco Secure FirewallASA**のカスタマイズした変換テーブルへの新しい メッセージの統合

新しいユーザーメッセージが、CiscoSecureClientの一部のリリースに追加されています。これ らの新しいメッセージの翻訳を有効にするために、新しいメッセージ文字列は、最新のクライ アントイメージとともにパッケージ化された翻訳テンプレートに追加されています。以前のク ライアントに含まれていたテンプレートに基づいて変換テーブルを作成した場合、リモート ユーザーには新しいメッセージが自動的には表示されません。最新のテンプレートを既存の変 換テーブルに統合し、変換テーブルに新しいメッセージを含める必要があります。

統合を実行するための無料のサードパーティ製ツールがあります。GNUプロジェクトのGettext ユーティリティにはWindows版があり、コマンドウィンドウで実行できます。詳しくは、GNU の Web サイト(gnu.org)を参照してください。また、Poedit などの、Gettext を使用する GUI ベースのユーティリティを使用することもできます。このソフトウェアは poedit.net から入手 できます。両方の手順を次に示します。

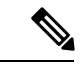

- この手順は、すでに最新の Cisco Secure Client イメージ パッケージを Cisco Secure Firewall ASA にロードしてあることが前提になっています。まだロードしていない場合は、テン プレートをエクスポートできません。 (注)
- ステップ **1** [リモートアクセス VPN(Remote Access VPN)] > [言語のローカライズ(Language Localization)] > [テンプ レート(Templates)] を選択し、最新の Cisco Secure Client 翻訳テンプレートをエクスポートします。 AnyConnect.potというファイル名で、テンプレートをエクスポートします。このファイル名にすると、 msgmerge.exe プログラムからこのファイルがメッセージ カタログ テンプレートとして認識されます。
- ステップ **2** Cisco Secure Client テンプレートおよび変換テーブルを統合します。

Windows 版の Gettext ユーティリティを使用している場合は、コマンド プロンプト ウィンドウを開き、次 のコマンドを実行します。このコマンドでは、次のように、CiscoSecureClient変換テーブル(.po)とテン プレート (.pot) が統合され、AnyConnect merged.po ファイルが新しく作成されます。

msgmerge -o AnyConnect merged.po AnyConnect.po AnyConnect.pot

このコマンドの実行結果の例を次に示します。

C:\Program Files\GnuWin32\bin> msgmerge -o AnyConnect\_merged.po AnyConnect.po AnyConnect.pot ........... done.

Poedit を使用している場合は、初めに AnyConnect.po ファイルを開きます。それには、[ファイル(File)] > [オープン(Open)] > <AnyConnect.po>の順に選択します。次に、POTファイル<AnyConnect.pot>から、 [カタログ(Catalog)] > [更新(Update)] の順に選択して、テンプレートとマージします。 Poedit には、 新しい文字列と使用されなくなった文字列の両方を示す、[更新概要(Update Summary)] ウィンドウが表 示されます。ファイルを保存します。このファイルを次の手順でインポートします。

ステップ **3** 統合した変換テーブルを、[リモートアクセスVPN(RemoteAccessVPN)]>[言語のローカライズ(Language Localization)] にインポートします。[インポート(Import)] をクリックし、言語を指定して、変換ドメイ ンとして [AnyConnect] を選択します。インポートするファイルとして AnyConnect\_merged.po を指定 します。

## クライアントでの **Windows** のデフォルト言語の選択

リモートユーザーが Cisco Secure Firewall ASA に接続してクライアントをダウンロードすると、 CiscoSecureClientがコンピュータの優先言語を検出し、指定されたシステムロケールを検出し て適切な変換テーブルを適用します。

Windows で指定されているシステム ロケールを表示または変更するには、次の手順に従いま す。

- ステップ **1 [**コントロール パネル(**Control Panel**)**][**地域と言語(**Regionand Languages**)**]** ダイアログボックスに移動 します。コントロール パネルをカテゴリ別に表示している場合は、「時計、言語、および地域(Clock, Language, and Region)] > [表示言語の変更(Change display language)] > を選択します。
- ステップ **2** 言語/ロケール設定を指定し、これらの設定がすべてのユーザアカウントのデフォルト設定として使用され ることを指定します。

場所が指定されていない場合、Cisco Secure Client はデフォルトで言語のみが設定されま す。たとえば、「fr-ca」ディレクトリが見つからないと、CiscoSecure Client は「fr」ディ レクトリを調べます。翻訳内容を表示するのに、表示言語、場所、またはキーボードを 変更する必要はありません。 (注)

# **Cisco Secure Client GUI** のカスタムアイコンおよびロゴの 作成

この項の表は、置き換えることができる Cisco Secure Client ファイルをオペレーティングシス テムごとに示しています。表に含まれるイメージは、Cisco Secure Client のコア VPN および Network Access Manager Module により使用されます。

#### 制約事項

- カスタムコンポーネントのファイル名は、CiscoSecureClientGUIで使用されるファイル名 と一致している必要があります。これはオペレーティングシステムによって異なり、macOS および Linux では大文字と小文字が区別されます。たとえば、Windows クライアント用の 企業ロゴを置き換えるには、独自の企業ロゴをcompany\_logo.pngとしてインポートする必 要があります。別のファイル名でインポートすると、CiscoSecureClientインストーラはそ のコンポーネントを変更しません。ただし、独自の実行ファイルを展開して GUI をカス タマイズする場合は、その実行ファイルから任意のファイル名のリソースファイルを呼び 出すことができます。
- イメージをソースファイルとして(たとえば、company\_logo.bmp)インポートする場合、 インポートしたイメージは、同じファイル名を使用して別のイメージを再インポートする まで、Cisco Secure Client をカスタマイズします。たとえば、company\_logo.bmp をカスタ ムイメージに置き換えて、このイメージを削除する場合、同じファイル名を使用して新し いイメージ(または元のシスコ ロゴ イメージ)をインポートするまで、クライアントは このイメージの表示を継続します。

# **Cisco Secure Client GUI** コンポーネントの置き換え

独自のカスタム ファイルをセキュリティ アプライアンスにインポートし、その新しいファイ ルをクライアントに展開することによって、CiscoSecureClientをカスタマイズすることができ ます。

- ステップ **1** ASDM で、**[**設定(**Configuration**)**]** > **[**リモート アクセス **VPN**(**Remote Access VPN**)**]** > **[**ネットワーク (クライアント)アクセス(**Network(Client) Access**)**]** > **[AnyConnect**カスタマイゼーション**/**ローカリゼー ション(**AnyConnect Customization/LocalizationScript**)**]** > **[**リソース(**Resources**)**]** に移動します。
- ステップ **2** [インポート(Import)]をクリックします。[AnyConnectカスタマイゼーションオブジェクトのインポート (Import AnyConnect Customization Objects)] ウィンドウが表示されます。

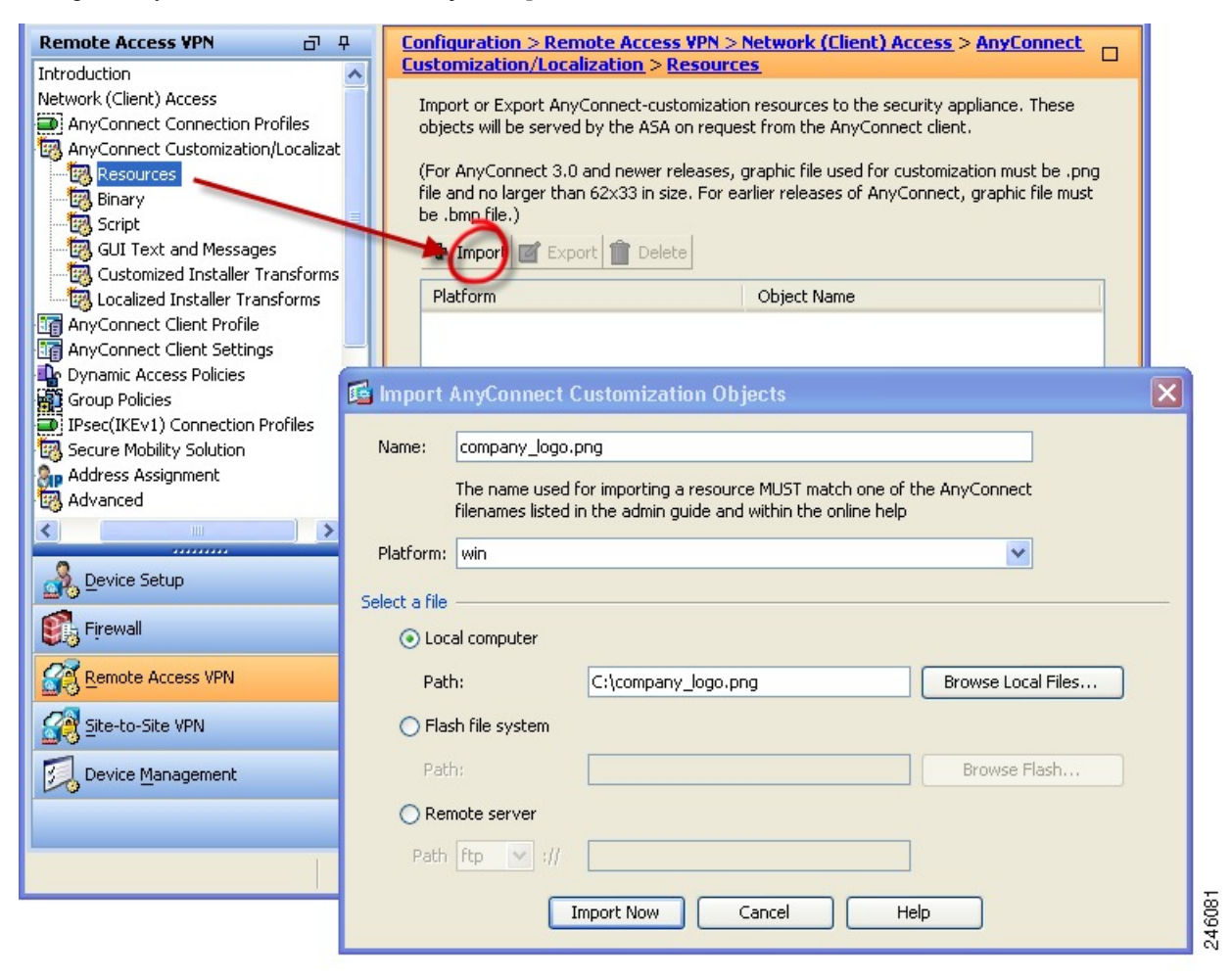

ステップ **3** インポートするファイルの名前を入力します。

ステップ **4** プラットフォームを選択し、インポートするファイルを指定します。[今すぐインポート(Import Now)] をクリックします。オブジェクトのリストにファイルが表示されます。

# **Windows** 用 **Cisco Secure Client** アイコンとロゴ

Windows 用のファイルはすべて次の場所に格納されています。

%PROGRAMFILES%\Cisco\Cisco Secure Client\res\

(注)

%PROGRAMFILES%は、同じ名前の環境変数を指します。ほとんどのWindowsインスト レーションでは、C:\Program Files です。

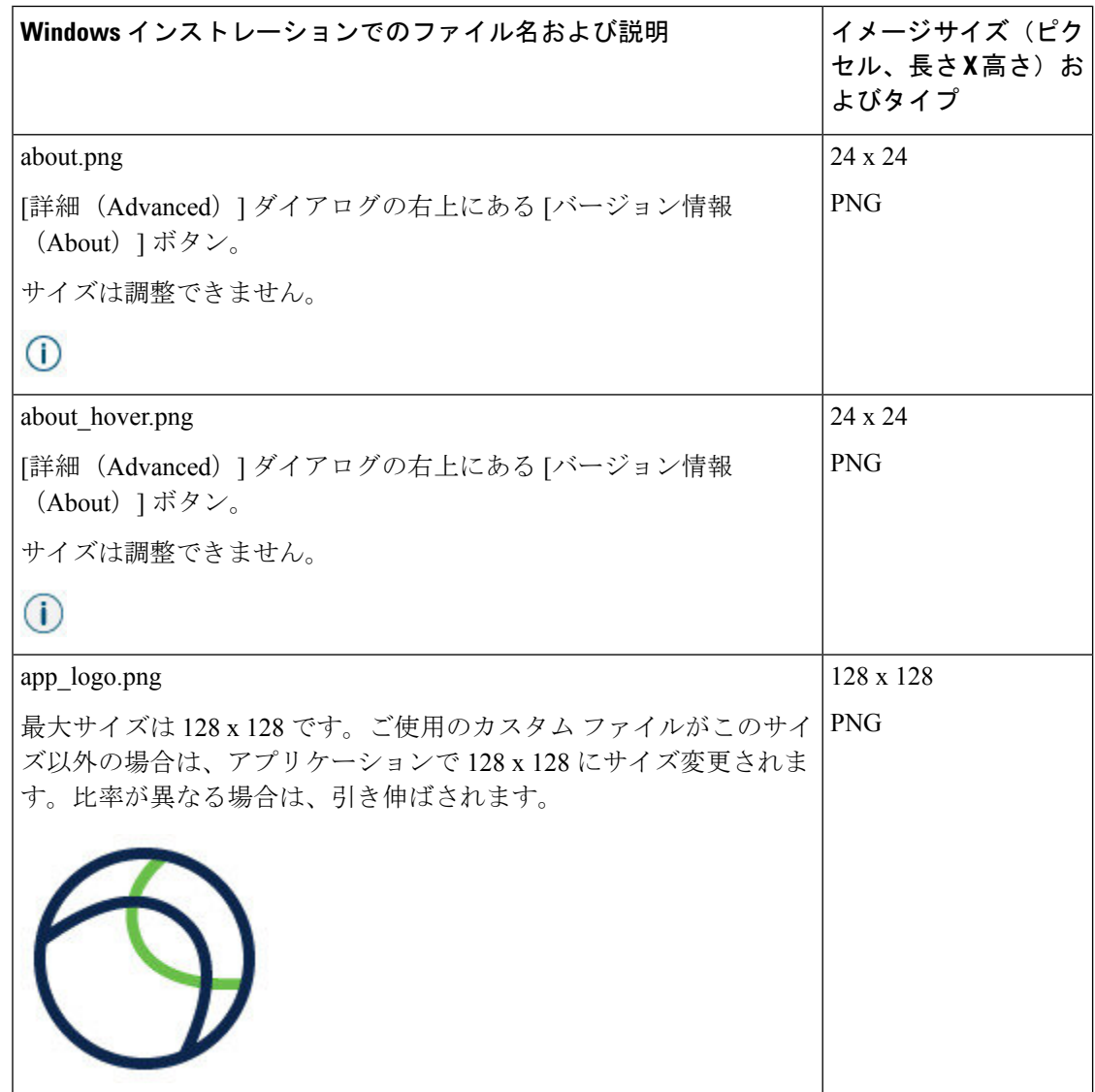

 $\overline{\phantom{a}}$ 

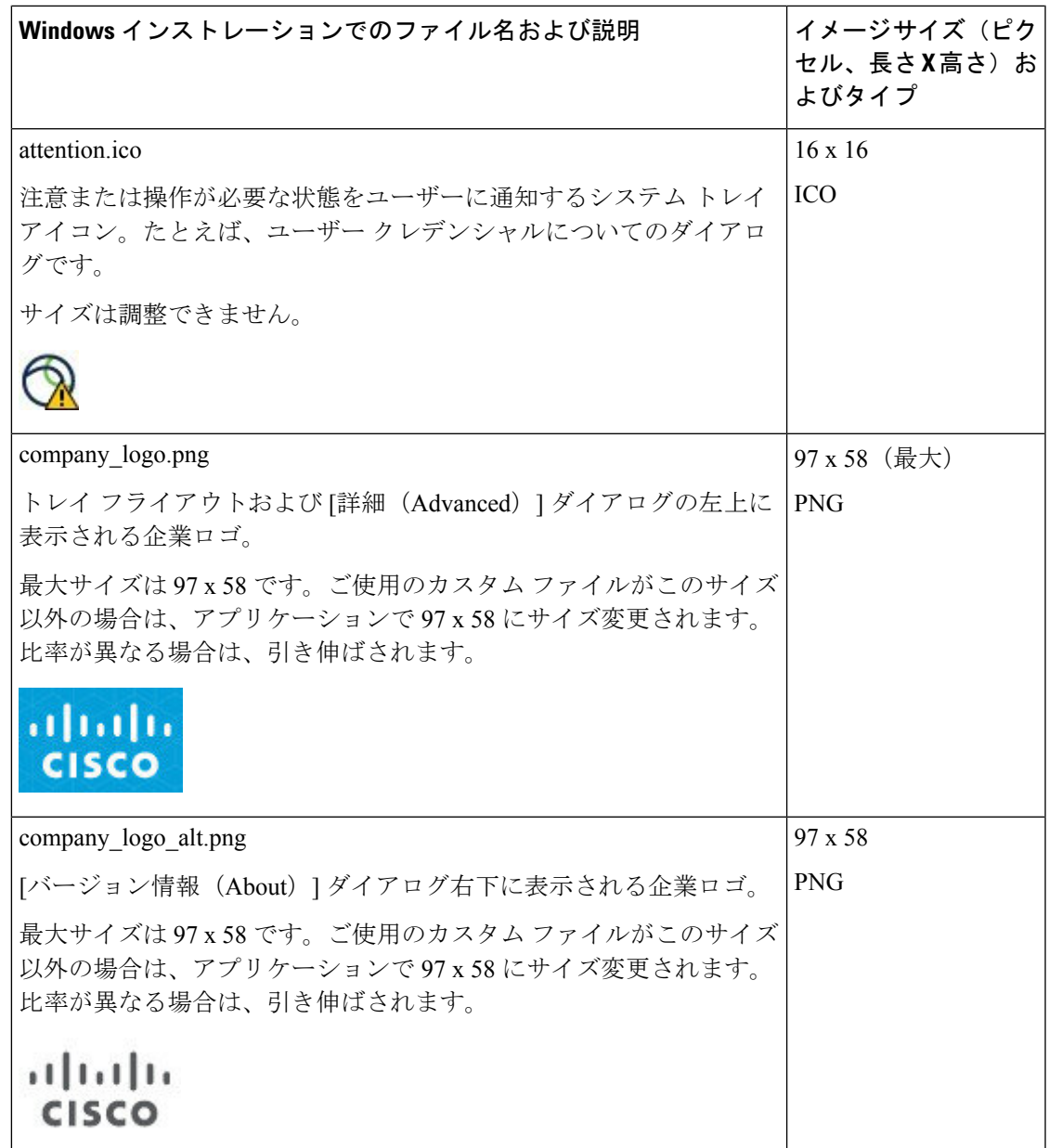

I

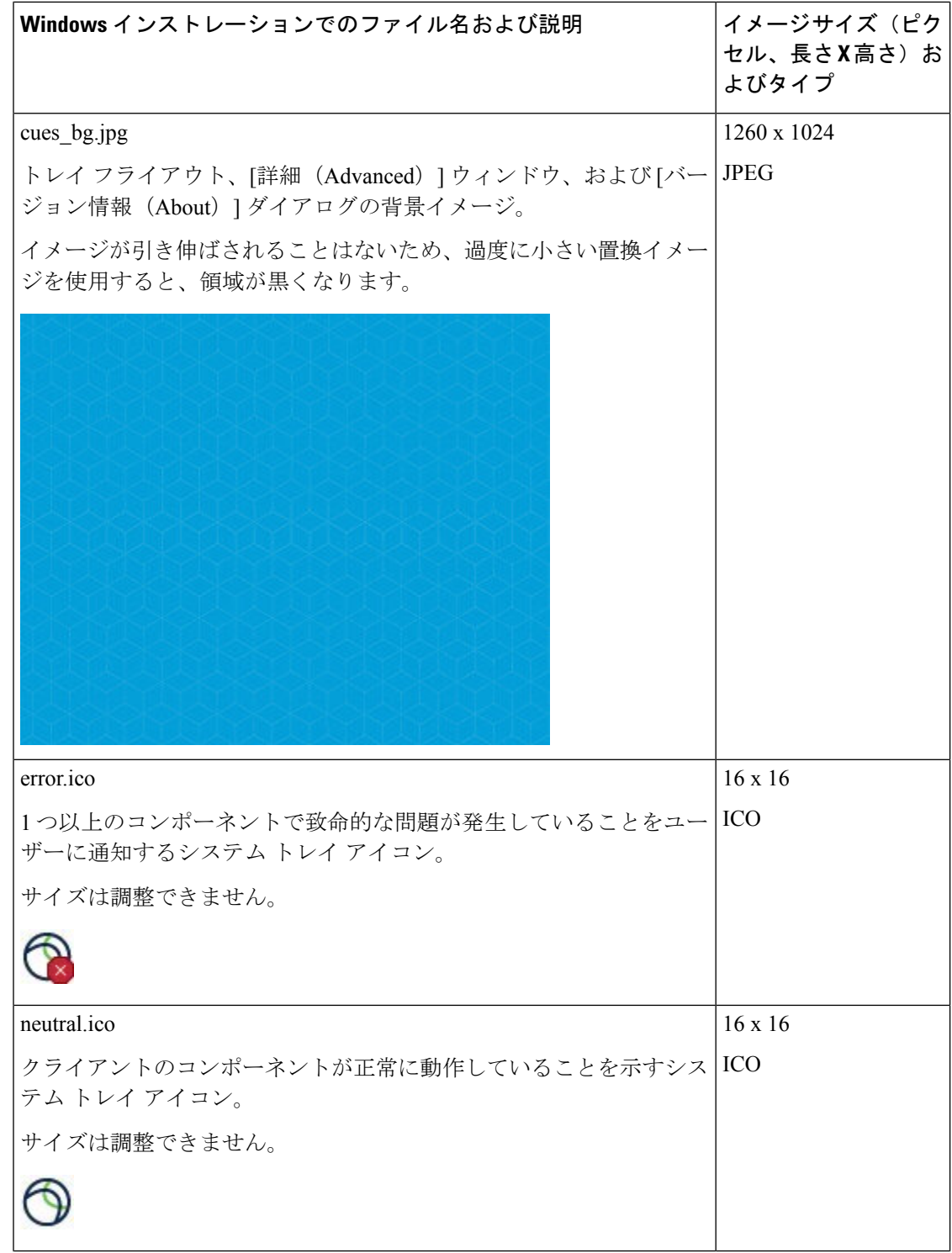

I

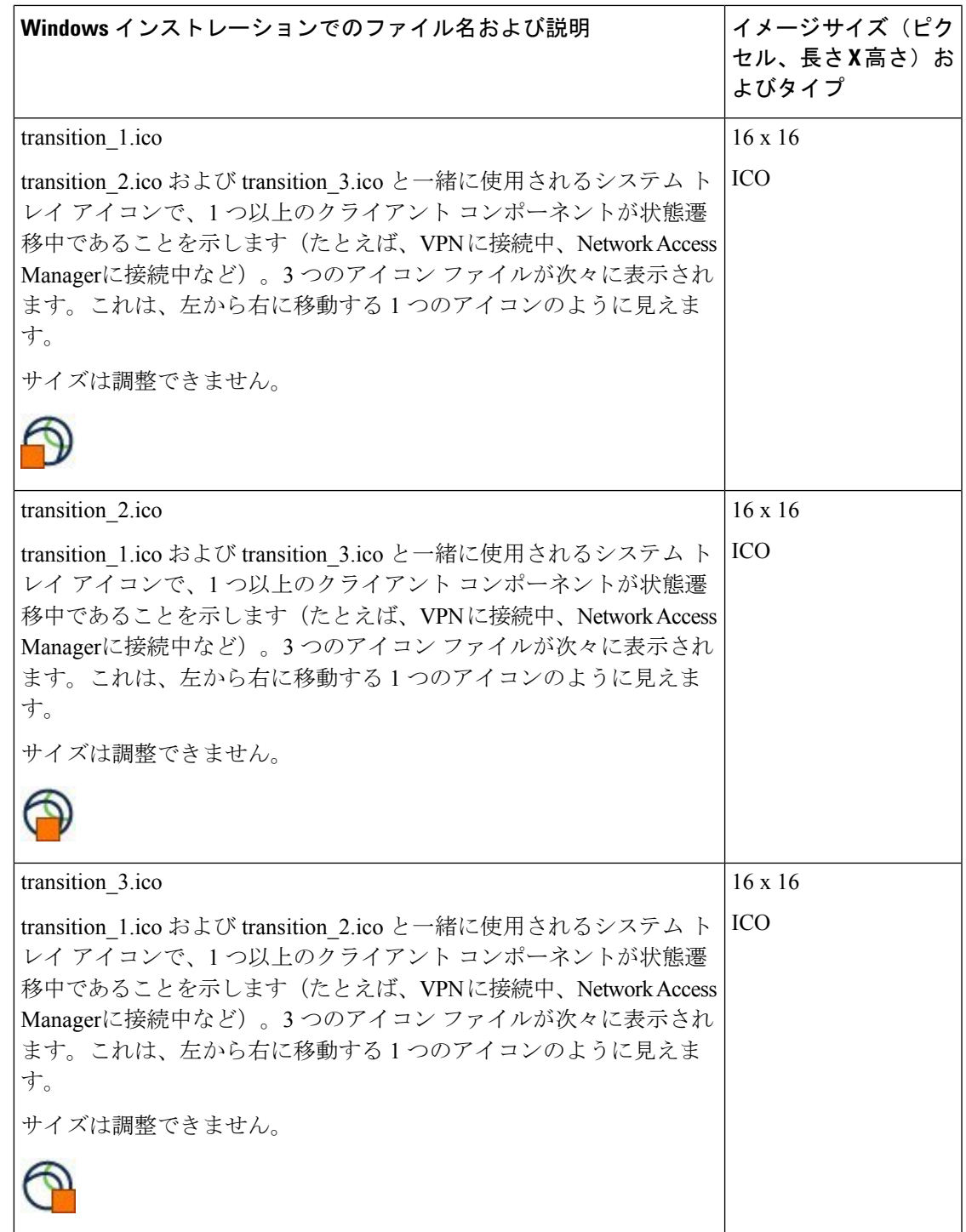

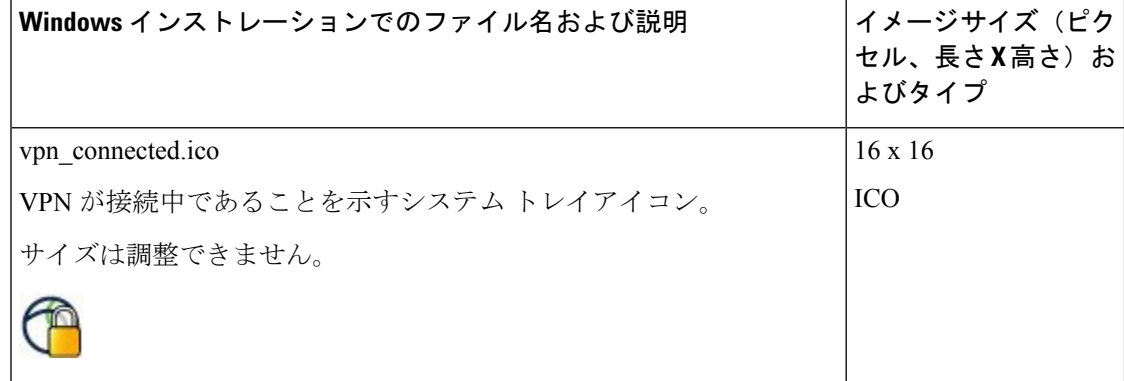

# **Linux** 用 **Cisco Secure Client** アイコンとロゴ

Linux 用のファイルはすべて次の場所に格納されています。

/opt/cisco/secure client/pixmaps

次の表に、置換できるファイルと影響を受けるクライアント GUI エリアを示します。

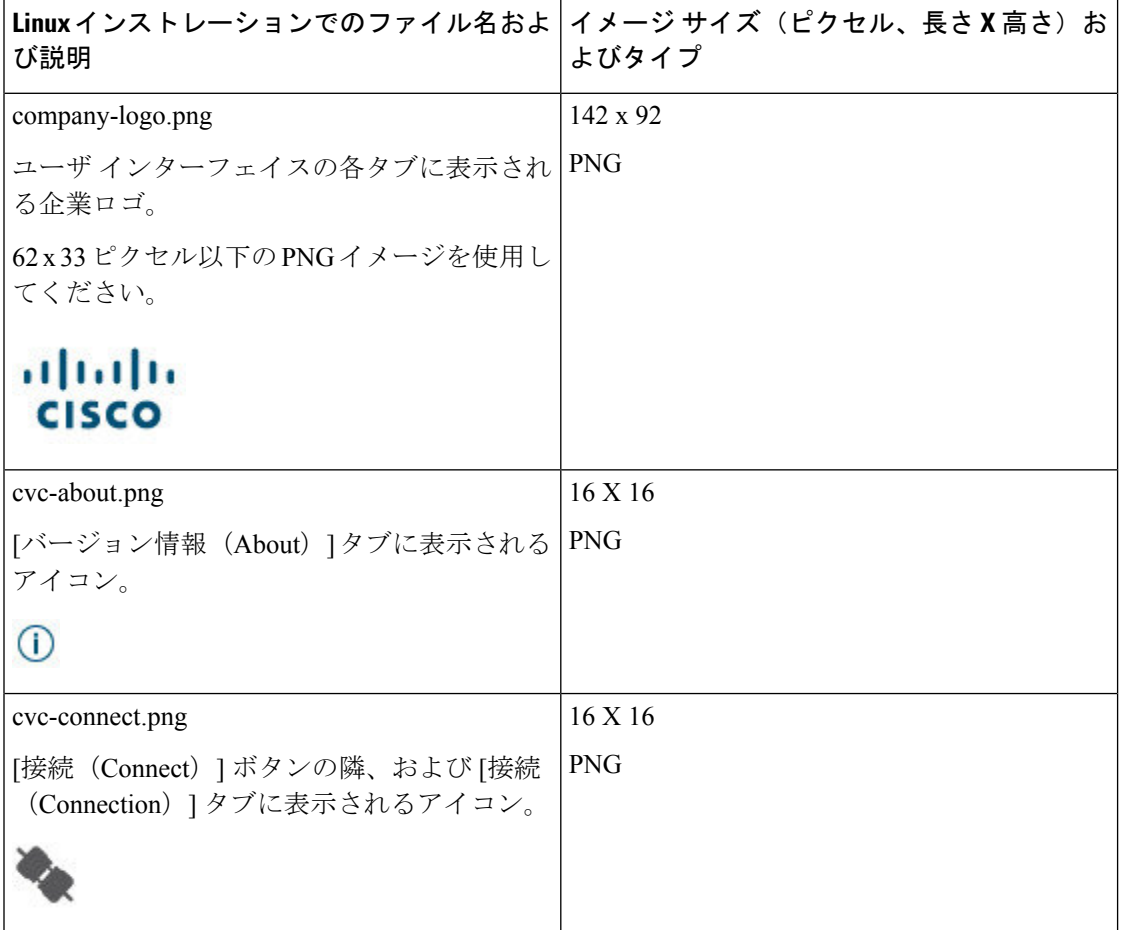
I

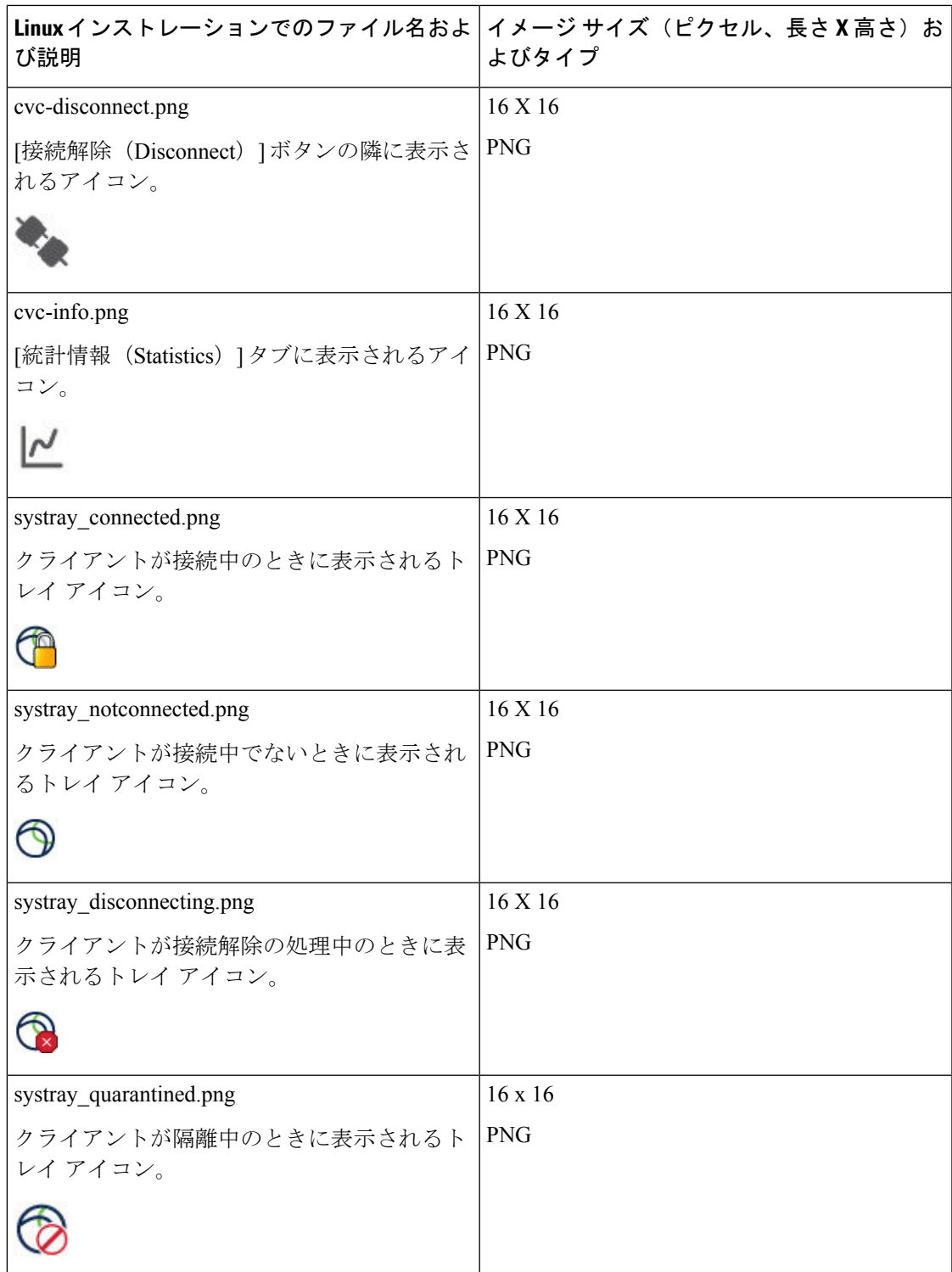

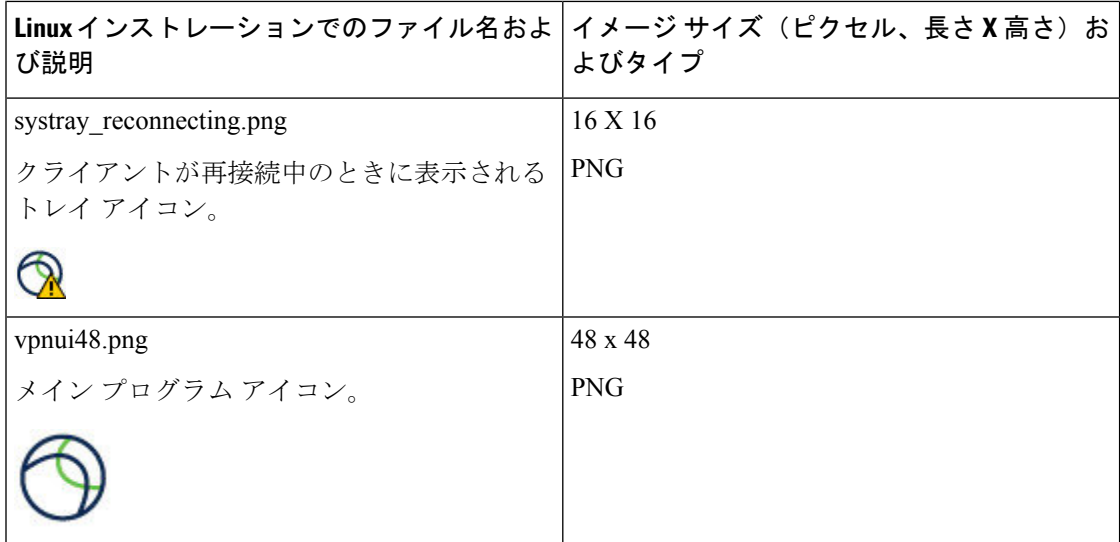

### **macOS** 用 **Cisco Secure Client** アイコンとロゴ

macOS の CiscoSecure Client アイコンおよび macOS GUI リソースカスタマイズのロゴは現在サ ポートされていません。

## **Cisco Secure Client** のヘルプファイルを作成してアップ ロードする

Cisco Secure Client のユーザーにヘルプを提供するために、サイトに関する手順を含むヘルプ ファイルを作成し、Cisco Secure Firewall ASA にロードします。ユーザーが Cisco Secure Client に接続すると、ヘルプファイルがダウンロードされ、CiscoSecureClientユーザーインターフェ イス上にヘルプアイコンを表示します。ユーザがヘルプアイコンをクリックすると、ブラウザ にヘルプ ファイルが開きます。PDF および HTML ファイルがサポートされています。

- ステップ1 help AnyConnect.html という名前の HTML ファイルを作成します。
- ステップ **2** ASDM で、**[**設定(**Configuration**)**]** > **[**リモート アクセス **VPN**(**Remote Access VPN**)**]** > **[**ネットワーク (クライアント)アクセス(**Network(Client) Access**)**]** > **[AnyConnect**カスタマイゼーション**/**ローカリゼー ション(**AnyConnect Customization/LocalizationScript**)**]** > **[**バイナリ(**Binary**)**]** に移動します。
- ステップ **3 help\_AnyConnect.xxx**ファイルをインポートします。サポートされる形式は、PDF、HTML、HTM、および MHT です。
- ステップ **4** デバイスで、Cisco Secure Client を起動して Secure Firewall ASA 接続します。ヘルプファイルがクライアン トデバイスにダウンロードされます。
	- ヘルプ アイコンが自動的に UI に追加されたことがわかるはずです。
- ステップ **5** ヘルプ アイコンをクリックすると、ヘルプ ファイルがブラウザに表示されます。

ヘルプアイコンが表示されない場合は、ヘルプのディレクトリを確認し、Cisco Secure Client のダウンロー ダーがヘルプファイルを取得できたかどうかを確認します。

ファイル名の「help\_」の部分はダウンローダにより削除されるので、ご使用のオペレーティングシステム に応じて、次のいずれかのディレクトリの中に AnyConnect.html が保存されているはずです。

- Windows:C:\ProgramData\Cisco\Cisco Secure Client\Help
- macOS:/opt/cisco/secureclient/help

## スクリプトの作成および展開

CiscoSecureClientでは、次のイベントが発生したときに、スクリプトをダウンロードして実行 できます。

- セキュリティ アプライアンスで新しいクライアント VPN セッションが確立された。この イベントによって起動するスクリプトをOnConnectスクリプトと呼びます。スクリプトに は、このファイル名プレフィックスが必要です。
- セキュリティ アプライアンスでクライアント VPN セッションが切断された。このイベン トによって起動するスクリプトをOnDisconnectスクリプトと呼びます。スクリプトには、 このファイル名プレフィックスが必要です。

Trusted Network Detection によって開始された新しいクライアント VPN セッションが確立する と、OnConnect スクリプトがトリガーされます(スクリプトを実行するための要件が満たされ ている場合)が、ネットワーク中断後に永続 VPN セッションを再接続しても、OnConnect ス クリプトはトリガーされません。

この機能には次のような使用例があります。

- VPN 接続時にグループ ポリシーを更新する。
- VPN 接続時にネットワーク ドライブをマッピングし、接続解除後にマッピングを解除す る。
- VPN 接続時にサービスにログインし、接続解除後にログオフする。

Cisco Secure Client は、WebLaunch の起動中およびスタンドアロン起動中でのスクリプトの起 動をサポートしています。

ここでの説明は、スクリプトの作成方法と、ターゲット エンドポイントのコマンド ラインか らスクリプトを実行し、テストする方法についての知識があることを前提としています。

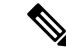

Cisco Secure Client のソフトウェア ダウンロード サイトでは、サンプルスクリプトがいく つか提供されています。これらを確認する場合は、単なるサンプルであることに留意し てください。これらのサンプル スクリプトは、スクリプトを実行するために必要なロー カル コンピュータの要件を満たしていない場合があります。また、ご使用のネットワー クおよびユーザーのニーズに応じてカスタマイズしてからでないと使用できません。シ スコでは、サンプルスクリプトまたはユーザー作成スクリプトはサポートしていません。 (注)

#### スクリプトの要件と制限

次のスクリプトの要件と制限事項に留意してください。

- サポートされるスクリプトの数:Cisco Secure Client は、1 つの OnConnect スクリプトおよ び1つのOnDisconnectスクリプトのみを実行します。ただし、これらのスクリプトが別の スクリプトを起動する場合があります。
- •ファイル形式: Cisco Secure Client は、ファイル名で OnConnect スクリプトおよび onDisconnect スクリプトを識別します。また、ファイル拡張子に関係なく、OnConnect ま たはOnDisconnectで始まるファイルを検索します。照合プレフィックスに関連する最初の スクリプトが実行されます。解釈されたスクリプト (VBS、Perl、Bash など)または実行 可能ファイルを認識します。
- スクリプト言語:クライアントでは、スクリプトを特定の言語で作成する必要はありませ ん。ただし、スクリプトを実行可能なアプリケーションが、クライアントコンピュータに インストールされている必要があります。クライアントでスクリプトを起動するために は、このスクリプトがコマンド ラインから実行可能であることが必要です。
- Windowsセキュリティ環境によるスクリプトの制限:MicrosoftWindowsでは、CiscoSecure ClientはユーザーがWindowsにログインし、VPNセッションを確立した後でのみスクリプ トを起動できます。したがって、ユーザーのセキュリティ環境によって課される制限がこ れらのスクリプトに適用されます。スクリプトは、ユーザーが呼び出す権限を持つ関数の みを実行できます。 Cisco Secure Client は、Windows でのスクリプトの実行中に cmd ウィ ンドウを非表示にするため、スクリプトを実行してテスト目的で.batファイルにメッセー ジを表示することはできません。
- スクリプトの有効化:デフォルトでは、クライアントはスクリプトを起動しません。Cisco Secure Client プロファイルの EnableScripting パラメータを使用して、スクリプトを有効に してください。これにより、クライアントではスクリプトが存在する必要がなくなりま す。
- クライアント GUI 終了:クライアント GUI を終了しても、必ずしも VPN セッションは終 了しません。OnDisconnect スクリプトは、セッションが終了した後で実行されます。
- 64 ビット Windows でのスクリプトの実行:Cisco Secure Client は、32 ビットアプリケー ションです。64 ビット Windows バージョンで実行すると、cmd.exe の 32 ビット バージョ ンが使用されます。

32 ビットの cmd.exe では、64 ビットの cmd.exe でサポートされているコマンドの一部が欠 けているため、一部のスクリプトについては、サポートされていないコマンドの実行を試 行したときにスクリプトの実行が停止したり、一部実行されてから停止したりする場合が あります。たとえば、64ビットのcmd.exeでサポートされているmsgコマンドは、32ビッ ト バージョンの Windows 7(%WINDIR%\SysWOW64 に含まれる)では理解されない場合 があります。

そのため、スクリプトを作成する場合は、32ビットのcmd.exeでサポートされているコマ ンドを使用してください。

### スクリプトの作成、テスト、および展開

対象のオペレーティング システムでスクリプトを作成およびテストします。ネイティブ オペ レーティング システムのコマンドラインからスクリプトを正しく実行できない場合は、Cisco Secure Client でも正しく実行できません。

ステップ **1** スクリプトを作成およびテストします。

ステップ **2** スクリプトの展開方法を選択します。

• ASDM を使用して、スクリプトをバイナリ ファイルとして Cisco Secure Firewall ASA にインポートし ます。

**[**ネットワーク(クライアント)アクセス(**Network (Client) Access**)**]** > **[AnyConnect** カスタマイゼー ション**/**ローカリゼーション(**AnyConnect Customization/Localization**)**]** > **[**スクリプト(**Script**)**]**に進 みます。

ASDM バージョン 6.3 以降を使用している場合、Cisco Secure Firewall ASA では、ファイルをスクリプ トとして識別できるように、プレフィックス scripts とプレフィックス OnConnect または OnDisconnect がユーザーのファイル名に追加されます。クライアントが接続すると、セキュリティ アプライアンス は、リモートコンピュータ上の適切なターゲットディレクトリにスクリプトをダウンロードし、scripts\_ プレフィックスを削除し、OnConnectプレフィックスまたはOnDisconnectプレフィックスを残します。 たとえば、myscript.batスクリプトをインポートする場合、スクリプトは、セキュリティアプライアン ス上では scripts\_OnConnect\_myscript.bat となります。リモート コンピュータ上では、スクリプトは OnConnect\_myscript.bat となります。

6.3 よりも前の ASDM バージョンを使用している場合には、次のプレフィックスでスクリプトをイン ポートする必要があります。

• scripts\_OnConnect

• scripts OnDisconnect

スクリプトの実行の信頼性を確保するために、すべての CiscoSecureFirewall ASA で同じスクリプ トを展開するように設定します。スクリプトを修正または置換する場合は、旧バージョンと同じ 名前を使用し、ユーザーが接続する可能性のあるすべての CiscoSecureFirewall ASA に置換スクリ プトを割り当てます。ユーザーが接続すると、新しいスクリプトにより同じ名前のスクリプトが 上書きされます。

• 社内のソフトウェア展開システムを使用して、VPN エンドポイントにスクリプトを手動で展開しま す。

この方式を使用する場合は、次のスクリプト ファイル名プレフィックスを使用します。

- OnConnect
- OnDisconnect

次のディレクトリにスクリプトをインストールします。

表 **5 :** スクリプトの所定の場所

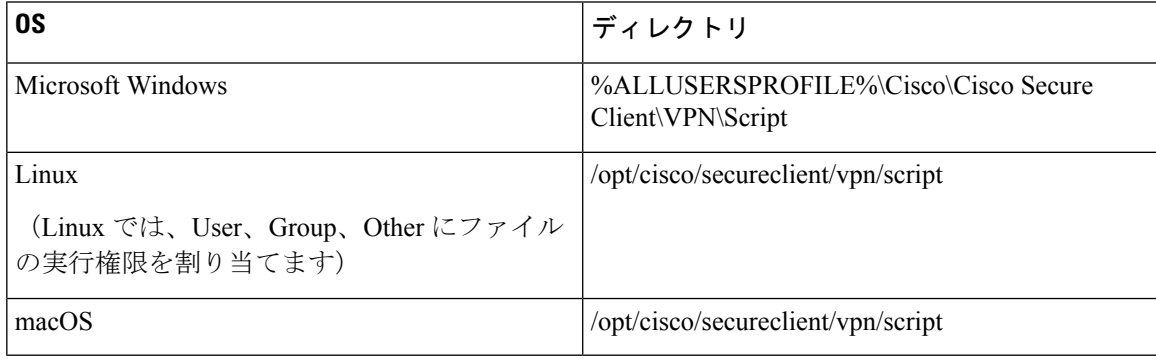

### スクリプトに関する **Cisco Secure Client** プロファイルの設定

- ステップ1 VPN プロファイル エディタを開き、ナビゲーション ペインから [プリファレンス (Part 2) (Preferences (Part 2))] を選択します。
- ステップ **2** [スクリプトの有効化(Enable Scripting)] をオンにします。クライアントでは、VPN 接続の接続時または 接続解除時にスクリプトが起動します。
- ステップ **3** [ユーザ制御可(User Controllable)] をオンにして、OnConnect スクリプトおよび OnDisconnect スクリプト の実行をユーザが有効または無効にすることができるようにします。
- ステップ **4** [次のイベント時にスクリプトを終了する(Terminate Script On Next Event)] をオンにして、スクリプト処 理可能な別のイベントへの遷移が発生した場合に、実行中のスクリプトプロセスをクライアントが終了で きるようにします。たとえば、VPNセッションが終了すると、クライアントでは実行中のOnConnectスク リプトが終了し、Cisco Secure Client で新しい VPN セッションが開始すると、実行中の OnDisconnect スク リプトが終了します。Microsoft Windows 上のクライアントでは OnConnect スクリプトまたは OnDisconnect スクリプトによって起動した任意のスクリプト、およびその従属スクリプトもすべて終了します。macOS および Linux 上のクライアントでは、OnConnect スクリプトまたは OnDisconnect スクリプトのみ終了し、 子スクリプトは終了しません。

ステップ5 [Post SBL OnConnect スクリプトを有効にする (Enable Post SBL On Connect Script) 1をオンにして(デフォ ルトでオン)、SBL で VPN セッションが確立された場合にクライアントにより OnConnect スクリプトが (存在すれば)起動するようにします。

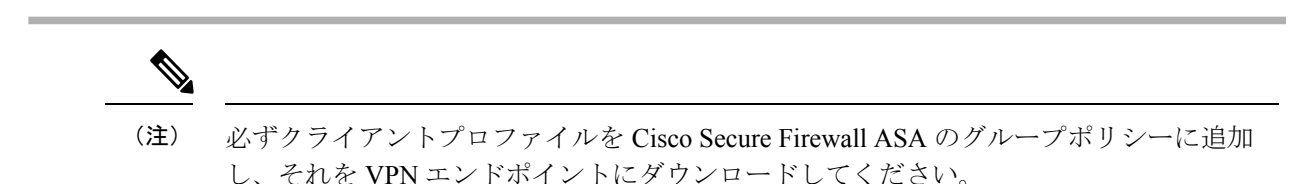

### スクリプトのトラブルシューティング

スクリプトの実行に失敗した場合は、次のようにして問題を解決してください。

- ステップ **1** スクリプトに、OnConnect または OnDisconnect のプレフィックス名が付いていることを確認します。各オ ペレーティングシステムで必要なスクリプトディレクトリについては、「スクリプトの作成、テスト、お よび展開」を参照してください。
- ステップ2 スクリプトをコマンドラインから実行してみます。コマンドラインから実行できないスクリプトは、クラ イアントでも実行できません。コマンドラインでスクリプトの実行に失敗する場合は、スクリプトを実行 するアプリケーションがインストールされていることを確認し、そのオペレーティングシステムでスクリ プトを作成し直してください。
- ステップ **3** VPN エンドポイントのスクリプト ディレクトリに、OnConnect スクリプトと OnDisconnect スクリプトがそ れぞれ 1 つのみ存在していることを確認してください。クライアントが Cisco Secure Firewall ASA から OnConnect スクリプトをダウンロードして、別の Cisco Secure Firewall ASA 用の異なるファイル名サフィッ クスを持つ 2 番目の OnConnect スクリプトをダウンロードした場合、クライアントは意図されたスクリプ トを実行しない可能性があります。スクリプトパスに複数の OnConnect スクリプトまたは OnDisconnect ス クリプトが含まれており、かつスクリプトの展開に CiscoSecureFirewall ASA を使用している場合は、スク リプトディレクトリ内のファイルを削除し、VPN セッションを再確立します。スクリプト パスに複数の OnConnect スクリプトまたは OnDisconnect スクリプトが含まれており、かつ手動展開を使用している場合 は、不要なスクリプトを削除し、VPN セッションを再確立します。
- ステップ **4** オペレーティング システムが Linux の場合は、スクリプト ファイルに実行権限が設定されていることを確 認します。
- ステップ **5** クライアント プロファイルでスクリプトが有効になっていることを確認します。

# **Cisco Secure Client API** によるカスタムアプリケーション の作成と展開

Windows、Linux、macOS のコンピュータでは、Cisco Secure Client API を使用して独自の実行 可能なユーザーインターフェイス(UI)を開発できます。Cisco Secure Client バイナリファイル を置き換えることで UI を展開します。

次の表に、オペレーティングシステムごとのクライアント実行可能ファイルのファイル名を示 します。

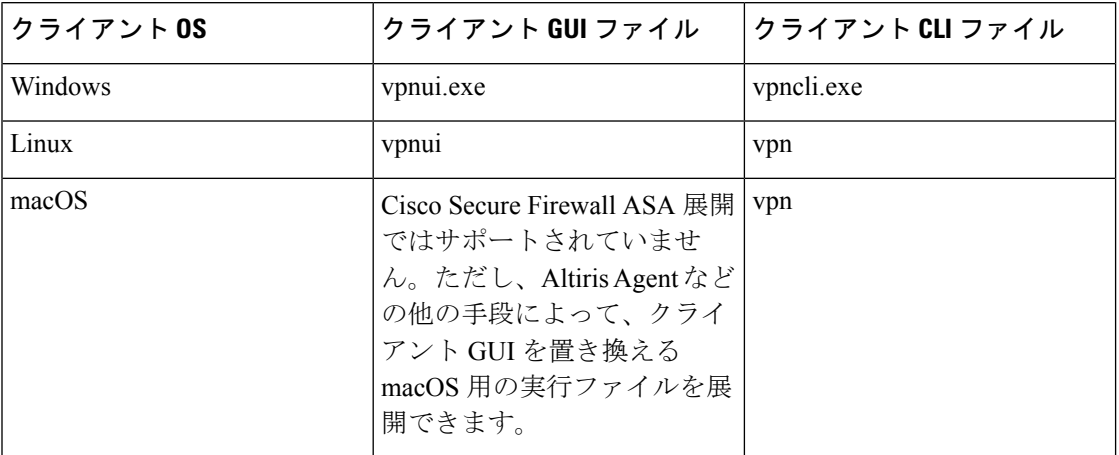

実行可能ファイルは、Cisco Secure Firewall ASA にインポートされたリソースファイル(ロゴ イメージなど)を呼び出すことができます。独自の実行可能ファイルを展開する場合、リソー ス ファイルに任意のファイル名を使用できます。

#### 制約事項

- Cisco Secure Firewall ASA から更新された Cisco Secure Client ソフトウェアを展開すること はできません。Cisco Secure Firewall ASA に Cisco Secure Client パッケージの最新バージョ ンを配置すると、CiscoSecureClientクライアントはその更新をダウンロードして、カスタ ム UI を置き換えます。カスタムクライアントおよび関連する Cisco Secure Client ソフト ウェアの配布を管理する必要があります。ASDM でバイナリをアップロードして Cisco Secure Client を置き換えることができる場合でも、この展開機能は、カスタムアプリケー ションを使用しているときにはサポートされません。
- Network Access Managerを展開する場合は、Cisco Secure Client GUI を使用します。
- Start Before Login はサポートされていません。

## **Cisco Secure Client** の **CLI** コマンドを使用します。

Cisco Secure Client には、グラフィカル ユーザーインターフェイスを使用せずにクライアント コマンドを入力することを希望するユーザー向けに、コマンドラインインターフェイス(CLI) があります。ここでは、CLIコマンドプロンプトの起動方法、およびCLIを介して使用できる コマンドについて説明します。

- クライアント CLI プロンプトの起動 (79 ページ)
- クライアント CLI コマンドの使用 (79 ページ)
- Cisco Secure Firewall ASA によるセッション終了時に Windows ポップアップメッセージが 表示されないようにする (81 ページ)

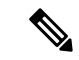

Windows と macOS では、VPN UI と VPN CLI の両方の接続で同じダウンローダーがプロ ファイルの更新に使用されます。Linux では、VPN UI のダウンローダーで警告やポップ アップが表示される場合があります。たとえば、接続時やプロファイルまたはその他の コンポーネントのダウンロード時に表示されることが多い「信頼できない証明書」の警 告などです。ただし、VPN CLI の 2 つ目の Linux ダウンローダーでは、このようなポッ プアップや警告を表示する機能はなく、予期しない動作として接続エラーメッセージが 表示されます。 (注)

### クライアント **CLI** プロンプトの起動

CLI コマンド プロンプトを起動するには、以下の手順を実行します。

- (Windows) Windows フォルダ C:\Program Files (x86)\Cisco\Cisco Secure Clientt にある *vpncli.exe* ファイルを見つけます。vpncli.exe をダブル クリックします。
- (Linux および macOS)/opt/cisco/secureclient/bin/ フォルダにある *vpn* ファイルを見つけま す。*vpn* ファイルを実行します。

### クライアント **CLI** コマンドの使用

インタラクティブ モードで CLI を実行する場合、独自のプロンプトが表示されます。コマン ド ラインを使用することもできます。

- connect *IP address* または *alias*:クライアントは特定の Cisco Secure Firewall ASA との接続 を確立します。
- disconnect:クライアントは以前に確立した接続を閉じます。
- stats:確立された接続に関する統計情報を表示します。
- quit:CLI インタラクティブ モードを終了します。
- exit:CLI インタラクティブ モードを終了します。

次の例は、ユーザーがコマンド ラインから接続を確立し、終了する例です。

#### **Windows**

connect 209.165.200.224

アドレスが 209.165.200.224 のセキュリティ アプライアンスへの接続を確立します。要求され たホストにアクセスすると、Cisco Secure Client に、ユーザーが属するグループが表示され、 ユーザー名とパスワードが要求されます。オプションのバナーを表示するよう指定されている 場合、ユーザーはバナーに応答する必要があります。デフォルトの応答は、接続の試行を終了 する「n」です。次に例を示します。

```
VPN > connect 209.165.200.224
>>contacting host (209.165.200.224) for login information...
>>Please enter your username and password.
Group: testgroup
Username: testuser
Password: ********
>>notice: Please respond to banner.
VPN>
STOP! Please read. Scheduled system maintenance will occur tonight from 1:00-2:00 AM for
one hour.
The system will not be available during that time.
accept? [y/n] y
>> notice: Authentication succeeded. Checking for updates...
```

```
>> state: Connecting
>> notice: Establishing connection to 209.165.200.224.
>> State: Connected
>> notice: VPN session established.
VPN>
```
#### **stats**

現在の接続の統計情報を表示します。以下に例を示します。

VPN > stats [Tunnel information]

Time Connected: 01:17:33 Client Address: 192.168.23.45 Server Address: 209.165.200.224

[Tunnel Details]

Tunneling Mode: All traffic Protocol: DTLS Protocol Cipher: RSA\_AES\_256\_SHA1 Protocol Compression: None

[Data Transfer]

Bytes (sent/received): 1950410/23861719 Packets (sent/received): 18346/28851 Bypassed (outbound/inbound): 0/0 Discarded (outbound/inbound): 0/0

```
[Secure Routes]
```
Network Subnet 0.0.0.0 0.0.0.0 VPN>

#### **disconnect**

以前に確立した接続を閉じます。以下に例を示します。

VPN > disconnect >> state: Disconnecting >> state: Disconnected >> notice: VPN session ended. VPN>

#### **quit** または **exit**

いずれのコマンドも CLI のインタラクティブ モードを終了します。以下に例を示します。

quit goodbye >>state: Disconnected

#### **Linux** または **macOS**

/opt/cisco/secureclient/bin/vpn connect 1.2.3.4

アドレスが 1.2.3.4 の Secure Firewall ASA への接続を確立します。

/opt/cisco/secureclient/bin/vpn connect some\_asa\_alias

プロファイルを読み込み、エイリアス*some\_asa\_alias*を検索してアドレスを探し、SecureFirewall ASA への接続を確立します。

/opt/cisco/secureclient/bin/vpn stats

vpn 接続に関する統計情報を表示します。

/opt/cisco/secureclient/bin/vpn disconnect

存在する場合、VPN セッションを切断します。

### **Cisco Secure Firewall ASA** によるセッション終了時に **Windows** ポップ アップメッセージが表示されないようにする

Cisco Secure Firewall ASA からセッションリセットを発行することによって Cisco Secure Client セッションを終了すると、エンドユーザーに次の Windows ポップアップメッセージが表示さ れます。

The secure gateway has terminated the vpn connection. The following message was received for the gateway: Administrator Reset

このメッセージを表示させたくないと思う場合があるかもしれません(たとえば、CLIコマン ドを使用して VPN トンネルを開始するときなど)。クライアントが接続した後に、クライア ント CLI を再起動することによって、このメッセージを表示さないようにすることができま す。次に、この処理を行った場合の CLI 出力例を示します。

C:\Program Files(x86)\Cisco\Cisco Secure Client>vpncli Cisco Secure Client (version 5.x). Copyright (c) 2022 Cisco Systems, Inc. All Rights Reserved. >> state: Connected

>> state: Connected >> notice: Connected to asa.cisco.com. >> notice: Connected to asa.cisco.com. >> registered with local VPN subsystem. >> state: Connected >> notice: Connected to asa.cisco.com. >> state: Disconnecting >> notice: Disconnect in progress, please wait... >> state: Disconnected >> notice: On a trusted network. >> error: The secure gateway has terminated the VPN connection. The following message was received from the secure gateway: Administrator Reset VPN>

または、次の場所にあるエンドポイント デバイスでは、Windows レジストリに SuppressModalDialogsという名前の32ビットの倍精度値を作成できます。クライアントは名前 の有無を検査しますが、値は無視します。

 $\cdot$  64 ビット Windows:

HKEY\_LOCAL\_MACHINE/SOFTWARE\Wow6432Node\Cisco\ Cisco Secure Client

• 32 ビット Windows:

HKEY\_LOCAL\_MACHINE\SOFTWARE\Cisco\Cisco Secure Client

## **ISE** 展開のための **Cisco Secure Client** カスタマイズおよび ローカリゼーションの準備

#### **Cisco Secure Client** ローカリゼーションバンドルの準備

Cisco Secure Client ローカリゼーションバンドルは、Cisco Secure Client をローカライズするた めに使用される変換テーブルファイルとインストーラ トランスフォーム ファイルを含む zip ファイルです。この zip ファイルは、ISE からユーザーに Cisco Secure Client を展開するために 使用される ISE Cisco Secure Client リソースの一部です。この zip ファイルの内容は、次の手順 に従って Cisco Secure Client 展開でサポートする言語によって定義されます。

#### 始める前に

ISE は、Cisco Secure Client ローカリゼーションバンドル内のコンパイル済みのバイナリ変換 テーブルを必要とします。gettext には、編集で使用されるテキスト .po とランタイムに使用さ れるコンパイル済みのバイナリ .mo の 2 つのファイル形式があります。コンパイルは、gettext ツールの msgfmt を使用して行われます。gettext ユーティリティを

http://www.gnu.org/software/gettext/ からダウンロードし、管理に使用するローカル コンピュー タ(リモートのユーザ コンピュータ以外)にインストールします。

ステップ **1** Cisco Secure Client 展開で使用する変換テーブルファイルを取得して準備します。

- a) www.cisco.com の Cisco Secure Client ソフトウェア ダウンロード ページから AnyConnect-translations-*(date)*.zip ファイルをダウンロードしてこれを開きます。 この zip ファイルには、シスコによって提供されるすべての言語変換用 \*.po ファイルが含まれます。
- b) (任意) 現在の環境用にカスタマイズまたは作成した変換テーブル ファイル (\*.po ファイル) があれ ば、それを特定します。
- c) gettext メッセージ ファイル コンパイラを実行して、使用している各 \*.po ファイルから \*.mo ファイル を作成します。

#### **msgfmt -o AnyConnect.mo AnyConnect.po**

- ステップ **2** Cisco Secure Client 展開で使用する変換テーブルを収集します。
	- a) ローカル コンピュータの作業領域に l10n という名前のディレクトリを作成します。
	- b) l10nディレクトリの下に、含める各言語のディレクトリを作成します。ディレクトリの名前は各言語 コードです。

たとえば、フランス語(カナダ)の場合は fr-ch です。

c) 含めるコンパイル済み変換テーブル ファイルを、適切な名前のディレクトリに配置します。

コンパイル済み変換テーブルに \*.po ファイルを含めないでください。\*.mo ファイルのみをこのファイ ルに含める必要があります。

ディレクトリ構造は、フランス語(カナダ)、ヘブライ語、および日本語の変換テーブルを含む次のディ レクトリ構造と同様になります。

```
l10n\fr-ch\AnyConnect.mo
    \he\AnyConnect.mo
    \ia\AnyConnect.mo
```
- ステップ **3** (Windows の場合のみ)Cisco Secure Client 展開で使用する言語ローカリゼーション変換ファイルを取得し て準備します。
	- a) www.cisco.com の Cisco Secure Client ソフトウェア ダウンロード ページから、言語ローカリゼーション 変換ファイルを含むzipファイルをダウンロードして開きます。このファイルによりインストーラ画面 に翻訳が適用されます。

zip ファイル名は、 secureclient-win-*(version)*-webdeploy-k9-lang.zip です。

- 言語ローカリゼーションファイルのバージョンは、現在の環境で使用する Cisco Secure Client のバージョンに一致する必要があります。Cisco Secure Client を新しいバージョンにアップグ レードする場合は、ローカリゼーションバンドルで使用される言語ローカリゼーションファ イルも同じバージョンにアップグレードする必要があります。 (注)
- b) 現在の環境用にカスタマイズまたは作成した言語ローカリゼーション変換ファイルがあれば、それを 特定します。
- ステップ **4** (Windows の場合のみ)Cisco Secure Client 展開で使用する言語ローカリゼーションファイルを収集しま す。
	- a) ローカル コンピュータの同じ作業領域に mst いう名前のディレクトリを作成します。
	- b) mst ディレクトリの下に、含める各言語のディレクトリを作成します。ディレクトリの名前は各言語 コードです。

たとえば、フランス語(カナダ)の場合は fr-ch です。

c) 含める言語ローカリゼーション ファイルを、適切な名前のディレクトリに配置します。 ディレクトリ構造は、次のようになります。

l10n\fr-ch\AnyConnect.mo \he\AnyConnect.mo \ja\AnyConnect.mo mst\fr-ch\AnyConnect\_fr-ca.mst \he\AnyConnect\_he.mst \ja\AnyConnect\_ja.mst

ステップ **5** 標準圧縮ユーティリティを使用して、このディレクトリ構造を

SecureClient-Localization-Bundle-*(release)*.zip、 などの適切な名前のファイルに ZIP 圧縮 して、Cisco Secure Client ローカリゼーションバンドルを作成します。

#### 次のタスク

CiscoSecure Client ローカリゼーションバンドルを ISE にアップロードします。この ISE リソー スは、ユーザーへの Cisco Secure Client の展開に使用されます。

### **Cisco Secure Client** カスタマイゼーション バンドルの準備

Cisco Secure Client カスタマイゼーション バンドルは、カスタム Cisco Secure Client GUI リソー ス、カスタム ヘルプ ファイル、VPN スクリプト、およびインストーラ トランスフォームを含 む zip ファイルです。この zip ファイルは、ISE からユーザーに Cisco Secure Client を展開する ために使用されるISECiscoSecureClientリソースの一部です。このファイルのディレクトリ構 造は次のとおりです。

win\resource\ \binary \transform mac-intel\resource \binary \transform

カスタマイズされた Cisco Secure Client コンポーネントは、次のように Windows および macOS プラットフォームの resource、binary、および transform サブディレクトリに含まれて います。

• 各 resource サブディレクトリには、そのプラットフォーム用のすべてのカスタム Cisco Secure Client GUI コンポーネントが含まれます。

これらのリソースを作成する方法については、「CiscoSecureClientGUIのカスタムアイコ ンおよびロゴの作成 (64 ページ)」を参照してください。

- 各 binary サブディレクトリには、そのプラットフォーム用のカスタム ヘルプ ファイル および VPN スクリプトが含まれます。
	- Cisco Secure Client のヘルプファイルを作成するには、「Cisco Secure Client のヘルプ ファイルを作成してアップロードする (72 ページ)」を参照してください。
- VPN スクリプトを作成する方法については、「スクリプトの作成および展開 (73 ページ)」を参照してください。
- 各transformサブディレクトリには、そのプラットフォーム用のインストーラトランス フォームが含まれます。
	- Windows のカスタム インストーラ トランスフォームの作成方法については、「イン ストール動作の変更、Windows (48 ページ)」を参照してください。
	- macOSのインストーラトランスフォームの作成方法については、「ACTransforms.xml による macOS でのインストーラ動作のカスタマイズ (53 ページ)」を参照してくだ さい。

#### 始める前に

Cisco Secure Client カスタマイゼーション バンドルを準備する前に、必要なすべてのカスタム コンポーネントを作成します。

- ステップ **1** 説明されているディレクトリ構造を、ローカル コンピュータの作業領域に作成します。
- ステップ **2** resources ディレクトリに、各プラットフォーム用のカスタム Cisco Secure Client GUI ファイルを含めま す。ファイルにはすべて適切に名前が付けられ、アイコン、およびロゴのサイズが適切に調整されている ことを確認します。
- ステップ **3** binary ディレクトリに、カスタム help\_AnyConnect.html ファイルを含めます。
- ステップ **4** binary ディレクトリに、VPN の OnConnect および OnDisconnect スクリプト、およびこれらが呼び 出すその他のスクリプトを含めます。
- ステップ **5** transform ディレクトリに、プラットフォーム固有のインストーラ トランスフォームを含めます。
- ステップ **6** 標準圧縮ユーティリティを使用して、このディレクトリ構造を cisco-secure-client-*version*-core-vpn-lang-webdeploy-k9.zip などの適切な名前のファイルに ZIP 圧縮して、Cisco Secure Client カスタマイゼーション バンドルを作成します。

次のタスク

CiscoSecure Client カスタマイズバンドルを ISE にアップロードします。この ISE リソースは、 ユーザーへの Cisco Secure Client の展開に使用されます。

I

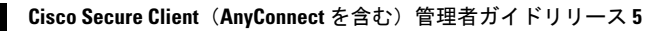

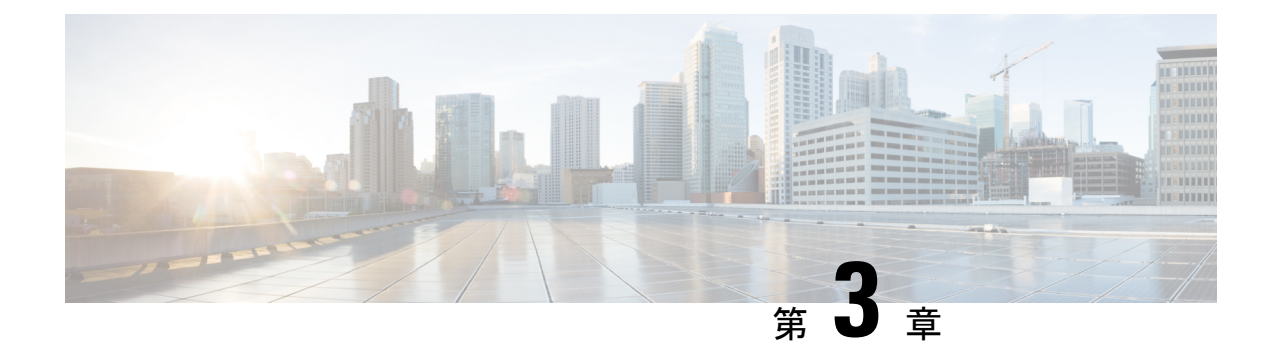

## **Cisco Secure Client** プロファイルエディタ

- プロファイル エディタについて (87 ページ)
- [Cisco Secure ClientVPNプロファイル (VPN Profile) ] (88 ページ)
- Cisco Secure Client ローカルポリシー (122 ページ)

## プロファイル エディタについて

Cisco Secure Client ソフトウェアパッケージには、Windows 対応のプロファイルエディタが含 まれています。Cisco Secure Client イメージを Cisco Secure Firewall ASA にロードすると、ASDM はプロファイルエディタをアクティブにします。ローカルまたはフラッシュからクライアント プロファイルをアップロードできます。

複数の Cisco Secure Client パッケージをロードした場合は、最新の Cisco Secure Client パッケー ジからクライアント プロファイル エディタがアクティブにされます。これによりエディタに は、旧バージョンのクライアントで使用される機能に加え、ロードされた最新の Cisco Secure Client で使用される機能が表示されます。

Windows で動作するスタンドアロン プロファイル エディタもあります。

### **ASDM** からの新しいプロファイルの追加

クライアント プロファイルを作成する前に、まずクライアント イメージをアップロード する必要があります。 (注)

プロファイルが Cisco Secure Client の一部としてエンドポイント上の管理者定義のエンドユー ザー要件および認証ポリシーに展開され、これにより、エンドユーザーが事前設定済みのネッ トワークプロファイルを使用できるようになります。プロファイルエディターを使用して、1 つ以上のプロファイルを作成および構成します。Cisco Secure Client には、ASDM の一部とし て、およびスタンドアロンの Windows プログラムとしてプロファイルエディタが含まれてい ます。

新しいクライアント プロファイルを ASDM から CiscoSecureFirewall ASA に追加するには、次 の手順を実行します。

- **ステップ1 ASDM で、[設定(Configuration)]>[リモートアクセスVPN(Remote Access VPN)]> [ネットワーク(ク** ライアント)アクセス(Network (Client) Access)] > [AnyConnectクライアントプロファイル(AnyConnect Client Profile)]を選択します。
- ステップ2 [追加 (Add) ] をクリックします。
- ステップ **3** プロファイル名を入力します。
- ステップ **4** [プロファイルの使用(ProfileUsage)]ドロップダウンリストから、プロファイルを作成するモジュールを 選択します。
- ステップ **5** (任意)[プロファイルの場所(Profile Location)] フィールドで [フラッシュの参照(Browse Flash)] をク リックし、Cisco Secure Firewall ASA の XML ファイルのデバイスファイルパスを選択します。
- ステップ6 (任意) スタンドアロン エディタを使用してプロファイルを作成した場合、[アップロード (Upload) ] を クリックして、そのプロファイル定義を使用します。
- ステップ **7** (任意)ドロップダウンリストから Cisco Secure Client グループポリシーを選択します。
- ステップ **8** [OK] をクリックします。

## **[Cisco Secure ClientVPN**プロファイル(**VPN Profile**)**]**

CiscoSecure Client機能は、CiscoSecure Client プロファイルで有効になっています。これらのプ ロファイルには、コアクライアントVPN機能とオプションクライアントモジュール(Network Access Manager、ISE ポスチャ、Umbrella、Network Visibility Module、CiscoSecure Endpoint、カ スタマー エクスペリエンス フィードバックなど)の構成設定が含まれています。Cisco Secure Firewall ASA は Cisco Secure Client のインストールおよび更新中にプロファイルを展開します。 ユーザがプロファイルの管理や修正を行うことはできません。

Cisco Secure Firewall ASA または ISE は、すべての Cisco Secure Client ユーザーにグローバルに プロファイルを展開するか、ユーザーのグループポリシーに基づいて展開するように設定でき ます。通常、ユーザーは、インストールされている Cisco Secure Client モジュールごとに 1 つ のプロファイルを持ちます。場合によっては、1人のユーザーに複数のVPNプロファイルを提 供することが必要になります。たとえば、複数の場所で働くユーザーなどの場合です。

一部のプロファイル設定は、ユーザのコンピュータ上のユーザ プリファレンス ファイルまた はグローバル プリファレンス ファイルにローカルに保存されます。ユーザーファイルには、 クライアント GUI の [設定(Preferences)] タブにユーザー制御可能設定を Cisco Secure Client で表示するうえで必要となる情報、およびユーザー、グループ、ホストなど、直近の接続に関 する情報が保存されます。

グローバルファイルには、ユーザ制御可能設定に関する情報が保存されます。これにより、ロ グイン前でも(ユーザがいなくても)それらの設定を適用できます。たとえば、クライアント では Start Before Login や起動時自動接続が有効になっているかどうかをログイン前に認識する 必要があります。

### **Cisco Secure Client** プロファイルエディタ、プリファレンス(**Part 1**)

- [Start Before Loginを使用(Use Start Before Login)] : ( Windows のみ) クライアントで使 用するためにStartBefore Loginを有効にします。[StartBefore Loginを使用(UseStartBefore Login) ]が有効になっていると、Windowsログインダイアログボックスが表示される前に Cisco Secure Client が起動します。ユーザは、Windows にログインする前に、VPN 接続を 介してエンタープライズインフラストラクチャに接続します。認証後、ログインダイアロ グボックスが表示され、ユーザは通常どおりログインします。
- [事前接続メッセージの表示 (Show Pre-connect Message) ]: 管理者は、ユーザーが初めて 接続を試行する前にワンタイムメッセージを表示させることができます。たとえば、メッ セージを表示して、ユーザにスマート カードをリーダに挿入するよう促すことができま す。このメッセージは、CiscoSecureClientメッセージカタログに表示され、ローカライズ されています。
- [クライアント証明書ストア(Client Certificate Store)] : Cisco Secure Client がどの証明書ス トアを使用してクライアント証明書を読み取るかを制御します。セキュア ゲートウェイ は、適切に設定し、複数の証明書認証の組み合わせのうちどれが特定の VPN 接続で許容 されるかをクライアントに指定する必要があります。

セキュアゲートウェイに許容される証明書のタイプは、2 ユーザ証明書か、1 マシンおよ び 1 ユーザ証明書のどちらかです。

Cisco Secure Client がアクセスできる証明書ストアをさらに絞り込めるようにするには、 Windows用、macOS用、またはLinux用のドロップダウンから証明書ストアを設定できま す。プロファイル設定では、次の値がサポートされます。

• **Windows**

- [すべて (All) ]: (デフォルト) Windowsマシンとユーザの両方の証明書ストアのク ライアント証明書を使用します。
- [マシン(Machine)]:Windows 証明書ストアのクライアント証明書のみを使用しま す。
- [ユーザ(User)]:Windows 証明書ストアのクライアント証明書のみを使用します。
- **macOS**
- [すべて(All)] : (デフォルト)利用可能なすべてのキーチェーンおよび PEM ファ イルストアのクライアント証明書を使用します。
- [システム(System)]:システムキーチェーンおよびシステムPEMファイルストアの クライアント証明書のみを使用します。
- [ログイン(Login)]:ユーザログインキーチェーンとダイナミック スマートカード キーチェーン、およびユーザ PEM ファイルストアのクライアント証明書のみを使用 します。
- **Linux**
- [すべて(All)] : (デフォルト)システムとユーザの両方の PEM ファイルストア、 およびユーザ Firefox NSS ストアのクライアント証明書を使用します。
- [マシン(Machine)]:システム PEM ファイルストアのクライアント証明書のみを使 用します。
- [ユーザ(User)]:ユーザ PEM ファイルストア、およびユーザ Firefox NSS ストアの クライアント証明書のみを使用します。
- [Windows証明書ストアの上書き(WindowsCertificateStore Override)]:管理者は、Windows マシン(ローカルシステム)証明書ストア内の証明書をクライアント証明書認証に使用す るように Cisco Secure Client に指示できます。証明書ストアの上書きは、デフォルトでは UI プロセスによって接続が開始される SSL にのみ適用されます。IPSec/IKEv2 を使用して いる場合、Cisco Secure Client プロファイルのこの機能は適用されません。

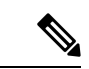

(注)

マシン証明書を使用して Windows に接続するには、このオ プションが有効にされている事前展開されたプロファイルが 必要です。接続する前に Windows デバイスにこのプロファ イルが存在しない場合、証明書はマシン ストアにアクセス できず、接続は失敗します。

- True:CiscoSecure Client は、Windows マシン証明書ストア内の証明書を検索します。 [クライアント証明書ストア (Client Certificate Store) ] (Windows) は、[すべて (All) ] または [マシン (Machine) ] に設定する必要があります。
- False:(デフォルト)ユーザーが管理者権限を持っていない場合、CiscoSecureClient は、Windows マシン証明書ストア内の証明書を検索しません。
- AutomaticCertSelection:セキュアゲートウェイで複数証明書の認証を設定するときは、こ の値を true に設定する必要があります。
- [起動時に自動接続(Auto Connect on Start)]:Cisco Secure Client の起動時に、Cisco Secure Client プロファイルで指定されたセキュア ゲートウェイまたはクライアントが最後に接続 していたゲートウェイとの VPN 接続が自動的に確立されます。
- [接続時に最小化(Minimize On Connect)]:VPN 接続の確立後、Cisco Secure Client GUI が 最小化されます。
- [ローカル LAN アドレス (Local LAN Access)]: Cisco Secure Firewall ASA への VPN セッ ション中にリモートコンピュータへ接続したローカル LAN に対してユーザーが無制限に アクセスできるようになります。

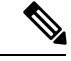

- ローカル LAN アクセスを有効にすると、パブリック ネット ワークからユーザコンピュータを経由して、社内ネットワー クにセキュリティの脆弱性が生じる可能性があります。代替 手段として、セキュリティアプライアンス (バージョン8.4(1) 以降)で、デフォルト グループ ポリシーに含まれている Cisco Secure Client ローカル印刷ファイアウォールルールを使 用した SSL クライアント ファイアウォールを展開するよう に設定することもできます。このファイアウォール ルール を有効にするには、このエディタ[プリファレンス(Part 2) (Preferences (Part 2))] で、[自動 VPN ポリシー(Automatic VPN Policy)]、[常にオン(Always on)]、および [VPN の接 続解除を許可 (Allow VPN Disconnect) 1も有効にする必要が あります。 (注)
	- [キャプティブポータル検出を無効にする(Disable CaptivePortal Detection)]:CiscoSecure Clientが受信する証明書の共通名が、Cisco Secure Firewall ASA 名と一致しない場合、キャ プティブポータルが検出されます。この動作により、ユーザによる認証が促されます。自 己署名証明書を使用する一部のユーザは、HTTPキャプティブポータルで保護されている 企業リソースへの接続を有効にすることを望むことがあるため、[キャプティブポータル 検出を無効にする(Disable Captive Portal Detection)] チェックボックスをオンにする必要 があります。管理者は、このオプションをユーザが設定できるようにするかどうかを判断 し、判断に基づいてチェックボックスをオンにすることもできます。ユーザーが設定でき るようにした場合は、Cisco Secure Client UI の [プリファレンス(Preferences)] タブに チェックボックスが表示されます。
	- [自動再接続(Auto Reconnect)]:接続が解除された場合、Cisco Secure Client により VPN 接続の再確立が試行されます。[自動再接続(Auto Reconnect)] を無効にすると、接続解 除の原因にかかわらず、再接続は試行されません。

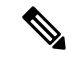

自動再接続は、ユーザがクライアントの動作を制御するシナ リオで使用します。この機能は、AlwaysOn ではサポートさ れません。 (注)

- 自動再接続の動作
	- Disconnect On Suspend:Cisco Secure Client では、システムが一時停止すると VPN セッションに割り当てられたリソースが解放され、システムのレジューム後も再 接続は試行されません。
	- ReconnectAfterResume (デフォルト): 接続が解除された場合、Cisco Secure Client により VPN 接続の再確立が試行されます。
- [コネクトスタンバイ中にAnyConnectを一時停止する(SuspendAnyConnectDuringConnected Standby)]:(Windows のみ)コネクトスタンバイをサポートするデバイスでのみ使用で きます。コネクトスタンバイ中、オペレーティングシステムはシステムプロセスをスロッ トリングするため、パケットの処理方法に影響を与える可能性があります。このオプショ ンを使用すると、システムがコネクトスタンバイモードになったときに VPN トラフィッ クを無効にすることができます。この機能はデフォルトで無効に設定されています。
- [自動更新(Auto Update)]:オンにすると、クライアントの自動アップデートが有効にな ります。[ユーザ制御可 (User Controllable) 1チェックボックスをオンにすると、クライア ントのこの設定を無効にできます。
- [RSA セキュア ID 連携(RSA Secure ID Integration)](Windows のみ) : ユーザが RSA と どのように対話するかを制御します。デフォルトでは、Cisco Secure Client が RSA の適切 な対話方法を決定します(自動設定:ソフトウェアトークンとハードウェアトークンの両 方を受け入れます)。
- [Windows ログインの強制 (Windows Logon Enforcement) ]: Remote Desktop Protocol (RDP) セッションから VPN セッションを確立することを許可します。スプリット トンネリング はグループ ポリシーで設定する必要があります。VPN 接続を確立したユーザがログオフ すると、その VPN 接続は Cisco Secure Client により解除されます。接続がリモート ユーザ によって確立されていた場合、そのリモート ユーザがログオフすると、VPN 接続は終了 します。
	- [シングルローカルログイン(SingleLocalLogon)](デフォルト):(ローカル:1、 リモート:制限なし)VPN接続全体で、ログインできるローカルユーザは1人だけで す。また、クライアント PC に複数のリモート ユーザーがログインしている場合で も、ローカル ユーザーが VPN 接続を確立することはできます。この設定は、VPN 接 続を介した企業ネットワークからのリモート ユーザー ログインに対しては影響を与 えません。

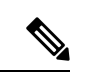

- VPN 接続が排他的トンネリング用に設定されている場合、 VPN 接続用のクライアント PC のルーティング テーブルが 変更されるため、リモート ログインは接続解除されます。 VPN 接続がスプリット トンネリング用に設定されている場 合、リモート ログインが接続解除されるかどうかは、VPN 接続のルーティング設定によって異なります。 (注)
	- [シングルログイン(Single Logon)]:(ローカル + リモート:1)VPN 接続全体で、 ログインできるユーザは1人だけです。VPN接続の確立時に、ローカルまたはリモー トで複数のユーザがログインしている場合、接続は許可されません。VPN 接続中に ローカルまたはリモートで第2のユーザがログインすると、VPN接続が終了します。 VPN 接続中の追加のログインは許可されません。そのため、VPN 接続によるリモー ト ログインは行えません。

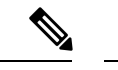

(注) 複数同時ログオンはサポートされません。

- [シングルログイン(リモートなし)(Single Logon No Remote)]:(ローカル:1、 リモート:0)VPN 接続全体で、ログインできるローカルユーザは 1 人だけです。リ モートユーザは許可されません。VPN接続の確立時に、複数のローカルユーザまたは リモートユーザがログインしている場合、接続は許可されません。VPN接続中に第2 のローカルユーザまたはリモートユーザがログインすると、VPN接続が終了します。
- [Windows VPN確立(Windows VPN Establishment)]:クライアント PC にリモート ログイ ンしたユーザーが VPN 接続を確立した場合の Cisco Secure Client の動作を決定します。設 定可能な値は次のとおりです。
	- [ローカルユーザのみ(Local Users Only)](デフォルト):リモート ログインした ユーザは、VPN 接続を確立できません。これは、以前のバージョンの Cisco Secure Client と同じ機能です。
	- [リモートユーザーを許可(Allow Remote Users)]:リモート ユーザーは VPN 接続を 確立できます。ただし、設定された VPN 接続ルーティングによってリモート ユーザ が接続解除された場合は、リモート ユーザがクライアント PC に再アクセスできるよ うに、VPN接続が終了します。リモートユーザがVPN接続を終了せずにリモートロ グイン セッションを接続解除するには、VPN を確立した後、90 秒間待つ必要があり ます。
- [Linux ログインの適用(Linux Logon Enforcement)]:SSH セッションから VPN セッショ ンを確立できます。グループポリシーにスプリットトンネリングを設定する必要がありま す。VPN 接続を確立したユーザーがログオフすると、Cisco Secure Client は VPN 確立を接 続解除します。接続がリモート ユーザによって確立されていた場合、そのリモート ユー ザがログオフすると、VPN 接続は終了します。
	- [シングルローカルログイン(SingleLocalLogon)](デフォルト):(ローカル:1、 リモート:制限なし)VPN接続全体で、ログインできるローカルユーザは1人だけで す。また、クライアント PC に複数のリモート ユーザーがログインしている場合で も、ローカル ユーザーが VPN 接続を確立することはできます。この設定は、VPN 接 続を介した企業ネットワークからのリモート ユーザー ログインに対しては影響を与 えません。

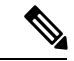

VPN 接続が排他的トンネリング用に設定されている場合、 VPN 接続用のクライアント PC のルーティング テーブルが 変更されるため、リモート ログインは接続解除されます。 VPN 接続がスプリット トンネリング用に設定されている場 合、リモート ログインが接続解除されるかどうかは、VPN 接続のルーティング設定によって異なります。 (注)

• [シングルログイン (Single Logon) ]: (ローカル + リモート:1) VPN 接続全体で、 ログインできるユーザは1人だけです。VPN接続の確立時に、ローカルまたはリモー トで複数のユーザがログインしている場合、接続は許可されません。VPN 接続中に ローカルまたはリモートで第2のユーザがログインすると、VPN接続が終了します。 VPN 接続中の追加のログインは許可されません。そのため、VPN 接続によるリモー ト ログインは行えません。

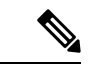

(注) 複数同時ログオンはサポートされません。

- [シングルログイン(リモートなし)(Single Logon No Remote)]:(ローカル:1、 リモート:0)VPN 接続全体で、ログインできるローカルユーザは 1 人だけです。リ モートユーザは許可されません。VPN接続の確立時に、複数のローカルユーザまたは リモートユーザがログインしている場合、接続は許可されません。VPN接続中に第2 のローカルユーザまたはリモートユーザがログインすると、VPN接続が終了します。
- [Linux VPN 確立(Linux VPN Establishment)]:SSH を使用してクライアント PC にログイ ンしたユーザーが VPN 接続を確立した場合の Cisco Secure Client の動作を決定します。設 定可能な値は次のとおりです。
	- [ローカル ユーザのみ(Local Users Only)](デフォルト): リモート ログインした ユーザは VPN 接続を確立できません。
	- [リモート ユーザを許可(Allow Remote Users)]:リモート ユーザは VPN 接続を確立 できます。
- [スマートカード PIN のクリア(Clear SmartCard PIN)]:この機能をサポートするのは特 定のスマートカードのみです。これにより、スマートカードのユーザーは、追加のPINプ ロンプトなしでスマートカードを使用していた別のユーザによって最近既にロックが解除 されている場合でも、VPN 認証中に PIN を再入力する必要があります。
- [サポートされているIPプロトコル(IP Protocol Supported)]:IPv4 アドレスおよび IPv6 ア ドレスの両方で Cisco Secure Client を使用して Cisco Secure Firewall ASA に接続しようとし ているクライアントの場合、Cisco Secure Client は接続の開始に際してどの IP プロトコル を使用するか決定する必要があります。デフォルトで、Cisco Secure Client は最初に IPv4 を使用して接続しようとします。接続が成功しない場合、Cisco Secure Client は IPv6 を使 用して接続を開始しようとします。

このフィールドでは、最初の IP プロトコルとフォールバックの順序を設定します。

- [IPv4]:Cisco Secure Firewall ASA に対して IPv4 接続のみ可能です。
- [IPv6]:Cisco Secure Firewall ASA に対して IPv6 接続のみを確立できます。
- [IPv4、IPv6]:最初に Cisco Secure Firewall ASA に IPv4 接続しようとします。クライ アントが IPv4 を使用して接続できない場合、IPv6 接続をしようとします。

• [IPv6、IPv4]:最初に Cisco Secure Firewall ASA に IPv6 接続しようとします。クライ アントが IPv6 を使用して接続できない場合、IPv4 接続をしようとします。

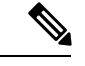

IP プロトコルのフェールオーバーも VPN セッション中に行 うことができます。フェールオーバーは、VPN セッション の前に実行された場合でも VPN セッション中に実行された 場合でも、現在使用されているセキュアゲートウェイの IP アドレスに到達できなくなるまで維持されます。クライアン トは、現在使用されているIPアドレスに到達できない場合、 代替 IP プロトコル(利用可能な場合)に一致する IP アドレ スにフェールオーバーします。 (注)

### **Cisco Secure Client** プロファイルエディタ、プリファレンス(**Part 2**)

• [自動証明書選択の無効化(Disable Automatic Certificate Selection)](Windows のみ):ク ライアントによる自動証明書選択を無効にし、ユーザに対して認証証明書を選択するため のプロンプトを表示します。

関連項目:証明書選択の設定

- [プロキシ設定(Proxy Settings)]:プロキシサーバーへのクライアントアクセスを制御す るために Cisco Secure Client プロファイルにポリシーを指定します。これは、プロキシ設 定によってユーザが社内ネットワークの外からトンネルを確立できない場合に使用しま す。
	- [ネイティブ(Native)]:クライアントは、Cisco Secure Client によって以前に設定さ れたプロキシ設定とブラウザに設定されたプロキシ設定の両方を使用します。グロー バル ユーザ プリファレンスに設定されたプロキシ設定は、ブラウザのプロキシ設定 に追加されます。
	- [プロキシを無視(IgnoreProxy)]:ユーザのコンピュータのブラウザのプロキシ設定 を無視します。
	- [上書き(Override)]:パブリックプロキシサーバーのアドレスを手動で設定します。 パブリック プロキシは、Linux でサポートされている唯一のプロキシです。Windows も、パブリックプロキシをサポートしています。[ユーザ制御可(UserControllable)] になるようにパブリック プロキシ アドレスを設定できます。
- [ローカルプロキシ接続を許可(AllowLocalProxyConnections)]:デフォルトでは、Windows ユーザーは CiscoSecure Client でローカル PC 上のトランスペアレントまたは非トランスペ アレントのプロキシサービスを介して VPN セッションを確立するようになっています。 ローカルプロキシ接続のサポートを無効にする場合は、このパラメータをオフにします。 トランスペアレントプロキシサービスを提供する要素の例として、一部のワイヤレスデー

タカードによって提供されるアクセラレーションソフトウェアや、一部のウイルス対策ソ フトウェアに備えられたネットワークコンポーネントなどがあります。

- [最適なゲートウェイの選択を有効化(Enable Optimal GatewaySelection)](OGS)、(IPv4 クライアントのみ):CiscoSecure Client では、ラウンドトリップ時間(RTT)に基づいて 接続または再接続に最適なセキュアゲートウェイが特定され、それが選択されます。これ により、ユーザーが介入することなくインターネットトラフィックの遅延を最小限に抑え ることができます。OGS はセキュリティ機能ではなく、セキュア ゲートウェイ クラスタ 間またはクラスタ内部でのロード バランシングは実行されません。OGS のアクティブ化/ 非アクティブ化を制御し、エンドユーザがこの機能そのものを制御できるようにするかど うかを指定します。クライアントGUIの[接続 (Connection) ]タブにある[接続先 (Connect To)] ドロップダウン リストには [自動選択(Automatic Selection)] が表示されます。
	- [一時停止時間しきい値(時間)(Suspension Time Threshold (hours))]:新しいゲート ウェイ選択の計算を呼び出す前にVPNを一時停止しておく必要がある最小時間を(時 間単位で)入力します。次の設定可能パラメータ(パフォーマンス向上しきい値 (Performance Improvement Threshold))と組み合わせてこの値を最適化することで、 最適なゲートウェイの選択と、クレデンシャルの再入力を強制する回数の削減の間の 適切なバランスを見つけることができます。
	- •「パフォーマンス向上しきい値(%) (Performance Improvement Threshold (%))]:シス テムの再開後にクライアントが別のセキュアゲートウェイに再接続する際の基準とな るパフォーマンス向上率。特定のネットワークに対してこれらの値を調整すれば、最 適なゲートウェイを選択することと、クレデンシャルを強制的に入力させる回数を減 らすこととの間で適切なバランスを取ることができます。デフォルトは 20% です。

OGS が有効な場合は、この機能の設定をユーザが行えるようにすることも推奨します。 OGS には次の制約事項があります。

- Always-On を設定した状態では動作できません
- 自動プロキシ検出を設定した状態では動作できません。
- プロキシ自動設定(PAC)ファイルを設定した状態では動作できません。
- AAA が使用されている場合は、別のセキュア ゲートウェイへの遷移時にユーザがそ れぞれのクレデンシャルを再入力しなければならないことがあります。この問題は、 証明書を使用すると解消されます。
- [自動 VPN ポリシー(Automatic VPN Policy)](Windows および macOS のみ):信頼ネッ トワーク検出を有効にして、CiscoSecureClientが信頼ネットワークポリシーと非信頼ネッ トワークポリシーに従って VPN 接続をいつ開始または停止するかを自動的に管理できる ようにします。無効の場合、VPN 接続の開始および停止は手動でのみ行うことができま す。[自動 VPN ポリシー(Automatic VPN Policy)] を設定しても、ユーザは VPN 接続を手 動で制御できます。
- [信頼されたネットワークポリシー(Trusted NetworkPolicy)]:ユーザーが社内ネット ワーク(信頼ネットワーク)に存在する場合に Cisco Secure Client が VPN 接続で自動 的に実行するアクション。
	- [接続解除(Disconnect)](デフォルト):信頼ネットワークが検出されるとVPN 接続が解除されます。
	- [接続(Connect)]:信頼ネットワークが検出されるとVPN接続が開始されます。
	- [何もしない(Do Nothing)]:非信頼ネットワークでは動作はありません。[信頼 されたネットワークポリシー(TrustedNetworkPolicy)]と[信頼されていないネッ トワークポリシー (Untrusted Network Policy) 1の両方を [何もしない(Do Nothing)] に設定すると、Trusted Network Detection は無効となります。
	- [一時停止(Pause)]:ユーザーが信頼ネットワークの外で VPN セッションを確 立した後に、信頼済みとして設定されたネットワークに入った場合、CiscoSecure ClientはVPNセッションを接続解除するのではなく、一時停止します。ユーザー が再び信頼ネットワークの外に出ると、そのセッションは Cisco Secure Client に より再開されます。この機能を使用すると、信頼ネットワークの外へ移動した後 に新しい VPN セッションを確立する必要がなくなるため、ユーザにとっては有 用です。
- **[**信頼されていないネットワークポリシー(**Untrusted Network Policy**)**]**:ユーザーが 企業ネットワークの外(非信頼ネットワーク)に存在する場合、CiscoSecureClientに より VPN 接続が自動的に開始されます。この機能を使用すると、ユーザが信頼ネッ トワークの外にいるときに VPN 接続を開始することによって、セキュリティ意識を 高めることができます。
	- •[接続(Connect)](デフォルト): 非信頼ネットワークが検出されると、VPN接 続が開始されます。
	- [何もしない(Do Nothing)]:信頼ネットワークでは動作はありません。このオ プションを指定すると、 Always-OnVPN が無効になります。[信頼されたネット ワークポリシー(Trusted Network Policy)] と [信頼されていないネットワークポ リシー (Untrusted Network Policy) ]の両方を [何もしない (Do Nothing) ] に設定 すると、Trusted Network Detection は無効となります。
- [信頼されたDNSドメイン(Trusted DNS Domains)]:クライアントが信頼ネットワー ク内に存在する場合にネットワークインターフェイスに割り当てることができるDNS サフィックス(カンマ区切りの文字列)。\*.cisco.comなどがこれに該当します。DNS サフィックスでは、ワイルドカード(\*)がサポートされます。

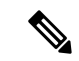

- Network Visibility Module を使用している場合、信頼できる DNS ドメインとサーバーはサポートされません。これは、 Network Visibility Moduleが管理者定義の信頼できるサーバー と証明書ハッシュを使用して、ユーザーが信頼できるネット ワーク上にあるかどうかを判断するためです。 (注)
	- [信頼された DNS サーバー(Trusted DNS Servers)]:クライアントが信頼ネットワー ク内に存在する場合にネットワークインターフェイスに割り当てることができるDNS サーバーアドレス(カンマ区切りのIPアドレス)。たとえば、192.168.1.2、2001:DB8::1 です。IPv4またはIPv6DNSサーバーアドレスでは、ワイルドカード(\*)がサポート されています。
	- **Trusted Servers @ https://<server>[:<port>]**:信頼できる URL として追加するホスト URL。[追加(Add)] をクリックすると、URL が追加され、証明書ハッシュに事前に データが取り込まれます。ハッシュが見つからない場合は、ユーザに対して証明書 ハッシュを手動で入力して[設定 (Set) ]をクリックするように求めるエラーメッセー ジが表示されます。

信頼できる証明書を使用してアクセス可能なセキュア Web サーバーが、信頼できる サーバーとして見なされる必要があります。SecureTNDは、リスト内の最初に設定さ れたサーバーへの接続を試行します。サーバーに接続できない場合、セキュア TND は設定済みリスト内の次のサーバーへの接続を試行します。サーバーに接続できて も、証明書のハッシュが一致しない場合、ネットワークは「信頼できない」と識別さ れます。他のサーバーは評価されません。ハッシュが信頼できる場合、「信頼でき る」基準が満たされます。

- このパラメータを設定できるのは、信頼された DNS ドメイ ンまたは信頼された DNS サーバーを 1 つ以上を定義する場 合だけです。信頼された DNS ドメインまたは信頼された DNS サーバーが定義されていない場合、このフィールドは 無効になります。 (注)
	- [常時接続(Always On)]:対応している Windows または macOS オペレーティングシ ステムのいずれかを実行しているコンピュータにユーザーがログインした場合、Cisco SecureClientがVPNへ自動的に接続するかどうかを判断します。コンピュータが信頼 ネットワーク内に存在しない場合にはインターネットリソースへのアクセスを制限す ることによってセキュリティ上の脅威からコンピュータを保護するという企業ポリ シーを適用できます。グループ ポリシーおよびダイナミック アクセス ポリシーに Always-OnVPNパラメータを設定し、ポリシーの割り当てに使用される一致基準に基 づいて例外を指定することにより、この設定を上書きすることもできます。 Cisco Secure Client ポリシーでは Always-On が有効になっているが、ダイナミック アクセス ポリシーまたはグループポリシーでは無効になっている場合、各新規セッションの確

立に関するダイナミック アクセス ポリシーまたはグループポリシーが基準と一致す れば、クライアントでは現在以降の VPN セッションに対して無効の設定が保持され ます。有効にした後に、追加のパラメータを設定できます。

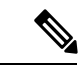

AlwaysOn は、ユーザによる設定なしで接続が確立し冗長性 が動作するシナリオで使用します。そのため、この機能を使 用しているときは、[プリファレンス,パート 1(Preferences, part 1)]で自動再接続を有効に設定する必要はありません。 (注)

関連項目:Always-Onを使用した VPN 接続の必要性

• [VPNの接続解除を許可(Allow VPN Disconnect)]: Cisco Secure Client で Always-On VPN セッション用の [接続解除(Disconnect)] ボタンが表示されるようにするか どうかを指定します。VPN セッションの中断後に現在の VPN セッションまたは 再接続で問題が発生し、パフォーマンスが低下したなどの理由により、Always-On VPN セッションのユーザは [接続解除 (Disconnect) ] をクリックして代替のセ キュア ゲートウェイを選択できます。

[接続解除(Disconnect)]ボタンを使用すると、すべてのインターフェイスがロッ クされます。これにより、データの漏えいを防ぐことができる以外に、VPNセッ ションの確立には必要のないインターネットアクセスからコンピュータを保護す ることができます。上述した理由により、[接続解除(Disconnect)] ボタンを無 効にすると、VPN アクセスが妨害または阻止されることがあります。

• [VPNの切断時に次のホストへのアクセスを許可(Allow Access to the Following Hosts with VPN Disconnected) 1: [常にオン (Always On) 1の間に VPN が切断さ れたときに、設定されたホストにエンドポイントがアクセスできるようにしま す。値は、IP アドレス、IP アドレス範囲(CIDR 形式)、または FQDN を指定で きるホストのカンマ区切りリストです。最大500のホストを指定できます。ワイ ルドカードは使用できません。

SAML 認証を使用する場合は、必要な構成について 外部 SAML ID プロバイダー で Always-On VPN を使用する (144 ページ) を参照してください。

警告:指定されたFQDNへのアクセスは、信頼できないネットワークで実行され る名前解決に依存します。

- [接続エラーポリシー(Connect Failure Policy)]:Cisco Secure Client が VPN セッ ションを確立できない場合(到達不能の場合など)に、コンピュータがインター ネットにアクセスできるようにするかどうかを指定します。このパラメータは、 [Always-On] および [VPN の接続解除を許可(Allow VPN Disconnect)] が有効の 場合にだけ適用されます。[Always-On] を選択した場合、フェールオープン ポリ シーはネットワーク接続を許可し、フェールクローズポリシーはネットワーク接 続を無効にします。
	- [クローズド (Closed) 1: VPN が到達不能の場合にネットワーク アクセスを 制限します。この設定の目的は、エンドポイントを保護するプライベート

ネットワーク内のリソースが使用できない場合に、企業の資産をネットワー クに対する脅威から保護することにあります。

• [オープン (Open) 1: VPN が到達不能の場合でもネットワーク アクセスを 許可します。

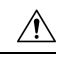

Cisco Secure Client が VPN セッションの確立に失敗した場合 は、接続障害クローズドポリシーによりネットワークアクセ スは制限されます。このポリシーは、主にネットワークに常 時アクセス可能なことよりも、セキュリティが持続すること を重視する非常にセキュリティの高い組織向きです。このポ リシーでは、スプリット トンネリングによって許可され、 ACL によって制限されたすべてのプリンタやテザード デバ イスなどのローカル リソース以外のネットワーク アクセス を防止します。ユーザーが VPN を越えてインターネットに アクセスする必要がある場合に、セキュアゲートウェイを利 用できないときには、このポリシーを適用すると生産性が低 下する可能性があります。Cisco Secure Client はほとんどの キャプティブポータルを検出します。キャプティブ ポータ ルを検出できない場合、接続障害クローズド ポリシーによ りすべてのネットワーク接続が制限されます。 注意

クローズド接続ポリシーの展開は、段階的に行うことを強く 推奨します。たとえば、最初に接続障害オープンポリシーを 使用してAlways-On VPN を展開し、ユーザーを通じて Cisco SecureClientがシームレスに接続できない頻度を調査します。 さらに、新機能に関心を持つユーザを対象に、小規模な接続 障害クローズドポリシーを試験的に展開しそのフィードバッ クを依頼します。引き続きフィードバックを依頼しながら試 験的なプログラムを徐々に拡大したうえで、全面的な展開を 検討します。接続障害クローズド ポリシーを展開する場合 は必ず、VPN ユーザに対して接続障害クローズド ポリシー のメリットだけでなく、ネットワーク アクセスの制限につ いても周知してください。

関連項目:キャプティブ ポータルについて

[接続エラー ポリシー(Connect Failure Policy)] が [クローズド(Closed)] であ る場合、次の設定を行うことができます。

• [キャプティブポータルの修復を許可(Allow Captive Portal Remediation)]: クライアントによりキャプティブポータル(ホットスポット)が検出された 場合、クローズ接続障害ポリシーにより適用されるネットワークアクセスの 制限が Cisco Secure Client により解除されます。ホテルや空港では、ユーザ がブラウザを開いてインターネットアクセスの許可に必要な条件を満たすこ とができるようにするため、キャプティブポータルを使用するのが一般的で す。デフォルトの場合、このパラメータはオフになっており、セキュリティ は最高度に設定されます。ただし、クライアントから VPN へ接続する必要 があるにもかかわらず、キャプティブポータルによりそれが制限されている 場合は、このパラメータをオンにする必要があります。

- [修復タイムアウト(Remediation Timeout)]: Cisco Secure Client によりネッ トワークアクセスの制限が解除されるまでの時間(分)。このパラメータ は、「キャプティブポータルの修復を許可 (Allow Captive Portal Remediation) 1 パラメータがオンになっており、かつクライアントによりキャプティブポー タルが検出された場合に適用されます。キャプティブポータルの通常の要求 を満たすことができるだけの十分な時間を指定します(5分など)。
- [最新のVPNローカルリソースルールを適用(Apply Last VPN Local Resource Rules) 1: VPN が到達不能の場合、クライアントでは Cisco Secure Firewall ASA から受信した最後のクライアント ファイアウォールが適用されます。 この中には、ローカル LAN 上のリソースへのアクセスを許可する ACL が含 まれている場合もあります。

関連項目:接続障害ポリシーの設定

• [キャプティブポータルの修復ブラウザのフェールオーバー(Captive Portal Remediation Browser Failover)]:エンドユーザーが(Cisco Secure Client ブラウザを閉じた後)キャプ ティブポータルの修復に外部ブラウザを使用できるようにします。

追加情報については、「キャプティブポータルホットスポットの検出と修復の使用(149 ページ)」を参照してください。

- [手動でのホスト入力を許可する(Allow Manual Host Input)]:ユーザーが、Cisco Secure Client UI のドロップダウン ボックスにリストされていない VPN アドレスを入力できるよ うにします。このチェックボックスをオフにすると、VPN接続の選択項目は、ドロップダ ウン ボックスに表示されているものに限定され、ユーザによる新しい VPN アドレスの入 力が制限されます。
- [PPP 除外(PPP Exclusion)]:PPP 接続上の VPN トンネルの場合、除外ルートを決定する かどうかとその方法を指定します。クライアントでは、セキュアゲートウェイより先を宛 先としてトンネリングされたトラフィックから、このセキュアゲートウェイを宛先とする トラフィックを除外できます。除外ルートは、セキュアでないルートとして Cisco Secure Client GUI の [ルートの詳細(Route Details)] 画面に表示されます。この機能をユーザ設 定可能にした場合、ユーザは PPP 除外設定の読み取りや変更を行うことができます。
	- [自動(Automatic)]:PPP 除外を有効にします。Cisco Secure Client は、PPP サーバー の IP アドレスを自動的に決定します。
	- •[オーバーライド(Override)]: [PPP除外サーバーIP(PPP Exclusion Server IP)]フィー ルドで指定された定義済みのサーバー IP アドレスを使用して PPP 除外を有効にしま す。[PPP除外サーバーIP(PPP Exclusion Server IP)] フィールドは、このオーバーラ イド方式にのみ適用され、[自動(Automatic)] オプションで PPP サーバーの IP アド レスを検出できない場合にのみ使用する必要があります。

[PPP除外サーバーIP(PPP Exclusion Server IP)] フィールドで [ユーザ制御可(User Controllable)] をオンにすると、エンドユーザーは preferences.xml ファイルを使用し てIPアドレスを手動で更新できます。「ユーザに対するPPP除外上書きの指示 (154 ページ)」セクションを参照してください。

- [無効(Disabled)]:PPP 除外は適用されません。
- [スクリプトの有効化(Enable Scripting)] : OnConnect スクリプトおよび OnDisconnect ス クリプトがセキュリティ アプライアンスのフラッシュ メモリに存在する場合はそれらを 起動します。
	- [次のイベント時にスクリプトを終了する(Terminate Script On Next Event)]:スクリ プト処理可能な別のイベントへの遷移が発生した場合に、実行中のスクリプトプロセ スを終了します。たとえば、VPN セッションが終了すると、Cisco Secure Client では 実行中の OnConnect スクリプトが終了し、クライアントで新しい VPN セッションが 開始すると、実行中の OnDisconnect スクリプトが終了します。Microsoft Windows 上 のクライアントではOnConnectスクリプトまたはOnDisconnectスクリプトによって起 動した任意のスクリプト、およびその従属スクリプトもすべて終了します。macOSお よび Linux 上のクライアントでは、OnConnect スクリプトまたは OnDisconnect スクリ プトのみ終了し、子スクリプトは終了しません。
	- [Post SBL OnConnect スクリプトを有効にする(Enable Post SBL On Connect Script)]: SBL で VPN セッションが確立された場合に OnConnect スクリプトが(存在すれば) 起動されるようにします(VPN エンドポイントで Microsoft Windows を実行している 場合にのみサポート)。
- [ログオフ時にVPNを保持(Retain VPN On Logoff)]:ユーザが Windows または macOS か らログオフした場合に、VPN セッションを維持するかどうかを指定します。
	- [ユーザの強制設定 (User Enforcement) 1: 別のユーザがログインした場合にVPNセッ ションを終了するかどうかを指定します。このパラメータが適用されるのは、[ログ オフ時にVPNを保持(Retain VPN On Logoff)] がオンになっており、かつ VPN セッ ションが確立されている間に元のユーザが Windows または macOS からログオフした 場合のみです。
- [認証タイムアウト値(Authentication Timeout Values)]:デフォルトでは、Cisco Secure Clientは接続試行を終了するまでに、セキュアゲートウェイからの認証を最大30秒間待ち ます。その時間が経過すると、認証がタイムアウトになったことを示すメッセージがCisco Secure Client に表示されます。10 ~ 120 の範囲で秒数を入力します。

## **Cisco Secure Client** プロファイルエディタのバックアップサーバー

ユーザが選択したサーバで障害が発生した場合にクライアントが使用するバックアップサーバ のリストを設定できます。ユーザが選択したサーバで障害が発生した場合、クライアントはリ ストの先頭にある最適なサーバのバックアップに接続しようとします。それが失敗した場合、

クライアントは選択結果の順序に従って [最適なゲートウェイの選択(Optimal Gateway Selection)] リストの残りの各サーバを試します。

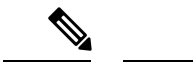

ここで設定するバックアップサーバは、「Cisco Secure Clientプロファイルエディタのサー バーリストの追加/編集 (110 ページ)」でバックアップ サーバが定義されていないとき にのみ、試行されます。サーバのリストで設定されるサーバが優先され、ここにリスト されているバックアップ サーバは上書きされます。 (注)

[ホストアドレス (Host Address)]: バックアップ サーバリストに表示する IP アドレスまたは 完全修飾ドメイン名(FQDN)を指定します。

- [追加(Add)]:バックアップ サーバ リストにホスト アドレスを追加します。
- •[上に移動(Move Up)]: 選択したバックアップ サーバをリストの上方向に移動します。 ユーザが選択したサーバで障害が発生した場合、クライアントではまずリストの先頭にあ るバックアップサーバに対して接続が試行され、必要に応じてリストの下方向に移動しま す。
- [下に移動(Move Down)]:選択したバックアップ サーバをリストの下方向に移動しま す。
- [削除 (Delete) 1: サーバ リストからバックアップ サーバを削除します。

### **Cisco Secure Client** プロファイルエディタの証明書照合

このペインでは、クライアント証明書の自動選択の詳細設定に使用できるさまざまな属性の定 義を有効にします。

証明書一致基準を指定しない場合、Cisco Secure Client は、次の証明書照合ルールを適用しま す。

- キーの使用状況:Digital\_Signature
- 拡張キーの使用状況:Client Auth

仕様に一致する任意の条件がプロファイルで作成される場合、プロファイルに明記されない限 り、上記一致ルールのいずれも適用されません。

- [キーの使用状況(KeyUsage)]:受け入れ可能なクライアント証明書を選択する場合は、 次のような証明書キー属性を使用できます。
	- Decipher Only:データを復号化します。他のビットは設定されません(Key Agreement は除く)。
	- Encipher Only:データを暗号化します。他のビットは設定されません(Key Agreement は除く)。
	- CRL\_Sign:CRL の CA 署名を確認します。
- Key Cert Sign : 証明書の CA 署名を確認します。
- Key Agreement: キー共有。
- Data Encipherment: Key Encipherment 以外のデータを暗号化します。
- Key Encipherment: キーを暗号化します。
- Non Repudiation: 一部のアクションを誤って拒否しないように、Key\_Cert\_sign およ び CRL\_Sign 以外のデジタル署名を確認します。
- Digital\_Signature:Non\_Repudiation、Key\_Cert\_Sign、および CRL\_Sign 以外のデジタル 署名を確認します。
- [拡張キーの使用状況(Extended Key Usage)]:次の拡張キーの使用状況設定を使用しま す。OID は丸カッコ内に記載してあります。
	- ServerAuth $(1.3.6.1.5.5.7.3.1)$
	- ClientAuth $(1.3.6.1.5.5.7.3.2)$
	- CodeSign $(1.3.6.1.5.5.7.3.3)$
	- EmailProtect  $(1.3.6.1.5.5.7.3.4)$
	- IPSecEndSystem  $(1.3.6.1.5.5.7.3.5)$
	- IPSecTunnel  $(1.3.6.1.5.5.7.3.6)$
	- IPSecUser (1.3.6.1.5.5.7.3.7)
	- TimeStamp $(1.3.6.1.5.5.7.3.8)$
	- OCSPSign (1.3.6.1.5.5.7.3.9)
	- DVCS $(1.3.6.1.5.5.7.3.10)$
	- IKE Intermediate
- [カスタム拡張照合キー(最大 10)(Custom Extended Match Key (Max 10))]:カスタム拡 張照合キー(もしあれば)を指定します(最大 10個)。証明書は入力したすべての指定 キーに一致する必要があります。OID形式でキーを入力します(1.3.6.1.5.5.7.3.11など)。

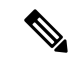

- カスタム拡張照合キーを 30 文字を超える OID サイズで作成 すると、[OK] ボタンのクリック時に拒否されます。OID の 最大文字数は、30 文字です。 (注)
	- [拡張キーの使用状況が設定されている証明書のみを適合(MatchonlycertificateswithExtended key usage)]:以前の動作では、証明書識別名(DN)の照合ルールが設定されると、クラ イアントは特定の EKU OID が設定されている証明書と、EKU が設定されていないすべて

の証明書とを適合させていました。一貫性を保ちながら、より明確にするため、EKU が 設定されていない証明書との適合を拒否できます。デフォルトでは、お客様が予想してい る従来の動作が保持されます。新しい動作を有効にし、適合を拒否するには、チェック ボックスをオンにする必要があります。

- [識別名(最大 10)(Distinguished Name (Max 10))]:受け入れ可能なクライアント証明書 を選択する際に完全一致基準として使用する識別名(DN)を指定します。
	- [名前 (Name) ]: 照合に使用する識別名 (DN)。
		- CN:サブジェクトの一般名
		- C:サブジェクトの国
		- DC:ドメイン コンポーネント
		- DNQ:サブジェクトの DN 修飾子
		- EA:サブジェクトの電子メール アドレス
		- GENQ:サブジェクトの GEN 修飾子
		- GN:サブジェクトの名
		- I:サブジェクトのイニシャル
		- L:サブジェクトの都市
		- N:サブジェクトの非構造体名
		- O:サブジェクトの会社
		- OU:サブジェクトの部署
		- SN:サブジェクトの姓
		- SP:サブジェクトの州
		- ST:サブジェクトの州
		- T:サブジェクトの敬称
		- ISSUER-CN:発行元の一般名
		- ISSUER-DC:発行元のコンポーネント
		- ISSUER-SN:発行元の姓
		- ISSUER-GN:発行元の名
		- ISSUER-N:発行元の非構造体名
		- ISSUER-I:発行元のイニシャル
		- ISSUER-GENQ:発行元の GEN 修飾子
		- ISSUER-DNQ:発行元の DN 修飾子
- ISSUER-C:発行元の国
- ISSUER-L:発行元の都市
- ISSUER-SP:発行元の州
- ISSUER-ST:発行元の州
- ISSUER-O:発行元の会社
- ISSUER-OU:発行元の部署
- ISSUER-T:発行元の敬称
- ISSUER-EA:発行元の電子メール アドレス
- [パターン (Pattern) 1: 照合する文字列を指定します。 照合するパターンには、目的 の文字列部分のみ含まれている必要があります。パターン照合構文や正規表現構文を 入力する必要はありません。入力した場合、その構文は検索対象の文字列の一部と見 なされます。

abc.cisco.comという文字列を例とした場合、cisco.comで照合するためには、入力する パターンを cisco.com とする必要があります。

- [演算子(Operator)]:この DN で照合する場合に使用する演算子です。
	- [等しい (Equal) ] : == と同等
	- [等しくない(Not Equal)]:!= と同等
- [ワイルドカード(Wildcard)]:[有効(Enabled)] を指定するとワイルドカード パ ターン照合が含まれます。ワイルドカードが有効であれば、パターンは文字列内のど の場所でも使用できます。
- [大文字と小文字を区別(Match Case)]:大文字と小文字を区別したパターン照合を 有効にする場合はオンにします。

#### 関連トピック

証明書照合の設定 (195 ページ)

## **Cisco Secure Client** プロファイルエディタの **[**証明書の登録(**Certificate Enrollment**)**]**

[証明書の登録(Certificate Enrollment)]によって、Cisco Secure Client がクライアント認証に使 用する証明書のプロビジョニングおよび更新を行う場合に、Simple Certificate Enrollment Protocol (SCEP)を使用できるようにします。

• [証明書失効しきい値(Certificate Expiration Threshold)]:Cisco Secure Client が、証明書の 有効期限の何日前にユーザーに対して証明書の失効が近づいていることを警告する日数
(RADIUS パスワード管理ではサポートされません)。デフォルトは 0(警告は表示しな い)です。値の範囲は 0 ~ 180 日です。

- [クライアント証明書インポートストア(Client Certificate Import Store)]:どの証明書スト アに登録証明書を保存するかを選択します。
	- **Windows**
	- [すべて (All) ]: (デフォルト) Windowsマシンとユーザの両方の証明書ストアに登 録証明書をインポートします。
	- [マシン(Machine)]:Windowsマシン証明書ストアのみに登録証明書をインポートし ます。
	- [ユーザ(User)]:Windows ユーザ証明書ストアのみに登録証明書をインポートしま す。
	- **Linux**
	- [すべて (All) ] : (デフォルト) ユーザ PEM ファイルとユーザ Firefox NSS の両方の 証明書ストアに登録証明書をインポートします。
	- [UserFirefoxNSS] :ユーザ Firefox NSS 証明書ストアのみに登録証明書をインポートし ます。
	- [UserPEMFile] :ユーザ PEM ファイル証明書ストアのみに登録証明書をインポートし ます。
- **macOS**
- ユーザログインキーチェーンのみに登録証明書をインポートできます。
- モバイルプラットフォーム
- アプリケーション サンドボックスのみに登録証明書をインポートできます。
- [証明書の内容(Certificate Contents)]:SCEP 登録要求に含める証明書の内容を指定しま す。
	- Name (CN):証明書での一般名。
	- Department (OU):証明書に指定されている部署名。
	- Company (O):証明書に指定されている会社名。
	- State (ST):証明書に指定されている州 ID。
	- State (SP): 別の州 ID。
	- Country (C):証明書に指定されている国 ID。
	- Email (EA):電子メール アドレス。次の例では、Email (EA) は %USER%@cisco.com です。%USER%は、ユーザのASAユーザ名ログインクレデンシャルに対応します。
- Domain (DC):ドメイン コンポーネント。次の例では、Domain (DC) は cisco.com に設 定されています。
- SurName (SN):姓または名。
- GivenName (GN):通常は名。
- UnstructName (N):定義されていない名前。
- Initials (I):ユーザのイニシャル。
- Qualifier (GEN):ユーザの世代修飾子。たとえば、「Jr.」や「III」です。
- Qualifier (DN):完全 DN の修飾子。
- City  $(L)$ : 都市 ID。
- Title (T):個人の敬称。たとえば、Ms.、Mrs.、Mr. など。
- CA Domain:SCEP 登録に使用されます。通常は CA ドメイン。
- Key size:登録する証明書用に生成された RSA キーのサイズ。
- [証明書取得ボタンを表示(Display Get Certificate Button)]:次の条件下で Cisco Secure Client GUI が [証明書を取得(Get Certificate)] ボタンを表示できるようにします。
	- 証明書は[証明書失効しきい値(Certificate Expiration Threshold)]で定義された期間内 に期限が切れるよう設定されている(RADIUS ではサポートされません)。
	- 証明書の期限が切れています。
	- 証明書が存在しません。
	- 証明書を照合できません。

#### 関連トピック

証明書登録の設定 (185 ページ)

### **Cisco Secure Client** プロファイルエディタの証明書ピン

#### 前提条件

証明書のピン留めを開始する前のベストプラクティスについては、「証明書のピン留めについ て (207 ページ)」を参照してください。

プリファレンスの有効化とグローバルおよびホストごとの証明書ピンの設定には、VPN プロ ファイルエディタを使用します。[グローバルピン(Global Pins)] セクション内のプリファレ ンスが有効になっている場合は、サーバーリスト内のホストごとの証明書のみピン留めできま す。プリファレンスを有効にすると、クライアントが証明書ピン検証に使用するグローバルピ ンのリストを設定できます。[サーバーリスト(Server List)] セクションでのホストごとのピ ンの追加は、グローバルピンの追加と同様です。証明書チェーン内の任意の証明書をピン留め

でき、証明書は、ピン留めのために必要な情報を計算するため、プロファイルエディタにイン ポートされます。

[ピンを追加(AddPin)]:証明書のプロファイルエディタへのインポートおよびピン留めを手 引きする証明書ピン留めウィザードが開始します。

ウィンドウの [証明書の詳細(Certificate Details)] 部分では、[件名(Subject)] 列および [発行 元 (Issuer) 1列を視覚的に確認することができます。

### 証明書ピン留めウィザード

ピン留めに必要な情報を指定するため、サーバ証明書チェーンからの任意の証明書をプロファ イル エディタにインポートすることができます。プロファイル エディタは、次の 3 つの証明 書インポート オプションをサポートしています。

- ローカルのファイルを参照:お使いのコンピュータにローカルに存在している証明書を選 択します。
- URL からファイルをダウンロード:任意のファイル ホスティング サーバから証明書をダ ウンロードします。
- PEM 形式の情報をペースト:証明書の開始および終了ヘッダーを含む PEM 形式の情報を 挿入します。

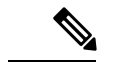

(注) インポートできるのは、データ形式が DER、PEM、および PKCS7 の証明書のみです。

### **Cisco Secure Client** プロファイルエディタのサーバーリスト

クライアント GUI に表示されるサーバ リストの設定を行うことができます。ユーザは、VPN 接続を確立する際、このリストでサーバを選択することができます。

[サーバリスト (Server List) ] テーブルの列は次のとおりです。

- [ホスト名 (Hostname) 1: ホスト、IP アドレス、または完全修飾ドメイン名 (FQDN) を 参照する際に使用するエイリアス。
- [ホスト アドレス(Host Address)]:サーバの IP アドレスまたは FQDN。
- [ユーザグループ (User Group) 1: [ホストアドレス (Host Address) 1と組み合わせて使用 することによりグループ ベースの URL が構成されます。
- [自動 SCEP ホスト(Automatic SCEP Host)]:クライアント認証に使用する証明書のプロ ビジョニング用および更新用として指定された Simple Certificate Enrollment Protocol。
- [CA URL]:このサーバが認証局(CA)へ接続する際に使用する URL。
- [証明書ピン(CertificatePins)]:ピン検証の際にクライアントによって使用されるホスト ごとのピン。「CiscoSecure Client プロファイルエディタの証明書ピン (108 ページ)」を 参照してください。

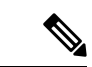

クライアントは、ピン検証の際に、グローバル ピンおよび 対応するホストごとのピンを使用します。ホストごとのピン の設定は、証明書ピン留めウィザードの使用によるグローバ ル ピンの設定と同様に行います。 (注)

[追加/編集(Add/Edit)]:上記のサーバのパラメータを指定できる [サーバ リスト エントリ (Server List Entry)] ダイアログを起動します。

[削除 (Delete) ]: サーバ リストからサーバを削除します。

[詳細(Details)]:サーバのバックアップ サーバまたは CA URL に関する詳細情報を表示しま す。

#### 関連トピック

VPN 接続サーバーの設定 (131 ページ)

### **Cisco Secure Client** プロファイルエディタのサーバーリストの追加**/**編集

- [ホスト表示名 (Host Display Name) ]:ホスト、IP アドレス、または完全修飾ドメイン名 (FQDN)を参照する際に使用するエイリアスを入力します。
- [FODN または IP アドレス (FODN or IP Address) 1: サーバの IP アドレスまたは FODN を 指定します。
	- [ホストアドレス(Host Address)] フィールドに IP アドレスまたは FQDN を指定する と、[ホスト名(Host Name)] フィールドのエントリが Cisco Secure Client トレイフラ イアウト内の接続ドロップダウンリストに表示されるサーバーのラベルになります。
	- [ホスト名 (Hostname) ] フィールドで FQDN のみを指定し、[ホスト アドレス (Host Address) |フィールドでは IP アドレスを指定しない場合、[ホスト名 (Hostname) ] フィールドの FQDN が DNS サーバによって解決されます。
	- IP アドレスを入力する場合、セキュア ゲートウェイのパブリック IPv4 アドレスまた はグローバル IPv6 アドレスを使用します。リンクローカル セキュア ゲートウェイ ア ドレスの使用はサポートしていません。
- [ユーザ グループ (User Group) ]: ユーザ グループを指定します。

このユーザグループとホストアドレスを組み合わせてグループベースのURLが構成され ます。プライマリ プロトコルを IPsec として指定した場合、ユーザ グループは接続プロ ファイル(トンネルグループ)の正確な名前である必要があります。SSLの場合、ユーザ グループは接続プロファイルの group-url。

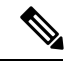

- IKEv2/IPsec 接続では、プライマリサーバに到達できない場 合、プライマリサーバに入力されたユーザグループ情報が バックアップサーバに転送されます。SSLで同じ動作をさせ るには、FQDN だけでなく、ユーザグループ情報を URL (<https://example.com/usergroup>など)としてバックアップサー バに提供する必要もあります。 (注)
	- [モバイル専用追加設定(Additional mobile-only settings)]:Apple iOS および Android モバ イル デバイスを設定する場合に選択します。
	- バックアップ サーバ リスト

ユーザが選択したサーバで障害が発生した場合にクライアントが使用するバックアップ サーバのリストを設定することをお勧めします。サーバで障害が発生した場合、クライア ントではまずリストの先頭にあるサーバに対して接続が試行され、必要に応じてリストの 下方向に移動します。

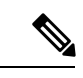

逆の面から述べれば、「Cisco Secure Client プロファイルエ ディタのバックアップサーバー (102ページ) | で設定され るバックアップ サーバは、すべての接続エントリのグロー バル項目です。プロファイルエディタのバックアップサーバ に入力したエントリは、ここで、個々のサーバリストエント リとしてバックアップサーバリストに入力した内容によって 上書きされます。この設定は優先され、推奨される方法で す。 (注)

- [ホストアドレス (Host Address) ]: バックアップ サーバリストに表示する IP アドレ スまたはFQDNを指定します。クライアントでは、ホストに接続できない場合には、 バックアップ サーバへの接続が試行されます。
- [追加(Add)]:バックアップ サーバ リストにホスト アドレスを追加します。
- [上に移動(Move Up)]:選択したバックアップ サーバをリストの上方向に移動しま す。ユーザが選択したサーバで障害が発生した場合、クライアントではまずリストの 先頭にあるバックアップサーバに対して接続が試行され、必要に応じてリストの下方 向に移動します。
- [下に移動(Move Down)]:選択したバックアップ サーバをリストの下方向に移動し ます。
- [削除 (Delete) 1: サーバ リストからバックアップ サーバを削除します。
- ロード バランシング サーバ リスト

このサーバ リスト エントリのホストがセキュリティ アプライアンスのロード バランシン グ クラスタであり、かつAlways-On機能が有効になっている場合は、このリストでクラス タのバックアップ デバイスを指定します。指定しなかった場合、ロード バランシング ク ラスタ内にあるバックアップ デバイスへのアクセスはAlways-On機能によりブロックされ ます。

- [ホスト アドレス(Host Address)]:ロードバランシング クラスタにあるバックアッ プ デバイスの IP アドレスまたは FQDN を指定します。
- [追加(Add)]:ロード バランシング バックアップ サーバ リストにアドレスを追加 します。
- [削除(Delete)]:ロード バランシング バックアップ サーバをリストから削除しま す。
- [プライマリ プロトコル (Primary Protocol) ]: このサーバも接続するプロトコル (SSL ま たは IKEv2 を使用した IPsec)を指定します。デフォルトは SSL です。
	- [標準認証のみ(IOS ゲートウェイ)(Standard Authentication Only (IOS Gateways))]: プロトコルとして IPsec を選択した場合、このオプションを選択して、IOS サーバへ の接続の認証方式を制限できます。

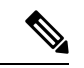

- このサーバーが Cisco Secure Firewall ASA である場合、認証 方式を独自の Cisco Secure Client EAP から標準ベースの方式 に変更すると、Cisco Secure Firewall ASA でセッションタイ ムアウト、アイドルタイムアウト、接続解除タイムアウト、 スプリットトンネリング、スプリットDNS、MSIEプロキシ 設定、およびその他の機能を設定できなくなります。 (注)
	- [IKE ネゴシエーション中の認証方式(Auth Method During IKE Negotiation)]:標準 ベースの認証方式の 1 つを選択します。
		- [IKEID (IKEIdentity) ]:標準ベースのEAP認証方式を選択した場合、このフィー ルドにグループまたはドメインをクライアントアイデンティティとして入力でき ます。クライアントは、文字列をID\_GROUPタイプIDiペイロードとして送信し ます。デフォルトでは、文字列は \*\$AnyConnectClient\$\* です。
	- [CA URL]:SCEP CA サーバの URL を指定します。FQDN または IP アドレスを入力しま す。たとえば、http://ca01.cisco.com などです。
	- [証明書ピン(CertificatePins)]:ピン検証の際にクライアントによって使用されるホスト ごとのピン。「CiscoSecure Client プロファイルエディタの証明書ピン (108 ページ)」を 参照してください。
	- [チャレンジPWのプロンプト(PromptForChallengePW)]:有効にすると、証明書をユー ザが手動で要求できるようになります。 ユーザが [証明書を取得(Get Certificate)] をク

リックすると、クライアントではユーザに対してユーザ名および1回限定利用のパスワー ドに関するプロンプトが表示されます。

• [CA サムプリント (CA Thumbprint) ]: CA の証明書サムプリント。SHA1 ハッシュまたは MD5 ハッシュを使用します。

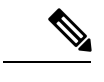

CA URL およびサムプリントを用意することができるのは CA サーバ管理者です。サムプリントは、発行元の証明書の 「fingerprint」属性フィールドや「thumbprint」属性フィール ドではなく、サーバから直接取得する必要があります。 (注)

関連トピック VPN 接続サーバーの設定 (131 ページ)

### **Cisco Secure Client** プロファイルエディタのモバイル設定

#### **Apple iOS/Android** の設定

- [証明書認証(Certificate Authentication)]:接続エントリに関連付けられた証明書認証ポリ シー属性は、証明書がこの接続にどのように処理されるかを指定します。有効な値は次の とおりです。
	- [自動 (Automatic)]: Cisco Secure Client は、接続がいつなされるかを認証するクライ アント証明書を自動で選択します。この場合、CiscoSecure Clientでインストールされ ているすべての証明書が確認されて期限切れの証明書が無視され、VPNクライアント プロファイルに定義された基準に一致する証明書が適用されます。次に、基準に一致 する証明書を使用して認証されます。これは、デバイス ユーザが VPN 接続の確立を 試行するたびに実行されます。
	- [手動(Manual)]:Cisco Secure Client は、プロファイルがダウンロードされ、次のい ずれかを行うときに、Android デバイスの CiscoSecure Client 証明書ストアで証明書を 検索します。
		- Cisco Secure Client は、VPN クライアントプロファイルで定められる基準に一致 している証明書に基づく証明書を見つけた場合、証明書を接続エントリに割り当 て、接続が確立されたときにその証明書を使用します。
		- 一致する証明書が見つからない場合、証明書認証ポリシーが[自動(Automatic)] に設定されます。
		- 割り当てられた証明書が、何らかの理由で Cisco Secure Client 証明書ストアから 削除された場合、CiscoSecureClientは[自動(Automatic)]に証明書認証ポリシー をリセットします。
	- [無効 (Disabled) 1: クライアント証明書は認証に使用されません。

• [プロファイルがインポートされたときにサーバ リスト エントリをアクティブ化(Make this Server List Entry active when profile is imported)]:VPN 接続がデバイスにダウンロード されたら、サーバ リスト エントリをデフォルトとして定義します。この宛先を設定でき るのは、1つのサーバリストエントリのみです。デフォルトでは、無効に設定されていま す。

#### **Apple iOS** のみの設定

• [Connect on Demand(証明書の認証が必要)(Connect on Demand (requires certificate authorization))]:このフィールドでは、Apple iOS で提供される Connect on Demand 機能を 設定できます。その他のアプリケーションが、ドメイン ネーム システム (DNS) を使用 して解決されるネットワーク接続を開始したときに、毎回チェックされるルールのリスト を作成できます。

[Connect on Demand] は、[証明書認証(Certificate Authentication)] フィールドが [手動 (Manual) ] または [自動 (Automatic) ]に設定されている場合にのみ使用できるオプショ ンです。[証明書認証(Certificate Authentication)] フィールドが [無効 (Disabled) ] に設定 されている場合は、このチェックボックスはグレー表示されます。[ドメインまたはホス トと一致 (Match Domain or Host) |フィールドおよび[オンデマンドアクション (On Demand Action)] フィールドで定義される Connect on Demand ルールは、チェックボックスがグ レー表示されている場合でも、設定および保存できます。

- [ドメインまたはホストと一致(Match Domain or Host)]:ユーザがConnect on Demandルー ルを作成するホスト名 (host.example.com)、ドメイン名 (.example.com)、またはドメイ ンの一部(.internal.example.com)を入力します。このフィールドには、IP アドレス (10.125.84.1)を入力しないでください。
- [オンデマンドアクション(On Demand Action)]:デバイスユーザーが前の手順で定義さ れたドメインまたはホストに接続しようとしたときに実行するアクションを次の中から 1 つ指定します。
	- [接続しない(NeverConnect)]:このリストのルールに一致しても、iOSは絶対にVPN 接続を開始しません。このリストのルールは他のどのリストよりも優先されます

- Connect On Demand が有効の場合、アプリケーションは自動 的にこのリストにサーバ アドレスを追加します。これによ り、Webブラウザを使用してサーバのクライアントレスポー タルへのアクセスを試行する場合は、VPN 接続が自動的に 確立されなくなります。この動作が望ましくない場合にはこ のルールを削除します。 (注)
	- [必要に応じて接続(Connect if Needed)]:このリストのルールに一致したときに、シ ステムが DNS を使用してアドレスを解決できなかった場合に限り、iOS は VPN 接続 を開始します。
	- [常に接続(Always Connect)]:常時接続動作は、リリースに依存します。
- Apple iOS 6 では、iOS はこのリスト ルールが一致したときに常に VPN 接続を開 始します。
- iOS 7.x では、「常に接続する (Always Connect) | はサポートされていません。こ のリストのルールが一致しても、「必要に応じて接続 (Connect if Needed) 1のルー ルとして動作します。
- •以降のリリースでは、「常に接続する (Always Connect) ] は使用されません。設 定済みのルールは [必要に応じて接続(Connect if needed)] リストに移動され、 それに応じて動作します。
- [追加または削除(Add or Delete)]: [ドメインまたはホストと一致(Match Domain or Host)] フィールドおよび [オンデマンドアクション(On Demand Action)] フィールドに指定され たルールをルール テーブルに追加するか、または選択したルールをルール テーブルから 削除します。

### **Network Visibility Module** のプロファイルエディタ

プロファイル エディタで、コレクション サーバの IP アドレスまたは FQDN を設定します。送 信するデータのタイプや、データ匿名化の有効/無効を選択することで、データ収集ポリシー をカスタマイズすることもできます。

ネットワーク可視性モジュールは、OS で優先される IP アドレスに対して、IPv4 アドレスのシ ングル スタック IPv4、IPv6 アドレスのシングル スタック IPv6、または デュアル スタック IPv4/IPv6 で接続を確立できます。

モバイル ネットワーク可視性モジュールは、IPv4 を使用してのみ接続を確立できます。IPv6 接続はサポートされていません。

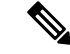

ネットワーク可視性モジュールがフロー情報を送信するのは、信頼できるネットワーク 上に限られます。デフォルトでは、データは収集されません。データが収集されるのは、 プロファイルでそのように設定されている場合のみです。エンドポイントが接続されて いる間は、データが継続して収集されます。非信頼ネットワーク上で収集が行われた場 合、データはキャッシュされ、エンドポイントが信頼ネットワーク上に接続された際に 送信されます。収集データを Cisco Secure Cloud Analytics 7.3.1 以前のリリース(または Splunkや同様のSIEMツール以外のもの)に送信する場合、キャッシュデータは信頼ネッ トワークに送信はされますが、処理されません。Cisco Secure Cloud Analytics アプリケー ションについては、『Cisco Secure Cloud Analytics [Enterprise](https://www.cisco.com/c/en/us/support/security/stealthwatch/products-installation-and-configuration-guides-list.html) Endpoint License and NVM [Configuration](https://www.cisco.com/c/en/us/support/security/stealthwatch/products-installation-and-configuration-guides-list.html) Guide』[英語] を参照してください。 (注)

TND が Network Visibility Module プロファイルに設定されている場合、信頼ネットワーク 検出は Network Visibility Module によって実行され、エンドポイントが信頼ネットワーク 内にあるかどうかの判断はVPNに依存しません。また、VPN接続状態にある場合、エン ドポイントは信頼ネットワークにあると見なされ、フロー情報が送信されます。NVMに 固有のシステムログに信頼ネットワーク検出の使用状況が表示されます。

Network Visibility Module プロファイルで TND を直接設定する場合、管理者が定義した信 頼できるサーバーと証明書ハッシュによって、ユーザーが信頼できるネットワーク上に いるか、信頼できないネットワーク上にいるかが判別されます。コア VPN プロファイル の信頼ネットワーク検出を設定する管理者は、代わりに、コア VPN プロファイルで信頼 された DNS ドメインと信頼された DNS サーバーを設定します。Cisco Secure Client プロ ファイルエディタ、プリファレンス(Part 2) (95 ページ)

- [デスクトップ(Desktop)] または [モバイル(Mobile)] :Network Visibility Module をデ スクトップとモバイルデバイスのどちらにセットアップするかを決定します。[デスクトッ プ(Desktop)] がデフォルトです。
- コレクタの設定
	- [IP アドレス/FQDN(IP Address/FQDN)] : コレクタの IPv4 または IPv6 の IP アドレ ス/FQDN を指定します。
	- [ポート (Port) 1: コレクタがリッスンするポート番号を指定します。
	- [セキュア(Secure)]:Network Visibility Module が DTLS 経由でコレクタにデータを 安全に送信するかどうかを決定します。このチェックボックスをオンにすると、Network Visibility Module はトランスポートに DTLS を使用します。DTLS 接続では、DTLS サーバ(コレクタ)証明書がエンドポイントによって信頼されている必要がありま す。信頼できない証明書はサイレントに拒否されます。

DTLS サポートには CESA Splunk App v3.1.0 の一部としてのコレクタが必要であり、 DTLS 1.2 が最小サポートバージョンです。

• キャッシュの設定

• [最大サイズ (Max Size) 1: データベースが到達できる最大サイズを指定します。以 前はキャッシュサイズに事前設定の制限がありましたが、プロファイル内で設定でき るようになりました。キャッシュのデータは暗号化された形式で保存され、ルート権 限のプロセスのみがデータを復号化できます。

サイズ制限に到達すると、最新データの代わりに最も古いデータがスペースからド ロップされます。

• [最高期間(Max Duration)]:データを保存する日数を入力します。最大サイズも設 定している場合は、最初に到達した制限が優先されます。

日数制限に到達すると、最新の日付のデータの代わりに最も古い日付のデータがス ペースからドロップされます。[最高期間(Max Duration)] のみを設定している場合 は、サイズ制限がありません。どちらも無効にしている場合は、サイズが 50 MB に 制限されます。

- **[**定期テンプレート(**PeriodiTemplate**)**]**:テンプレートがエンドポイントから送信される 間隔を指定します。デフォルト値は 1440 分です。
- [定期的なフローレポート(PeriodicFlowReporting)](任意、デスクトップのみに該当): クリックすると、フローレポートが定期送信されます。デフォルトで、Network Visibility Module は接続終了時にフローに関する情報を送信します(このオプションが無効のと き)。フローを閉じる前にフローに関する情報が定期的に必要な場合は、間隔を秒単位で 設定します。値0は各フローの開始時と終了時にフロー情報が送信されることを意味しま す。値が *n* の場合、フロー情報は各フローの開始時、 *n* 秒ごと、および終了時に送信され ます。長時間の接続を、フローが閉じられるまで待つことなく追跡するためには、この設 定を使用します。
- **[**集約間隔(**Aggregation interval**)**]**:データフローをエンドポイントからエクスポートす る間隔を指定します。デフォルト値の5秒を使用すると、単一のパケットで複数のデータ フローがキャプチャされます。間隔の値が0秒の場合は、パケットごとに単一のデータフ ローが含まれます。有効な範囲は 0~600 秒です。
- [スロットル レート(Throttle Rate)]:スロットリングは、エンド ユーザーへの影響が最 小限になるように、キャッシュからコレクタにデータが送信されるレートを制御します。 キャッシュされたデータがある限り、リアルタイムデータとキャッシュされたデータの両 方にスロットリングを適用できます。スロットル レートを Kbps 単位で入力します。デ フォルト値は 500 Kbps です。

キャッシュデータはこの一定期間後にエクスポートされます。この機能を無効にするには 0 を入力します。

- [収集モード(Collection Mode)]:エンドポイントのデータを収集する時点を指定するに は、[収集モードがオフ (collection mode is off) ]、[信頼ネットワークのみ (trusted network only)]、[信頼できないネットワークのみ(untrusted network only)]、または[すべてのネッ トワーク (all networks) 1を選択します。
- [収集基準 (Collection Criteria)]:データ収集期間に不要なブロードキャストを減らすこと によって、関連データだけを分析できるようになります。次のオプションを使用して、 データ収集を制御します。
- [ブロードキャスト パケット(Broadcast packets)] および [マルチキャスト パケット (Multicast packets)]:デフォルトでは、効率性のため、バックエンド リソースにか かる時間が削減されるよう、ブロードキャストパケットおよびマルチキャストパケッ トの収集はオフになっています。ブロードキャストパケットとマルチキャストパケッ トの収集を有効にし、データをフィルタリングするには、チェックボックスをオンに します。
- [KNOX のみ (KNOX only) ] (任意、モバイルのみ): オンにすると、KNOX ワーク プレイスからのみデータが収集されます。デフォルトではこのフィールドはオフで、 ワークプレイス外からもデータが収集されます。
- [データ収集ポリシー(Data Collection Policy)]:データ収集ポリシーを追加して、ネット ワークタイプまたは接続シナリオに関連付けできます。複数のインターフェイスを同時に アクティブにすることができるため、あるプロファイルを VPN トラフィックに適用し、 別のプロファイルを非 VPN トラフィックに適用できます。

[追加(Add)] をクリックすると、[データ収集ポリシー(Data Collection Policy)] ウィン ドウが表示されます。ポリシーを作成するときに、次の点に留意してください。

- ポリシーを作成していない場合、またはポリシーをネットワークタイプに関連付けて いない場合は、デフォルトでは、すべてのフィールドがレポートおよび収集されま す。
- それぞれのデータ コレクション ポリシーを少なくとも 1 つのネットワーク タイプに 関連付ける必要がありますが、2つのポリシーを同じネットワークタイプに関連付け ることはできません。
- より具体的なネットワーク タイプを含むポリシーが優先されます。たとえば、VPN は信頼ネットワークに属しているため、VPN をネットワーク タイプとして含むポリ シーはネットワーク タイプとして信頼が指定されたポリシーより優先されます。
- 選択したコレクションモードに基づいて適用されるネットワークに対してのみデータ コレクション ポリシーを作成できます。たとえば、[収集モード(Collection Mode)] が[信頼ネットワークのみ(Trusted Network Only)] に設定されている場合、[非信頼 (Untrusted)] の[ネットワーク タイプ(Network Type)] には、[データ収集ポリシー (Data Collection Policy) 1を作成できません。
- 以前の Cisco Secure Client リリースのプロファイルがそれより後の Cisco Secure Client リリースのプロファイルエディタで開かれた場合、プロファイルは、新しい方のリ リースに自動的に変換されます。変換により、以前匿名化されていたフィールドを除 外するデータ収集ポリシーが追加されます。
- [名前 (Name) ]: 作成するポリシーの名前を指定します。
- •「ネットワークタイプ (Network Type) ]:収集モードを指定するか、[VPN]、[信頼 (trusted)]、または [非信頼(untrusted)] を選択してデータ収集ポリシーを適用する ネットワークを指定します。信頼を選択した場合は、ポリシーが VPN ケースにも適 用されます。
- [フローフィルタルール (Flow Filter Rule)]:一連の条件と、すべての条件が満たさ れたときに実行するアクションを、フローの収集または無視として定義します。最大 25 のルールを設定でき、各ルールに最大 25 の条件を定義できます。[フロー フィル タ ルール(Flow Filter Rule)] リストの右側にある上下ボタンを使用してルールの優 先順位を調整し、後続のルールよりも優先的に考慮されるように設定します。[追加 (Add)] をクリックし、フロー フィルタ ルールのコンポーネントを設定します。
	- [名前 (Name) ]: フロー フィルタ ルールの一意の名前。
	- [タイプ(Type)]:各フィルタルールには[収集(Collect)]または[無視(Ignore)] が指定されます。フィルタ ルールが満たされた場合に適用するアクション([収 集(Collect)] または [無視(Ignore)])を決定します。[収集(Collect)] する場 合、条件が満たされるとフローが許可されます。[無視 (Ignore) ] する場合、フ ローはドロップされます。
	- [条件(Conditions)]:照合する各フィールドのエントリと、合致と見なすのはそ のフィールド値が等しいときか等しくないときか、判断する操作を追加します。 各操作にはフィールド識別子とそのフィールドに対応する値が含まれます。フィー ルドの一致では、フィルタ エンジン ルールの設定でルール セットに大文字と小 文字を区別しない操作(EqualsIgnoreCase)を適用しない限り、大文字と小文字が 区別されます。有効にした後、ルール下で設定された値フィールドへの入力は、 大文字と小文字が区別されません。
- **[**包含(**Include**)**]/[**除外(**Exclude**)**]**
	- [タイプ (Type) 1: データ収集ポリシーで [包含 (Include) 1または [除外 (Exclude)] するフィールドを決定します。デフォルトは [除外(Exclude)] で す。オンになっていないフィールドはすべて収集されます。どのフィールドもオ ンになっていない場合は、フィールドはすべて収集されます。
	- [フィールド(Fields) ]:エンドポイントから受信する情報と、ポリシー要件を 満たすためにデータ収集に含めるフィールドを決定します。ネットワークタイ プ、およびどのフィールドを含めるか、または除外するかに基づいて、Network Visibility Module はエンドポイント上で適切なデータを収集します。

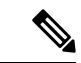

- 次のシナリオのいずれかが存在する場合、アップグレード中 に、ProcessPath、ParentProcessPath、ProcessArgs、および ParentProcessArgs はデフォルトで、フロー情報でレポートさ れないように除外されます。 (注)
	- 古いバージョンの Network Visibility Module のプロファ イルにデータ収集ポリシーがない場合、またはデータ収 集ポリシーが含まれていない場合。
	- 古いバージョンの Network Visibility Module のプロファ イルに除外データ収集ポリシーがあり、新しいバージョ ンのプロファイルエディタでプロファイルが開かれて保 存された場合。古いバージョンの Network Visibility Moduleのプロファイルに除外データ収集ポリシーがあっ たが、新しい 4.9 以降のバージョンのプロファイルエ ディタでプロファイルが開かれて保存されていない場合 は、次の 4 つのフィールドが含まれます。

Network Visibility Module が親プロセス ID を計算できない場 合、値はデフォルトで 4294967295 になります。

FlowStartMsec と FlowStopMsec は、フローのエポックタイム スタンプをミリ秒単位で決定します。

インターフェイスの状態と SSID を選択して、インターフェイスのネットワーク 状態が信頼できるかどうかを指定できます。

• [任意の匿名化フィールド(Optional Anonymization Fields)]:同一のエンドポイ ントからのレコードを、プライバシーを維持しつつ関連付ける場合は、該当する フィールドを匿名化対象に選択します。次に、実際の値ではなく、値のハッシュ として送信されます。匿名化ではフィールドのサブセットが利用できます。

包含/除外指定のフィールドは匿名化できません。同様に、匿名化と指定したフィー ルドは包含/除外できません。

• [Knoxのデータ収集ポリシー(モバイルのみ)(Data Collection Policy for Knox (Mobile Specific)]:モバイルプロファイルを選択した場合にデータ収集ポリシーを指定するオプ ションです。Knox コンテナのデータ収集ポリシーを作成するには、[範囲(Scope)] の下 の[Knoxのみ (Knox-Only) ]チェックボックスをオンにします。[デバイスの範囲 (Device Scope)] で適用されるデータ収集ポリシーは、別の Knox コンテナデータ収集ポリシーが 指定されていない限り、Knox コンテナトラフィックの場合も適用されます。データ収集 ポリシーを追加または削除するには、前述の[データ収集ポリシー(DataCollectionPolicy)] の説明を参照してください。モバイルプロファイルでは最大6つの異なるデータ収集ポリ シー(デバイス用に 3 つ、Knox 用に 3 つ)を設定できます。

• [利用規定(Acceptable Use Policy)](任意、モバイルのみ):[編集(Edit)] をクリック して、ダイアログ ボックス上でモバイル デバイス用の利用規定を定義します。終了した ら、[OK] をクリックします。最大 4000 文字を使用できます。

このメッセージは、Network Visibility Moduleが設定されると、ユーザーに対して表示され るようになります。リモートユーザーは、Network Visibility Moduleアクティビティの拒否 を選択できません。ネットワーク管理者は、MDM機能を使用してNetworkVisibilityModule を制御します。

- [モバイルネットワークでのエクスポート(Export on Mobile Network)](オプションおよ びモバイルのみ):デバイスがモバイルネットワークを使用している場合に Network VisibilityModuleフローのエクスポートを許可するかどうかを指定します。有効な場合(デ フォルト値)、エンドユーザーは、[利用許可ポリシー(Acceptable User Policy)] ウィン ドウが表示されているとき、または後で Cisco Secure Client Android アプリケーションで **[**設定(**Settings**)**]** > **[NVM** 設定(**NVM-Settings**)**]** > **> [NVM** にモバイルデータを使用す る(**Use mobile data for NVM**)**]** チェックボックスをオンにして、管理者を上書きできま す。[モバイルネットワークでのエクスポート(Export on Mobile Network)] チェックボッ クスをオフにすると、デバイスがモバイルネットワークを使用している場合に Network VisibilityModuleフローがエクスポートされず、エンドユーザーはそれを変更できません。
- [信頼ネットワーク検出(Trusted Network Detection)]:この機能は、エンドポイントが物 理的に社内ネットワーク上にあるかどうかを検出します。ネットワークの状態は、いつ データをエクスポートし、いつ適切なデータ収集ポリシーに適用するかを決定するために Network Visibility Module によって使用されます。[設定(Configure)] をクリックして、信 頼ネットワーク検出の設定を行います。SSLプローブが設定済みの信頼できるヘッドエン ドに送信され、到達可能であれば、証明書で応答します。次に、サムプリント(SHA-256 ハッシュ)が抽出され、プロファイル エディタのハッシュ セットと照合されます。一致 が見つかった場合はエンドポイントが信頼ネットワーク内にあることを意味します。ただ し、ヘッドエンドが到達不能である場合、または証明書ハッシュが一致しない場合、エン ドポイントは信頼されていないネットワーク内にあると見なされます。

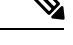

内部ネットワーク外から操作している場合、信頼ネットワー ク検出は DNS 要求を行い、設定されたサーバーへの SSL 接 続を確立しようとします。シスコでは、内部ネットワーク外 で使用されているマシンからのこのような要求によって組織 内の名前や内部構造が明らかになることを防ぐために、エイ リアスの使用をお勧めします。 (注)

信頼ネットワーク検出がNetwork Visibility Moduleプロファイルに設定されておらず、VPN モジュールがインストールされている場合、Network Visibility Module は Trusted Network Detectionの設定を使用して、エンドポイントが信頼ネットワーク内にあるかどうかを判断 します。VPNモジュールがインストールされ、信頼ネットワーク検出がNetworkVisibility Module プロファイルに設定されている場合、Network Visibility Module は VPN ネットワー ク内でも信頼ネットワーク検出を実行します。以前のバージョンでは、VPNネットワーク

はデフォルトで信頼できると見なされていました。Network Visibility Moduleプロファイル エディタの TND 設定には次が含まれます。

**1. https://**:信頼されている各サーバのURL(IPアドレス、FQDN、またはポートアドレ ス)を入力し、[追加(Add) ] をクリックします。

- (注) プロキシの背後にある信頼サーバはサポートされません。
	- **2.** [証明書ハッシュ(SHA-256)(Certificate Hash (SHA-256))]:信頼されているサーバ へのSSL接続が成功した場合、このフィールドは自動的に入力されます。それ以外の 場合は、サーバ証明書の SHA-256 ハッシュを入力して [設定 (Set) ] をクリックする ことにより手動で設定できます。
	- **3.** [信頼されているサーバのリスト(List of Trusted Servers)]:このプロセスで複数の信 頼されているサーバを定義できます(最大値は 10 です)。サーバは、設定されてい る順序で信頼ネットワーク検出に対して試行されるため、[上に移動 (Move Up) ] ボ タンと[下に移動(Move |Down)]ボタンを使用して順序を調整できます。エンドポイ ントが最初のサーバに接続できなかった場合は、2 番目のサーバという順序で試行さ れます。リスト内のすべてのサーバをした後、エンドポイントは 10 秒待機してから もう一度途最終試行を行います。サーバが認証されると、エンドポイントは信頼ネッ トワーク内で考慮されます。

プロファイルを NVM\_ServiceProfile.xml として保存します。この名前でプロファイルを 保存する必要があります。そうしないと、Network VisibilityModuleはデータの収集と送信に失 敗します。

## **Cisco Secure Client** ローカルポリシー

AnyConnectLocalPolicy.xml は、AnyConnect VPN インストーラを使用してクライアントに自動 的にインストールされるファイルで、いくつかのデフォルトのセキュリティ値が含まれていま す。このファイルは、Cisco Secure Firewall ASA によって展開されません。Cisco Secure Client がそのUIからインストールされるときに、SecureXから、このAnyConnectLocalPolicy.xmlファ イルを展開できます。ユーザーのシステムに既存のローカルポリシーファイルに変更を加えた 場合は、変更を有効にするために再起動する必要があります。

### ローカルポリシー設定

VPN ローカルポリシーエディタで、AnyConnectLocalPolicy.xml ファイルに含める次の 設定を指定できます。

• **FIPS** モード(**FIPS Mode**)

クライアントの FIPS モードを有効にします。この設定は、FIPS 標準で承認されているア ルゴリズムおよびプロトコルだけを使用するようにクライアントに強制します。

• ダウンローダのバイパス

オンにすると、ダイナミック コンテンツのローカル バージョンの存在を検出し、アップ デートする VPNDownloader.exe モジュールの起動を無効にします。クライアントは、変 換、カスタマイズ、オプションモジュール、コアソフトウェア更新など、Cisco Secure Firewall ASA のダイナミックコンテンツをチェックしません。

[ダウンローダーのバイパス(Bypass Downloader)] をオンにすると、Cisco Secure Firewall ASA へのクライアント接続時に、次の 2 つのことのいずれかが行われます。

- Cisco Secure Firewall ASA 上の VPN クライアントプロファイルがクライアント上のも のと異なる場合、クライアントは接続の試行を中断します。
- Cisco Secure Firewall ASA に VPN クライアントプロファイルが存在しない場合でもク ライアントは VPN 接続を行いますが、クライアントにハードコードされた VPN クラ イアントプロファイル設定を使用します。

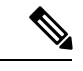

Cisco Secure Firewall ASA で VPN クライアントプロファイル を設定する場合は、BypassDownloaderをtrueに設定したCisco Secure Firewall ASA に接続する前に、クライアントプロファ イルをクライアントにインストールしておく必要がありま す。プロファイルには管理者が定義したポリシーを含めるこ とができるため、BypassDownloader設定trueは、CiscoSecure Firewall ASA を使用してクライアントプロファイルを集中管 理しない場合に限りお勧めします。 (注)

• **CRL** チェックの有効化(**Enable CRL Check**)

この機能は *Windows* デスクトップでのみ実装されます。SSL 接続と IPsec VPN 接続の両方 で、証明書失効リスト(CRL)チェックを実行するオプションがあります。この設定を有 効にすると、Cisco Secure Client はチェーン内のすべての証明書を対象とした最新の CRL を取得します。CiscoSecureClientは次に、当該証明書がこれらの信頼できなくなった失効 証明書に含まれているかどうかを確認します。認証局(CA)によって失効された証明書 であることが判明すると、AnyConnect は接続しません。

CRL チェックは、デフォルトでは無効です。Cisco Secure Client が CRL チェックを実行す るのは、[CLRチェックの有効化 (Enable CRL Check) ] がオンである場合(有効な場合) だけであるため、エンドユーザーに対し次のような状況が発生することがあります。

- CRL によって証明書が失効した場合、AnyConnect ローカル ポリシー ファイルで [厳 格な証明書トラスト (Strict Certificate Trust) ] が無効になっている場合でも、セキュ ア ゲートウェイへの接続は無条件で失敗します。
- 到達できない CRL 配布ポイントなどが原因で CRL を取得できない場合、AnyConnect ローカル ポリシー ファイルで [厳格な証明書トラスト(Strict Certificate Trust)] が有 効になっていると、セキュア ゲートウェイへの接続は無条件で失敗します。[厳格な

証明書トラスト(Strict Certificate Trust)] が無効な場合は、ユーザーに対しエラーを 無視するように求められることがあります。

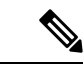

Cisco Secure Client は、[常時接続(Always On)] が有効な場 合は CRL チェックを実行できません。CRL 配布ポイントが パブリックに到達不能な場合、CiscoSecureClientでサービス の中断が発生することがあります。 (注)

• **OCSP** チェックの有効化(**Enable OCSP Check**)

この機能は *Linux* にのみ実装されています。この機能により、クライアントはリアルタイ ムで個々の証明書のステータスを照会できます。その際、OSCP レスポンダにリクエスト を送信してOCSP応答を解析し、証明書のステータスを取得します。OCSPは証明書チェー ン全体を検証するために使用され、PEM ファイル証明書ストアと一緒の場合にのみ機能 します([FireFoxのNSS証明書ストアの除外(ExcludeFirefox NSS CertStore)] を *True* に設 定します)。OCSP レスポンダにアクセスする際、証明書ごとに 5 秒のタイムアウト間隔 があります。

OCSP チェックは、デフォルトで無効になっています。有効にすると、エンドユーザ―は 次のことを確認できます。

- OCSPによって証明書失効が確認されると、AnyConnectローカルポリシーファイルで [厳格な証明書トラスト(Strict Certificate Trust)] が無効になっている場合でも、ゲー トウェイへの接続は無条件で切断されます。
- OCSP レスポンダに到達できない場合、AnyConnect ローカルポリシーファイルで [厳 格な証明書トラスト(Strict Certificate Trust)] が有効になっていると、セキュアゲー トウェイへの接続は無条件で切断されます。[厳格な証明書トラスト(StrictCertificate Trust)] が無効な場合は、ユーザーに対しエラーを無視するように求められることが あります。

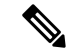

- [常時接続(Always On)] が有効になっている場合、Cisco SecureClientはOCSPチェックを実行しません。また、OCSP レスポンダがパブリックに到達不能な場合、Cisco Secure Client でサービスの中断が発生することがあります。 (注)
	- **Web Launch** の制限(**Restrict Web Launch**)

ユーザーは、FIPS 準拠のブラウザを使用して、WebLaunch を開始できません。これを行 うためには、CiscoSecureClientトンネルを開始するために使用されるセキュリティCookie をクライアントが取得できないようにします。クライアントからユーザーに情報メッセー ジが表示されます。

• 厳格な証明書トラスト(**Strict Certificate Trust**)

選択すると、リモート セキュリティ ゲートウェイを認証するときに、Cisco Secure Client は確認できない証明書を許可しません。ユーザーにこれらの証明書を受け入れるように求 める代わりに、クライアントは自己署名証明書を使用したセキュリティゲートウェイの接 続に失敗し、「Local policy prohibits the acceptance of untrusted server certificates. A connection will not be established.」を表示します。オフにすると、クライアントはユー ザーに証明書を受け入れるように求めます。これはデフォルトの動作です。

以下の理由があるため、CiscoSecureClientに対する厳格な証明書トラストを有効にするこ とを、強くお勧めします。

- 明確な悪意を持った攻撃が増えているため、ローカルポリシーで厳格な証明書トラス トを有効にすると、パブリック アクセス ネットワークなどの非信頼ネットワークか らユーザーが接続している場合に「中間者」攻撃を防ぐために役立ちます。
- 完全に検証可能で信頼できる証明書を使用する場合でも、Cisco Secure Client は、デ フォルトでは、未検証の証明書の受け入れをエンドユーザーに許可します。エンド ユーザーが中間者攻撃の対象になった場合は、悪意のある証明書を受け入れるようエ ンド ユーザーに求めます。エンド ユーザーによるこの判断を回避するには、厳格な 証明書トラストを有効にします。
- サーバ証明書ストアの制限(**Restrict Server Cert Store**)(Windows、macOS、および Linux)

クライアントがユーザーベースの証明書ストアを使用してサーバ証明書を検証できないよ うにします。システムベースの証明書ストアのみが使用されます。これを有効にすると、 <StrictCertificateTrust> も有効になり、true に設定されます。

#### • プリファレンス キャッシングの制限(**Restrict Preference Caching**)

CiscoSecureClientは機密情報をディスクにキャッシュしないように設計されています。こ のパラメータを有効にすると、CiscoSecureClientプリファレンスに保存されているすべて の種類のユーザー情報に、このポリシーが拡張されます。

- [クレデンシャル(Credentials)]:ユーザー名および第2ユーザー名はキャッシュされ ません。
- [サムプリント(Thumbprints)]:クライアントおよびサーバ証明書のサムプリントは キャッシュされません。
- [クレデンシャルとサムプリント(CredentialsAndThumbprints)]:証明書のサムプリン トおよびユーザー名はキャッシュされません。
- [すべて (All) ]: 自動プリファレンスはいずれもキャッシュされません。
- [false]:すべてのプリファレンスがディスクに書き込まれます(デフォルト)。
- **Web** 展開の更新を制限する 更新の制限のレベルを定義できます。以下の 「ポリシーの 更新」パラメータと連携して、信頼できる Cisco Secure Firewall ASA のリストを作成し、 それらの信頼できるASAからポリシー、ヘルプファイル、変換、スクリプトをダウンロー ドするように選択して、ダウンローダーの配布を信頼できるCiscoSecureFirewall ASAソー スのみに制限することもできます。次の設定により、VPNプロファイルの更新およびソフ

トウェアの更新機能を維持しながら、特定のダウンローダー機能をバイパスできます。ま たは、CiscoSecureClientダウンローダーの他の機能に影響を与えることなく、CiscoSecure Firewall ASA からのスクリプト、ローカリゼーションファイル、ヘルプファイル、または UI カスタマイズの Web 展開を無効にできます。バイパスに設定されている場合、必要な 更新はアウトオブバンド ソフトウェア更新メカニズムで行う必要があります。

- [スクリプトWeb展開の更新の制限(Restrict Script Web-deploy Updates)]:管理者が サーバからの接続時のスクリプトの更新をカスタマイズできないようにします。
- [リソースWeb展開の更新の制限(Restrict Resource Web-deploy Updates)]:管理者が サーバからのユーザーインターフェイス要素の更新をカスタマイズできないようにし ます。
- [ヘルプWeb展開の更新の制限(Restrict Help Web-deploy Updates)]:管理者がサーバ からのヘルプファイルの更新をカスタマイズできないようにします。
- [ローカリゼーションWeb展開の更新の制限(RestrictLocalizationWeb-deployUpdates)]: 管理者がサーバからのローカリゼーションの更新をカスタマイズできないようにしま す。
- **PEM**ファイル証明書ストアの除外(**Exclude Pem File CertStore**)(LinuxおよびmacOS) サーバ証明書の検証とクライアント証明書の検索にクライアントが PEM ファイル証明書

ストアを使用できないようにします。 FIPS 対応の OpenSSL を使用するストアには、クライアント証明書認証用の証明書の取得 場所に関する情報があります。PEM ファイル証明書ストアを許可することで、リモート

ユーザーは FIPS 準拠の証明書ストアを使用することになります。

• **FireFox** の **NSS** 証明書ストアの除外(**Exclude Firefox NSS Cert Store**)(Linux)

サーバ証明書の検証とクライアント証明書の検索にクライアントが Firefox NSS 証明書ス トアを使用できないようにします。

ストアには、クライアント証明書認証用の証明書の取得場所に関する情報があります。

• ポリシーの更新

クライアントがどのヘッドエンドからソフトウェア更新またはプロファイル更新を取得で きるかを制御します。デフォルトでは、任意のサーバからの更新の許可は*TRUE*に設定さ れています。ダウンローダーの配布を信頼できる Cisco Secure Firewall ASA ソースのみに 制限するには、「サーバー名 (Server Name) 1フィールドにサーバー名を追加し、許可しな いサーバーの更新を無効にします。以前は、スクリプト、ヘルプファイル、リソース、お よびローカリゼーションを含むソフトウェアの更新を許可していましたが、4 つの個別の 設定に変更しました。

- 任意のサーバからのソフトウェア更新を許可(**Allow Software Updates From Any Server**)
- 任意のサーバからのコンプライアンスモジュール更新を許可(**AllowComplianceModule Updates From Any Server**)
- 任意のサーバからの **VPN** プロファイル更新を許可(**Allow VPN Profile Updates From Any Server**)
- 任意のサーバからの管理 **VPN** プロファイル更新を許可(**Allow Management VPN Profile Updates From Any Server**)
- 任意のサーバからの **ISE** ポスチャプロファイル更新を許可(**Allow ISE Posture Profile Updates From Any Server**)
- 任意のサーバからのサービスプロファイル更新を許可(**Allow Service Profile Updates From Any Server**)
- 任意のサーバからのスクリプト更新を許可(**Allow Script Updates From Any Server**)
- 任意のサーバからのヘルプ更新を許可(**Allow Help Updates From Any Server**)
- 任意のサーバからのリソース更新を許可(**Allow Resource Updates From AnyServer**)
- 任意のサーバからのローカリゼーション更新を許可(**Allow Localization UpdatesFrom Any Server**)
- サーバ名(**Server Name**)

このリストに認証されたサーバを指定します。これらのヘッドエンドには、VPN接続 時にすべての Cisco Secure Client ソフトウェアとプロファイルの完全な更新が許可さ れます。ServerNameには、FQDN、IPアドレス、ドメイン名、またはワイルドカード を含むドメイン名を使用できます。

• 信頼できる **ISE** 証明書のフィンガープリント(**SHA256**)(**Trusted ISE Certificate Fingerprints(SHA-256)**):ポスチャポリシーを取得する前にISEの信頼を確立できます。 ISE 証明書、中間 CA 証明書、または ISE 証明書チェーンのルート CA 証明書の SHA256 フィンガープリントを指定できます。SHA256 フィンガープリントは大文字と小文字を区 別し、コロンを使用して、またはコロンなしで追加できます。この設定はスクリプト修復 に必須です。

### **MST** ファイルでのローカル ポリシー パラメータの有効化

設定できる説明および値については、「ローカルポリシー設定」を参照してください。

ローカルポリシーパラメータを変更するには、MSTファイルを作成します。MSTパラメータ 名は、AnyConnectローカルポリシーファイル(AnyConnectLocalPolicy.xml)の次のパラメータ に対応しています。

- LOCAL\_POLICY\_BYPASS\_DOWNLOADER
- LOCAL\_POLICY\_FIPS\_MODE
- LOCAL\_POLICY\_RESTRICT\_PREFERENCE\_CACHING
- LOCAL\_POLICY\_RESTRICT\_TUNNEL\_PROTOCOLS
- LOCAL\_POLICY\_RESTRICT\_WEB\_LAUNCH
- LOCAL\_POLICY\_STRICT\_CERTIFICATE\_TRUST

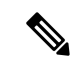

Cisco Secure Client インストールは、ユーザ コンピュータ上にある既存のローカル ポリ シー ファイルを自動的には上書きしません。クライアント インストーラが新しいポリ シー ファイルを作成できるようにするには、その前にユーザ コンピュータ上の既存のポ リシー ファイルを削除しておく必要があります。 (注)

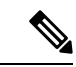

ローカル ポリシー ファイルへのすべての変更には、システムのリブートが必要になりま す。 (注)

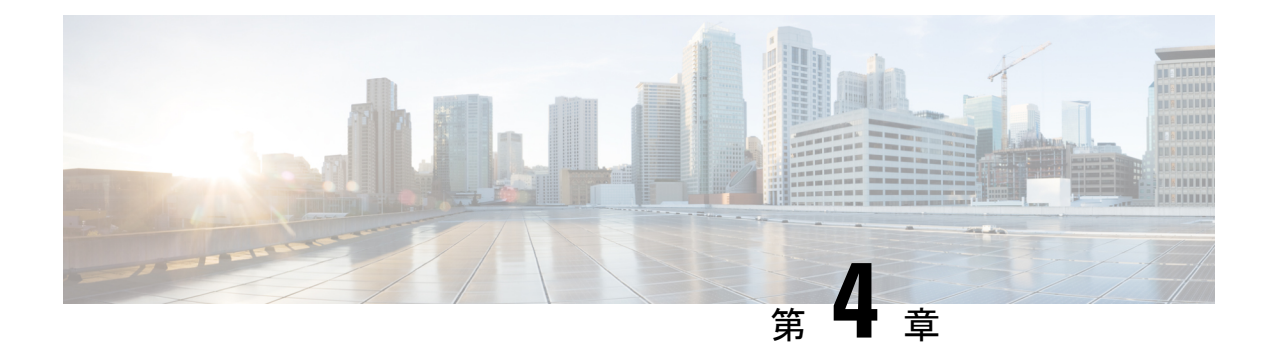

## **AnyConnect VPN** の設定

- VPN への接続と接続解除 (129 ページ)
- Windows システムにおける Start Before Login (PLAP) の設定 (137 ページ)
- Trusted Network Detection を使用した接続または接続解除 (138 ページ)
- Always-Onを使用した VPN 接続の必要性 (141 ページ)
- キャプティブ ポータル ホットスポットの検出と修復の使用 (149 ページ)
- L2TP または PPTP を介した Cisco Secure Client の設定 (153 ページ)
- 管理 VPN トンネルの使用 (154 ページ)
- Cisco Secure Client プロキシ接続の設定 (162 ページ)
- VPN トラフィックの選択および除外 (167 ページ)
- VPN 認証の管理 (178 ページ)

## **VPN** への接続と接続解除

### **AnyConnect VPN** 接続オプション

Cisco Secure Client には、自動的に VPN セッションを接続、再接続、または切断するための多 数のオプションが用意されています。これらのオプションは、ユーザが VPN に接続するため に便利な方法を提供し、同時にネットワーク セキュリティの要件をサポートします。

#### **AnyConnect** 接続の開始とリスタート

VPN 接続サーバーの設定を行い、ユーザが手動で接続するセキュア ゲートウェイの名前とア ドレスを提供します。

便利な自動 VPN 接続を提供するための Cisco Secure Client 機能を次から選択します。

- ログイン前の Windows VPN 接続の自動開始
- Cisco Secure Client 起動時の VPN 接続の自動開始
- VPN 接続の自動リスタート

また、強力なネットワーク セキュリティを適用したり、ネットワーク アクセスを VPN のみに 制限したりするために、次の自動 VPN ポリシー オプションの使用を検討してください。

- Trusted Network Detection について
- Always-Onを使用した VPN 接続の必要性
- キャプティブ ポータル ホットスポットの検出と修復の使用

#### **Cisco Secure Client** 接続の再ネゴシエートと維持

アクティビティが発生していない場合でも、Cisco Secure Firewall ASA がユーザーに対して AnyConnect VPN 接続を維持する長さを制限できます。VPN セッションがアイドルになった場 合、接続を終了するか、または接続を再ネゴシエートできます。

• キープアライブ:Cisco Secure Firewall ASA はキープアライブメッセージを定期的に送信 します。これらのメッセージは、Cisco Secure Firewall ASA によって無視されますが、ク ライアントと Cisco Secure Firewall ASA の間の、デバイスを使用した接続の維持に役立ち ます。

ASDM または CLI でキープアライブを設定する手順については、『Cisco ASA [Series](http://www.cisco.com/c/en/us/support/security/asa-5500-series-next-generation-firewalls/products-installation-and-configuration-guides-list.html) VPN [Configuration](http://www.cisco.com/c/en/us/support/security/asa-5500-series-next-generation-firewalls/products-installation-and-configuration-guides-list.html) Guide』[英語] の「*Enable Keepalive*」の項を参照してください。

- デッド ピア検出:Cisco Secure Firewall ASA および Cisco Secure Client クライアントは、 「R-U-There」メッセージを送信します。これらのメッセージは、IPsec のキープアライブ メッセージよりも少ない頻度で送信されます。CiscoSecureFirewall ASA(ゲートウェイ) および Cisco Secure Client の両方で、DPD メッセージの送信を有効にして、タイムアウト 間隔を設定できます。
	- クライアントが Cisco Secure Firewall ASA の DPD メッセージに応答しない場合、ASA はもう1回試行してから、セッションを「再開待機」モードに移行します。このモー ドでは、ユーザはネットワークをローミングしたり、スリープモードに移行してから 後で接続を回復したりできます。アイドルタイムアウトが発生する前にユーザーが再 接続しなかった場合、Cisco Secure Firewall ASA はトンネルを終了します。推奨され るゲートウェイ DPD 間隔は 300 秒です。
	- Cisco Secure Firewall ASA がクライアントの DPD メッセージに応答しない場合、クラ イアントはもう1回試行してから、トンネルを終了します。推奨されるクライアント DPD 間隔は 30 秒です。

ASDM 内で DPD を設定する手順については、適切なリリースの『Cisco ASA [Series](https://www.cisco.com/c/en/us/support/security/adaptive-security-appliance-asa-software/series.html) VPN ASDM [Configuration](https://www.cisco.com/c/en/us/support/security/adaptive-security-appliance-asa-software/series.html) Guide』[英語] の「*Configure Dead Peer Detection*」の項を参 照してください。

- ベスト プラクティス:
	- クライアント DPD を 30 秒に設定します([グループ ポリシー(Group Policy)] > [詳 細(Advanced)] > [AnyConnect 接続(AnyConnect Client)] > [デッドピア検出(Dead Peer Detection) 1)。
- サーバ DPD を 300 秒に設定します([グループ ポリシー(Group Policy)] > [詳細 (Advanced)] > [AnyConnect 接続(AnyConnect Client)] > [デッド ピア検出(Dead Peer Detection) ])。
- SSL および IPsec の両方のキー再生成を1時間に設定します([グループ ポリシー (Group Policy) ] > [詳細 (Advanced) ] > [AnyConnect 接続 (AnyConnect Client) ] > [キー再作成 (Key Regeneration) 1)。

#### **AnyConnect VPN** 接続の終了

AnyConnect VPN 接続を終了するには、ユーザーはセキュアゲートウェイに対してエンドポイ ントを再認証し、新しい VPN 接続を作成する必要があります。

次の接続パラメータは、タイムアウトに基づいて、VPN セッションを終了します。

- 最大接続時間:ユーザの最大接続時間を分単位で設定します。ここで指定した時間が経過 すると、システムは接続を終了します。また、無制限の接続時間(デフォルト)を許可す ることもできます。
- VPNアイドルタイムアウト:セッションが指定した時間非アクティブである場合は、ユー ザのセッションを終了します。VPN アイドル タイムアウトを設定しない場合は、デフォ ルトのアイドル タイムアウトが使用されます。
- デフォルト アイドル タイムアウト:セッションが指定した時間非アクティブである場合 は、ユーザのセッションを終了します。デフォルト値は30分 (1800 秒)です。

これらのパラメータを設定するには、適切なリリースの『Cisco ASA Series VPN [ASDM](https://www.cisco.com/c/en/us/support/security/adaptive-security-appliance-asa-software/series.html) [Configuration](https://www.cisco.com/c/en/us/support/security/adaptive-security-appliance-asa-software/series.html) Guide』の「*Specify a VPN Session Idle Timeout for a Group Policy*」の項を参照して ください。

### **VPN** 接続サーバーの設定

Cisco Secure Client VPN サーバーリストは、VPN ユーザーが接続するセキュアゲートウェイを 識別するホスト名とホストアドレスのペアで構成されます。ホスト名は、エイリアス、FQDN、 または IP アドレスで指定できます。

サーバーリストに追加されたホストは、CiscoSecureClient GUIの[接続先(Connect to)]ドロッ プダウンリストに表示されます。その後、ユーザはドロップダウン リストから選択して VPN 接続を開始できます。リストの最上位にあるホストはデフォルト サーバで、GUI のドロップ ダウンリストの先頭に表示されます。ユーザがリストから代替サーバを選択した場合、その選 択されたサーバが新しいデフォルト サーバになります。

サーバ リストにサーバを追加すると、その詳細を表示し、サーバ エントリを編集または削除 るようになります。サーバ リストにサーバを追加するには、次の手順を実行します。

ステップ1 VPNプロファイルエディタを開き、ナビゲーションペインから「サーバリスト (Server List) 1を選択しま す。

ステップ2 [追加 (Add) ] をクリックします。

- ステップ **3** サーバのホスト名およびアドレスを設定します。
	- a) [ホスト表示名 (Host Display Name) ]、ホストの参照に使用されるエイリアス、FQDN、または IP アド レスを入力します。名前に「&」または「<」文字を使用しないでください。FQDNまたはIPアドレス を入力した場合、次の手順で [FQDN] または [IP アドレス (IP Address) ] を入力する必要はありませ  $h_{\rm o}$

IPアドレスを入力する場合、セキュアゲートウェイのパブリックIPv4アドレスまたはグローバルIPv6 アドレスを使用します。リンクローカルセキュアゲートウェイアドレスの使用はサポートしていませ  $h_{\circ}$ 

- b) (任意)[ホスト表示名(Host Display Name)] に入力していない場合、ホストの [FQDN] または [IP ア ドレス(IP Address)] を入力します。
- c) (任意)[ユーザ グループ(User Group)] を指定します。

Cisco Secure Client は、ユーザーグループとともに FQDN または IP アドレスを使用してグループ URL を形成します。

- ステップ **4** [バックアップ サーバ リスト(Backup Server List)] に、バックアップ サーバとしてフォールバックする サーバを入力します。名前に「&」または「<」文字を使用しないでください。
	- 逆の面から述べれば、[サーバ(Server)] メニューの [バックアップ サーバ(Backup Server)] タ ブは、すべての接続エントリのグローバル項目です。バックアップサーバの場所に配置したエン トリは、ここで、個々のエントリ サーバ リスト エントリとして入力した内容によって上書きさ れます。この設定は優先され、推奨される方法です。 (注)
- ステップ **5** (任意)[ロード バランシング サーバ リスト(Load Balancing Server List)] **.**に、ロード バランシング サー バ を追加します。名前に「&」または「<」文字を使用しないでください。

このサーバ リスト エントリのホストにセキュリティ アプライアンスのロード バランシング クラスタを指 定し、かつAlways-On機能が有効になっている場合は、このリストにクラスタのロードバランシングデバ イスを追加します。指定しなかった場合、ロード バランシング クラスタ内にあるバックアップ デバイス へのアクセスは Always-On 機能によりブロックされます。

- ステップ **6** クライアントがこの CiscoSecureFirewall ASA に使用する [プライマリプロトコル(PrimaryProtocol)] を指 定します。
	- a) SSL (デフォルト) または IPSec を選択します。

IPsec を指定した場合、ユーザ グループは接続プロファイル(トンネル グループ)の正確な名前であ る必要があります。SSL の場合、ユーザ グループは接続プロファイルの group-url または group-alias で す。

b) IPSec を指定した場合は、[標準認証のみ(Standard Authentication Only)] を選択してデフォルトの認証 方式(独自の AnyConnect EAP)を無効にし、ドロップダウン リストからいずれかの方式を選択しま す。

認証方式を独自の Cisco Secure Client EAP から標準ベースの方式に変更すると、Cisco Secure FirewallASAでセッションタイムアウト、アイドルタイムアウト、接続解除タイムアウト、ス プリットトンネリング、スプリット DNS、MSIE プロキシ設定、およびその他の機能を設定 できなくなります。 (注)

ステップ **7** (任意)このサーバ用の SCEP を設定します。

- a) SCEP CA サーバの URL を指定します。FQDN または IP アドレスを入力します。たとえば、 http://ca01.cisco.com などです。
- b) [チャレンジ PW のプロンプト(Prompt For Challenge PW)] をオンにして、ユーザが証明書を手動で要 求できるようにします。ユーザが [証明書を取得(Get Certificate)] をクリックすると、クライアント ではユーザに対してユーザ名および 1 回限定利用のパスワードに関するプロンプトが表示されます。
- c) CA の証明書サムプリントを入力します。SHA1 ハッシュまたは MD5 ハッシュを使用します。CA URL およびサムプリントを用意することができるのは CA サーバ管理者です。サムプリントは、発行した 証明書の「fingerprint」属性フィールドや「thumbprint」属性フィールドではなく、サーバから直接取得 する必要があります。

ステップ **8** [OK] をクリックします。

#### 関連トピック

Cisco Secure Client プロファイルエディタのサーバーリスト (109 ページ) Cisco Secure Client プロファイルエディタのサーバーリストの追加/編集 (110 ページ)

### ログイン前の **Windows VPN** 接続の自動開始

### **Start Before Login** について

StartBeforeLogin(SBL)と呼ばれるこの機能により、ユーザーはWindowsへのログイン前に、 企業インフラへの VPN 接続を確立できます。

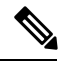

Start Before Login(SBL)および Secure Firewall ポスチャ を使用する場合、SBL は事前ロ グインであるため、完全な Secure Firewall ポスチャ 機能を実現するには、Secure Firewall ポスチャ 事前展開モジュールをエンドポイントにインストールする必要があります。 (注)

SBL がインストールされ、有効になると、[ネットワーク接続(Network Connect)] ボタンは Cisco Secure Client コア VPN および Network Access Manager UI を起動します。

SBL には、Network Access Manager タイルも含まれており、ユーザが設定したホーム ネット ワーク プロファイルを使用した接続を可能にします。SBL モードで許可されるネットワーク プロファイルには、非802.1X認証モードを採用するすべてのメディアタイプ(オープンWEP、 WPA/WPA2 パーソナル、および静的キー(WEP)ネットワークなど)が含まれます。

SBL は Windows システムのみで利用でき、Windows のバージョンによって異なるメカニズム を使用して実装されます。

• Windows では、Pre-Login Access Provider(PLAP)が Cisco Secure Client SBL を実装するた めに使用されます。

PLAP では、Ctrl キー、Alt キー、および Del キーを同時に押すとウィンドウが表示され、 そこでシステムにログインするか、ウィンドウの右下隅にある[ネットワーク接続(Network Connect)] ボタンでネットワーク接続(PLAP コンポーネント)を起動するかを選択でき ます。

PLAP は Windows の 32 ビット版と 64 ビット版をサポートします。

SBL を有効にする理由としては、次のものがあります。

- ユーザのコンピュータに Active Directory インフラストラクチャを導入済みである。
- ネットワークでマッピングされるドライブを使用し、Microsoft Active Directoryインフラス トラクチャの認証を必要とする。
- コンピュータのキャッシュにクレデンシャルを入れることができない(グループポリシー でキャッシュのクレデンシャル使用が許可されない場合)。このシナリオでは、コンピュー タへのアクセスが許可される前にユーザのクレデンシャルが確認されるようにするため、 ユーザは社内ネットワーク上のドメイン コントローラと通信できることが必要です。
- ネットワーク リソースから、またはネットワーク リソースへのアクセスを必要とする場 所からログインスクリプトを実行する必要がある。SBLを有効にすると、ユーザは、ロー カル インフラストラクチャおよび通常はオフィスにいるときに実行されるログイン スク リプトにアクセスできます。これには、ドメインログインスクリプト、グループポリシー オブジェクト、およびユーザがシステムにログインするときに通常実行されるその他の Active Directory 機能が含まれます。
- インフラストラクチャとの接続が必要な場合があるネットワーキングコンポーネント(MS NAP/CS NAC など)が存在する。

### **Start Before Login** に関する制限事項

- Cisco Secure Client は、高速ユーザー切り替えとの互換性がありません。
- CiscoSecure Client は、サードパーティの Start Before Login アプリケーションでは起動でき ません。

### **Start Before Login** の設定

ステップ **1** Cisco Secure Client Start Before Login モジュールのインストール。

ステップ **2** Cisco Secure Client VPN プロファイルでの SBL の有効化。

#### **Cisco Secure Client Start Before Login** モジュールのインストール

CiscoSecureClientインストーラは、基盤となるオペレーティングシステムを検出し、システム ディレクトリに Cisco Secure Client SBL モジュールから適切な Cisco Secure Client DLL を配置し ます。Windows デバイスでは、インストーラは、32 ビット版と 64 ビット版のどちらのオペ レーティング システムが使用されているかを判別して、該当する PLAP コンポーネント (vpnplap.dll または vpnplap64.dll)をインストールします。

SBL モジュールがインストールされたまま Cisco Secure Client をアンインストールする と、SBL モジュールは無効となり、リモートユーザーの画面に表示されなくなります。 (注)

SBL モジュールを事前展開するか、SBL モジュールをダウンロードするように ASA を設定す ることができます。Cisco Secure Client を事前展開する場合は、Start Before Login モジュールよ りも先にコア クライアント ソフトウェアをインストールする必要があります。MSI ファイル を使用して AnyConnect VPN および Start Before Login コンポーネントを事前展開する場合は、 正しい順序で実行する必要があります。

- ステップ **1** ASDM で、**[**設定(**Configuration**)**]** > **[**リモート アクセス **VPN**(**Remote Access VPN**)**]** > **[**ネットワーク (クライアント)アクセス(**Network (Client) Access**)**]** > **[**グループ ポリシー(**Group Policies**)**]** に移動し ます。
- ステップ2 グループ ポリシーを選択し、新しいグループ ポリシーの [編集 (Edit) ] または [追加 (Add) ] をクリック します。
- ステップ **3** 左側のナビゲーションペインで **[**詳細(**Advanced**)**]** > **[AnyConnect**クライアント(**AnyConnect Client**)**]** を選択します。
- ステップ **4** [ダウンロードするオプションのクライアント モジュール(Optional Client Module for Download)] 設定の [継承(Inherit)] をオフにします。
- ステップ **5** ドロップダウン リストから **AnyConnect SBL** モジュールを選択します。

#### **Cisco Secure Client VPN** プロファイルでの **SBL** の有効化

#### 始める前に

- SBLは、呼び出されたときにネットワークに接続されている必要があります。場合によっ ては、ワイヤレス接続がワイヤレス インフラストラクチャに接続するユーザのクレデン シャルに依存するために、接続できないことがあります。このシナリオでは、ログインの クレデンシャル フェーズよりも SBL モードが優先されるため、接続できません。このよ うな場合に SBL を機能させるには、ログインを通してクレデンシャルをキャッシュする ようにワイヤレス接続を設定するか、その他のワイヤレス認証を設定する必要がありま す。
- Network Access Managerがインストールされている場合、デバイス接続を展開して、適切 な接続を確実に使用できるようにする必要があります。
- ステップ1 VPN プロファイル エディタを開き、ナビゲーション ペインから [プリファレンス (Part 1) (Preferences (Part 1))] を選択します。
- ステップ **2** [Start Before Loginの使用(Use Start Before Login)] を選択します。
- ステップ **3** (任意)リモートユーザがSBLを制御できるようにする場合は、[ユーザ制御可(UserControllable)]をオ ンにします。
	- SBLを有効にする場合は、その前にユーザがリモートコンピュータをリブートする必要がありま す。 (注)

#### **Start Before Login** のトラブルシューティング

- ステップ **1** Cisco Secure Client VPN プロファイルが Cisco Secure Firewall ASA にロードされており、展開できるように なっていることを確認します。
- ステップ **2** 以前のプロファイルを削除します。プロファイルの場所は、Cisco Secure Client プロファイルを事前展開す る場所に示されています。
- ステップ **3** Windows の [プログラムの追加と削除(Add/Remove Programs)] を使用して SBL コンポーネントを再イン ストールします。コンピュータをリブートして、再テストします。
- ステップ **4** イベントビューアでユーザーの Cisco Secure Client ログをクリアし、再テストします。
- ステップ **5** セキュリティアプライアンスを再度参照して、Cisco Secure Client を再インストールします。
- ステップ **6** いったんリブートします。次回リブート時には、Start Before Login プロンプトが表示されます。
- ステップ **7** DART バンドルを収集し、Cisco Secure Client 管理者に送付します。
- ステップ **8** 次のエラーが表示された場合は、ユーザーの Cisco Secure Client VPN プロファイルを削除します。

Description: Unable to parse the profile C:\Documents and Settings\All Users\Application Data \Cisco\Cisco Secure Client\Profile\VABaseProfile.xml. Host data not available.

ステップ **9** .tmpl ファイルに戻って、コピーを .xml ファイルとして保存し、その XML ファイルをデフォルト プロファ イルとして使用します。

### **Cisco Secure Client** 起動時の **VPN** 接続の自動開始

[起動時に自動接続 (Auto Connect on Start) ] とも呼ばれるこの機能は、Cisco Secure Client が開 始されると、VPN クライアントプロファイルで指定されたセキュアゲートウェイへの VPN 接 続を自動的に確立します。

[起動時に自動接続(Auto Connect on Start)] はデフォルトでは無効であり、ユーザはセキュア ゲートウェイを指定または選択する必要があります。

- ステップ1 VPN プロファイル エディタを開き、ナビゲーション ペインから [プリファレンス (Part 1) (Preferences (Part 1))] を選択します。
- ステップ2 [起動時に自動接続 (Auto Connect on Start) 1を選択します。
- ステップ **3** (任意)[起動時に自動接続(Auto Connect on Start)] をユーザが制御できるようにするには、[ユーザ制御 可(User Controllable)] を選択します。

# **Windows** システムにおける **Start Before Login**(**PLAP**)の 設定

Start Before Login(SBL)機能によって、ユーザーが Windows にログインする前に VPN 接続が 開始されます。これにより、ユーザは自分のコンピュータにログインする前に、企業のインフ ラストラクチャに接続されます。Windows にインストールできるのは、一度に 1 つの PLAP の みです。

SBL Cisco Secure Client 機能は、Pre-Login Access Provider(PLAP)と呼ばれます。これは、接 続可能なクレデンシャル プロバイダーです。この機能を使用すると、プログラマチック ネッ トワークの管理者は、クレデンシャルの収集やネットワークリソースへの接続など特定のタス クをログオン前に実行することができます。PLAP では、サポートされている Windows オペ レーティング システムすべてに対して SBL 機能を提供します。PLAP は、vpnplap.dll を使用す る 32 ビット版のオペレーティング システムと、vpnplap64.dll を使用する 64 ビット版のオペ レーティング システムをサポートしています。PLAP 機能は、x86 および x64 をサポートして います。

### **VPN** 接続の自動リスタート

[自動再接続(Auto Reconnect)] が有効(デフォルト)になっている場合、Cisco Secure Client は初期接続に使用したメディアに関係なく、VPNセッションの中断から回復し、セッションを 再確立します。たとえば、有線、ワイヤレス、または 3G/4G/5G のセッションを再確立できま す。[自動再接続(Auto Reconnect)] が有効になっている場合は、システムの一時停止または システムの再開が発生した場合の再接続動作も指定します。システムの一時停止とは、Windows の「休止状態」や macOS または Linux の「スリープ」など、低電力スタンバイのことです。 システムの再開とは、システムの一時停止からの回復のことです。

[自動再接続(Auto Reconnect)] を無効にすると、クライアントでは接続解除の原因にかかわ らず、再接続が試行されません。この機能のデフォルト設定(有効)を使用することを強く推 奨します。この設定を無効にすると、不安定な接続では VPN 接続の中断が発生することがあ ります。

**ステップ1 VPN** プロファイル エディタを開き、ナビゲーション ペインから [プリファレンス(Part 1)(Preferences (Part 1))] を選択します。

- ステップ **2** [自動再接続(Auto Reconnect)] を選択します。
- ステップ **3** 自動再接続の動作を選択します。
	- [Disconnect On Suspend](デフォルト):Cisco Secure Client では、システムの一時停止時に VPN セッ ションに割り当てられたリソースが解放され、システムのレジューム後も再接続は試行されません。
	- [再開後に再接続(Reconnect After Resume)]:クライアントでは、システムが一時停止すると VPN セッションに割り当てられたリソースが保持され、システムの再開後は再接続が試行されます。

## **Trusted Network Detection** を使用した接続または接続解除

### **Trusted Network Detection** について

信頼ネットワーク検出(TND)を使用すると、ユーザーが企業ネットワークの中(信頼ネット ワーク)にいる場合は Cisco Secure Client により自動的に VPN 接続が解除され、企業ネット ワークの外(非信頼ネットワーク)にいる場合は自動的に VPN 接続が開始されるようにする ことができます。

TND を使用している場合でも、ユーザーが手動で VPN 接続を確立することは可能です。信頼 ネットワークの中でユーザーが手動で開始したVPN接続は解除されません。TNDでVPNセッ ションが接続解除されるのは、最初に非信頼ネットワークにいたユーザーが信頼ネットワーク に移動した場合だけです。たとえば、ユーザーが自宅で VPN 接続を確立した後で会社に移動 すると、この VPN セッションは TND によって接続解除されます。

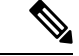

Network Visibility Module の TND 機能を設定するには、「Network Visibility Module」の章 のNetwork Visibility Moduleのプロファイルエディタ(115ページ)を参照してください。 (注)

TND は Cisco Secure Client VPN プロファイルに設定します。Cisco Secure Firewall ASA の設定 を変更する必要はありません。CiscoSecureClientが信頼ネットワークと非信頼ネットワークの 間の遷移を認識したときに実施するアクションまたはポリシーを指定する必要があります。ま た、信頼ネットワークおよび信頼サーバーを特定する必要があります。

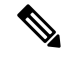

VPNトンネルが接続された状態でTNDポリシー評価が行われ、ポリシーで名前ベースの 信頼できるサーバーが指定されている場合は常に、その名前解決は、VPN ヘッドエンド によってプッシュされるDNSサーバーを使用して、VPNトンネル経由で実行されます。 (注)

## **Trusted Network Detection** のガイドライン

- TND 機能は Cisco Secure Client GUI を制御し、接続を自動的に開始するため、GUI を常に 実行している必要があります。ユーザが GUI を終了した場合、TND によって VPN 接続が 自動的に開始されることはありません。
- さらに Cisco Secure Client AnyConnect VPN で Start Before Login(SBL)が実行されている 場合は、ユーザが信頼できるネットワークの中に移動した時点で、コンピュータ上に表示 されている SBL ウィンドウが自動的に閉じます。
- Always-Onが設定されているかどうかにかかわらず、信頼ネットワーク検出は、IPv4ネッ トワークおよび IPv6 ネットワーク経由での Cisco Secure Firewall ASA への IPv6 および IPv4 VPN 接続でサポートされています。
- ユーザ コンピュータ上に複数のプロファイルがあると、TND 設定が異なっている場合に は問題になることがあります。

ユーザーが過去に TND 対応のプロファイルを受け取っていた場合、システムをリスター トすると、CiscoSecureClientは最後に接続されたセキュリティアプライアンスへの接続を 試みますが、これが目的の動作ではないことがあります。別のセキュリティアプライアン スに接続するには、そのヘッドエンドを手動で接続解除してから、再接続する必要があり ます。この問題を回避する手段としては、次のような対策が考えられます。

- 社内ネットワーク上にあるすべての Cisco Secure Firewall ASA にロードされるクライ アントプロファイルで、TND を有効にする。
- すべての Cisco Secure Firewall ASA がリストされた 1 つのプロファイルをホストエン トリセクションに作成し、このプロファイルをすべての Cisco Secure Firewall ASA に ロードする。
- 複数の異なるプロファイルが必要ない場合は、すべての Cisco Secure Firewall ASA の プロファイルに同じプロファイル名を使用する。既存のプロファイルは各CiscoSecure Firewall ASA により上書きされます。
- Linux上でTNDを使用するには、ネットワークマネージャがインストールされてターゲッ ト(RHEL/Ubuntu)デバイス上で正しく実行されていることと、ネットワーク インター フェイスがネットワーク マネージャによって管理されていることが必要です。

### **Trusted Network Detection** の設定

- ステップ1 VPN プロファイル エディタを開き、ナビゲーション ペインから [プリファレンス (Part 2) (Preferences (Part 2))] を選択します。
- ステップ **2** [自動 VPN ポリシー(Automatic VPN Policy)] を選択します。
- ステップ **3** [信頼されたネットワークポリシー(Trusted Network Policy)] を選択します。

これは、ユーザが社内ネットワーク(信頼ネットワーク)内に存在する場合にクライアントが実行するア クションです。次のオプションがあります。

- [接続解除(Disconnect)]:(デフォルト)クライアントは、信頼ネットワークでVPN接続を終了しま す。
- [接続(Connect)]:クライアントは、信頼ネットワークで VPN 接続を開始します。
- [何もしない (Do Nothing) ]:クライアントは、信頼ネットワークでアクションを実行しません。[信 頼されたネットワークポリシー(Trusted NetworkPolicy)]と[信頼されていないネットワークポリシー (Untrusted Network Policy)] の両方を [何もしない(Do Nothing)] に設定すると、Trusted Network Detection (TND) は無効となります。
- [一時停止 (Pause) 1: ユーザーが信頼ネットワークの外でVPNセッションを確立した後に、信頼済み として設定されたネットワークに入った場合、Cisco Secure Client は AnyConnect VPN セッションを接 続解除するのではなく、一時停止します。ユーザが再び信頼できるネットワークの外に出ると、その セッションは AnyConnect VPN により再開されます。この機能を使用すると、信頼ネットワークの外 へ移動した後に新しいVPNセッションを確立する必要がなくなるため、ユーザにとっては有用です。
- ステップ **4** [信頼されていないネットワークポリシー(Untrusted Network Policy)] を選択します。

これは、ユーザが社内ネットワーク外に存在する場合にクライアントが実行するアクションです。次のオ プションがあります。

- [接続(Connect)]:非信頼ネットワークが検出されるとクライアントにより VPN 接続が開始されま す。
- [何もしない(DoNothing)]:クライアントは、非信頼ネットワークの検出時にアクションを実行しま せん。このオプションを指定すると、Always-OnVPNが無効になります。[信頼されたネットワークポ リシー(Trusted Network Policy) 1と [信頼されていないネットワークポリシー (Untrusted Network Policy) 1の両方を [何もしない (Do Nothing) 1に設定すると、Trusted Network Detection は無効となり ます。
- ステップ **5** [信頼された DNS ドメイン(Trusted DNS Domains)] を指定します。

クライアントが信頼ネットワーク内に存在する場合にネットワークインターフェイスに割り当てることが できるDNSサフィックス(カンマ区切りの文字列)を指定します。split-dnsリストに複数のDNSサフィッ クスを追加し、Cisco Secure Firewall ASA でデフォルトドメインを指定した場合、複数の DNS サフィック スを割り当てることができます。

Cisco Secure Client は、次の順序で DNS サフィックスのリストを構築します。

- ヘッド エンドから渡されたドメイン。
- ヘッド エンドから渡されたスプリット DNS リスト。
- パブリック インターフェイスの DNS サフィックス(設定されている場合)。設定されていない場合 は、プライマリDNSサフィックスの親サフィックスを伴うプライマリおよび接続固有のサフィックス (対応するボックスが拡張 TCP/IP 設定でオンの場合)。

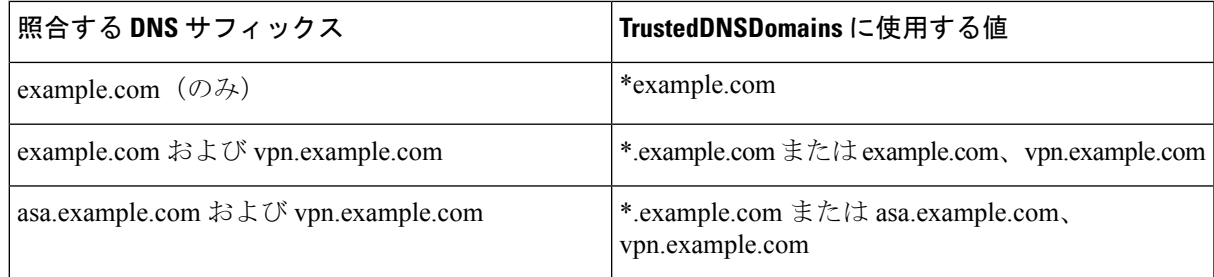

ステップ6 [信頼されたDNSサーバー (Trusted DNS Servers) ] を指定します。

クライアントが信頼ネットワーク内に存在する場合にネットワークインターフェイスに割り当てることが できるすべての DNS サーバーアドレス(カンマ区切りの文字列)。たとえば、203.0.113.1,2001:DB8::1 で す。IPv4 および IPv6 DNS サーバーアドレスでは、ワイルドカード(\*)がサポートされています。

DNS で解決できるヘッドエンドサーバーの DNS エントリが必要です。IP アドレスによる接続の場合、 mus.cisco.com を解決できる DNS サーバーが必要です。mus.cisco.com が DNS で解決できない場合、キャプ ティブ ポータルの検出が期待どおりに動作しません。

TrustedDNSDomains、TrustedDNSServers、またはその両方を設定できます。TrustedDNSServers を 設定する場合は、DNSサーバーをすべて入力してください。その結果、サイトはすべて信頼ネッ トワークの一部になります。 (注)

アクティブインターフェイスは、VPNプロファイルのすべてのルールが一致した場合に、信頼ネットワー クに含まれると見なされます。

- ステップ7 信頼できる URL として追加するホスト URL を指定します。信頼できる証明書を使用してアクセス可能な セキュアWebサーバーが、信頼できるサーバーとして見なされる必要があります。[追加(Add)]をクリッ クすると、URLが追加され、証明書ハッシュに事前にデータが取り込まれます。ハッシュが見つからない 場合は、ユーザに対して証明書ハッシュを手動で入力して [設定(Set)] をクリックするように求めるエ ラー メッセージが表示されます。
	- このパラメータを設定できるのは、信頼された DNS ドメインまたは信頼された DNS サーバーを 1 つ以上を定義する場合だけです。信頼された DNS ドメインまたは信頼された DNS サーバーが 定義されていない場合、このフィールドは無効になります。 (注)

## **Always-On**を使用した **VPN** 接続の必要性

### **Always-On VPN** について

Always-On操作により、VPNセッションがアクティブでない限り、コンピュータが信頼ネット ワーク上にない場合にはインターネット リソースにアクセスできなくなります。この状況で VPN を常に適用すると、コンピュータがセキュリティに対する脅威から保護されます。

Always-Onが有効になっている場合、ユーザがログインした後、および非信頼ネットワークが 検出されたときに、VPN セッションが自動的に確立されます。VPN セッションは、ユーザー がコンピュータからログアウトするか、セッション タイマーまたはアイドル セッション タイ マー (Secure Firewall ASA グループポリシーで指定) が期限切れになるまで開いたままになりま す。セッションがまだ開いている場合は、CiscoSecureClientは、セッションを再アクティブ化 するために、 接続の再確立を継続的に試行します。それ以外の場合は、新しい VPN セッショ ンの確立を継続的に試みます。

VPNプロファイルでAlways-Onが有効になっている場合、CiscoSecureClientは他のダウンロー ドされたすべての Cisco Secure Client プロファイルを削除してエンドポイントを保護し、Cisco Secure Firewall ASA に接続するように設定されているパブリックプロキシを無視します。

Always-On を有効にする場合は、次の Cisco Secure Client オプションも考慮する必要がありま す。

• [ユーザーに Always-On VPN セッションの接続解除を許可(Allowing the user to Disconnect the VPN session)]:Cisco Secure Client では、ユーザーが Always-On VPN セッションの接 続を解除できます。**Allow VPN Disconnect** を有効にすると、Cisco Secure Client では VPN セッションが確立された時点で[接続解除(Disconnect)]ボタンが表示されます。Always-On VPN を有効にすると、プロファイル エディタでは、[接続解除(Disconnect)] ボタンがデ フォルトで有効になります。

[接続解除(Disconnect)]ボタンを押すと、すべてのインターフェイスがロックされます。 これにより、データの漏えいを防ぐことができる以外に、VPNセッションの確立には必要 のないインターネットアクセスからコンピュータを保護することができます。現在のVPN セッションでパフォーマンスが低下したり、VPNセッションの中断後に再接続で問題が発 生したりした場合、Always-On VPN セッションのユーザは [接続解除 (Disconnect) ] をク リックして代替のセキュア ゲートウェイを選択できます。

- [接続障害ポリシーの設定(Setting a Connect Failure Policy)]:接続障害ポリシーにより、 Always-On VPN が有効で、Cisco Secure Client が VPN セッションを確立できない場合に、 コンピュータがインターネットにアクセスできるかどうかが決まります。「常時接続の接 続障害ポリシーの設定」を参照してください。
- [キャプティブポータルホットスポットの処理(HandlingCaptivePortal Hotspots)]:「キャ プティブ ポータル ホットスポットの検出と修復の使用」を参照してください。
- VPN が切断されている間の特定のホストへのアクセスの許可:[VPNが切断された状態で 次のホストへのアクセスを許可する(Allow access with VPN connected)](特定の Secure Firewallポスチャの導入に必要な場合があります)で使用可能なオプションの設定。[常に オン(Always On)] の間に AnyConnect VPN が切断されたときに、設定されたホストにエ ンドポイントがアクセスできるようにします。値は、IPアドレス、IPアドレス範囲(CIDR 形式)、またはFQDNを指定できるホストのカンマ区切りリストです。最大500のホスト を指定できます。

SAML認証を使用するためにこのパラメータを設定するには、外部SAMLIDプロバイダー で Always-On VPN を使用する (144 ページ) を参照してください。
## **Always-On VPN** の制限事項

- [常時オン(Always On)] は Windows および macOS でのみ使用可能です。
- Always-On がオンであっても、ユーザがログオンしていない場合は、AnyConnect VPN は VPN 接続を確立しません。AnyConnect VPN が VPN 接続を確立するのは、ログイン後に 限られます。
- Always-On VPN では、プロキシを介した接続はサポートされていません。

# **Always-On VPN** のガイドライン

脅威に対する保護を強化するためにも、Always-OnVPNの設定を行う場合は、次のような追加 的な保護対策を講じることを推奨します。

- •認証局(CA)からデジタル証明書を購入し、それをセキュア ゲートウェイ上に登録する ことを強く推奨します。ASDM では、[アイデンティティ証明書(Identity Certificates)] パ ネル (「設定 (Configuration) ] > [リモート アクセス VPN (Remote Access VPN) ] > [証明 書の管理 (Certificate Management) 1> [アイデンティティ証明書 (Identity Certificates) 1) に、公開証明書を容易に登録するための [ASA SSL VPN を Entrust で登録 (Enroll ASA SSL VPN with Entrust)] ボタンが用意されています。
- Always-On が設定されたプロファイルをエンドポイントに事前に展開し、事前定義された Cisco Secure Firewall ASA への接続を制限します。事前展開により、不正なサーバへのア クセスを防止することができます。
- ユーザが処理を終了できないように管理者権限を制限します。管理者権限を持つ PC ユー ザは、エージェントを停止することにより、Always-Onポリシーを無視することができま す。Always-Onの安全性を十分に確保する必要がある場合は、ユーザに対してローカル管 理者権限を付与しないでください。
- Windows コンピュータ上の Cisco サブフォルダ (通常は C:\ProgramData) へのアクセ スを制限します。
- 限定的な権限または標準的な権限を持つユーザは、それぞれのプログラム データ フォル ダに対して書き込みアクセスを実行できる場合があります。このアクセスを使用すれば、 CiscoSecure Client プロファイルを削除できるため、Always-On 機能を無効にすることがで きます。
- Windows ユーザのグループ ポリシー オブジェクト(GPO)を事前に展開して、限定的な 権限を持つユーザが GUI を終了できないようにします。macOS ユーザに対してもこれに 相当するものを事前に展開します。

# **Always-On VPN** の設定

ステップ **1** Always-On を VPN プロファイルに設定する (144 ページ)。

ステップ **2** (任意)サーバ リストへのロードバランシング バックアップ クラスタ メンバーの追加。 ステップ **3** (任意)常時接続 VPN からのユーザの除外。

## **Always-On** を **VPN** プロファイルに設定する

#### 始める前に

Always-On VPN を使用するには、Cisco Secure Firewall ASA 上に有効な信頼できるサーバー証 明書が設定されている必要があります。設定されていない場合、VPN常時接続は失敗し、その 証明書が無効であることを示すイベントがログに記録されます。また、サーバー証明書が厳格 な証明書トラスト モードを通過できるようにすると、Always-On VPN プロファイルのダウン ロードを防止して不正なサーバーへの VPN 接続をロックできます。

- ステップ1 VPN プロファイル エディタを開き、ナビゲーション ペインから [プリファレンス (Part 2) (Preferences (Part 2))] を選択します。
- ステップ **2** [自動 VPN ポリシー(Automatic VPN Policy)] を選択します。
- ステップ **3** Trusted Network Detection の設定 (139 ページ)。
- ステップ **4** [常時接続(Always On)] を選択します。
- ステップ **5** (任意)[VPN の接続解除を許可(Allow VPN Disconnect)] を選択または選択解除します。
- ステップ **6** (任意)VPN が [常にオン(Always On)] の場合、切断されるときにエンドポイントがアクセスできるホ ストを定義します。SAML 認証を使用する場合は、外部 SAML ID プロバイダーで Always-On VPN を使用 する (144 ページ) を参照してください。
- ステップ1 (任意)接続障害ポリシーの設定。
- ステップ **8** (任意)キャプティブ ポータル修復の設定。

#### 外部 **SAML ID** プロバイダーで **Always-On VPN** を使用する

[常にオン(AlwaysOn)]を有効にしてSAML認証をサポートするには、次の手順に従います。 これは、[VPN が切断されている次のホストへのアクセスを許可する(Allow Access to the Following Hosts with VPN Disconnected)] のパラメータの構成に影響します。

- ステップ **1** Cisco Secure Client プロファイルエディタ、プリファレンス(Part 2) (95 ページ) の [常にオン(Always On) 1のパラメータを無効にします。
- ステップ **2** 結果のプロファイルが展開された後、すべての DNS フローと、SAML 認証中に Cisco Secure Client が使用 するブラウザによって生成されたすべてのTCPフロー(埋め込みまたはデフォルト)をキャプチャしなが ら、SAML 認証を実行します。

#### **Windows**

• Microsoft ツールの [ProcMon](https://docs.microsoft.com/en-us/sysinternals/downloads/procmon) を使用して、ブラウザの TCP フローをキャプチャします。

- ProcMonトレースを開始する前に、Cisco Secure Clientブラウザを使用している場合は、プロセス名フィ ルタ acwebhelper.exe を追加します。既定のブラウザを使用する場合は、デフォルトのブラウザの実行 可能ファイルに一致するプロセス名フィルタを追加します。
- ディスプレイフィルタ **udp.port==53 || (tcp.flags.syn == 1 && tcp.flags.ack ==0)** を使用して、Wireshark で DNS トラフィックと TCP フロートラフィックをキャプチャします。

#### **macOS**

- ネイティブツール tcpmon を使用して、プロセス名メタデータを使用して関連するネットワークトラ フィックをキャプチャします:**sudo tcpdump -n -k NP > /tmp/capture.txt**
- Cisco Secure Client 組み込みブラウザから発信されたパケットの場合、プロセス名フィールドは *(proc com .apple.WebKit:PID1, eproc Cisco AnyConnect:PID2)* と表示されます。
- ステップ **3** CiscoSecureClientがSAML認証に使用するブラウザから発信されたすべてのTCP接続と、そのようなTCP 接続に先行し、TCP 接続の宛先 IP アドレスを含む DNS 応答パケットを識別します。
- ステップ **4** 以前に識別された DNS 応答パケットのクエリ名フィールドから FQDN を抽出し、Cisco Secure Client プロ ファイルエディタの [設定(Preferences)](パート 2)の [VPNの切断時に次のホストへのアクセス(Allow Access to the Following Hosts with VPN Disconnected)] の常時オンのパラメータに追加します。
- ステップ **5** また、同じ常時オンの設定パラメータに、対応するDNSトラフィックが先行していないブラウザ接続に対 応するすべての IP アドレスを追加します(IP アドレスによる接続など)。
- ステップ **6** 常時オンのプロファイル設定を再度有効にします。

## サーバ リストへのロードバランシング バックアップ クラスタ メンバーの追加

Always-On VPN は、AnyConnect VPN セッションのロード バランシングに影響を与えます。 Always-On VPN を無効にした状態では、クライアントからロード バランシング クラスタ内の プライマリデバイスに接続すると、クライアントはプライマリデバイスから任意のバックアッ プ クラスタ メンバーにリダイレクションされます。Always-On を有効にすると、クライアン ト プロファイルのサーバ リスト内にバックアップ クラスタ メンバーのアドレスが指定されて いない限り、クライアントがプライマリデバイスからリダイレクトされることはありません。 このため、サーバ リストにはいずれかのバックアップ クラスタ メンバーを必ず追加するよう にしてください。

クライアント プロファイルにバックアップ クラスタ メンバーのアドレスを指定する場合は、 ASDM を使用してロード バランシング バックアップ サーバ リストを追加します。手順は次の とおりです。

- ステップ1 VPNプロファイルエディタを開き、ナビゲーション ペインから [サーバリスト (Server List) ] を選択しま す。
- ステップ **2** ロードバランシング クラスタのプライマリ デバイスであるサーバを選択し、[編集(Edit)] をクリックし ます。

ステップ **3** いずれかのロード バランシング クラスタ メンバーの FQDN または IP アドレスを入力します。

#### 常時接続 **VPN** からのユーザの除外

Always-Onポリシーに優先して適用される除外規定を設定できます。たとえば、特定のユーザ に対して他社とのVPNセッションを確立できるようにしつつ、企業外資産に対してはAlways-On VPN ポリシーを除外するという場合があります。

Cisco Secure Firewall ASA のグループポリシーおよびダイナミック アクセス ポリシーで設定さ れた除外規定はAlways-Onポリシーを上書きします。ポリシーの割り当てに使用される一致基 準に従って例外を指定します。Cisco Secure Client VPN ポリシーでは Always-On が有効になっ ているが、ダイナミック アクセス ポリシーまたはグループポリシーでは無効になっている場 合、各新規セッションの確立に関するダイナミックアクセスポリシーまたはグループポリシー が基準と一致すれば、クライアントでは現在以降の VPN セッションに対して無効の設定が保 持されます。

この手順では、AAA エンドポイント条件を使用して企業外資産にセッションを照合するダイ ナミック アクセス ポリシーを設定します。

- **ステップ 1** [設定(Configuration)] > [リモート アクセス VPN(Remote Access VPN)] > [ネットワーク(クライアン ト)アクセス(Network (Client) Access)] > [ダイナミック アクセス ポリシー(Dynamic Access Policies)] > [追加(Add)] または [編集(Edit)] を選択します。
- ステップ **2** ユーザをAlways-On VPN から除外する条件を設定します。たとえば、[選択基準(Selection Criteria)] 領域 を使用して、ユーザのログイン ID に一致する AAA 属性を指定します。
- ステップ **3** [ダイナミック アクセス ポリシーの追加(Add Dynamic Access Policy)] ウィンドウまたは [ダイナミック アクセス ポリシーの編集(Edit Dynamic AccessPolicy)] ウィンドウの下半分にある [AnyConnect] タブをク リックします。

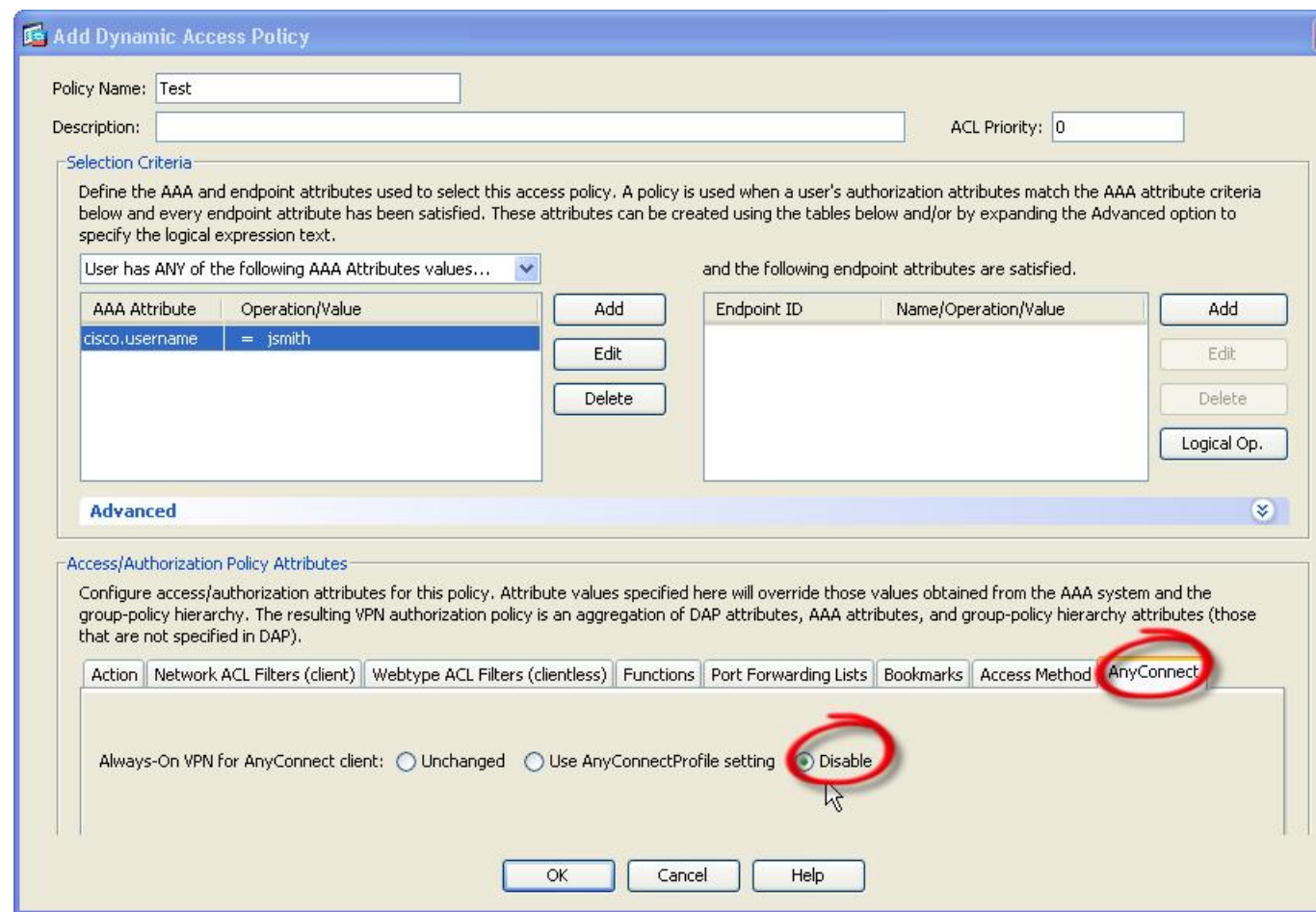

ステップ **4** [AnyConnect クライアントのAlways-On VPN(Always-On VPN for AnyConnect client)] の横にある [無効 (Disable)] をクリックします。

## 常時接続の接続障害ポリシーの設定

接続障害ポリシーについて

接続障害ポリシーは、Always-On VPN が有効で、Cisco Secure Client が VPN セッションを確立 できない場合に、コンピュータがインターネットにアクセスできるかどうかを決定します。こ れは、セキュアゲートウェイに到達不能な場合、またはCiscoSecureClientがキャプティブポー タル ホットスポットの存在を検出できない場合に発生する可能性があります。

オープン ポリシーは、最大限のネットワーク アクセスを許可します。これにより、インター ネットリソースやその他のローカルネットワークリソースへのアクセスが必要なタスクをユー ザが継続して実行できるようにします。

クローズドポリシーは、VPNセッションが確立されるまで、すべてのネットワーク接続を無効 にします。CiscoSecureClientでは、エンドポイントから、コンピュータが接続を許可されてい るセキュアゲートウェイ宛以外のトラフィックをすべてブロックするパケットフィルタを有効 にすることで、この制限が実現されています。

Cisco Secure Client では、接続障害ポリシーの内容にかかわらず、VPN 接続の確立が継続的に 試行されます。

#### 接続障害ポリシーを設定するためのガイドライン

最大限のネットワーク アクセス権を許可するオープン ポリシーを使用する場合は、次の点を 考慮してください。

- VPNセッションが確立されるまでセキュリティと保護は提供されません。したがって、エ ンドポイント デバイスが Web ベースのマルウェアに感染したり、センシティブ データが 漏えいしたりする可能性があります。
- [接続解除(Disconnect)] ボタンが有効で、かつユーザが [接続解除(Disconnect)] をク リックした場合は、オープン接続障害ポリシーは適用されません。

VPNセッションが確立されるまですべてのネットワーク接続を無効にする終了ポリシーを使用 する場合は、次の点を考慮してください。

- ユーザが VPN の外部へのインターネット アクセスを必要とする場合に、クローズド ポリ シーを適用すると、生産性が低下する可能性があります。
- クローズドの目的は、エンドポイントを保護するプライベートネットワークのリソースが 使用できない場合に、ネットワークの脅威から企業資産を保護することです。スプリット トンネリングによって許可されたプリンタやテザー デバイスなどのローカル リソースを 除き、すべてのネットワーク アクセスが禁止されるため、エンドポイントは Web ベース のマルウェアとセンシティブ データ漏えいから常に保護されます。
- このオプションは、主にネットワークに常時アクセス可能なことよりも、セキュリティが 持続することを重視する組織向きです。
- クローズドポリシーは、特に有効にしない限り、キャプティブポータルを修復しません。
- クライアントプロファイルで[最新のVPNローカルリソースを適用(ApplyLast VPN Local Resources)]が有効になっている場合は、直近のVPNセッションにより適用されたローカ ル リソース ルールを適用できます。たとえば、これらのルールにより、アクティブ シン クやローカル印刷へのアクセスを規定することができます。
- CiscoSecure Client ソフトウェアのアップグレード中、Always-On が有効であると、ネット ワークはクローズドポリシーに関係なくブロックが解除され、開かれます。
- クローズド接続ポリシーの展開は、段階的に行うことを強く推奨します。たとえば、最初 に接続障害オープンポリシーを使用してAlways-On を展開し、ユーザーを通じて Cisco Secure Client がシームレスに接続できない頻度を調査します。さらに、新機能に関心を持 つユーザを対象に、小規模な接続障害クローズドポリシーを試験的に展開しそのフィード バックを依頼します。引き続きフィードバックを依頼しながら試験的なプログラムを徐々 に拡大したうえで、全面的な展開を検討します。接続障害クローズドポリシーを展開する 場合は必ず、VPN ユーザに対して接続障害クローズド ポリシーのメリットだけでなく、 ネットワーク アクセスの制限についても周知してください。

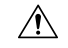

Cisco Secure Client が VPN セッションの確立に失敗した場合 注意 は、接続障害クローズドポリシーによりネットワークアクセ スは制限されます。接続障害クローズド ポリシーは、細心 の注意を払って実装してください。

#### 接続障害ポリシーの設定

Always-On機能を有効にする場合にのみ、接続障害ポリシーを設定します。デフォルトでは、 接続障害ポリシーはクローズされており、VPNが到達不能な場合にはインターネットにアクセ スできません。この状況でインターネットへのアクセスを許可するには、オープンするように 接続障害ポリシーを設定する必要があります。

- ステップ1 VPN プロファイル エディタを開き、ナビゲーション ペインから [プリファレンス (Part 2) (Preferences (Part 2))] を選択します。
- ステップ **2** [接続エラーポリシー(Connect Failure Policy)] パラメータを次のいずれかに設定します。
	- [クローズド(Closed)]:(デフォルト)セキュア ゲートウェイに接続できない場合、ネットワーク アクセスが制限されます。
	- [オープン(Open)]:クライアントがセキュア ゲートウェイに接続できない場合、ブラウザなどのア プリケーションによるネットワーク アクセスが許可されます。
- ステップ **3** クローズド ポリシーを指定した場合は、次の手順を実行します。
	- a) キャプティブ ポータル修復の設定。
	- b) ネットワーク アクセスが無効になっている間、最後の VPN セッションのローカル デバイス ルールを 保持する場合は、[最新の VPN ローカル リソースを適用(Apply Last VPN Local Resources)] を選択し ます。

# キャプティブポータルホットスポットの検出と修復の使 用

# キャプティブ ポータルについて

空港、喫茶店、ホテルなど、Wi-Fi や有線アクセスを提供している施設では、アクセスする前 に料金を支払ったり、アクセプタブル ユース ポリシーを順守することに同意したりする必要 があります。こうした施設では、キャプティブ ポータルと呼ばれる技術を使用することによ り、ユーザがブラウザを開いてアクセス条件に同意するまではアプリケーションの接続が行え ないようにしています。キャプティブポータルの検出はこの制限を認識することであり、キャ

プティブポータル修復はネットワークアクセスを取得するためにキャプティブポータルのホッ トスポット要件を満たすプロセスです。

キャプティブポータルは、VPN 接続が開始されると Cisco Secure Client によって自動的に検出 され、追加設定は必要ありません。また、CiscoSecureClientは、キャプティブポータルの検出 中にブラウザの設定を変更せず、キャプティブポータルを自動的に修復しません。修復は、エ ンドユーザーが実行します。CiscoSecureClientは、現在の設定に応じてキャプティブポータル の検出に対応します。

• Always-On が無効の場合、または Always-On が有効で接続障害ポリシーが開いている場 合、各接続試行時に次のメッセージが表示されます。

The service provider in your current location is restricting access to the Internet. You need to log on with the service provider before you can establish a VPN session. You can try this by visiting any website with your browser.

エンドユーザは、ホットスポットプロバイダーの要件を満たすことで、キャプティブポー タル修復を実行する必要があります。これらの要件には、ネットワークにアクセスするた めの料金の支払い、アクセプタブル ユース ポリシーへの署名、その両方、またはプロバ イダーが定義するその他の要件などがあります。

• Always-Onが有効で、接続障害ポリシーが閉じている場合、キャプティブポータル修復を 明示的に有効にする必要があります。有効の場合、エンドユーザは修復を前述のように実 行できます。無効の場合、各接続試行時に次のメッセージが表示され、VPNに接続できま せん。

The service provider in your current location is restricting access to the Internet. The Cisco Secure Client protection settings must be lowered for you to log on with the service provider. Your current enterprise security policy does not allow this.

# キャプティブ ポータル修復の設定

Always-On 機能を有効にし、接続障害ポリシーをクローズドに設定する場合にのみ、キャプ ティブ ポータル修復を設定します。この場合、キャプティブポータルのために VPN に接続で きないときは、キャプティブポータル修復を設定すると、Cisco Secure Client は VPN に接続で きます。

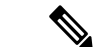

(注)

このプラットフォームでは常時接続がサポートされていないため、キャプティブ ポータ ルの修復の設定は Linux に適用されません。したがって、プロファイル エディタでの [キャプティブポータルの修復を常に許可 (Allow Captive Portal Remediation Aloways On)] の設定に関係なく、Linux ユーザはキャプティブ ポータルを修復できます。

接続障害ポリシーがオープンに設定されているか、またはAlways-Onが有効でない場合、ユー ザーはネットワークアクセスが制限されないため、Cisco Secure Client VPN プロファイルに特 定の設定がなくてもキャプティブポータルを修復できます。

デフォルトでは、セキュリティを最大化するために、常時接続をサポートしているプラット フォーム(Windows と macOS)上ではキャプティブポータルの修復は無効になっています。 CiscoSecureClientは、キャプティブポータル修復フェーズ中のデータ漏洩保護機能を提供しま せん。データ損失保護が必要な場合は、関連するエンドポイントセキュリティ製品を使用する 必要があります。

- ステップ1 VPN プロファイル エディタを開き、ナビゲーション ペインから [プリファレンス (Part 1) (Preferences (Part 1))] を選択します。
- ステップ **2** [キャプティブ ポータルの修復を許可(Allow Captive Portal Remediation)] **.**を選択します。 この設定は、クローズ接続障害ポリシーによるネットワーク アクセス制限を解除します。
- ステップ **3** 修復タイムアウトを指定します。

Cisco Secure Client がネットワークアクセス制限を解除する時間(分単位)を入力します。ユーザには、 キャプティブ ポータルの要件を満たすことができるだけの十分な時間が必要です。

# キャプティブポータルの修復の強化(**Windows** および **macOS**)

キャプティブポータルの修復が強化され、Cisco Secure Client によって制限されているネット ワークアクセス(常時接続などによる)を伴うキャプティブポータルが検出されるたびに、 Cisco Secure Client の組み込みブラウザを使用して修復が実行されます。その他のアプリケー ションは、CiscoSecureClientブラウザでのキャプティブポータルの修復が保留中の間、ネット ワークアクセスがブロックされたままになります。ユーザーは Cisco Secure Client ブラウザを 閉じて、外部ブラウザにフェールオーバーできます(プロファイルで有効になっている場合)。 これにより、CiscoSecureClientは通常のキャプティブポータルの修復動作に戻ります。その場 合に、次のメッセージが表示されます。

**Please retry logging on with the service provider to retain access to the Internet, by visiting any website with your browser.**

キャプティブポータルが検出されたものの、ネットワークアクセスがCiscoSecureClientによっ て制限されている場合、CiscoSecureClientブラウザが自動的に起動し、ユーザーに修復を求め る次のメッセージが表示されます。

**The service provider in your current location is restricting access to the internet. You need to log on with the service provider before you establish a VPN session, using the Cisco Secure Client browser.**

## キャプティブ ポータルの修復の設定ブラウザのフェールオーバー

キャプティブポータルの修復のために Cisco Secure Client ブラウザが起動するたびに適用され るようにブラウザのフェールオーバーを設定することができます。ブラウザのフェールオー バーを設定することで、ユーザーは Cisco Secure Client ブラウザを閉じた後に外部ブラウザを 介してキャプティブポータルを修復できます。

キャプティブポータルの修復のために起動した Cisco Secure Client ブラウザには、サーバーセ キュリティ証明書に関して厳密なセキュリティ設定が備わっています。キャプティブポータル の修復中は、信頼されていないサーバ証明書は受け入れられません。信頼できないサーバー証 明書が検出されると、対応する HTTPS URL が CiscoSecure Client ブラウザによってロードされ ず、修復プロセスがブロックされる可能性があります。キャプティブポータルの修復中に信頼 できないサーバ証明書が受け入れられる場合は、キャプティブポータルの修復ブラウザのフェー ルオーバーを有効にしてユーザがキャプティブポータルを修復できるようにする必要がありま す。有効にすると、ユーザーは Cisco Secure Client ブラウザを閉じ、(Cisco Secure Client は通 常のキャプティブポータルの修復動作に戻るため)外部ブラウザを使用して修復を継続するこ とができます。

#### 始める前に

Windows および macOS でサポートされています。

- ステップ1 VPN プロファイル エディタを開き、ナビゲーション ペインから [プリファレンス(Part 2)(Preferences (Part 2))] を選択します。
- ステップ **2** エンドユーザーが(Cisco Secure Client ブラウザを閉じた後)キャプティブポータルの修復に外部ブラウザ を使用させる場合は、[キャプティブポータルの修復ブラウザのフェールオーバー(CaptivePortalRemediation Browser Failover)] をオンにします。デフォルトでは、エンドユーザーは Cisco Secure Client ブラウザを使 用してキャプティブポータルの修復のみを行えます。つまり、ユーザーは強化されたキャプティブポータ ルの修復を無効にすることはできません。

# キャプティブ ポータルの検出と修復のトラブルシューティング

次のような状況では、Cisco Secure Client は誤ってキャプティブポータルと見なされる場合があ ります。

• サーバー名が正しくない証明書(CN)を持った Cisco Secure Firewall ASA に接続しようと している場合、CiscoSecureClientは、その環境を「キャプティブポータル」環境と見なし ます。

これを回避するには、Cisco Secure Firewall ASA 証明書が正しく設定されていることを確 認します。証明書のCN値は、VPNクライアントプロファイルのCiscoSecureFirewall ASA サーバーの名前と一致する必要があります。

• Cisco Secure Firewall ASA の前に別のデバイスがネットワーク上に存在し、そのデバイス が ASA への HTTPS アクセスをブロックして、クライアントによる Cisco Secure Firewall ASAへの接続に応答すると、CiscoSecureClientは、その環境を「キャプティブポータル」 環境と見なします。これは、ユーザーが内部ネットワークに存在し、ファイアウォールを 介して Cisco Secure Firewall ASA に接続している場合に発生する可能性があります。

企業内から Cisco Secure Firewall ASA へのアクセスを制限する必要がある場合、ASA のア ドレスへの HTTP および HTTPS トラフィックが HTTP ステータスを返さないようにファ イアウォールを設定します。Cisco Secure Firewall ASA への HTTP/HTTPS アクセスは許可 するか、完全にブロックし、ASA に送信された HTTP/HTTPS 要求が予期しない応答を返 さないようにします。

ユーザがキャプティブポータル修復ページにアクセスできない場合は、次のことを試すように ユーザに指示してください。

• 修復を実行するためのブラウザを 1 つだけ残し、インスタント メッセージング プログラ ム、電子メール クライアント、IP フォン クライアントなど、HTTP を使用するその他の アプリケーションをすべて終了します。

キャプティブ ポータルは、接続の反復試行を無視し、結果的にクライアント側でタイム アウトにすることで、DoS 攻撃を積極的に阻止することができます。HTTP 接続が多数の アプリケーションによって試行された場合、この問題の深刻度は大きくなります。

- ネットワークインターフェイスを無効にした後、再度有効にします。このアクションによ り、キャプティブ ポータルの検出が再試行されます。
- コンピュータを再起動します。

# **L2TP** または **PPTP** を介した **Cisco Secure Client** の設定

一部の国の ISP では、Layer 2 Tunneling Protocol (L2TP) や Point-to-Point Tunneling Protocol (PPTP)のサポートが必要です。

セキュアゲートウェイを宛先としたトラフィックを Point-to-Point Tunneling Protocol(PPP)接 続上で送信するため、Cisco Secure Client は外部トンネルが生成したポイントツーポイント ア ダプタを使用します。PPP 接続上で VPN トンネルを確立する場合、クライアントでは Cisco Secure Firewall ASA より先を宛先としてトンネリングされたトラフィックから、この Cisco Secure Firewall ASA を宛先とするトラフィックが除外される必要があります。除外ルートを特 定するかどうかや、除外ルートを特定する方法を指定する場合は、CiscoSecureClientプロファ イルの [PPP 除外(PPP Exclusion)] 設定を使用します。除外ルートは、セキュアでないルート として Cisco Secure Client GUI の [ルートの詳細(Route Details)] 画面に表示されます。

- ステップ1 VPN プロファイル エディタを開き、ナビゲーション ペインから [プリファレンス (Part 2) (Preferences (Part 2))] を選択します。
- ステップ **2** [PPP除外(PPPExclusion)]でその方式を選択します。また、このフィールドに対する[ユーザ制御可(User Controllable)] をオンにして、ユーザがこの設定を表示および変更できるようにします。
	- [自動(Automatic)]:PPP 除外を有効にします。Cisco Secure Client は、PPP サーバーの IP アドレスを 自動的に決定します。
	- [オーバーライド (Override) ]: [PPP除外サーバーIP (PPP Exclusion Server IP) ]フィールドで指定され た定義済みのサーバー IP アドレスを使用して PPP 除外を有効にします。[PPP除外サーバーIP(PPP Exclusion Server IP)  $\overline{1}$ フィールドは、このオーバーライド方式にのみ適用され、[自動(Automatic)] オプションで PPP サーバーの IP アドレスを検出できない場合にのみ使用する必要があります。

[PPP除外サーバーIP (PPP Exclusion Server IP) ] フィールドで [ユーザ制御可 (User Controllable)] を オンにすると、エンドユーザーは preferences.xml ファイルを使用して IP アドレスを手動で更新できま す。「ユーザに対する PPP 除外上書きの指示 (154 ページ)」セクションを参照してください。

• [無効 (Disabled) 1 : PPP 除外は適用されません。

## ユーザに対する **PPP** 除外上書きの指示

自動検出が機能しない場合に、PPP 除外フィールドをユーザー設定可能に設定すると、ユー ザーはローカルコンピュータ上で Cisco Secure Client プリファレンスファイルを編集すること により、これらの設定を上書きすることができます。

ステップ **1** メモ帳などのエディタを使用して、プリファレンス XML ファイルを開きます。

このファイルは、ユーザのコンピュータ上で次のいずれかのパスにあります。

- Windows:%LOCALAPPDATA%\Cisco\Cisco Secure Client\VPN\preferences.xml 次に例を示します。
- macOS: /Users/username/.vpn/.anyconnect
- Linux: /home/username/.vpn/.anyconnect
- ステップ **2** PPPExclusion の詳細を <ControllablePreferences> の下に挿入して、Override 値と PPP サーバーの IP アド レスを指定します。アドレスは、完全な形式のIPv4アドレスにする必要があります。次に例を示します。

```
<AnyConnectPreferences>
<ControllablePreferences>
<PPPExclusion>Override
<PPPExclusionServerIP>192.168.22.44</PPPExclusionServerIP></PPPExclusion>
</ControllablePreferences>
</AnyConnectPreferences>
```
- ステップ3 ファイルを保存します。
- ステップ **4** Cisco Secure Client を終了し、リスタートします。

# 管理 **VPN** トンネルの使用

# 管理 **VPN** トンネルについて

管理VPNトンネルにより、エンドユーザによってVPN接続が確立されるときだけでなく、ク ライアント システムの電源が入るたびに社内ネットワークの接続が確保されます。オフィス ネットワークに VPN を介してユーザが頻繁に接続しないデバイスに対しては特に、外出中の オフィスのエンドポイントで Patch Management を行うことができます。この機能には、社内

ネットワークの接続を必要とするエンドポイントOSログインスクリプトに対するメリットも あります。

管理 VPN トンネルはエンド ユーザに対し透過的であるため、ユーザ アプリケーションによっ て開始されたネットワーク トラフィックはデフォルトで影響を受けませんが、代わりに管理 VPN トンネルの外部に転送されます。

管理トンネル機能が有効として検出されると、制限付きのユーザアカウント(ciscoacvpnuser) が作成され、最小権限の原則が適用されます。このアカウントは、CiscoSecureClientのアンイ ンストール中、またはインストールのアップグレード中に削除されます。

ログインが低速であるとユーザから報告された場合、管理トンネルが適切に設定されていない 可能性があります。「管理VPNトンネルの設定 (157ページ)」で、この機能を有効にするの に必要な設定手順について説明します。この設定を行ったにもかかわらず、社内ネットワーク への接続ができない症状が出ている場合は、「管理 VPN トンネル接続問題のトラブルシュー ティング」を参照してください。

#### 管理 **VPN** トンネルの互換性と要件

- ASDM 9.0.1(またはそれ以降)および ASDM 7.10.1(またはそれ以降)が必要です。
- ユーザ ログインの前後にユーザによって開始された VPN トンネルが切断されるたびに接 続します。

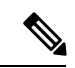

信頼ネットワーク検出(TND)機能によって信頼ネットワー クが検出されるか、Cisco Secure Client ソフトウェアアップ デートが進行中の場合、管理 VPN トンネルは確立されませ ん。 (注)

- ユーザ ログインの前後にユーザが VPN トンネルを開始するたびに切断します。
- マシン ストア証明書認証のみを使用します。
- ユーザが開始したネットワーク通信に影響しないように(管理 VPN トンネルは、エンド ユーザに対して透過的であるため)Split-include トンネリングの設定がデフォルトで必要 です。この動作をオーバーライドする場合は、「Tunnel-All 設定をサポートするカスタム 属性の設定 (160 ページ)」を参照してください。
- サーバ証明書に対して厳密な証明書のチェックを実行します。サーバー証明書のルート CA証明書は、マシン証明書ストア(Windowsの場合はコンピュータ証明書ストア、macOS の場合はシステム キーチェーンまたはシステム ファイル証明書ストア)に存在する必要 があります。
- バックアップ サーバ リストで作業します。
- 現在 Windows および macOS でのみ入手可能です。以降のリリースでは、Linux のサポー トが追加されます。

管理 **VPN** トンネルの非互換性と制限

- 管理 VPN プロファイルはプロキシ設定の値 [ネイティブ (Native) 1をサポートしていま せん。この制限は、管理 VPN トンネルはユーザがログインしていなくても開始できるた め、 Windows クライアントにのみ適用されます。 そのため、ユーザ固有のブラウザ プロ キシ設定に依存することはできません。
- 管理 VPN プロファイルは、VPN サーバからプッシュされるプライベート プロキシ設定を サポートしません。管理 VPN トンネルはエンド ユーザに対して透過的であることを目的 としているため、ユーザ固有の設定またはシステム プロキシ設定は変更されません。
- ユーザの VPN トンネルが非アクティブになるたびに管理 VPN トンネルが確立されるた め、Always On 機能と互換性はありません。ただし、すべてのトラフィックをトンネリン グするように管理トンネル接続のグループ ポリシーを設定して、ユーザの VPN トンネル が非アクティブの間にトラフィックが物理インターフェイスによってリークされないよう にすることができます。「Tunnel-All 設定をサポートするカスタム属性の設定 (160 ペー ジ)」を参照してください。
- キャプティブポータルの修復は、Cisco Secure Client UI が実行中でユーザーがログインし ている間、管理 VPN トンネル機能が有効になっていなかったかのようであるときにのみ 実行されます。
- 管理 VPN プロファイルの設定は、管理 VPN トンネルがアクティブのときにのみ Cisco Secure Client で適用されます。管理 VPN トンネルが切断されると、ユーザの VPN トンネ ル プロファイル設定のみが適用されます。このため、管理 VPN トンネルはユーザの VPN トンネル プロファイルの信頼ネットワーク検出(TND)設定(つまり、設定済みの信頼 できないネットワーク ポリシーに関係なく TND が無効化されるか、「信頼できないネッ トワーク」が検出された場合)に従って開始されます。また、管理 VPN プロファイルに おける TND 接続アクションは(管理 VPN トンネルがアクティブである場合にのみに適 用)、管理 VPN トンネルがエンド ユーザに対して透過的であるように常にユーザの VPN トンネルに適用されます。ユーザエクスペリエンスに一貫性をもたせるために、ユーザと 管理の両方の VPN トンネルプロファイルで同じ TND 設定を使用する必要があります。

#### 管理 **VPN** プロファイルによって適用される必須設定

特定のプロファイル設定は管理 VPN トンネルがアクティブである間は必須です。有効なプロ ファイルの設定をサポートするために、対応する UI 制御を無効にすることで、Cisco Secure Client 管理 VPN プロファイル エディタにより必須設定が適用されます。主に、ユーザのイン タラクションを排除してトンネルの中断を最小限に抑えるために、管理トンネルの接続中に次 の設定値が上書きされます。

- *AllowManualHostInput: false*:管理トンネル (ヘッドレス クライアント) に関連しません。
- *AlwaysOn: false*:管理トンネルが切断されるたびにユーザのトンネル プロファイル設定が 適用されるため、関連しません。
- *AutoConnectOnStart: false*:以前に接続されたホストに対する起動時の自動接続用 UI クラ イアントにのみ関連します。
- *AutomaticCertSelection: true*:証明書の選択ポップアップを回避します。
- *AutoReconnect: true*:ネットワークの変更時に管理トンネルが終了するのを回避します。
- *AutoReconnectBehavior: ReconnectAfterResume*:ネットワークの変更時に管理トンネルの終 了を回避します。
- *AutoUpdate: false*:管理トンネル接続中にソフトウェア アップデートは実行されません。
- *BlockUntrustedServers: true*: 信頼できないサーバ証明書のプロンプトを回避します。
- *CertificateStore: MachineStore*:管理トンネル認証はログイン ユーザなしでも成功する必要 があります。
- *CertificateStoreOverride: true*:Windows でのマシン証明書認証に必要です。
- *EnableAutomaticServerSelection: false*:管理 VPN プロファイルではホスト エントリは 1 つ のみです。
- EnableScripting: false : Cisco Secure Client カスタマイゼーション スクリプト (接続時また は切断時に呼び出される)は管理トンネル接続中は実行されません。
- *MinimizeOnConnect:false*:管理トンネル(ヘッドレス クライアント)に関連しません。
- *RetainVPNOnLogoff:true*: 管理トンネルはユーザがログオフしてもアクティブなままである 必要があります。
- *ShowPreConnect Message*:管理トンネル(ヘッドレス クライアント)に関連しません。
- *UserEnforcement:AnyUser*:特定のユーザがログインしたときに管理トンネルが切断されな いようにします。
- *UseStartBeforeLogon:False*:ユーザ トンネルにのみ適用されます。
- *WindowsVPNEstablishment:AllowRemote*ユーザ:どのユーザタイプ(ローカルまたはリモー ト)がログインしても管理トンネルが影響されないようにします。
- [LinuxVPNEstablishment:リモート ユーザを許可(LinuxVPNEstablishment: Allow Remote Users) 1: 管理トンネルがどのタイプ (ローカル/リモート) のユーザによっても影響され ないようにします。

また、Cisco Secure Client では、管理トンネルの接続中は、WindowsLogonEnforcement および SCEP 関連の設定はプロファイル設定として適用されません。

## 管理 **VPN** トンネルの設定

ユーザがログインしていなくても管理トンネル接続が発生する場合があるため、マシンストア 証明書認証のみがサポートされます。したがって、少なくとも1つの関連するクライアント証 明書がクライアント ホストのマシン証明書ストアで使用できる必要があります。

## 管理 **VPN** トンネルのトンネル グループの設定

トンネルグループの認証方法は、ASDMで**[**設定(**Configuration**)**]**>**[**リモートアクセス(**Remote Access**)**] > [**ネットワーク(クライアント)アクセス(**Network(Client) Access**)**] > [AnyConnect** 接続プロファイル(**AnyConnect Connection Profiles**)**] > [**追加**/**編集(**Add/Edit**)**]** に移動し、

[証明書のみ (certificate only) ]として設定する必要があります。次に、[詳細設定 (Advanced)] > [グループ エイリアス/グループ URL(Group Alias/Group URL)] でグループ URL を設定して から、次に 「管理 VPN トンネルのプロファイルの作成 (158 ページ)」の説明に従って管理 VPN プロファイルで指定します。

このトンネル グループのグループ ポリシーには、トンネル グループで設定されたクライアン ト アドレスの割り当てを使用するすべての IP プロトコルに対して split include トンネリングが 設定されている必要があります(ASDM から [下記のネットワーク リストをトンネル(Tunnel Network List Below)] には [リモート アクセス VPN(Remote Access VPN)] > [ネットワーク (クライアント)アクセス(Network (Client) Access)]>[グループ ポリシー(Group Policies)] > [編集 (Edit) ] > [詳細設定 (Advanced) > [スプリット トンネリング (Split Tunneling) ]を選 択)。「Tunnel-All 設定をサポートするカスタム属性の設定 (160 ページ)」では、その他の スプリット トンネリング設定のサポートを有効にする方法について説明します。両方の IP プ ロトコルに対するトンネル グループでクライアント アドレスの割り当てが設定されていない 場合、[クライアント バイパス プロトコル(Client Bypass Protocol)] を有効にし、クライアン ト アドレスの割り当てのない IP プロトコルと一致するトラフィックが管理 VPN トンネルで中 断されないようにする必要があります。

### 管理 **VPN** トンネルのプロファイルの作成

特定のクライアント デバイスには、1 つの管理 VPN プロファイルのみを展開できます。管理 VPN プロファイルは固定名(VpnMgmtTunProfile.xml)で専用ディレクトリ(Windows では %ProgramData%\Cisco\Cisco Secure Client\VPN\Profile\MgmtTun、macOS では /opt/cisco/secureclient/VPN/profile/mgmttun)に格納されます。管理VPNプロファイルには、「管 理 VPN トンネルのトンネル グループの設定 (157 ページ)」セクションに従って設定された トンネル グループを指しているゼロまたは 1 つのホスト エントリを使用できます。(トンネ ル確立中のプロファイルの更新時に)この機能を自動的に無効にするには、管理VPNプロファ イルでゼロのホスト エントリを設定する必要があります。

#### 始める前に

管理 VPN トンネルのトンネル グループの設定 (157ページ)を完了します。

- ステップ1 [設定 (Configuration) ]>[リモートアクセスVPN (Remote Access VPN) ]>[ネットワーク(クライアント) アクセス (Network (Client) Access) ]>[AnyConnectクライアントプロファイル (AnyConnect Client Profile)] に移動します。
- ステップ **2** [追加(Add)] をクリックします。[AnyConnect クライアントプロファイルの追加(Add AnyConnect Client Profiles)] ウィンドウが表示されます。
- ステップ **3** プロファイルの使用方法として、 [AnyConnect 管理 VPN プロファイル(AnyConnect Management VPN Profile)] を選択します。[AnyConnect クライアント プロファイルの追加(Add AnyConnect ClientProfiles)] 画面でフィールドを読み込む方法の詳細については、『Cisco ASA Series VPN ASDM [Configuration](https://www.cisco.com/c/en/us/support/security/adaptive-security-appliance-asa-software/series.html) Guide』 [英語] の「Configure AnyConnect Client Profiles」セクションを参照してください。

ステップ **4** 「管理 VPN トンネルのトンネル グループの設定 (157 ページ)」で作成したグループ ポリシーを選択し ます。[OK] をクリックして管理 VPN プロファイルを作成してから、[編集 (Edit) ] をクリックして設定し ます。以降の更新に対しても同様に行います。

## (オプション)すでに設定済みの管理 **VPN** プロファイルをアップロードする

すでに設定済みの管理 VPN プロファイル(スタンドアロン Cisco Secure Client 管理 VPN プロ ファイル エディタを使用して編集または作成された、Cisco Secure Client からコピーされた、 または別の Cisco Secure Firewall ASA からエクスポートされた)を Cisco Secure Firewall ASA に アップロードする必要がある場合があります。

- ステップ1 ASDM で、[AnyConnect クライアントプロファイル (AnyConnect Client Profile) 1ウィンドウから [追加 (Add)]、[アップロード(Upload)] をクリックします。. ファイルのアップロードの接続先の場所を選択するには、 *vpnm* 拡張子付きのプロファイルを選択するこ とを確認します。
- ステップ **2** プロファイル名を提供し、プロファイルの使用率のドロップダウンメニューから**AnyConnect**管理**VPN**プ ロファイルを選択します。
- ステップ **3** 「管理 VPN トンネルのトンネル グループの設定 (157 ページ)」で作成したグループ ポリシーを選択し ます。[OK] をクリックし、管理 VPN プロファイルを作成します。

## グループ ポリシーへの管理 **VPN** プロファイルの関連付け

管理トンネル接続に使用するトンネル グループに関連付けられているグループ ポリシーに管 理 VPN プロファイルを追加する必要があります。

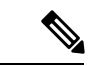

同様に、ユーザ トンネル接続に使用する正規のトンネル グループにマッピングされたグ ループポリシーに管理VPNプロファイルを追加することもできます。ユーザが接続する と、グループポリシーにすでにマッピングされているユーザVPNトンネルとともに管理 VPN プロファイルがダウンロードされ、管理 VPN トンネル機能が有効になります。 (注)

また、アウトオブバンドで管理 VPN プロファイルを展開することができます。その場 合、VpnMgmtTunProfile.xml という名前が付いていることを確認し、上記の管理 VPN プ ロファイルディレクトリにコピーして、Cisco Secure Client エージェントサービスを再起 動(またはリブート)します。

始める前に

「管理 VPN トンネルのトンネル グループの設定 (157 ページ)」と「管理 VPN トンネルのプ ロファイルの作成 (158 ページ)」を完了します。

- ステップ **1** ASDM で **[**グループポリシー(**Group Policy**)**]** > **[**詳細(**Advanced**)**] > [AnyConnect**クライアント (**AnyConnect Client**)**]** に移動します。
- ステップ **2** ダウンロードするクライアント プロファイルで、[追加(Add)] をクリックし、「管理 VPN トンネルのプ ロファイルの作成 (158ページ)」セクションで作成または更新された管理VPNプロファイルを選択しま す。

#### **Tunnel-All** 設定をサポートするカスタム属性の設定

管理 VPN トンネルでは、ユーザが開始したネットワーク通信に影響しないように(管理 VPN トンネルは、エンド ユーザに対して透過的であるため) Split-include トンネリングの設定がデ フォルトで必要です。この動作は管理トンネル接続で使用されているグループポリシーで次の カスタム属性を設定することによりオーバーライドできます([CreateCustom 属性 ASDM (CreateCustom Attribute ASDM)] ウィンドウ:[設定(Configuration)] > [リモートアクセス VPN(Remote Access VPN)] > [ネットワーク(クライアント)アクセス(Network (Client) Access) ] > [グループポリシー (Group Policies) ] > [編集 (Edit) ] > [詳細設定 (Advanced) ] > [AnyConnect クライアント(AnyConnect Client)] > [カスタム属性(Custom Attributes)] > [追加 (Add)])。

新しいカスタム属性タイプを **ManagementTunnelAllAllowed** に設定し、対応するカスタム属性 を *true* に設定すると、その構成が両方の IP プロトコルに対して tunnel-all、split-exclude、 split-include、または bypass のいずれかの場合、Cisco Secure Client は管理トンネル接続を続行 します。

## 管理 **VPN** プロファイルの更新の制限

管理 VPN プロファイルの更新を新しい AnyConnect ローカル ポリシー ファイル (AnyConnectLocalPolicy.xml)設定を使用した特定の信頼できるサーバリストに制限しても、 ユーザが任意のサーバから VPN プロファイルを更新するのを許可することができます。この 設定は、[ローカルポリシー設定(AnyConnect VPN Local Policy Editor)] を使用して [任意の サーバからの管理 VPN プロファイル更新を許可(Allow Management VPN Profile Updates From AnyServer)] チェック ボックスをオンにすることで編集できます。

たとえば、管理 VPN プロファイルの更新が VPN サーバー TrustedServer からのみ許可される場 合、このチェックボックスはオフになっており、TrustedServerは信頼できるサーバーリストに 追加されます。(TrustedServer を該当する VPN プロファイルのサーバ エントリに存在する FQDN または IP アドレスと置き換えてください)。

# 管理 **VPN** トンネル接続問題のトラブルシューティング

クライアント ホストがリモートから到達できない場合、さまざまなシナリオが発生して管理 VPNトンネルの切断や確立できない状況の原因となっている可能性があります。次のシナリオ では、Cisco Secure Client GUI と CLI に管理接続状態が統計情報のエントリとして反映されま す。

- •[切断(無効)(Disconnected (disabled))]:機能は無効です。
- [切断(信頼ネットワーク)(Disconnected (trusted network))]:TND が信頼ネットワークを 検出したため、管理トンネルは確立されません。
- [切断 (アクティブ ユーザ トンネル) (Disconnected (user tunnel active))]: ユーザ トンネ ルは現在保留中 です(つまり、管理トンネルを切断しています)。
- [切断(プロセスの起動に失敗) (Disconnected (process launch failed))]: 管理トンネル接 続の試行時にプロセスの起動エラーが発生しました。
- [切断(接続に失敗)(Disconnected (connect failed))]:管理トンネルの確立時に接続障害 が発生しました。
- [切断された(無効な VPN 設定)(Disconnected (invalid VPN configuration))]:管理トンネ ルの確立時に無効なスプリットトンネリング設定が発生しました。追加情報については、 「Tunnel-All 設定をサポートするカスタム属性の設定 (160 ページ)」を参照してくださ い。
- [切断(ソフトウェアアップデートが保留中)(Diconnected (software update pending))]: CiscoSecureClientソフトウェアアップデートは現在保留中です(つまり、管理トンネルを 切断しています)。
- [切断(Disconnected)]:管理トンネルを確立しようとしているか、その他の理由により確 立できませんでした。

管理 VPN トンネル経由の接続の欠落をトラブルシューティングする場合は(クライアント ホ ストで確立されることを想定)、次を確認します。

- •管理 VPN 接続の状態を Cisco Secure Client UI の [統計出力のエクスポート (Export Stats output) ]の [統計 (Statistics) ] タブをで確認するか、CLI で [接続情報/管理接続状態 (Connection Information/Management Connection State)] を確認します。管理接続状態が予 期せずに [切断(disconnected)] と表示され、提供された説明が不十分な場合、詳細なト ラブルシューティングについて DART ツールを使用した Cisco Secure Client ログをキャプ チャします。
- UI の統計行に [管理接続状態:切断(無効) (Management Connection State: Disconnected (disabled))] と表示される場合、証明書認証で設定されたトンネル グループを指す、1 つ のホスト エントリで管理 VPN プロファイルが設定されていることを確認します。関連付 けられているグループ ポリシーに 1 つのプロファイル (管理 VPN プロファイル)が設定 されている必要があります。

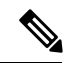

- 関連付けられているグループ ポリシーでバナーを有効にす ることはできません。管理のトンネル接続中にユーザのイン タラクションはサポートされていません。 (注)
	- UI の統計行に [管理接続状態:切断(無効)(Management Connection State: Disconnected (disabled))]と表示される場合、正規のユーザトンネル接続で使用されるトンネルグルー

プに関連付けられているグループ ポリシー内で管理 VPN プロファイルが設定されている ことを確認します。ユーザがそのトンネル グループに接続すると、管理 VPN プロファイ ルがダウンロードされ、この機能が有効になります。

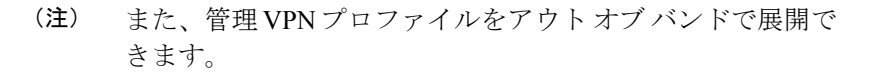

- UI の統計行に [管理接続状態:切断(接続に失敗)(Management Connection State: Disconnected (connect failed))] と表示される場合、次に示すように、管理トンネル接続は ユーザのインタラクションが必要な場合に常に失敗することに注意してください。
	- サーバー証明書が信頼されない場合。サーバー証明書のルート CA 証明書は、マシン 証明書ストア内に存在する必要があります。
	- (マシンストア証明書に関連する) 秘密キーがパスワードで保護されている場合、対 応するクライアント証明書は管理トンネル接続で使用できません。秘密キーのパス ワードを入力するようユーザにプロンプトを表示できないため、クライアント証明書 は使用できません。
	- macOS システム キーチェーン プライベート キーが、CiscoSecure Client エージェント 実行可能ファイル (vpnagentd)にプロンプトを表示せずにアクセスを許可するように 設定されていない場合、秘密鍵にアクセスするためのクレデンシャルをユーザーに要 求することができないため、対応するクライアント証明書は管理トンネル接続では使 用できません。
	- グループ ポリシーがバナーを使用して設定されている場合。

# **Cisco Secure Client** プロキシ接続の設定

# **Cisco Secure Client** プロキシ接続について

CiscoSecureClientは、ローカルプロキシ、パブリックプロキシ、プライベートプロキシでVPN セッションをサポートしています。

• ローカル プロキシ接続:

ローカルプロキシは、Cisco Secure Client と同じ PC 上で動作し、トランスペアレントプロ キシとして使用されることもあります。トランスペアレント プロキシ サービスの例とし て、一部のワイヤレス データ カードによって提供されるアクセラレーション ソフトウェ アや、一部のアンチウイルス ソフトウェア (Kaspersky など)に搭載のネットワーク コン ポーネントなどがあります。

ローカルプロキシの使用は、Cisco Secure Clientプロファイルで有効または無効にします。 「ローカルプロキシ接続の許可」を参照してください。

• パブリック プロキシ接続:

通常、パブリック プロキシは Web トラフィックの匿名化に使用されます。Windows がパ ブリック プロキシを使用するように設定されている場合、Cisco Secure Client はその接続 を使用します。パブリック プロキシは macOS と Linux でネイティブと上書きの両方をサ ポートしています。

パブリックプロキシの設定についてパブリックプロキシ(164ページ)は、を参照してく ださい。

• プライベート プロキシ接続:

プライベート プロキシ サーバーは、企業の使用ポリシーに基づいて企業ユーザーが特定 の Web サイト(たとえば、アダルト、ギャンブル、ゲームなどのサイト)にアクセスで きないようにするために社内ネットワークで使用されます。

トンネルの確立後にブラウザにプライベート プロキシ設定をダウンロードするようにグ ループ ポリシーを設定します。VPN セッションが終了すると、設定は元の状態に復元さ れます。プライベート プロキシ接続の設定 (165 ページ)を参照してください。

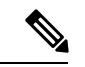

プロキシサーバーを経由するCiscoSecureClientSBL接続は、 Windowsオペレーティングシステムのバージョン、システム (マシン)の設定、またはその他のサードパーティ プロキ シ ソフトウェア機能に依存します。このため、Microsoft ま たは使用するすべてのサードパーティ プロキシ アプリケー ションによって提供される、システム全体のプロキシ設定を 参照してください。 (注)

#### **VPN** クライアント プロファイルによるクライアント プロキシの制御

VPN クライアント プロファイルでは、クライアント システムのプロキシ接続をブロックした り、リダイレクトしたりできます。Windows および Linux の場合、パブリック プロキシ サー バのアドレスを自分で設定したり、ユーザーに設定を許可したりできます。

VPNクライアントプロファイルにプロキシ設定を設定する方法の詳細については、CiscoSecure Client プロファイルエディタ、プリファレンス(Part 2) (95 ページ)を参照してください。

#### クライアントレス サポートのためのプロキシ自動設定ファイルの生成

Cisco Secure Firewall ASA の一部のバージョンでは、Cisco Secure Client セッションの確立後に プロキシサーバーを介したクライアントレス ポータル アクセスをサポートするため、Cisco Secure Client設定を作成する必要があります。Cisco Secure Client は、プロキシ自動構成(PAC) ファイルを使用して、クライアント側のプロキシ設定を変更して、これを実行できるようにし ます。Cisco Secure Client は、Secure Firewall ASA がプライベート側のプロキシ設定を指定しな い場合にのみ、このファイルを生成します。

## **Cisco Secure Client** プロキシ接続の要件

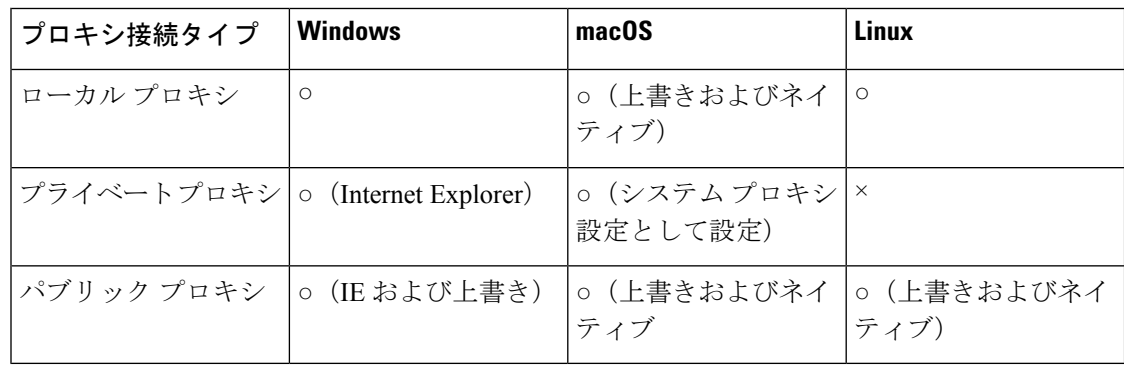

プロキシ接続の OS サポートは次のようになります。

# プロキシ接続の制限

- プロキシ経由の接続は、Always-On機能が有効になっている場合にはサポートされません。
- ローカル プロキシへのアクセスを許可するには、VPN クライアント プロファイルが必要 です。

# ローカル プロキシ接続の許可

- ステップ1 VPN プロファイル エディタを開き、ナビゲーション ペインから [プリファレンス (Part 2) (Preferences (Part 2))] を選択します。
- ステップ2 [ローカルプロキシ接続を許可 (Allow Local Proxy Connections) ]を選択(デフォルト)または選択解除し ます。ローカル プロキシはデフォルトで無効になっています。

# パブリック プロキシ

パブリックプロキシはWindowsおよびLinuxの各プラットフォームでサポートされています。 プロキシ サーバは、クライアント プロファイルで設定されるプリファレンスに基づいて選択 されます。プロキシオーバーライドの場合、Cisco Secure Client はプロファイルからプロキシ サーバーを取得します。リリース 4.1 以降では、Linux および macOS でのネイティブプロキシ 構成とともに macOS でのプロキシサポートが追加されました。

Linux では、Cisco Secure Client の実行前にネイティブプロキシ設定がエクスポートされます。 設定を変更した場合は、再起動が必要です。

プロキシサーバーの認証には、ユーザー名とパスワードが必要です。CiscoSecureClientは、プ ロキシサーバーが認証を要求するように構成されている場合、基本認証とNTLM認証をサポー トします。CiscoSecureClientダイアログは認証プロセスを管理します。プロキシサーバーに対

する認証に成功すると、Cisco Secure Client は Cisco Secure Firewall ASA ユーザー名およびパス ワードの入力を求めます。

### パブリック プロキシ接続の設定(**Windows**)

Windows でパブリック プロキシ接続を設定するには、次の手順を実行します。

- ステップ **1** Internet Explorer またはコントロール パネルから [インターネット オプション(Internet Options)] を開きま す。
- ステップ2 [接続 (Connections) ] タブを選択し、[LAN 設定 (LAN Settings) ] ボタンをクリックします。
- ステップ **3** プロキシ サーバを使用するように LAN を設定し、プロキシ サーバの IP アドレスを入力します。

### パブリック プロキシ接続の設定(**macOS**)

ステップ **1** システム設定に移動し、接続している適切なインターフェイスを選択します。

- ステップ2 [詳細設定 (Advanced) ] をクリックします。
- ステップ **3** 新しいウィンドウで [プロキシ(Proxies)] タブを選択します。
- ステップ **4** HTTPS プロキシを有効にします。
- ステップ **5** 右側のパネルの[セキュアプロキシサーバ(SecureProxyServer)]フィールドに、プロキシサーバのアドレ スを入力します。

#### パブリック プロキシ接続の設定(**Linux**)

Linux でパブリック プロキシ接続を設定するには、環境変数を設定します。

# プライベート プロキシ接続の設定

- ステップ **1** CiscoSecureFirewall ASA グループポリシーにプライベートプロキシ情報を設定します。『Cisco ASA [Series](https://www.cisco.com/c/en/us/support/security/adaptive-security-appliance-asa-software/series.html) VPN CLI or ASDM [Configuration](https://www.cisco.com/c/en/us/support/security/adaptive-security-appliance-asa-software/series.html) Guide』[英語] の 「[Configuring](http://www.cisco.com/en/US/docs/security/asa/asa91/asdm71/vpn/vpn_asdm_setup.html#wp1336831) a Browser Proxy for an Internal Group Policy」 の項を参照してください。
	- macOS 環境では、 (VPN 接続時に) Cisco Secure Firewall ASA からプッシュダウンされたプロキ シ情報は、端末を開いて **scutil --proxy** を発行するまで、ブラウザに表示されません。 (注)
- ステップ **2** (任意)ブラウザのプロキシ設定を無視するためのクライアントの設定。
- ステップ **3** (任意)Internet Explorer の [接続(Connections)] タブのロックダウン。

#### ブラウザのプロキシ設定を無視するためのクライアントの設定

Cisco Secure Client プロファイルでは、ユーザーの PC 上で Microsoft Internet Explorer または Safari のプロキシ設定が無視されるようにポリシーを指定できます。これにより、ユーザーは 社内ネットワークの外部からトンネルを確立できなくなり、CiscoSecureClientは望ましくない または違法なプロキシサーバー経由で接続できなくなります。

- ステップ1 VPN プロファイル エディタを開き、ナビゲーション ペインから [プリファレンス (Part 2) (Preferences (Part 2))] を選択します。
- ステップ **2** [プロキシ設定(Proxy Settings)] ドロップダウン リストで、[プロキシを無視(Ignore Proxy)] を選択しま す。[プロキシを無視(Ignore Proxy)] を選択すると、クライアントはすべてのプロキシ設定を無視しま
	- す。Cisco Secure Firewall ASA からダウンロードされるプロキシに対してアクションが実行されません。

## **Internet Explorer** の **[**接続(**Connections**)**]** タブのロックダウン

ある条件下では、Cisco Secure Client によって Internet Explorer の [ツール(Tools)] > [インター ネットオプション (Internet Options) ]>[接続 (Connections) ] タブが非表示にされます。この タブが表示されている場合、ユーザーはプロキシ情報を設定できます。このタブを非表示にす ると、ユーザーが意図的または偶発的にトンネルを迂回することを防止できます。タブのロッ クダウンは接続解除すると反転され、このタブに適用される管理者定義のポリシーの方が優先 されます。このロックダウンは、次のいずれかの条件で行われます。

- Cisco Secure Firewall ASA の設定で、[接続 (Connections) ] タブのロックダウンが指定され ている。
- Cisco Secure Firewall ASA の設定で、プライベート側プロキシが指定されている。
- Windowsのグループポリシーにより、以前に[接続(Connections)]タブがロックされてい る(no lockdown Cisco Secure Firewall ASA グループポリシー設定の上書き)。

グループポリシーで、プロキシのロックダウンを許可する、または許可しないように Cisco Secure Firewall ASA を設定できます。ASDM を使用してこれを設定する手順は次のとおりで す。

- ステップ **1** ASDM で、**[**設定(**Configuration**)**]** > **[**リモート アクセス **VPN**(**Remote Access VPN**)**]** > **[**ネットワーク (クライアント)アクセス(**Network (Client) Access**)**]** > **[**グループ ポリシー(**Group Policies**)**]** に移動し ます。
- **ステップ2** グループ ポリシーを選択し、新しいグループ ポリシーの [編集 (Edit) ] または [追加 (Add) ] をクリック します。
- ステップ **3** ナビゲーションペインで、**[**詳細(**Advanced**)**]**>**[**ブラウザプロキシ(**BrowserProxy**)**]**に移動します。[プ ロキシ サーバ ポリシー(Proxy Server Policy)] ペインが表示されます。
- ステップ **4 [**プロキシ ロックダウン(**Proxy Lockdown**)**]** をクリックして、その他のプロキシ設定を表示します。

ステップ **5** プロキシのロックダウンを有効にして、Cisco Secure Client のセッション中は Internet Explorer の [接続 (Connections) 1タブを非表示にするには、「継承 (Inherit) 1をオフにして [はい(Yes) 1を選択します。 または、プロキシのロックダウンを無効にして、Cisco Secure Client のセッション中は Internet Explorer の [接続 (Connections) ] タブを表示するには、[いいえ (No)] を選択します。

- ステップ **6** [OK] をクリックして、プロキシ サーバ ポリシーの変更を保存します。
- ステップ **7** [適用(Apply)] をクリックして、グループ ポリシーの変更を保存します。

# プロキシ設定の確認

• Windowsの場合:次の場所でレジストリのユーザーおよびシステムのプロキシ設定を検索 します。

HKEY\_CURRENT\_USER\SOFTWARE\Microsoft\Windows\CurrentVersion\Internet Settings HKEY\_LOCAL\_MACHINE\SOFTWARE\Microsoft\Windows\CurrentVersion\Internet Settings\Connections

• macOS の場合:ターミナル ウィンドウを開き、次を入力します。

scutil --proxy

# **VPN** トラフィックの選択および除外

# **VPN** をバイパスするための **IPv4** または **IPv6** トラフィックの設定

ASA が IPv6 トラフィックのみを待機している場合は Cisco Secure Client が IPv4 トラフィック をどのように管理するかを設定し、Cisco Secure Firewall ASA がClient Bypass Protocol 設定を使 用して IPv4 トラフィックのみを待機している場合は CiscoSecure Client クライアントが IPv6 ト ラフィックをどのように管理するかを設定できます。

CiscoSecure Clientで CiscoSecureFirewall ASA に VPN 接続をする場合、ASA はクライアントに IPv4、IPv6、または IPv4 および IPv6 両方のアドレスを割り当てる場合があります。

Client Bypass Protocol が IP プロトコルに対して有効であり、かつ、あるアドレスプールがその プロトコルに対して設定されていない(つまり、そのプロトコルの IP アドレスが Cisco Secure Firewall ASA によってクライアントに割り当てられていない)場合、そのプロトコルを使用す る IP トラフィックは VPN トンネルを介して送信されません。これは、トンネル外で送信され ます。

クライアント バイパス プロトコルが無効であり、かつ、あるアドレス プールがそのプロトコ ル用に設定されていない場合、VPN トンネルが確立された後、クライアントではその IP プロ トコルのすべてのトラフィックをドロップします。

たとえば、Cisco Secure Firewall ASA が Cisco Secure Client 接続に IPv4 アドレスのみを割り当 て、エンドポイントがデュアルスタックされていると想定します。エンドポイントが IPv6 ア

ドレスへの到達を試みた場合、クライアントバイパスプロトコルが無効になっていると、IPv6 トラフィックはドロップされます。クライアントバイパスプロトコルが有効になっていると、 IPv6 トラフィックはクライアントからクリア テキストで送信されます。

SSL 接続ではなく IPsec トンネルを確立している場合は、クライアントで IPv6 が有効になって いるかどうかが Cisco Secure Firewall ASA に通知されないため、Cisco Secure Firewall ASA は常 に Client Bypass Protocol 設定をプッシュダウンします。

Client Bypass Protocol を Cisco Secure Firewall ASA でグループポリシーに設定します。

- ステップ **1** ASDM で、**[**設定(**Configuration**)**]** > **[**リモート アクセス **VPN**(**Remote Access VPN**)**]** > **[**ネットワーク (クライアント)アクセス(**Network (Client) Access**)**]** > **[**グループ ポリシー(**Group Policies**)**]** に移動し ます。
- ステップ2 グループ ポリシーを選択し、新しいグループ ポリシーの [編集 (Edit) ] または [追加 (Add) ] をクリック します。
- ステップ **3 [**詳細(**Advanced**)**]** > **[AnyConnect]** を選択します。
- ステップ **4** デフォルトグループポリシー以外のグループポリシーの場合、[クライアントバイパスプロトコル(Client Bypass Protocol)] の隣にある [継承(Inherit)] チェックボックスをオフにします。
- ステップ **5** 次のオプションのいずれかを選択します。
	- Cisco Secure Firewall ASA がアドレスを割り当てなかった IP トラフィックをドロップする場合は、[無 効 (Disable) 1をクリックします。
	- その IP トラフィックをクリア テキストで送信する場合は、[有効(Enable)] をクリックします。

ステップ **6** [OK] をクリックします。

ステップ **7** [Apply] をクリックします。

# ローカル プリンタおよびテザー デバイスをサポートしたクライアン ト ファイアウォールの設定

『Cisco ASA Series VPN CLI or ASDM [Configuration](https://www.cisco.com/c/en/us/support/security/adaptive-security-appliance-asa-software/series.html) Guide』[英語] の「*Client Firewall with Local Printer and Tethered Device Support*」の項を参照してください。

# スプリット トンネリングの設定

スプリット トンネリングは、[ネットワーク(クライアント)アクセス(Network (Client) Access)] グループ ポリシーに設定します。『Cisco ASA Series VPN CLI or ASDM [Configuration](https://www.cisco.com/c/en/us/support/security/adaptive-security-appliance-asa-software/series.html) [Guide](https://www.cisco.com/c/en/us/support/security/adaptive-security-appliance-asa-software/series.html)』[英語] の「*Configure Split Tunneling for AnyConnect Traffic*」の項を参照してください。

ASDM でグループ ポリシーに変更を加えたら、[設定(Configuration)] > [リモート アクセス VPN(Remote Access VPN)] > [ネットワーク(クライアント)アクセス(Network (Client) Access)] > [AnyConnect 接続プロファイル(AnyConnect Connection Profiles)] > [追加/編集

(Add/Edit)] > [グループ ポリシー(Group Policy)] で、グループ ポリシーを接続プロファイ ルに関連付けてください。

## **Linux** でのネットワークトラフィックのルーティング

LinuxユーザーがVMインスタンス/Dockerコンテナでネットワークトラフィックをルーティン グできるようにするには、新しいカスタム属性を作成して有効にする必要があります。 **tunnel-from-any-source** カスタム属性を作成し、*true* に設定すると、Cisco Secure Client は、 split-include または split-exclude トンネルモードの任意の送信元アドレスを持つパケットを許可 し、VM インスタンスまたは Docker コンテナ内のネットワークアクセスを許可します。

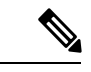

(注)

# ダイナミック スプリット トンネリングについて

ダイナミック スプリット トンネリングは、ASDM グループ ポリシー設定で [次のネットワー クリストを除外 (Exclude Network List Below) 1または [次のネットワークリストをトンネリン グ(Tunnel Network List Below)] オプションを使用して設定される現在のスプリット トンネリ ング オプションを強化するために設計されました。スプリット トンネリングを定義するため に通常使用される静的な包含または除外と違い、ダイナミック スプリット トンネリングでの 包含または除外は、特定のサービスに関するトラフィックを VPN トンネリングから除外する または VPN トンネリングに包含する必要があるシナリオに対応しています。IP プロトコルご とに個別のスプリットトンネリング設定を構成できません。たとえば、IPv4にダイナミックス プリット包含トンネリング(IPv4スプリット包含ドメインやダイナミックスプリット包含ドメ インなど)を有効にすると、IPv6にダイナミックスプリット除外トンネリング(IPv6Tunnel-all やダイナミックスプリット除外ドメインなど)を有効にできません。さらに、拡張ダイナミッ クスプリットトンネリングを提供します。ダイナミックスプリット除外ドメインとダイナミッ クスプリット包含ドメインの両方が拡張ドメイン名の一致に指定されています。

制限は、スタティック スプリット トンネリングからダイナミック スプリット トンネリングま でさまざまです。スタティック スプリット トンネリングの場合、IP プロトコルあたり 2500 ネットワーク/ACEに制限されます。ダイナミックスプリットトンネリングでは、CiscoSecure Client はヘッドエンドによってプッシュされるドメインリストの最初の 20,000 文字によるダイ ナミック スプリット トンネリング ドメインのみを考慮し、クライアントでの切り捨てによっ てのみ適用されます。ワイルドカードは使用できません。

ダイナミック スプリット除外トンネリング: 複数のクラウド ベースのサービスが同じ IP プー ルにホストされており、ユーザの場所またはクラウド上のコンピュータ資源の負荷に応じて異 なる IP アドレスへと解決される場合があります。そのようなサービスのうち 1 つだけを VPN トンネルから除外したい場合、管理者が静的な除外を使用してそのためのポリシーを定義する のは、特に ISP NAT、6to4、4to6 などのネットワーク変換スキームも考慮される場合は困難で す。ダイナミック スプリット除外トンネリングでは、トンネルの確立後に、ホストの DNS ド メイン名に基づいて動的にスプリット除外トンネリングをプロビジョニングできます。たとえ

VM インスタンスまたは Docker コンテナで使用されるネットワークは、最初にトンネル から除外する必要があります。

ば、VPN管理者は、実行時にexample.comをVPNトンネルから除外するように設定できます。 VPNトンネルがアップしているときにアプリケーションがmail.example.comに接続しようとす ると、VPN クライアントは、自動的にシステム ルーティング テーブルとフィルタを変更し、 トンネル外部への接続を許可します。

拡張ダイナミックスプリット除外トンネリング:ダイナミックスプリット除外トンネリングが ダイナミックスプリット除外ドメインとダイナミックスプリット包含ドメインの両方で設定さ れている場合、VPN トンネルから動的に除外されたトラフィックは少なくとも 1 つのダイナ ミックスプリット除外ドメインに一致する必要がありますが、ダイナミックスプリット包含ド メインに一致する必要はありません。たとえば、VPN 管理者がダイナミック スプリット除外 ドメイン example.com とダイナミック スプリット包含ドメイン mail.example.com を設定した場 合、mail.example.com 以外のすべての example.com トラフィックはトンネリングから除外され ます。

ダイナミックスプリット包含トンネリング:ダイナミックスプリット包含トンネリングでは、 トンネルの確立後に、ホストの DNS ドメイン名に基づいて動的にスプリット包含トンネリン グをプロビジョニングできます。たとえば、VPN管理者は、実行時にdomain.comをVPNトン ネルに含めるように設定できます。VPNトンネルがアップしているときにアプリケーションが www.domain.comに接続しようとすると、VPNクライアントは、自動的にシステムルーティン グ テーブルとフィルタを変更し、VPN トンネル内部での接続を許可します。

拡張ダイナミック スプリット包含トンネリング:ダイナミック スプリット包含トンネリング がダイナミック スプリット包含ドメインとダイナミック スプリット除外ドメインの両方で設 定されている場合、VPNトンネルに動的に包含されたトラフィックは少なくとも1つのダイナ ミック スプリット包含ドメインに一致する必要がありますが、ダイナミック スプリット除外 ドメインに一致する必要はありません。たとえば、VPN 管理者が domain.com をスプリット包 含ドメインとして、www.domain.com をスプリット除外ドメインとして設定した場合、 www.domain.com 以外のすべての domain.com トラフィックがトンネリングされます。

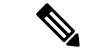

ダイナミック スプリット トンネリングは、Linux またはモバイルプラットフォームでは サポートされていません。 (注)

## スタティック スプリット トンネリングとダイナミック スプリット トンネリングの相互 運用性

静的な除外と動的な除外は共存可能です。スタティック スプリット トンネリングはトンネル の確立時に適用され、ダイナミック スプリット トンネリングは、トンネルが接続済みとなっ ているときにドメインへのトラフィックが発生すると適用されます。

#### ダイナミック スプリット除外トンネリング

ダイナミック スプリット除外トンネリングは、「tunnel all」、「split include」、および「split exclude」トンネリングに適用されます。

• すべてのネットワークをトンネリングする:VPN トンネルからの除外は、すべて動的で す。

- 特定のネットワークを除外する:事前設定された静的な除外に動的な除外が追加されま す。
- 特定のネットワークを包含する:除外されるホスト名の IP アドレスのうち、スプリット を含むネットワークと重複する場合のみ、動的な除外が適用されます。それ以外の場合、 トラフィックは VPN トンネルからすでに除外されているため、動的な除外は行われませ  $h_{\circ}$

拡張ダイナミックスプリット除外トンネリングは、「tunnel all」および「split exclude」トンネ リングに適用されます。ダイナミック スプリット除外ドメインとダイナミック スプリット包 含ドメインの両方、およびスプリット包含トンネリングが設定されている場合、その結果の設 定は拡張ダイナミック スプリット包含トンネリングになります。

#### ダイナミック スプリット包含トンネリング

ダイナミック スプリット包含トンネリングは、スプリット包含設定にのみ適用されます。

拡張ダイナミックスプリット包含トンネリングは、スプリット包含設定にのみ適用されます。

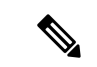

Umbrella ローミング セキュリティによる保護は、スタティックまたはダイナミック スプ リットトンネリングのいずれかが有効になっていると、アクティブになります。Umbrella クラウド リゾルバは、到達可能であり、かつ、VPN トンネルによるプローブが可能であ る場合を除き、VPN トンネルから静的に包含または除外することが必要となる場合があ ります。 (注)

### スプリット トンネリング設定をともなう重複シナリオの結果

動的な包含または除外の対象は、まだ包含または除外されていない IP アドレスのみです。静 的トンネリングおよび何らかの形式の動的トンネリングの両方が適用されており、新たな包含 または除外を強制する必要がある場合、すでに適用された包含または除外との衝突が発生する 可能性があります。動的な除外(除外されるドメイン名と一致する DNS 応答の一部となって いるすべての IP アドレスが対象)が実行される場合、除外において考慮されるのは、まだ除 外されていないアドレスのみです。同様に、動的な包含(包含されるドメイン名と一致する DNS 応答の一部となっているすべての IP アドレスが対象) が実行される場合、包含において 考慮されるのは、まだ包含されていないアドレスのみです。

静的なパブリック ルート(セキュア ゲートウェイ ルートなどのスプリット除外ルートやクリ ティカル ルートなど)は、ダイナミック スプリット包含ルートよりも優先されます。そのた め、動的な包含の少なくとも 1 つの IP アドレスが静的なパブリック ルートと一致する場合、 動的な包含は強制されません。

同様に、静的スプリット包含ルートはダイナミック スプリット除外ルートよりも優先されま す。そのため、動的な除外の少なくとも 1 つの IP アドレスが静的スプリット包含ルートと一 致する場合、動的な除外は強制されません。

### ダイナミック スプリット トンネリングの使用状況の通知

VPN トンネルの接続中は、ダイナミック スプリット トンネリングに何が設定されているかを いくつかの方法で確認できます。

- [統計 (Statistics) ] タブ: Cisco Secure Firewall ASA グループポリシーで設定されている VPN トンネルから除外された、または VPN トンネルに包含されたドメイン名を含むダイ ナミックトンネル除外およびダイナミックトンネル包含が表示されます。
- [エクスポート統計(Export Stats)]:VPN トンネリングから除外された、または VPN ト ンネリングに包含されたドメイン名と、IPv4 と IPv6 の両方のトンネル モードを含むファ イルが生成されます。ダイナミック ルートもエクスポートされた統計に含まれます。
- [ルートの詳細(Route Details)] タブ:除外または包含された各 IP アドレスに対応するホ スト名を持つ IPv4 および IPv6 ダイナミック スプリット除外および包含ルートが表示され ます。

- CiscoSecure Client UI には、AnyConnect VPN が実現する保護 されたルートまたは保護されていないルートが、IPプロトコ ルにつき最大 200 個表示されます。ルートの数が 200 を超え ると、切り捨てが発生します。すべてのルートを表示するに は、Windows では **route print** を実行し、Linux または macOS では **netstat -rn** を実行します。 (注)
	- VPNの設定ログメッセージ:VPNトンネルから除外された、またはVPNトンネルに包含 されたドメインの数が示されます。

## ダイナミック スプリット除外トンネリングの設定

#### 始める前に

ダイナミック スプリット トンネリングについて (169 ページ) を参照してください。

ダイナミック スプリット トンネリングでは、トンネルの確立後に、DNS ドメイン名に基づい て動的にスプリット除外トンネリングを行うことができます。ダイナミック スプリット トン ネリングを設定するには、Cisco Secure Firewall ASA 上でカスタム属性を作成し、グループポ リシーに追加します。GUI の手順については、『Cisco ASA Series VPN ASDM [Configuration](https://www.cisco.com/c/en/us/support/security/adaptive-security-appliance-asa-software/series.html) [Guide](https://www.cisco.com/c/en/us/support/security/adaptive-security-appliance-asa-software/series.html)』[英語] の「*Configure Dynamic Split Tunneling*」を参照してください。

ステップ **1** 次のコマンドを使用して、WebVPN コンテキストでカスタム属性タイプを定義します。

anyconnect-custom-attr dynamic-split-exclude-domains description dynamic split exclude domains

ステップ **2** VPN トンネル外部のクライアントによるアクセスが必要な各クラウド/Web サービスについて、属性名を 定義します。たとえば、Google Web サービスに関する DNS ドメイン名のリストとして、Google\_domains を追加します。この属性値には、VPNトンネルから除外するドメイン名のリストが含まれており、例とし て次のようにカンマ区切り値(CSV)形式にする必要があります。

anyconnect-custom-data dynamic-split-exclude-domains example\_service\_domains example1.com, example2.com

ステップ **3** 次のコマンドを使用して、以前に定義されているカスタム属性を特定のポリシーグループに追加します。 これは、group-policy 属性のコンテキストで実行されます。

anyconnect-custom dynamic-split-exclude-domains value example\_service\_domains

## 拡張ダイナミック スプリット除外トンネリングの設定

#### 始める前に

ダイナミック スプリット トンネリングについて (169 ページ) を参照してください。

ダイナミック スプリット除外トンネリングがダイナミック スプリット除外ドメインとダイナ ミックスプリット包含ドメインの両方で設定されている場合、拡張ドメイン名照合がサポート されています。拡張ダイナミックスプリット除外トンネリングを設定するには、Cisco Secure Firewall ASA 上で 2 つのカスタム属性を作成し、グループポリシーに追加します。GUI の手順 については、『Cisco ASA Series VPN ASDM [Configuration](https://www.cisco.com/c/en/us/support/security/adaptive-security-appliance-asa-software/series.html) Guide』[英語] の「*Configure Dynamic Split Tunneling*」を参照してください。

#### ステップ **1** 次のコマンドを使用して、WebVPN コンテキストでカスタム属性タイプを定義します。

anyconnect-custom-attr dynamic-split-exclude-domains description dynamic split exclude domains

ステップ **2** VPN トンネル外部のクライアントによるアクセスが必要な各クラウド/Web サービスについて、属性名を 定義します。たとえば、example.com がダイナミック スプリット除外ドメインで、www.example.com がダ イナミックスプリット包含ドメインである場合、examples.comへのすべてのトラフィックはwww.example.com を除いて除外されます。この属性値には、VPNトンネルから除外する(またはしない)ドメイン名のリス トが含まれており、例として次のようにカンマ区切り値(CSV)形式にする必要があります。

> anyconnect-custom-data dynamic-split-exclude-domains example\_service\_domains example1.com, example2.com anyconnect-custom-data dynamic-split-include-domains example\_service\_domains\_tunneled www.example1.com, www.example2.com

ステップ **3** 次のコマンドを使用して、以前に定義されているカスタム属性を特定のポリシーグループに追加します。 これは、group-policy 属性のコンテキストで実行されます。

> anyconnect-custom dynamic-split-exclude-domains value example\_service\_domains anyconnect-custom dynamic-split-include-domains value example service domains tunneled

## ダイナミック スプリット包含トンネリングの設定

#### 始める前に

ダイナミック スプリット トンネリングについて (169 ページ) を参照してください。

ダイナミック スプリット トンネリングでは、トンネルの確立後に、ホストの DNS ドメイン名 に基づいて動的にスプリット包含トンネリングをプロビジョニングできます。ダイナミックス プリットトンネリングを設定するには、CiscoSecureFirewall ASA上でカスタム属性を作成し、 グループポリシーに追加します。GUI の手順については、『Cisco ASA Series VPN [ASDM](https://www.cisco.com/c/en/us/support/security/adaptive-security-appliance-asa-software/series.html) [Configuration](https://www.cisco.com/c/en/us/support/security/adaptive-security-appliance-asa-software/series.html) Guide』[英語] の「*Configure Dynamic Split Tunneling*」を参照してください。

ステップ **1** 次のコマンドを使用して、WebVPN コンテキストでカスタム属性タイプを定義します。

anyconnect-custom-attr dynamic-split-include-domains description dynamic split include domains

ステップ **2** VPN トンネルによるクライアント アクセスが必要な各クラウド/Web サービスについて、カスタム属性名 を定義します。この属性値には、VPNトンネルに包含するドメイン名のリストが含まれており、例として 次のようにカンマ区切り値(CSV)形式にする必要があります。

anyconnect-custom-data dynamic-split-include-domains corporate\_service\_domains domain1.com, domain2.com

- カスタム属性は 421 文字以内である必要があります。制限を超えると、動的に包含されたドメイ ンのリスト(CSV 形式)を 小さな値に分割する必要がある場合があります。 (注)
- ステップ **3** 次のコマンドを使用して、以前に定義されているカスタム属性を特定のポリシーグループに追加します。 これは、group-policy 属性のコンテキストで実行されます。

anyconnect-custom dynamic-split-include-domains value corporate\_service\_domains

## 拡張ダイナミック スプリット包含トンネリングの設定

#### 始める前に

#### ダイナミック スプリット トンネリングについて (169 ページ) を参照してください。

ダイナミック スプリット包含トンネリングがダイナミック スプリット包含ドメインとダイナ ミックスプリット除外ドメインの両方で設定されている場合、拡張ドメイン名照合がサポート されています。拡張ダイナミックスプリット包含トンネリングを設定するには、Cisco Secure Firewall ASA 上で 2 つのカスタム属性を作成し、グループポリシーに追加します。GUI の手順 については、『Cisco ASA Series VPN ASDM [Configuration](https://www.cisco.com/c/en/us/support/security/adaptive-security-appliance-asa-software/series.html) Guide』[英語] の「*Configure Dynamic Split Tunneling*」を参照してください。

ステップ **1** 次のコマンドを使用して、WebVPN コンテキストでカスタム属性タイプを定義します。

anyconnect-custom-attr dynamic-split-exclude-domains description dynamic split exclude domains

ステップ **2** VPN トンネルからのクライアント アクセスが必要な各クラウド/Web サービスについて、カスタム属性名 を定義します。たとえば、domain.com がダイナミック スプリット包含ドメインであり、www.domain.com がダイナミック スプリット除外ドメインである場合、domain.com へのすべてのトラフィックは www.domain.com を除いて包含されます。属性値には、VPN トンネルに包含する(またはしない)ドメイ ン名のリストが含まれており、例として次のようにカンマ区切り値(CSV)形式にする必要があります。 anyconnect-custom-data dynamic-split-include-domains corporate\_service\_domains domain1.com, domain2.com anyconnect-custom-data dynamic-split-include-domains corporate service domains excluded www.domain1.com, www.domain2.com

ステップ **3** 次のコマンドを使用して、以前に定義されているカスタム属性を特定のポリシーグループに追加します。 これは、group-policy 属性のコンテキストで実行されます。

> anyconnect-custom dynamic-split-include-domains value corporate\_service\_domains anyconnect-custom dynamic-split-exclude-domains value corporate\_service\_domains\_excluded

# スプリット **DNS**

スプリット DNS は、スプリット包含とスプリット除外の両方のトンネリング構成でサポート されます。

スプリット包含トンネリングのスプリット DNS が [ネットワーク (クライアント) アクセス (Network (Client) Access)] グループポリシーに設定されている場合、Cisco Secure Client は、 特定の DNS クエリを VPN DNS サーバー(同様にグループポリシーに設定)にトンネルしま す。他のすべての DNS クエリは、VPNトンネルの外部でパブリック DNS サーバに送信されま す。

スプリット除外トンネリングのスプリット DNS が設定されている場合、特定の DNS クエリは VPNトンネルの外部でパブリックDNSサーバに送信されます。他のすべてのDNSクエリは、 VPN DNS サーバにトンネルされます。

スプリットトンネリング構成でスプリット DNS が有効になっていない場合、DNS クエリがト ンネル経由でルーティングされるのは、グループポリシーで [トンネル経由ですべての DNS ルックアップを送信する(Send All DNS lookups through tunnel)] が設定されている場合のみで す。それ以外の場合は、トンネルの外部でルーティングされる可能性もあります。

### スプリット **DNS** の要件

スプリット DNS は、Windows と macOS プラットフォームでサポートされています。

• Linuxでは限定的なサポートが提供されます。具体的には、トンネルDNS要求のみがスプ リット DNS ポリシーの対象となります。そのため、トンネルの外部に送信される一部の DNS 要求は、スプリット DNS ポリシーに準拠しない可能性があります。

macOS の場合、Cisco Secure Client は、次のいずれかの条件を満たす場合のみ、ある IP プロト コルのトゥルースプリット DNS を使用できます。

- •グループ ポリシーで、スプリット DNS が 1 つの IP プロトコル(IPv4 など)に設定され ており、クライアント バイパス プロトコルがもう片方の IP プロトコル(IPv6 など)に設 定されている(後者の IP プロトコルにはアドレス プールは設定されていない)。
- スプリット DNS が両方の IP プロトコルに設定されている。

一方の IP プロトコルにスプリット包含のスプリット DNS が設定され、もう一方のプロトコル にスプリット除外のスプリットDNSが設定されている場合、スプリット包含のスプリットDNS が優先されるため、CiscoSecureClientはスプリット除外のスプリットDNS設定を無視します。

スプリット DNS は、名前解決のためにネイティブ/OS DNS クライアントに依存する一般的な アプリケーション(ブラウザやメールアプリケーションなど)にのみ関連します。サポートさ れないアプリケーションとしては、dig や nslookup など、カスタムのリゾルバを使用するツー ルが挙げられます。

#### スプリット包含トンネリングのスプリット **DNS** の設定

グループポリシーにスプリット包含トンネリングのスプリット DNS を設定するには、次の手 順を実行します。

ステップ **1** 少なくとも 1 つの DNS サーバを設定します。

『Cisco ASA Series VPN CLI or ASDM [Configuration](https://www.cisco.com/c/en/us/support/security/adaptive-security-appliance-asa-software/series.html) Guide』[英語] の「ConfigureServer Attributesfor an Internal Group Policy」の項を参照してください。

指定したプライベート DNS サーバが、クライアント プラットフォームに設定されている DNS サーバと オーバーラップしていないことを確認します。重複していると、名前解決が正しく動作しない可能性があ ります。

ステップ **2** Split-Include トンネリングを設定します。

[設定 (Configuration)] > [リモートアクセス VPN (Remote Access VPN)] > [ネットワーク(クライアン ト) アクセス (Network (Client) Access) 1>[グループ ポリシー (Group Policies) 1>[詳細 (Advanced) 1> [スプリットトンネリング(SplitTunneling)]ペインで、[次のトンネルネットワークリスト(Tunnel Network List Below)] を選択し、[ネットワーク リスト(Network List)] にトンネルするアドレスを指定します。

ステップ3 [設定 (Configuration) ]>[リモートアクセスVPN (Remote Access VPN) ]>[ネットワーク(クライアント) アクセス(Network (Client) Access)] > [グループポリシー(Group Policies)] > [詳細(Advanced)] > [スプ リットトンネリング (SplitTunneling) ]ペインで、[トンネルですべてのDNSルックアップを送信する (Send All DNS lookups through tunnel) 1をオフにし、クエリがトンネルされるドメインの名前を [DNS名 (DNS Names)] に指定します。

#### 次のタスク

ASDM でグループ ポリシーに変更を加えたら、[設定(Configuration)] > [リモート アクセス VPN(Remote Access VPN)] > [ネットワーク(クライアント)アクセス(Network (Client) Access)] > [AnyConnect 接続プロファイル(AnyConnect Connection Profiles)] > [追加/編集 (Add/Edit)] > [グループ ポリシー(Group Policy)] で、グループ ポリシーを接続プロファイ ルに関連付けてください。

## スプリット除外トンネリングのスプリット **DNS** の設定

グループポリシーにスプリット除外トンネリングのスプリット DNS を設定するには、次の手 順を実行します。

**ステップ1 ASDM で、「設定(Configuration)] > [リモートアクセスVPN(Remote Access VPN)] > [ネットワーク(ク** ライアント)アクセス(Network (Client) Access)] > [詳細(Advanced)] > [AnyConnectカスタム属性 (AnyConnect Custom Attributes)] に移動して新しいカスタム属性タイプを設定します。[追加(Add)] を 選択し、[カスタム属性の作成(Create Custom Attribute)] ペインで次の設定を行います。

- a) 新しいタイプとして **split-dns-exclude-domains** と入力します。
- b) 必要に応じて、説明を入力します。
- ステップ **2** 作成したタイプの新しいカスタム属性名を設定するには、[追加(Add)] を選択し、[カスタム属性名の作 成(Create Custom Attribute Name)] ペインで次のように設定します。
	- a) タイプとして **split-dns-exclude-domains** を選択します。
	- b) 名前を入力します。
	- c) 値には、クエリをトンネリングしないドメイン名のカンマ区切りリストを入力します。 クライアントは、300個までそのようなドメインを受け入れます。ワイルドカードは使用できません。

ステップ **3** [追加(Add)] を選択し、[カスタム属性の作成(Create Custom Attribute)] ペインで次の設定を行います。

- a) [属性タイプ(Attribute Type)] フィールドで、ステップ 1 で作成したタイプを選択します。
- b) [値(Value)] フィールドで、ステップ 2 で作成した名前を選択します。
- ステップ **4** 少なくとも 1 つの VPN DNS サーバを設定します。

『Cisco ASA Series VPN CLI or ASDM [Configuration](https://www.cisco.com/c/en/us/support/security/adaptive-security-appliance-asa-software/series.html) Guide』[英語] の「*Configure Server Attributesfor an Internal Group Policy*」の項を参照してください。

指定したプライベート DNS サーバが、クライアント プラットフォームに設定されている DNS サーバと オーバーラップしていないことを確認します。重複していると、名前解決が正しく動作しない可能性があ ります。

ステップ **5** スプリット除外トンネリングまたはダイナミックスプリット除外トンネリングを設定します。

[設定 (Configuration) ] > [リモートアクセスVPN (Remote Access VPN) ] > [ネットワーク (クライアント) アクセス(Network (Client) Access)] > [グループポリシー(Group Policies)] > [詳細(Advanced)] > [スプ リットトンネリング (Split Tunneling) ] ペインで、[次のネットワークリストを除外 (Exclude Network List Below)] ポリシーを選択し、[ネットワークリスト(Network List)] に除外するアドレスを指定します。

詳細については、ダイナミック スプリット除外トンネリングの設定 (172 ページ)を参照してください。 スプリット包含トンネリングを使用したダイナミックスプリット除外の構成はサポートされていません。

ステップ **6** [設定(Configuration)] > [リモートアクセスVPN(Remote Access VPN)] > [ネットワーク(クライアント) アクセス(Network (Client) Access)] > [グループポリシー(Group Policies)] > [詳細(Advanced)] > [スプ リットトンネリング (SplitTunneling) ]ペインで、[トンネルですべてのDNSルックアップを送信する (Send All DNS lookups through tunnel)] をオフにします。

#### 次のタスク

ASDM でグループポリシーに変更を加えたら、[設定(Configuration)] > [リモートアクセス VPN(Remote Access VPN)] > [ネットワーク(クライアント)アクセス(Network (Client) Access)] > [AnyConnect接続プロファイル(AnyConnect Connection Profiles)] > [追加/編集 (Add/Edit)] > [グループポリシー(Group Policy)] で、グループポリシーを接続プロファイ ルに関連付けてください。

## **Cisco Secure Client** ログを使用したスプリット **DNS** の確認

スプリット DNS が有効であることを確認するには、Cisco Secure Client のログで、「Received VPN Session ConfigurationSettings」が含まれたエントリを検索します。IPv4 と IPv6 のスプリッ ト DNS 用に別々のログ エントリがあります。

- スプリット DNS 除外の場合
	- IPv4 split DNS: 5 excluded domains
	- IPv6 split DNS: 5 excluded domains
- スプリット DNS 包含の場合
	- IPv4 split DNS: 5 included domains
	- IPv6 split DNS: 5 included domains

# **VPN** 認証の管理

## 重要なセキュリティ上の考慮事項

セキュアゲートウェイ上での自己署名証明書の使用はお勧めしません。

- 理由は、ユーザーが誤って不正なサーバー上の証明書を信頼するようにブラウザを設定す る可能性があるため、また、
- ユーザがセキュアゲートウェイに接続する際に、セキュリティ警告に応答する手間がかか るためです。
CiscoSecureClientクライアントに対する厳格な証明書トラストを有効にすることを強くお勧め します。[厳格な証明書トラスト(Strict Certificate Trust)] を設定するには、ローカルポリシー 設定(122ページ)の「ローカルポリシーパラメータと値」セクションを参照してください。

# サポートされるセキュリティタイプ

Cisco Secure Client は、サーバー証明書の検証とクライアント証明書の認証の両方で RSA 証明 書と ECDSA 証明書をサポートしています。

• **RSA** 証明書

Cisco Secure Client は、次のプロパティを持つ RSA 証明書をサポートします。

- 2048、4096、または 8192 ビットのキー長
- ハッシュアルゴリズム MD5 \*、SHA1、SHA256、SHA384、または SHA512 \* Cisco Secure Client が FIPS モードで動作している場合、MD5 ハッシュを使用する RSA 証明書はサポートされま せん。
- **ECDSA** 証明書

Cisco Secure Client は、次のプロパティを持つ ECDSA 証明書をサポートします。

- 256、384、または 521 ビットのキー長。これらは、それぞれ NIST P-256、P-384、お よび P-521 楕円曲線に対応します。
- **EdDSA** 証明書

Cisco Secure Client は、Windows および macOS オペレーティングシステムに基づいて、デ ジタル証明書により、信頼を確立して署名操作を実行します。これらのオペレーティング システムでは EdDSA 証明書がまだサポートされていないため、Cisco Secure Client でもサ ポートできません。

## サーバ証明書処理の設定

### サーバ証明書の確認

- •証明書は上記の最小キーサイズを満たし、サポートタイプ (RSA または ECDSA) のいず れかである必要があります。
- (Windows のみ) SSL 接続と IPsec VPN 接続の両方で、証明書失効リスト (CRL) チェッ クを実行するオプションがあります。プロファイルエディタで有効にすると、CiscoSecure Clientはチェーン内のすべての証明書を対象とした最新のCRLを取得します。AnyConnect は次に、当該証明書がこれらの信頼できなくなった失効証明書に含まれているかどうかを 確認します。認証局によって失効された証明書であることが判明すると、AnyConnect は 接続しません。詳細は、ローカルポリシー設定 (122 ページ)を参照してください。
- サーバー証明書が設定された Cisco Secure Firewall ASA にユーザーが接続する場合、信頼 チェーン(ルートや中間など)に問題があっても、その証明書を信頼し、インポートする

**AnyConnect VPN** の設定

ためのチェックボックスは表示されます。証明書にそれ以外の問題がある場合、そのチェッ クボックスは表示されません。

- FQDNによって実行されるSSL接続では、FQDNを使用した初期検証に失敗した場合、名 前検証のために FQDN が IP アドレスに解決されず、セカンダリ サーバの証明書検証が行 われません。
- •検証が実行される日時(オペレーティングシステムによって報告される日時)は、証明書 の有効開始日より後、かつ有効終了日より前でなければなりません。
- •推奨されませんが、サーバ証明書は、キー使用法(KU)または拡張キー使用法(EKU) を受け入れる必要はありません。ただし、フィールドが存在する場合(最も一般的)、次 の条件が適用されます。

SSL と IPsec(RSA 証明書と ECDSA 証明書の両方)の場合、KU フィールドには DigitalSignature を含める必要があります。RSA 証明書の場合、KU には KeyEncipherment または KeyAgreement も含まれている必要があります。

IPsec VPN の場合、すべての EKU フィールドに ServerAuth または IkeIntermediate が含まれ ている必要があります。

- IPsec および SSL 接続は、サーバ証明書で名前の検証を実行します。IPsec および SSL 名前 検証のために次のルールが適用されます。
	- Subject Alternative Name 拡張子が関連する属性に含まれる場合、名前検証は Subject Alternative Name に対してのみ実行されます。関連する属性には、すべての証明書の DNS Name 属性や、接続が IP アドレスに対して実行される場合は、IP アドレスの属 性などが含まれます。
	- Subject Alternative Name 拡張子がない場合、または、あっても関連する属性が含まれ ていない場合、名前検証は、証明書の Subject で見つかった Common Name 属性に対 して実行されます。
	- 証明書が名前検証の目的でワイルドカードを使用する場合、そのワイルドカードは最 初(左端)のサブドメインのみに含まれなければならず、他に追加する場合はサブド メインの最後(右端)の文字でなければなりません。このルールに準拠していないワ イルドカードのエントリは、名前検証の目的では無視されます。
- macOS の場合、期限切れの証明書は、キーチェーンアクセスで [有効期限の切れた証明書 を表示(ShowExpiredCertificates)]が設定されている場合にのみ表示されます。期限切れ の証明書は、ユーザーの混乱を招く可能性があるため、デフォルトでは表示されません。

### 無効なサーバ証明書の処理

非信頼ネットワーク上のモバイル ユーザを狙った攻撃の増加に対応して、シスコは重大なセ キュリティ違反を防ぐため、クライアントのセキュリティ保護を強化しました。デフォルトの クライアントの動作は、中間者攻撃に対する追加の防御レイヤを提供するように変更されまし た。

#### ユーザ対話

ユーザがセキュア ゲートウェイに接続しようとしたときに証明書エラーがある場合(期限切 れ、無効な日付、キーの誤用、またはCNの不一致による)、[設定の変更 (Change Settings) ] および [安全を確保 (Keep Me Safe) ] ボタンを含む赤色のダイアログがユーザに表示されま す。

(注) Linux のダイアログは、このマニュアルに示すものと異なる場合があります。

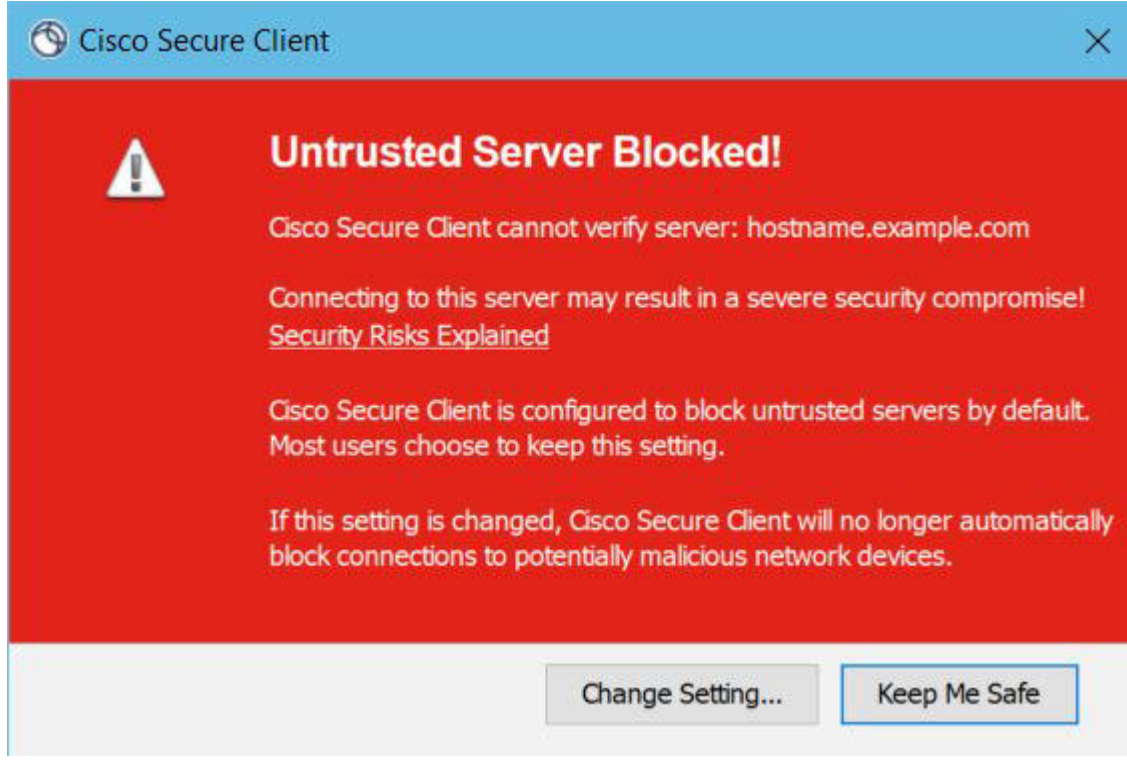

- [安全を確保 (Keep Me Safe)] をクリックすると、接続が解除されます。
- [設定の変更(ChangeSettings)]をクリックすると、CiscoSecureClientの[詳細(Advanced)] > [VPN] > [設定(Preferences)] ダイアログが開きます。ここで、ユーザーは非信頼サー バーへの接続を有効にできます。現在の接続の試行がキャンセルされます。

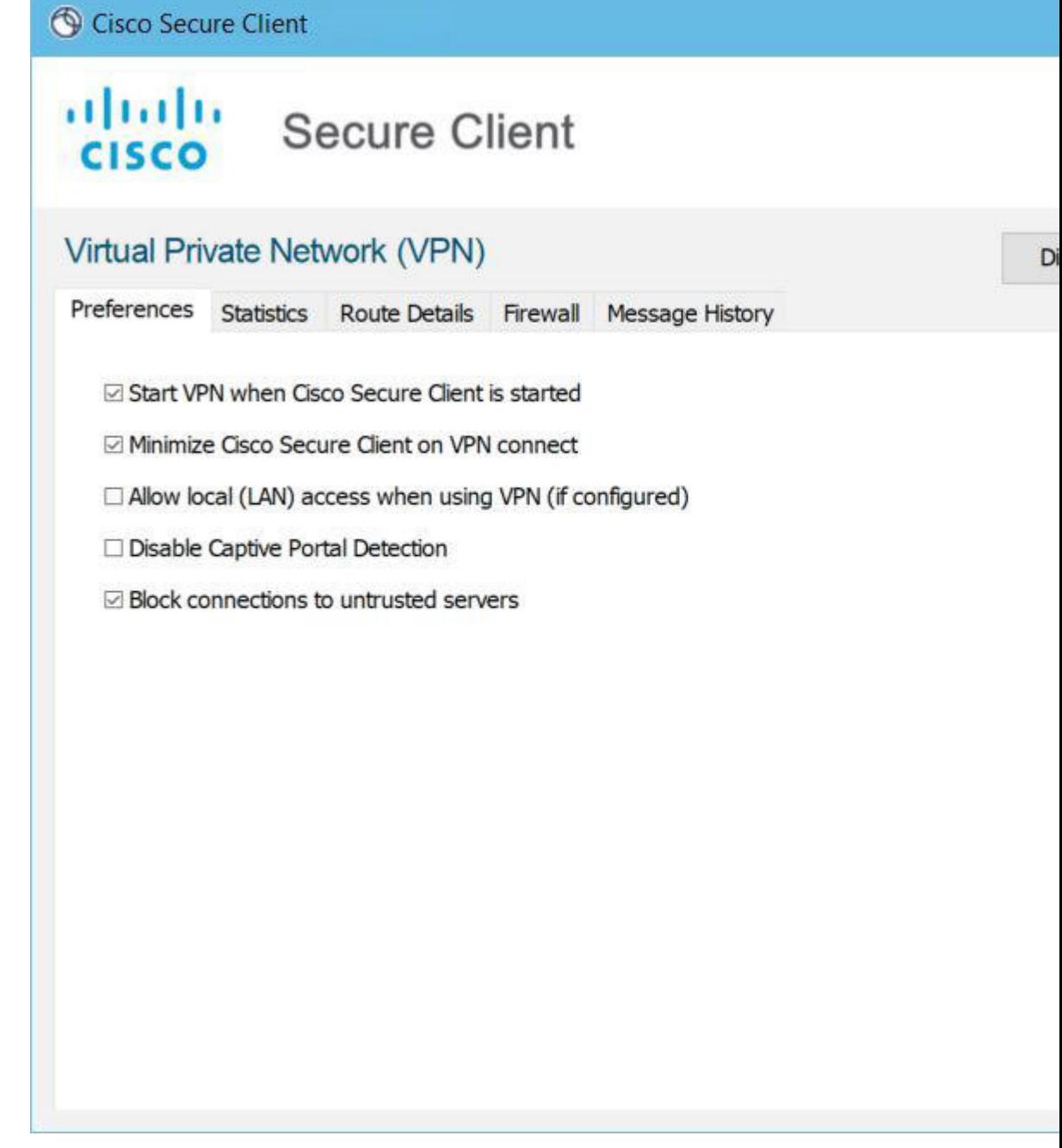

ユーザーが、[信頼されていないサーバーへの接続をブロック(Block connections to untrusted servers) | をオフにして、証明書に関する問題が CA が信頼できないことのみである場合、次 回ユーザーがこのセキュアゲートウェイに接続しようとするときは、ユーザーに証明書ブロッ ク エラーのダイアログは表示されません。

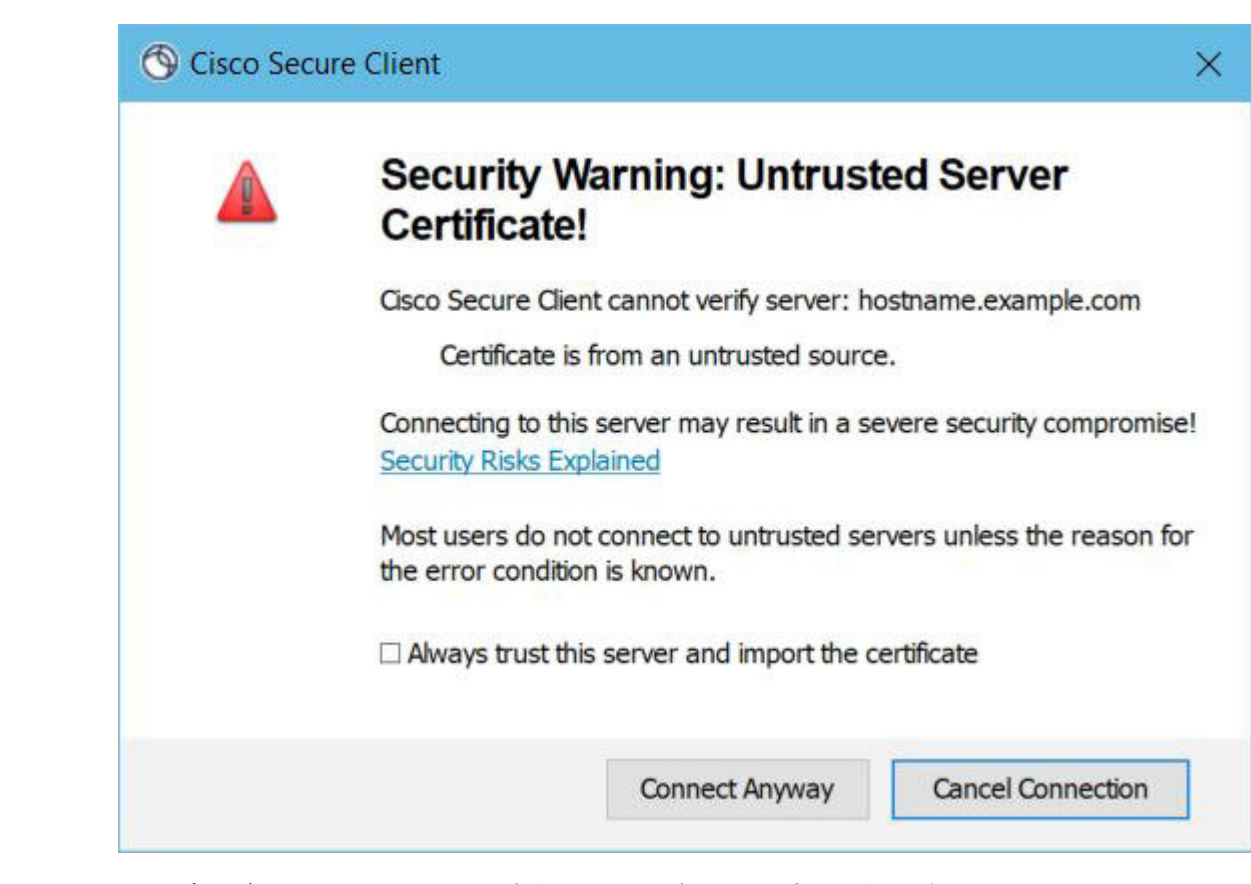

ユーザが[常にこのVPNサーバを信頼し、証明書をインポートする(Alwaystrust this VPN server and import the certificate)] をオンにしている場合、このセキュア ゲートウェイへの今後の接続 時に、ユーザの続行を確認するプロンプトは表示されません。

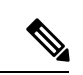

ユーザーが、Cisco Secure Client の [詳細(Advanced)] > [VPN] > [設定(Preferences)] で [信頼されていないサーバーへの接続をブロック (Block connections to untrusted servers) ] をオンにしている場合、または、ユーザーの設定が注意事項と制約事項の項で説明され ているモードのリストのいずれかの条件と一致する場合、CiscoSecureClientは、プロファ イルエディタの[厳格な証明書トラスト(StrictCertificate Trust)]オプションが有効になっ ているかどうかに関係なく、無効なサーバー証明書と信頼できないサーバーへの接続を 拒否します。 (注)

#### 改善されたセキュリティ動作

クライアントが無効なサーバ証明書を受け入れると、その証明書はクライアントの証明書スト アに保存されます。以前は、証明書のサムプリントだけが保存されました。ユーザが無効な サーバ証明書を常に信頼してインポートすることを選択した場合のみ、無効な証明書が保存さ れることに注意してください。

エンドユーザの安全性が自動的に損なわれる管理上の優先操作はありません。先行するセキュ リティ上の判断をエンド ユーザから完全に排除するには、ユーザのローカル ポリシー ファイ ルで [厳格な証明書トラスト(Strict Certificate Trust)] を有効にします。[厳格な証明書トラス ト(Strict Certificate Trust)] が有効である場合、ユーザにはエラー メッセージが表示され、接 続が失敗します。ユーザ プロンプトは表示されません。

ローカルポリシーファイルでの厳格な証明書トラストの有効化については、ローカルポリシー 設定 (122 ページ) を参照してください。

#### 注意事項と制約事項

無効なサーバ証明書は、次の場合に拒否されます。

- Cisco Secure Client プロファイルで [常時接続(Always On)] が有効になっており、適用さ れたグループポリシーまたは DAP によりオフにされていない。
- クライアントに、厳格な証明書トラストが有効なローカル ポリシーがある。
- Cisco Secure Client で Start Before Login が設定されている。
- マシン証明書ストアからのクライアント証明書が認証に使用されている。

# **Certificate-Only** 認証の設定

ユーザー名とパスワードを使用して Cisco Secure Firewall ASA でユーザーを認証するか、デジ タル証明書で認証するか(または、その両方を使用するか)を指定する必要があります。証明 書のみの認証を設定すると、ユーザはデジタル証明書で接続でき、ユーザ ID とパスワードを 入力する必要がなくなります。

複数のグループを使用する環境で証明書のみの認証をサポートする場合は、複数のグループ URL をプロビジョニングします。各グループ URL には、さまざまなクライアント プロファイ ルとともに、グループ固有の証明書マップを作成するためのカスタマイズ済みデータの一部が 含まれます。たとえば、Cisco Secure Firewall ASA に開発部の Department\_OU 値をプロビジョ ニングし、このプロセスによる証明書が Cisco Secure Firewall ASA に提供されたときに、この グループにユーザーを配置するようにできます。

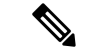

- セキュア ゲートウェイに対してクライアントを認証するために使用される証明書は有効 であり、(CAによって署名された)信頼できるものである必要があります。自己署名さ れたクライアント証明書は受け入れられません。 (注)
- **ステップ 1** [設定(Configuration)]> [リモートアクセスVPN(Remote Access VPN)]> [ネットワーク(クライアント) アクセス (Network (Client) Access) ]>[AnyConnect接続プロファイル (AnyConnect Connection Profiles)] を 選択します。接続プロファイルを選択し、[編集(Edit)] をクリックします。[AnyConnect 接続プロファイ ルの編集(Edit AnyConnect Connection Profile)] ウィンドウが開きます。
- ステップ **2** 選択されていない場合は、ウィンドウの左ペインにあるナビゲーションツリーの[基本(Basic)]ノードを クリックします。ウィンドウの右ペインにある [認証(Authentication)] 領域で、[証明書(Certificate)] 方 式を有効にします。

ステップ **3** [OK] をクリックし、変更を適用します。

# 証明書登録の設定

Cisco Secure Clientは、Simple Certificate Enrollment Protocol (SCEP) を使用して、クライアント 認証の一部として証明書をプロビジョニングおよび更新します。SCEP を使用した証明書の登 録は、Cisco Secure Firewall ASA への Cisco Secure Client IPsec および SSL VPN 接続で次のよう にサポートされます。

- SCEPプロキシ: Cisco Secure Firewall ASA はクライアントと認証局(CA)間の SCEP 要求 と応答のプロキシとして機能します。
	- クライアントが CA に直接アクセスしないため、CA は、Cisco Secure Client ではなく Cisco Secure Firewall ASA にアクセスできる必要があります。
	- 登録は、クライアントにより常に自動的に開始されます。ユーザーの介入は必要あり ません。

#### 関連トピック

Cisco Secure Client プロファイルエディタの [証明書の登録(Certificate Enrollment)] (106 ページ)

## **SCEP** プロキシの登録と動作

次の手順では、Cisco Secure Client および Cisco Secure Firewall ASA が SCEP プロキシ用に設定 されている場合に、証明書が取得され、証明書ベースの接続が確立された方法について説明し ます。

- **1.** ユーザーは、証明書とAAA認証の両方用に設定された接続プロファイルを使用して、Cisco Secure Firewall ASA ヘッドエンドに接続します。Cisco Secure Firewall ASA は、クライアン トからの認証用に証明書と AAA クレデンシャルを要求します。
- **2.** ユーザーが AAA クレデンシャルを入力しますが、有効な証明書は使用可能ではありませ ん。この状況は、入力されたAAAクレデンシャルを使用してトンネルが確立された後で、 クライアントが自動 SCEP 登録要求を送信するトリガーになります。
- **3.** Cisco Secure Firewall ASA が CA に対して登録要求を転送し、CA の応答をクライアントに 返します。
- **4.** SCEP 登録が成功すると、クライアントにユーザーに対する(設定可能な)メッセージが 表示され、現行のセッションが接続解除されます。ユーザーは、証明書認証を使用して、 Cisco Secure Firewall ASA トンネルグループに接続できます。

SCEP 登録に失敗した場合、クライアントにユーザーに対する(設定可能な)メッセージ が表示され、現行のセッションが接続解除されます。ユーザーは自分の管理者に連絡する 必要があります。

他の SCEP プロキシの動作上の考慮事項:

- そうするように設定されている場合、ユーザーが介入することなく、期限切れになる前に 証明書がクライアントにより自動的に更新されます。
- SCEP プロキシ登録は、SSL と IPSec トンネルの両方の証明書認証に SSL を使用します。

### 認証局の要件

- IOS CS、WindowsServer 2003 CA、および WindowsServer 2008 CA を含め、すべての SCEP 準拠 CA がサポートされています。
- CAは自動付与モードである必要があります。証明書のポーリングはサポートされません。
- 一部の CA について、セキュリティを強化するために、電子メールで登録パスワードを ユーザに送信するように設定できます。CA パスワードは、ユーザを識別するための認証 局に送信されるチャレンジ パスワードまたはトークンです。このパスワードはその後、 Cisco Secure Client プロファイルで設定できます。これは、CA が証明書を付与する前に確 認する、SCEP 要求の一部になります。

## 証明書登録のガイドライン

- Cisco Secure Firewall ASA ロードバランシングは、SCEP 登録でサポートされます。
- Cisco Secure Firewall ASA は、クライアントから受信した要求を記録しますが、登録が失 敗した理由は表示しません。接続の問題は、CA またはクライアントでデバッグされる必 要があります。
- 証明書のみの認証および Cisco Secure Firewall ASA での証明書マッピング:

複数のグループを使用する環境で証明書のみの認証をサポートする場合は、複数のグルー プURLをプロビジョニングします。各グループURLには、さまざまなクライアントプロ ファイルとともに、グループ固有の証明書マップを作成するためのカスタマイズ済みデー タの一部が含まれます。たとえば、Cisco Secure Firewall ASA に開発部の Department\_OU 値をプロビジョニングし、このプロセスによる証明書が Cisco Secure Firewall ASA に提供 されたときに、このトンネルグループにユーザーを配置するようにできます。

• ポリシーを適用するための登録接続の特定:

Cisco Secure Firewall ASA で、登録接続を捕捉し、選択された DAP レコードの適切なポリ シーを適用するために、aaa.cisco.sceprequired 属性が使用されます。

• Windows 証明書の警告:

Windowsクライアントが最初に認証局から証明書を取得しようとした際に、警告される可 能性があります。プロンプトが表示されたら、[はい(Yes)] をクリックしてください。 これにより、ルート証明書をインポートできます。クライアント証明書との接続に影響し ません。

### **SCEP** プロキシ証明書登録の設定

#### **SCEP** プロキシ登録用 **VPN** クライアント プロファイルの設定

- **ステップ1 VPN** プロファイル エディタを開き、ナビゲーション ペインから [証明書の登録(Certificate Enrollment)] を選択します。
- ステップ2 [証明書の登録 (Certificate Enrollment) 1を選択します。
- ステップ **3** 登録証明書で、要求する [証明書の内容(Certificate Contents)] を設定します。証明書フィールドの定義に ついては、「Cisco Secure Client プロファイルエディタの [証明書の登録(Certificate Enrollment)]」を参照 してください。
	- %machineid%を使用した場合は、デスクトップクライアントにSecureFirewallポスチャがロー ドされます。 (注)
		- モバイル クライアントの場合、証明書フィールドのうち少なくとも 1 つを指定する必要があ ります。

**SCEP** プロキシ登録をサポートするための **Cisco Secure Firewall ASA** の設定

SCEP プロキシのため、1 つの Cisco Secure Firewall ASA 接続プロファイルは、証明書登録およ び認証された VPN 接続をサポートします。

ステップ **1** グループ ポリシー(例:cert\_group)を作成します。次のフィールドを設定します。

- [一般(General)] で、[SCEP フォワーディング URL(SCEP Forwarding URL)] に CA への URL を入 力します。
- [詳細(Advanced)] > [Cisco Secure Client クライアント(AnyConnect Client)] ペインで、[ダウンロー ドするクライアントプロファイルの継承 (Inherit for Client Profiles to Download) | をオフにし、SCEP プロキシ用に設定されたクライアントプロファイルを指定します。たとえば、ac\_vpn\_scep\_proxy クラ イアント プロファイルを指定します。

ステップ **2** 証明書の登録および接続を認証した証明書(例:cert\_tunnel)用の接続プロファイルを作成します。

- [認証(Authentication)]: Both(AAA および Certificate)。
- デフォルトのグループ ポリシー:cert\_group。
- [詳細(Advanced)]>[一般(General)]で、[この接続プロファイルへのSCEP登録を有効にする(Enable SCEP Enrollment for this Connction Profile)] をオンにします。
- [詳細(Advanced)] > [グループエイリアス/グループ URL(GroupAlias/Group URL)] で、この接続プ ロファイルのグループ(cert\_group)が含まれるグループ URL を作成します。

### **SCEP** 用の **Windows 2012 Server** の認証局の設定

認証局ソフトウェアが Windows 2012 サーバーで実行されている場合、Cisco Secure Client で SCEP がサポートされるように次のいずれかの設定変更を行う必要があります。

#### 認証局での **SCEP** パスワードの無効化

次の手順は、クライアントがSCEP登録の前にアウトオブバンドパスワードを提供せずに済む ように、SCEP チャレンジ パスワードを無効にする方法について説明します。

- ステップ **1** 認証局サーバで、レジストリエディタを起動します。これを行うには、**[**スタート(**Start**)**]** > **[**ファイル名 を指定して実行(**Run**)**]** を選択し、**regedit** と入力して [OK] をクリックします。
- **ステップ2 HKEY LOCAL MACHINE\SOFTWARE\Microsoft\Cryptography\MSCEP\EnforcePassword に移動します。** EnforcePassword キーが存在しない場合は、新しいキーとして作成します。

ステップ **3** EnforcePassword を編集し、「0」に設定します。存在しない場合は、REG-DWORD として作成します。

ステップ **4** regedit を終了し、認証局サーバをリブートします。

#### 認証局での **SCEP** テンプレートの設定

以下の手順では、証明書のテンプレートを作成する方法、およびこれをデフォルト SCEP テン プレートとして割り当てる方法について説明します。

- ステップ **1** サーバ マネージャを起動します。これは、[スタート(Start)] > [管理ツール(Admin Tools)] > [サーバ マネージャー(Server Manager)] を選択することで実行できます。
- ステップ2 [役割 (Roles)] > [証明書サービス (Certificate Services)] (または [Active Directory 証明書サービス (AD Certificate Services)])を展開します。
- ステップ **3** CA の名前 > [証明書テンプレート(Certificate Templates)] に移動します。
- ステップ **4** [証明書テンプレート(Certificate Templates)] > [管理(Manage)] を右クリックします。
- ステップ **5** [証明書テンプレート コンソール(Cert Templates Console)] から、ユーザ テンプレートを右クリックし て [複製(Duplicate)] を選択します。
- ステップ **6** 新しいテンプレートの [Windows Server 2012] バージョンを選択して、[OK] をクリックします。
- ステップ **7** テンプレートの表示名を、NDES IPsec SSL など、具体的な説明に変更します。
- ステップ **8** サイトの有効期間を調整します。ほとんどのサイトでは、証明書の期限切れを避けるために 3 年以上を 選択します。
- ステップ **9** [暗号化(Cryptography)] タブで、展開の最小キー サイズを設定します。
- ステップ **10** [サブジェクト名(Subject Name)] タブで、[要求に含まれる(Supply in Request)] を選択します。
- ステップ **11** [拡張機能(Extensions)]タブで、[アプリケーションのポリシー(ApplicationPolicies)]に少なくとも次 が含まれるように設定します。

• クライアント認証

- IP セキュリティ末端システム
- IP セキュリティ IKE 中間
- IP セキュリティ トンネル終端
- IP セキュリティ ユーザ

これらの値は、SSL または IPSec に有効です。

- ステップ **12** [適用(Apply)] をクリックして、次に [OK] をクリックして新しいテンプレートを保存します。
- ステップ **13** サーバ マネージャから [証明書サービス(Certificate Services)] に移動して CA の名前を選択し、[証明書 テンプレート(Certificate Templates)] を右クリックします。[新規(New )] > [発行する証明書テンプ レート (Certificate Template to Issue) | を選択し、作成した新しいテンプレートを選択します(この例で は NDES-IPSec-SSL)。次に、[OK] をクリックします。
- ステップ **14** レジストリを編集します。これは、[スタート(Start)] > [ファイル名を指定して実行(Run)] で regedit と入力し、[OK] をクリックすることで実行できます。
- ステップ 15 HKEY\_LOCAL\_MACHINE\SOFTWARE\Microsoft\Cryptography\MSCEP に移動します。
- ステップ **16** 次の 3 つのキーの値を、NDES-IPSec-SSL に設定します。
	- EncryptionTemplate
	- GeneralPurposeTemplate
	- SignatureTemplate
- ステップ **17** [保存(Save)] をクリックして、認証局サーバをリブートします。

# 証明書失効通知の設定

認証証明書が間もなく期限切れになることをユーザーに警告するよう Cisco Secure Client を設 定します。「証明書の有効期限のしきい値 (Certificate Expiration Threshold) 1設定では、証明書 の有効期限までの日数を指定します。CiscoSecureClientは、しきい値を使用して、証明書の有 効期限が切れることをユーザーに警告するタイミングを決定します。証明書が実際に期限切れ になるか、新しい証明書が取得されるまで、CiscoSecureClientは接続するたびにユーザーに警 告します。

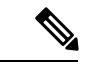

RADIUS登録では、[証明書失効しきい値(Certificate Expiration Threshold)]機能は使用で きません。 (注)

- ステップ **1** Cisco Secure Client プロファイルエディタの VPN を開き、ナビゲーションウィンドウから [証明書の登録 (Certificate Enrollment)] を選択します。
- ステップ2 [証明書の登録 (Certificate Enrollment) 1を選択します。

ステップ **3** [証明書失効しきい値(Certificate Expiration Threshold)] を指定します。

このしきい値は、証明書の有効期限までの日数です。Cisco Secure Client が証明書の失効が近づいているこ とをユーザーに対して何日前に警告するかを決定します。

デフォルトは 0(警告は表示しない)です。範囲は 0 ~ 180 日です。

ステップ **4** [OK] をクリックします。

## 証明書選択の設定

次の手順では、クライアントシステムで証明書を検索する方法および証明書を選択する方法を 設定する、CiscoSecureClientプロファイル内のすべての場所を示します。いずれの手順も必須 ではなく、条件を指定しなかった場合、CiscoSecureClientはデフォルトのキー照合を使用しま す。

Windows では、Cisco Secure Client はブラウザの証明書ストアを読み取ります。Linux の場合、 プライバシー強化メール (PEM) 形式のファイル ストアを作成する必要があります。macOS の場合、プライバシー強化メール (PEM) 形式のファイル ストアまたはキーチェーンを使用 できます。

ステップ **1** Windows および macOS の場合:使用する証明書ストアの設定 (190 ページ) VPN クライアント プロファイルに Cisco Secure Client で使用される証明書ストアを指定します。

ステップ **2** Windows のみ:Windows ユーザに認証証明書の選択を求めるプロンプトの表示 (194 ページ) ユーザーに対して有効な証明書のリストを表示し、セッションの認証に使用する証明書をユーザーが選択

できるように Cisco Secure Client を設定します。

- ステップ **3** macOS および Linux 環境の場合: macOS および Linux での PEM 証明書ストアの作成 (194 ページ)
- ステップ **4** macOS および Linux 環境の場合:VPN ローカル ポリシー プロファイルで除外する証明書ストアを選択し ます。
- ステップ **5** 証明書照合の設定 (195 ページ)

ストアの証明書を検索する場合に、CiscoSecureClientが照合を試みるキーを設定します。キー(拡張キー) を指定し、カスタム拡張キーを追加できます。また、Cisco Secure Client が照合する識別名に演算子の値の パターンを指定できます。

## 使用する証明書ストアの設定

Windows、macOS、および Linux では、Cisco Secure Client が VPN クライアントプロファイル で使用するための別の証明書ストアが提供されます。1 つまたは複数の証明書認証の組み合わ せが可能で、複数の証明書認証の選択肢のうち特定の VPN 接続において許容されるものをク ライアントに指定するようにセキュアゲートウェイを設定できます。たとえば、macOSでは、

ローカルポリシーファイルで ExcludePemFileCertStore を *true* に設定(CiscoSecure Client がネイ ティブキーチェーン証明書ストアのみを使用するよう強制)し、プロファイルベースの証明書 ストアを [ログイン (Login) ] に設定 (Cisco Secure Client が、ユーザー PEM ファイルストア に加え、ユーザーログインキーチェーンやダイナミック スマートカード キーチェーンなどの 証明書ストアのみを使用するよう強制)すると、その組み合わせによるフィルタリングによ り、Cisco Secure Client は、厳格にユーザー ログイン キーチェーン証明書ストアを使用するよ うになります。

Windowsでは、コンピュータ上で管理者権限を持つユーザは、両方の証明書ストアにアクセス できます。管理者権限を持たないユーザがアクセスできるのは、ユーザ証明書ストアのみで す。通常、Windows ユーザには管理者権限がありません。[Windows証明書ストアの上書き (Windows Certificate Store Override) 1を選択すると、ユーザーに管理者権限がない場合でも、 Cisco Secure Client はマシンストアにアクセスできます。

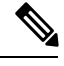

(注)

マシン ストアのアクセス制御は、Windows のバージョンとセキュリティ設定によって異 なる場合があります。このため、ユーザは管理者権限を持つ場合にも、マシン ストアの 証明書を使用できない可能性があります。この場合、[証明書ストアの上書き(Certificate Store Override) 1を選択してマシン ストアへのアクセスを許可します。

次の表で、検索対象の[証明書ストア (Certificate Store) ]および[Windows証明書ストアの上書 き(Windows Certificate Store Override)] のオン/オフに基づいて Cisco Secure Client がクライア ントで証明書を検索する方法について説明します。

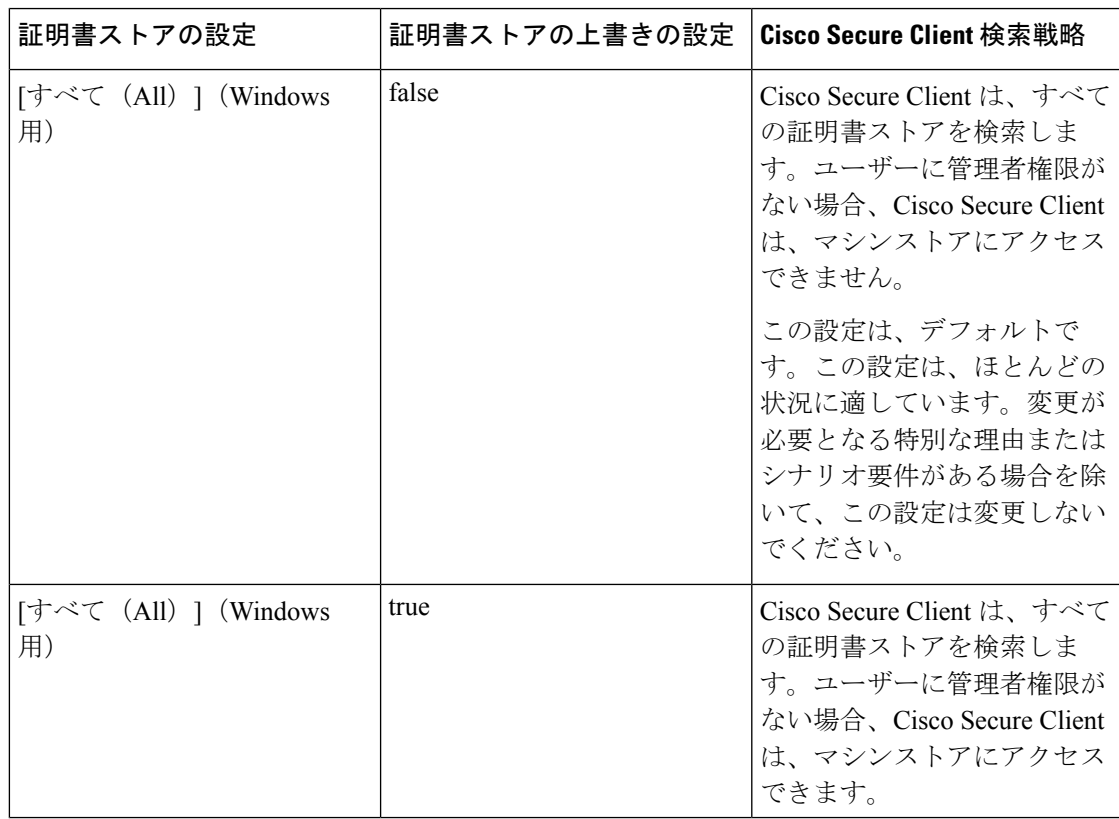

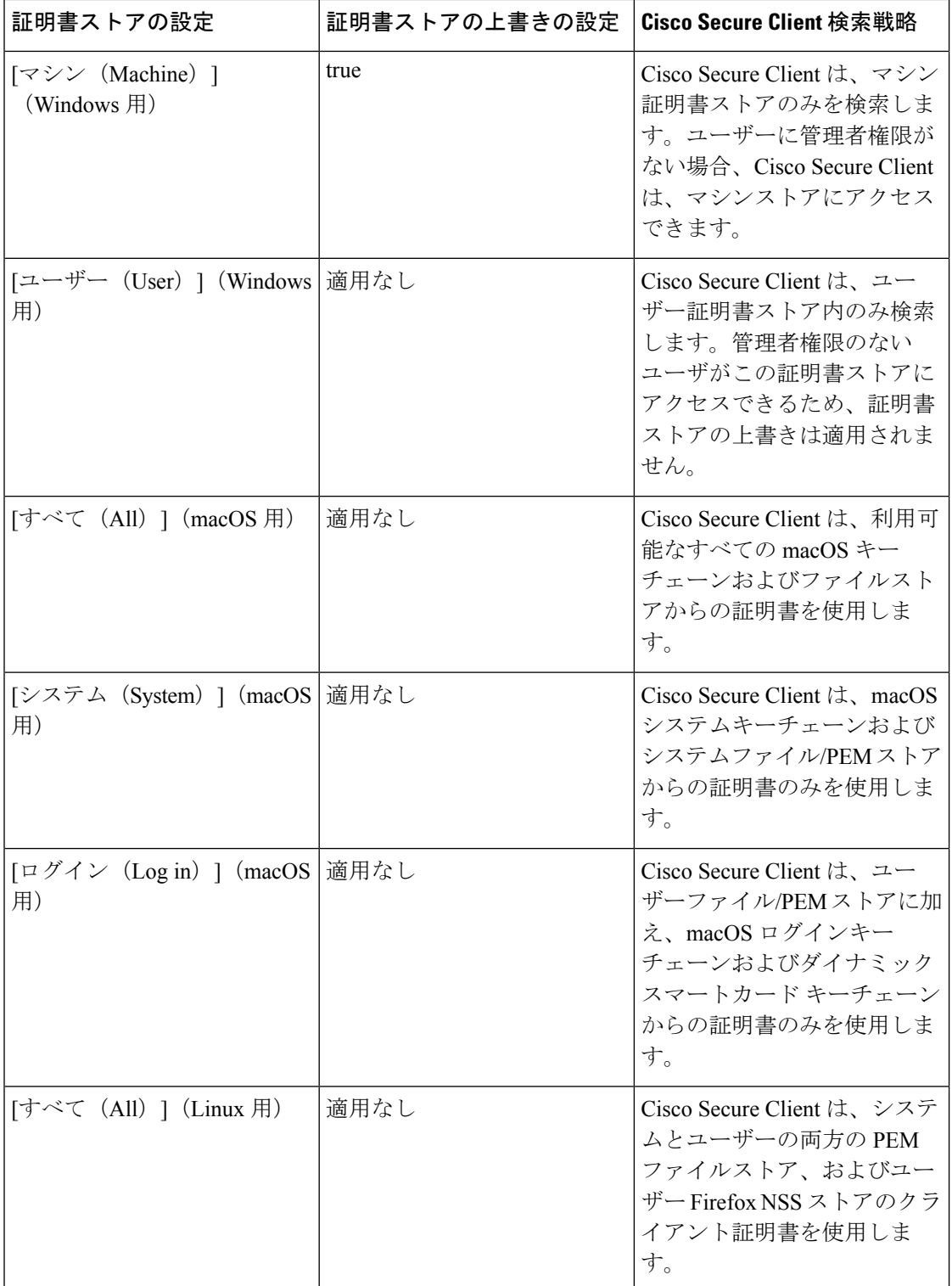

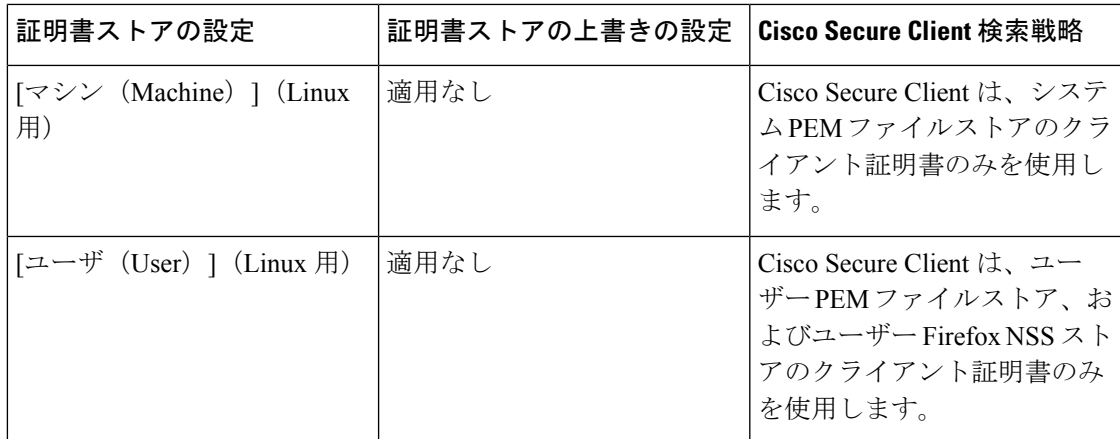

#### 複数証明書認証の使用

#### 始める前に

- デスクトッププラットフォーム(Windows、macOS、Linux)でのみサポートされます。
- VPN プロファイルで AutomaticCertSelection を有効にしている必要があります。
- VPNプロファイルで設定した証明書照合設定によって、複数証明書認証で使用できる証明 書が制限されます。

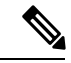

(注) SCEP はサポートされていません。

- ステップ1 [証明書ストア (Certificate Store) ] を設定します。
	- Windows プラットフォームで、1 マシンおよび 1 ユーザ証明書の場合は、VPN プロファイルで [すべて (All)] に設定し、ステップ 2 の説明に従って CertficateStoreOverride を有効にします。
	- Windows プラットフォームで、2 ユーザ証明書の場合は、VPN プロファイルで [すべて (All) ] または [ユーザ/ログイン(User/Login)] に設定しますが、ステップ 2 の説明に従って CertificateStoreOverride はそのままにします。
- ステップ **2** ユーザーに管理者権限がない場合に Cisco Secure Client にマシン証明書ストアの検索を許可するには、 を 選択します。

#### 基本的な証明書認証の使用

- ステップ1 [証明書ストア (Certificate Store) ] を設定します。
	- [すべて (All) ]: (デフォルト) すべての証明書ストアを使用して証明書を検索するよう Cisco Secure Client に指示します。
- [マシン/システム(Machine/System)]:証明書ルックアップをローカルマシン/システムレベルの証明 書ストアに制限するように Cisco Secure Client クライアントに指示します。
- [ユーザー/ログイン(User/Login)]:証明書ルックアップをローカルユーザー証明書ストアに制限する ように Cisco Secure Client に指示します。
- ステップ **2** ユーザーに管理者権限がない場合に Cisco Secure Client にマシン証明書ストアの検索を許可するには、 を 選択します。

### **Windows** ユーザに認証証明書の選択を求めるプロンプトの表示

ユーザーに対して有効な証明書のリストを表示し、セッションの認証に使用する証明書をユー ザーが選択できるように Cisco Secure Client を設定できます。期限切れの証明書は必ずしも無 効として見なされるわけではありません。たとえば SCEP を使用している場合、サーバが新し い証明書をクライアントに発行することがあります。期限切れの証明書を削除すると、クライ アントがまったく接続できなくなることがあります。この場合、手動による介入とアウトオブ バンド証明書配布が必要になります。CiscoSecureClientでは、設定されている証明書一致ルー ルに基づき、セキュリティ関連プロパティ(キーの使用状況、キーのタイプと強度など)に基 づいて、クライアント証明書が制限されるだけです。この設定は Windows でのみ使用できま す。デフォルトでは、ユーザによる証明書の選択は無効です。

- ステップ **1** Cisco Secure Client プロファイルエディタを開き、ナビゲーションウィンドウから VPN [プリファレンス (Part 2) (Preferences (Part 2)) ] を選択します。
- ステップ **2** 証明書の選択を有効にするには、[証明書選択を無効にする(Disable CertificateSelection)] チェックボック スをオフにします。
- ステップ **3 [**詳細(**Advanced**)**]** > **[VPN]** > **[**プリファレンス(**Preferences**)**]** ペインでユーザが自動証明書の選択のオ ン/オフを切り替えられるようにする場合を除き、[ユーザ制御可(User Controllable)] チェックボックスを オフにします。

### **macOS** および **Linux** での **PEM** 証明書ストアの作成

CiscoSecureClientは、プライバシー強化メール(PEM)形式のファイルストアからの証明書の 取得をサポートします。Cisco Secure Client はリモートコンピューターのファイルシステムから PEM 形式の証明書ファイルを読み取り、検証して署名します。

#### 始める前に

あらゆる条件下でクライアントが適切な証明書を取得するためには、ファイルが次の要件を満 たしている必要があります。

- すべての証明書ファイルは、拡張子が .pem または .crt で終わっていること。
- すべての秘密キー ファイルは、拡張子 .key で終わっていること。

• クライアント証明書と、それに対応する秘密キーのファイル名が同じであること 例: client.pem  $\geq$  client.key.

```
\boldsymbol{\mathcal{Q}}
```
PEM ファイルのコピーを保持する代わりに、PEM ファイル へのソフト リンクを使用できます。 ヒント

PEM ファイル証明書ストアを作成する場合は、次に示すパスとフォルダを作成します。これ らのフォルダに、適切な証明書を配置してください。

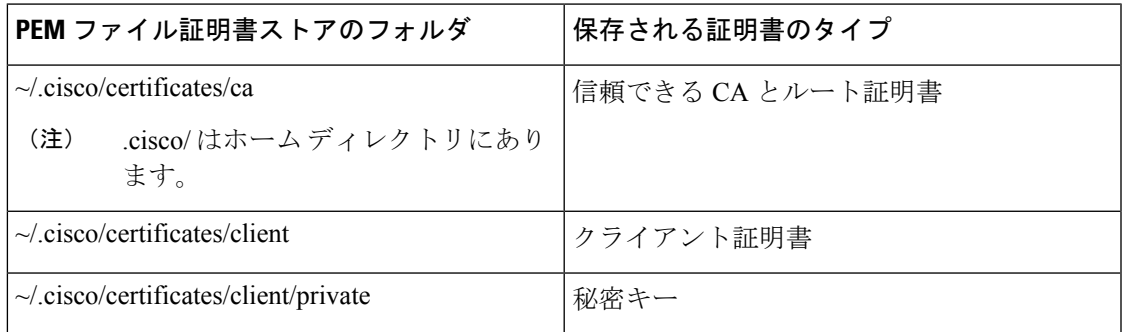

マシン証明書は、ルート ディレクトリ以外は PEM ファイル証明書と同じです。マシン証明書 の場合は、~/.cisco を /opt/.cisco に置き換えてください。それ以外の場合は、リストされている パス、フォルダ、および証明書の種類が適用されます。また、Cisco Secure Client はシステム CA 証明書の場所(/etc/ssl/certs)を使用してサーバー証明書を検証します。

### 証明書照合の設定

CiscoSecureClientでは、特定のキーのセットに一致するこれらの証明書に証明書の検索を限定 できます。証明書照合は、**[**証明書照合(**Certificate Matching**)**]** ペインの Cisco Secure Client VPN プロファイルで設定できるグローバル基準です。基準は次のとおりです。

- [キーの使用状況 (Key Usage) ]
- [拡張キーの使用状況(Extended Key Usage)]
- [識別名 (Distinguished Name) ]

#### 関連トピック

Cisco Secure Client プロファイルエディタの証明書照合 (103 ページ)

#### キーの使用状況の設定

[キーの使用状況(Key Usage)]キーを選択すると、Cisco Secure Client で使用できる証明書が、 選択したキーの少なくとも1つを持つ証明書に制限されます。サポート対象のセットは、VPN クライアント プロファイルの [キーの使用状況(Key Usage)] リストに一覧表示されており、 次が含まれています。

• DECIPHER\_ONLY

- ENCIPHER\_ONLY
- CRL\_SIGN
- KEY\_CERT\_SIGN
- KEY\_AGREEMENT
- DATA\_ENCIPHERMENT
- KEY\_ENCIPHERMENT
- NON\_REPUDIATION
- DIGITAL\_SIGNATURE

1 つ以上の基準が指定されている場合、証明書が一致すると見なされるには、少なくとも 1 つ の基準が一致している必要があります。

#### 拡張キーの使用状況の設定

[拡張キーの使用状況(Extended Key Usage)] キーを選択すると、Cisco Secure Client で使用で きる証明書がこれらのキーを持つ証明書に限定されます。次の表は、既知の制約のセットと、 それに対応するオブジェクトID (OID) をリストにまとめたものです。

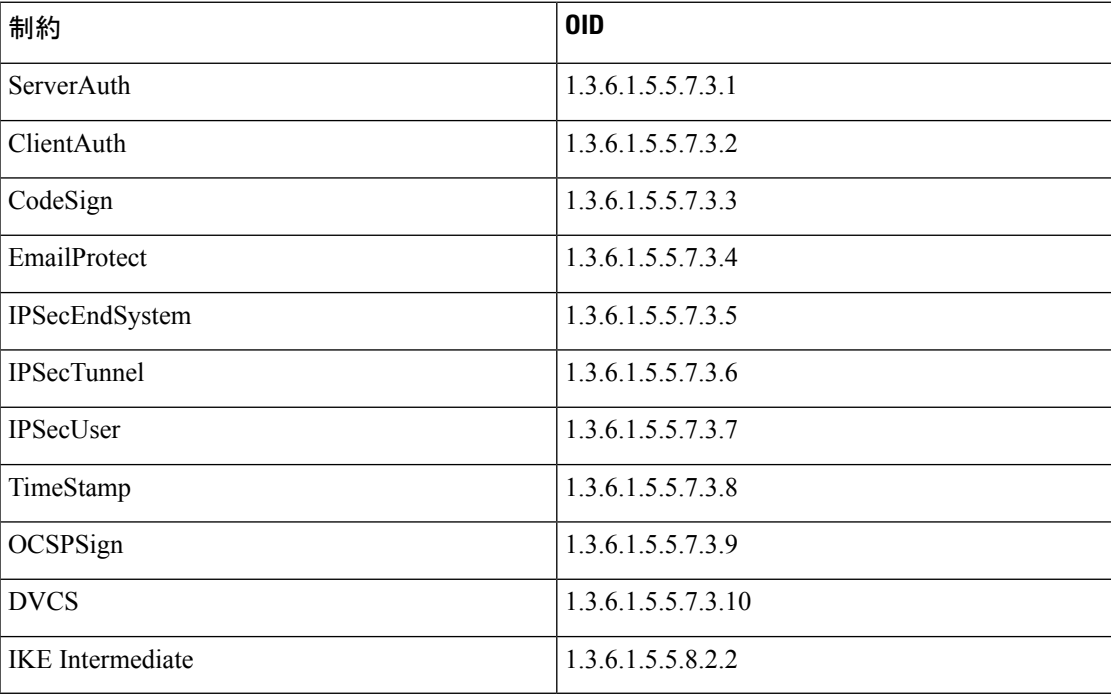

#### カスタム拡張照合キーの設定

その他の OID(本書の例で使用している 1.3.6.1.5.5.7.3.11 など)はすべて、「カスタム」と見 なされます。管理者は、既知のセットの中に必要な OID がない場合、独自の OID を追加でき ます。

#### 証明書識別名の設定

[識別名 (Distinguished Name) ]の表には、クライアントが使用できる証明書を指定の条件に一 致する証明書に限定する証明書 ID、および一致条件が含まれています。条件をリストに追加 したり、追加した条件の内容と照合するための値またはワイルドカードを設定したりするに は、[追加(Add)] ボタンをクリックします。

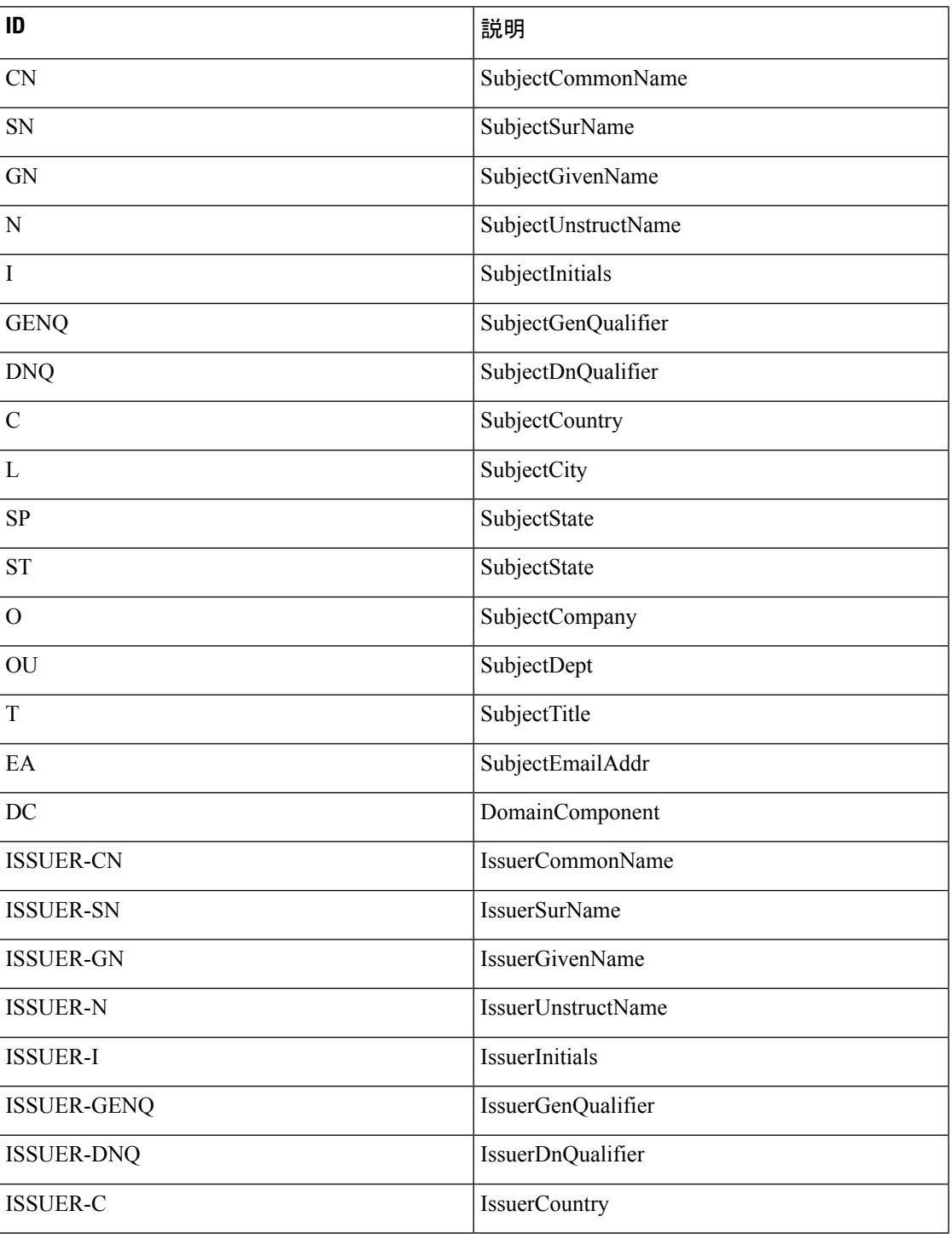

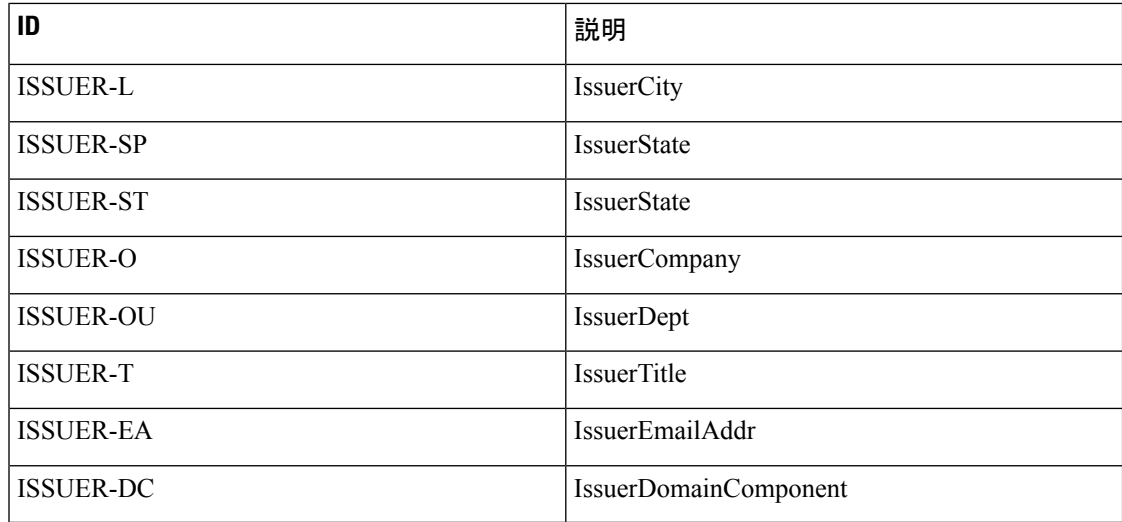

[識別名(Distinguished Name)] には、0 個以上の一致基準を含めることができます。証明書が 一致すると見なされるには、指定されているすべての基準に一致している必要があります。[識 別名(Distinguished Name)] の一致では、証明書に指定の文字列が含まれている必要があるか どうか、および文字列にワイルドカードを許可するかどうかを指定します。

# **SAML** を使用した **VPN** 認証

最初のセッション認証に Cisco Secure Firewall ASA リリース 9.7.1 以降と統合された SAML 2.0 を使用できます。組み込みブラウザとの SAML 統合が拡張され、これが以前のリリースから のネイティブ(外部)ブラウザ統合に置き換わりました。SAML認証用に設定されたトンネル グループに接続するときに、CiscoSecureClientは組み込みブラウザウィンドウを開いて認証プ ロセスを完了します。SAML 試行のたびに新しいブラウザセッションが使用され、ブラウザ セッションは Cisco Secure Client に固有のものとなります(セッション状態は、他のどのブラ ウザとも共有されません)。各 SAML 認証試行はセッション状態なしで始まりますが、試行 間で永続クッキーが保持されます。

Cisco Secure Firewall ASA リリース 9.17.1(以降)/ASDM リリース 7.17.1(以降)では、Cisco Secure Client を使用した VPN SAML 外部ブラウザのサポートが追加されました。Cisco Secure Client VPN 接続プロファイルのプライマリ認証方式として SAML を使用する場合は、Web 認 証の実行時に Cisco Secure Client が組み込みブラウザではなくローカルブラウザを使用するこ とを選択できます。この機能により、Cisco Secure Client は WebAuthN およびその他の SAML ベースの Web 認証オプション(シングルサインオン、生体認証、または組み込みブラウザで は利用できないその他の拡張方法など)をサポートします。SAML外部ブラウザを使用するに は、『Cisco ASA Series VPN CLI [Configuration](https://www.cisco.com/c/en/us/support/security/adaptive-security-appliance-asa-software/series.html) Guide, 9.17』[英語] の「*Configure Default OS Browserfor SAMLAuthentication*」セクションで説明されている設定を実行する必要があります。

#### プラットフォーム固有の要件

組み込みブラウザでSAMLを使用するためには、次のシステム要件を満たす必要があります。

• Windows:Windows 7(またはそれ以降)、Internet Explorer 11(またはそれ以降)

- macOS : macOS10.10(またはそれ以降)(Cisco Secure Client は、macOS10.11 以降を公式 にサポートしています)
- Linux: WebKitGTK+2.1x (それ以降)、Red Hat 7.4(それ以降)および Ubuntu 16.04(そ れ以降)の公式パッケージ

#### アップグレード プロセス

ネイティブ (外部) ブラウザ搭載の Cisco Secure Client SAML 2.0 は、Secure Firewall ASA リリー ス 9.7.x、9.8.x、および 9.9.1 で使用できます。ブラウザが組み込まれた拡張 Cisco Secure Client バージョンは、SecureFirewall ASA 9.7.1.24(またはそれ以降)、9.8.2.28(またはそれ以降)、 または 9.9.2.1(またはそれ以降)で使用できます。

組み込みブラウザ SAML 統合を備えたヘッドエンドまたはクライアント デバイスをアップグ レードまたは展開するときには、次のシナリオに注意してください。

- Cisco Secure Client を最初に展開した場合は、他に何も操作しなくても、ネイティブ(外 部)ブラウザと組み込みブラウザの両方の SAML 統合が想定どおりに機能します。Cisco Secure Client を最初に導入した場合でも、既存または更新された Secure Firewall ASA バー ジョンがサポートされます。
- 更新された Cisco Secure Firewall ASA バージョン(組み込みブラウザ SAML 統合を含む) を最初に展開する場合は、Cisco Secure Firewall ASA を順にアップグレードする必要があ ります。デフォルトでは、更新されたCiscoSecureFirewall ASAリリースは、以前のリリー スのネイティブ(外部)ブラウザ SAML 統合との下位互換性がありません。認証後に既 存の Cisco Secure Client クライアントのアップグレードが発生し、このアップグレードを 行うためには、トンネルグループ設定で**saml external-browser**コマンドを有効にする必要 があります。

SAML を使用する場合は、次の注意事項に従ってください。

- 常時接続 VPN が有効になっている場合は、外部 SAML ID プロバイダーで Always-On VPN を使用する (144 ページ) を参照してください。
- Cisco Secure Client は、外部ブラウザ SAML 認証による DNS ロードバランシングをサポー トしていません。
- 信頼できないサーバー証明書は、組み込みブラウザでは許可されません。
- 組み込みブラウザSAML統合は、CLIモードまたはSBLモードではサポートされません。
- (モバイルのみ) 単一ログアウトはサポートされていません。
- Web ブラウザに確立された SAML 認証は Cisco Secure Client と共有されず、その逆も同じ です。
- 設定に応じて、組み込みブラウザ搭載のヘッドエンドに接続するときに、さまざまな方法 が使用されます。たとえば、Cisco Secure Client では IPv6 接続よりも IPv4 接続の方が好ま しく、組み込みブラウザでは IPv6 の方が好ましい場合もあります。あるいは、その逆も あります。同じく、プロキシを試して障害が発生したのに Cisco Secure Client がどのプロ

キシにもフォールバックしない場合もあれば、プロキシを試して障害が発生した後で組み 込みブラウザがナビゲーションを停止する場合もあります。

- SAML機能を使用するためには、SecureFirewall ASAのNetwork TimeProtocol(NTP)サー バーを IdP NTP サーバーと同期する必要があります。
- SAML IdP *NameID* 属性は、ユーザのユーザ名を特定し、認証、アカウンティング、およ び VPN セッション データベースに使用されます。
- ユーザが SAML 経由で VPN セッションを確立するたびにアイデンティティ プロバイダー (IdP)による再認証を行う場合は、Cisco Secure Client プロファイルエディタ、プリファ レンス(Part 1) (89 ページ)で [自動再接続(Auto Reconnect)] を *ReconnectAfterResume* に設定する必要があります。
- •組み込みブラウザ搭載の Cisco Secure Client は VPN 試行のたびに新しいブラウザ セッショ ンを使用するため、IDP が HTTP セッションクッキーを使用してログオン状態を追跡して いる場合には、毎回ユーザーの再認証が必要になります。この場合、「設定 (Configuration) ] > [リモートアクセスVPN(Remote Access VPN)] > [クライアントレスSSL VPNアクセス (ClientlessSSL VPN Access)] > [詳細(Advanced)] [シングルサインオンサーバー(Single Sign On Servers)] の [強制再認証(Force Re-Authentication)] は、Cisco Secure Client が開 始した SAML 認証には影響しません。

SAML の設定の詳細については、最新のリリース(9.7 以降)の『Cisco ASA [Series](https://www.cisco.com/c/en/us/support/security/adaptive-security-appliance-asa-software/series.html) VPN CLI or ASDM [Configuration](https://www.cisco.com/c/en/us/support/security/adaptive-security-appliance-asa-software/series.html) Guide』[英語] を参照してください。

# **SDI** トークン(**SoftID**)統合を使用した **VPN** 認証

Cisco Secure Client は、Windows x86(32 ビット)および x64(64 ビット)で動作する RSA SecurID クライアント ソフトウェア バージョン 1.1 以降のサポートを統合します。

RSA SecurIDソフトウェアオーセンティケータは、企業の資産へのセキュアなアクセスのため に必要となる管理項目数を減らします。リモート デバイスに常駐する RSA SecurID Software Token は、1 回限定で使用可能なパスコードを 60 秒ごとにランダムに生成します。SDI は Security Dynamics 社製テクノロジーの略称で、ハードウェアとソフトウェアの両方のトークン を使用する、この 1 回限定利用のパスワード生成テクノロジーを意味します。

通常、ユーザーはツールトレイの [Cisco Secure Client] アイコンをクリックし、接続する接続プ ロファイルを選択してから、認証ダイアログボックスに適切なクレデンシャルを入力すること で Cisco Secure Client に接続します。ログイン(チャレンジ)ダイアログボックスは、ユーザ が属するトンネル グループに設定されている認証タイプと一致しています。ログイン ダイア ログボックスの入力フィールドには、どのような種類の入力が認証に必要か明確に示されま す。

SDI 認証では、リモート ユーザは Cisco Secure Client ソフトウェア インターフェイスに個人識 別番号(PIN)を入力してRSA SecurIDパスコードを受け取ります。セキュアなアプリケーショ ンにパスコードを入力すると、RSA Authentication Managerがこのパスコードを確認してユーザ にアクセスを許可します。

RSA SecurID ハードウェアまたはソフトウェアのトークンを使用するユーザには、パスコード または PIN、PIN、パスコードのいずれかを入力する入力フィールドが表示されます。ダイア ログボックス下部のステータス行には、さらにこの点に関連する情報が表示されます。ユー ザーは、ソフトウェアトークンのPINまたはパスコードをCiscoSecureClientユーザーインター フェイスに直接入力します。

最初に表示されるログインダイアログボックスの外観は、セキュアゲートウェイの設定によっ て異なります。セキュア ゲートウェイには、メインのログイン ページ、メインのインデック ス URL、トンネル グループのログイン ページ、またはトンネル グループの URL(URL/トン ネルグループ)からアクセスできます。メインのログインページからセキュアゲートウェイに アクセスするには、[ネットワーク(クライアント)アクセス(Network (Client) Access)] の [AnyConnect 接続プロファイル(AnyConnect ConnectionProfiles)] ページで [ユーザーに接続の 選択を許可する (Allow user to select connection) 1チェックボックスをオンにする必要がありま す。いずれの方法でも、セキュア ゲートウェイはクライアントにログイン ページを送信しま す。メインのログイン ページにはドロップダウン リストがあり、ここからトンネル グループ を選択します。トンネルグループログインページにはこの表示はありません。トンネルグルー プは URL で指定されるためです。

メインのログイン ページ(接続プロファイルまたはトンネル グループのドロップダウン リス トを表示)の場合、デフォルト トンネル グループの認証タイプによって、パスワードの入力 フィールド ラベルの初期設定が決まります。たとえば、デフォルト トンネル グループが SDI 認証を使用する場合、フィールドラベルは[パスコード (Passcode) ]になります。一方で、デ フォルト トンネル グループが NTLM 認証を使用する場合、フィールド ラベルは [パスワード (Password)] になります。リリース 2.1 以降では、異なるトンネル グループをユーザが選択 しても、フィールドラベルが動的に更新されることはありません。トンネルグループのログイ ン ページでは、フィールド ラベルはトンネルグループの要件に一致します。

クライアントは、パスワード入力フィールドへの RSA SecurID Software Token の PIN の入力を サポートします。RSA SecurID Software Token ソフトウェアがインストールされており、トン ネルグループ認証タイプが SDI の場合、フィールド ラベルは [パスコード(Passcode)] とな り、ステータスバーには、「ユーザ名およびパスコードまたはソフトウェアトークンPINを入 力してください(Enter a username and passcode or software token PIN)」と表示されます。PIN を使用すると、同じトンネルグループおよびユーザ名で行う次回のログインからは、フィール ド ラベルが [PIN] になります。クライアントは、入力された PIN を使用して RSA SecurID Software Token DLL からパスコードを取得します。認証が成功するたびにクライアントはトン ネルグループ、ユーザ名、認証タイプを保存し、保存されたトンネルグループが新たにデフォ ルトのトンネル グループとなります。

Cisco Secure Client では、すべての SDI 認証でパスコードを使用できます。パスワード入力ラ ベルが[PIN]の場合でも、ユーザはステータスバーの指示どおりにパスコードを入力すること ができます。クライアントは、セキュアゲートウェイにパスコードをそのまま送信します。パ スコードを使用すると、同じトンネルグループおよびユーザ名で行う次回のログインからは、 ラベルが [パスコード(Passcode)] のフィールドが表示されます。

RSASecureIDIntegration プロファイル設定は、次の 3 つの値のいずれかになります。

• Automatic:クライアントはまず1つの方式を試行し、それが失敗したら別の方式を試行し ます。デフォルトでは、ユーザ入力がトークン パスコード(HardwareToken)として処理

され、これが失敗したら、ユーザ入力がソフトウェアトークンPIN(SoftwareToken)とし て処理されます。認証が成功すると、成功した方式が新しい SDI トークン タイプとして 設定され、ユーザ プリファレンス ファイルにキャッシュされます。SDI トークン タイプ は、次回の認証試行でいずれの方式が最初に試行されるかを定義します。通常、現行の認 証試行には、最後に成功した認証試行で使用されたトークンと同じものが使用されます。 ただし、ユーザ名またはグループの選択を変更した場合は、入力フィールドラベルに示さ れている、デフォルトの方式が最初に試行される状態に戻ります。

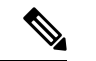

- SDIトークンタイプは、設定が自動の場合のみ、意味を持ち ます。認証モードが自動以外の場合は、SKIトークンタイプ のログを無視できます。HardwareToken がデフォルトの場 合、次のトークン モードはトリガーされません。 (注)
	- SoftwareToken:クライアントは、ユーザー入力を常にソフトウェアトークンPINとして解 釈し、入力フィールドラベルは [PIN:] になります。
	- HardwareToken:クライアントは、ユーザー入力を常にトークンパスコードとして解釈し、 入力フィールドラベルは [Passcode:] になります。

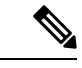

Cisco Secure Client では、RSA Software Token クライアント ソフトウェアにインポートし た複数のトークンからの、トークンの選択はサポートされていません。その代わりに、 クライアントは RSA SecurID Software Token GUI を介してデフォルト選択のトークンを使 用します。 (注)

### **SDI** 認証交換のカテゴリ

すべての SDI 認証交換は次のいずれかのカテゴリに分類されます。

- 通常の SDI 認証ログイン
- 新規ユーザー モード
- 新規 PIN モード
- PIN クリア モード
- 次のトークン コード モード

#### 通常の **SDI** 認証ログイン

通常ログインチャレンジは、常に最初のチャレンジです。SDI認証ユーザーは、ユーザー名お よびトークン パスコード (ソフトウェア トークンの場合は PIN) を、ユーザー名とパスコー ドまたはPINフィールドにそれぞれ指定する必要があります。クライアントはユーザーの入力 に応じてセキュアゲートウェイ(中央サイトのデバイス)に情報を返し、セキュアゲートウェ イはこの認証を認証サーバ(SDI または RADIUS プロキシ経由の SDI)で確認します。

認証サーバーが認証要求を受け入れた場合、セキュアゲートウェイは認証が成功したページを クライアントに送信します。これで認証交換が完了します。

パスコードが拒否された場合は認証は失敗し、セキュア ゲートウェイは、エラー メッセージ とともに新しいログイン チャレンジ ページを送信します。SDI サーバーでパスコード失敗し きい値に達した場合、SDI サーバーはトークンを次のトークンコードモードに配置します。

#### 新規ユーザー モード、**PIN** クリア モード、および新規 **PIN** モード

PIN のクリアは、ネットワーク管理者だけの権限で、SDI サーバーでのみ実行できます。

新規ユーザーモード、PIN クリア モード、新規 PIN モードでは、Cisco Secure Client は、後の 「next passcode」ログインチャレンジで使用するために、ユーザー作成 PIN またはシステムが 割り当てた PIN をキャッシュに入れます。

PINクリアモードと新規ユーザーモードは、リモートユーザーから見ると違いがなく、また、 セキュアゲートウェイでの処理も同じです。いずれの場合も、リモートユーザーは新しいPIN を入力するか、SDI サーバーから割り当てられる新しい PIN を受け入れる必要があります。唯 一の相違点は、最初のチャレンジでのユーザーの応答です。

新規PINモードでは、通常のチャレンジと同様に、既存のPINを使用してパスコードが生成さ れます。PINクリアモードでは、ユーザーがトークンコードだけを入力するハードウェアトー クンとして PIN が使用されることはありません。RSA ソフトウェア トークンのパスコードを 生成するために0が8つ並ぶPIN (00000000) が使用されます。いずれの場合も、SDIサーバー 管理者は、使用すべき PIN 値(ある場合)をユーザーに通知する必要があります。

新規ユーザーをSDIサーバーに追加すると、既存ユーザーのPINをクリアする場合と同じ結果 になります。いずれの場合も、ユーザーは新しい PIN を指定するか、SDI サーバーから割り当 てられる新しい PIN を受け入れる必要があります。これらのモードでは、ユーザーはハード ウェア トークンとして、RSA デバイスのトークン コードのみ入力します。いずれの場合も、 SDI サーバー管理者は、使用すべき PIN 値(ある場合)をユーザーに通知する必要がありま す。

#### 新規 **PIN** の作成

現行の PIN がない場合、システム設定に応じて、次の条件のいずれかを満たすことが、SDI サーバーによって要求されます。

- システムがユーザーに新規 PIN を割り当てる必要がある(デフォルト)。
- ユーザーは新規 PIN を作成する必要がある。
- ユーザーは、PIN を作成するか、システムの割り当てを受け入れるかを選択できる。

PINをリモートユーザー自身で作成する方法とシステムで割り当てる方法を選択できるように SDIサーバーを設定している場合、ログイン画面にはオプションを示すドロップダウンリスト が表示されます。ステータス行にプロンプト メッセージが表示されます。

システムが割り当てる PIN の場合、ユーザーがログインページで入力したパスコードを SDI サーバーが受け入れると、セキュアゲートウェイはシステムが割り当てたPINをクライアント に送信します。クライアントは、ユーザーが新規 PIN を確認したことを示す応答をセキュア ゲートウェイに返し、システムは「next passcode」チャレンジに進みます。

ユーザーが新しく PIN を作成するように選択した場合、Cisco Secure Client にこの PIN を入力 するためのダイアログボックスが表示されます。PIN は 4 ~ 8 桁の長さの数値にする必要があ ります。PINは一種のパスワードであるため、ユーザーがこの入力フィールドに入力する内容 はアスタリスクで表示されます。

RADIUS プロキシを使用する場合、PIN の確認は、最初のダイアログボックスの次に表示され る、別のチャレンジで行われます。クライアントは新しいPINをセキュアゲートウェイに送信 し、セキュアゲートウェイは「next passcode」チャレンジに進みます。

#### 「**next passcode**」チャレンジと「**next Token Code**」チャレンジ

「next passcode」チャレンジでは、クライアントが新規 PIN の作成または割り当て時にキャッ シュに入れられた PIN 値を使用して RSA SecurID Software Token DLL から次のパスコードを取 得し、ユーザーにプロンプト表示せずにこれをセキュアゲートウェイに返します。同様に、ソ フトウェア トークン用の「next Token Code」チャレンジでは、クライアントは RSA SecurID Software Token DLL から次のトークン コードを取得します。

### ネイティブ **SDI** と **RADIUS SDI** の比較

ネットワーク管理者は、SDI認証を可能にするセキュアゲートウェイを次のいずれかのモード で設定することができます。

- ·ネイティブ SDI: SDI サーバと直接通信して SDI 認証を処理できるセキュア ゲートウェイ のネイティブ機能です。
- RADIUS SDI:RADIUS SDI プロキシを使用して SDI サーバと通信することで SDI 認証を 行うセキュア ゲートウェイのプロセスです。

リモート ユーザからは、ネイティブ SDI と RADIUS SDI は同一です。SDI メッセージは SDI サーバー上で設定が可能なため、これには、Cisco Secure Firewall ASA 上のメッセージ テキス トは、SDIサーバー上のメッセージテキストに一致する必要があります。一致しない場合、リ モート クライアント ユーザーに表示されるプロンプトが、認証中に必要なアクションに対し て適切でない場合があり、CiscoSecureClientが応答できずに認証に失敗することがあります。

RADIUSSDIチャレンジは、少数の例外はありますが、基本的にはミラーネイティブのSDI交 換です。両者とも最終的にはSDIサーバと通信するため、クライアントからの必要な情報と要 求される情報の順序は同じです。

認証の間に、RADIUS サーバーは Cisco Secure Firewall ASA にアクセス チャレンジ メッセージ を提示します。これらのチャレンジ メッセージ内に、SDI サーバからのテキストを含む応答 メッセージがあります。このメッセージテキストは、CiscoSecureFirewall ASAがSDIサーバー と直接通信している場合とRADIUSプロキシを経由して通信している場合とで異なります。そ のため、Cisco Secure Client にネイティブ SDI サーバとして認識させるために、Cisco Secure Firewall ASA は RADIUS サーバーからのメッセージを解釈する必要があります。

また、SDI メッセージは SDI サーバーで設定可能であるため、CiscoSecureFirewall ASA のメッ セージテキストの全体または一部が、SDIサーバーのメッセージテキストと一致する必要があ ります。一致しない場合、リモート クライアント ユーザーに表示されるプロンプトが、認証 中に必要なアクションに対して適切でない場合があり、CiscoSecureClientが応答できずに認証 に失敗することがあります。

### **RADIUS/SDI** メッセージをサポートするための **Cisco Secure Firewall ASA** の設定

SDI固有のRADIUS応答メッセージを解釈し、適切なアクションをCiscoSecureClientユーザー に求めるようにCiscoSecureFirewallASAを設定するには、SDIサーバーとの直接通信をシミュ レートする方法で RADIUS 応答メッセージを転送するように接続プロファイル(トンネルグ ループ)を設定する必要があります。SDI サーバーに認証されるユーザーは、この接続プロ ファイルを介して接続する必要があります。

- ステップ **1** [設定(Configuration)] > [リモートアクセスVPN(Remote Access VPN)] > [ネットワーク(クライアン ト) アクセス (Network (Client) Access) ]>[AnyConnect接続プロファイル (AnyConnect Connection Profiles)] を選択します。
- ステップ **2** SDI 固有の RADIUS 応答メッセージを解釈するために設定する接続プロファイルを選択して、[編集 (Edit)] をクリックします。
- ステップ **3** [AnyConnect 接続プロファイルの編集(Edit AnyConnect Connection Profile)] ウィンドウで、左側のナビ ゲーション ペインにある [詳細(Advanced)] ノードを展開して、[グループ エイリアス/グループ URL (Group Alias / Group URL)] を選択します。
- ステップ **4** [ログイン画面への SecurID メッセージの表示を有効にする(Enable the display of SecurID messages on the login screen)] をオンにします。
- ステップ **5** [OK] をクリックします。
- ステップ **6** [設定(Configuration)] > [リモートアクセスVPN(Remote Access VPN)] > [AAA/ローカルユーザ (AAA/Local Users)] > [AAAサーバグループ(AAA Server Groups)] を選択します。
- ステップ **7** [追加(Add)] をクリックして、AAA サーバ グループを追加します。
- ステップ **8** [AAAサーバグループの編集(EditAAAServerGroup)]ダイアログでAAAサーバグループを設定して、 [OK] をクリックします。
- ステップ **9** [AAA サーバ グループ(AAA Server Groups)] 領域で作成した AAA サーバ グループを選択し、[選択し たグループ内のサーバ(Servers in the Selected Group)] 領域で [追加(Add)] をクリックします。
- ステップ **10** [SDI メッセージ(SDI Messages)] 領域で [メッセージ テーブル(Message Table)] 領域を展開します。 メッセージ テキスト フィールドをダブルクリックするとメッセージを編集できます。RADIUS サーバー から送信されたメッセージとテキストの一部または全体が一致するように、RADIUS 応答メッセージテ キストを Cisco Secure Firewall ASA で設定します。

次の表に、メッセージコード、デフォルトのRADIUS応答メッセージテキスト、および各メッセージの 機能を示します。

Cisco Secure Firewall ASA が使用するデフォルトのメッセージテキストは、 CiscoSecure Access ControlServer(ACS)で使用されるデフォルトのメッセージテキストです。 CiscoSecureACSを使用していて、デフォルトのメッセージテキストを使用している場合、Cisco Secure Firewall ASA でメッセージテキストを設定する必要はありません。 (注)

セキュリティアプライアンスは、テーブルでの出現順に文字列を検索するため、メッセージテ キスト用に使用する文字列が別の文字列のサブセットでないことを確認する必要があります。 たとえば、「new PIN」が new-pin-sup と next-ccode-and-reauth の両方に対するデフォルトのメッ セージテキストのサブセットであるとします。new-pin-supを「newPIN」として設定した場合、 セキュリティ アプライアンスは RADIUS サーバから「new PIN with the next card code」を受信す ると、next-ccode-and-reauth コードではなく new-pin-sup コードとテキストを照合します。

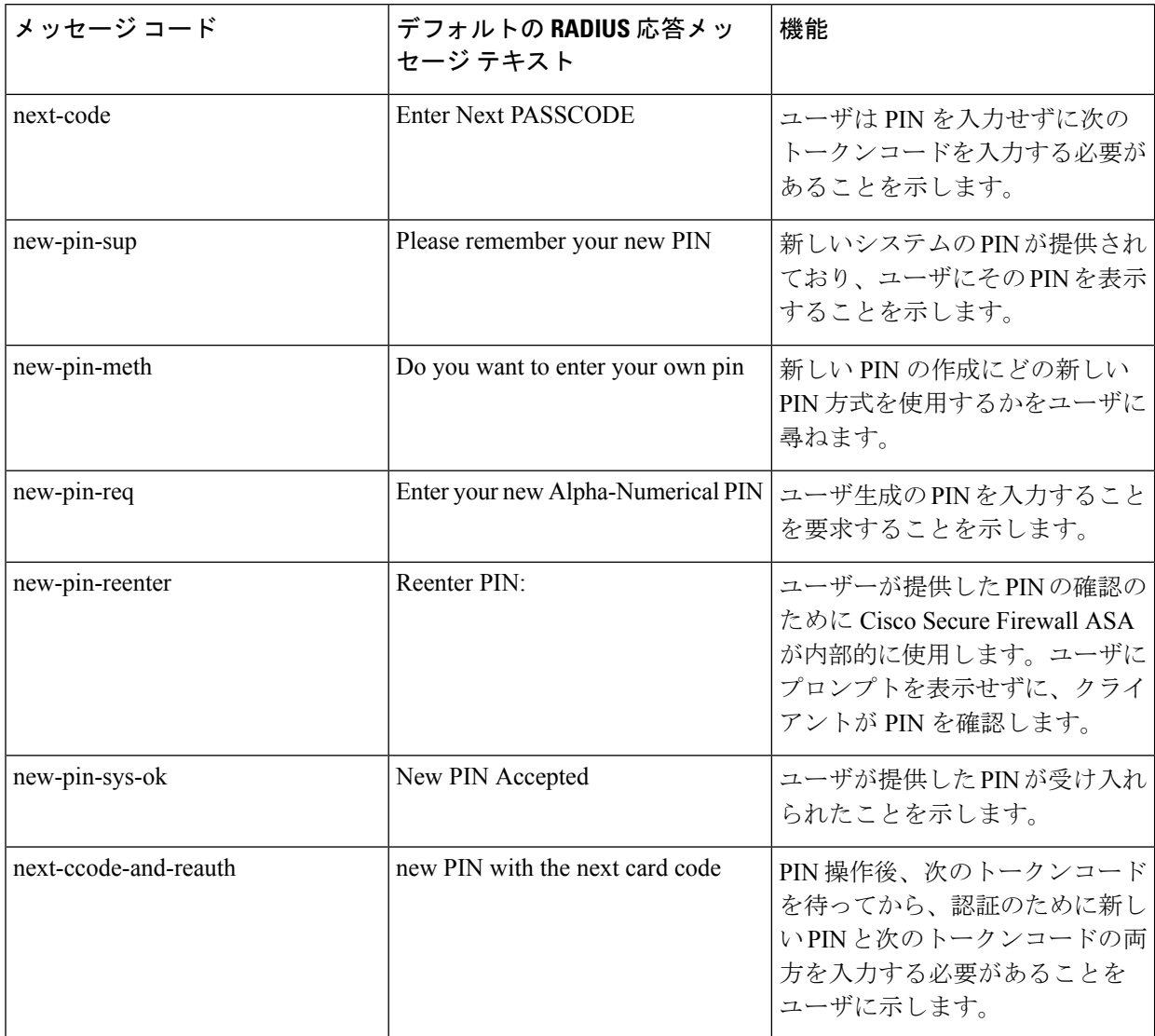

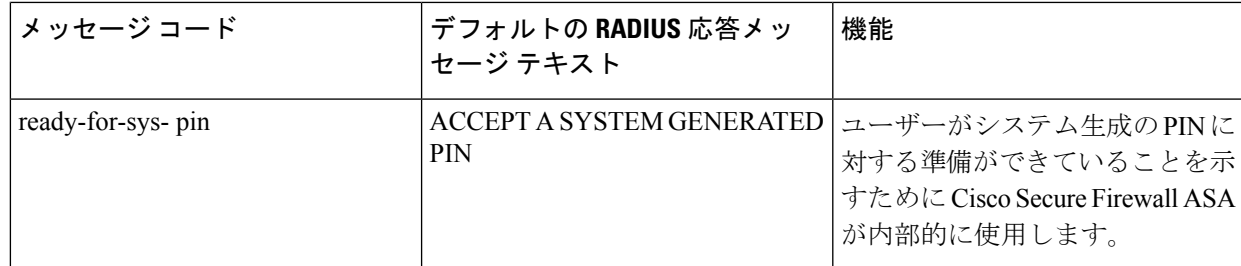

ステップ **11** [OK]、[適用(Apply)]、[保存(Save)] の順にクリックします。

# 証明書のピン留めについて

CiscoSecureClientの証明書のピン留めは、サーバー証明書チェーンが実際に接続しているサー バーから来たものであるか検出するのに役立ちます。この機能は VPN プロファイル設定に基 づくもので、Cisco Secure Client サーバー証明書検証ポリシーへの追加機能です。Cisco Secure Client のローカルポリシーファイルでの厳格な証明書トラストの設定は、証明書のピン留め チェックに影響しません。ピンは、VPNプロファイルで、グローバルにまたはホストごとに設 定できます。プライマリ ホストについて設定されたピンは、サーバ リスト内のバックアップ ホストに対しても有効です。証明書のピン留めチェックを実行するプリファレンスをユーザが 制御することはできません。ピン検証が失敗すると、VPN 接続が終了します。

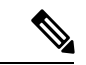

(注)

Cisco Secure Client は、プリファレンスが有効になっており、接続サーバーの VPN プロ ファイルにピンがあるときのみ、ピン検証を実行します。

プリファレンスの有効化とグローバルおよびホストごとの証明書ピンの設定は、VPNプロファ イルエディタ(CiscoSecureClientプロファイルエディタの証明書ピン(108ページ))で行う ことができます。

証明書のピン留めを設定および維持するにあたっては、注意が必要です。プリファレンスを設 定するときは、次の推奨事項を考慮してください。

- ルート証明書および/または中間証明書をピン留めする。理由は、これらはオペレーティ ング システムにおいて CA ベンダーによって十分に管理されているためです。
- CA が侵害された場合のバックアップとなるよう、別の CA からの複数のルート証明書お よび/または中間証明書をピン留めする。
- CAの移行が容易になるよう、複数のルート証明書および/または中間証明書をピン留めす る。
- リーフ証明書がピン留めされている場合は、証明書の更新時に公開キーを保持するため、 同一の証明書署名要求を使用する。
- サーバ リスト内のすべての接続ホストをピン留めする。

## グローバル ピンとホストごとのピン

証明書ピンは、グローバルまたはホストごとに設定できます。大部分の接続ホストに対して有 効なピンは、グローバルピンとして設定されます。ルート証明書、中間証明機関の証明書、お よびワイルドカード リーフ証明書は、VPN プロファイルのグローバル ピンの下に設定するこ とを推奨します。1 つの接続ホストに対してのみ有効なピンは、ホストごとのピンと見なされ ます。リーフ証明書、自己署名の証明書は、VPNプロファイルのホストごとのピンの下に設定 することを推奨します。

Cisco Secure Client は、ピン検証において、対応する接続サーバーのグローバルピンおよ びホストごとのピンをチェックします。 (注)

 $\label{eq:1} \begin{picture}(20,5) \put(0,0){\line(1,0){10}} \put(15,0){\line(1,0){10}} \put(15,0){\line(1,0){10}} \put(15,0){\line(1,0){10}} \put(15,0){\line(1,0){10}} \put(15,0){\line(1,0){10}} \put(15,0){\line(1,0){10}} \put(15,0){\line(1,0){10}} \put(15,0){\line(1,0){10}} \put(15,0){\line(1,0){10}} \put(15,0){\line(1,0){10}} \put(15,$ 

 $\label{eq:1} \bigotimes_{\mathbb{Z}} \mathbb{Z}_{\mathbb{Z}}$ 

複数の VPN プロファイルにまたがるグローバル ピンは、マージされません。ピンは、 VPN 接続のためのファイル接続サーバから厳格に考慮されます。 (注)

ホストごとの証明書のピン留めができるのは、「グローバルピン (GlobalPins) ]セクショ ンで証明書ピン留めのプリファレンスが有効になっている場合のみです。 (注)

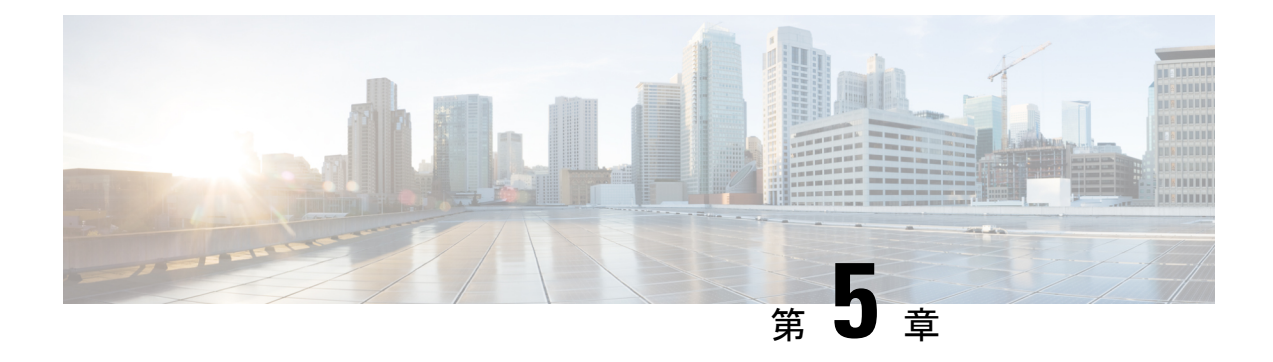

# **Network Access Manager** の設定

この章では、Network Access Manager の設定の概要について、ならびにユーザ ポリシーおよび ネットワーク プロファイルの追加と設定の手順について説明します。

- Network Access Manager について (209 ページ)
- Network Access Manager の展開 (212 ページ)
- DHCP 接続テストの無効化 (213 ページ)
- Network Access Manager プロファイル (214 ページ)

# **Network Access Manager** について

Network Access Managerは、ポリシーに従ってセキュアなレイヤ 2 ネットワークを提供するク ライアント ソフトウェアです。最適なレイヤ 2 アクセス ネットワークを検出して選択し、有 線ネットワークとワイヤレスネットワークの両方へのアクセスに対してデバイス認証を実行し ます。Network Access Managerは、セキュアなアクセスに必要なユーザおよびデバイス アイデ ンティティならびにネットワーク アクセス プロトコルを管理します。管理者定義のポリシー に違反する接続をエンド ユーザが確立しないように、インテリジェントに動作します。

Network Access Managerは、単一ホーム(一度に1つのネットワーク接続を許可する)になる よう設計されています。また、有線接続がワイヤレス接続によりも優先されます。そのため、 有線接続を使用してネットワークに接続した場合、ワイヤレス アダプタは IP アドレスを失い 無効になります。

有線またはワイヤレスネットワーク設定や特定の SSID がグループポリシーからプッシュされ た場合、それらはNetwork Access Managerの適切な動作と競合する可能性があります。Network Access Managerがインストールされている場合、ワイヤレス設定のグループポリシーはサポー トされません。

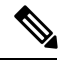

(注) Network Access Manager は macOS または Linux には対応していません。

Windows OS で ISE ポスチャを使用する場合は、Cisco Secure Client ISE ポスチャを開始す る前に Network Access Manager をインストールする必要があります。 (注)

Cisco Secure Client のNetwork Access Manager コンポーネントは、次の主要な機能に対応してい ます。

- Transport Layer Security (TLS) プロトコルバージョン 1.2
- •有線(IEEE 802.3)およびワイヤレス(IEEE 802.11)ネットワーク アダプタ。
- Windows 7 以降でのモバイル ブロードバンド(3G)ネットワーク アダプタ(Microsoft モ バイル ブロードバンド API をサポートする WAN アダプタが必要です)。
- Windows マシン クレデンシャルを使用した事前ログイン認証。
- Windows ログイン クレデンシャルを使用するシングル サインオン ユーザ認証。
- 簡素化された IEEE 802.1X 設定。
- IEEE MACsec 有線暗号化および企業ポリシー制御。
- EAP 方式:
	- EAP-FAST、PEAP、EAP-TTLS、EAP-TLS、および LEAP(IEEE 802.3 有線のみ EAP-MD5、EAP-GTC、および EAP-MSCHAPv2)。
- 内部 EAP 方式:
	- PEAP:EAP-GTC、EAP-MSCHAPv2、および EAP-TLS。
	- EAP-TTLS: EAP-MD5 および EAP-MSCHAPv2 およびレガシー方式 (PAP、CHAP、 MSCHAP、および MSCHAPv2)。
	- EAP-FAST:GTC、EAP-MSCHAPv2、および EAP-TLS。
- 暗号化モード:スタティック WEP(オープンまたは共有)、ダイナミック WEP、TKIP、 および AES。
- キー確立プロトコル:WPA、WPA2/802.11i。
- CiscoSecureClientは、次の環境でスマートカードにより提供されるログイン情報に対応し ます。
	- Windows  $\oslash$  Microsoft CAPI 1.0 および CAPI 2.0 (CNG).
	- Windows ログインは ECDSA 証明書に対応していないため、Network Access Managerの シングル サインオン (SSO) は ECDSA クライアント証明書に対応していません。

(注) 現時点で WPA3 はサポートされていません。

# **Suite B** および **FIPS**

次の機能は、Windows 7 以降で FIPS 認定されています。例外を次に示します。

- ACS および ISE は Suite B には対応していませんが、OpenSSL 1.x 搭載の FreeRADIUS 2.x は対応しています。Microsoft NPS 2008 は Suite B に一部対応しています(NPS の証明書は RSA でなければなりません)。
- 802.1X/EAP は、Suite B の遷移プロファイルのみをサポートします(RFC 5430 の定義どお り)。
- MACsec は FIPS 準拠です。
- •楕円曲線 Diffie-Hellman(ECDH)キー交換はサポートされています。
- ECDSA クライアント証明書はサポートされています。
- OS ストアの ECDSA CA 証明書はサポートされています。
- •ネットワーク プロファイルの(PEM エンコードされた)ECDSA CA 証明書はサポートさ れています。
- サーバの ECDSA 証明書チェーン検証はサポートされています。

# シングルサインオンの「シングルユーザ」の適用

MicrosoftWindowsでは複数のユーザーが同時にログインできますが、CiscoSecureClient Network Access Managerではシングルユーザーにネットワーク認証を制限します。Cisco Secure Client Network Access Managerは、ログインしているユーザーの数に関係なく、デスクトップまたは サーバー当たり1人のユーザーをアクティブにできます。シングルユーザログインの適用は、 いつでもシステムにログインできるユーザは1人のみで、管理者は現在ログインしているユー ザを強制的にログオフできないことを示しています。

Network Access Manager クライアント モジュールが Windows デスクトップにインストールされ ている場合、デフォルト動作はシングル ユーザ ログインを適用することです。サーバにイン ストールされている場合、デフォルト動作はシングル ユーザ ログインの適用を緩和すること です。いずれの場合も、デフォルトの動作を変更するようにレジストリを変更または追加でき ます。

#### 制約事項

- Windows 管理者は、現在ログインしているユーザの強制ログオフが制限されています。
- 接続されたワークステーションへの RDP は同一ユーザにサポートされています。
- 同一ユーザと見なされるためには、クレデンシャルを同じフォーマットにする必要があり ます。たとえば、user/example は user@example.com と同じではありません。
- また、スマートカードユーザが同じPINを持っている場合、同一ユーザと見なされます。

## シングル サインオンのシングル ユーザーの適用の設定

Windowsワークステーションまたはサーバで複数のユーザーを処理する方法を変更するには、 レジストリの EnforceSingleLogon の値を変更します。

Windows では、レジストリ キーは **EnforceSingleLogon** で、OverlayIcon レジストリ キーと同じ 場所にあります。

HKEY\_LOCAL\_MACHINE\SOFTWARE\Microsoft\Windows\CurrentVersion\Authentication\Credential Providers\{B12744B8-5BB7-463a-B85E-BB7627E73002}

1つまたは複数のユーザーログインを設定するには、EnforceSingleLogonという名前のDWORD を追加し、1 または 0 の値を指定します。

Windows の場合 :

- 1 は、シングル ユーザーにログインを制限します。
- 0 は、複数のユーザーにログインを許可します。

# **Network Access Manager** の展開

Network Access Managerは Cisco Secure Client の一部として展開されます。Cisco Secure Client を Network Access Managerやその他のモジュールとともにインストールする方法については、 「Cisco Secure Client 展開の概要」を参照してください。

#### ガイドライン

• Windowsのネットワークステータスタスクトレイアイコンの混同:NetworkAccessManager は、Windows のネットワーク管理より優先します。したがって、Network Access Manager のインストール後、ネットワークに接続するためにネットワークステータスのアイコンを 使用できません。

推奨アクション:Windowsグループポリシーの[ネットワークアイコンを削除する(Remove the networking icon)] を設定することで、タスクトレイから Windows ネットワークアイコ ンを削除します。この設定は、トレイアイコンだけに影響します。ユーザは、コントロー ル パネルを使用してネイティブのワイヤレス ネットワークを確立できます。

• Windows 7 以降の非表示のネットワークおよびネットワークの選択: Network Access Manager は、Network Access Managerのネットワーク スキャン リストで設定されたネットワークだ けに接続を試みます。

Windows 7 以降では、Network Access Managerは非表示 SSID をプローブします。最初の非 表示 SSID が見つかると、検索を中止します。複数の非表示ネットワークが設定されてい る場合、Network Access Managerは次のように SSID を選択します。

- 管理者が定義した最初の非表示社内ネットワーク
- 管理者が定義した非表示ネットワーク
- ユーザが定義した最初の非表示ネットワークNetwork Access Managerは一度に 1 つの 非ブロードキャストSSIDしかプローブできないため、サイトの非表示社内ネットワー クは 1 つのみにすることをお勧めします。
- ネットワークの接続性または長い接続時間の瞬時的な喪失:Network Access Managerをイ ンストールする前に Windows でネットワークが定義済みである場合、Windows の接続マ ネージャがそのネットワークに接続を試みる場合があります。

推奨アクション:ネットワークが圏内にある場合、すべての Windows 定義ネットワーク に対して「自動的に接続する (Connect Automatically) ]をオフにするか、Windows 定義ネッ トワークをすべて削除します。

- Network Access Manager モジュールは、このモジュールがクライアント システムに初めて インストールされたときに、一部の既存の Windows 7 またはそれ以降のワイヤレス プロ ファイルをNetwork Access Manager プロファイル形式に変換するように設定できます。次 の条件を満たすインフラストラクチャ ネットワークは変換が可能です。
	- オープン
	- 静的 WEP
	- WPA/WPA2 Personal
	- 非 GPO ネイティブ Wi-Fi ユーザ ネットワーク プロファイルだけが変換されます。
	- プロファイルの変換中は、WLAN サービスがシステムで実行している必要がありま す。
	- 変換は、Network Access Manager XML コンフィギュレーション ファイルがすでに存 在する場合 (userConfiguration.xml) は実行されません。

ネットワークプロファイルの変換を有効にするには、PROFILE CONVERSIONプロパティ の値を 1 に設定する MSI トランスフォームを作成し、それを MSI パッケージに適用しま す。またはコマンド ラインで PROFILE\_CONVERSION プロパティを 1 に変更して、MSI パッケージをインストールします。たとえば、**msiexec /i**

**cisco-secure-client-win-<version>-nam-predeploy-k9.msi PROFILE\_CONVERSION=1**。

• ISEポスチャが開始する前にNetworkAccessManagerをインストールする必要があります。 ISE ポスチャは、Network Access Manager プラグインを使用して、ネットワーク変更ベン トおよび 802.1x WiFi を検出します。

# **DHCP** 接続テストの無効化

ネットワークがダイナミック IP アドレスを使用するように設定されている場合は、Windows OS サービスは DHCP を使用して接続を確立しようとします。ただし、オペレーティング シス テム プロセスがNetwork Access Managerに DHCP トランザクションが完了したことを通知する までに最大で 2 分かかる場合があります。OS の DHCP トランザクションに加えて、Network

Access Managerが DHCP トランザクションをトリガーすることによって、OS 経由の接続が確 立するまでの時間を短縮し、ネットワーク接続を確認します。

接続テストで NAM による DHCP トランザクションの使用を無効にする場合は、次のレジスト リ キーを DWORD として追加し、指定された値を設定します。

- 64 ビット Windows: HKEY\_LOCAL\_MACHINE\SOFTWARE\Wow6432Node\Cisco\Cisco Secure Client Network Access Manager\DisableDHCP を 1 に設定
- 32 ビット Windows: HKEY\_LOCAL\_MACHINE\SOFTWARE\Cisco\Cisco Secure Client Network Access Manager\DisableDHCP を 1 に設定

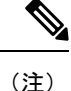

Network Access Manager の DHCP 接続テストを無効にすると、多くの場合、接続時間が長 くなるため、有効にしておくことを強くお勧めします。

# **Network Access Manager** プロファイル

Network Access Manager プロファイルは、Network Access Manager プロファイル エディタで設 定されます。このエディタは ASDM でスタンドアロン Windows アプリケーションとして使用 できます。

# クライアント ポリシー ウィンドウ

[クライアントポリシー(Client Policy)] ウィンドウでは、クライアント ポリシー オプション を設定できます。この項では次のトピックについて説明します。

#### 接続の設定

ユーザ ログインの前または後にネットワーク接続しようとするかどうかを定義できます。

- [デフォルト接続タイムアウト(DefaultConnection Timeout)]:ユーザ作成ネットワークの 接続タイムアウトとして使用する秒数。デフォルト値は 40 秒です。
- [ユーザ ログインの前(Before User Logon)] : ユーザがログインする前にネットワークに 接続します。サポートされているユーザ ログインの種類として、ユーザ アカウント (Kerberos)認証、ユーザ GPO のロード、GPO ベースのログイン スクリプト実行があり ます。[ユーザログインの前 (Before User Logon)]を選択した場合、[ユーザがログインで きるまでに待機する時間(Time to Wait Before Allowing a User to Logon)] も設定できます。
- [ユーザがログインできるまでに待機する時間(Time to Wait Before Allowing a User to Logon) ]: Network Access Managerが完全にネットワーク接続するのに待機する最大(最 悪のケース)秒数を指定します。この時間内にネットワーク接続が確立できない場合、 Windows ログイン プロセスはユーザ ログインにより継続されます。デフォルトは 5 秒で す。
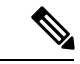

- ワイヤレス接続を管理するようNetwork Access Managerが設 定されている場合、[ユーザがログインできるまでに待機す る時間 (Time to Wait Before Allowing a User to Logon) 1を 30 秒以上に設定する必要があります。ワイヤレス接続の確立に さらに時間が必要になる可能性があるためです。DHCP経由 で IP アドレスを取得するために必要な時間も考慮する必要 があります。2つ以上のネットワークプロファイルが設定さ れている場合、2 回以上の接続試行に対応するように値を大 きくする必要があります。 (注)
	- [ユーザ ログイン後(After User Logon)]:Windows へのユーザ ログイン後にネットワー クに接続します。

#### メディア

Network Access Manager クライアントにより制御されるメディアの種類を指定します。

• [Wi-Fi(ワイヤレス)メディアの管理(Manage Wi-Fi (wireless) Media)]:Wi-Fi メディア の管理、また任意で WPA/WPA2 ハンドシェイクの検証ができるようになります。

IEEE 802.11i ワイヤレス ネットワーキング標準では、サプリカント(この場合はNetwork Access Manager)がアクセス ポイントの RSN IE(堅牢でセキュアなネットワーク情報交 換)を検証する必要があることを規定しています。IE は、キー導出時に IEEE 801.X プロ トコル パケットの EAPOL キー データに送信され、ビーコン/プローブ応答フレームにあ るアクセス ポイントの RSN IE に一致する必要があります。

• [WPA/WPA2ハンドシェイクの検証の有効化(Enable validation ofWPA/WPA2 handshake)]: WPA/WPA2 ハンドシェイクを検証します。オフの場合、この任意の検証手順はスキップ されます。

- 一部のアダプタでは、アクセス ポイントの RSN IE を常に提 供するわけではないため、認証試行に失敗し、クライアント が接続されません。 (注)
	- ランダム化された MAC アドレスを有効にする:(Windows 10 以降のみ)ランダム化をサ ポートするハードウェアまたはドライバーのランダム化を有効にします。有効にすると、 一意の各ワイヤレスネットワーク SSID が新しいランダム化されたアドレスを利用し、そ のプライベートアドレスをネットワークに使用します。必要に応じて、ランダム化された アドレスを 24 時間ごとに変更することもできます。接続を忘れて再接続すると、新しい MAC アドレスが割り当てられます。MAC アドレスのランダム化の有効化 (226 ページ) を参照してください。
- [デフォルトのアソシエーションタイムアウト(秒)(Default Association Timeout (sec))]: WPA/WPA2 ハンドシェイクを有効にした場合は、デフォルトのアソシエーション タイム アウトを指定する必要があります。
- [有線(IEEE 802.3)メディアの管理(Manage Wired (IEEE 802.3) Media)]:有線接続の管 理を有効にします。
- [モバイルブロードバンドメディアの管理(Manage Mobile Broadband Media)]:Windows モバイル ブロードバンド アダプタの管理を有効にします。この機能は、デフォルトでは 無効になっています。

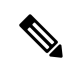

- この機能はベータ版に入っています。Cisco TAC は、ベータ 版には対応していません。 (注)
	- [データ ローミングの有効化 (Enable Data Roaming) ]: データ ローミングを許可するかど うかを指定します。

#### エンド ユーザ制御

ユーザに対して次の制御を設定できます。

- [クライアントの無効化(Disable Client)]:ユーザーは、Cisco Secure Client UI を使用し て、Network Access Managerによる有線メディアおよびワイヤレスメディアの管理を無効 および有効にできます。
- [ユーザ グループの表示(Display User Groups)]:管理者定義のグループに対応しない場 合でも、ユーザが作成したグループ (CSSC5.xから作成)を表示して、接続できるように します。
- [接続時に実行するスクリプトまたはアプリケーションの指定(Specify a script or application to run when connected) ]: ユーザは、ネットワーク接続時に実行するスクリプトまたはア プリケーションを指定できます。

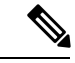

- スクリプト設定は1つのユーザ設定ネットワークに固有であ り、ユーザはローカル ファイル(.exe、.bat、または .cmd) を指定して、そのネットワークが接続状態になったときに実 行できます。競合を避けるために、スクリプト機能では、 ユーザはユーザ定義のネットワークについてのみスクリプト またはアプリケーションを設定でき、管理者定義のネット ワークについては設定できません。スクリプト機能では、ス クリプトの実行に関して管理者ネットワークをユーザが変更 できません。このため、ユーザは管理者ネットワークのイン ターフェイスを使用できません。また、ユーザが実行中のス クリプトを設定できないようにする場合、この機能はNetwork Access Manager GUI に表示されません。 (注)
	- [自動接続(Auto-connect)]:ユーザが選択しなくても自動的にネットワークに接続しま す。 デフォルトは自動接続です。
	- マシン接続タイプの選択:ユーザー定義ネットワークを追加するときに、エンドユーザー に対して [ログオン前に接続を許可(Allow Connection Before Logon)] の選択を有効にし ます。エンドユーザーの選択によって、ユーザーがログインする前にネットワークが接続 できるかどうかが決まります。次に、個人、共有 WEP、またはオープンセキュリティを 選択できます。

[デフォルトで有効にする(Enable by Default)]:ユーザー定義ネットワークを追加すると きに、エンドユーザーに対して[ログオン前の接続を許可(AllowConnectionBeforeLogon)] を自動的に許可します。

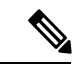

AnyConnect を以前のバージョンから 4.9.01095 以降にアップ グレードする場合、新しい機能で更新されたxmlを取得する ために、適切なプロファイルエディタでconfiguration.xmlファ イルを開き、ファイルを保存する必要があります。 (注)

#### 管理ステータス

- [サービスオペレーション(Service Operation)]:このサービスをオフにすると、このプロ ファイルを使用しているクライアントはレイヤ2接続を確立するために接続できません。
- [FIPS モード(FIPS Mode)]:FIPS モードを有効にすると、Network Access Managerは政府 の要件を満たす方法で暗号化操作を行います。

連邦情報処理標準(FIPS 140-2 Level 1)は、暗号化モジュールのセキュリティ要件を指定 する米国政府標準規格です。FIPS は、ソフトウェアとハードウェアのタイプに応じて、 MACsec または Wi-Fi 用のNetwork Access Managerでサポートされています。

表 **<sup>6</sup> : Network Access Manager**による **FIPS** サポート

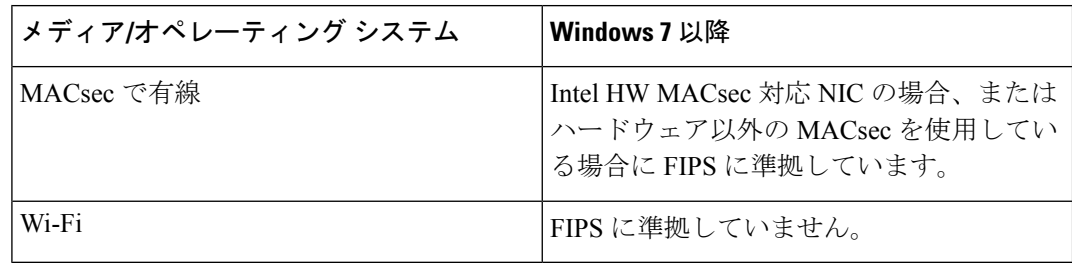

# 認証ポリシーウィンドウ

[認証ポリシー(Authentication Policy)] ウィンドウでは、すべてのネットワーク接続に適用さ れる、アソシエーションおよび認証ネットワークフィルタを作成できます。アソシエーション モードまたは認証モードのいずれもオンにしない場合、認証 Wi-Fi ネットワークに接続できま せん。モードのサブセットを選択すると、それらのタイプのネットワークにのみ接続できま す。目的のアソシエーション モードまたは認証モードをそれぞれ選択するか、[すべて選択 (Select All)] を選択します。

内部方式も特定の認証プロトコルのみに制限される可能性があります。内部方式は、[許可さ れた認証モード (Allowed Authentication Modes) ]ペインの外部方式 (トンネリング) 下にイン デントされて表示されます。

認証プロトコル選択のメカニズムは、現在のクライアント認証データベースと統合されていま す。セキュアなワイヤレス LAN 展開では、ユーザが新しい認証システムを作成する必要はあ りません。

内部トンネリングに使用できる EAP 方式は、内部方式のクレデンシャル タイプと外部トンネ リング方式に基づいています。次のリストで、外部トンネル方式はそれぞれ、各クレデンシャ ル タイプに対応した内部方式の種類を一覧表示しています。

- PEAP
	- パスワード クレデンシャル:EAP-MSCHAPv2 または EAP-GTC
	- トークン クレデンシャル:EAP-GTC
	- 証明書クレデンシャル:EAP-TLS

#### • EAP-FAST

- パスワード クレデンシャル:EAP-MSCHAPv2 または EAP-GTC
- トークン クレデンシャル:EAP-GTC
- 証明書クレデンシャル:EAP-TLS

#### • EAP-TTLS

•パスワードクレデンシャル: EAP-MSCHAPv2、EAP-MD5、PAP(L)、CHAP(L)、 MSCHAP $(L)$ , MSCHAP-v2 $(\nu \nexists \nu)$ 

- トークン クレデンシャル:PAP(レガシー)。チャレンジ/レスポンス方式はトーク ン ベースの認証には適していないため、Network Access Managerでサポートされるデ フォルト トークン オプションは PAP です。
- 証明書クレデンシャル:該当なし。

# **[**ネットワーク(**Networks**)**]** ウィンドウ

[ネットワーク(Networks)] ウィンドウでは、企業ユーザの事前定義ネットワークを設定でき ます。すべてのグループで使用できるネットワークを設定するか、または特定のネットワーク で使用するグループを作成できます。[ネットワーク(Networks)] ウィンドウには、既存の ウィンドウにペインを追加できるウィザードが表示され、「次へ (Next) 1をクリックしてより 多くの設定オプションに進むことができます。

グループとは、基本的に、設定された接続(ネットワーク)の集合です。設定された各接続 は、グループに属するか、すべてのグループのメンバーである必要があります。

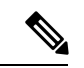

下位互換性を確保するため、Cisco Secure Services Client で展開された管理者作成のネット ワークは、SSID をブロードキャストしない非表示ネットワークとして扱われます。ユー ザ ネットワークは、SSID をブロードキャストするネットワークとして扱われます。 (注)

新しいグループを作成できるのは管理者だけです。設定にグループが定義されていない場合、 プロファイルエディタによって自動生成グループが作成されます。自動生成グループには、管 理者定義のグループに割り当てられていないネットワークが含まれます。クライアントは、ア クティブグループに定義されている接続を使用してネットワーク接続の確立を試みます。[ネッ トワークグループ (Network Groups) 1ウィンドウの[ネットワークの作成 (Create Networks) 1 オプションの設定に応じて、エンド ユーザは、ユーザ ネットワークをアクティブ グループに 追加するか、アクティブ グループからユーザ ネットワークを削除できます。

定義されているネットワークは、リストの先頭にあるすべてのグループで使用できます。グ ローバルネットワーク内にどのネットワークがあるかを制御できるため、ユーザ定義のネット ワークが存在する場合も、エンドユーザが接続できる企業ネットワークを指定できます。エン ド ユーザは管理者が設定したネットワークを変更したり、削除したりできません。

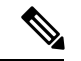

(注)

エンド ユーザは、globalNetworks セクションのネットワークを除き、グループにネット ワークを追加できます。これらのネットワークはすべてのグループ内に存在し、プロファ イル エディタを使用してしか作成できないためです。

企業ネットワークの一般的なエンドユーザは、このクライアントを使用するためにグループの 知識は必要ありません。アクティブグループは設定内の最初のグループですが、グループが1 つしか使用できない場合、アクティブグループは認識されず、表示されません。一方で、複数 のグループが存在する場合、UI にはアクティブ グループが選択されたことを示すグループの リストが表示されます。ユーザはアクティブグループから選択でき、設定はリブート後も保持 されます。[ネットワーク グループ(Network Groups)] ウィンドウの [ネットワークの作成 (Create Networks)] オプションの設定に応じて、エンド ユーザは、グループを使用せずに自 分のネットワークを追加または削除できます。

グループ選択はリブート後も持続して、ネットワークは修復されます(そのためには、 トレイアイコンを右クリックしながら [ネットワーク修復 (Network Repair) ] を選択しま す)。Network Access Managerが修復されるか、またはリスタートされると、以前のアク ティブなグループが使用されます。 (注)

# ネットワーク、メディアタイプページ

[ネットワーク(Networks)] ウィンドウの [メディア タイプ(Media Type)] ページにより、有 線ネットワークまたはワイヤレスネットワークを作成または編集できます。設定は、選択内容 によって異なります。

最初のダイアログには、次のセクションが含まれています。

- [名前 (Name) 1: このネットワーク用に表示される名前を入力します。
- [グループ メンバーシップ (Group Membership) 1: このプロファイルが使用できるように するネットワーク グループ(複数の場合もあり)を選択します。
- [ネットワークメディア(Network Media)]:[有線(Wired)]または[Wi-Fi(ワイヤレス) (Wi-Fi (wireless))] を選択します。[Wi-Fi] を選択すると、次のパラメータも設定できま す。
	- [SSID]:ワイヤレス ネットワークの SSID(サービス セット識別子)を入力します。
	- [非表示ネットワーク(HiddenNetwork)]:SSIDをブロードキャストしない場合でも、 ネットワークへの接続を許可します。
	- [社内ネットワーク(Corporate Network)]:[社内(Corporate)]として設定されたネッ トワークが近接にある場合、まずそのネットワークに強制的に接続します。社内ネッ トワークが非ブロードキャスト(非表示) SSID を使用し、非表示として設定されて いる場合、Network Access Managerは非表示 SSID をアクティブにプローブし、企業 SSID が範囲内にあれば接続を確立します。
	- [アソシエーションタイムアウト(Association Timeout)]:Network Access Managerが、 使用できるネットワークを再評価するまでに特定のワイヤレスネットワークとのアソ シエーションを待機する時間を入力します。デフォルトのアソシエーションタイムア ウトは 5 秒です。
- 共通設定
	- [スクリプトまたはアプリケーション(Script or application)]:ローカルシステムで実 行するファイルのパスとファイル名を入力するか、フォルダを参照してファイルを選 択します。次のルールは、スクリプトおよびアプリケーションに適用されます。
- Start Before Login モードではスクリプトを実行できません。
- .exe、.bat、または .cmd 拡張子のファイルが受け入れられます。
- ユーザは、管理者が作成したネットワークで定義されたスクリプトまたはアプリ ケーションは変更できません。
- プロファイルエディタを使用してパスおよびスクリプトまたはアプリケーション のファイル名のみを指定できます。スクリプトまたはアプリケーションがユーザ のマシンに存在しない場合、エラーメッセージが表示されます。ユーザは、スク リプトまたはアプリケーションがマシンにないこと、およびシステム管理者に問 い合わせる必要があると通知されます。
- アプリケーションがユーザのパスに存在する場合を除いて、実行するアプリケー ションのフルパスを指定する必要があります。アプリケーションがユーザのパス に存在する場合は、アプリケーション名またはスクリプト名だけを指定できま す。
- [接続タイムアウト(Connection Timeout)]:Network Access Managerが、(接続 モードが自動の場合)別のネットワークに接続しようとするか、または別のアダ プタを使用するまでにネットワーク接続の確立を待機する秒数を入力します。

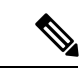

認証を完了するまでに 60 秒近くかかるスマートカード認証 システムもあります。スマートカードを使用している場合、 特に、スマートカードが接続に成功するまでにいくつかネッ トワークに接続しなければならない場合に、[接続タイムア ウト (Connection Timeout) 1値を増やす必要があります。 (注)

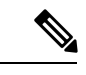

特定のスマートカードミドルウェアで見つかった問題を軽減 するために、Cisco Secure Client Network Access Manager はテ ストデータに対して署名操作を実行し、その署名を検証する ことで、スマートカードPINを検証します。このテスト署名 はスマートカードにある証明書ごとに行われ、証明書の数に よってはスマートカード認証が大幅に遅延する場合がありま す。テスト署名操作を無効にする場合は、 HKEY\_LOCAL\_MACHINE/SOFTWARE/Cisco/ Cisco Secure Client Network Access Manager でレジストリエントリに **DisableSmartcardPinVerifyBySigning** を追加して DWORD を 1 に設定できます。このキーを有効にする変更を加える場合 は、正しく動作するように、すべてのスマートカードおよび 関連するハードウェアでその変更を完全にテストしてくださ い。 (注)

# ネットワーク、セキュリティレベルページ

[ネットワーク(Networks)] ウィザードの [セキュリティ レベル(Security Level)] ページで、 [オープンネットワーク(Open Network)]、[認証ネットワーク(Authentication Network)]、ま たは(ワイヤレス ネットワーク メディアにのみ表示される)[共有キー ネットワーク(Shared KeyNetwork)]を選択します。これらのネットワークタイプの設定フローはそれぞれ異なって おり、次の項で説明します。

- 認証ネットワークの設定:企業を安全に保つために推奨されます。
- オープン ネットワークの設定:推奨されません。ただし、キャプティブ ポータル環境を 介したゲスト アクセスの提供に使用できます。Network Access Managerは、キャプティブ ポータルの状態にあるときはブラウザの自動起動をサポートしません。
- 共有キー ネットワークの設定:小規模オフィスまたはホーム オフィスなどの無線ネット ワークに推奨されます。

さらに、オープン、共有、または認証ネットワーク内では、次のことができます。MAC アド レスのランダム化の有効化 (226 ページ)

#### 認証ネットワークの設定

[セキュリティ レベル(Security Level)] セクションで [認証ネットワーク(Authenticating Network)]を選択した場合、次に説明するペインが追加で表示されます。これらのペインの設 定を完了したら、[次へ(Next)] ボタンをクリックするか、[接続タイプ(Connection Type)] タブを選択して [ネットワーク接続タイプ(Network Connection Type)] ダイアログを開きま す。

#### **802.1X** 設定ペイン

ネットワーク設定に応じて IEEE 802.1X 設定を調整します。

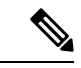

- Cisco Secure Client ISE ポスチャがNetwork Access Managerとともにインストールされた場 合、ISE ポスチャはNetwork Access Manager プラグインを使用してネットワーク変更イベ ントと 802.1X WiFi を検出します。 (注)
	- [authPeriod (sec)]:認証が開始された場合、認証メッセージの間隔がこの設定を超えるとサ プリカントはタイムアウトします。認証を再度開始するには、サプリカントでオーセン ティケータが必要です。
	- [heldPeriod (sec)]:認証が失敗した場合、サプリカントはこの設定で定義された時間だけ待 機し、この時間を超えると別の認証が試行されます。
	- [startPeriod (sec)]:EAPOL-Start メッセージに対する応答をオーセンティケータから受信し ない場合に、EAPOL-Start メッセージを再送信する間隔(秒)です。
	- [maxStart]:サプリカントが、オーセンティケータが存在しないと見なす前に、IEEE801.X プロトコル パケット、EAPOL Key データ、または EAPoL-Start を送信することで、サプ

リカントがオーセンティケータの認証を開始する回数です。これが発生した場合は、サプ リカントはデータ トラフィックを許可します。

 $\mathcal{L}$ 

単一の認証有線接続がオープンおよび認証ネットワークの両方と動作するように設定で きます。これは、[startPeriod] および [maxStart] を注意深く設定して、認証開始試行に費 やす合計時間がネットワーク接続タイマーよりも小さくなるようにします ([startPeriod] x [maxStart] < ネットワーク接続タイマー)。 ヒント

このシナリオでは、ネットワーク接続タイマーを ([startPeriod] x [maxStart]) 秒だけ大き くして、DHCPアドレスを取得してネットワーク接続を完了するために十分な時間をクラ イアントに与えることに注意してください。

逆に、認証が成功した後にのみデータ トラフィックを許可するには、認証の開始に費や した総時間がネットワーク接続タイマーより長くなるような[startPeriod]および[maxStart] になるようにします ([startPeriod] x [maxStart] > ネットワーク接続タイマー)。

#### セキュリティペイン

有線ネットワークの場合にのみ表示されます。

[セキュリティ (Security) ] ペインで、次のパラメータの値を選択します。

- [キー管理(Key Management)]:MACsec 対応有線ネットワークで使用するキー管理プロ トコルを決定します。
	- [なし(None)]:キー管理プロトコルを使用しません。また、有線暗号化を実行しま せん。
	- [MKA]:サプリカントは、MACsecキー承諾プロトコルポリシーと暗号キーをネゴシ エートしようとします。MACsec は MAC レイヤ セキュリティで、有線ネットワーク で MAC レイヤ暗号化を行います。MACsec プロトコルは、暗号化を使用して MAC レベルフレームを保護する手段であり、MACsecKeyAgreement(MKA)エンティティ に依存して暗号キーをネゴシエートおよび配布します。
- [暗号化 (Encryption) ]
	- [なし(None)]:データトラフィックの整合性チェックは行われますが、暗号化はさ れません。
	- [MACsec: AES-GCM-128]:このオプションは、キー管理に MKA を選択した場合のみ 使用できます。AES-GCM-128 を使用して、データ トラフィックが暗号化されます。
	- [MACsec: AES GCM 256]: このオプションは、エンタープライズ エッジ(eEdge)統 合を備えた特定の IOS バージョンでサポートされており、キー管理に MKA を選択し た場合にのみ使用できます。スイッチ側の設定が一致する必要があります。MACsec 256暗号化規格を有効にすることによって、MACsec Key Agreement (MKA)を使用し た802.1AE 暗号化は、MACsec 対応デバイスとホスト デバイス間の暗号化用にダウン リンク ポートでサポートされています。

詳細については、「[Identity-Based](http://www.cisco.com/en/US/prod/collateral/iosswrel/ps6537/ps6586/ps6638/deploy_guide_c17-663760.html) Networking Services: MAC Security」を参照してください。

#### ポート認証例外ポリシーペイン

このペインは、有線ネットワークでのみ表示されます。

[ポート認証例外ポリシー(Port Authentication Exception Policy)] ペインでは、認証プロセス中 の IEEE 802.1X サプリカントの動作を変更できます。ポート例外が有効でない場合、サプリカ ントはその既存の動作を続け、設定が完全に成功した場合のみ(または、この項で前述したよ うに、オーセンティケータからの応答がない状態でmaxStarts数の認証が開始された後に)ポー トを開きます。次のいずれかのオプションを選択します。

- [認証前にデータ トラフィックを許可(Allow data traffic before authentication)]:認証試行 の前にデータ トラフィックが許可されます。
- [次の場合でも認証後にデータ トラフィックを許可(Allow data traffic after authentication even if) 1:次の場合でもデータ トラフィックが許可されます。
	- [EAP 失敗(EAPFails)]:選択すると、EAP が失敗した場合でも、サプリカントは認 証を試行します。認証に失敗した場合、サプリカントは認証に失敗したにもかかわら ず、データ トラフィックを許可します。
	- [EAP は成功したがキー管理に失敗(EAP succeeds but key management fails)]:選択す ると、EAPは成功してキー管理が失敗した場合、サプリカントはキーサーバとのキー のネゴシエートを試行しますが、何らかの理由によりキーネゴシエーションに失敗し た場合でもデータトラフィックを許可します。この設定は、キー管理が設定されてい る場合のみ有効です。キー管理がなしに設定されている場合、このチェックボックス は淡色表示されます。

#### Ú

MACsec には、ACS バージョン 5.1 以降および MACsec 対応スイッチが必要です。ACS ま たはスイッチの設定については、『*Catalyst 3750-X and 3560-X Switch SoftwareConfiguration Guide*』[英語] を参照してください。 制約事項

#### アソシエーション モード

このペインは、ワイヤレス ネットワークの場合にのみ表示されます。

アソシエーション モードを選択します。

- WEP
- WAP Enterprise (TKIP)
- WPA Enterprise (AES)
- WPA 2 Enterprise (TKIP)
- WPA 2 Enterprise (AES)
- CCKM (TKIP): (Cisco CB21AG ワイヤレス NIC が必要)

• CCKM(AES):(Cisco CB21AG ワイヤレス NIC が必要)

### オープン ネットワークの設定

オープンネットワークは、認証や暗号化を使用しません。オープン(非セキュア)ネットワー クを作成するには、次の手順を実行します。

- ステップ1 [セキュリティ レベル (Security Level) 1ページで [オープン ネットワーク (Open Network) 1を選択しま す。この選択肢では、最もセキュリティレベルの低いネットワークが提供されます。これは、ゲストアク セス ワイヤレス ネットワークに推奨されています。
- ステップ2 [次へ (Next) ] をクリックします。
- ステップ **3** 接続タイプを決定します。

#### 共有キー ネットワークの設定

Wi-Fiネットワークは、エンドポイントとネットワークアクセスポイント間のデータを暗号化 する際に使用される暗号キーを導出するために、共有キーを使用することがあります。WPA または WPA2 Personal を備えた共有キーを使用すると、小規模オフィスや自宅オフィスに適し た Medium レベルのセキュリティ クラスが実現します。

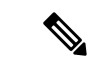

(注) 共有キーによるセキュリティは、企業ワイヤレス ネットワークには推奨しません。

セキュリティ レベルを共有キー ネットワークにする場合は、次の手順を実行します。

- ステップ1 [共有キーネットワーク (Shared Key Network)] を選択します。
- ステップ **2** [セキュリティ レベル(Security Level)] ウィンドウで [次へ(Next)] をクリックします。
- ステップ **3** [ユーザ接続(User Connection)] または [マシン接続(Machine Connection)] を指定します。
- **ステップ4** [次へ (Next) ] をクリックします。
- ステップ **5** [共有キー タイプ(Shared Key Type)]:共有キーのタイプを決定する共有キー アソシエーション モードを 指定します。次の選択肢があります。
	- [WEP]:スタティック WEP 暗号化とのレガシー IEEE 802.11 オープン システム アソシエーション。
	- [Shared]:スタティック WEP 暗号化とのレガシー IEEE 802.11 共有キー アソシエーション。
	- [WPA/WPA2-Personal]:パスフレーズ事前共有キー(PSK)から暗号キーを導出する Wi-Fi セキュリ ティ プロトコル。
- ステップ **6** レガシー IEEE 802.11 WEP または共有キーを選択した場合は、40 ビット、64 ビット、104 ビット、または 128 ビットを選択します。40 または 64 ビットの WEP キーは、5 個の ASCII 文字または 10 桁の 16 進数で

ある必要があります。104 または 128 ビットの WEP キーは、13 個の ASCII 文字または 26 桁の 16 進数で ある必要があります。

- ステップ **7** WPA または WPA2 Personal を選択した場合は、(TKIP/AES)を使用する暗号化のタイプを選択し、共有 キーを入力します。入力するキーは、8 ~ 63 個の ASCII 文字またはちょうど 64 桁の 16 進数である必要が あります。共有キーが ASCII 文字で構成されている場合は、[ASCII] を選択します。共有キーに 64 桁の 16 進数が含まれている場合は、[16進数 (Hexadecimal) ] を選択します。
- ステップ **8** [完了(Done)] をクリックします。[OK] をクリックします。

#### **MAC** アドレスのランダム化の有効化

Windows 10 以降でのみ、サポートするハードウェアまたはドライバーの MAC アドレスのラン ダム化を有効にすることができます。Windowsは、プローブ要求またはネットワークへの接続 にランダムアドレスを使用します。ネットワークごとのアドレスは、クライアントが特定の ネットワークに接続するときに常に同じアドレスを使用するように計算されます。接続を忘れ て再接続すると、新しい MAC アドレスが割り当てられます。

- 1. クライアントポリシーウィンドウ (214ページ)の[ランダム化MACアドレスを有効にす る(Enable Randomized MAC Address)] チェックボックスをオンにします。
- **2.** クライアントポリシーで許可されている場合は、ネットワーク、セキュリティレベルペー ジ (222 ページ) の [MACアドレスのランダム化を有効にする(Enable MAC Address Randomization)] チェックボックスをオンにします。有効にすると、各ワイヤレスネット ワークはランダムな MAC アドレスを使用します。この MAC アドレスは、ネットワーク がユーザー設定から削除されない限り保持されます。
- **3.** どのセキュリティレベルでも、手順 1 と 2 が完了していれば、[毎日ランダムMACアドレ スを変更する(Change Random MAC Address Daily)] をチェックできます。このオプショ ンにより、各ワイヤレスネットワークはランダムな MAC アドレスを利用でき、24 時間保 持されます。24 時間が経過すると、新しい接続時にランダム MAC アドレスが新たに生成 されます。

# ネットワーク、ネットワーク接続タイプペイン

ここでは、Network Access Manager プロファイル エディタの [セキュリティ レベル(Security Level) |に続く、[ネットワーク (Networks) |ウィンドウの[ネットワーク接続タイプ (network connection type)] ペインについて説明します。次のいずれかの接続タイプを選択します。

• [マシン接続(Machine Connection)]:Windows Active Directory に保存されているデバイス 名が認証に使用されます。マシン接続は通常、接続時にユーザクレデンシャルが必要ない 場合に使用します。ユーザがログオフし、ユーザ クレデンシャルが使用できない場合で も、エンドステーションがネットワークにログインする必要がある場合にこのオプション を選択します。このオプションは通常、ユーザがアクセスする前に、ドメインに接続し、 ネットワークから GPO および他のアップデートを取得する場合に使用します。

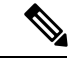

既知のネットワークが使用できない場合、CiscoSecureClient Start Before Login (SBL) は失敗します。SBL モードで許可 されるネットワーク プロファイルには、非 802-1X 認証モー ドを採用するすべてのメディア タイプ(オープン WEP、 WPA/WPA2パーソナル、および静的キー(WEP)ネットワー クなど)が含まれます。Network Access Managerを[ユーザが ログインする前(Before User Logon)] に、およびマシン接 続認証用に設定している場合、NetworkAccessManagerはユー ザにネットワーク情報を要求し、VPN SBL は正常に行われ ます。 (注)

• [ユーザ接続 (User Connection) 1: ユーザ クレデンシャルを認証に使用します。

[クライアント ポリシー(Client Policy)] ペインで [ユーザがログインする前(Before User Logon)]が選択されている場合、Windowsスタート画面でユーザがログインクレデンシャ ルを入力した後、NetworkAccessManagerはユーザのクレデンシャルを収集します。Windows がユーザのWindowsセッションを開始している間に、ネットワーク接続が確立されます。

[クライアント ポリシー (Client Policy) ] ペインで [ユーザがログインした後 (After User Logon)] が選択されている場合、ユーザが Windows にログインしてから、接続が開始さ れます。

ユーザがログオフすると、現在のユーザのネットワーク接続は終了します。マシンネット ワーク プロファイルが使用可能な場合、NAM はマシン ネットワークに再接続します。

• [マシンおよびユーザ接続(Machine and UserConnection)]:[セキュリティレベル(Security Level)] ペインで選択したように、[認証ネットワーク(Authenticating Network)] を設定 している場合にのみ指定できます。マシン ID とユーザ クレデンシャルの両方を使用しま すが、マシン部分はユーザがデバイスにログインしていない場合のみ有効です。2 つの部 分の設定は同じですが、マシン接続の認証タイプとクレデンシャルは、ユーザ接続の認証 タイプとクレデンシャルと異なる場合があります。

マシン接続を使用していてユーザがログインしていないとき、およびユーザ接続を使用し ていてユーザがログインしているときにネットワークに PC を常時接続するには、このオ プションを選択します。

EAP-FAST が (次のペインで) EAP 方式として設定されている場合、EAP チェーンがサ ポートされています。つまり、Network Access Managerによって、マシンおよびユーザが 既知のエンティティであり、企業によって管理されていることが検証されます。

このネットワーク接続タイプを選択すると、[ネットワーク(Networks)] ダイアログに追 加のタブが表示されます。これらのタブでは、選択されたネットワーク接続タイプのEAP 方式とクレデンシャルを設定できます。

# ネットワーク、ユーザまたはマシンの認証ページ

ネットワーク接続タイプを選択した後、それらの接続タイプの認証方式を選択します。認証方 式を選択した後、選択した方式に対応するように表示が更新され、追加情報を提供するように 要求されます。

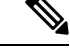

MACsec を有効にした場合は、PEAP、EAP-TLS、または EAP-FAST などの MSK キー派 生をサポートする EAP 方式を必ず選択します。また、MACsec が有効でない場合にも、 Network Access Managerを使用すると、MACsec を考慮して MTU が 1500 から 1468 に削減 されます。 (注)

#### **EAP** の概要

EAP は、認証プロトコルを伝送するトランスポート プロトコルから認証プロトコルをデカッ プリングするための要件を示したIETFRFCです。このデカップリングによって、トランスポー トプロトコル (IEEE 802.1X、UDP、または RADIUS など)は、認証プロトコルを変更せずに EAP プロトコルを伝送できます。

基本的な EAP プロトコルは、次の 4 つのパケット タイプから構成されます。

- EAP要求:オーセンティケータは、要求パケットをサプリカントに送信します。各要求に はtypeフィールドがあり、要求されている内容を示します。これには、使用するサプリカ ント アイデンティティや EAP タイプなどが含まれます。シーケンス番号により、オーセ ンティケータおよびピアは、各 EAP 要求に対応する EAP 応答を一致できます。
- EAP応答:サプリカントは応答パケットをオーセンティケータに送信し、シーケンス番号 を使用して元の EAP 要求と照合します。EAP 応答のタイプは、通常 EAP 要求と一致しま すが、応答が負(NAK)の場合は除きます。
- EAP成功:オーセンティケータは認証に成功した場合にサプリカントに成功パケットを送 信します。
- EAP失敗:オーセンティケータは、認証が失敗した場合、サプリカントに失敗パケットを 送信します。

EAP が IEEE 802.11X システムで使用中の場合、アクセス ポイントは EAP パススルー モード で動作します。このモードでは、アクセスポイントはコード、識別子、および長さのフィール ドを確認して、サプリカントから受信したEAPパケットをAAAサーバーに転送します。AAA サーバーオーセンティケータから受信したパケットは、サプリカントに転送されます。

#### **EAP-GTC**

EAP-GTCは、単純なユーザ名とパスワード認証に基づくEAP認証方式です。チャレンジ/レス ポンス方式を使用せずに、ユーザ名とパスワードの両方がクリアテキストで渡されます。この 方式は、トンネリング EAP 方式の内部で使用(次のトンネリング EAP 方式を参照)、または ワンタイム パスワード(OTP)を使用する場合に推奨されます。

EAP-GTCは、相互認証を提供しません。クライアントのみ認証するため、不正なサーバがユー ザのクレデンシャルを取得するおそれがあります。相互認証が必要な場合、EAP-GTC はトン ネリング EAP 方式の内部で使用され、サーバ認証を提供します。

EAP-GTCによりキー関連情報は提供されないため、MACsecではこの方式は使用できません。 さらなるトラフィック暗号化のためにキー関連情報が必要な場合、EAP-GTC はトンネリング EAP 方式の内部で使用され、キー関連情報(および必要に応じて内部および外部の EAP 方式 の暗号化バインド)を提供します。

パスワード ソース オプションには、次の 2 つがあります。

- [パスワードを使った認証 (Authenticate using a Password) 1: 十分に保護された有線環境に のみ適しています。
- [トークンを使った認証(Authenticate using a Token)]:トークン コードまたは OTP のラ イフタイムが短い(通常約10秒)ため、より高いセキュリティを備えています。

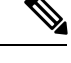

Network Access Manager、オーセンティケータ、または EAP-GTC プロトコルのいずれもパスワードとトークン コー ド間を区別できません。これらのオプションは、Network Access Manager内のクレデンシャルのライフタイムにのみ影 響を与えます。パスワードは、ログアウトまでかそれ以降も 記憶できますが、トークン コードは記憶できません (認証 ごとにユーザがトークンコードの入力を求められるため)。 パスワードが認証に使用される場合、ハッシュ化パスワード を使用するデータベースに対しての認証でこのプロトコルを 使用できます。これは、パスワードがオーセンティケータに クリア テキストで渡されるためです。この方式は、データ ベースがリークしている可能性がある場合に推奨されます。 (注)

#### **EAP-TLS**

EAP-Transport Layer Security (EAP-TLS) は、TLSプロトコル (RFC 2246) に基づく IEEE 802.1X EAP 認証アルゴリズムです。TLS は、X.509 デジタル証明書に基づく相互認証を使用します。 EAP-TLS メッセージ交換は、相互認証、暗号スイート ネゴシエーション、キー交換、クライ アントと認証サーバ間の検証、およびトラフィック暗号化に使用できるキー関連情報を提供し ます。

次のリストに、EAP-TLSクライアント証明書が有線およびワイヤレス接続に強固な認証を提供 できる主な理由を示します。

- 通常、ユーザが介入することなく認証が自動で実行される。
- ユーザ パスワードへの依存がない。
- デジタル証明書が強固な認証保護を提供する。
- メッセージ交換が公開キー暗号化により保護される。
- 証明書がディクショナリ攻撃の被害を受けにくい。
- 認証プロセスにより、データ暗号化および署名のための相互決定されたキーが生成され る。

EAP-TLS には、次の 2 つのオプションが含まれています。

- [サーバ証明書の確認(ValidateServerCertificate)]:サーバ証明書の検証を有効にします。
- [高速再接続を有効にする(Enable Fast Reconnect)]:TLS セッション再開を有効にしま す。これにより、TLS セッション データがクライアントとサーバの両方で保持されてい る限り、短縮化した TLS ハンドシェイクを使用することによってはるかに高速な再認証 ができます。

[スマートカードを使用するときは無効にする(DisableWhen Using a Smart Card)] オプションは、マシン接続認証では使 用できません。 (注)

#### **EAP-TTLS**

EAP-Tunneled Transport Layer Security (EAP-TTLS) は、EAP-TLS 機能を拡張する2フェーズの プロトコルです。フェーズ 1 では、完全な TLS セッションを実行して、フェーズ 2 で使用す るセッション キーを導出し、サーバとクライアント間で属性を安全にトンネリングします。 フェーズ2中では、トンネリングされた属性を使用して、多数のさまざまなメカニズムを使用 する追加認証を実行できます。

Network Access Managerは、EAP-TTLS認証中に使用する内部および外部方式の暗号化バインド をサポートしません。暗号化バインドが必要な場合は、EAP-FAST を使用する必要がありま す。暗号化バインドは、クレデンシャルを知らなくても攻撃者がユーザの接続をハイジャック できる中間者攻撃の特殊クラスからの保護を提供します。

フェーズ 2 で使用できる認証メカニズムには、次のプロトコルが含まれます。

• PAP(パスワード認証プロトコル):ピアが 2 ウェイ ハンドシェイクを使用してそのアイ デンティティを証明する単純な方式を提供します。ID/パスワード ペアは、認証が認めら れるか失敗するまで、ピアからオーセンティケータに繰り返し送信されます。相互認証が 必要な場合は、EAP-TTLS を設定して、フェーズ 1 でサーバの証明書を検証する必要があ ります。

パスワードがオーセンティケータに渡されるため、ハッシュ化パスワードを使用するデー タベースに対しての認証でこのプロトコルを使用できます。データベースがリークしてい る可能性がある場合は、この方式をお勧めします。

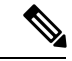

EAP-TTLS PAP は、トークンおよび OTP ベースの認証で使 用できます。 (注)

- CHAP (チャレンジ ハンドシェイク認証プロトコル): 3 ウェイ ハンドシェイクを使用し てピアのアイデンティティを検証します。相互認証が必要な場合は、EAP-TTLS を設定し て、フェーズ 1 でサーバの証明書を検証する必要があります。このチャレンジ/レスポン ス方式を使用する場合、オーセンティケータのデータベースにクリア テキスト パスワー ドを保存する必要があります。
- ·MS-CHAP (Microsoft CHAP): 3 ウェイ ハンドシェイクを使用してピアのアイデンティ ティを検証します。相互認証が必要な場合は、EAP-TTLS を設定して、フェーズ 1 でサー バの証明書を検証する必要があります。パスワードのNT-hashに基づいてこのチャレンジ/ レスポンス方式を使用する場合は、オーセンティケータのデータベースにクリアテキスト パスワード、または最低でもパスワードのNT-hashのいずれかを保存しておく必要があり ます。
- MS-CHAPv2:応答パケット内にピアチャレンジおよび成功パケット内にオーセンティケー タ応答を含めることによって、ピア間の相互認証を提供します。サーバの前に、クライア ントが認証されます。(ディクショナリ攻撃を防ぐために)サーバをクライアントの前に 認証する必要がある場合、EAP-TTLS を設定してフェーズ 1 でサーバの証明書を検証する 必要があります。パスワードのNT-hashに基づいてこのチャレンジ/レスポンス方式を使用 する場合は、オーセンティケータのデータベースにクリア テキスト パスワード、または 最低でもパスワードの NT-hash のいずれかを保存しておく必要があります。

#### **EAP-TTLS** の設定

- EAP:次の EAP 方法の使用を許可します。
	- EAP-MD5(EAP Message Digest 5): 3 ウェイ ハンドシェイクを使用してピアのアイ デンティティを検証します(CHAPと類似)。このチャレンジ/レスポンス方式を使用 する場合、オーセンティケータのデータベースにクリア テキスト パスワードを保存 する必要があります。
	- EAP-MSCHAPv2:3 ウェイ ハンドシェイクを使用してピアのアイデンティティを確 認します。サーバの前に、クライアントが認証されます。(ディクショナリ攻撃の防 止のためなどで)サーバをクライアントの前に認証する必要がある場合、EAP-TTLS を設定してフェーズ 1 でサーバの証明書を検証する必要があります。パスワードの NT-hashに基づいてこのチャレンジ/レスポンス方式を使用して、オーセンティケータ のデータベースにクリアテキストパスワード、または最低でもパスワードのNT-hash のいずれかを保存しておく必要があります。
- EAP-TTLS 設定
	- •「サーバーIDの検証 (Validate Server Identity)]: サーバー証明書の検証を有効にしま す。

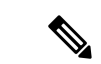

- これを有効にする場合は、RADIUSサーバーにインストール されたサーバー証明書にサーバー認証の拡張キーの使用状況 (EKU)が含まれていることを確認します。RADIUS サー バーでは、認証時にクライアントにその設定済みの証明書を 送信するとき、ネットワーク アクセスおよび認証のために このサーバ認証設定が必要です。 (注)
	- [高速再接続を有効にする(Enable Fast Reconnect)]:内部認証が省略されるかどう か、またはオーセンティケータによって制御されているかどうかに関係なく、外部 TLS セッション再開のみを有効にします。

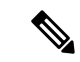

- [スマートカードを使用するときは無効にする(DisableWhen Using a Smart Card) 1は、マシン接続認証では使用できませ  $h_{\circ}$ (注)
	- [内部方式(Inner Methods)]:TLS トンネルが作成された後で内部方式の使用を指定しま す。Wi-Fi メディア タイプにのみ使用できます。

**PEAP** オプション

Protected EAP(PEAP)は、トンネリング TLS ベースの EAP 方式です。PEAP は、内部認証方 式の暗号化に対するクライアント認証の前に、サーバ認証にTLSを使用します。内部認証は、 信頼される暗号保護されたトンネル内部で実行され、証明書、トークン、およびパスワードを 含む、さまざまな内部認証方式をサポートします。Network AccessManagerは、PEAP認証中に 使用する内部および外部方式の暗号化バインドをサポートしません。暗号化バインドが必要な 場合は、EAP-FAST を使用する必要があります。暗号化バインドは、クレデンシャルを知らな くても攻撃者がユーザの接続をハイジャックできる中間者攻撃の特殊クラスからの保護を提供 します。

PEAP は、次のサービスを提供することによって EAP 方式を保護します。

- EAP パケットに対する TLS トンネル作成
- メッセージ認証
- メッセージの暗号化
- クライアントに対するサーバの認証

次の認証方式を使用できます。

- パスワードを使った認証
	- EAP-MSCHAPv2:3 ウェイ ハンドシェイクを使用してピアのアイデンティティを確 認します。サーバの前に、クライアントが認証されます。(ディクショナリ攻撃の防

止のためなどで)サーバをクライアントの前に認証する必要がある場合、PEAP を設 定してサーバの証明書を検証する必要があります。パスワードのNT-hashに基づいて チャレンジ/レスポンス方式を使用して、オーセンティケータのデータベースにクリア テキストパスワード、または最低でもパスワードのNT-hashのいずれかを保存してお く必要があります。

- EAP-GTC (EAP Generic Token Card): ユーザ名とパスワードを伝送するために EAP エンベロープを定義します。相互認証が必要な場合は、PEAP を設定してサーバの証 明書を検証する必要があります。パスワードがクリアテキストでオーセンティケータ に渡されるため、ハッシュ化パスワードを使用するデータベースに対しての認証でこ のプロトコルを使用できます。この方式は、データベースがリークしている可能性が ある場合に推奨されます。
- 証明書を使った EAP-TLS
	- EAP-TLS:ユーザ証明書を伝送するために EAP エンベロープを定義します。中間者 攻撃(有効なユーザの接続のハイジャック)を避けるため、同じオーセンティケータ に対する認証用にPEAP (EAP-TLS) およびEAP-TLSプロファイルを混在させないこ とをお勧めします。その設定に応じて、オーセンティケータを設定する必要がありま す(プレーンおよびトンネリングされた EAP-TLS の両方を有効にしない)。

#### **PEAP** の設定

• PEAP-EAP 設定

• [サーバーIDの検証(Validate Server Identity)]:サーバー証明書の検証を有効にしま す。

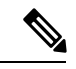

- これを有効にする場合は、RADIUSサーバーにインストール されたサーバー証明書にサーバー認証の拡張キーの使用状況 (EKU)が含まれていることを確認します。RADIUS サー バーでは、認証時にクライアントにその設定済みの証明書を 送信するとき、ネットワーク アクセスおよび認証のために このサーバ認証設定が必要です。 (注)
	- [高速再接続を有効にする(EnableFast Reconnect)]:外部 TLS セッション再開のみを 有効にします。オーセンティケータは、内部認証を省略するかどうかを制御します。
	- [スマート カードを使用するときは無効にする(Disable When Using a Smart Card)]: スマートカードを使用して認証する場合に高速再接続を使用しません。スマートカー ドは、ユーザ接続にのみ適用されます。
	- [トークンおよび EAP-GTC を使用して認証する(Authenticate using a token and EAP-GTC) 1:マシン認証には使用できません。
	- クレデンシャル ソースに基づく内部方式
- [パスワードを使用した認証(Authenticate using a password)]:[EAP-MSCHAPv2]また は [EAP-GTC]。
- [証明書を使用した認証(Authenticate using a certificate)]:EAP-TLS に対応。

• [トークンおよび EAP-GTC を使用して認証する(Authenticate using a token and EAP-GTC) 1: マシン認証には使用できません。

(注)

ユーザ ログインの前に、スマート カードのサポートは Windows では使用できません。

### **EAP-FAST** 設定

EAP-FASTは、IEEE802.1X認証タイプで、柔軟性があり、展開や管理も容易です。EAP-FAST は、さまざまなユーザーおよびパスワード データベース タイプ、サーバ主導のパスワードの 失効と変更、およびデジタル証明書(任意)をサポートします。

EAP-FASTは、証明書を使用せず、ディクショナリ攻撃からの保護を提供するIEEE802.1XEAP タイプを展開するお客様向けに開発されました。

マシン接続とユーザー接続の両方が設定されている場合、EAPチェーンがサポートされていま す。これは、NetworkAccessManagerが、マシンおよびユーザーが既知のエンティティであり、 企業によって管理されていること検証することを意味し、社内ネットワークに接続している ユーザー所有資産を制御するのに便利です。EAP チェーンの詳細については、RFC 3748 を参 照してください。

EAP-FAST は、TLS メッセージを EAP 内にカプセル化します。また、次の 3 つのプロトコル フェーズから構成されます。

- **1.** Authenticated Diffie-Hellman Protocol (ADHP) を使用して Protected Access Credential (PAC) と呼ばれる共有秘密クレデンシャルを持つクライアントをプロビジョニングするプロビ ジョニング フェーズ。
- **2.** トンネルの確立に PAC を使用するトンネル確立フェーズ。
- **3.** 認証サーバでユーザーのクレデンシャル(トークン、ユーザー名/パスワード、またはデジ タル証明書)を認証する認証フェーズ。

他のトンネリング EAP 方式とは異なり、EAP-FAST は内部および外部方式間に暗号化バイン ドを提供して、攻撃者が有効なユーザーの接続をハイジャックする特殊な中間者攻撃を防止し ます。

#### **EAP-FAST** の設定

- EAP-FAST 設定
	- [サーバーIDの検証(Validate Server Identity)]:サーバー証明書の検証を有効にしま す。これを有効にすると、管理ユーティリティに2つの追加のダイアログが導入され

て、Network Access Manager プロファイル エディタのタスク リストに [証明書 (Certificate)] ペインがさらに追加されます。

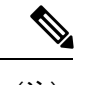

- これを有効にする場合は、RADIUSサーバーにインストール されたサーバー証明書にサーバー認証の拡張キーの使用状況 (EKU)が含まれていることを確認します。RADIUS サー バーでは、認証時にクライアントにその設定済みの証明書を 送信するとき、ネットワーク アクセスおよび認証のために このサーバ認証設定が必要です。 (注)
	- [高速再接続を有効にする(Enable Fast Reconnect)]:セッション再開を有効にしま す。EAP-FAST で認証セッションを再開する 2 つのメカニズムには、内部認証を再開 するユーザ認可 PAC と、短縮化した外部 TLS ハンドシェイクができる TLS セッショ ン再開があります。この[高速再接続を有効にする(EnableFastReconnect)]パラメー タは、両方のメカニズムを有効または無効にします。オーセンティケータがいずれを 使用するかを決定します。

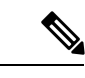

マシン PAC は、短縮化した TLS ハンドシェイクを提供し、 内部認証を省きます。この制御は、PAC パラメータを有効/ 無効にすることによって処理します。 (注)

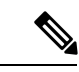

- [スマートカードを使用するときは無効にする(DisableWhen Using a Smart Card)] オプションは、ユーザ接続認証にのみ 使用できます。 (注)
	- [クレデンシャル ソースに基づく内部方式(Inner methods based on CredentialsSource)]:パ スワードまたは証明書を使用する認証ができます。
		- [パスワードを使用した認証(Authenticate using a password)]:[EAP-MSCHAPv2]また は [EAP-GTC]。EAP-MSCHAPv2 は、相互認証を提供しますが、サーバーを認証する 前にクライアントを認証します。サーバーを最初に認証する相互認証を使用する場合 は、EAP-FAST を認証付きプロビジョニングのみに設定して、サーバーの証明書を検 証します。パスワードのNT-hashに基づいてこのチャレンジ/レスポンス方式を使用し て、EAP-MSCHAPv2 を使用する場合は、オーセンティケータのデータベースにクリ ア テキスト パスワード、または最低でもパスワードの NT-hash のいずれかを保存し ておく必要があります。パスワードは EAP-GTC 内でクリア テキストでオーセンティ ケータに渡されるため、データベースに対する認証でこのプロトコルを使用できま す。
		- [証明書を使用した認証(Authenticate using a certificate)]:証明書を使用する認証に対 しての基準を、要求された場合にクライアント証明書を暗号化しないで送信、トンネ

ル内でのみクライアント証明書を送信、またはトンネル内で EAP-TLS を使用してク ライアント証明書を送信から決定します。

- トークンおよび EAP-GTC を使用して認証します。
- [PAC を使用する(Use PACs)]:EAP-FAST 認証での PAC の使用を指定できます。PAC は、ネットワーク認証を最適化するためにクライアントに配布されるクレデンシャルで す。

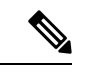

EAP-FASTでは大半の認証サーバーがPACを使用するため、 通常は PAC オプションを使用します。このオプションを削 除する前に、認証サーバーが EAP-FAST で PAC を使用しな いことを確認します。使用する場合は、クライアントの認証 試行が失敗します。 (注)

### **LEAP** 設定

LEAP (Lightweight EAP) はワイヤレス ネットワークに対応しています。拡張認証プロトコル (EAP)フレームワークに基づき、WEPよりセキュアなプロトコルを作成するためシスコによ り開発されました。

強力なパスワードおよび定期的に失効するパスワードを使用しない限り、LEAPはディク ショナリ攻撃を受ける場合があります。認証方式がディクショナリ攻撃の被害を受けに くい EAP-FAST、PEAP、または EAP-TLS を使用することをお勧めします。 (注)

ユーザ認証にのみ使用できる LEAP 設定:

• ログオフを越えたユーザ接続の延長:ユーザがログオフしても接続は開いたままです。同 じユーザが再度ネットワークにログインしても、接続はアクティブのままです。

詳細については、「Dictionary Attack on Cisco LEAP [Vulnerability](http://www.cisco.com/en/US/tech/tk722/tk809/technologies_security_notice09186a00801aa80f.html)」を参照してください。

#### ネットワーク クレデンシャルの定義

[ネットワーク(Networks)] > [クレデンシャル(Credentials)] ペインで、ユーザー クレデン シャルまたはマシンクレデンシャルのいずれを使用するか指定し、信頼サーバ検証ルールを設 定します。

#### ユーザ クレデンシャルの設定

EAP カンバセーションには、複数の EAP 認証方式が含まれ、その各認証で要求されるアイデ ンティティが異なる場合があります(マシン認証の次にユーザ認証が行われるなど)。たとえ ば、ピアでは最初にnouser@cisco.comのアイデンティティを要求して認証要求をcisco.comEAP サーバにルーティングする場合があります。しかし、いったん TLS セッションがネゴシエー

トされると、そのピアは johndoe@cisco.com のアイデンティティを要求する場合があります。 そのため、ユーザーのアイデンティティにより保護が提供される場合でも、カンバセーション がローカル認証サーバで終端しない限り、宛先領域は必ずしも一致しません。

ユーザ接続で、プレースホルダ[username]および[domain]を使用する場合、次の条件が当ては まります。

- 認証にクライアント証明書を使用する場合:さまざまなX509証明書プロパティから[ユー ザー名(username)] および [ドメイン(domain)] のプレースホルダ値を取得します。プ ロパティは最初の一致に応じて次の順序で解析されます。たとえば、ユーザ認証のアイデ ンティティが userA@example.com(ユーザ名 =userA、ドメイン =example.com)、マシン 認証のアイデンティティが hostA.example.com (ユーザ名=hostA、ドメイン=example.com) の場合、次のプロパティが解析されます。
- ユーザー証明書ベースの認証の場合:
	- SubjectAlternativeName: UPN = userA@example.com
	- Subject =  $\ldots$ /CN=userA@example.com/ $\ldots$
	- Subject = user $A$ (@eample.com
	- Subject = .../CN=userA/DC=example/DC=com/...
	- Subject = userA (no domain)
- マシン証明書ベースの認証の場合:
	- SubjectAlternativeName: DNS = hostA.example.com
	- Subject = .../DC=hostA.example.com/...
	- Subject = .../CN=hostA.example.com/...
	- Subject = hostA.example.com
- クレデンシャルのソースがエンドユーザの場合 : ユーザが入力する情報からプレースホル ダ値を取得します。
- •クレデンシャルがオペレーティング システムから取得される場合:ログイン情報からプ レースホルダ値を取得します。
- クレデンシャルが静的である場合:プレースホルダを使用しません。

[クレデンシャル(Credentials)] ペインでは、目的のクレデンシャルを関連付けられたネット ワークの認証で使用するために指定できます。

ステップ **1** [保護されたアイデンティティパターン(Protected IdentityPattern)]でユーザアイデンティティを定義しま す。Network AccessManagerでは、次のアイデンティティプレースホルダのパターンがサポートされます。

> • [username]:ユーザー名を指定します。ユーザが username@domain または domain\username を入力した 場合、ドメインの部分は削除されます。

- [raw]:ユーザーの入力のとおりにユーザー名を指定します。
- [domain]:ユーザ デバイスのドメインを指定します。
- ステップ **2** 一般的な、保護されていないアイデンティティ パターンを指定します。

まだネゴシエートされていないセッションでは、整合性保護または認証なしで、暗号化されていないアイ デンティティ要求および応答が発生します。これらのセッションは、スヌーピングおよびパケット変更の 対象になります。

- anonymous@[domain]:値がクリア テキストで送信されるときに、ユーザ アイデンティティを隠すた めに、トンネリングされた方式内でよく使用されます。実際のユーザ アイデンティティは、保護され たアイデンティティとして、内部方式で提供されます。
- [username]@[domain]:トンネリングされていない方式の場合。
	- 保護されていないアイデンティティ情報はクリアテキストで送信されます。最初のクリアテ キスト アイデンティティ要求または応答が改ざんされた場合は、TLS セッションが確立され るとサーバがアイデンティティを検証できないことを検出することがあります。たとえば、 ユーザ ID が無効であるか、または EAP サーバが処理する領域内にない場合があります。 (注)
- ステップ **3** 保護されるアイデンティティ パターンを指定します。

ユーザー ID をスヌーピングから保護するために、クリア テキスト アイデンティティは、認証要求の正し い領域へのルーティングを有効にするために必要な情報のみを指定する場合があります。

- [username] $@$ [domain]
- ユーザのアイデンティティとして使用する実際の文字列(プレースホルダなし)
- ステップ **4** 次のユーザ クレデンシャル情報をさらに提供します。
	- [シングル サインオン クレデンシャルを使用(Use Single Sign On Credentials)]:クレデンシャルをオ ペレーティング システムのログイン情報から取得します。ログイン クレデンシャルが失敗すると、 NetworkAccessManagerは一時的に(次のログインまで)切り替わり、ユーザにGUIでクレデンシャル の入力を求めます。
		- Network Access Manager および SSO で、Windows ログイン クレデンシャルを自動的に使用す ることはできません。Network Access ManagerでSSOを使用するには、ログオンクレデンシャ ルを代行受信する必要があります。したがって、インストールまたはログオフの後に再起動 を求められます。 (注)
	- [スタティッククレデンシャルを使用(UseStaticCredentials)]:ユーザクレデンシャルをこのプロファ イル エディタが提供するネットワーク プロファイルから取得します。スタティック クレデンシャル が失敗すると、Network Access Managerは、新しい設定がロードされるまでクレデンシャルを再度使用 しません。
		- (注) アンパサンドはこのフィールドで無効な文字です。
- [クレデンシャルのプロンプト(Prompt for Credentials)]:クレデンシャルを次に指定されたとおりに Cisco Secure Client GUI を使用してエンドユーザーから取得します。
	- [永久に記憶(RememberForever)]:クレデンシャルは永久に記憶されます。記憶されたクレデン シャルが失敗すると、ユーザはクレデンシャルの入力を再度求められます。クレデンシャルはファ イルに保存され、ローカル マシン パスワードを使用して暗号化されます。
	- [ユーザのログイン中記憶 (Remember while User is Logged On) ]: クレデンシャルはユーザがログ オフするまで記憶されます。記憶されたクレデンシャルが失敗すると、ユーザはクレデンシャル の入力を再度求められます。
	- [記憶しない(NeverRemember)]:クレデンシャルは一切記憶されません。NetworkAccessManager は、認証のためにクレデンシャル情報が必要なたびに、ユーザに入力を求めます。

ステップ **5** 証明書が要求されたときに、認証のためにいずれの証明書ソースを使用するかを決定します。

- [スマート カードまたは OS 証明書(Smart Card or OS certificates)]: Network Access Managerは、OS の 証明書ストアまたはスマート カードで検出される証明書を使用します。
- [スマートカード証明書のみ(SmartCard certificates only)]:Network Access Managerは、スマートカー ドで検出される証明書のみを使用します。
- ステップ **6** [スマート カード PIN を記憶(Remember Smart Card Pin)] パラメータでは、Network Access Managerがス マート カードから証明書を取得するために使用した PIN を記憶する期間を決定します。使用できるオプ ションについては、ステップ 2 を参照してください。
	- PIN は、証明書自体よりも長く保存されることは決してありません。 (注)

別名 Cryptographic Service Provider (CSP) および Key Storage Provider (KSP) というスマート カー ドのチップとドライバによっては、他より接続に時間がかかるスマートカードもあります。接続 タイムアウトを長くすると、ネットワークにスマートカードベースの認証を実行するのに十分な 時間を与えることができます。

#### マシン クレデンシャルの設定

EAP カンバセーションには、複数の EAP 認証方式が含まれ、その各認証で要求されるアイデ ンティティが異なる場合があります(マシン認証の次にユーザ認証が行われるなど)。たとえ ば、ピアでは最初に nouser@example.com のアイデンティティを要求して認証要求を cisco.com EAP サーバにルーティングする場合があります。しかし、いったん TLS セッションがネゴシ エートされると、そのピアはjohndoe@example.comのアイデンティティを要求する場合があり ます。そのため、ユーザーのアイデンティティにより保護が提供される場合でも、カンバセー ションがローカル認証サーバで終端しない限り、宛先領域は必ずしも一致しません。

マシン接続の場合に、[ユーザー名(username)] および [ドメイン(domain)] プレースホルダ が使用されたときは、常に次の条件が適用されます。

• 認証にクライアント証明書を使用する場合:さまざまなX509証明書プロパティから[ユー ザー名(username)] および [ドメイン(domain)] のプレースホルダ値を取得します。プ

ロパティは最初の一致に応じて次の順序で解析されます。たとえば、ユーザ認証のアイデ ンティティが userA@cisco.com(ユーザー名 =userA、ドメイン =cisco.com)、マシン認証 のアイデンティティが hostA.cisco.com (ユーザー名 =hostA、ドメイン =cisco.com) の場 合、次のプロパティが解析されます。

- ユーザー証明書ベースの認証の場合:
	- SubjectAlternativeName: UPN = userA@example.com
	- Subject = .../CN=userA@example.com/...
	- Subject = user $A$ @example.com
	- Subject = .../CN=userA/DC=example.com/...
	- Subject = userA (no domain)
- マシン証明書ベースの認証の場合:
	- SubjectAlternativeName: DNS = hostA.example.com
	- Subject = .../DC=hostA.example.com/...
	- Subject = .../CN=hostA.example.com/...
	- Subject = hostA.example.com
- クライアント証明書が認証に使用されない場合:クレデンシャルをオペレーティングシス テムから取得し、[ユーザー名 (username) ] プレースホルダは割り当てられたマシン名を 表します。

[クレデンシャル(Credentials)] パネルでは、目的のマシン クレデンシャルを指定できます。

- ステップ **1** [保護されているアイデンティティパターン(Protected IdentityPattern)]でマシンアイデンティティを定義 します。Network AccessManagerでは、次のアイデンティティプレースホルダのパターンがサポートされま す。
	- [username]:ユーザー名を指定します。ユーザーが username@domain または domain\username を入力し た場合、ドメインの部分は削除されます。
	- [raw]:ユーザーの入力のとおりにユーザー名を指定します。
	- [domain]:ユーザーの PC のドメインを指定します。

ステップ **2** 典型的な保護されていないマシン アイデンティティのパターンを定義します。

まだネゴシエートされていないセッションでは、整合性保護または認証なしで、暗号化されていないアイ デンティティ要求および応答が発生します。これらのセッションは、スヌーピングおよびパケット変更の 対象になります。

- host/anonymous@[domain]
- マシンのアイデンティティとして送信する実際の文字列(プレースホルダなし)

ステップ **3** 保護されているマシン アイデンティティのパターンを定義します。

ユーザー ID をスヌーピングから保護するために、クリア テキスト アイデンティティは、認証要求の正し い領域へのルーティングを有効にするために必要な情報のみを指定する場合があります。典型的な保護さ れているマシン アイデンティティのパターンは次のとおりです。

- host/[username] $@$ [domain]
- マシンのアイデンティティとして使用する実際の文字列(プレースホルダなし)
- ステップ **4** 次のマシン クレデンシャル情報をさらに提供します。
	- [マシン クレデンシャルを使用 (Use Machine Credentials) ]: クレデンシャルをオペレーティング シス テムから取得します。
	- [スタティック クレデンシャルを使用(Use Static Credentials)]:展開ファイルに送信する実際のスタ ティックパスワードを指定します。スタティッククレデンシャルは、証明書ベースの認証には適用さ れません。

適切な証明書を選択するための Network Access Manager の設定

クライアント認証時に 2 つの証明書が存在する場合、Network Access Managerは証明書の属性 に基づいて最適な証明書を自動的に選択します。優先する証明書の条件は顧客によって異なる ため、次に示す証明書の選択を定義するフィールドを設定し、また証明書選択をオーバーライ ドするルールを指定する必要があります。

複数の証明書が同一ルールに一致するか、ルールに一致する証明書がない場合は、ACEエンジ ンが、証明書の優先順位を指定するアルゴリズムを実行し、特定の基準(秘密キーがあるかど うか、マシンストアからの証明書であるかどうかなど)に基づいて証明書を選択します。複数 の証明書の優先順位が同一の場合、ACEエンジンはその優先順位で最初に検出した証明書を選 択します。

- ステップ1 Cisco Secure Client プロファイルエディタから [ネットワーク (Networks) ] タブを選択します。
- ステップ **2** 編集するネットワークを選択します。
- ステップ **3** [マシンクレデンシャル(Machine Credentials)] タブを選択します。
- ステップ **4** ページ下部で [証明書一致ルールを使用する(Use Certificate Matching Rule)] を選択します。
- ステップ **5** [証明書フィールド(Certificate Field)] ドロップダウン メニューから、検索条件として使用するフィール ドを選択します。
- ステップ **6** [一致(Match)] ドロップダウン メニューから、検索にフィールドの完全一致([等しい(Equals)])また は部分一致([含む(Includes)])を含めるかどうかを指定します。
- ステップ **7** [値(Value)] フィールドに、証明書の検索条件を入力します。

#### 信頼サーバ検証ルールの設定

[サーバ ID の検証 (Validate Server Identity) ] オプションが [EAP] 方式に設定されている場合、 [証明書(Certificate)]パネルが有効になって証明書サーバまたは認証局に対する検証ルールを 設定できます。検証の結果によって、証明書サーバまたは認証局が信頼されるかどうかが決定 されます。

証明書サーバの検証ルールを定義するには、次の手順を実行します。

- ステップ **1** オプション設定が [証明書フィールド(CertificateField)] および [一致(Match)] カラムに表示されたとき に、ドロップダウン矢印をクリックし、目的の設定を選択します。
- ステップ2 [値 (Value) 1フィールドに、値を入力します。
- ステップ3 ルールの下で「追加(Add) 1をクリックします。
- ステップ **4** [証明書信頼済み認証局(Certificate Trusted Authority)] ペインで、次のいずれかのオプションを選択しま す。
	- [OSにインストールされたすべてのルート認証局(CA)を信頼(Trust anyRootCertificate Authority (CA) Installed on the OS)]:選択すると、ローカル マシンまたは証明書ストアのみがサーバの証明書チェー ン検証の対象になります。
	- [ルート認証局(CA)証明書を含める(Include Root Certificate Authority (CA) Certificates)]。
		- [ルート認証局(CA)証明書を含める(Include Root Certificate Authority (CA) Certificates)] を 選択した場合は、[追加(Add)]をクリックしてCA証明書を設定にインポートする必要があ ります。使用している証明書がWindows証明書ストアからエクスポートされる場合は、[Base 64 encoded X.509 (.cer)] オプションを使用します。 (注)

# ネットワーク グループ ウィンドウ

[ネットワーク グループ(Network Groups)] ウィンドウで、ネットワーク接続を特定のグルー プに割り当てます。接続をグループに分類することにより、次の複数の利点がもたらされま す。

- 接続の確立試行時のユーザエクスペリエンスの向上。複数の非表示ネットワークが設定さ れた場合、接続が正常に確立するまで、クライアントは非表示ネットワークのリストを定 義された順序で順を追って調べます。このような場合に、接続を確立するために必要な時 間を大幅に短縮するためにグループが使用されます。
- 設定された接続の管理の簡略化。企業内で複数の役割を持つ(または同じ領域に頻繁にア クセスする)ユーザがグループ内のネットワークを調整して選択可能なネットワークのリ ストを管理しやすくする場合に、管理者ネットワークをユーザネットワークから分離でき ます。

配布パッケージの一部として定義されたネットワークはロックされています。これは、ユーザ が設定を編集することや、ネットワーク プロファイルを削除することを防止するためです。

ネットワークをグローバルとして定義できます。グローバルとして定義すると、ネットワーク は [グローバル ネットワーク(Global Networks)] セクションに表示されます。このセクショ ンは、有線とワイヤレス ネットワーク タイプの間で分割されます。このタイプのネットワー クに対しては、ソート順序の編集のみを実行できます。

すべての非グローバルネットワークは、グループ内に存在する必要があります。1つのグルー プがデフォルトで作成されています。すべてのネットワークがグローバルの場合にそのグルー プを削除できます。

- ステップ **1** ドロップダウン リストからグループを選択します。
- ステップ **2** [ネットワークの作成(Create networks)] を選択して、エンド ユーザがこのグループ内にネットワークを 作成できるようにします。これをオフにした場合、展開されたときにNetworkAccessManagerはこのグルー プからユーザ作成ネットワークをすべて削除します。これにより、ユーザがネットワーク設定を別のグルー プに再入力する必要が生じることがあります。
- ステップ **3** [スキャンリストの表示(See scan list)]を選択して、CiscoSecureClient GUIを使用してグループがアクティ ブグループとして選択されたときに、エンドユーザーがスキャンリストを表示できるようにします。また は、このチェックボックスをオフにして、ユーザによるスキャンリストの表示を制限します。たとえば、 ユーザが近くのデバイスに誤って接続することを防ぐ必要がある場合に、スキャンリストへのアクセスを 制限します。
	- (注) これらの設定は、グループごとに適用されます。
- ステップ **4** 右矢印および左矢印を使用して、[グループ(Group)] ドロップダウン リストから選択したグループに対 してネットワークを挿入または削除します。ネットワークが現在のグループから移動された場合は、デフォ ルトグループに配置されます。デフォルトグループを編集する場合、デフォルトグループからネットワー クを移動できません([>] ボタンを使用)。
	- 指定のネットワーク内で、各ネットワークの表示名は一意である必要があります。このため、1 つのグループには同じ表示名を持つ 2 つ以上のネットワークを含められません。 (注)
- ステップ **5** 上矢印および下矢印を使用してグループ内のネットワークの優先順位を変更します。

 $\overline{\phantom{a}}$ 

I

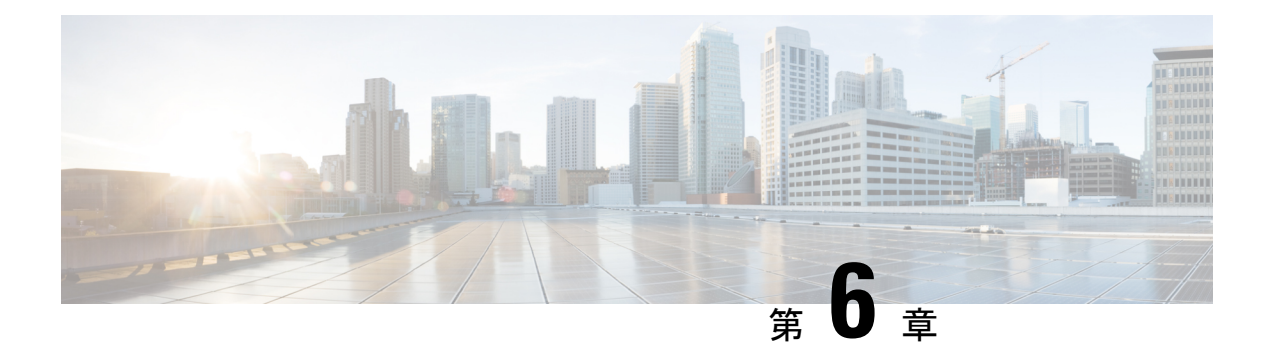

# ポスチャの設定

Cisco Secure Client は、セキュア ファイアウォール ポスチャ モジュール(旧称 HostScan)、お よび ISE ポスチャモジュールを提供します。両方のモジュールにより、Security Manager クラ イアントで、ホストにインストールされたウイルス対策、スパイウェア対策、ファイアウォー ルソフトウェアなどについてエンドポイントのコンプライアンスを評価できます。その後、エ ンドポイントがコンプライアンスに対応するまでネットワークアクセスを制限したり、修復方 法を確立できるようにローカル ユーザの権限を強化したりできます。

Secure Firewall ポスチャは、secure-firewall-posture-<version>-k9.pkg にバインドされています。 これは、どのようなオペレーティングシステム、ウイルス対策、スパイウェア対策、およびソ フトウェアがホストにインストールされているかを収集するアプリケーションです。ISE ポス チャは、ISE 制御ネットワークにアクセスするときに、CiscoSecure Client と NAC Agent の両方 を展開するのではなく、1つのクライアントを展開します。ISEポスチャは、CiscoSecureClient 製品に追加のセキュリティコンポーネントとしてインストールできるモジュールです。

ISE ポスチャは、クライアント側評価を実行します。クライアントは、ヘッドエンドからポス チャ要件ポリシーを受信し、ポスチャデータ収集を実行し、結果をポリシーと比較し、評価結 果をヘッドエンドに返します。エンドポイントがコンプライアンス対応かどうかを実際には ISE が判断する場合でも、ISE はエンドポイント独自のポリシー評価を利用します。

一方、SecureFirewall ポスチャ はサーバ側評価を実行します。CiscoSecureFirewall ASA がエン ドポイント属性(オペレーティング システム、IP アドレス、レジストリエントリ、ローカル 証明書、ファイル名など)のリストのみを要求し、これらが SecureFirewall ポスチャ によって 返されます。ポリシーの評価結果に基づいて、どのホストがセキュリティアプライアンスへの リモート アクセス接続を確立できるかを制御できます。

Secure Firewall ポスチャ と ISE のポスチャエージェントの併用はサポートされていませ ん。2 つの異なるポスチャエージェントを実行すると、予期しない結果が発生します。 (注)

次のポスチャチェックは、Secure Firewall ポスチャ ではサポートされていますが、ISE ポスチャ ではサポートされていません。ホスト名、IPアドレス、MACアドレス、ポート番号、OPSWAT バージョン、BIOS シリアル番号、および証明書フィールド属性です。

• ISE ポスチャ モジュールの提供内容 (246 ページ)

- Cisco Secure Client ISE フローを中断する操作 (255 ページ)
- ISE ポスチャのステータス (256 ページ)
- スクリプト修復メッセージ (258 ページ)
- ポスチャとマルチホーミング (259 ページ)
- エンドポイントの同時ユーザー (259 ページ)
- ポスチャ モジュールのロギング (259 ページ)
- ポスチャ モジュールのログ ファイルと場所 (260 ページ)
- ISE ポスチャ プロファイル エディタ (260 ページ)
- 詳細パネル (263 ページ)
- Secure Firewall ポスチャ モジュールが提供するもの (264 ページ)
- OPSWAT サポート (268 ページ)

# **ISE** ポスチャ モジュールの提供内容

## ポスチャ チェック

ISE ポスチャ モジュールはポスチャ チェックの実行に OPSWAT v3 または v4 ライブラリを使 用します。初回のポスチャチェックでは、すべての必須要件への一致に失敗したエンドポイン トがすべて非準拠と見なされます。その他のエンドポイントの許可ステータスは、ポスチャ不 明または準拠(必須要件に合致)です。

macOS 64 ビットの移行では、Cisco Secure Client ISE ポスチャモジュールは古い OPSWAT v3 準拠モジュールと互換性がありません。 (注)

ポスチャチェックフェーズでエラーが発生し、CiscoSecureClientが続行可能な場合、ユーザー に通知されますが、可能な場合はポスチャのチェックが続行されます。必須のポスチャチェッ ク中にエラーが発生した場合、チェックは失敗とマークされます。ネットワークアクセスは、 すべての必須要件が満たされている場合に許可されます。そうでない場合、ユーザーはポス チャ プロセスをリスタートできます。

## 必要な修復

修復ウィンドウはバックグラウンドで実行されるため、ネットワークアクティビティのアップ デートはポップアップ表示されず、干渉や中断は発生しません。Cisco Secure Client UI の ISE ポスチャタイル部分で「詳細 (Details) 」をクリックして、検出された内容およびネットワーク に参加する前に必要なアップデート内容を確認できます。必須の手動修復が存在する場合、修 復ウィンドウが開き、対処が必要な項目が表示されます。このISEポスチャのウィンドウに、 アップデートの進捗状況、割り当てられたアップデート時間の残り時間、すべての要件のス テータス、およびシステムの準拠状態が表示されます。

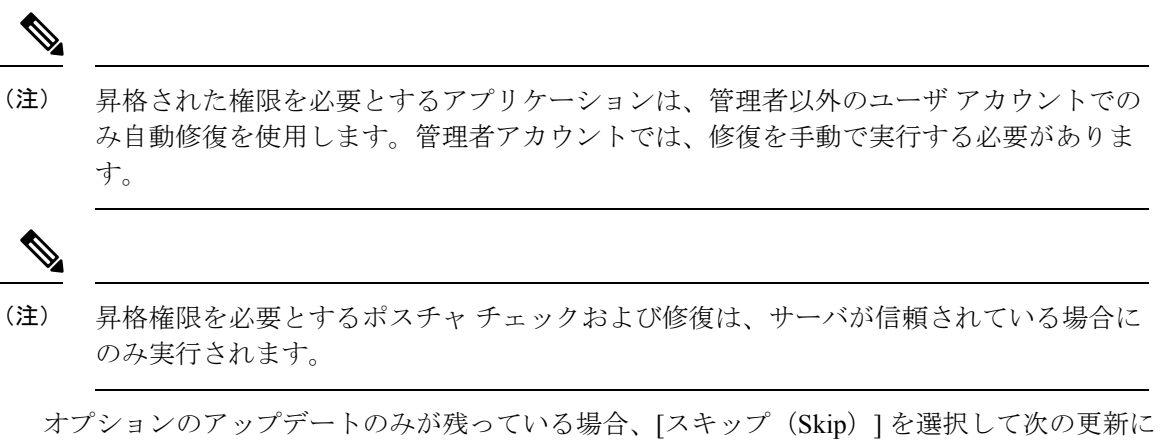

進むことも、「すべてスキップ (Skip All) ] を選択して残りの修復をすべて無視することも可 能です。時間を節約するためにオプションの修復をスキップしても、ネットワークアクセスは 維持されます。

修復後(または修復が必要でない場合は要件チェック後)、アクセプタブル ユース ポリシー の通知を受け取る場合があります。この場合、ネットワークアクセスのポリシーに同意する必 要があり、同意しなかった場合はアクセスが制限されます。修復のこの部分では、CiscoSecure Client UI のポスチャ タイル部分に、「ISE ポスチャ:ネットワークのアクセプタブル ユース ポリシー(System Scan: Network Acceptable Use Policy)」と表示されます。

修復が完了すると、必須アップデートとしてリストされたチェック項目がすべて[完了 (Done) ] ステータスとなり、緑色のチェックボックスが表示されます。修復後、エージェントはISEに ポスチャ結果を送信します。

#### パッチ管理チェックと修復

Cisco Secure Client および Microsoft System Center Configuration Manager (SCCM) の統合によ り、パッチ管理チェックとパッチ管理修復が導入されました。エンドポイントで欠落している 重要なパッチのステータスをチェックし、ソフトウェアパッチをトリガーするべきかどうか確 認します。重要なパッチが Windows エンドポイントで欠落していない場合は、パッチ管理 チェックは合格です。パッチ管理修復は、管理者レベルのユーザのみに対して、1 つ以上の重 要なパッチが Windows エンドポイントで欠落しているときにのみトリガーされます。

SCCMクライアントで、再起動前にインストールが行われるパッチをインストールすると、マ シンが再起動するとすぐに、パッチのインストールステータス(インストール完了または未イ ンストール)がレポートされます。ただし、SCCMクライアントで、再起動後にインストール が開始されるパッチをインストールすると、パッチのステータスはすぐにはレポートされませ  $\lambda$ 

Cisco Secure Client コンプライアンスモジュールは、この時点で SCCM クライアントにステー タスの提供を強制できません。ポスチャ モジュール クライアントがネイティブ API 要求を完 了するためにかかる時間は、さまざまな動的 OS パラメータ(CPU 負荷、保留中のパッチの 量、パッチ インストール後の再起動なしなど)と、ネットワークの要因(ポスチャ モジュー ル クライアントとサーバ間の接続と遅延)に依存します。SCCM クライアントが応答するま で待機する必要があるかもしれませんが、既知のパッチによる一部のテスト結果は約 10 分で した。

同様の動作は、Windows Server Update Services(WSUS)の検索 API でも見られ、応答時間は 長めで、20 ~ 30 分かかることもあります。Windows アップデートは、Windows OS だけでな く、すべてのマイクロソフト製品(MicrosoftOfficeなど)についてパッチの不足がないかチェッ クします。

ISEのポリシー状態の設定方法については「[PolicyConditions](https://www.cisco.com/c/en/us/support/security/identity-services-engine/products-installation-and-configuration-guides-list.html)」を参照してください。またパッ チ管理修復の詳細については「Patch [Management](http://www.cisco.com/c/en/us/td/docs/security/ise/2-2/admin_guide/b_ise_admin_guide_22/b_ise_admin_guide_22_chapter_011110.html#reference_E6D05562981847AFAC2BCE9D1E4A22F8) Remediation」を参照してください。

# エンドポイント コンプライアンスの再評価

エンドポイントがコンプライアンス対応と見なされ、ネットワークアクセスが許可されると、 管理者が設定した制御に基づいてエンドポイントを任意で定期的に再評価できます。パッシブ 再評価ポスチャ チェックは、初期のポスチャ チェックとは異なります。失敗した場合、ユー ザには修復するオプションが与えられます(管理者がそのように設定していた場合)。この構 成設定では、1つ以上の必須要件が満たされていない場合でも、ユーザが信頼ネットワークア クセスを維持するかどうかを制御します。初期のポスチャ評価では、すべての必須要件が満た されていないと、エンドポイントはコンプライアンス非対応と見なされます。この機能はデ フォルトでは無効であり、ユーザ ロールに対して有効になっている場合、ポスチャは 1 ~ 24 時間ごとに再評価されます。

管理者は、結果を [続行(Continue)]、[ログオフ(Logoff)]、または [修復(Remediate)] に 設定し、適用や猶予時間など他のオプションを設定できます。

ISE の UI を使用すると、SecureFirewall ポスチャ プロファイルに表示される情報メッセージを 作成できます。ボタンのテキストとリンクは、カスタマイズも可能です。

#### 非準拠デバイスの猶予期間

Cisco ISE の UI で猶予期間を設定することができます。これを設定すると、以前のポスチャ ス テータスでは準拠していたが準拠しなくなったエンドポイントに、ネットワークへのアクセス を許可できるようになります。Cisco ISE は、以前に認識された良好な状態をキャッシュ内で 探し、デバイスに猶予時間を提供します。猶予期間が終了すると、CiscoSecureClientは再度ポ スチャチェックを行いますが、今回は修復を行いません。チェックの結果に基づいてエンドポ イントの状態を準拠または非準拠と判断します。

デバイスが猶予期間にあるがポスチャ ポリシーで更新されると、次のようになります。 (注)

- (猶予期間が延長された場合)、以前の猶予期間が経過するか、またはデバイスが Cisco ISE から削除されたときに、新しい猶予期間が適用されます。
- (猶予期間が短縮された場合)、デバイスが再びポスチャ フロー プロセスを通過し た場合にのみ、新しい猶予期間がデバイスに適用されます。

猶予期間は、一時的なエージェント、ハードウェアのインベントリ、アプリケーション のモニタリングには適用されません。

ユーザが猶予期間にいる場合は、定期的な再評価(PRA)は適用されません。

(それぞれ異なる猶予期間を設定した)複数のポスチャ ポリシーにデバイスが一致する 場合、それらの異なるポリシーで設定された最大の猶予期間がデバイスに与えられます。

デバイスが猶予期間に移行すると、アクセプタブル ユース ポリシー (AUP) は表示され ません。

猶予期間は、ISE UI で **[**ポリシー(**Policy**)**] > [**ポスチャ(**Posture**)**]** または **[**ワークセンター (**Work Centers**)**] > [**ポスチャ(**Posture**)**] > [**ポスチャポリシー(**Posture Policy**)**]** の順に移 動して、Secure Firewall ポスチャ プロファイルに設定します。有効な値は、日、時間、または 分単位で指定します。デフォルトでは、この設定は無効です。

#### 柔軟な通知

猶予期間の特定の割合が経過するまでカスタム通知ウィンドウの表示を遅らせるには、遅延通 知のオプションを使用します。たとえば、ISE UI の [遅延の通知(Delay Notification)] フィー ルドが 50 % に設定され、設定されている猶予期間が 10 分の場合、ISE ポスチャは 5 分後にエ ンドポイントを再スキャンし、エンドポイントに違反があると検出した場合は通知ウィンドウ を表示します。エンドポイントのステータスが準拠している場合、通知ウィンドウは表示され ません。通知遅延期間が0%に設定されている場合は、猶予期間の開始時に直ちに問題の解決 を促すメッセージが表示されます。エンドポイントは、猶予期間の有効期限が切れるまで、ア クセスが許可されます。

カスタム通知がISEUIで設定されている場合にのみ、エンドポイントが準拠していないとCisco Secure Client UI に警告が表示されます。通知は、猶予期間の開始および猶予期間の開始後に準 拠していないエンドポイントに対しても示されます。CiscoSecureClientISEポスチャタイルに はすべてのポスチャ障害が強調表示され、**[**再度スキャン(**Scan Again**)**]** ボタンを押すと、ポ スチャポリシーの再実行を強制して完全なネットワークアクセスを維持できます。

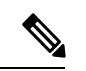

[再度スキャン(ScanAgain)]オプションが表示されるようにするには、[再スキャンボタ ンを有効にする(Enable Rescan Button)] オプションを [有効(Enabled)] に設定する必要 があります。 (注)

修復フローでは、問題を解決するまで基本的にアクセスがブロックされます。一時的なアクセ スは、使用可能ではありません。猶予期間フローでは、遅延アクセスの取得により、問題を解 決するための猶予期間が提供されます。柔軟な通知フローの[**ブラウザを起動**(LaunchBrowser)] オプションをクリックすると、サーバーが信頼できる場合は、ブラウザを起動することができ ます。ブラウザ オプションでは、ポスチャ ポリシーへの準拠に関する詳細を取得できます。

# シスコ テンポラル エージェント

シスコ テンポラル エージェントは、ユーザーが信頼ネットワークにアクセスしているときに コンプライアンス ステータスを共有できるように、Windows または macOS 環境向けに設計さ れています。シスコ テンポラル エージェントの設定は、ISE UI で行います。シスコ テンポラ ル エージェントの実行ファイル .exe (Windows 用) または dmg (macOS 用) は、エンドポイ ントがインターネットへのアクセスを試行するたび、エンドポイントにダウンロードされま す。ユーザは、ダウンロードした実行ファイルまたはdmgを実行し、コンプライアンスチェッ クを行う必要があります。これには、管理者権限は不要です。

UI が自動的に起動し、エンドポイントのコンプライアンスに問題がないか判断するチェック を開始します。コンプライアンス チェックが完了すると、ISE は、ISE UI でのポリシーの設定 方法に基づいて必要なアクションを取れるようになります。

Windowsでは、実行ファイルは自己解凍されます。この解凍により、コンプライアンスチェッ クに必要なすべての dll およびその他のファイルが一時フォルダに保存されます。解凍された ファイルおよび実行ファイルは、コンプライアンスチェックの完了後、削除されます。ファイ ルおよび実行ファイルを完全に削除するには、ユーザーが UI を終了する必要があります。

ISE UI での詳細な設定手順については、『*Cisco Identity Services Engine Administrator Guide*』[英 語] の「Cisco Temporal Agent [Workflows](https://www.cisco.com/c/en/us/support/security/identity-services-engine/products-installation-and-configuration-guides-list.html)」を参照してください。

#### シスコ テンポラル エージェントの制限事項

- macOSでは、VLAN制御のポスチャ環境は、ルート権限がないと更新アダプタ(DHCP更 新)プロセスが実行されないため、テンポラルエージェントについてはサポートされてい ません。テンポラル エージェントはユーザー プロセスとしてのみ実行できます。ACL 制 御のポスチャ環境は、エンドポイントの IP を更新する必要がないため、サポートされて います。
- 修復中にネットワーク インターフェイスが発生した場合、ユーザーは、現在の UI を終了 して手順全体をやり直す必要があります。
- macOS では、dmg ファイルは削除されません。
- テンポラル エージェント インストーラは、起動後、エンドポイントでの実行中にブラウ ザの背後に隠れてしまうことがあります。テンポラル エージェント アプリケーションで のヘルス情報の収集を続行するには、エンドユーザーは、ブラウザを最小化する必要があ ります。この問題は、主に Windows 10 ユーザーで発生します。理由は、これらのクライ アントでは、高いセキュリティ条件で実行されるサードパーティアプリケーションを許容 するため、UAC モードが「高」に設定されていることです。
- エンドポイントでステルス モードが有効になっている場合は、テンポラル エージェント を使用できません。
- 次の状態は、シスコ テンポラル エージェントではサポートされていません。
	- サービス状態 (macOS): システム デーモンのチェック
	- サービス状態 (macOS): デーモンまたはユーザー エージェントのチェック
	- PM:最新バージョンのチェック
	- PM:有効化チェック
	- DE:暗号化の場所に基づくチェック

### オプション モードのポスチャ ポリシー拡張機能

必須の要件チェックの成否に関係なく、オプションモードで失敗した要件チェックの修復を実 行できます。修復に関するメッセージは、Cisco Secure Client ISE ポスチャ UI に表示され、失 敗の内容と必要な修復アクションを確認することが可能です。

- オプションモードの手動修復:[ISE ポスチャのサマリー(System Scan Summary)] 画面に は、条件が満たされない場合に修復が必要な可能性がある、オプションモードのステータ スが表示されます。[開始 (Start) ]を手動でクリックして修復するか、[スキップ (Skip) ] をクリックします。これらはオプションの要件にすぎないため、修復が失敗しても、エン ドポイントはコンプライアンス対応です。[ISEポスチャのサマリー (System Scan Summary) ] に、スキップされたのか、失敗したのか、成功したのかが表示されます。
- オプションモードの自動修復:オプションのアップデートの適用時、[ISEポスチャ(System Scan)] タイルの表示内容を監視できます。修復は自動的に実行されるため、修復を開始 するか確認されません。いずれかの自動修復が失敗すると、修復を試行できなかったとい うメッセージが表示されます。さらに、必要に応じて、修復アクションをスキップできま す。

### ハードウェア インベントリの可視性

ISE UI の [コンテキストの可視性 (Context Visibility) ] の下に、[エンドポイント (Endpoints) ] > [ハードウェア(Hardware)] タブが追加されました。これは、エンドポイント ハードウェア の情報を短時間で収集、分析、および報告するのに役立ちます。メモリ容量が小さいエンドポ イントの検出や、エンドポイントのBIOSモデル/バージョンの検出など、情報を収集すること ができます。検出結果に基づいて、メモリ容量を増やしたり、BIOS のバージョンをアップグ レードしたり、資産の購入を計画する前に要件を評価したりすることができます。[メーカー 使用状況(Manufacturers Utilization)] ダッシュレットには、Windows または macOS のエンド ポイントのハードウェア インベントリの詳細が表示されます。[エンドポイント使用状況

(Endpoint Utilizations)] ダッシュレットには、エンドポイントの CPU、メモリ、およびディ スクの使用状況が表示されます。詳細については、『*Cisco Identity Services Engine Administrator Guide*』[英語] の「The [Hardware](https://www.cisco.com/c/en/us/support/security/identity-services-engine/products-installation-and-configuration-guides-list.html) Tab」を参照してください。

## ステルス モード

管理者は、Cisco Secure Client UI タイルをエンドユーザークライアントに対して非表示にして いる間に、ISE ポスチャを設定できます。ポップアップは表示されないので、ユーザーによる 設定を必要とするどのシナリオでも、デフォルトのアクションが実行されます。この機能は、 Windows および macOS オペレーティングシステムで使用できます。

『Cisco Identity Services Engine [Administrator](https://www.cisco.com/c/en/us/support/security/identity-services-engine/products-installation-and-configuration-guides-list.html) Guide』[英語] の「*Configure Posture Policies*」の項 を参照してください。ここでは、クライアントレス状態を無効または有効にしてステルスモー ドを設定します。

ISE UI では、エンド ユーザーにエラー通知が表示されるようにステルス モードで通知を有効 にするよう設定できます。

ISE ポスチャ プロファイル エディタ (260 ページ) でプロファイルをマッピングし、Cisco Secure Client 設定を ISE の [クライアント プロビジョニング(Client Provisioning)] ページに マッピングすると、CiscoSecureClientは、ポスチャプロファイルを読み込んで目的のモードに 設定し、最初のポスチャ要求中に選択されたモードに関する情報をISEに送信できます。モー ドと、IDグループ、OS、コンプライアンスモジュールなどのその他の要因に基づいて、Cisco ISE は適切なポリシーをマッチングします。

『Cisco [IdentityServices](https://www.cisco.com/c/en/us/support/security/identity-services-engine/products-installation-and-configuration-guides-list.html) Engine Administrator Guide』[英語] でステルス モードの展開とその影響 について参照してください。

ISE ポスチャでは、ステルス モードで次の機能を設定することはできません。

- すべての手動修復
- リンク修復
- ファイル修復
- WSUS 表示 UI 修復
- アクティブ化 GUI 修復
- AUP ポリシー

### ポスチャ ポリシーの適用

エンドポイントにインストールされているソフトウェアの全体的な可視性を改善するために、 シスコは次のポスチャ拡張機能を提供しました。

- エンドポイントのファイアウォール製品の状態をチェックして、その製品が実行されてい るかどうか確認できます。必要に応じて、ファイアウォールを有効にし、最初のポスチャ 中や定期的な再評価(PRA)中にポリシーを適用できます。設定するには、『[CiscoIdentity](https://www.cisco.com/c/en/us/support/security/identity-services-engine/products-installation-and-configuration-guides-list.html) Services Engine [Configuration](https://www.cisco.com/c/en/us/support/security/identity-services-engine/products-installation-and-configuration-guides-list.html) Guide』[英語] の「*Firewall Condition Settings*」の項を参照して ください。
- 同様に、エンドポイントにインストールされているアプリケーションのクエリを実行でき ます。不要なアプリケーションが実行中またはインストールされている場合は、アプリ

ケーションを停止するか、不要なアプリケーションをアンインストールできます。設定す るには、ISE UIで、『Cisco IdentityServices [EngineConfiguration](https://www.cisco.com/c/en/us/support/security/identity-services-engine/products-installation-and-configuration-guides-list.html) Guide』[英語]の「*Application Remediation*」の項を参照してください。

### **UDID** 統合

Cisco Secure Client は、デバイスにインストールされていると、Cisco Secure Client のすべての モジュール間で共有される独自の一意の ID (UDID) を持ちます。この UDID は、エンドポイ ントのIDであり、エンドポイント属性として保存されるため、MACアドレスではなく特定の エンドポイントでのポスチャ制御が保証されます。その後は、UDID に基づいてエンドポイン トをクエリすることができます。UDIDは定数で、エンドポイントの状況(接続、アップグレー ド、アンインストールなど)に関係なく変化しません。ISE UI の [コンテキスト表示 (Context Visibility)]ページ(**[**コンテキスト表示(**Context Visibility**)**] > [**エンドポイント(**Endpoints**)**] > [**コンプライアンス(**Compliance**)**]**)は、複数の NIC を持つエンドポイントについて、複数 のエントリではなく 1 つのエントリを表示できます。

### アプリケーション監視

ポスチャ クライアントは、動的な変化を監視し、ポリシー サーバに報告できるように、さま ざまなエンドポイント属性を継続的に監視できます。ポスチャポリシーの設定に応じて、イン ストールされるアプリケーションや、アプリケーションが実行するスパイウェア対策、ウイル ス対策、アンチマルウェア、ファイアウォールなどのさまざまな属性を監視できます。アプリ ケーションの条件設定の詳細については、『Cisco Identity Services Engine [Administrator](https://www.cisco.com/c/en/us/support/security/identity-services-engine/products-installation-and-configuration-guides-list.html) Guide』 [英語] の「*Continuous Endpoint Attribute Monitoring*」の項を参照してください。

### **USB** ストレージ デバイス検出

USB 大容量ストレージ デバイスを Windows エンド ポイントに接続すると、ポスチャ クライ アントはそのデバイスを検出し、ポスチャ ポリシー ブロックに応じて、デバイスをブロック したり許可したりすることができます。エージェントは USB 検出を使用して、同じ ISE 制御 ネットワークにある限り、継続的にエンドポイントをモニタします。この期間内に、条件に一 致する USB デバイスを接続した場合、指定した修復アクションが実行されます。インシデン トは、ポリシー サーバにも報告されます。

USB ストレージ検出は、OPSWAT v4 コンプライアンス モジュールに依存しています。[ワー ク センター (Work Centers) 1> [ポスチャ (Posture) 1> [ポリシー要素 (Policy Elements) 1> [USB]で、ISEUIの定期再評価ポリシー(PRA)のUSBチェックを設定する必要があります。

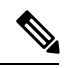

チェックと修復は順番に実行されるため、その他のチェックの PRA 猶予時間を最小限の 値に設定することによって、USBチェックの処理での遅延を防止できます。猶予時間は、 [ワーク センター(Work Centers)] > [ポスチャ(Posture)] > [設定(Settings)] > [再評価 設定 (Reassessment Config) ]の ISE UI で設定されます。 (注)

ISE UI で USB ストレージの検出を設定する手順については、「USB Mass [Storage](https://www.cisco.com/c/en/us/support/security/identity-services-engine/products-installation-and-configuration-guides-list.html) Check [Workflow](https://www.cisco.com/c/en/us/support/security/identity-services-engine/products-installation-and-configuration-guides-list.html)」を参照してください。

### 自動コンプライアンス

ポスチャリースにより、ISEサーバは、ポスチャを完全にスキップし、簡単にシステムを準拠 状態にすることができます。この機能により、ユーザは、自分のシステムが最近ポスチャされ ている場合に、ネットワーク間の切り替えによる遅延を感じることがありません。ISEポスチャ エージェントは、単に、ISE サーバが検出されたすぐ後に、システムが準拠しているかどうか を示すステータス メッセージを UI に送信します。ISE の UI([設定(Settings)] > [ポスチャ (Posture)] > [一般設定(GeneralSettings)])で、最初のコンプライアンス チェックの後にエ ンドポイントがポスチャ準拠と見なされる時間を指定できます。ユーザがある通信インター フェイスから別の通信インターフェイスに切り替えた場合でも、コンプライアンスステータス は維持されることが予期されています。

ポスチャ リースでは、ISE でセッションが有効な場合に、エンドポイントがポスチャ不 明状態から準拠状態に移行することが予期されます。 (注)

### **VLAN** のモニタリングと遷移

サイトによっては、異なる VLAN またはサブネットを使用して、企業グループおよびアクセ ス レベル用にネットワークを分割しています。ISE からの認可変更(CoA)では、VLAN の変 更を指定します。変更は、セッション終了など管理者のアクションによって発生することもあ ります。有線接続中の VLAN 変更をサポートするには、ISE ポスチャ プロファイルに次の設 定を行います。

• [VLAN 検出間隔(VLAN Detection Interval)1: エージェントが VLAN の遷移を検出する頻 度およびモニタリングを無効にするかどうかを決定します。VLANモニタリングは、この 間隔が 0 以外の値に設定されている場合に有効になります。macOS の場合は、この値を 5 以上に設定します。

VLAN モニタリングは Windows と macOS の両方に実装されていますが、macOS では予期 しない VLAN 変更を検出するためにのみ必要です。VPN が接続される場合、または acise (メインの Cisco Secure Client ISE プロセス)が実行されていない場合は、自動的に無効に なります。有効な値の範囲は 0 ~ 900 秒です。

- [エージェントIP更新の有効化(Enable AgentIPRefresh)]:オフにすると、ISEはエージェ ントに [ネットワーク遷移遅延(Network Transition Delay)] 値を送信します。オンにする と、ISE はエージェントに DHCP リリースおよび更新の値を送信し、エージェントは IP 更新を行って最新の IP アドレスを取得します。
- [DHCP リリース遅延(DHCP release delay)] と [DHCP 更新遅延(DHCP renew delay)]: IP 更新および [エージェント IP 更新の有効化(Enable Agent IP Refresh)] 設定との相関で 使用されます。[エージェント IP 更新の有効化(Enable Agent IP Refresh)] チェックボック

スをオンにし、この値が0でない場合、エージェントはリリース遅延秒数を待機し、IPア ドレスを更新し、更新遅延秒数を待機します。VPN が接続されている場合、IP 更新は自 動的に無効になります。4 連続でプローブがドロップされると、DHCP 更新がトリガーさ れます。

• [ネットワーク遷移遅延(Network Transition Delay)]:([エージェント IP 更新の有効化 (Enable Agent IP Refresh) ] チェックボックスで) VLAN モニタリングがエージェントに よって無効または有効にされた場合に使用されます。この遅延により、VLANが使用され ていない場合にはバッファが追加され、サーバからの正確なステータスを待機する十分な 時間がエージェントに与えられます。ISE はエージェントにこの値を送信します。また、 ISE UI のグローバル設定に [ネットワーク遷移遅延(Network Transition Delay)] 値を設定 した場合、ISE ポスチャ プロファイル エディタの値でその値が上書きされます。

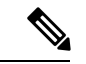

Cisco Secure Firewall ASA は VLAN 変更をサポートしないため、クライアントが Cisco SecureFirewall ASA を介して ISE に接続されているときには、これらの設定は適用されま せん。 (注)

#### トラブルシューティング

ポスチャの完了後にエンドポイントデバイスがネットワークにアクセスできない場合は、次の 点を確認してください。

- VLAN 変更は ISE UI で設定されていますか。
	- 設定されている場合、DHCPリリース遅延および更新遅延がプロファイルに設定され ていますか。
	- どちらの設定も 0 の場合、[ネットワーク遷移遅延(Network Transition Delay)] がプ ロファイルに設定されていますか。

## **Cisco Secure Client ISE** フローを中断する操作

さまざまな理由から、CiscoSecure Client ISE ポスチャフローは最初のポスチャ再アセスメント またはパッシブ再アセスメント中に中断されることがあります。

- ユーザーが Cisco Secure Client ISE をキャンセルする:ポスチャのチェックと修復の期間 に、ユーザーは Cisco Secure Client ISE をキャンセルできます。UI にはキャンセルが進行 中であることがただちに通知されますが、これはエンドポイントを問題のある状態にする ことを回避するときにだけ発生します。サードパーティ ソフトウェアを使用している場 合、キャンセル操作によってはリブートが必要な場合があります。キャンセル後、Cisco Secure Client UI の ISE ポスチャタイル部分には、準拠状態が示されます。
- 修復タイマーが期限切れになる:ポスチャ要件を満たすための管理者制御時間が終了しま した。アセスメントレポートがヘッドエンドに送信されます。パッシブ再アセスメント時

には、ユーザーはネットワーク アクセスを保持し、ポスチャ アセスメントでは、必須要 件すべてが満たされた場合にネットワーク アクセスが許可されます。

- ポスチャチェック中のエラー:ポスチャチェックフェーズでエラーが発生し、CiscoSecure Client が続行可能な場合、ユーザーに通知されますが、可能な場合はポスチャのチェック が続行されます。必須のポスチャチェック中にエラーが発生した場合、チェックは失敗と マークされます。ネットワークアクセスは、すべての必須要件が満たされている場合に許 可されます。そうでない場合、ユーザーはポスチャ プロセスをリスタートできます。
- 修復中のエラー:修復フェーズでエラーが発生し、Cisco Secure Client ISE ポスチャが続行 可能な場合は、ユーザーに通知されます。失敗した修復ステップが必須のポスチャ要件と 関連付けられている場合、Cisco Secure Client ISE ポスチャは修復プロセスを停止します。 失敗した修正ステップがオプションのポスチャの要件に関連付けられている場合は、次の ステップに進んでISEポスチャ操作を終了しようとします。ネットワークアクセスは、す べての必須要件が満たされている場合に許可されます。そうでない場合、ユーザーはポス チャ プロセスをリスタートできます。
- デフォルトゲートウェイの変更:デフォルトゲートウェイに対する変更により、ユーザー が信頼ネットワークへのアクセスを失う場合があります。これにより、ISEポスチャはISE の再検出を試みます。Cisco Secure Client UI の ISE ポスチャタイル部分では、再検出モー ドに入ると ISE ポスチャのステータスが表示されます。
- Cisco Secure Client と ISE 間の接続の喪失:エンドポイントが準拠状態と見なされてネット ワークアクセスが許可された後に、さまざまなネットワークシナリオが発生する可能性が あります。エンドポイントがネットワーク接続を完全に失う場合があります。ISE がダウ ンする場合があります。ISE ポスチャが失敗する場合があります(セッションタイムアウ ト、手動リスタートなどによる)。Cisco Secure Firewall ASA の背後の ISE が VPN トンネ ルを喪失する場合があります。
- ISE ポスチャを使用している場合、1 つの macOS エンドポイントに複数のコンソール ユー ザーをログインさせることはできません。
- •初期化およびポスチャアセスメントフローの遅延 (macOS のみ):コンプライアンス モ ジュール ライブラリの署名検証で障害が発生しないように、ポスチャ前フェーズでサブ ネットを許可することをお勧めします。

## **ISE** ポスチャのステータス

CiscoSecureClientISEポスチャが機能し、想定どおりにネットワークアクセスをブロックして いる場合に、Cisco Secure Client UI の [ISE ポスチャ(ISE Posture)] タイルに [ISE ポスチャ: ポリシーサーバーを検索しています(System Scan: Searching for policy server)] と表示されま す。Windows タスクマネージャまたは macOS システムログには、プロセスが実行中であると 示される場合があります。サービスが実行されていない場合は、ISE ポスチャ UI の [ISE ポス チャ(ISE Posture)]タイルに[ISEポスチャ:サービスは使用できません(System Scan:Service is unavailable)] と表示されます。

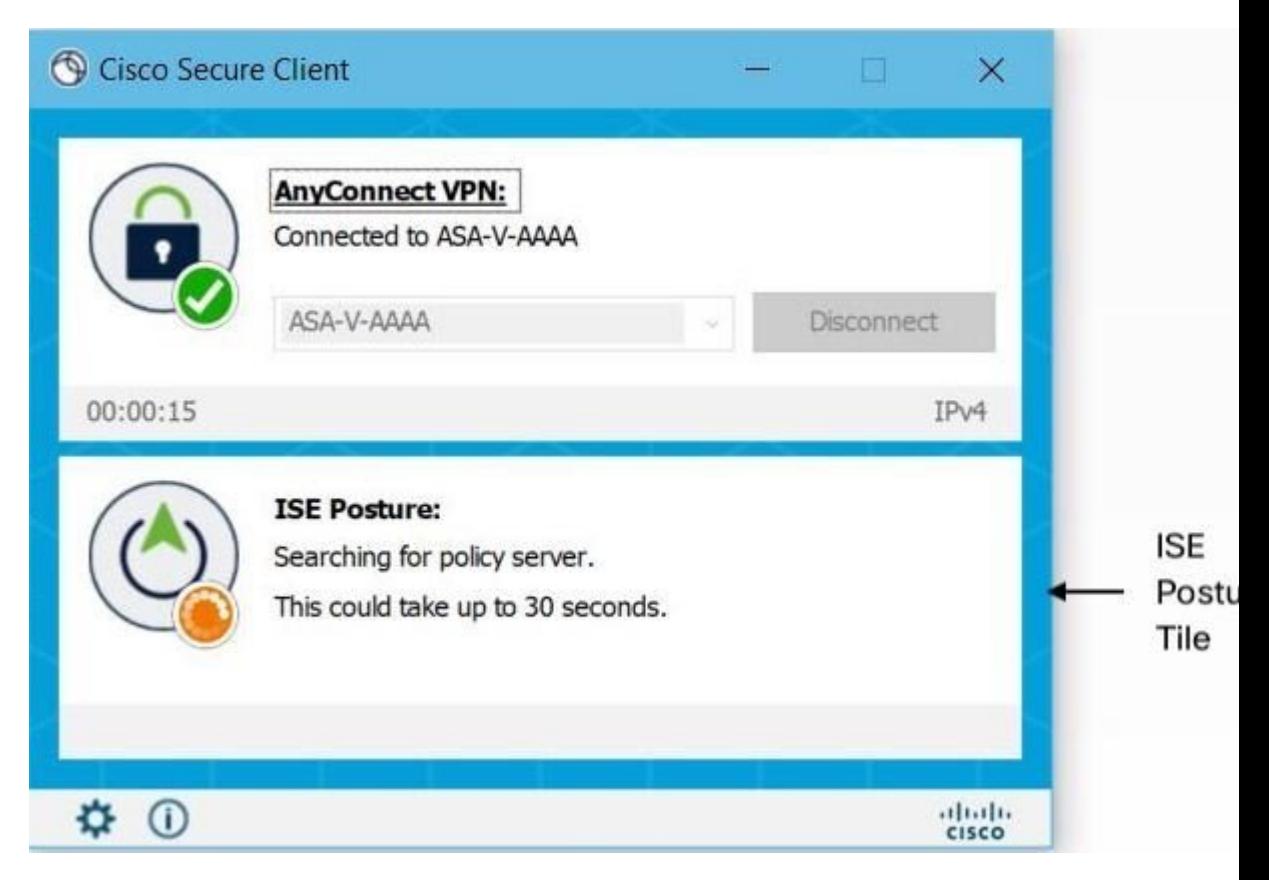

ネットワークを変更すると、検出フェーズが開始されます。Cisco Secure Client ISE ポスチャの 場合、プライマリインターフェイスのデフォルトルートが変更された場合、エージェントが検 出プロセスに戻ります。たとえば、WiFi およびプライマリ LAN が接続された場合、エージェ ントは検出をリスタートします。同様に、WiFi およびプライマリ LAN が接続されたものの、 その後、WiFi の接続が解除された場合、エージェントは検出をリスタートしません。

また、「ISE ポスチャ」後、Cisco Secure Client UI の [ISE ポスチャ(ISE Posture)] タイルに次 のステータスメッセージが表示される場合があります。

- •[限定的または接続なし(Limited or no connectivity)]: 接続がないため検出は発生してい ません。Cisco Secure Client ISE ポスチャエージェントは、ネットワーク上の不正なエンド ポイントで検出を実行している可能性があります。
- [システムスキャンは現在の WiFi では不要(System scan not required on current WiFi)]:セ キュアでない WiFi が検出されたため検出は発生していません。Cisco Secure Client ISE ポ スチャエージェントは、LAN、ワイヤレス(802.1X 認証が使用されている場合)、およ び VPN でのみ検出を開始します。WiFi がセキュアでないか、またはエージェントプロ ファイルで *OperateOnNonDot1XWireless* を 1 に設定してこの機能を無効にしています。
- [不正なポリシーサーバ (Unauthorized policy server) ]:ネットワークアクセスが制限され ているか存在しないため、ホストがISEネットワークのサーバ名ルールに一致していませ  $h_{\rm o}$
- [CiscoSecureClientダウンローダーが更新を実行しています…(The AnyConnect Downloader is performing update...) 1: ダウンローダーが呼び出され、パッケージバージョンを比較し、 Cisco Secure Client 設定をダウンロードし、必要なアップグレードを行います。
- [システムをスキャンしています...(Scanning System...)]:ウイルス対策/スパイウェア対 策のセキュリティ製品のスキャンが開始されました。このプロセス中にネットワークが変 更された場合、エージェントはログファイルの生成プロセスをリサイクルし、ステータス は [検出されたポリシー サーバなし (No policy server detected) ]に戻ります。
- [Cisco Secure Client スキャンのバイパス (Bypassing AnyConnect scan) 1 : ネットワークは、 Cisco NAC Agent を使用するように設定されています。
- [ユーザーによってキャンセルされた信頼できないポリシーサーバー(UntrustedPolicyServer Cancelled by the user) ]: Cisco Secure Client UI の [ISE ポスチャプリファレンス (System Scan Preferences)] タブで信頼できないサーバーへの接続のブロックを解除すると、ポッ プアップウィンドウに Cisco Secure Client ダウンローダーのセキュリティ警告が表示され ます。この警告ページで[接続のキャンセル (Cancel Connection)]をクリックすると、[ISE ポスチャ(ISE Posture)] タイルがこのステータスに変わります。
- [ネットワークの利用規定(Network Acceptable Use Policy)]:ネットワークへのアクセス には、アクセプタブル ユース ポリシーを確認し、受け入れる必要があります。ポリシー を拒否すると、ネットワーク アクセスが制限される可能性があります。
- [ネットワーク設定の更新(Updating NetworkSettings)]:ISE UI の [設定(Settings)] > [ポ スチャ(Posture)] > [全般設定(General Settings)] では、ネットワーク遷移間で発生させ る遅延の秒数を指定できます。
- [コンプライアンス非対応。更新時間の期限が切れました。(Not Compliant. Update time expired.)]:修復のために設定された時間の期限が切れました。
- [コンプライアンス対応。ネットワークアクセスが許可されています。(Compliant.Network access allowed.) ]:修復が完了しました。[Cisco Secure Client] > [スキャン概要(Scan Summary)] にも、ステータスが完了と示されます。
- [検出されたポリシー サーバなし(No policy server detected)]:ISE ネットワークが見つか りません。30秒後、エージェントによるプローブは低下します。デフォルトのネットワー ク アクセスが有効になります。

# スクリプト修復メッセージ

UIが制限されているLinuxでスクリプトを実行している場合を除き、スクリプトの修復中に修 復通知やユーザ通知のポップアップが表示されることがあります。スクリプトを正常に修復す るには、AnyConnectLocalPolicy.xmlにフィンガープリントが必要です。スクリプト修復に関す る次のメッセージが表示される場合があります。

• スクリプトに無効なハッシュがあるため、修復を試行できません:ダウンロードされたス クリプトのハッシュが一致しない場合、またはポリシー署名の検証に失敗した場合に、こ のメッセージが ISE ポスチャ の詳細に表示されます。

- 実行しようとしているスクリプトはエラー終了します:スクリプトの終了コードがゼロ以 外の場合、このメッセージが ISE ポスチャ の詳細に表示されます。Windows では、設定 された実行ポリシーがスクリプトの実行を許可しない場合にも、このメッセージが表示さ れることがあります。
- スクリプトがタイムアウトしたため、修復に失敗しました:スクリプトが修復タイマーの 終了時間よりも長くかかると、このメッセージがISEポスチャの詳細に表示されます。ス クリプトが修復タイマーの残り時間内に終了しない場合、CiscoSecureClientはスクリプト を停止し、修復失敗とマークします。
- 信頼できないサーバーに接続しているため、修復を実行できません:エンドポイントが信 頼できない ISE サーバーに接続されている場合、このメッセージが Cisco Secure Client の 詳細に表示されます。サーバー証明書が証明書ストアで信頼済みとマークされていない か、AnyConnectLocalPolicy.xml でフィンガープリントが設定されていません。ISE によっ て提示される証明書のフィンガープリントは、AnyConnectLocalPolicy.xmlで設定されてい るフィンガープリントと一致する必要があります。

# ポスチャとマルチホーミング

CiscoSecure Client ISE ポスチャモジュールは、マルチホーミングをサポートしていません。こ れは、そのようなシナリオの動作が定義されていないためです。たとえば、メディアが有線か らワイヤレスに変更された後で有線に戻ると、エンドポイントが実際には有線接続でリダイレ クトされている場合でも、ユーザーにはISEポスチャモジュールに準拠したポスチャステータ スが表示されることがあります。

# エンドポイントの同時ユーザー

Cisco Secure Client ISE ポスチャは、複数のユーザーが同時にエンドポイントにログインして ネットワーク接続を共有した場合、個別のポスチャ評価をサポートしません。最初に Cisco Secure Client ISE ポスチャを実行したユーザーが正常にポスチャされ、エンドポイントに信頼 ネットワークアクセスが許可されると、エンドポイントの他のすべてのユーザーがネットワー クアクセスを継承します。これを防ぐため、管理者はエンドポイントに同時ユーザーを許可す る機能を無効にできます。

# ポスチャ モジュールのロギング

ISE ポスチャの場合、イベントはネイティブ オペレーティング システムのイベントログ (Windows イベントログビューアまたは macOS システムログ)に記録されます。

Secure Firewall ポスチャの場合、エラーおよび警告は syslog (Windows 以外の場合) とイベン トビューア(Windows の場合)に送信されます。使用可能なすべてのメッセージがログ ファ イルに記録されます。

Secure Firewall ポスチャ モジュールコンポーネントは、オペレーティングシステム、特権レベ ル、および起動メカニズム (Web 起動または AnyConnect) に基づいて、ログに出力します。

- libcsd.log:Secure Firewall ポスチャ API を使用する Cisco Secure Client スレッドによって作 成されます。ログレベル設定に応じて、このログにデバッグのエントリが入力されます。
- cscan.log:スキャニング実行可能ファイル(cscan.exe)によって作成される、SecureFirewall ポスチャ のメインのログです。ログ レベル設定に応じて、このログにデバッグのエント リが入力されます。

# ポスチャ モジュールのログ ファイルと場所

ISEポスチャの場合、イベントはインストールされたCiscoSecureClientバージョンの独自のサ ブフォルダに含まれているため、CiscoSecureClientイベントの他の部分から容易に分離できま す。各ビューアでは、キーワードの検索およびフィルタリングが可能です。Web Agent イベン トは、標準のアプリケーション ログに書き込まれます。

トラブルシューティングのために、ISEポスチャ要件ポリシーとアセスメントレポートがイベ ントログではなく、エンドポイントの別の難解化されたファイルに記録されます。一部のログ ファイル サイズ(aciseposture など)は、管理者がプロファイルに設定できますが、UI ログ サ イズは事前に定義されています。

プロセスが異常終了したときは、他の Cisco Secure Client モジュールと同じように、常にミニ ダンプファイルが生成されます。

Secure Firewall ポスチャ の場合、ファイルはユーザーのホームフォルダの次のディレクトリに あります。

- (Windows 以外) : .cisco/posture/log
- (Windows): C:\Users\<user\_name>\AppData\Local\Cisco Secure Firewall ポスチャ\log\cscan.log

# **ISE** ポスチャ プロファイル エディタ

管理者は、ポスチャプロファイルを作成し、ISEにアップロードするために、このスタンドア ロンエディタを使用することを選択できます。それ以外の場合、組み込みのポスチャプロファ イル エディタが ISE UI の [ポリシー要素(Policy Elements)] に設定されます。Cisco Secure Client コンフィギュレーション エディタが ISE で起動すると、CiscoSecure Client ソフトウェア および関連するモジュール、プロファイル、OPSWAT、およびカスタマイズを備えた Cisco Secure Client 設定が作成されます。Cisco Secure Firewall ASA の ISE ポスチャ用のスタンドアロ ン プロファイル エディタには、次のパラメータが含まれています。

- エージェントの動作
	- [署名チェックの有効化(Enable signature check)]:オンにすると、エージェントに よって実行される前に実行可能ファイルの署名チェックが有効になります。
- [ログ ファイル サイズ(Log file size)] : エージェント ログ ファイルの最大サイズ。 有効な値は 5 ~ 200 MB です。
- [修復タイマー(Remediation timer)]:コンプライアンス非対応とタグ付けされるまで にユーザが修復に割くことができる時間。有効な値は 1 ~ 300 分です。
- [エージェント ログ トレースの有効化(Enable agent log trace)]:エージェントでのデ バッグ ログを有効にします。
- [非 802.1X ワイヤレス ネットワークでの動作(Operate on non-802.1X wireless networks)]:オンにすると、エージェントは非 802.1X ワイヤレス ネットワークで動 作できます。
- [ポスチャ非ダイレクトフローを有効にする(Enable posture non-direction flow)]:オ フにすると、ポスチャ非リダイレクトフローが無効になります。無効にする前に、す べての NAD がリダイレクトをサポートしていることを確認してください。
- [ステルスモードを有効にする(EnableStealth Mode)]:ユーザによる設定なしにポス チャをサービスとして実行できるステルス モードを有効にするかどうかを選択しま す。
- [通知によるステルスを有効にする(Enable Stealth With Notification)]:ステルスモー ドの通知が有効に設定されている場合、エンドユーザーは、CiscoSecureClientステル スモードが非準拠の状態にある、ネットワークアクセスが制限されている、到達不能 なサーバーなどがあるなどの場合でも通知メッセージを受け取ります。
- [再スキャンボタンを有効にする(EnableRescanButton)]:障害発生後、手動修復後、 ポスチャの動作不能時(など)に、ポスチャ(またはディスカバリ)を再起動する場 合は、このボタンを有効にして、ISEポスチャタイルに[再度スキャン(ScanAgain)] の選択が表示されるようにします。このオプションは、ISEポスチャプロファイルで 表示または非表示にできます。**[**再度スキャン(**ScanAgain**)**]**をクリックすると、ディ スカバリが起動し、ポスチャ フロー全体が開始されます。

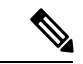

[再度スキャン(Scan Again)] がタイルに表示されるのは、 ポスチャ プロファイルで EnableRescan タグを 1 に設定して いる場合だけです。0に設定すると、「再度スキャン (Scan Again) ]ボタンが表示されるのは、それが(このオプション よりも先に)表示されていた場合だけです。 (注)

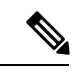

- ISE 側でプロファイルの変更が発生すると、次回ディスカバ リが起動されるときに、その変更が Cisco Secure Client タイ ルに反映されます。 (注)
	- [UACポップアップを無効にする(Disable UAC Popup)]:ポリシー検証中に Windows ユーザ アカウント制御(UAC)ポップアップが表示されるかどうかを決定します。

デフォルト値(オフ)では、エンドユーザは引き続き接続時に管理者権限を求められ ます。有効にすると、ポリシーの検証中に Windows ユーザ アカウント制御 (UAC) プロンプトが表示されません。UAC プロンプトをオフにすることによって、Secure Firewall ポスチャは「管理者として実行 (Run as administrator)」ではなく、特権昇格 のシステムプロセスを使用します。UACプロンプトを無効にする前に、ユーザにロー カル管理者権限があるデバイスでポスチャ ポリシーを検証します。

- [バックオフタイマーの制限(Backoff Timer Limit)]:CiscoSecure Client が ISE 検出の プローブを送信する最長時間を入力します。プローブによりトラフィックが増えるた め、ネットワークの負荷にならない値を選択してください。
- [定期的なプローブ間隔 (Periodic Probe Interval) ]: バックオフタイマー制限を超えた 後の検出プローブ間隔を指定します。CiscoSecure Client は、有効な ISE サーバーが見 つかるまで、指定された間隔で定期的なプローブを継続的に送信します。デフォルト では 30 分で、プローブは、初回プローブの完了後、30 分間隔で継続的に送信されま す。値を 0 に設定すると、定期的なプローブがディセーブルになります。

#### • **IP** アドレスの変更

最適なユーザ エクスペリエンスのため、次の値を推奨値に設定してください。

- [VLAN 検出間隔(VLAN detection interval)]:クライアント IP アドレスを更新する前 にエージェントが VLAN 変更の検出を試みる間隔。有効な範囲は 0 ~ 900 秒で、推奨 値は 5 秒です。
- [ping または ARP (Ping or ARP) ]: IP アドレスの変更を検出する方法。デフォルト ゲートウェイが ICMP パケットをブロックするように設定されている可能性があるた め、推奨設定は ARP です。
- [ping の最大タイムアウト(Maximum timeout for ping)]:1 ~ 10 秒の ping タイムアウ ト。
- [エージェント IP 更新の有効化(Enable agent IP refresh)]:VLAN 変更の検出を有効 にする場合にオンにします。
- [DHCP 更新遅延(DHCP renew delay)] : IP 更新後にエージェントが待機する秒数。 [エージェント IP 更新の有効化(Enable Agent IP Refresh)] を有効にしたときに、この 値を設定します。この値が0ではない場合、エージェントはこの予期される遷移中に IP を更新します。更新中に VPN が検出された場合、更新は無効です。有効な値は 0  $\sim 60$  秒で、推奨値は 5 秒です。
- [DHCP リリース遅延(DHCPrelease delay)]:エージェントによる IP 更新を遅延させ る秒数。[エージェント IP 更新の有効化(Enable Agent IP Refresh)] を有効にしたとき に、この値を設定します。この値が0ではない場合、エージェントはこの予期される 遷移中に IP を更新します。更新中に VPN が検出された場合、更新は無効です。有効 な値は 0 ~ 60 秒で、推奨値は 5 秒です。
- [ネットワーク遷移遅延(Network transition delay)]:計画された IP 変更を待機できる ようにエージェントがネットワークモニタリングを一時停止する期間(秒単位)。推 奨値は 5 秒です。
- ポスチャ プロトコル
	- [ホストの検索(Discovery host)]:エージェントが接続できるサーバ。スタンドアロ ン プロファイル エディタでは、1 つのホストのみを入力します。
	- [サーバ名ルール(Server name rules)]:エージェントが接続できるサーバを定義す る、ワイルドカード対応のカンマで区切られた名前のリスト(.cisco.com など)。
	- [Call Home リスト(Call Home List)]:ロード バランシング、ルックアップのモニタ リングとトラブルシューティングに使用するFQDN、またはそのノードでデフォルト のポリシー サービス ノード (PSN) にマップする DNS の FODN (複数シナリオの場 合)を入力します。これを設定すると、ルックアップのモニタリングとトラブルシュー ティングついての最初のプローブは Call Home に送信されます。リダイレクト ネット ワークから非リダイレクトネットワークに移行するときにこれを設定する必要があり ます。
	- [PRA 再送信時間(PRA retransmission time)]:パッシブ再評価の通信障害が発生した 場合に、このエージェントが再試行する間隔を指定します。有効な値の範囲は 60 ~ 3600 秒です。
	- [再送信遅延(Retransmission Delay)]:再試行するまでに待機する時間を秒単位で指 定します。有効範囲は 5 ~ 300 秒です。
	- [再送信制限(Retransmission Limit)]:メッセージに許可する再試行回数を指定しま す。有効な範囲は 0 ~ 10 です。

# 詳細パネル

Cisco Secure Client UI の [詳細(Advanced)] パネルは、コンポーネントの統計情報、ユーザー プリファレンス、およびコンポーネント固有のその他の情報を表示するための各コンポーネン トの領域です。Cisco Secure Client システムトレイで、[すべてのコンポーネントの詳細ウィン ドウ(Advanced Window for all components)] アイコンをクリックすると、新しい [システムス キャン (System Scan) 1セクションに次のタブが含まれます。

# 

- macOS では、これらの統計情報、ユーザー設定、メッセージ履歴などは、[統計情報 (Statistics)] ウィンドウの下に表示されます。プリファレンスは、[プリファレンス (Preferences)] ウィンドウに表示され、Windows のようなタブの向きではありません。 (注)
	- [プリファレンス(Preferences)]:信頼できないサーバーへの接続をブロックできます。 ダウンローダーのプロセス中に、証明書が信頼できず ISE サーバーが未検証になると、 「信頼できないサーバーをブロックしました (Untrusted Server Blocked)」というメッセー ジを受信します。ブロッキングを無効にすると、CiscoSecureClientは悪意がある可能性が あるネットワークデバイスへの接続をブロックしなくなります。
- [統計情報(Statistics)]:現在のISEポスチャステータス(準拠または非準拠)、OPSWAT のバージョン情報、アクセプタブル ユース ポリシーのステータス、ポスチャの最新の実 行タイムスタンプ、不足要件、およびトラブルシューティングの目的で表示する必要があ ると判断されたその他の統計情報を提供します。
- [セキュリティ製品(Security Products)]:システムにインストールされているマルウェア 対策製品のリストにアクセスします。
- [スキャンの概要(Scan Summary)]:管理者がユーザーに対して表示するように設定した ポスチャ項目をユーザーが確認できるようにします。たとえば、設定されている場合、 ユーザーはシステム上にポスチャされたすべての項目を表示したり、ポスチャチェックに 失敗して修復が必要な項目のみを表示したりすることができます。
- [メッセージ履歴(Message History)]:コンポーネントについて、システムトレイに送信 されたすべてのステータスメッセージの履歴を表示します。この履歴は、トラブルシュー ティングに役立ちます。

# **Secure Firewall** ポスチャ モジュールが提供するもの

### **Secure Firewall** ポスチャ

Secure Firewal ポスチャ(以前の HostScan) は、ユーザーが Cisco Secure Firewall ASA に接続し た後、かつログインする前に、リモートデバイス上にインストールされるパッケージです。 SecureFirewalポスチャは、基本モジュール、Endpoint Assessmentモジュール、およびAdvanced Endpoint Assessment モジュールで構成されています。Secure Firewall ポスチャは、モバイルデ バイス(Android、iOS、Chrome、または UWP)ではサポートされていません。

### 基本的機能

Secure Firewall ポスチャ は自動的に Cisco Secure Client VPN クライアントセッションを確立し ているリモートデバイスのオペレーティングシステムとサービスパックを識別します。

特定のプロセス、ファイル、およびレジストリキーについて、エンドポイントを検査するよう に SecureFirewall ポスチャ を設定することもできます。HostScan は、トンネルが完全に確立さ れる前にこれらのすべての検査を実行し、この情報を Cisco Secure Firewall ASA に送信して、 会社所有、個人用、および公共のコンピュータを識別します。この情報は、評価にも使用でき ます。

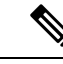

ログイン前の評価および証明書情報の返送は実行できません。SecureFirewallポスチャは 認証方式ではありません。接続しようとしているデバイスの内容を検証するチェックを 実行するだけです。 (注)

また、Secure Firewall ポスチャ は、設定した DAP エンドポイント条件と照合して評価するた めに、次の追加の値を自動的に返します。

- Microsoft Windows、macOS、および Linux オペレーティングシステム
- Microsoft サポート技術情報 (KB) 番号
- デバイス エンドポイント属性タイプ(ホスト名、MAC アドレス、BIOS シリアル番号、 ポート番号(レガシー属性)、TCP/UDP ポート番号、プライバシー保護、およびエンド ポイント アセスメント(OPSWAT)のバージョンなど)。

Secure Firewall ポスチャ は Windows クライアントシステム上の Microsoft のソフトウェア アップデートに関するサービスリリース(GDR)の情報を収集します。サービス リリー スには複数のホットフィックスが含まれます。サービス リリース エンドポイント属性 は、ホット フィックスではなく、DAP ルールに使用されます。 (注)

### エンドポイント アセスメント

エンドポイントアセスメントは、Secure Firewall ポスチャ の拡張機能であり、多くの種類のウ イルス対策とスパイウェア対策のアプリケーション、関連する定義の更新、およびファイア ウォールについて、リモートコンピュータを検査します。Cisco Secure Firewall ASA によって 特定のダイナミック アクセス ポリシー (DAP) がセッションに割り当てられる前に、この機 能を使用して要件を満たすようにエンドポイント条件を組み合わせることができます。

詳細については、適切なバージョンの『Cisco ASA Series VPN CLI or ASDM [Configuration](https://www.cisco.com/c/en/us/support/security/adaptive-security-appliance-asa-software/series.html) Guide』 [英語] の「*Dynamic Access Policies*」の項を参照してください。

### **Advanced Endpoint Assessment**:マルウェア対策およびファイアウォールの修復

Windows、macOS、および Linux のデスクトップでは、マルウェア対策およびパーソナル ファ イアウォール保護のソフトウェアで別のアプリケーションが修復を開始することを許可してい る場合に、Advanced Endpoint Assessmentは、それらのソフトウェアに関するさまざまな修復を 開始しようとします。

マルウェア対策:Advanced Endpoint Assessmentは、マルウェア対策ソフトウェアの以下のコン ポーネントを修復しようとします。

- ファイル システム保護の強制:マルウェア対策ソフトウェアが無効の場合に、Advanced Endpoint Assessment はこのコンポーネントを有効にします。
- ウイルス定義更新の強制:Advanced Endpoint Assessmentの設定で定義された日数の間、マ ルウェア対策定義が更新されなかった場合に、Advanced Endpoint Assessmentはウイルス定 義の更新を開始しようとします。

パーソナルファイアウォール:AdvancedEndpoint Assessmentモジュールでは、ファイアウォー ルを有効または無効にすることができます。

Secure Firewall ポスチャ は、パーソナルファイアウォールを使用するアプリケーションとポー トのブロックまたは許可をサポートしていません。

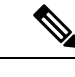

すべてのパーソナル ファイアウォールがこの有効化の強制/無効化の強制機能をサポート しているわけではありません。 (注)

### **Secure Firewall** ポスチャ 用のマルウェア対策アプリケーションの設定

Secure Firewall ポスチャ モジュールをインストールする前に、次の各アプリケーションについ てセキュリティ例外を指定するように、マルウェア対策ソフトウェアを設定します。マルウェ ア対策アプリケーションは、これらのアプリケーションの動作を悪意があるものと誤って認識 する場合があります。

- cscan.exe
- ciscod.exe
- cstub.exe

### ダイナミック アクセス ポリシーとの統合

Cisco Secure Firewall ASA では、Secure Firewall ポスチャ の機能がダイナミック アクセス ポリ シー(DAP)に統合されます。設定に応じて、Cisco Secure Firewall ASA では、DAP 割り当て の条件として、オプションの AAA 属性値と組み合わせたエンドポイント属性値が 1 つ以上使 用されます。DAP のエンドポイント属性でサポートされる Secure Firewall ポスチャ の機能に は、OS 検出、ポリシー、基本結果、およびエンドポイントアセスメントがあります。

セッションに DAP を割り当てるために必要な条件を構成する属性を、単独で、または組み合 わせて指定できます。DAP により、エンドポイント AAA 属性値に適したレベルでネットワー ク アクセスが提供されます。設定したエンドポイント条件がすべて満たされたときに、ASA によって DAP が適用されます。

『Cisco ASA Series VPN CLI [Configuration](https://www.cisco.com/c/en/us/support/security/adaptive-security-appliance-asa-software/series.html) Guide』[英語] または『Cisco ASA Series VPN ASDM [Configuration](https://www.cisco.com/c/en/us/support/security/adaptive-security-appliance-asa-software/series.html) Guide』[英語] の「*Configure Dynamic Access Policies*」の項を参照してください。

### **DAP** の **BIOS** シリアル番号

Secure Firewall ポスチャ は、ホストの BIOS シリアル番号を取得できます。ダイナミック アク セスポリシー(DAP)を使用し、そのBIOSシリアル番号に基づいてCiscoSecureFirewall ASA への VPN 接続を許可または拒否できます。

### **DAP** エンドポイント属性としての **BIOS** の指定

ステップ **1** ASDM にログインします。

ステップ2 [設定 (Configuration)]>[リモートアクセスVPN (Remote Access VPN)]>[ネットワーク(クライアント) アクセス(Network (Client) Access)] または [クライアントレスSSL VPNアクセス(Clientless SSL VPN Access)] > [ダイナミックアクセスポリシー(Dynamic Access Policies)] を選択します。

- ステップ3 [ダイナミック アクセス ポリシーの設定 (Configure Dynamic Access Policies) 1パネルで、[追加 (Add)]ま たは [編集(Edit)] をクリックして、BIOS を DAP エンドポイント属性として設定します。
- ステップ **4** エンドポイント ID 表の右にある [追加(Add)] をクリックします。
- ステップ5 [エンドポイント属性タイプ (Endpoint Attribute Type) 1フィールドで、「デバイス (Device) 1を選択しま す。
- ステップ6 [BIOS シリアル番号 (BIOS Serial Number) | チェックボックスをオンにし、[=] (等しい)または [!=] (等 しくない)を選択して、[BIOS シリアル番号 (BIOS Serial Number) | フィールドに BIOS 番号を入力しま す。[OK] をクリックし、[エンドポイント属性(Endpoint Attribute)] ダイアログボックスでの変更を保存 します。
- ステップ7 [OK] をクリックして、[ダイナミック アクセス ポリシーの編集 (Edit Dynamic Access Policy) ] への変更を 保存します。
- ステップ **8** [適用(Apply)] をクリックして、ダイナミック アクセス ポリシーへの変更を保存します。
- ステップ9 [保存 (Save) ] をクリックします。

### **BIOS** シリアル番号の取得方法

- Windows: <http://support.microsoft.com/kb/558124>
- macOS: <http://support.apple.com/kb/ht1529>
- Linux:このコマンドを使用してください。

/usr/bin/hal-get-property --udi /org/freedesktop/Hal/devices/computer --key system.hardware.serial

## **Cisco Secure Firewall ASA** で有効にされた **Secure Firewall** ポスチャ イ メージの判別

ASDM を開いて [設定 (Configuration) ] > [リモートアクセスVPN (Remote Access VPN) ] > [Cisco Secure Firewall用ポスチャ (Posture (for Secure Firewall)) ] > [ポスチャイメージ (Posture Image)] を選択します。

### **Secure Firewall** ポスチャ のアップグレード

CiscoSecureClientおよびSecureFirewallポスチャを手動で(msiexecを使用して)アップグレー ドする場合は、必ず、CiscoSecureClientを最初にアップグレードして、その後にSecureFirewall ポスチャ をアップグレードしてください。

# **OPSWAT** サポート

Secure Firewall ポスチャ(以前の HostScan)および ISE ポスチャモジュールも、OPSWAT フ レームワークを使用して、エンドポイントを保護します。

クライアントとヘッドエンドの両方を伴うこのフレームワークは、エンドポイント上のサード パーティ アプリケーションを評価するのに役立ちます。使用されている OPSWAT バージョン によって認識されるように、各ポスチャメソッドのサポートチャートが提供されます。チャー トには、アプリケーションのリストの製品およびバージョン情報が含まれています。

ヘッドエンド (Cisco Secure Firewall ASA または ISE) とエンドポイント (Secure Firewall ポス チャ または ISE ポスチャ)との間にバージョン番号の不一致があるときは、ヘッドエンドの バージョンに合わせて、OPSWAT 準拠モジュールがアップグレードまたはダウングレードさ れます。これらのアップグレード/ダウングレードは必須であり、ヘッドエンドへの接続が確 立されるとすぐにエンド ユーザの介入なしで自動的に実行されます。

#### **Secure Firewall** ポスチャ **OPSWAT** サポート

Secure Firewall ポスチャ [のサポートチャートは](https://www.cisco.com/c/en/us/support/security/secure-client-5/model.html) Secure Firewall ポスチャ のパッケージバージョ ンに対応し、Cisco Secure Firewall ASA ヘッドエンドで機能するものを提供します。

Secure Firewall ポスチャ は、Cisco Secure Client メジャーリリースおよびメンテナンスリリース と連携するようにバージョン管理されます。ASDMでSecureFirewallポスチャパッケージを設 定するときに、バージョンを指定します。[設定(Configuration)] > [リモートアクセスVPN (Remote Access VPN)] > [セキュアデスクトップマネージャ(Secure Desktop Manager)] > [ホ ストスキャンイメージ(Host Scan Image)] の順に選択してください。

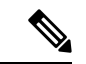

今後の ASDM リリースでは、このメニューパスは [設定(Configuration)] > [リモートア クセスVPN(Remote Access VPN)] > [ポスチャ(Posture)] になります ([Secure Firewall] > [ポスチャイメージ(Posture Image)] の場合は、HostScan の名前が変更されています。 (注)

Secure Firewall ポスチャ のガイドライン

- クライアントとヘッドエンドで使用されている OPSWAT のバージョンは、一致する必要 があります。
- HostScan 4.3.x までの全バージョンが OPSWAT v2 を使用します。HostScan 4.6x 以降は、 OPSWAT v4 を使用します。OPSWAT v3 は、HostScan のどのバージョンでもサポートさ れていません。

#### **ISE** ポスチャ **OPSWAT** サポート

「Cisco Secure Client[エージェント準拠モジュール](https://www.cisco.com/c/en/us/support/security/identity-services-engine/products-device-support-tables-list.html)」は、ISE ポスチャモジュール用です。

ISE エージェント準拠モジュールのバージョンには、基盤となる OPSWAT バージョンが反映 されています。ISE ポスチャでは、OPSWAT バイナリは別個のインストーラにパッケージ化さ れています。OPSWAT ライブラリをローカル ファイル システムから ISE ヘッドエンドに手動 でロードしたり、ISE更新フィードURLを使用して直接取得するようにISEを設定したりでき ます。

Cisco Secure Client を ISE 2.1 以降とともに使用したときは、ISE 準拠モジュールに OPSWAT v3 または v4 のどちらを使用するかを選択できます。アンチマルウェアの設定は、[ワーク セン ター(Work Centers)] > [ポスチャ(Posture)] > [ポスチャ要素(Posture Elements)] > [条件 (Conditions)] > [アンチマルウェア(Antimalware)] の ISE UI で行います。

I

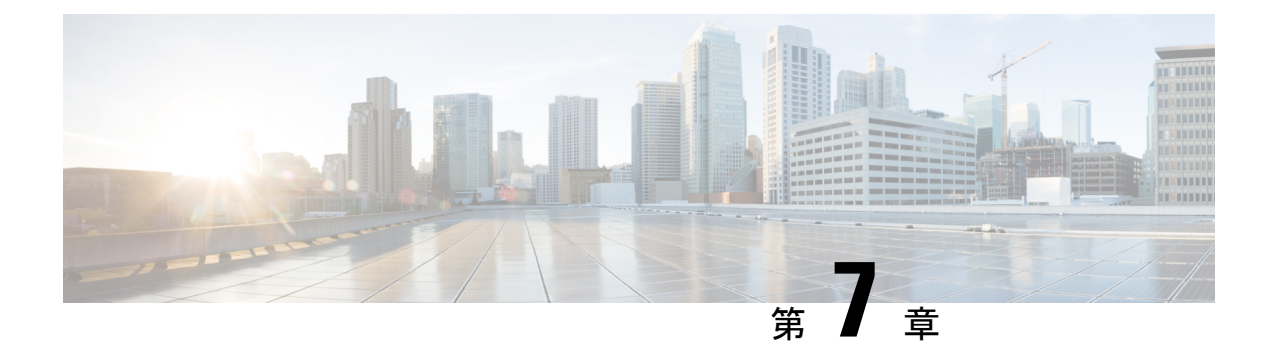

# **AMP** イネーブラの設定

- Cisco Secure Endpoint について (271 ページ)
- AMP イネーブラの導入 (271 ページ)
- AMP イネーブラ プロファイル エディタ (272 ページ)
- AMP イネーブラのステータス (272 ページ)

## **Cisco Secure Endpoint** について

macOS 用 Cisco Secure Endpoint は、エンドポイント向けの高度なマルウェア防御 (AMP) を導 入する手段として使用されます。社内でローカルにホストされているサーバーからエンドポイ ントのサブセットに AMP ソフトウェアをプッシュし、既存のユーザーベースに AMP サービ スをインストールします。このアプローチでは、macOS 用 Cisco Secure Client 管理者が、追加 のセキュリティエージェントを使用できます。このエージェントは、ネットワークで発生する 潜在的なマルウェア脅威を検出して排除し、企業を侵害から保護します。ダウンロードにかか る時間と帯域幅を節約し、ポータル側では変更を行う必要がなく、認証クレデンシャルをエン ドポイントに送信せずに実行できます。

Windows 用 Cisco Secure Client は Cisco Secure Endpoint (以前の AMP for Endpoints) との完全な 統合を提供するため、Windows の場合は、AMP イネーブラは Cisco Secure Client の一部ではな くなりました。

# **AMP** イネーブラの導入

上記のリンクにより、Cisco Secure Endpoint(旧 AMP)のドキュメントに移動できます。 macOS で Cisco Secure Endpoint 統合が Cisco Secure Client の 5.x バージョン以降で利用可 能になると、AMP Enabler は機能しなくなります。 (注)

macOS では、システム管理者権限を必要とせずに AMP イネーブラをインストールできます。 ポリシーを作成して設定し、グループを作成してポリシーを割り当ててから、インストーラを ダウンロードするときにそのグループを選択します。AMP イネーブラソフトウェアを適切に

配布するには、<https://console.amp.cisco.com/help/en/wwhelp/wwhimpl/js/html/wwhelp.htm> を参照 してください。

ポリシーを作成してグループに割り当てたら、コネクタを組織内のデバイスに展開できます。 AMP イネーブラは macOS のみの機能であり、CiscoSecure Client の実行時にコネクタがクラウ ドと通信できるようにするプラグインです。

# **AMP** イネーブラ プロファイル エディタ

管理者は、AMP プロファイルを作成して Cisco Secure Firewall ASA にアップロードするため に、このスタンドアロンエディタを使用することができます。それ以外の場合は、組み込みの プロファイルエディタが [ポリシー要素(Policy Elements)] 下の ISE UI 内、または ASDM 内 で設定されます。信頼されているローカル Web サーバーが AMP プロファイルエディタと連携 できるようにするには、keytool コマンドを使用してルート CA 証明書を Java 証明書ストアに インポートする必要があります。

macOS: sudo keytool-import-keystore [JAVA-HOME]/lib/security/cacerts-storepass changeit -trustcacerts -alias root -file [PATH\_TO\_THE\_CERTIFICATE]/certnew.cer

- 名前
- 説明
- [AMPのインストール(Install AMP for Endpoints)]:AMP をインストールするためにこの プロファイルを設定する場合に選択します。
- [AMPのアンインストール(Install AMP for Endpoints)]:AMP をアンインストールするた めにこのプロファイルを設定する場合に選択します。アンインストールを選択した場合、 その他のフィールドに入力する必要はありません。
- [Macインストーラ(Mac Installer)]:.pkgファイルが存在するローカルホスティングサー バーのアドレスまたは URL を入力します。
- [チェック(Check)]:URL をチェックしてこの URL が有効であることを確認する場合に クリックします。有効なURLとは、到達可能であり信頼できる証明書が含まれているURL です。サーバーが到達可能であり、この URL で接続が確立されたら、プロファイルを保 存できます。
- [スタートメニューに追加(Add to Start Menu)]:[スタート(Start)] メニューにショート カットを作成します。
- [デスクトップに追加(Add to Desktop)]:デスクトップ アイコンを作成します。
- [コンテキストメニューに追加(Add to Context Menu)]:このオプションを選択すると、 ファイルやフォルダを右クリックし、[今すぐスキャン(ScanNow)]を選択してスキャン を実行できるようになります。

# **AMP** イネーブラのステータス

AMPの実際のダウンロードとインストールに関連するメッセージはすべて、CiscoSecureClient UI の部分的なタイルとして表示されます。マルウェア対策防御のインストール時またはアン インストール時にメッセージがユーザーに対して表示され、失敗が示されるか、または再起動

が必要なことが示されます。インストール完了後、すべての AMP 関連メッセージは、Cisco Secure Client UI ではなく AMP UI に表示されます。

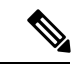

AMP イネーブラは macOS 上の CiscoSecure Client でのみ利用可能です。CiscoSecure Client 5.0 for Windows には、完全な Cisco Secure Endpoint モジュール (旧 Cisco Advanced Malware Protection for Endpoints)と完全な SecureX 統合が含まれています。Cisco SecureX は、セ キュリティポートフォリオを統合し、統合された可視性(共有されたコンテキストとメ トリックを使用)、組み込みの統合、迅速な脅威調査、およびセキュリティエコシステ ム全体の修復を提供します。SecureXとSecureX[のアクティブ化を](https://console.amp.cisco.com/help/en/wwhelp/wwhimpl/js/html/wwhelp.htm)参照して、Cisco Secure Endpoint アカウントをリンクします。 (注)

I

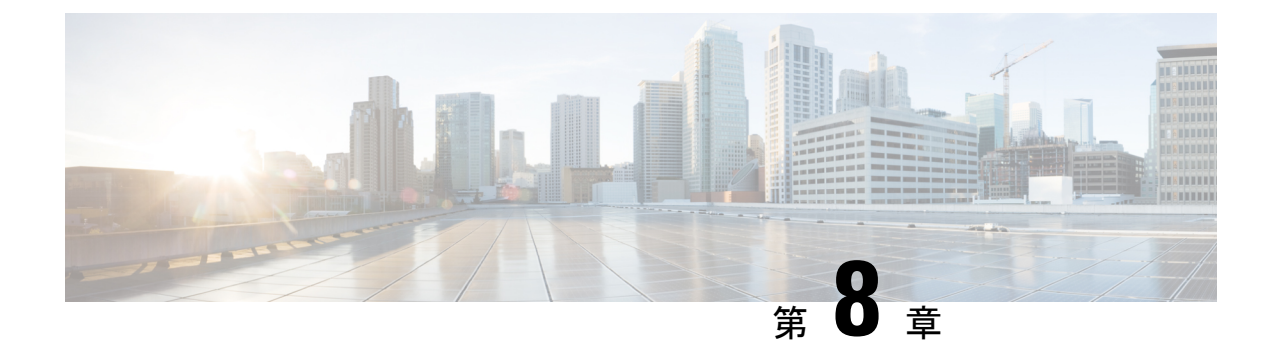

# ネットワーク可視性モジュール

- ネットワーク可視性モジュールについて (275 ページ)
- Network Visibility Module の使用方法 (278 ページ)
- Network Visibility Module の収集パラメータ (279ページ)
- Network Visibility Module のプロファイルエディタ (284 ページ)
- フロー フィルタについて (290 ページ)
- カスタマー フィードバック モジュールによる NVM ステータスの提供 (292 ページ)

# ネットワーク可視性モジュールについて

ユーザーが管理対象外デバイスを使用する状況が増加しているため、企業内管理者はネット ワーク内外の状況を把握しにくくなっています。Network Visibility Module (NVM) は、オンプ レミスまたはオフプレミスのエンドポイントから豊富なフローコンテキストを収集するもの で、Cisco Secure Cloud Analytics などのシスコソリューションまたは Splunk などのサードパー ティソリューションと併用すると、ネットワークに接続されたデバイスおよびユーザーの動作 に対する可視性を提供します。これにより、企業内管理者は、キャパシティとサービスの計 画、監査、コンプライアンス、およびセキュリティ分析を実行することができます。Network Visibility Module は、次のサービスを提供します。

- ·ネットワーク設計を情報に基づいてより適切に改善する (nvzFlowプロトコル仕様のIPFIX コレクタ要素の拡張:<https://developer.cisco.com/site/network-visibility-module/>)ために、ア プリケーションの使用状況をモニタする。
- アプリケーション、ユーザー、またはエンドポイントを論理グループに分類する。
- 企業の資産を追跡し、移行アクティビティを計画するため、潜在的な異常を洗い出す。

この機能により、インフラストラクチャ導入環境全体ではなく、テレメトリを対象とするかど うかを選択できます。Network VisibilityModuleは、次の情報に対するより正確な可視性を得る ため、エンドポイントテレメトリを収集します。

- デバイス:エンドポイント(場所に関係なく)
- ユーザー:エンドポイントにログインしているユーザー
- アプリケーション:トラフィックを生成するアプリケーション
- 場所:トラフィックが生成されるネットワークの場所
- 宛先:このトラフィックの宛先の実際の FQDN

信頼ネットワークでは、Cisco Secure Client Network Visibility Module はフローレコードをコレ クタ(CiscoSecureCloud AnalyticsまたはSplunkなどのサードパーティベンダー)にエクスポー トし、このコレクタがファイル分析を実行し、UI インターフェイスおよびレポートを提供し ます。フローレコードはユーザーの機能に関する情報を提供するもので、値はID(たとえば、 LoggedInUserAccountType は 12361、ProcessUserAccountType は 12362、

ParentProcessUserAccountType は 12363)とともにエクスポートされます。Splunk に組み込まれ た Cisco Endpoint Security Analytics (CESA) の詳細については、<http://www.cisco.com/go/cesa>を 参照してください。ほとんどの企業内IT管理者は、データを使用して独自の可視化テンプレー トを作成することを望むため、シスコは Splunk アプリケーション プラグインを介していくつ かのサンプル ベース テンプレートを提供しています。

### デスクトップ **Cisco Secure Client** 上の **NVM**

従来、フロー コレクタにはスイッチまたはルータのインターフェイスに入る時点またはイン ターフェイスから出る時点で IP ネットワーク トラフィックを収集できる機能がありました。 ネットワーク内の輻輳の原因とフローパスを特定できましたが、それ以外は特定できませんで した。エンドポイントで Network Visibility Module を使用すると、デバイスのタイプ、ユー ザー、アプリケーションなどの豊富なエンドポイントコンテキストによってフローが拡張され ます。これにより、収集プラットフォームの機能に応じて、フローレコードがより実用的にな ります。IPFIX 経由で Network Visibility Module によって提供されるエクスポートデータは、 Cisco NetFlow コレクタだけでなく、Splunk、IBM Qradar、LiveAction などの他のサードパー ティフロー収集プラットフォームと互換性があります。追加情報については、各プラットフォー ムの統合ドキュメントを参照してください。たとえば、Splunk 統合については、 <https://www.cisco.com/c/en/us/support/docs/security/anyconnect-secure-mobility-client/200600-Install-and-Configure-Cisco-Network-Visi.html> で確認できます。

リリース 4.9 以降で Network Visibility Module コレクタを使用する場合、追加のパラメータを表 示するには、Splunk アプリケーション 3.x を使用する必要があります。

この機能が有効になっている場合、Network Visibility Module の Cisco Secure Client プロファイ ルは、ISE または Secure Firewall ASA ヘッドエンドからプッシュされます。ISE ヘッドエンド では、スタンドアロン プロファイル エディタを使用し、Network Visibility Module サービスプ ロファイル XML を生成して ISE にアップロードし、新しい Network Visibility Module モジュー ルに対してマップできます。これは、NetworkAccessManagerでの操作と同様です。CiscoSecure FirewallASAヘッドエンドでは、スタンドアロンプロファイルエディタまたはASDMプロファ イルエディタのいずれかを使用できます。

VPN の状態が接続済みに変更した時点と、エンドポイントが信頼ネットワーク内にある場合 に、Network Visibility Module に通知が送信されます。

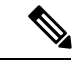

Network Visibility Module を Linux で使用する場合は、必ず、Linux での Network Visibility Module の使用 (8 ページ) に記載されている準備手順を事前に完了してください。 (注)

### スタンドアロン **NVM**

展開していない、または別の VPN ソリューションを使用している場合は、Network Visibility Module のニーズに合わせてネットワーク可視性モジュールのスタンドアロンパッケージをイ ンストールできます。CiscoSecureClientこのパッケージは独立して動作しますが、既存のCisco Secure Client Network Visibility Module ソリューションと同じレベルのフロー収集をエンドポイ ントから行います。スタンドアロンNetwork Visibility Moduleをインストールすると、アクティ ブなプロセス (macOS のアクティビティモニタなど)によってその使用が示されます。

スタンドアロンNetwork Visibility Module の設定には Network Visibility Module のプロファイル エディタ (115ページ) を使用し、信頼ネットワーク検出 (TND) の設定が必須となります。 TND の設定を使用して、Network Visibility Module はエンドポイントが社内ネットワーク上に あるかどうかを判断し、適切なポリシーを適用します。

トラブルシューティングとロギングは引き続き Cisco Secure Client DART で実行されます。 AnyConnect DART は Cisco Secure Client パッケージからインストールできます。

### 展開モード

Network Visibility Module は 2 つの方法のいずれかで展開できます。1) Cisco Secure Client パッ ケージを使用する方法、2) スタンドアロン Network Visibility Module パッケージを使用する方 法(Cisco Secure Client デスクトップのみ)。Cisco Secure Client パッケージの一部として展開 する手順については、「*Cisco SecureClient*の展開」の章を参照してください。そうでない場合 は、次のパッケージをダウンロードすることで、完全な Cisco Secure Client パッケージがなく ても最初からスタンドアロン Network Visibility Module をインストールできます。

- cisco-secure-client-win-[バージョン]-nvm-standalone-k9.msi(Windows の場合)
- cisco-secure-client-macos-[バージョン]-nvm-standalone.dmg (macOS の場合)
- cisco-secure-client-linux64-[バージョン]-nvm-standalone.tar.gz (Linux の場合)

スタンドアロン Network Visibility Module の機能は VPN には依存していません。したがって、 VPN をインストールしなくてもエンドポイントに展開できます。

すでにスタンドアロン Network Visibility Module がインストールされている場合は、同じかそ れ以上のバージョンの完全な Cisco Secure Client をインストールしてシームレスに移行でき、 すべての Network Visibility Module データファイルとプロファイルが保持されます。

Network Visibility Moduleのスタンドアロン設定にアップグレードする場合は、Network Visibility Module プロファイルでアウトオブバンドの方法(SMS など)を使用する必要があります。エ ンドポイントにVPNとNetwork Visibility Moduleの両方の機能が必要な場合は、VPNとNetwork Visibility Module の両方をインストールするために Cisco Secure Client パッケージを展開するこ

とをお勧めします。個別のインストールは推奨されません。次のシナリオではインストールが 失敗します。

- スタンドアロンの Network Visibility Module のダウングレード
- 新しいバージョンのスタンドアロンの Cisco Secure Client Network Visibility Module がすで に存在する場合に、古いバージョンの Network Visibility Module をインストールする。こ のシナリオでは、結果としてスタンドアロン Network Visibility Module がアンインストー ルされる。
- Cisco Secure Client Network Visibility Module がすでに存在する場合に、スタンドアロンの Network Visibility Module の任意のバージョンをインストールする

### モバイル **Cisco Secure Client** での **NVM**

Network Visibility Module(NVM)は、Google Play Store で入手可能な Android 用の Cisco Secure Client の最新バージョンに含まれています。Network Visibility Module は、Samsung Knox バー ジョン 2.8 以降を実行している Samsung のデバイスでサポートされています。その他のモバイ ル デバイスは、現在サポートされていません。

Android の Network Visibility Module は、サービスプロファイル設定の一部です。Android 上で Network Visibility Module を設定するためには、Cisco Secure Client Network Visibility Module プ ロファイルエディタによって Cisco Secure Client Network Visibility Module プロファイルが生成 され、モバイルデバイスマネジメント(MDM)を使用してSamsungのモバイルデバイスにプッ シュされます。

#### ガイドライン

- Network Visibility Module は、Samsung Knox バージョン 3.0 以降を実行している Samsung のデバイスでサポートされています。その他のモバイルデバイスは、現在サポートされて いません。
- モバイルデバイスでは、Network Visibility Module コレクタへの接続は、IPv4 または IPv6 でサポートされています。
- Java ベースのアプリケーションでのデータ収集トラフィックはサポートされています。

## **Network Visibility Module** の使用方法

次のシナリオでは、Network Visibility Module を使用できます。

- セキュリティ インシデントの発生後、漏洩がなかったか確認するため、ユーザのネット ワーク履歴を監査する。
- システムまたは管理者権限が、ユーザのマシンで実行されているネットワーク接続プロセ スにどのように影響しているか確認する。
- レガシー OS を実行しているすべてのデバイスの一覧を取得する。
- ネットワーク内のどのアプリケーションが最も多くのネットワーク帯域幅を使用している か確認する。
- ネットワーク内で何種類のバージョンの Firefox が使用されているか確認する。
- ネットワーク内で Chrome.exe 接続の何パーセントを IPv6 が占めているか確認する。

## **Network Visibility Module** の収集パラメータ

3 つの syslog データソース(フロー、エンドポイント ID、インターフェイス情報) の固有識 別子(UDID)フィールドが、これらのソース間でレコードを関連付ける方法として使用され ます。特定のインターフェイスの詳細を収集するために、InterfaceInfoUDIDフィールドを使用 して、フローごとのレコードをインターフェイス情報レコードと関連付けることができます。 エンドポイントで収集され、コレクタにエクスポートされるパラメータを次に示します。

| パラメータ                      | 説明/注意事項                                                                                                    |
|----------------------------|----------------------------------------------------------------------------------------------------|
| Name) 1                    | [仮想ステーション名 (Virtual Station   エンドポイントで設定されたデバイス名 (Boris-Macbook<br>など)                                                      |
|                            | ドメイン参加マシンはの形式は<br><machinename>.<domainname>.<com><br/>(CESA-WIN10-1.mydomain.comなど)になります。</com></domainname></machinename> |
|                            | Android の場合、Samsung による提供がないため、空。                                                                                           |
| [UDID]                     | 汎用一意識別子。各フローに対応するエンドポイント<br>を一意に識別します。この UDID 値は、デスクトップ<br>の Secure Firewall ポスチャ およびモバイルの ACIDex で<br>も報告されます。             |
| [OS $\&$ (OS Name) ]       | エンドポイントのオペレーティングシステムの名前<br>(WinNTなど)                                                                                        |
| [OS のバージョン (OS Version) ]  | エンドポイントのオペレーティングシステムのバージョ<br>ン (6.1.7601など)                                                                                 |
| [OS のエディション (OS Edition) ] | OS のエディション (Windows 8.1 Enterprise Edition な<br>ど)                                                                          |
| [SystemManufacturer]       | エンドポイントの製造元 (Lenovo、Apple など)                                                                                               |
| [システム タイプ(System Type)]    | Android の場合、armに設定。<br>それ以外のプラットフォームの場合、x86またはx64。                                                                          |

表 **<sup>7</sup> :** エンドポイントアイデンティティ

I

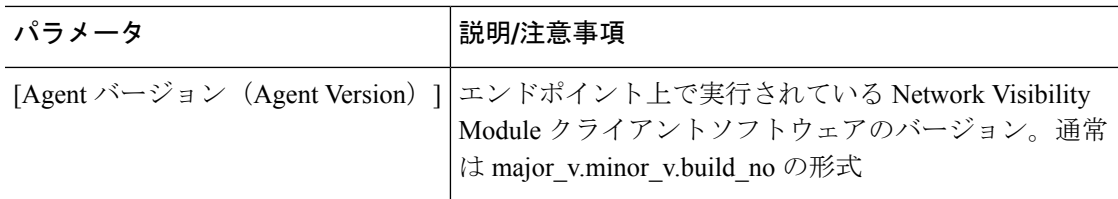

#### 表 **8 :** インターフェイス情報

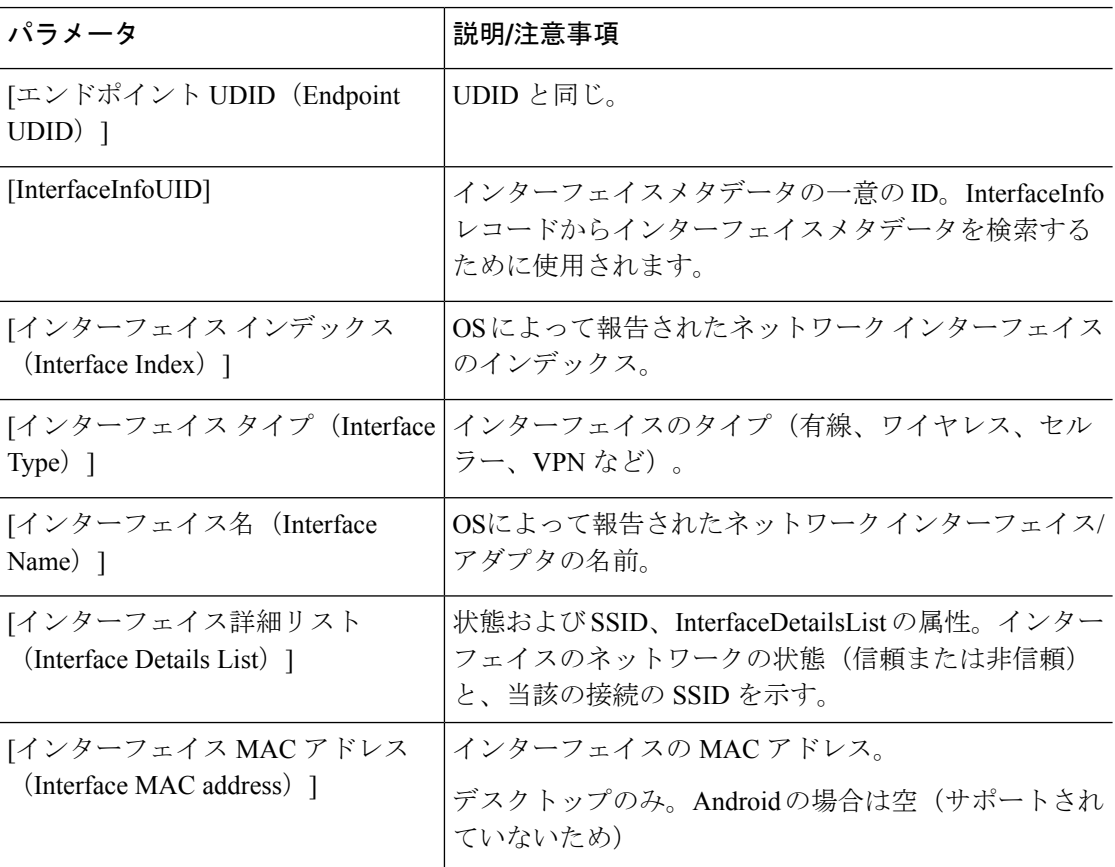

#### 表 **9 :** フロー情報

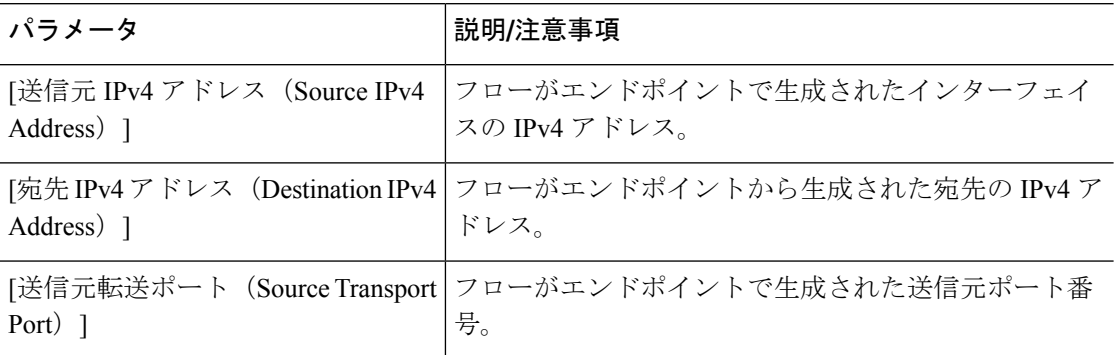

 $\mathbf I$ 

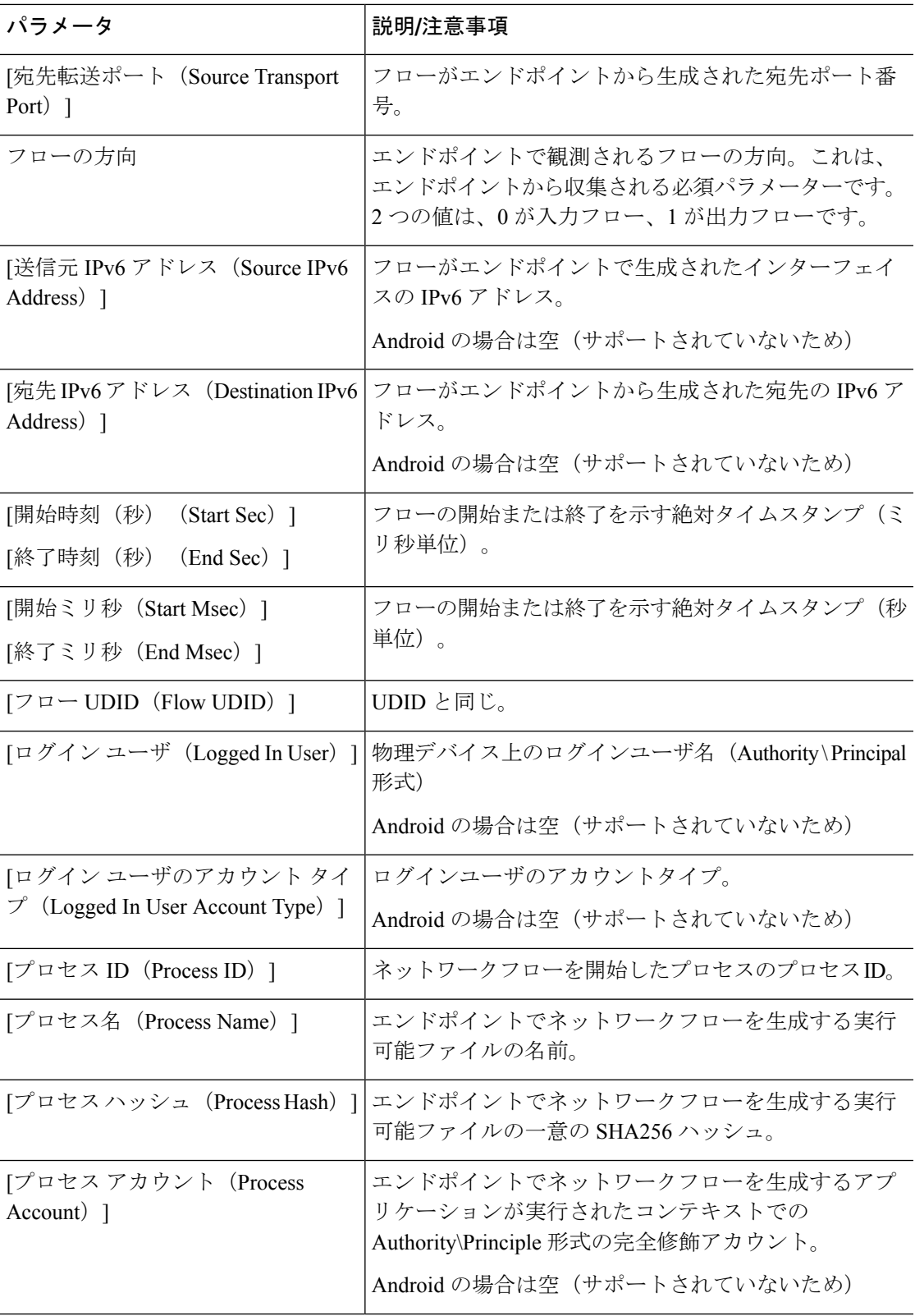

I

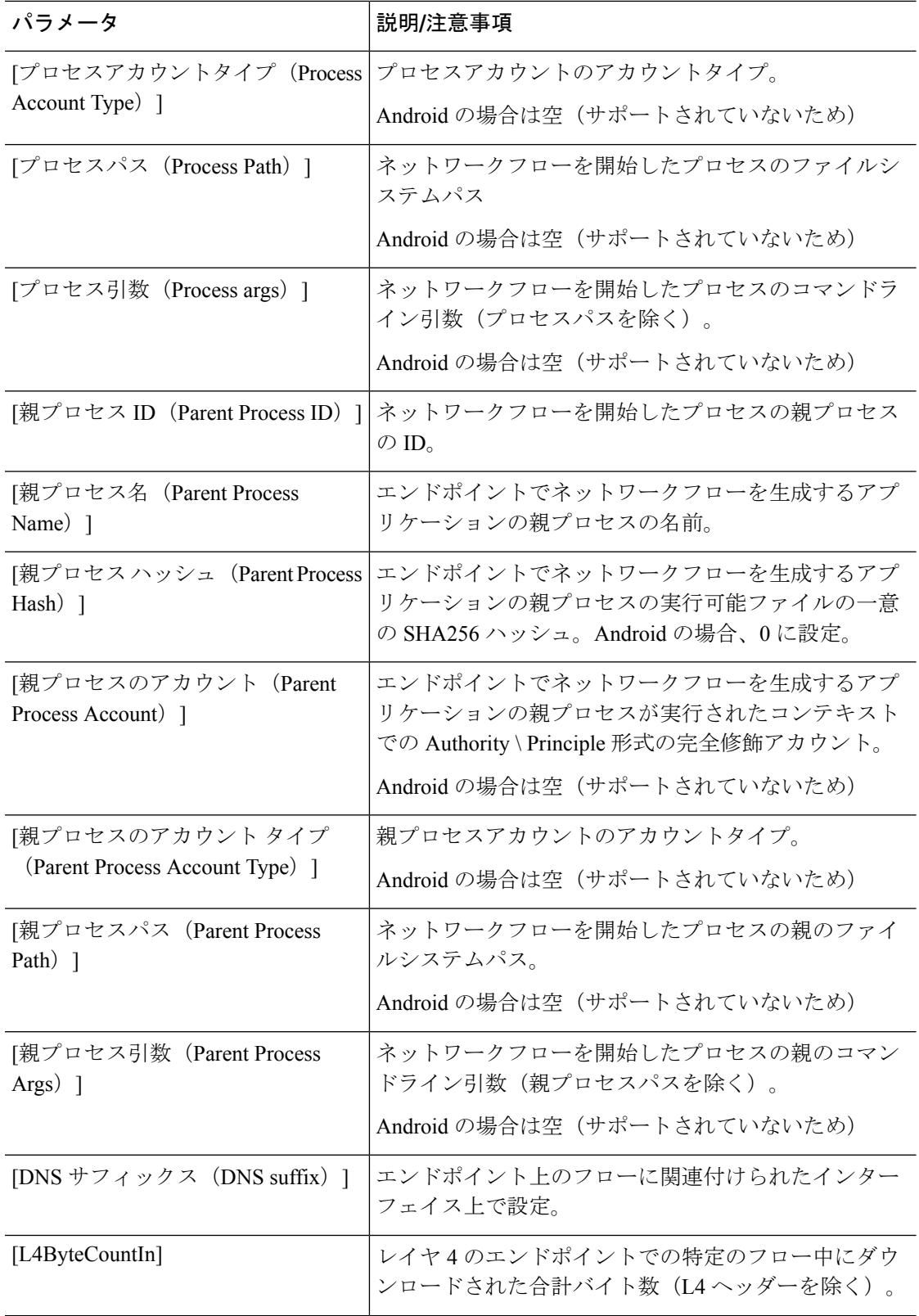

 $\mathbf I$ 

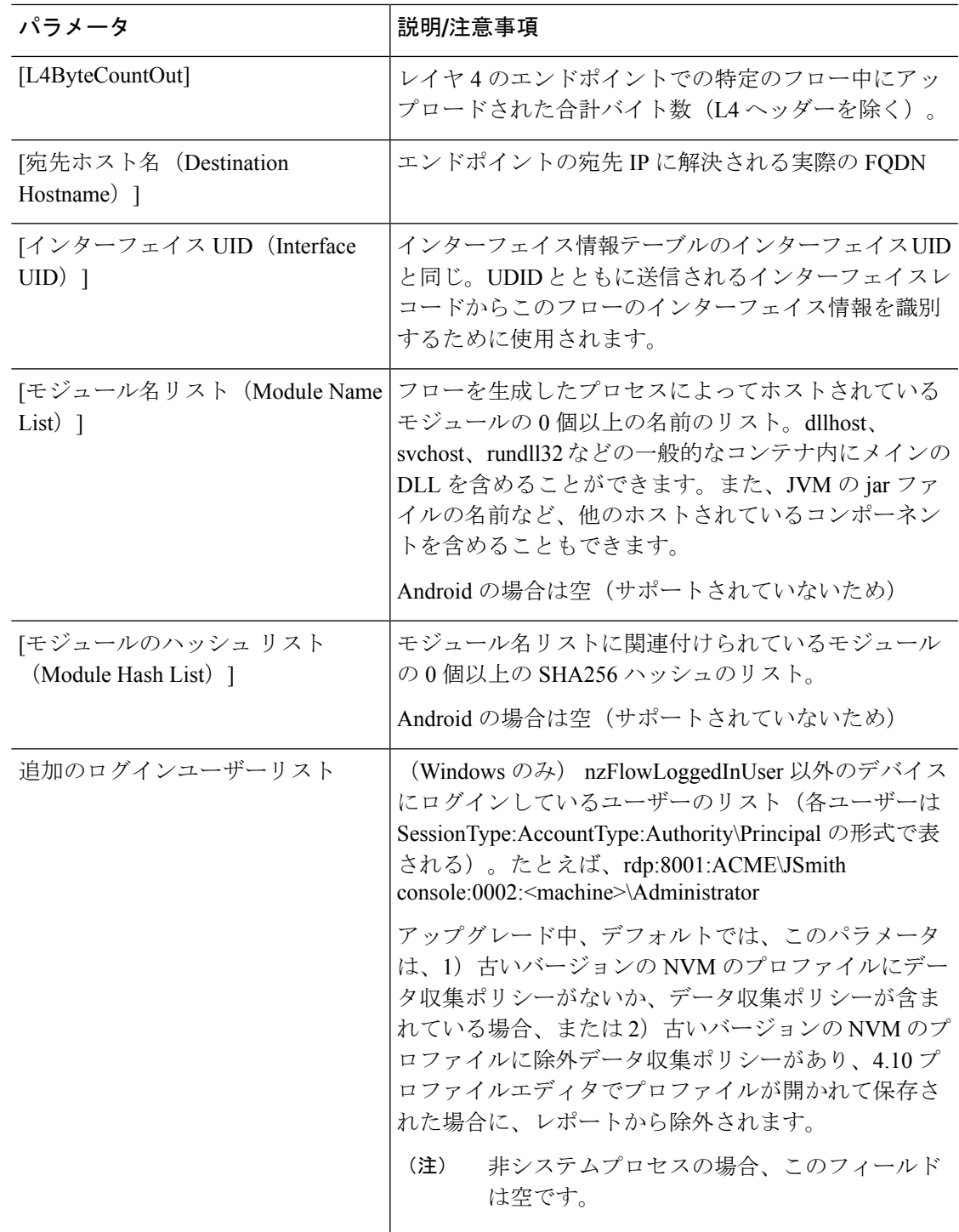

# **Network Visibility Module** のプロファイルエディタ

プロファイル エディタで、コレクション サーバの IP アドレスまたは FQDN を設定します。送 信するデータのタイプや、データ匿名化の有効/無効を選択することで、データ収集ポリシー をカスタマイズすることもできます。

ネットワーク可視性モジュールは、OS で優先される IP アドレスに対して、IPv4 アドレスのシ ングル スタック IPv4、IPv6 アドレスのシングル スタック IPv6、または デュアル スタック IPv4/IPv6 で接続を確立できます。

モバイル ネットワーク可視性モジュールは、IPv4 を使用してのみ接続を確立できます。IPv6 接続はサポートされていません。

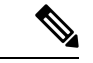

ネットワーク可視性モジュールがフロー情報を送信するのは、信頼できるネットワーク 上に限られます。デフォルトでは、データは収集されません。データが収集されるのは、 プロファイルでそのように設定されている場合のみです。エンドポイントが接続されて いる間は、データが継続して収集されます。非信頼ネットワーク上で収集が行われた場 合、データはキャッシュされ、エンドポイントが信頼ネットワーク上に接続された際に 送信されます。収集データを Cisco Secure Cloud Analytics 7.3.1 以前のリリース(または Splunkや同様のSIEMツール以外のもの)に送信する場合、キャッシュデータは信頼ネッ トワークに送信はされますが、処理されません。Cisco Secure Cloud Analytics アプリケー ションについては、『Cisco Secure Cloud Analytics [Enterprise](https://www.cisco.com/c/en/us/support/security/stealthwatch/products-installation-and-configuration-guides-list.html) Endpoint License and NVM [Configuration](https://www.cisco.com/c/en/us/support/security/stealthwatch/products-installation-and-configuration-guides-list.html) Guide』[英語] を参照してください。 (注)

TND が Network Visibility Module プロファイルに設定されている場合、信頼ネットワーク 検出は Network Visibility Module によって実行され、エンドポイントが信頼ネットワーク 内にあるかどうかの判断はVPNに依存しません。また、VPN接続状態にある場合、エン ドポイントは信頼ネットワークにあると見なされ、フロー情報が送信されます。NVMに 固有のシステムログに信頼ネットワーク検出の使用状況が表示されます。

Network Visibility Module プロファイルで TND を直接設定する場合、管理者が定義した信 頼できるサーバーと証明書ハッシュによって、ユーザーが信頼できるネットワーク上に いるか、信頼できないネットワーク上にいるかが判別されます。コア VPN プロファイル の信頼ネットワーク検出を設定する管理者は、代わりに、コア VPN プロファイルで信頼 された DNS ドメインと信頼された DNS サーバーを設定します。Cisco Secure Client プロ ファイルエディタ、プリファレンス(Part 2) (95 ページ)

- [デスクトップ(Desktop)] または [モバイル(Mobile)] :Network Visibility Module をデ スクトップとモバイルデバイスのどちらにセットアップするかを決定します。[デスクトッ プ(Desktop)] がデフォルトです。
- コレクタの設定
	- [IP アドレス/FQDN(IP Address/FQDN)] : コレクタの IPv4 または IPv6 の IP アドレ ス/FQDN を指定します。

• [ポート(Port)]:コレクタがリッスンするポート番号を指定します。

• [セキュア(Secure)]:Network Visibility Module が DTLS 経由でコレクタにデータを 安全に送信するかどうかを決定します。このチェックボックスをオンにすると、Network Visibility Module はトランスポートに DTLS を使用します。DTLS 接続では、DTLS サーバ (コレクタ) 証明書がエンドポイントによって信頼されている必要がありま す。信頼できない証明書はサイレントに拒否されます。

DTLS サポートには CESA Splunk App v3.1.0 の一部としてのコレクタが必要であり、 DTLS 1.2 が最小サポートバージョンです。

- キャッシュの設定
	- [最大サイズ (Max Size) 1: データベースが到達できる最大サイズを指定します。以 前はキャッシュサイズに事前設定の制限がありましたが、プロファイル内で設定でき るようになりました。キャッシュのデータは暗号化された形式で保存され、ルート権 限のプロセスのみがデータを復号化できます。

サイズ制限に到達すると、最新データの代わりに最も古いデータがスペースからド ロップされます。

• [最高期間(Max Duration)]:データを保存する日数を入力します。最大サイズも設 定している場合は、最初に到達した制限が優先されます。

日数制限に到達すると、最新の日付のデータの代わりに最も古い日付のデータがス ペースからドロップされます。[最高期間 (Max Duration) ] のみを設定している場合 は、サイズ制限がありません。どちらも無効にしている場合は、サイズが 50 MB に 制限されます。

- **[**定期テンプレート(**PeriodiTemplate**)**]**:テンプレートがエンドポイントから送信される 間隔を指定します。デフォルト値は 1440 分です。
- [定期的なフローレポート (Periodic Flow Reporting) ] (任意、デスクトップのみに該当): クリックすると、フローレポートが定期送信されます。デフォルトで、Network Visibility Module は接続終了時にフローに関する情報を送信します(このオプションが無効のと き)。フローを閉じる前にフローに関する情報が定期的に必要な場合は、間隔を秒単位で 設定します。値0は各フローの開始時と終了時にフロー情報が送信されることを意味しま す。値が *n* の場合、フロー情報は各フローの開始時、 *n* 秒ごと、および終了時に送信され ます。長時間の接続を、フローが閉じられるまで待つことなく追跡するためには、この設 定を使用します。
- **[**集約間隔(**Aggregation interval**)**]**:データフローをエンドポイントからエクスポートす る間隔を指定します。デフォルト値の5秒を使用すると、単一のパケットで複数のデータ フローがキャプチャされます。間隔の値が0秒の場合は、パケットごとに単一のデータフ ローが含まれます。有効な範囲は 0 ~ 600 秒です。
- •[スロットル レート (Throttle Rate) ]: スロットリングは、エンド ユーザーへの影響が最 小限になるように、キャッシュからコレクタにデータが送信されるレートを制御します。 キャッシュされたデータがある限り、リアルタイムデータとキャッシュされたデータの両

方にスロットリングを適用できます。スロットル レートを Kbps 単位で入力します。デ フォルト値は 500 Kbps です。

キャッシュデータはこの一定期間後にエクスポートされます。この機能を無効にするには 0 を入力します。

- [収集モード(Collection Mode)]:エンドポイントのデータを収集する時点を指定するに は、[収集モードがオフ (collection mode is off) ]、[信頼ネットワークのみ (trusted network only) ]、[信頼できないネットワークのみ (untrusted network only) ]、または[すべてのネッ トワーク (all networks) 1を選択します。
- [収集基準(CollectionCriteria)]:データ収集期間に不要なブロードキャストを減らすこと によって、関連データだけを分析できるようになります。次のオプションを使用して、 データ収集を制御します。
	- [ブロードキャスト パケット(Broadcast packets)] および [マルチキャスト パケット (Multicast packets)]:デフォルトでは、効率性のため、バックエンド リソースにか かる時間が削減されるよう、ブロードキャストパケットおよびマルチキャストパケッ トの収集はオフになっています。ブロードキャストパケットとマルチキャストパケッ トの収集を有効にし、データをフィルタリングするには、チェックボックスをオンに します。
	- [KNOX のみ(KNOX only)](任意、モバイルのみ): オンにすると、KNOX ワーク プレイスからのみデータが収集されます。デフォルトではこのフィールドはオフで、 ワークプレイス外からもデータが収集されます。
- [データ収集ポリシー(Data Collection Policy)]:データ収集ポリシーを追加して、ネット ワークタイプまたは接続シナリオに関連付けできます。複数のインターフェイスを同時に アクティブにすることができるため、あるプロファイルを VPN トラフィックに適用し、 別のプロファイルを非 VPN トラフィックに適用できます。

[追加(Add)] をクリックすると、[データ収集ポリシー(Data Collection Policy)] ウィン ドウが表示されます。ポリシーを作成するときに、次の点に留意してください。

- ポリシーを作成していない場合、またはポリシーをネットワークタイプに関連付けて いない場合は、デフォルトでは、すべてのフィールドがレポートおよび収集されま す。
- それぞれのデータ コレクション ポリシーを少なくとも 1 つのネットワーク タイプに 関連付ける必要がありますが、2つのポリシーを同じネットワークタイプに関連付け ることはできません。
- より具体的なネットワーク タイプを含むポリシーが優先されます。たとえば、VPN は信頼ネットワークに属しているため、VPN をネットワーク タイプとして含むポリ シーはネットワーク タイプとして信頼が指定されたポリシーより優先されます。
- 選択したコレクションモードに基づいて適用されるネットワークに対してのみデータ コレクション ポリシーを作成できます。たとえば、[収集モード(Collection Mode)] が[信頼ネットワークのみ(Trusted Network Only)] に設定されている場合、[非信頼
(Untrusted)] の[ネットワーク タイプ(Network Type)] には、[データ収集ポリシー (Data Collection Policy)] を作成できません。

- 以前の Cisco Secure Client リリースのプロファイルがそれより後の Cisco Secure Client リリースのプロファイルエディタで開かれた場合、プロファイルは、新しい方のリ リースに自動的に変換されます。変換により、以前匿名化されていたフィールドを除 外するデータ収集ポリシーが追加されます。
- [名前(Name) 1: 作成するポリシーの名前を指定します。
- •「ネットワークタイプ (Network Type) 1:収集モードを指定するか、[VPN]、[信頼 (trusted)]、または [非信頼(untrusted)] を選択してデータ収集ポリシーを適用する ネットワークを指定します。信頼を選択した場合は、ポリシーが VPN ケースにも適 用されます。
- [フロー フィルタ ルール(Flow Filter Rule)]:一連の条件と、すべての条件が満たさ れたときに実行するアクションを、フローの収集または無視として定義します。最大 25 のルールを設定でき、各ルールに最大 25 の条件を定義できます。[フロー フィル タ ルール(Flow Filter Rule)] リストの右側にある上下ボタンを使用してルールの優 先順位を調整し、後続のルールよりも優先的に考慮されるように設定します。[追加 (Add)] をクリックし、フロー フィルタ ルールのコンポーネントを設定します。
	- [名前(Name)] : フロー フィルタ ルールの一意の名前。
	- [タイプ (Type) 1: 各フィルタルールには[収集 (Collect) ]または[無視 (Ignore) ] が指定されます。フィルタルールが満たされた場合に適用するアクション(「収 集 (Collect) ] または [無視 (Ignore) ]) を決定します。[収集 (Collect) ] する場 合、条件が満たされるとフローが許可されます。[無視(Ignore)] する場合、フ ローはドロップされます。
	- [条件(Conditions)]:照合する各フィールドのエントリと、合致と見なすのはそ のフィールド値が等しいときか等しくないときか、判断する操作を追加します。 各操作にはフィールド識別子とそのフィールドに対応する値が含まれます。フィー ルドの一致では、フィルタ エンジン ルールの設定でルール セットに大文字と小 文字を区別しない操作(EqualsIgnoreCase)を適用しない限り、大文字と小文字が 区別されます。有効にした後、ルール下で設定された値フィールドへの入力は、 大文字と小文字が区別されません。
- **[**包含(**Include**)**]/[**除外(**Exclude**)**]**
	- [タイプ (Type) 1: データ収集ポリシーで [包含 (Include) ] または [除外 (Exclude)] するフィールドを決定します。デフォルトは [除外(Exclude)] で す。オンになっていないフィールドはすべて収集されます。どのフィールドもオ ンになっていない場合は、フィールドはすべて収集されます。
	- [フィールド(Fields)] :エンドポイントから受信する情報と、ポリシー要件を 満たすためにデータ収集に含めるフィールドを決定します。ネットワークタイ プ、およびどのフィールドを含めるか、または除外するかに基づいて、Network Visibility Module はエンドポイント上で適切なデータを収集します。

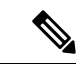

- 次のシナリオのいずれかが存在する場合、アップグレード中 に、ProcessPath、ParentProcessPath、ProcessArgs、および ParentProcessArgs はデフォルトで、フロー情報でレポートさ れないように除外されます。 (注)
	- 古いバージョンの Network Visibility Module のプロファ イルにデータ収集ポリシーがない場合、またはデータ収 集ポリシーが含まれていない場合。
	- 古いバージョンの Network Visibility Module のプロファ イルに除外データ収集ポリシーがあり、新しいバージョ ンのプロファイルエディタでプロファイルが開かれて保 存された場合。古いバージョンの Network Visibility Moduleのプロファイルに除外データ収集ポリシーがあっ たが、新しい 4.9 以降のバージョンのプロファイルエ ディタでプロファイルが開かれて保存されていない場合 は、次の 4 つのフィールドが含まれます。

Network Visibility Module が親プロセス ID を計算できない場 合、値はデフォルトで 4294967295 になります。

FlowStartMsec と FlowStopMsec は、フローのエポックタイム スタンプをミリ秒単位で決定します。

インターフェイスの状態と SSID を選択して、インターフェイスのネットワーク 状態が信頼できるかどうかを指定できます。

• [任意の匿名化フィールド(Optional Anonymization Fields)]:同一のエンドポイ ントからのレコードを、プライバシーを維持しつつ関連付ける場合は、該当する フィールドを匿名化対象に選択します。次に、実際の値ではなく、値のハッシュ として送信されます。匿名化ではフィールドのサブセットが利用できます。

包含/除外指定のフィールドは匿名化できません。同様に、匿名化と指定したフィー ルドは包含/除外できません。

• [Knoxのデータ収集ポリシー(モバイルのみ)(Data Collection Policy for Knox (Mobile Specific)]:モバイルプロファイルを選択した場合にデータ収集ポリシーを指定するオプ ションです。Knox コンテナのデータ収集ポリシーを作成するには、[範囲(Scope)] の下 の[Knoxのみ (Knox-Only) ]チェックボックスをオンにします。[デバイスの範囲 (Device Scope)] で適用されるデータ収集ポリシーは、別の Knox コンテナデータ収集ポリシーが 指定されていない限り、Knox コンテナトラフィックの場合も適用されます。データ収集 ポリシーを追加または削除するには、前述の[データ収集ポリシー(DataCollectionPolicy)] の説明を参照してください。モバイルプロファイルでは最大6つの異なるデータ収集ポリ シー(デバイス用に 3 つ、Knox 用に 3 つ)を設定できます。

• [利用規定(Acceptable Use Policy)](任意、モバイルのみ):[編集(Edit)] をクリック して、ダイアログ ボックス上でモバイル デバイス用の利用規定を定義します。終了した ら、[OK] をクリックします。最大 4000 文字を使用できます。

このメッセージは、Network Visibility Moduleが設定されると、ユーザーに対して表示され るようになります。リモートユーザーは、Network Visibility Moduleアクティビティの拒否 を選択できません。ネットワーク管理者は、MDM機能を使用してNetworkVisibilityModule を制御します。

- [モバイルネットワークでのエクスポート(Export on Mobile Network)](オプションおよ びモバイルのみ):デバイスがモバイルネットワークを使用している場合に Network VisibilityModuleフローのエクスポートを許可するかどうかを指定します。有効な場合(デ フォルト値)、エンドユーザーは、[利用許可ポリシー(Acceptable User Policy)] ウィン ドウが表示されているとき、または後で Cisco Secure Client Android アプリケーションで **[**設定(**Settings**)**]** > **[NVM** 設定(**NVM-Settings**)**]** > **> [NVM** にモバイルデータを使用す る(**Use mobile data for NVM**)**]** チェックボックスをオンにして、管理者を上書きできま す。[モバイルネットワークでのエクスポート(Export on Mobile Network)] チェックボッ クスをオフにすると、デバイスがモバイルネットワークを使用している場合に Network VisibilityModuleフローがエクスポートされず、エンドユーザーはそれを変更できません。
- [信頼ネットワーク検出(Trusted Network Detection)]:この機能は、エンドポイントが物 理的に社内ネットワーク上にあるかどうかを検出します。ネットワークの状態は、いつ データをエクスポートし、いつ適切なデータ収集ポリシーに適用するかを決定するために Network Visibility Module によって使用されます。[設定(Configure)] をクリックして、信 頼ネットワーク検出の設定を行います。SSLプローブが設定済みの信頼できるヘッドエン ドに送信され、到達可能であれば、証明書で応答します。次に、サムプリント(SHA-256 ハッシュ)が抽出され、プロファイル エディタのハッシュ セットと照合されます。一致 が見つかった場合はエンドポイントが信頼ネットワーク内にあることを意味します。ただ し、ヘッドエンドが到達不能である場合、または証明書ハッシュが一致しない場合、エン ドポイントは信頼されていないネットワーク内にあると見なされます。

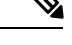

内部ネットワーク外から操作している場合、信頼ネットワー ク検出は DNS 要求を行い、設定されたサーバーへの SSL 接 続を確立しようとします。シスコでは、内部ネットワーク外 で使用されているマシンからのこのような要求によって組織 内の名前や内部構造が明らかになることを防ぐために、エイ リアスの使用をお勧めします。 (注)

信頼ネットワーク検出がNetwork Visibility Moduleプロファイルに設定されておらず、VPN モジュールがインストールされている場合、Network Visibility Module は Trusted Network Detectionの設定を使用して、エンドポイントが信頼ネットワーク内にあるかどうかを判断 します。VPNモジュールがインストールされ、信頼ネットワーク検出がNetworkVisibility Module プロファイルに設定されている場合、Network Visibility Module は VPN ネットワー ク内でも信頼ネットワーク検出を実行します。以前のバージョンでは、VPNネットワーク

はデフォルトで信頼できると見なされていました。Network Visibility Moduleプロファイル エディタの TND 設定には次が含まれます。

**1. https://**:信頼されている各サーバのURL(IPアドレス、FQDN、またはポートアドレ ス)を入力し、[追加(Add) ] をクリックします。

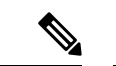

- (注) プロキシの背後にある信頼サーバはサポートされません。
	- **2.** [証明書ハッシュ(SHA-256)(Certificate Hash (SHA-256))]:信頼されているサーバ へのSSL接続が成功した場合、このフィールドは自動的に入力されます。それ以外の 場合は、サーバ証明書の SHA-256 ハッシュを入力して [設定 (Set) ] をクリックする ことにより手動で設定できます。
	- **3.** [信頼されているサーバのリスト(List of Trusted Servers)]:このプロセスで複数の信 頼されているサーバを定義できます(最大値は 10 です)。サーバは、設定されてい る順序で信頼ネットワーク検出に対して試行されるため、[上に移動(Move Up)] ボ タンと[下に移動(Move |Down)]ボタンを使用して順序を調整できます。エンドポイ ントが最初のサーバに接続できなかった場合は、2 番目のサーバという順序で試行さ れます。リスト内のすべてのサーバをした後、エンドポイントは 10 秒待機してから もう一度途最終試行を行います。サーバが認証されると、エンドポイントは信頼ネッ トワーク内で考慮されます。

プロファイルを NVM\_ServiceProfile.xml として保存します。この名前でプロファイルを 保存する必要があります。そうしないと、Network VisibilityModuleはデータの収集と送信に失 敗します。

### フロー フィルタについて

フローフィルタの追加により、各フローで指定したフィールドに対してアクションが設定され ている、単にフィールド中心であるものから現在のデータ収集ポリシーが拡張されます。フ ローフィルタを使用して、フロー全体(特定のフィールドのみでなく)を収集または無視する ルールを作成して適用できるため、関心対象のトラフィックだけを監視し、ストレージ要件を 軽減できる可能性があります。

#### ルール条件

- ルールとは、ルールに指定したすべての条件がフローデータに対して満たされた場合のみ の一致です。
- 最初に満たされたルールがフローに適用されます。
- •フィルタポリシーで許可されている場合は、残りのデータ収集ポリシー([包含(include)] フィールド、[除外 (exclude) | フィールド、[匿名化 (anonymized) | フィールド) もフ ローに適用されます。
- 複数のルールのインスタンスを使用する場合、
- フローデータに一致するルールがない場合、フローに対して行われるアクションはあ りません。デフォルトの動作(フローの収集)が行われます。
- ルールがフローデータと一致すると、そのフローのルールで指定されたアクションが 適用されます。それより後のルールはチェックされません。Network Visibility Module のプロファイルエディタ(115ページ)の[フローフィルタルール(FlowFilterRule)] パラメータで指定したルールの順序は、一致が複数発生した場合の優先順位を表しま す。

#### ワイルドカード、**CIDR**、およびエスケープ シーケンスのサポートの使用

ルールの条件を入力する際、IPアドレスの場合は、ワイルドカード文字またはCIDR表記法を 使用して、より広い範囲のフィールド値を定義できます。また、フィールド値に特定のエス ケープ シーケンスを使用できます。IP フィールドの場合、CIDR スラッシュ (/) 表記法で、 ルールに一致する必要があるIPアドレスを指定できます。たとえば、「192.30.250.00/16」は、 「255.255.0.0」のサブネット マスクを適用することで派生したルーティング プレフィックス 「192.30.0.0」を持つすべてのアドレスと一致します。テキスト フィールドの場合、ワイルド カード(\*および?)とエスケープ シーケンス(\*、\?、および \\)を使用してより広い入力範 囲を取得できます。たとえば、「Jane\*」というログイン ユーザーは、「Jane」で開始するす べてのユーザー名と一致します。

#### フロー フィルタリング シナリオを実現するサンプル設定

特定のポート(ポート 53 など)ですべての UDP トラフィックをドロップするには、フロー フィルタ ルール タイプ [無視 (Ignore) ] と、次の2 つの条件を設定します。

- 条件 1:フロー プロトコルは UDP と [等しい(Equals)] ことを指定します。
- •条件2: ポート番号が 53 と [等しい(Equals)] ことを指定します。

1つの特定のプロセス (Torブラウザなど)から発信されたトラフィックのみを収集するには、 次の1つの条件を追加して、その他すべてのフローをドロップする [無視 (Ignore) 1のタイプ を使用したフィルタ ルールを設定します。

• 条件 1:プロセス名が Tor ブラウザと [等しくない(Not Equals)] ことを指定します。

サブネット内の 1 つの特定の IP から発信されたトラフィックのみを収集するには、次の 2 つ のルールを設定します。

- ルール 1:IPv4 発信元アドレスが 192.168.30.14 と [等しい(Equals)] 条件で [収集 (Collect)] するタイプのルールを設定します。
- ルール 2:IPv4 発信元が 192.168.30.0/24 と [等しい(Equals)] 条件で [無視(Ignore)] す るタイプの 2 つ目のルールを設定します。

## カスタマーフィードバックモジュールによる**NVM**ステー タスの提供

カスタマー フィードバック モジュールのコレクションの一部は、Network Visibility Module が インストールされているかどうか、1 日のフロー数、および DB サイズについてのデータを提 供します。

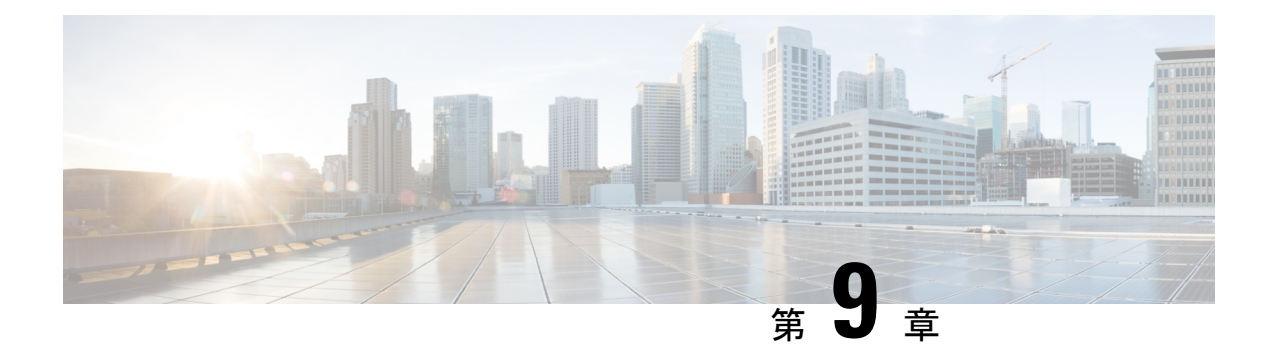

## **Umbrella** ローミング セキュリティ

Umbrella ローミング セキュリティ モジュールには、Professional、Insights、Platform、MSP の いずれかのパッケージでの Umbrella ローミング セキュリティ サービスのサブスクリプション が必要です。Umbrella ローミングセキュリティはアクティブな VPN がないときに DNS レイヤ セキュリティを提供し、Cisco Umbrella サブスクリプションはインテリジェントプロキシを追 加します。さらに、Cisco Umbrella サブスクリプションはコンテンツ フィルタリング、複数ポ リシー、強力なレポート、ActiveDirectoryの統合などの機能を提供します。サブスクリプショ ンに関係なく、同じ Umbrella ローミング セキュリティ モジュールが使用されます。

Umbrella ローミング セキュリティ モジュールのプロファイル (OrgInfo.json) は、各展開を対 応するサービスに関連付け、対応する保護機能は自動的に有効化されます。

Umbrella ダッシュボードは、Umbrella ローミング セキュリティ モジュールから発信されるす べてのインターネットアクティビティについてリアルタイムの可視性を提供します。ポリシー およびレポートの精度のレベルは Umbrella サブスクリプションによって異なります。

サービス レベル サブスクリプションごとに含まれる機能の詳細な比較については、 <https://umbrella.cisco.com/products/packages> を参照してください。

- Android 用の Cisco Secure Client Umbrella モジュール (293 ページ)
- Android Windows または OS 用の Cisco Secure Client Umbrella モジュール (295 ページ)

## **Android** 用の **Cisco Secure Client Umbrella** モジュール

Android OS の Cisco Secure Client のための包括モジュールは、DNS レイヤ保護を提供する管理 対象 Android デバイスのローミングクライアントです。この保護は、Android ワークプロファ イルでカバーされるアプリケーションとブラウジングの両方に拡張されます。

モバイルデバイス管理システム (MDM) は、このクライアントを Android デバイスに展開し、 Umbrella 設定を Android デバイスにプッシュするために必要です。サポートされている MDM およびその他の前提条件のリストについては、「Android OS で Cisco Secure Client の Umbrella モジュールを展開するための前提条件 」を参照してください。

一部の CiscoSecure Client 機能では、Android での Umbrella 機能に制限がある場合があります。

• アプリケーションごとの VPN は、OS の制限により、Umbrella モジュールでは機能しませ ん。リモートアクセス VPN がアクティブな場合、Umbrella による保護は、トンネルされ

た VPN によってトンネリングされた DNS トラフィックにのみ適用されます。アプリケー ションごとの VPN に対してリモートアクセスが設定されている場合は、トンネル化され たアプリケーションの DNS トラフィックに対してのみ、Umbrella による保護が適用され ます。

• ロックダウン(フェールクローズ)オプションを使用して、常時接続 VPN を使用しない でください。VPNサーバに到達できない場合、インターネットアクセスを停止します。常 時接続VPNがオンに設定されている場合にロックダウン設定をオフにするには、MDMガ イドを参照してください。

```
Umbrella 完全機能セットの説明については、「Umbrella Module for AnyConnect (Android OS)」
を参照してください。
```
### **Android OS** で **Cisco Secure Client** の **Umbrella** モジュールを展開するた めの前提条件

- (注)
	- CiscoSecureClientは、MDMで作成されたワークプロファイル内のアプリとブラウザから 生成されたトラフィックをモニタし、それに応じて閲覧をブロックまたは許可します。 アプリケーションやブラウザによってワークプロファイルの外部で生成されたトラフィッ クはモニタされません。
		- ソフトウェアを展開し、Umbrella設定をモバイルデバイスにプッシュするためのモバイル デバイス管理システム(MDM)。現在テスト済みのバージョンは、Mobile Iron、Meraki、 VMWare Workspace 1(AirWatch)、または Microsoft Intune です。
		- Android OS バージョン 6.0.1 以降を搭載した Android(Samsung/Google Pixel)モバイルデ バイス。
		- DNSポリシーの設定、登録済みAndroidデバイスの管理、およびレポートのためのUmbrella ライセンス。
		- 機能を有効にするための Umbrella 組織 ID。
		- •信頼ネットワーク検出(TND)の場合:
			- Umbrella モジュールは、HTTPS が有効な仮想アプライアンス(VA)を検出すると、 それ自身を非アクティブにします。ただし、VAがHTTPSをサポートしていない場合 は、Umbrella モジュールが動作を続行します。
			- umbrella\_va\_fqdns 内のすべての VA FODN を有効にする必要があります。

## **Android Windows** または **OS** 用の **Cisco Secure Client Umbrella** モジュール

### **Cisco Umbrella** アカウントの取得

Umbrella ダッシュボード(<http://dashboard.umbrella.com/>)は、展開に含める Umbrella ローミン グセキュリティモジュールのプロファイル(OrgInfo.json)を取得できるログインページです。 このページでは、ローミングクライアントのアクティビティのポリシーとレポートを制御する こともできます。

### ダッシュボードからの **OrgInfo** ファイルのダウンロード

OrgInfo.json ファイルは、Umbrella ローミング セキュリティ モジュールにレポートの送信先と 適用するポリシーを知らせる、Umbrella ダッシュボードインスタンスについての詳細情報で す。

Umbrella ダッシュボード (<https://dashboard.umbrella.com>) から OrgInfo.json を取得する必要が あります。

[ID(Identities)] メニュー ストラクチャで [ローミング コンピュータ(Roaming Computers)] をクリックし、続いて、ページ左上隅の [+] 記号をクリックします。Umbrella ローミング セ キュリティ モジュールまでスクロールし、[モジュールプロファイル(Module Profile)] をク リックします。特定のインストール/展開手順と特定のパッケージおよびファイルについては、 Cisco Secure Client 展開の概要 (2 ページ)を参照してください。

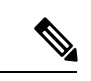

OrgInfo.json ファイルを初めて展開すると、データ サブディレクトリ (/umbrella/data)に コピーされて、他のいくつかの登録ファイルも作成されます。したがって、OrgInfo.json 置換ファイルを展開する必要がある場合は、このデータ サブディレクトリを削除する必 要があります。または、Umbrella ローミング セキュリティ モジュールをアンインストー ルし(データサブディレクトリが削除されます)、新しいOrgInfo.jsonファイルを再イン ストールすることもできます。 (注)

### **Umbrella** ローミング セキュリティの起動と実行

Cisco Secure Client を展開するとき、Umbrella ローミング セキュリティ モジュールは、追加機 能を有効にするために含めることができるオプションモジュールの 1 つです。

Umbrella ローミング セキュリティ モジュールのステータスおよび状態に関する説明について は、『The AnyConnect Plugin: Umbrella Roaming Security Client [Administrator](https://docs.umbrella.com/deployment-umbrella/docs/the-anyconnect-plugin-umbrella-roaming-security-client-administrator-guide) Guide』[英語] を参 照してください。

### **OrgInfo.json** ファイルの設定

OrgInfo.json ファイルには、Umbrella ローミング セキュリティ モジュールにレポートの送信先 と適用するポリシーを知らせる、Umbrellaサービスサブスクリプションについての詳細が含ま れています。OrgInfo.json ファイルを展開し、CLI または GUI を使用して Cisco Secure Firewall ASA または ISE から Umbrella ローミング セキュリティ モジュールを有効にすることができま す。次の手順では、最初に Cisco Secure Firewall ASA から有効にする方法、次に ISE から有効 にする方法を示します。

#### Secure Firewall ASA CLI

- **1.** Umbrella ダッシュボード (<https://dashboard.umbrella.com>) から Cisco Secure Firewall ASA ファイルシステムに取得した OrgInfo.json をアップロードします。
- **2.** 設定に応じてグループ ポリシー名を適切に調整して、次のコマンドを実行します。

```
anyconnect profiles OrgInfo disk0:/OrgInfo.json
```
group-policy DfltGrpPolicy attribute webvpn anyconnect profiles value OrgInfo type umbrella

#### ASDM GUI

webvpn

- **1.** [設定(Configuration)] > [リモートアクセスVPN(Remote Access VPN)] > [ネットワーク (クライアント)アクセス(Network (Client) Access)] > [AnyConnectクライアントプロファ イル (AnyConnect Client Profile) ]に移動します。
- **2.** [追加(Add)] を選択します。
- **3.** プロファイルの名前を入力します。
- **4.** [プロファイルの使用(Profile Usage)]ドロップダウンメニューからUmbrellaセキュリティ ローミング クライアント タイプを選択します。OrgInfo.json ファイルが、[プロファイルの 場所 (Profile Location) | フィールドに入力されます。
- **5.** [アップロード(Upload)] をクリックして、ダッシュボードからダウンロードした OrgInfo.json ファイルの場所を参照します。
- **6.** [グループ ポリシー(Group Policy)] ドロップダウン メニューで DfltGrpPolicy に関連付け ます。グループポリシーで新しいモジュール名を指定するには、追加のCisco Secure Client モジュールの有効化 (29 ページ)を参照してください。

#### ISE

ISE からイネーブルにするには、以下の手順に従います。

- **1.** Umbrella ダッシュボード (<https://dashboard.umbrella.com>) から OrgInfo.json をアップロード します。
- **2.** ファイル OrgInfo.xml の名前を変更します。
- **3.** Cisco Secure Client を展開するための ISE の設定 (32 ページ)の手順に従います。

### セキュリティ ポリシーの設定とレポートの確認

保護を受信し、レポート情報を表示し、ポリシーを設定するには、Cisco Umbrella アカウント が必要です。詳細な説明については、<https://docs.umbrella.com/product/umbrella/> または <https://support.umbrella.com> にアクセスして追加情報を参照してください。

インストール後 90 分から 2 時間以内に、ローミング コンピュータが Umbrella ダッシュボード に表示されます。<https://dashboard.umbrella.com> に移動して認証し、**[ID**(**Identities**)**] > [**ローミ ング コンピュータ(**Roaming Computers**)**]** の順にアクセスすると、ローミング クライアント のリスト(アクティブクライアントと非アクティブクライアントの両方)とインストールされ ている各クライアントの詳細が表示されます。

最初は、セキュリティ フィルタリングが基本レベルのデフォルトのポリシーがローミング コ ンピュータに適用されています。このデフォルトのポリシーは、ダッシュボードの [ポリシー (Policies)] セクション(または [設定(Configuration)] > [Cisco Umbrella アカウントのポリ シー(Policy for Cisco Umbrella accounts)])にあります。

ローミングクライアントのレポートは、[レポート(Reports)]セクションにあります。Umbrella ローミング セキュリティ モジュールがインストールされ VPN がオフにされているコンピュー タからのDNSトラフィックを確認するには、アクティビティ検索レポートをチェックします。

### 診断の解釈

Umbrella ローミング セキュリティ モジュールの問題を診断するには、DART レポートを実行 する必要があります。Umbrella の問題とトラブルシューティングの詳細については、 <https://docs.umbrella.com/umbrella-user-guide/docs/appendix-c-troubleshooting> を参照してください。

### **Umbrella** ローミング セキュリティ モジュール

Umbrella ローミング セキュリティ モジュールは DNS レイヤのセキュリティを提供しますが、 Cisco Secure Client Umbrella セキュア Web ゲートウェイ(SWG)エージェントモジュールはエ ンドポイントでのセキュリティレベルを提供し、より多くの展開シナリオで柔軟性と潜在能力 が高まります。Umbrella セキュア Web ゲートウェイでは、オフプレミスとオンプレミスの両 方のシナリオにおいて、Webトラフィックを安全に認証およびリダイレクトすることができま す。この実装には、Umbrella からの SIG Essentials または SIG アドオンサブスクリプションが 必要です。

セキュア Web ゲートウェイクライアントは、暗号化されたヘッダーを HTTP 要求に挿入し、 ヘッドエンドはそのヘッダーを抽出して復号化し、ユーザーデータを使用してアイデンティ ティおよびポリシーの決定と適用を行います。同様に、HTTPS トラフィックの場合、セキュ ア Web ゲートウェイクライアントは SWG ヘッドエンドで HTTP 接続要求を開始し、接続要求 によって暗号化されたヘッダーが伝送されます。このヘッダーは抽出、復号化され、アイデン ティティ/ポリシーの決定と適用に使用されます。

デフォルトでは、セキュア Web ゲートウェイはポート 80 および 443 で HTTP または HTTPS トラフィックを代行受信します。Umbrella クラウド設定では、非標準ポート(80 および 443

以外)を追加できます。これを設定すると、セキュア Web ゲートウェイはデフォルトの標準 ポートに加えて、これらの追加ポートで HTTP/HTTPS トラフィックをリッスンします。

信頼ネットワーク検出では、ユーザーは信頼ネットワーク上でセキュア Web ゲートウェイを 非アクティブ化することを選択できます。この設定が Umbrella クラウドで設定されている場 合に、AnyConnect VPN トンネルの状態がアクティブである場合、信頼ネットワーク上ではセ キュア Web ゲートウェイ機能は無効になります。[UI統計(UI Statistics)] ウィンドウに表示 される [Web保護ステータス(Web Protection Status)] には、状態の変更が反映されます。

この設定を構成すると、Umbrella の DNS 保護状態によって決定される特定のエラー (Umbrella リゾルバが到達不能な場合など)の場合にもセキュア Web ゲートウェイが非 アクティブになります。 (注)

プロキシされてはならないドメインまたは IP アドレスは、[展開(Deployments)] > [ドメイン 管理(DomainManagement)]の下にある全てのダッシュボードで定義できます。ワイルドカー ドはサポートされていませんが、Umbrellaは親ドメインに属するすべてのサブドメインと一致 します。 たとえば、example.com がドメイン管理リストに入力された場合、www.example.com も一致し、バイパスされます。Classless Inter-Domain Routing(CIDR)表記法を使用して IP ア ドレスを入力します。現在、IPv4 アドレスのみがサポートされています。

Cisco Secure Client が Umbrella プロキシへの接続を設立できない場合、Cisco Secure Client はデ フォルトで設立することに失敗し、ユーザーがダイレクトアクセスできるようになってしまい ます。このハードコードされた動作は設定できません。

これらのすべての Umbrella UI 設定の詳細については、『Cisco [UmbrellaSIG](https://docs.umbrella.com/umbrella-user-guide/docs/getting-started) User Guide』[英語] を参照してください。

#### セキュア **Web** ゲートウェイの制限事項

- Cisco Secure Client がインストールされているローカルホストもプロキシ自動設定(PAC) ファイルで設定されているシナリオでは、PAC ファイルが Cisco Secure Client よりも優先 されます。
- 現在、IPv4 のみがサポートされています。
- ローカルプロキシはサポートされていません。
- インストール後、Umbrella セキュア Web ゲートウェイエージェントが Umbrella クラウド と同期し、その設定を受信するまでに最大で50分かかることがあります。ただし、デフォ ルトの Web ポリシーは、同期が発生するまで適用されます。

#### **Umbrella SWG** のインストールおよびアップグレード

CiscoSecureClient UmbrellaのセキュアWebゲートウェイモジュールは、WindowsまたはmacOS でのみ使用でき、AnyConnect VPNを必要としません。ただし、AnyConnect VPNがCiscoSecure Client Umbrella のセキュア Web ゲートウェイエージェントとともにインストールされている場 合は、VPN プロファイルで *Allowlocalproxyconnections* 設定を有効にする必要があります。

Cisco Secure Firewall ASA または ISE 経由の事前展開と Web 展開の両方がサポートされていま す。

### **Umbrella SWG** のログファイルとメッセージ

Umbrella ローミングクライアントは、SWGConfig.json ファイルの形式で Cisco Secure Client に 設定情報を送信します。SWGConfig.jsonのログファイルとメッセージは次の場所に保存されま す。

- Windows—C:\ProgramData (x86)\Cisco\Cisco Secure Client\Umbrella\SWG
- macOS—/opt/cisco/secureclient/umbrella/swg/

#### **Umbrella** ローミングセキュリティタイルのステータス

セキュア Web ゲートウェイの状態は [詳細統計(Advanced Statistics)] ウィンドウで確認でき ます。このウィンドウの Umbrella ローミング セキュリティ タイルでは、Web 保護ステータス が次のいずれかによって示されます。

- •無効 (Disabled) : Umbrella サービスがダウンしています
- •保護済み(Protected):cscswgagent が実行中です。
- 未保護(Unprotected): cscswgagent が実行されていません。
- •設定エラー (Config Error): SWGConfig.json の値が正しくありません。
- •クラウドサービス利用不可 (Cloud Service Unavailable): Umbrella プロキシに到達できま せん。

Umbrella セキュア Web ゲートウェイエージェントの詳細統計については、Cisco Secure Client UI を開き、Umbrella ローミング セキュリティ ブランチに移動して、Umbrella プロキシにリダ イレクトされた HTTP リクエストの数、Umbrella プロキシにリダイレクトされた HTTPS リク エストの数、プロキシへのリダイレクトに失敗したリクエストの数、およびCiscoSecureClient 接続先のUmbrellaプロキシを表示することもできます。エラーおよび情報メッセージは、メッ セージ履歴に記録されます。

#### **Umbrella** セキュア **Web** ゲートウェイのトラブルシューティング

DART バンドルを実行する際、「ログファイルの選択 (Log File Selection) 1 ウィンドウで Cisco SecureClientUmbrellaローミングセキュアモジュールをオンにしている場合は、SWGConfig.json および SWG 関連のログが追加されます。<http://httpbin.org/ip> に移動して、トラフィックが Umbrellaプロキシに到達しているかどうかを確認します。接続のリセットが発生する場合は、 HTTP 要求を送信して応答コードを確認してください。

• HTTP 応答コードが 452 の場合は、クライアントのクロックが同期されているかどうか、 またはタイムスタンプに誤りがあるかどうかを確認します。悪意のあるユーザがヘッダー のリプレイを試みている可能性があります。

• HTTP 応答コードが 401 の場合は、キーは最新ではありません。Umbrella ダッシュボード でデバイスの最後の同期時刻を確認します。

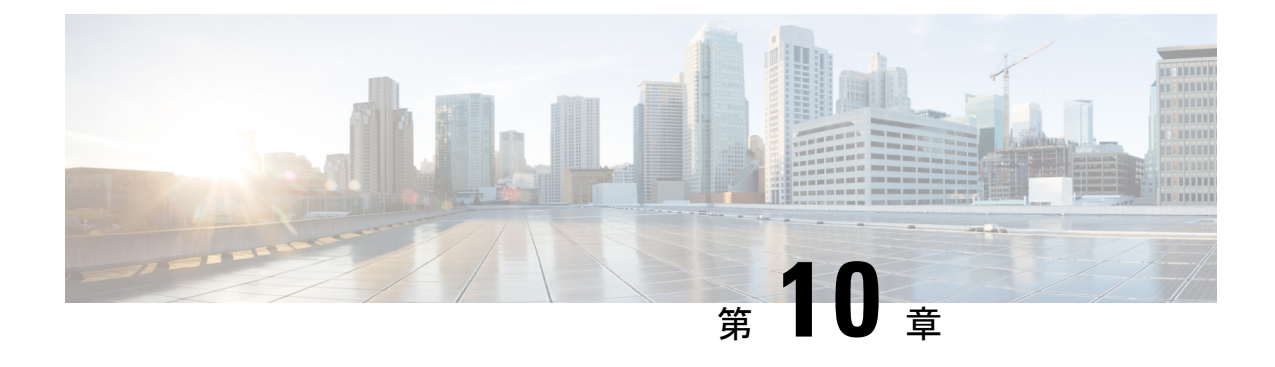

## ローカル ポリシーでの **FIPS** の有効化

- FIPS、NGE、および Cisco Secure Client について (301 ページ)
- AnyConnect VPN のための FIPS の設定 (305ページ)
- Network Access Manager のための FIPS の設定 (306ページ)

## **FIPS**、**NGE**、および **Cisco Secure Client** について

Cisco Secure Client には、Cisco Common Cryptographic Module(C3M)が組み込まれています。 この Cisco SSL の実装には、新世代の暗号化(NGE)アルゴリズムの一部として、連邦情報処 理標準(FIPS) 140-2 に準拠した暗号化モジュールや国家安全保障局(NSA) Suite B 暗号化が 含まれます。

Next Generation Encryption は、セキュリティおよびパフォーマンスの増大する要件に対応する ために、暗号化、認証、デジタル署名、およびキー交換用の新しいアルゴリズムを導入してい ます。RFC 6379 では、Suite B 暗号化アルゴリズムが定義されています。これは、米国の FIPS 140-2 標準を満たす必要があります。

CiscoSecureClientコンポーネントは、ヘッドエンド(CiscoSecureFirewall ASAまたはIOSルー タ)の設定に基づいてFIPS標準暗号化をネゴシエートして使用します。次のCiscoSecureClient クライアントモジュールは FIPS をサポートしています。

• AnyConnect VPN: VPN クライアントの FIPS 準拠は、ユーザーコンピュータ上のローカル ポリシーファイルのFIPSモードパラメータを使用して有効化されます。SuiteB暗号化は、 TLS/DTLS および IKEv2/IPsec VPN 接続で使用可能です。詳細および手順については、 「AnyConnect VPN のための FIPS の設定」を参照してください。

AnyConnect ローカル ポリシー ファイル AnyConnectLocalPolicy.xml には、ローカル クライ アントに適用される FIPS モードの他に追加のセキュリティ設定が含まれています。これ は Cisco Secure Firewall ASA によって展開されないため、手動でインストールするか、社 内のソフトウェア展開システムを使用して展開する必要があります。SecureX からこの AnyConnectLocalPolicy.xmlファイルを展開するオプションもあります。このプロファイル の使用方法については、「Cisco Secure Client ローカルポリシー」を参照してください。

• Cisco Secure Client Network Access Manager: Network Access Manager の FIPS 準拠は、 configuration.xml ファイルの FIPS モードパラメータ(C:\ProgramData\Cisco\Cisco Secure Client\Network Access Manager\Systemディレクトリにある)、およびNetwork Access Manager プロファイルの FIPS モードパラメータを使用して有効にします。Network Access Manager のためのFIPSはWindowsでサポートされています。詳細および手順については、「Network Access Manager のための FIPS の設定」を参照してください。

### **Cisco Secure Client** の **FIPS** 機能

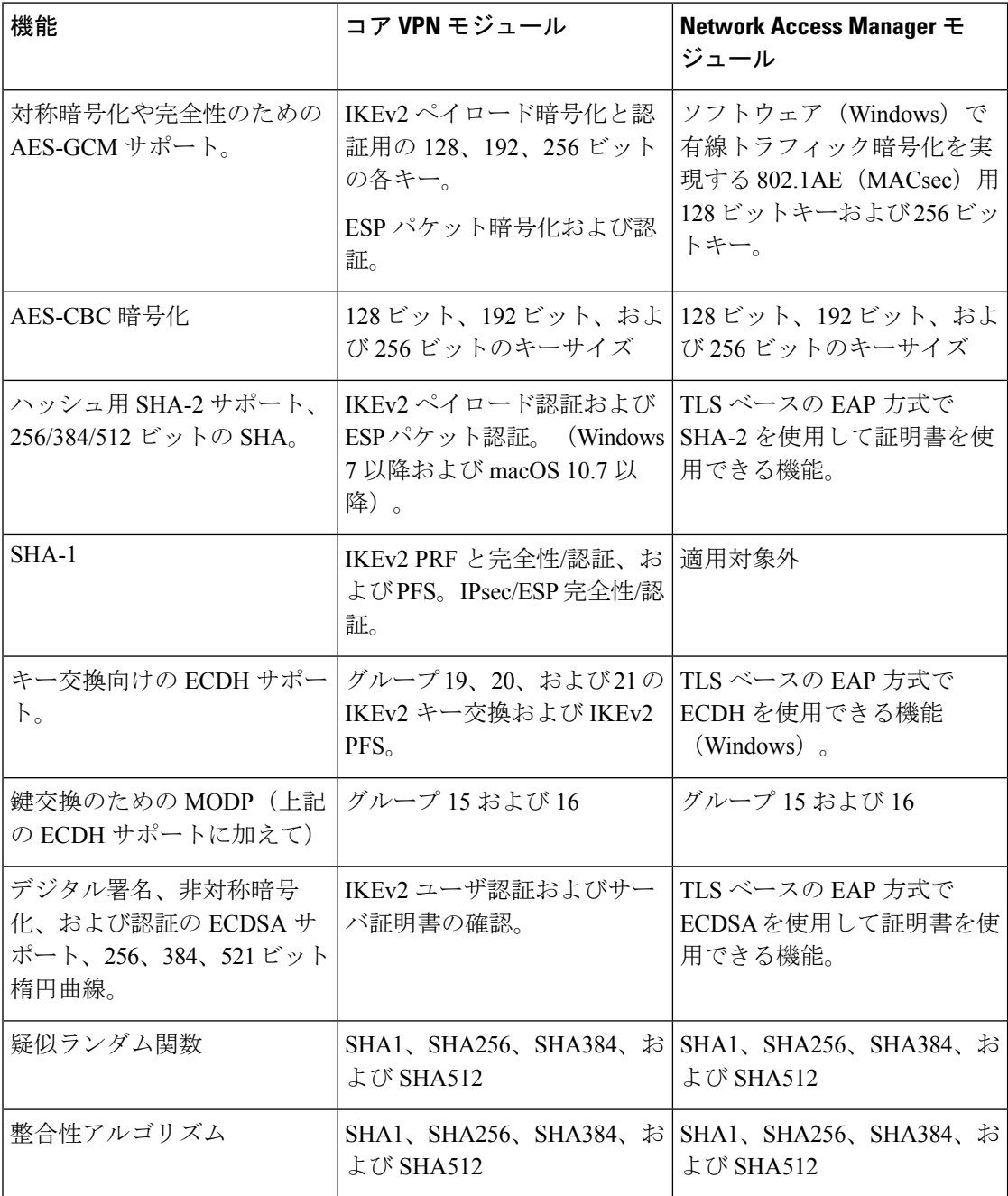

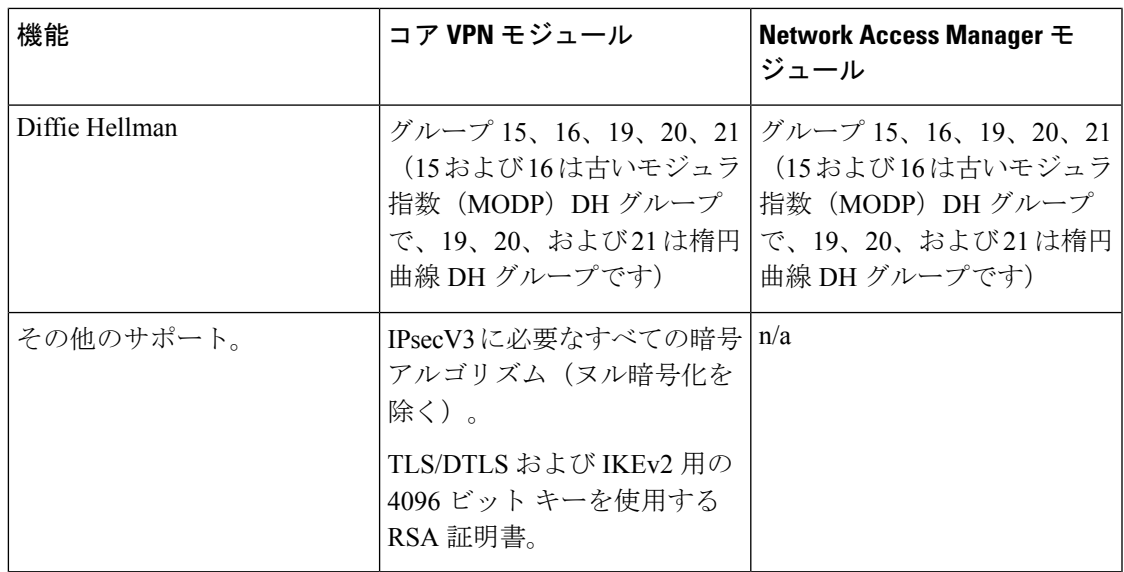

- <sup>1</sup> Linux では、Cisco Secure Client ファイルストアのみが ECDSA でサポートされます。ファ イルストアに証明書を追加するには、を参照してください。
- <sup>2</sup> IPsecV3 は、ESN(Extended Sequence Numbers)がサポートされなければならないことも 明記していますが、Cisco Secure Client は ESN をサポートしません。

### **Cisco Secure Client** の **FIPS** 要件

- Suite B 暗号化は、TLS/DTLS および IKEv2/IPsec VPN 接続で使用可能です。
- FIPS または Suite B のサポートは、セキュア ゲートウェイで必要です。シスコは、Cisco Secure Firewall ASA バージョン 9.0 以降では Suite B 機能、Cisco Secure Firewall ASA バー ジョン 8.4.1 以降では FIPS 機能を提供します。
- ECDSA 証明書の要件は次のとおりです。
	- カーブ強度以上のダイジェスト強度がなければなりません。たとえば、EC-384 キー は SHA2-384 以上を使用しなければなりません。
	- Windows 7 以降、macOS 10.7 以降、Red Hat Enterprise Linux 6.x または 6.4(64 ビッ ト)以降、Ubuntu 12.4および12.10 (64ビット)以降でサポートされています。ECDSA スマートカードは、Windows7 (およびそれ以降のバージョン)でのみサポートされ ています。

### **Cisco Secure Client FIPS** の制限事項

SHA-2 を使用して署名された証明書を検証する際、EAP 方式は、TLS ベースの EAP を除き SHA-2 をサポートしません。

### **Cisco Secure Client FIPS** のガイドライン

- Cisco Secure Client の [統計情報(Statistics)] パネル([トランスポート情報(Transport Information) 1ヘッダーの下)には、使用中の暗号名が表示されます。
- AES-GCM は、計算集約型のアルゴリズムであるため、これらのアルゴリズムを使用する ときは、全体的なデータレートが低くなる可能性があります。一部の新しいIntelプロセッ サには、AES-GCM のパフォーマンスを向上させるために導入された特別な命令が含まれ ています。実行中のプロセッサがこれらの新しい命令をサポートしているかどうかは、 Cisco Secure Client によって自動的に検出されます。サポートされている場合は、Cisco Secure Client は新しい命令を使用し、特別な命令を持たないプロセッサと比較して VPN データレートを大幅に向上させます。新しい命令をサポートするプロセッサのリストにつ いては、<http://ark.intel.com/Search/FeatureFilter?productType=processors&AESTech=true> を参 照してください。詳細については、 <http://software.intel.com/en-us/articles/intel-carry-less-multiplication-instruction-and-its-usage-for-computing-the-gcm-mode/>

を参照してください。

• 暗号化と整合性の検証の両方が1回の操作で実行される複合モードの暗号化アルゴリズム は、ハードウェアクリプトアクセラレーションを使用するSMP ASAゲートウェイ(5585 および 5515-X など)でのみサポートされます。AES-GCM は、シスコがサポートする複 合モードの暗号化アルゴリズムです。

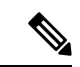

IKEv2ポリシーは、通常モードまたは複合モードの暗号化ア ルゴリズムのうちの1つを含めることができますが、両方は 不可能です。複合モードのアルゴリズムがIKEv2ポリシーで 設定されると、通常モードのアルゴリズムすべてが無効にな るので、唯一有効な整合性アルゴリズムは NULL です。 (注)

> IKEv2 IPsec プロポーザルは別のモデルを使用し、同じプロ ポーザル内で標準モードと複合モードの両方の暗号化アルゴ リズムを指定できます。この使用方法では、両方に整合性ア ルゴリズムを設定する必要があります。その結果、非NULL 整合性アルゴリズムが AES-GCM 暗号化で設定されます。

• Cisco Secure Firewall ASA が SSL および IPsec 用の異なるサーバー証明書で設定されている 場合は、信頼できる証明書を使用してください。異なる IPsec および SSL 証明書を持つ SuiteB(ECDSA)の信用されていない証明書を使用する場合、ポスチャ評価またはダウン ローダーの障害が発生する可能性があります。

#### **Cisco Secure Client FIPS** のレジストリ変更によるエンドポイントに関する問題の回避

AnyConnect VPN の FIPS を有効にすると、エンドポイントで Windows レジストリの設定が変 更されます。エンドポイントの他のコンポーネントでは、AnyConnect VPN が FIPS を有効にし たことを検出できます。たとえば、Remote Desktop Protocol(RDP)では、サーバで FIPS 準拠

の暗号化を使用している必要があるため、Microsoft TerminalServices クライアントの RDP は機 能しません。

これらの問題を回避するために、パラメータ[UseFIPs compliant algorithmsfor encryption, hashing, and signing] を [Disabled] に変更することにより、[Windows Local System Cryptography] 設定で FIPS 暗号化を一時的に無効にできます。エンドポイント デバイスをリブートすると、この設 定が変更されて有効に戻ることに注意してください。

AnyConnect VPN は、Windows レジストリキー HKLM\System\CurrentControlSet\ Control\Lsa の FIPSAlgorithmPolicy 値を 1 に設定します。AnyConnect ローカルポリシーファイルで FIPS モー ドを無効にしても、AnyConnect VPN が FIPSAlgorithmPolicy 値を変更することはありません。

## **AnyConnect VPN** のための **FIPS** の設定

### **AnyConnect VPN** のための **FIPS** の有効化

- ステップ **1** Cisco Secure Client プロファイルエディタ VPN ローカルポリシーで、VPN ローカル ポリシー プロファイ ルを開くか、作成します。
- ステップ2 [FIPS モード (FIPS Mode) 1を選択します。
- ステップ **3** VPN ローカル ポリシー プロファイルを保存します。

FIPS が有効であることを示す名前をプロファイルに付けることをお勧めします。

### **Windows** インストール時の **FIPS** の有効化

Windows インストールでは、Cisco MST ファイルを標準 MSI インストール ファイルに適用し て、AnyConnect ローカル ポリシーで FIPS を有効にできます。この MST のダウンロード元の 詳細については、FIPS用に受け取ったライセンシング情報を参照してください。インストール 時に、FIPSが有効にされたAnyConnectローカルポリシーファイルが生成されます。このユー ティリティを実行した後、ユーザのシステムを更新します。

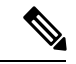

この MST は FIPS だけを有効にします。その他のパラメータは変更しません。Windows インストール中に他のローカル ポリシーの設定を変更するには、「MST ファイルでの ローカル ポリシー パラメータの有効化」を参照してください。 (注)

## **Network Access Manager** のための **FIPS** の設定

Network Access Managerは、FIPS ネットワークと非 FIPS ネットワークの両方に同時に接続した り、FIPS ネットワークだけに接続したりするように設定できます。

ステップ **1** Network Access Manager のための FIPS の有効化。

FIPS を有効にすると、Network Access Managerは FIPS ネットワークと非 FIPS ネットワークの両方に接続で きます。

ステップ **2** 必要に応じて、Network Access Manager に対する FIPS モードの適用。

FIPS モードを適用すると、Network Access Managerの接続が FIPS ネットワークだけに制限されます。

### **Network Access Manager** のための **FIPS** の有効化

Cisco Secure Client Network Access Manager クライアントプロファイルで FIPS モードを有効に します。Windows 10 および 11 の場合、Network Access Manager の FIPS を有効にするだけでな く、オペレーティングシステムで FIPS を有効にして FIPS に準拠させる必要があります。

- ステップ **1** CiscoSecureClientプロファイルエディタで、NetworkAccessManagerプロファイルを開くか、作成します。
- ステップ **2** [クライアント ポリシー(Client Policy)] 設定ウィンドウを選択します。
- ステップ3 [管理ステータス (Administrative Status) ] セクションで、[FIPSモード(FIPS Mode)] に [有効(Enable)] を選択します。
- ステップ **4** Network Access Manager プロファイルを configuration.xml として保存します。

### **Network Access Manager** に対する **FIPS** モードの適用

Network Access Manager プロファイルで、許可する関連付け、暗号化モード、認証方式を制限 することにより、企業の従業員に対してFIPS準拠のネットワークのみへの接続を強制します。

まず、Network Access Manager のための FIPS の有効化を行い、FIPS モードを適用します。

- ステップ **1** Cisco Secure Client プロファイルエディタでNetwork Access Manager プロファイルを開きます。
- ステップ **2** Network Access Managerの FIPS 準拠では、WPA2 パーソナル(WPA2-PSK)、WPA2 エンタープライズ (802.1X) などの FIPS 認定の AES 暗号化モードをサポートしています。
- ステップ **3** Network Access Managerの FIPS サポートには、EAP 方式 EAP-TLS、EAP-TTLS、PEAP、EAP-FAST、およ び LEAP が含まれています。

ステップ **4** Network Access Manager プロファイルを configuration.xml として保存します。

I

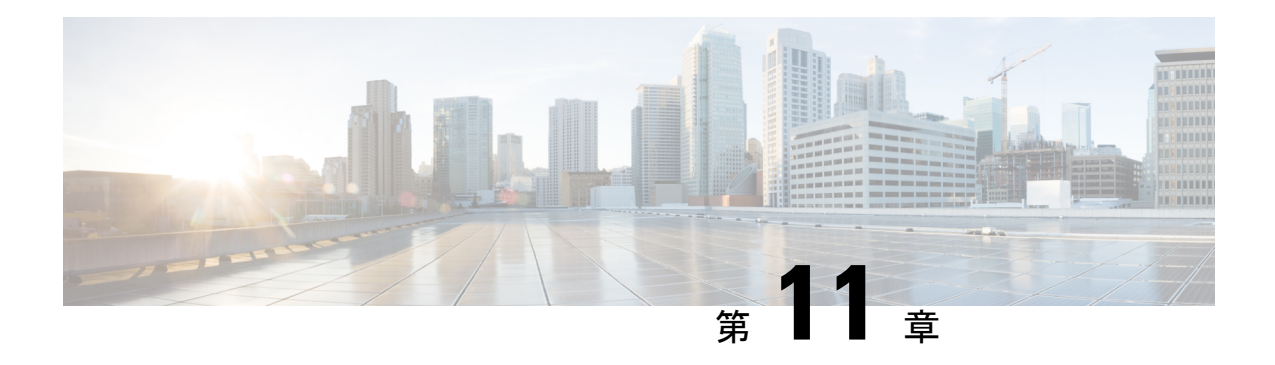

# モバイルデバイスの **Cisco Secure Client**

モバイルデバイスの CiscoSecure Client は、Windows、macOS、および Linux プラットフォーム の Cisco Secure Client に似ています。この章では、モバイルデバイスでの Cisco Secure Client に 固有のデバイス情報、設定情報、サポート情報、およびその他の管理タスクについて説明しま す。

- モバイルデバイスでの Cisco Secure Client の動作およびオプション (309 ページ)
- Android デバイスでの Cisco Secure Client (319 ページ)
- Apple iOS デバイスでの Cisco Secure Client (328 ページ)
- Chrome OS デバイスでの Cisco Secure Client (334 ページ)
- ユニバーサル Windows プラットフォームでの Cisco Secure Client (335 ページ)
- Cisco Secure Firewall ASA ゲートウェイでのモバイルデバイスのVPN 接続の設定 (335ペー ジ)
- アプリごとの VPN を設定する (337 ページ)
- Cisco Secure Client VPN プロファイルでのモバイルデバイス接続の設定 (344 ページ)
- URI ハンドラを使用した Cisco Secure Client アクションの自動化 (346 ページ)
- モバイルデバイスでの Cisco Secure Client のトラブルシューティング (355 ページ)

## モバイルデバイスでの**CiscoSecureClient**の動作およびオ プション

### **Cisco Secure Client Mobile VPN** 接続について

このリリースの Cisco Secure Client は、次のモバイルプラットフォームに対応しています。

- Android
- Apple iOS
- Chromebook
- Windows Phone

CiscoSecureClientは、サポートされている各プラットフォームのアプリストアに用意されてい ます。www.cisco.com では入手できません。また、セキュリティで保護されたゲートウェイか ら配布されていません。

CiscoSecureClientモバイルアプリには、コアVPNクライアントのみが含まれています。Network Access Manager、ポスチャ(Secure Firewall ポスチャ または ISE ポスチャ)などの他の Cisco Secure Client モジュールは含まれていません。VPN が接続中の場合は、モバイルポスチャと呼 ばれるポスチャ情報が、AnyConnectIdentifier Extensions(ACIDex)を使用してヘッドエンドに 提供されます。

Cisco Secure Client VPN 接続は、次のいずれかの方法で確立できます。

- ユーザが手動で確立する。
- ユーザが管理者により提供された自動接続アクションをクリックする際に手動で確立する (Android および Apple iOS のみ)。
- •自動: Connect on-Demand 機能により確立される (Apple iOS のみ)。

### モバイルデバイスでの **Cisco Secure Client VPN** 接続エントリ

接続エントリは、セキュア ゲートウェイのアドレスを完全修飾ドメイン名または IP アドレス (必要に応じてトンネル グループ URL を含む)で識別します。また、他の接続属性を含める こともできます。

CiscoSecure Client では、1 台のモバイルデバイス上の複数の接続エントリをサポートすること で、異なるセキュア ゲートウェイや VPN トンネルグループに対応します。複数の接続エント リが設定されている場合は、VPN接続を開始するためにユーザがどれを使用するかを理解する ことが重要です。接続エントリは次の方法のいずれかで設定されます。

- ユーザが手動で設定します。モバイル デバイスの接続エントリを設定する手順について は、該当するプラットフォームのユーザ ガイドを参照してください。
- ユーザが管理者により提供されたリンクをクリックした後で追加し、接続エントリを設定 します。

ユーザにこの種の接続エントリ設定を提供するには、「VPN 接続エントリの生成 (347 ページ)」を参照してください。

• Cisco Secure Client VPN クライアントプロファイルで定義されます。

CiscoSecureClient VPNクライアントプロファイルでは、クライアント動作を指定し、VPN 接続エントリを定義します。詳細については、「Cisco Secure Client VPN プロファイルで のモバイルデバイス接続の設定 (344 ページ)」を参照してください。

### トンネリング モード

Cisco Secure Client は、マネージド BYOD またはアンマネージド BYOD 環境で動作可能です。 これらの環境での VPN トンネリングは、次のいずれかのモードでのみ動作します。

- システム トンネリング モード:VPN 接続が、すべてのデータをトンネリングするために (完全トンネリング)、または特定のドメインまたはアドレスとの間で送受信されるデー タのみをトンネリングするために(スプリットトンネリング)使用されます。このモード は、すべてのモバイル プラットフォームで使用できます。
- アプリケーションごとの VPN モード:VPN 接続は、モバイルデバイス(Android と Apple iOS のみ)上の特定のアプリケーションセットで使用されます。

CiscoSecureClientでは、管理者によってヘッドエンドで定義されているアプリケーション のセットを使用できます。このリストを定義するには、Cisco Secure Firewall ASA のカス タム属性のメカニズムを使用します。このリストは Cisco Secure Client に送信され、デバ イスで適用されます。他のすべてのアプリケーションに対しては、データはトンネルを介 さずに、または暗号化されずに送信されます。

Apple iOS でこのモードで実行するには、マネージド環境が必要です。Android では、マ ネージドとアンマネージドの両方の環境がサポートされます。いずれのプラットフォーム でも、マネージド環境では、CiscoSecureClientでトンネリングするように設定されている 一連のアプリケーションと同じアプリケーションをトンネリングするようにMobileDevice Manager でデバイスを設定する必要があります。

- マルチトンネル:iOS上のCiscoSecureClientは、次のパターンを使用して複数のトンネル をサポートします。
	- 1つの通常の(アプリケーションごとではない)VPNトンネルと、一度に接続された 1 つ以上のアプリケーションごとのトンネル
	- 一度に接続されたアプリケーションごとの VPN トンネルの数

追加情報については、「iOS向けの複数のトンネル (311ページ)」を参照してください。

Cisco Secure Client Cisco Secure Firewall ASA ヘッドエンドから受信した設定情報によって決定 されるモードで動作します。具体的には、接続に関連付けられたグループポリシーまたはダイ ナミック アクセス ポリシー (DAP) 内のアプリごとの VPN リストの有無です。アプリケー ション単位 VPN のリストが存在する場合、Cisco Secure Client はアプリケーション単位 VPN モードで動作し、存在しない場合は Cisco Secure Client はシステム トンネリング モードで動作 します。

#### **iOS** 向けの複数のトンネル

ユーザーは、1つのトンネルに対して1つのVPN接続しか手動で開始できません(アプリケー ションごとの VPN を使用する、または使用しない、いずれの場合も)。アプリケーションごと の VPN は関連付けられたアプリケーションで自動的に開始されるため、マルチトンネルを使 用するには、MDM VPN プロファイルの VendorConfig に **MultiTunnel** キーを追加し、それを **true** に設定する必要があります。

iOS Cisco Secure Client のホーム画面には、接続されているかどうかに関係なく、選択したトン ネルを示す表が表示されます。2番目の表はダイナミックで、アプリケーションごとのVPNが 接続されている場合にのみ表示されます。この2番目の表には、ユーザが[ステータス (Status) ] をクリックして、送受信されたバイト数とともに接続の[詳細な統計情報 (Detailed Statistics) ] を表示するまで、アプリケーションごとのトンネルの接続ステータスのみが表示されます。

現在選択されている通常の VPN のログの [診断 (Diagnostics) ] を参照できます。ユーザがロ グを共有することを決定した場合、ログパッケージには、接続されている VPN 設定のすべて の VPN デバッグログファイルが含まれます。

### モバイル デバイスでのセキュア ゲートウェイ認証

#### 信頼されていないサーバのブロック

VPN 接続を確立するときに、Cisco Secure Client はセキュアゲートウェイから受信したデジタ ル証明書を使用してサーバーの身元を確認します。サーバ証明書が無効な場合(期限切れか無 効な日付、キーの誤用、名前の不一致により証明書エラーがある)、または信頼できない場合 (認証局が確認できない)場合、接続はブロックされます。ブロッキングメッセージが表示さ れるため、ユーザーは処理を選択する必要があります。

[信頼されていないサーバーをブロック(Block Untrusted Servers)] アプリケーション設定は、 セキュア ゲートウェイを識別できない場合、Cisco Secure Client がどのように反応するかを決 定します。この保護はデフォルトではオンです。ユーザーはオフにできますが、これは推奨さ れません。

[信頼されていないサーバをブロック(Block Untrusted Servers)] がオンの場合、信頼できない VPNサーバをブロックするという通知によって、ユーザーにセキュリティ上の脅威が警告され ます。ユーザーは以下を選択できます。

- [安全を確保 (Keep Me Safe) ] を選択して、この接続を終わらせ、安全にしておきます。
- [設定の変更(Change Settings)]を選択して、[信頼されていないサーバをブロック(Block UntrustedServers)] アプリケーション プリファレンスをオフにします。ただし、これは推 奨されません。ユーザーがこのセキュリティ保護を無効にすると、VPN接続を再起動しな くてはなりません。

[信頼されていないサーバをブロック (Block Untrusted Servers) ] がオフの場合、信頼できない VPNサーバをブロックしないという通知によって、ユーザーにセキュリティ上の脅威が警告さ れます。ユーザーは以下を選択できます。

- [キャンセル(Cancel)] を選択して、接続をキャンセルし、安全にしておきます。
- [続行(Continue)] を選択して、接続を続行します。ただし、これは推奨されません。
- [詳細の表示(ViewDetails)]を選択して、証明書の詳細を表示して受け入れるかどうかを 判断します。

ユーザーが確認している証明書が有効であるが信頼できない場合、ユーザーは次のことを 実行できます。

• 再使用できるようにサーバー証明書を Cisco Secure Client 証明書ストアにインポート し、[インポートおよび継続(Import and Continue)] を選択して接続を継続します。

CiscoSecureClientストアにこの証明書がインポートされると、このデジタル証明書を 使用しているそのサーバーに対する後続の接続は自動的に受け入れられます。

•前の画面に戻り、「キャンセル (Cancel) ] または「続行 (Continue) ] を選択します。

証明書が無効な場合、または何らかの理由で、ユーザーが前の画面にだけ戻ることができ る場合、[キャンセル(Cancel)] または [続行(Continue)] を選択します。

VPN 接続の最も安全な設定では、[信頼されていないサーバーをブロック(Block Untrusted Servers)] の設定をオン(デフォルト設定)のままにし、自身のセキュアゲートウェイで設定 された(有効で信頼できる)サーバー証明書を所有し、モバイルユーザーには常に [安全を確 保(Keep Me Safe)] を選択させる必要があります。

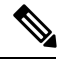

[厳格な証明書トラスト (Strict Certificate Trust) ]はこの設定を上書きします (以下の説明 を参照)。 (注)

#### **OCSP** 失効

CiscoSecure Client は OCSP(オンライン証明書状態プロトコル)をサポートします。これによ り、OCSP レスポンダに要求を行い OCSP 応答を解析して証明書のステータスを取得すること で、クライアントはリアルタイムで個々の証明書のステータスを照会できます。OCSP は、証 明書チェーン全体を確認するために使用されます。OCSP レスポンダにアクセスする際、証明 書ごとに 5 秒のタイムアウト間隔があります。

ユーザーは Cisco Secure Client 設定アクティビティで OCSP 検証を有効または無効にすること ができます。MDM 管理者がリモートでこの機能を制御するために使用できる新しい API がフ レームワークに追加されました。現在、Samsung と Google MDM がサポートされています。

#### 厳格な証明書トラスト

ユーザーによって有効にされた場合、リモート セキュリティ ゲートウェイの認証時に Cisco SecureClientは確認できない証明書を許可しません。これらの証明書を受け入れるようユーザー にプロンプトを表示するのではなく、クライアントはセキュリティゲートウェイへの接続に失 敗します。

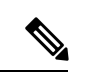

この設定は、「信頼されていないサーバをブロック (Block Untrusted Servers) 1よりも優先 されます。 (注)

オフにすると、クライアントはユーザーに証明書を受け入れるように求めます。これはデフォ ルトの動作です。

以下の理由があるため、CiscoSecureClientの厳格な証明書トラストを有効にすることを、強く お勧めします。

- 明確な悪意を持った攻撃が増えているため、ローカルポリシーで厳格な証明書トラストを 有効にすると、パブリックアクセスネットワークなどの非信頼ネットワークからユーザー が接続している場合に「中間者」攻撃を防ぐために役立ちます。
- 完全に検証可能で信頼できる証明書を使用する場合でも、CiscoSecureClientは、デフォル トでは、未検証の証明書の受け入れをエンドユーザーに許可します。エンドユーザーが中 間者攻撃の対象になった場合は、悪意のある証明書を受け入れるようエンドユーザーに求 めます。エンドユーザーによるこの判断を回避するには、厳格な証明書トラストを有効に します。

### モバイル デバイスでのクライアント認証

VPN接続を完了するには、ユーザはユーザ名とパスワード、もしくはデジタル証明書、または その両方の形式でクレデンシャルを提供して認証する必要があります。管理者は、トンネルグ ループの認証方式を定義します。モバイルデバイスでの最適なユーザーエクスペリエンスを達 成するために、認証設定に応じて複数の Cisco Secure Client 接続プロファイルを使用すること をお勧めします。ユーザエクスペリエンスとセキュリティのバランスを最適に保つ方法を決め る必要があります。推奨事項は次のとおりです。

- モバイルデバイスのAAA対応認証トンネルグループについては、クライアントを再接続 状態にし、ユーザが再認証しなくても済むよう、グループ ポリシーは 24 時間など非常に 長時間のアイドル タイムアウトが必要になります。
- 最もトランスペアレントなユーザエクスペリエンスを達成するには、証明書のみの認証を 使用します。デジタル証明書を使用すると、VPN接続は、ユーザとの対話なしで確立され ます。

証明書を使用してセキュア ゲートウェイにモバイル デバイスを認証するため、エンド ユーザ は、デバイスに証明書をインポートする必要があります。インポートすると、この証明書が自 動証明書選択の対象として有効になり、特定の接続エントリに手動で関連付けることもできる ようになります。証明書は、次の方法を使用してインポートされます。

- ユーザが手動でインポートします。モバイルデバイスに証明書をインポートする手順につ いては、適切なユーザ ガイドを参照してください。
- SCEP を使用します。詳細については、「証明書登録の設定 (185 ページ)」を参照して ください。
- 証明書をインポートするために管理者により提供されたリンクをユーザがクリックした後 に追加されます。

ユーザにこの種の証明書展開を提供するための詳細については、「証明書のインポート (354 ページ)」を参照してください。

### モバイル デバイスでのローカリゼーション

Android および Apple iOS 用 Cisco Secure Client は、ローカリゼーションをサポートし、Cisco SecureClientユーザーインターフェイスやメッセージをユーザーのロケールに適用しています。

#### パッケージ済みのローカリゼーション

Cisco Secure Client Android および Apple iOS アプリには、次の言語訳が含まれます。

- カナダ フランス語(fr-ca)
- 中国語 (台湾) (zh-tw)
- チェコ語 (cs-cz)
- オランダ語 (nl-nl)
- フランス語 (fr-fr)
- ドイツ語 (de-de)
- ハンガリー語(hu-hu)
- イタリア語 (it-it)
- 日本語 $(ia$ -jp)
- •韓国語 (ko-kr)
- 中南米スペイン語 (es-co)
- ポーランド語 (pl-pl)
- ポルトガル語 (ブラジル) (pt-br)
- •ロシア語 (ru-ru)
- 簡体字中国語(zh-cn)
- •スペイン語 (es-es)

CiscoSecureClientのインストール時には、これらの言語のローカリゼーションデータがモバイ ルデバイスにインストールされます。モバイルデバイスで指定されたロケールによって、表示 される言語が決まります。CiscoSecureClientは、言語仕様、次に地域仕様を使用して、最適な 一致を決定します。たとえば、インストール後にロケール設定をスイスフランス語(fr-ch)に すると、カナダ フランス語(fr-ca)表示になります。Cisco Secure Client の UI とメッセージ は、Cisco Secure Client の起動時に変換されます。

#### ダウンロードされたローカリゼーション

Cisco Secure Client パッケージにはない言語に関して、管理者は、AnyConnect VPN 接続のデバ イスにダウンロードされるローカライズデータを Cisco Secure Firewall ASA に追加します。

シスコは、Cisco.comの製品ダウンロードセンターで、ローカライズ可能なすべてのCiscoSecure Client の文字列を含む anyconnect.po ファイルを提供しています。 Cisco Secure Client の管理者 は anyconnect.po ファイルをダウンロードし、利用可能な文字列の翻訳を提供してから、ファ イルを Secure Firewall ASA にアップロードします。Cisco Secure Firewall ASA に anyconnect.po ファイルがすでにインストールされている場合、CiscoSecureClientの管理者は更新バージョン をダウンロードします。

初期状態では、CiscoSecureClientユーザーインターフェイスおよびメッセージがインストール した言語でユーザーに表示されます。デバイスユーザーが Cisco Secure Firewall ASA への初め ての接続を確立すると、Cisco Secure Client では、デバイスの優先言語と Cisco Secure Firewall ASA 上で使用可能なローカリゼーション言語が比較されます。Cisco Secure Client で一致する ローカリゼーションファイルが検索されると、ローカライズされたファイルがダウンロードさ れます。ダウンロードが完了すると、Cisco Secure Client は anyconnect.po ファイルに追加され た変換文字列を使用してユーザーインターフェイスおよびユーザーメッセージを表示します。 文字列が翻訳されていない場合、CiscoSecureClientではデフォルトの英語文字列が表示されま す。

CiscoSecureFirewall ASAでのローカリゼーションの設定手順については、「CiscoSecureFirewall ASAへの変換テーブルのインポート (61ページ)」を参照してください。Cisco Secure Firewall ASA にデバイスのロケールのローカリゼーションデータが含まれていない場合、Cisco Secure Client アプリケーションパッケージにプリインストールされたローカリゼーションデータを引 き続き使用します。

#### モバイル デバイスにローカリゼーションを提供するその他の方法

ユーザに URI リンクを提供することにより、Cisco Secure Client UI とメッセージのローカライ ズ (355 ページ)を実行します。

モバイル デバイスのユーザに、所有するデバイスでのローカリゼーション データの管理を依 頼します。次のローカリゼーションアクティビティを実行する手順については、該当するユー ザ ガイドを参照してください。

- 指定したサーバからのローカリゼーションデータのインポート。ユーザは、ローカリゼー ション データのインポートを選択し、セキュア ゲートウェイのアドレスとロケールを指 定します。ロケールは ISO 639-1 で指定されており、適用可能な場合には国コードが追加 されます(たとえば、en-US、fr-CA、ar-IQ など)。このローカリゼーション データは、 インストールされたローカリゼーション データの代わりに使用されます。
- デフォルトのローカリゼーション データのリストア。Cisco Secure Client パッケージから 事前ロードされたローカリゼーションデータの使用を復元し、インポートされたローカリ ゼーションデータをすべて削除します。

#### **SAML** を使用した **VPN** 認証

以下のリリースで、SAML 2.0 のサポートがモバイルデバイスに追加されました。SAML 認証 を使用した場合、Cisco Secure Client セッションのみに適用されます。Web サイト、ブラウザ が開始した SAML ログイン、またはインストールされているアプリケーションには適用され ません。中断のないシームレスな再接続を提供するために、Cisco Secure Client は意図的に

SAML 認証プロセスの繰り返しをスキップします。さらに、ユーザーがブラウザを使用して IdP からログアウトしても、Cisco Secure Client セッションは維持されます。

- iOS:バージョン 4.6。バージョン 4.8 では SAML とクライアント証明書
- Android:バージョン 4.6。バージョン 4.8 では SAML とクライアント証明書
- Chrome:バージョン 4.0

SAML を使用する場合は、次の注意事項に従ってください。

- フェールオーバーモードで常時接続のVPNを使用している場合、外部SAMLIdPはサポー トされていません(ただし、内部 SAML IdP を使用すると、CiscoSecureFirewall ASA はす べてのトラフィックを IdP にプロキシします。また、ASA はサポートされています)。
- 信頼できないサーバー証明書は、組み込みブラウザでは許可されません。
- 組み込みブラウザSAML統合は、CLIモードまたはSBLモードではサポートされません。
- (モバイルのみ) 単一ログアウトはサポートされていません。
- Web ブラウザに確立された SAML 認証は Cisco Secure Client と共有されず、その逆も同じ です。
- 設定に応じて、組み込みブラウザ搭載のヘッドエンドに接続するときに、さまざまな方法 が使用されます。たとえば、Cisco Secure Client では IPv6 接続よりも IPv4 接続の方が好ま しく、組み込みブラウザでは IPv6 の方が好ましい場合もあります。あるいは、その逆も あります。同じく、プロキシを試して障害が発生したのに Cisco Secure Client がどのプロ キシにもフォールバックしない場合もあれば、プロキシを試して障害が発生した後で組み 込みブラウザがナビゲーションを停止する場合もあります。
- SAML機能を使用するためには、SecureFirewall ASAのNetwork TimeProtocol(NTP)サー バーを IdP NTP サーバーと同期する必要があります。
- ASDM の VPN ウィザードは現在、SAML 設定をサポートしていません。
- SAML IdP *NameID* 属性は、ユーザのユーザ名を特定し、認証、アカウンティング、およ び VPN セッション データベースに使用されます。
- ユーザが SAML 経由で VPN セッションを確立するたびにアイデンティティ プロバイダー (IdP)による再認証を行う場合は、Cisco Secure Client プロファイルエディタ、プリファ レンス(Part 1) (89 ページ)で [自動再接続(Auto Reconnect)] を *ReconnectAfterResume* に設定する必要があります。
- 組み込みブラウザ搭載の CiscoSecure Client は VPN 試行のたびに新しいブラウザ セッショ ンを使用するため、IDP が HTTP セッションクッキーを使用してログオン状態を追跡して いる場合には、毎回ユーザーの再認証が必要になります。この場合、「設定 (Configuration) ] > [リモートアクセスVPN(Remote Access VPN)] > [クライアントレスSSL VPNアクセス (ClientlessSSL VPN Access)] > [詳細(Advanced)] [シングルサインオンサーバー(Single Sign On Servers)] の [強制再認証(Force Re-Authentication)] は、Cisco Secure Client が開 始した SAML 認証には影響しません。

設定の詳細については、適切なリリース(9.7 以降)の『Cisco ASA Series VPN CLI or [ASDM](https://www.cisco.com/c/en/us/support/security/adaptive-security-appliance-asa-software/series.html) [Configuration](https://www.cisco.com/c/en/us/support/security/adaptive-security-appliance-asa-software/series.html) Guide』[英語] の「*SAML 2.0*」の項を参照してください。

#### **Cisco Secure Firewall ASA** への変換テーブルのインポート

- ステップ **1** www.cisco.com から目的の変換テーブルをダウンロードします。
- ステップ **2** ASDM で、**[**設定(**Configuration**)**]** > **[**リモート アクセス **VPN**(**Remote Access VPN**)**]** > **[**ネットワーク (クライアント)アクセス(**Network(Client) Access**)**]** > **[AnyConnect**カスタマイゼーション**/**ローカリゼー ション(**AnyConnect Customization/Localization**)**]** > **[GUI** テキストおよびメッセージ(**GUI Text and Messages**)**]** に移動します。
- ステップ **3** [インポート(Import)]をクリックします。[言語ローカリゼーションエントリのインポート(ImportLanguage Localization Entry) 1ウィンドウが表示されます。
- ステップ **4** ドロップダウン リストから適切な言語を選択します。
- ステップ **5** 変換テーブルのインポート元を指定します。
- ステップ **6** [今すぐインポート(Import Now)] をクリックします。この変換テーブルが、この優先言語で Cisco Secure Client クライアントに展開されます。ローカリゼーションは、Cisco Secure Client がリスタートし、再接続 した後に適用されます。

### モバイル デバイスでの **FIPS** および **Suite B** 暗号化

モバイルデバイス向け Cisco Secure Client には、Cisco Common Cryptographic Module (C3M) が 組み込まれています。これは、新世代の暗号化 (NGE) アルゴリズムの一部として FIPS 140-2 に準拠した暗号化モジュールや NSA Suite B 暗号化が含まれる Cisco SSL の実装です。Suite-B 暗号化は、IPSec VPN でのみ使用可能です。FIPS 準拠の暗号化は、IPSec VPN および SSL VPN の両方で使用可能です。

暗号化アルゴリズムを使用すると、接続の間、ヘッドエンドルータとネゴシエートされます。 ネゴシエーションは、VPN接続の両端の機能によって異なります。したがって、セキュアゲー トウェイは、FIPS に準拠する暗号化および Suite B の暗号化をサポートする必要があります。

ユーザーは、Cisco Secure Client アプリケーション設定の **FIPS** モードを有効にすることで、ネ ゴシエーションにおいて NGE アルゴリズムだけを受け入れるように Cisco Secure Client を設定 します。FIPS モードが無効の場合、Cisco Secure Client は VPN 接続の非 FIPS 暗号アルゴリズ ムも受け入れます。

#### モバイルのその他のガイドラインと制限事項

- Apple iOS 5.0 以降が Suite B の暗号化に必要です。これは Suite B で使用される ECDSA の 証明書をサポートする Apple iOS の最も低いバージョンです。
- Android 4.0 (Ice Cream Sandwich)以降が Suite B の暗号化に必要です。これは、SuiteB で 使用される ECDSA の証明書をサポートする Android の最も低いバージョンです。

• FIPSモードで動作しているデバイスには、プロキシ方式または従来の方法でデジタル証明 書をモバイルユーザに提供するためのSCEPの使用との互換性がありません。状況に応じ た展開計画を立ててください。

## **Android** デバイスでの **Cisco Secure Client**

リリースごとの機能および更新については、『Release Notes for Cisco Secure Client, for Android』 [英語] を参照してください。

このリリースでサポートされている機能およびデバイスについては、『Cisco Secure Client Mobile [Platforms](https://www.cisco.com/c/en/us/td/docs/security/vpn_client/anyconnect/anyconnect40/feature/guide/AnyConnect_Mobile_Platforms_and_Features_Guide.html) and Feature Guide』[英語] を参照してください。

### **Android** での **Cisco Secure Client** の注意事項と制約事項

- Cisco Secure Firewall ASA は、Android 向け Cisco Secure Client のディストリビューション と更新プログラムを提供しません。GooglePlayから入手できます。最新バージョンのAPK (パッケージ)ファイルも Cisco.com に掲載されています。
- Android 向け Cisco Secure Client は Network Visibility Module と Umbrella のみサポートし、 他の Secure Client モジュールはサポートしていません。
- Android デバイスでは 1 つの Cisco Secure Client プロファイル(ヘッドエンドから受信した 最後のプロファイル)だけがサポートされます。ただし、プロファイルは複数の接続エン トリで構成できます。
- ユーザーが、サポートされていないデバイスに Cisco Secure Client をインストールしよう とすると、「インストールエラー:原因不明 -8(Installation Error: Unknown reason -8)」と いうポップアップメッセージが表示されます。これは Android OS により生成されるメッ セージです。
- ユーザーがホームスクリーンに Cisco Secure Client ウィジェットを表示している場合、[起 動時に開く (Launch at startup) 1設定に関わらず Cisco Secure Client サービスが自動的に開 始されます(ただし接続は確立されません)。
- Android 向け Cisco Secure Client では、クライアント証明書からの事前入力を使用する場合 に、拡張 ASCII 文字のために UTF-8 文字エンコードが必要です。事前入力機能を使用す る場合は、クライアント証明書が UTF-8 でなければなりません([KB-890772](http://support.microsoft.com/kb/890772) および [KB-888180](http://support.microsoft.com/kb/888180) の説明を参照)。
- CiscoSecure Client は、EDGE の固有の性質およびその他の早期無線テクノロジーによって EDGE 接続上の VPN トラフィックを送受信する場合、ボイスコールをブロックします。
- いくつかのよく知られているファイル圧縮ユーティリティでは、[Cisco Secure Client 送信 ログ(AnyConnect Send Log)] ボタンを使用してパッケージされたログバンドルを圧縮解 除できません。回避策として、Cisco Secure Client ログファイルの圧縮解除には Windows および macOS のネイティブユーティリティを使用してください。
- DHE の非互換性:Cisco Secure Client で導入された DHE 暗号サポートにより、ASA 9.2 よ り前の CiscoSecureFirewall ASA バージョンで非互換性の問題が発生します。9.2 より前の CiscoSecureFirewall ASA リリースで DHE 暗号を使用している場合、これらの CiscoSecure Firewall ASA バージョンで DHE 暗号を無効にする必要があります。
- Cisco Secure Client はネットワーク VPN アプリケーションであるため、機能するにはバッ クグラウンド操作が必要です。そのため、絶対に Cisco Secure Client をディープスリープ リストに追加しないでください。

### **Android** 固有の考慮事項

#### **Android** モバイル ポスチャ デバイスの **ID** 生成

新規インストール時、またはユーザーがアプリケーションデータを消去した後、Cisco Secure Client は Android ID に基づいて 256 バイトの一意のデバイス ID を生成します。この ID は、以 前のリリースで生成された IMEI と MAC アドレスに基づく 40 バイトのレガシー デバイス ID を置き換えます。

Cisco Secure Client の以前のバージョンがインストールされている場合、レガシー ID はすでに 生成されています。CiscoSecureClientのこのバージョンにアップグレードすると、ユーザーが アプリケーションデータを消去するか Cisco Secure Client をアンインストールするまで、この レガシー ID は引き続きデバイスの固有 ID として報告されます。

生成されたデバイス ID は、アプリケーションの初回起動時に、Cisco Secure Client の **[**診断 (**Diagnostics**)**]** > **[**ログインとシステム情報(**Logging and System Information**)**]** > **[**システム (**System**)**]** > **[**デバイス識別子(**Device Identifiers**)**]** 画面、device\_identifiers.txt ファ イルの Cisco Secure Client ログ、または [バージョン情報(About)] 画面から参照できます。

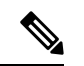

セキュア ゲートウェイ上の DAP ポリシーは、新しいデバイス ID を使用するように更新 する必要があります。 (注)

```
Device-ID は、次のように決定されます。
Device-ID = bytesToHexString(SHA256(Android-ID))
ここで、Android ID と bytesToHexString は次のように定義されます。
Android-ID = Secure.getString(context.getContentResolver(), Secure.ANDROID_ID)
String bytesToHexString(byte[] sha256rawbytes){
String hashHex = null;
if (sha256rawbytes != null){
 StringBuffer sb = new StringBuffer(sha256rawbytes.length * 2);
   for (int i = 0; i < sha256rawbytes.length; i++){
   String s = Integer.toHexString(0xFF & sha256rawbytes[i]).toUpperCase();
   if (s.length() < 2) {sb.append("0");}sb.append(s);
   }
 hashHex = sb.toString();
 }
return hashHex; }
```
### **Android** デバイスのアクセス許可

次のアクセス許可が AnyConnect の動作用に Android マニフェスト ファイルで宣言されます。

| マニフェストのアクセス許可                                                 | 説明                                                                                                    |
|---------------------------------------------------------------|----------------------------------------------------------------------------------------------------|
| uses-permission:<br>android.permission.ACCESS NETWORK STATE   | アプリケーションがネットワークの情報に<br>アクセスすることを許可します。                                                                                                  |
| uses-permission:<br>android.permission.ACCESS_WIFI_STATE      | アプリケーションが Wi-Fi ネットワークの<br>情報にアクセスすることを許可します。                                                                                           |
| uses-permission:<br>android.permission.BROADCAST_STICKY       | アプリケーションがスティッキ インテント<br>をブロードキャストすることを許可します。<br>これは、クライアントが次のブロードキャ<br>ストを待たなくてもデータをすぐに取得で<br>きるよう、完了後もデータがシステムによっ<br>て保持されるブロードキャストです。 |
| uses-permission: android.permission.INTERNET                  | アプリケーションがネットワーク ソケット<br>を開くことを許可します。                                                                                                    |
| uses-permission:<br>android.permission.READ_EXTERNAL_STORAGE  | アプリケーションが外部ストレージから読<br>み取ることを許可します。                                                                                                    |
| uses-permission: android.permission.READ LOGS                 | アプリケーションが低レベルのシステムロ<br>グファイルを読み取ることを許可します。                                                                                              |
| uses-permission:<br>android.permission.READ PHONE STATE       | デバイスの電話番号、現在の携帯電話ネッ<br>トワーク情報、通話中のコールのステータ<br>ス、デバイスに登録されているすべての<br>PhoneAccountsのリストなどの電話状態への<br>読み取り専用アクセスを許可します。                     |
| uses-permission:<br>android.permission.RECEIVE_BOOT_COMPLETED | システムの起動完了後にアプリケーション<br>がブロードキャストを受信することを許可<br>します。                                                                                      |

#### **Chromebook** での **Android** 向け **Cisco Secure Client** の設定

Google は最近、すべてのネイティブ Chromebook アプリケーションの廃止を発表しました。こ の手順は、ネイティブ Chromebook アプリケーションからの移行、および Chromebook での Android 向け Cisco Secure Client の設定に役立ちます。

詳細については、この Google [のマニュアルを](https://support.google.com/chrome/a/answer/7131624?hl=en)参照してください。

ステップ **1** 管理者アカウントを使用して Google 管理コンソールにサインインします。

ステップ **2** Google 管理コンソールのホームページで、[Devices] > [Chrome] に移動します。

- ステップ **3** [Apps&extensions] > [Users&browsers] をクリックします。
- ステップ **4** 設定を全員に適用する場合は、最上位の組織部門を選択したままにします。それ以外の場合は、子組織単 位を適用します。
- ステップ **5** [Add] > [Add from Google Play] をクリックします。
- ステップ **6** 管理するアプリケーションとして [Cisco Secure Client] を選択します。
- ステップ **7** 管理対象の設定はJSONファイルのみで、これを貼り付けるか、アップロードアイコンをクリックしてアッ プロードできます。

#### 次のタスク

キーは、Android の .apk パッケージファイルで定義されます。唯一の必須フィールドは vpn\_connection\_host ですが、Cisco Secure Client XML プロファイルをプッシュする場合、JSON キーはvpn\_connection\_profileです。Cisco Secure Clientは、次のセクションに示すすべての管理 対象設定キーをサポートします。

**Cisco Secure Client** でサポートされる管理対象設定キー

#### 管理対象制限事項(ルート)

#### **vpn\_connection\_name**

- タイトル:接続名
- 型:String
- 説明:ユーザにわかりやすい名前(表示専用)。設定されていない場合は、デフォルトで ホストになります。

#### **vpn\_connection\_host**

- タイトル:ホスト
- 型:string
- 説明:ヘッドエンドへの URL。このフィールドは必須です。

#### **vpn\_connection\_profile**

- タイトル:プロトコル
- 型:choice
- 設定可能な値:SSL | IPsec
- 説明:VPN トンネルプロトコル(SSL または IPsec)。デフォルトは SSL

#### **vpn\_connection\_ipsec\_auth\_mode**

- タイトル:IPsec 認証モード
- 型:choice
• 説明:(任意)トンネルプロトコルが IPsec の場合に使用する認証モード。デフォルトは EAP-AnyConnect

#### **vpn\_connection\_ipsec\_ike\_identity**

- タイトル:IKE ID
- 型:string
- 説明:(任意)IPsec 認証モードが EAP\_GTC、EAP-Md5、または EAP-MSCHAPv2 の場合 にのみ適用されます

### **vpn\_connection\_ipsec\_ike\_identity**

- タイトル:IKE ID
- 型:string
- 説明: (任意) IPsec認証モードがEAP GTC、EAP-MD5、またはEAP-MSCHAPv2の場合 にのみ適用されます。

### **vpn\_connection\_keychain\_cert\_alias**

- タイトル:キーチェーン証明書エイリアス
- 型:string
- 説明:(任意)このVPN設定に使用するクライアント証明書のキーチェーンエイリアス。

### **vpn\_connection\_allowed\_apps**

- タイトル:アプリケーションごとの VPN 許可アプリケーション
- 型:string
- 説明:(任意)トンネリングするアプリ(Android アプリパッケージ名のカンマ区切りリ スト)を指定します。これにより、アプリごとの VPN が有効になります。他のすべての アプリケーションはトンネリングされません。この設定では、ヘッドエンドでアプリケー ションごとの VPN を有効にする必要があります。

#### **vpn\_connection\_disallowed\_apps**

- タイトル:アプリケーションごとの VPN で許可されないアプリケーション
- 型:string
- 説明:(任意)トンネリングしないアプリ(Android アプリパッケージ名のカンマ区切り リスト)を指定します。これにより、アプリごとに VPN が有効になります。他のすべて のアプリケーションはトンネリングされます。この設定では、ヘッドエンドでアプリケー ションごとの VPN を有効にする必要があります。

#### **vpn\_connection\_allow\_bypass**

• タイトル:VPN トンネルのバイパスをアプリケーションに許可する

- 型:bool
- 説明:(任意)この VPN 接続をバイパスすることをアプリに許可します。デフォルトで は無効になっています。

### **vpn\_setting\_replace\_existing\_profile**

- タイトル:既存のプロファイルの置き換え
- 型:bool
- •説明: (任意) vpn\_connection\_profile が設定されている場合にのみ適用されます。クライ アントにインストール済みのプロファイルを管理対象設定プロファイルで置き換えるかど うかを指定します。これを無効にすると、Cisco Secure Firewall ASA プッシュプロファイ ルとの競合を避けることができます。デフォルトでは有効になっています。

#### **vpn\_setting\_apply\_perapp\_to\_profile**

- タイトル:アプリケーションごとのルールをプロファイルをインポートした構成に適用す る
- 型:bool
- 説明:(任意)管理対象設定のアプリケーションごとの VPN ルール(存在する場合)を Cisco Secure Client プロファイル XML からインポートした設定に適用するかどうかを指定 します。デフォルトでは無効になっています。

#### **vpn\_connection\_set\_active**

- タイトル:アクティブに設定
- 型:bool
- デフォルト値:True
- 説明:(任意)これが最後に選択された VPN 設定として設定されます。

### **vpn\_setting\_fips\_mode**

- タイトル:FIPS モード
- 型:bool
- •説明: (任意)Cisco Secure Client の FIPS モードを有効にするかどうか。

### **vpn\_setting\_uri\_external\_control**

- タイトル:URI 外部制御
- 型:string
- 説明:(任意)URI処理(外部制御)を設定します。有効なオプションは、プロンプト、 有効、および無効です。

### **vpn\_setting\_strict\_mode**

- タイトル:ストリクトモード
- 型:bool
- •説明: (任意) Cisco Secure Client の厳格な証明書トラストモードを有効にするかどうか。

### **vpn\_setting\_certificate\_revocation**

- タイトル:証明書の失効
- 型:bool
- •説明: (任意) Cisco Secure Client をチェックする OCSP サーバー証明書を有効にするかど うか。

### **vpn\_connection\_profile**

- タイトル:Cisco Secure Client プロファイル
- 型:string
- 説明:(任意)インポートのための Cisco Secure Client プロファイル(XML 形式または XML の Base64 エンコーディング)

### **vpn\_connection\_device\_id**

- タイトル:デバイス ID
- 型:string
- •説明: (任意)ヘッドエンドへのデバイスレポートの識別子。設定されていない場合、 Cisco Secure Client はランダムな永続デバイス ID を生成します。

### **vpn\_connection\_report\_hardware\_id**

- •タイトル:VPN認証のハードウェア ID (MAC アドレスと IMEI)の報告
- 型:bool
- •説明 : (任意)Cisco Secure Client がハードウェア ID をヘッドエンドに報告しようとする かどうかを指定します。デフォルトでは、CiscoSecureClientはアクセス可能なハードウェ ア ID を報告しようとします。

#### **vpn\_setting\_allowed\_saved\_credentials**

- タイトル:ユーザによるクレデンシャルの保存を許可
- 型:bool
- デフォルト値:false
- •説明: (任意) ユーザがクレデンシャルを保存できるようにするかどうか (画面ロックが 必要)。デフォルトでは、ユーザはクレデンシャルを保存できません。

### **vpn\_configuration\_list**

- タイトル:VPN 接続リスト
- •型: bundle\_array
- 説明:(任意)これを使用して複数の接続エントリを設定します。各エントリは vpn\_configuration バンドルです。

### **umbrella\_org\_id**

- タイトル:Umbrella 組織 ID
- 型:string
- 説明:顧客が属する組織 ID。Cisco Umbrella ダッシュボードからダウンロードされた設定 ファイルに表示されます。

### **umbrella\_reg\_token**

- タイトル:Umbrella 登録トークン
- 型:string
- 説明:組織に発行された一意の regToken。値は、Cisco Umbrella ダッシュボードからダウ ンロードされた設定ファイルに表示されます。

### **umbrella\_va\_fqdns**

- タイトル:Umbrella VA FQDN リスト
- 型:string
- 説明:これは、接続されたネットワークに存在する VA の FQDN リストです。

### **admin\_email**

- タイトル:管理者の電子メールアドレス
- 型:string
- •説明 : (任意)ログを送信するためのデフォルトの管理者電子メールアドレスを設定しま す。

### **vpn\_always\_on\_umbrella\_only**

- タイトル:VPN モードを Umbrella 保護に対してのみ常にオンにする
- 型:bool
- デフォルト値:false
- ·説明: (Umbrella を使用する場合にのみ適用) true に設定すると、常にオンの VPN は Umbrella 保護にのみ適用されます。false に設定すると、常にオンの VPN は Umbrella とリ モートアクセスの両方に適用されます。

### **vpn\_configuration** バンドルの管理対象制限事項

#### **vpn\_name**

- タイトル:表示名
- 型:string
- 説明:ユーザにわかりやすい名前(表示専用)。設定されていない場合は、デフォルトで ホストになります。

### **vpn\_host**

- タイトル:ホスト
- 型:string
- 説明:ヘッドエンドへの URL。このフィールドは必須です。

### **vpn\_protocol**

- タイトル:プロトコル
- 型:choice
- 設定可能な値:SSL | IPsec
- 説明:VPN トンネルプロトコル(SSL または IPsec)。デフォルトは SSL です。

### **vpn\_ipsec\_auth\_mode**

- タイトル:IPsec 認証モード
- 型:choice
- 設定可能な値:EAP-AnyConnect | EAP-GTC | EAP-MD5 | EAP-MSCHAPv2 | IKE RSA
- •説明: (任意)トンネルプロトコルが IPsec の場合に使用する認証モード。デフォルトは EAP-Connect です。

### **vpn\_ipsec\_ike\_identity**

- タイトル:IKE ID
- 型:string
- •説明: (任意) IPsec認証モードがEAP GTC、EAP-MD5、またはEAP-MSCHAPv2の場合 にのみ適用されます。

### **vpn\_keychain\_cert\_alias**

- タイトル:キーチェーン証明書エイリアス
- 型:string
- 説明:(任意)このVPN設定に使用するクライアント証明書のキーチェーンエイリアス。

### **vpn\_allowed\_apps**

- •キー: vpn\_allowed\_apps
- タイトル:アプリケーションごとの VPN 許可アプリケーション
- 型:string
- 説明:(任意)トンネリングするアプリ(Android アプリパッケージ名のカンマ区切りリ スト)を指定します。これにより、アプリごとの VPN が有効になります。他のすべての アプリケーションはトンネリングされません。この設定では、ヘッドエンドでアプリケー ションごとの VPN を有効にする必要があります。

### **vpn\_disallowed\_apps**

- タイトル:アプリケーションごとの VPN で許可されないアプリケーション
- 型:string
- 説明:(任意)トンネリングしないアプリ(Android アプリパッケージ名のカンマ区切り リスト)を指定します。これにより、アプリごとの VPN が有効になります。他のすべて のアプリケーションはトンネリングされます。この設定では、ヘッドエンドでアプリケー ションごとの VPN を有効にする必要があります。

### **vpn\_allow\_bypass**

- タイトル:VPN トンネルのバイパスをアプリケーションに許可する
- 型:bool
- 説明:(任意)この VPN 接続をバイパスすることをアプリに許可します。デフォルトで は無効になっています。

### **vpn\_set\_active**

- タイトル:アクティブに設定:
- 型:bool
- デフォルト値:false
- 説明:(任意)これが最後に選択された VPN 設定として設定されます。

## **Apple iOS** デバイスでの **Cisco Secure Client**

このリリースでサポートされている機能およびデバイスについては、『[Release](https://www.cisco.com/c/en/us/support/security/anyconnect-secure-mobility-client/products-release-notes-list.html) Notes for Cisco [Secure](https://www.cisco.com/c/en/us/support/security/anyconnect-secure-mobility-client/products-release-notes-list.html) Client, for Apple iOS』[英語] を参照してください。

## **Apple iOS** での **Cisco Secure Client** の注意事項と制約事項

Apple iOS 用 Cisco Secure Client では、リモート VPN アクセスに関連する機能では、次の機能 のみがサポートされます。

- Cisco Secure Client の設定は、ユーザー(手動で)によって、または Apple Configurator Utility ([http://www.apple.com/support/iphone/enterprise/](https://support.apple.com/en-us/HT212858)) によって生成する Cisco Secure Client VPN クライアントプロファイルによって行うか、エンタープライズ モバイル デバイス マ ネージャを使用して行うことができます。
- Apple iOS デバイスは1つの Cisco Secure Client VPN クライアントプロファイルのみサポー トします。生成された設定の内容は、必ず最新のプロファイルと一致します。たとえば、 vpn.example1.com に接続してから vpn.example2.com に接続します。vpn.example2.com から インポートされたCiscoSecureClient VPNクライアントプロファイルは、vpn.example1.com からインポートされたものを置き換えます。
- このリリースは、トンネルキープアライブ機能をサポートしています。ただし、デバイス のバッテリ寿命は短くなります。アップデート間隔の値を増やすことでこの問題は軽減し ます。

Apple iOS Connect On-Demand の注意事項:

- iOS On-Demand ロジックの結果として自動的に接続され、Disconnect on Suspend(一時停 止時に接続解除)が設定されている VPN セッションは、デバイスがスリープすると切断 されます。デバイスがスリープ状態から起動すると、必要に応じて On-Demand ロジック が VPN セッションを再接続します。
- Cisco Secure Client は、UI が起動され、VPN 接続が開始されたときにデバイス情報を収集 します。そのため、ユーザーが iOS の Connect on Demand 機能を使用して最初に接続を行 う場合、または OS バージョンなどのデバイス情報が変更された後、Cisco Secure Client が モバイルポスチャ情報を誤ってレポートする状況が発生します。

## **Apple iOS** 固有の注意事項

Apple iOS デバイスで Cisco Secure Client をサポートする場合は、次の点を考慮してください。

- このマニュアルの SCEP の参照は、Apple iOS SCEP ではなく、Cisco Secure Client SCEP に のみ適用されます。
- Apple iOS に制約があるため、プッシュ電子メール通知は VPN では動作しません。ただ し、CiscoSecureClientは、トンネルポリシーがこれらをセッションから除外する際に、外 部にアクセスできる ActiveSync 接続と平行して作動します。
- iOSのCiscoSecureClientは、Siri、ショートカット、キーボードショートカットなどのiOS ユーザー補助機能を介して制御できます。OSへの「Intents」のドネートを接続および切断 する操作は、ショートカットアプリを備え、Siri(および/または他の自動化メカニズム) が有効な Cisco Secure Client を使用して管理されます。たとえば、ショートカットアプリ 内で、新しいショートカットを作成し、Cisco Secure Client を検索して、[VPN の開始 (Start

VPN)]を選択できます。その後、[再生(Play)]を押すと、ショートカットが実行され、 デフォルトのプロンプトが表示されます。[VPN の停止(Stop VPN)] の同様のショート カットを作成でき、編集して色、グリフ、または順序を変更できます。エントリを展開 し、[実行時に表示 (Show When Run) ] をオフにすることで、プロンプトを無効化するこ ともできます。

iOS の Cisco Secure Client はサンドボックス アプリケーションであり、アプリケーション の外部でのユーザのキーストロークに直接アクセスすることはできません。ただし、サー バーとの接続および切断後は、Siri、ショートカット、およびキーボードショートカット を介して Cisco Secure Client を制御できます。iOS ショートカットとキーボードショート カットの使用方法については、iOS ユーザー補助機能を参照してください。

### **Apple Configurator** ユーティリティ

Windows または macOS 向けに Apple から入手可能な iPhone 構成ユーティリティ (IPCU) を使 用して、 構成を作成して、Apple iOS デバイスに展開できます。これは、セキュアゲートウェ イの Cisco Secure Client プロファイル設定の代用にできます。

Apple で制御される既存の IPCU GUI は、Cisco Secure Client IPsec 機能を認識しません。IPCU の既存の Cisco Secure Client GUI 内で IPsec VPN 接続を設定します。RFC 2996 で定義されてい るように、次のURI構文を[サーバ(Server)]フィールドに使用します。このサーバフィール ドの構文は SSL VPN 接続設定のドキュメント化された使用方法と下位互換性があります。

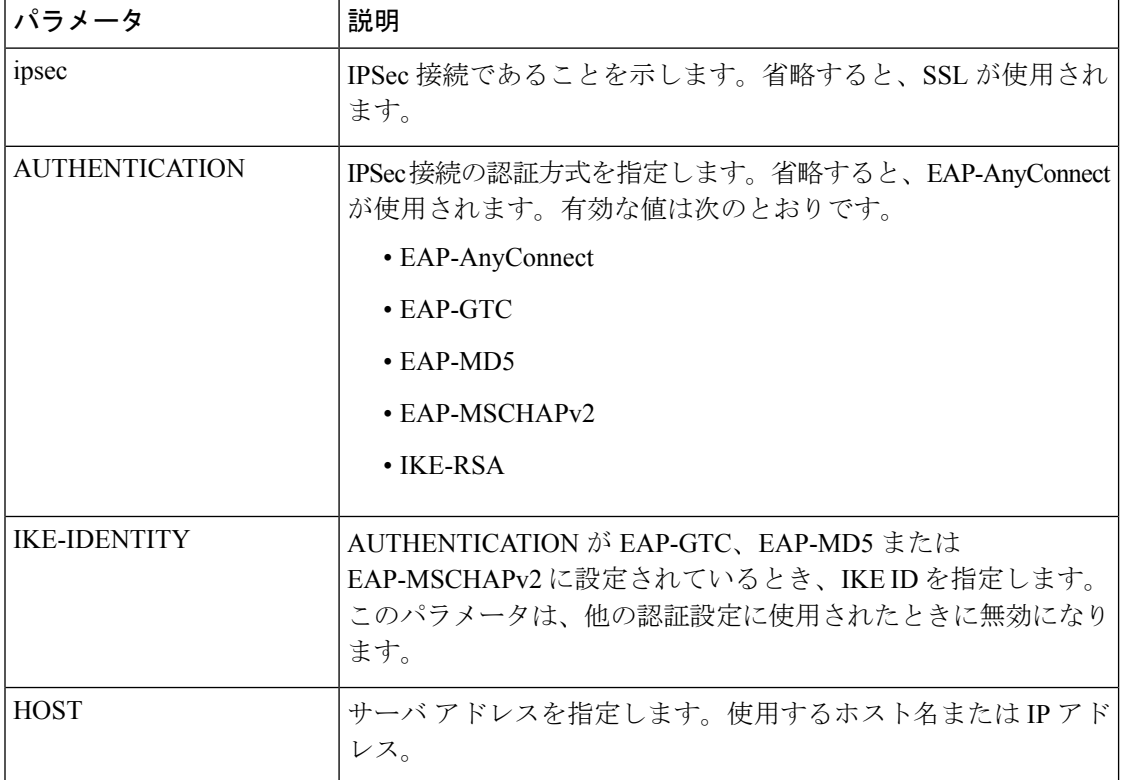

[**ipsec**://][<**AUTHENTICATION**> [」:「<**IKE-IDENTITY**>「@」]] <**HOST**> [」:「<**PORT**>] ["/"<**GROUP-URL**>]

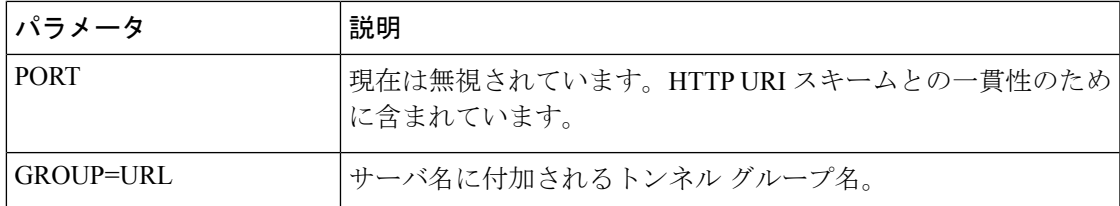

次に例を示します。

ipsec://EAP-AnyConnect@asa-gateway.example.com ipsec://asa-gateway.example.com

規格に準拠した Cisco IOS ルータにのみ接続するには、次を使用します。

ipsec://eap-md5:<identity>@ios-gateway.example.com

### **Connect-on-Demand** の使用上のガイドライン

Apple iOS Connect On Demand 機能を使用すると、Safari などの他のアプリケーションで VPN 接続を開始できます。Apple iOS は、デバイスのアクティブな接続エントリに設定されたルー ルに対して、アプリケーションから要求されたドメインを評価します。Apple iOS は、次のす べての条件が満たされた場合にのみ、アプリケーションに代わって VPN 接続を確立します。

- VPN 接続がまだ確立されていない。
- Apple iOS Connect on Demand フレームワークに対応するアプリケーションがドメインを要 求している。
- 接続エントリが有効な証明書を使用するように設定されている。
- 接続エントリで Connect on Demand が有効化されている。
- Apple iOS が、[接続しない (Never Connect) ] リスト内の文字列とドメイン要求の照合に 失敗する。
- 次のいずれかが該当します。Apple iOS は、[常に接続する(Always Connect)] リスト内の 文字列をドメイン要求に照合します(Apple iOS 6 でのみ)。または、DNS ルックアップ が失敗し、Apple iOS が、[必要に応じて接続(Connect if Needed)] リスト内の文字列をド メイン要求に照合します。

Connect On Demand 機能を使用する場合は、次の点に注意してください。

- iOS の Connect on Demand を使用して VPN 接続が開始された後、iOS は、トンネルが一定 の期間非アクティブである場合、そのトンネルの接続を解除します。詳細については、 Apple の『VPN Connect-on-Demand』[英語] のマニュアルを参照してください。
- 規則を設定する場合は、[必要に応じて接続(Connect if Needed)] オプションを指定する ことをお勧めします。[必要に応じて接続(Connect if Needed)] ルールは、内部ホストへ の DNS ルックアップに失敗した場合に VPN 接続を開始します。企業内のホスト名が内部 DNS サーバを使用してのみ解決されるよう、正しく DNS 設定を行う必要があります。
- 設定された Connect on Demand があるモバイル デバイス用に、証明書ベースの認証トンネ ルグループに短時間 (60秒)のアイドル タイムアウト (vpn-idle-timeout) が必要です。

VPNセッションがアプリケーションにとって重大な問題がなく、常時接続が必要ではない 場合は、アイドル タイムアウトを短く設定します。デバイスがスリープ モードに移行す るなど必要でなくなった場合、Apple デバイスは VPN 接続を閉じます。トンネル グルー プのデフォルト アイドル タイムアウトは 60 分です。

- 常時接続動作は、リリースに依存します。
	- Apple iOS 6 では、iOS はこのリスト ルールが一致したときに常に VPN 接続を開始し ます。
	- iOS 7.x では、「常に接続する (Always Connect) 1はサポートされていません。このリ ストのルールが一致しても、[必要に応じて接続(Connect if Needed)] のルールとし て動作します。
	- 以降のリリースでは、[常に接続する(Always Connect)] は使用されません。設定済 みのルールは [必要に応じて接続(Connect if needed)] リストに移動され、それに応 じて動作します。
- Apple は、Connect-on-Demand 機能に Trusted Network Detection(TND)の拡張機能を導入 しました。この機能拡張は次のとおりです。
	- デバイスユーザが信頼ネットワーク内にいるかどうかを判断して、Connect-on-Demand 機能を拡張します。
	- Wi-Fi 接続だけに適用されます。他のタイプのネットワーク接続を介して動作してい る場合、Connect on Demand は、VPN を接続するかどうかを判断するために TND を使 用しません。
	- 個々の機能はなく、Connect-on-Demand 機能の外で設定または使用できません。

iOS6 の Connect-on-Demand 信頼ネットワーク検出に関する情報は、Apple にお問い合わせ ください。

• 統合された Apple iOS IPsec クライアントと Cisco Secure Client はどちらも、同じ Apple iOS VPN Connect-on-Demand フレームワークを使用します。

### スプリット トンネルによるスプリット **DNS** 解決の動作

Cisco Secure Firewall ASA スプリットトンネリング機能では、VPN トンネルにアクセスするト ラフィックや、クリアテキストで送信されるトラフィックを指定できます。スプリット DNS と呼ばれる関連機能は、VPNトンネル上のDNS解決のために適切なDNSトラフィックや、エ ンドポイントDNSリゾルバが処理するDNSトラフィックを(クリアテキストで)指定できま す。スプリットトンネリングも設定した場合、スプリットDNSはApple iOSデバイスで他のデ バイスとは異なる方法で機能します。Apple iOS 向け Cisco Secure Client は、このコマンドには 次のように応答します。

• split-dns リストのドメインに対して、DNS クエリーだけを暗号化します。

Cisco Secure Client は、コマンドで指定されたドメインの DNS クエリのみをトンネリング します。他のすべてのDNSクエリはクリアテキストでローカルDNSリゾルバに送信し、

解決を行います。たとえば、Cisco Secure Client は次のコマンドに対して example1.com お よび example2.com の DNS クエリーのみトンネルします。

hostname(config-group-policy)# split-dns value example1.com example2.com

• default-domain コマンドのドメインに対して、DNS クエリーだけを暗号化します。

**split-dns none** コマンドが存在し、**default-domain** コマンドがドメインを指定する場合、 CiscoSecure Client はこのドメインに DNS クエリーだけをトンネルし、他の DNS クエリー すべてをローカル DNS リゾルバにクリアテキストで送信します。たとえば、Cisco Secure Client は次のコマンドに対して example1.com の DNS クエリーのみトンネルします。

```
hostname(config-group-policy)# split-dns none
hostname(config-group-policy)# default-domain value example1.com
```
• すべての DNS クエリーはクリア テキストで送信されます。グループ ポリシーに **split-dns none** と **default-domain none** コマンドが存在する場合、またはこれらコマンドがグループ ポリシーにはないが、デフォルトのグループポリシーに存在する場合、CiscoSecure Client は他の DNS クエリーすべてをローカル DNS リゾルバにクリアテキストで送信します。

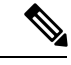

(注)

split-dns が指定されていない場合、グループ ポリシーはデフォルトのグループ ポリシー 内に存在するスプリット トンネル ドメイン リストを継承します。スプリット トンネリ ング ドメイン リストの継承を防ぐには、split-dns none コマンドを使用します。

## **iOS** 用の **YubiKey** 証明書認証

VPN 証明書認証の外部証明書として、YubiKey を使用できます。YubiKey 機能を有効にするに は、MDM VPN プロファイルの VendorConfig に以下を追加します。

有効なスロット値 9a、9c、9d、または 9e を指定した YubiKeyCertSlot

YubiKey は他のスマートカード/トークンデバイスと同じではなく、同じサポートもありませ ん。たとえば、Cisco Secure Firewall ASA のデフォルトグループポリシーで設定されている **SmartCard removal disconnect** コマンドは、モバイルデバイスでの YubiKey には影響しませ  $h_{\circ}$ 

### **iOS** での **Cisco Secure Client** の **MDM** で設定可能な設定

### **Cisco Secure Client** のローカルセキュア設定の定義

管理対象 Apple iOS デバイスで CiscoSecure Client のローカルセキュア設定を定義するには、次 のキーと値のペアでMDMを使用してデフォルト値を変更します。これらのキーまたは値のペ アがMDMによって設定されると、エンドユーザのデバイスにプッシュされます。これらの値 は MDM 設定で設定され、Cisco Secure Client のエンドユーザーが Cisco Secure Client UI でこれ らの設定を変更できないようにします。

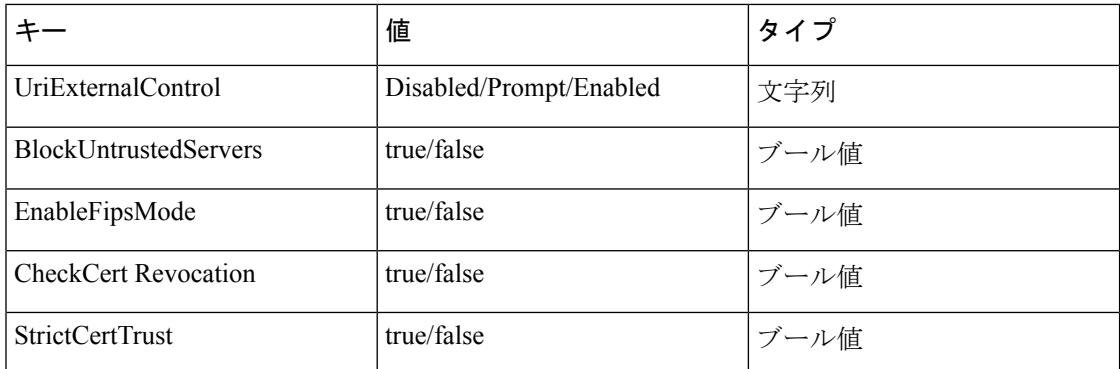

### エンドユーザーによる **VPN** 接続の追加のブロック

Cisco Secure Client エンドユーザーによる管理対象 Apple iOS デバイスへの VPN 接続の追加を ブロックするには、BlockUserCreateVPNConnection キーを true の値に設定して MDM を使用し ます。これらの値は MDM 設定で設定され、Cisco Secure Client エンドユーザーが VPN 接続を 追加したり、プロファイルをインポートしたりできないようにします。また、VPN接続の作成 またはプロファイルのインポートのためのURIの処理が無効になります。このキーまたは値の ペアが MDM で設定されていない場合、エンドユーザーは VPN 接続を追加できます(デフォ ルト)。

## **Chrome OS** デバイスでの **Cisco Secure Client**

このリリースでサポートされている機能およびデバイスについては、『[Release](https://www.cisco.com/c/en/us/support/security/anyconnect-secure-mobility-client/products-release-notes-list.html) Notes for Cisco Secure Client, for Google [Chrome](https://www.cisco.com/c/en/us/support/security/anyconnect-secure-mobility-client/products-release-notes-list.html) OS』[英語] を参照してください。

### **Chrome OS** での **Cisco Secure Client** の注意事項と制約事項

- 今後の Chrome OS リリースは計画していません。現在のすべての ChromeBooks は Android アプリケーションに対応しているため、代わりに CiscoSecure Client Android アプリを使用 することをお勧めします。
- Chromebook デバイスを管理すると(Enterprise Chrome Management サービスに登録)、 CiscoSecureClientはクライアント証明書にアクセスできず、クライアント証明書認証は機 能しません。
- ローエンドの Chromebook では VPN のパフォーマンスが制限されます (Chromium の問題 [#514341](https://code.google.com/p/chromium/issues/detail?id=514341))。
- 自動再接続(ネットワーク インターフェイスがダウンして回復したときに VPN セッショ ンに再接続する)は、Cisco Secure Client リリース 4.0.10113 以降を Chrome OS 51 以降で使 用する場合にサポートされます。Chrome 51 より前は、Wi-Fi を失ったり、デバイスがス リープ状態になったりすると、Cisco Secure Client は自動的に再接続できませんでした。
- ChromeOS45以降を使用していない限り、セキュアゲートウェイから受信されたすべての サーバー証明書が、完全に信頼できる有効なものであっても、信頼できない証明書として 表示されます。
- Chrome OS で Cisco Secure Client をインストールまたはアップグレードした後 、初期化に よって Cisco Secure Client の設定が完了するまで待機してください。Cisco Secure Client ア プリケーションに [初期化しています。しばらくお待ちください....(Initializing, please wait...) | と表示されます。このプロセスに数分かかることがあります。

# ユニバーサル**Windows**プラットフォームでの**CiscoSecure Client**

このリリースでサポートされている機能およびデバイスについては、『[Release](https://www-author3.cisco.com/content/en/us/td/docs/security/vpn_client/anyconnect/anyconnect49/release/notes/b-universal-windows-platform-release-4-9.html) Notes for Cisco Secure Client, for [Universal](https://www-author3.cisco.com/content/en/us/td/docs/security/vpn_client/anyconnect/anyconnect49/release/notes/b-universal-windows-platform-release-4-9.html) Windows Platform』[英語] を参照してください。

## ユニバーサル **Windows** プラットフォームでの **Cisco Secure Client** の注 意事項と制約事項

- DTLS と IPsec/IKEv2 をサポートしていないため、パフォーマンスが限定されます。
- VPNローミング(WiFiと3G/4G/5Gネットワーク間の遷移)はサポートされていません。
- ユーザーが開始した接続の切断では、ヘッドエンドからの切断がクリーンに行われませ ん。短いアイドルタイムアウトで Cisco Secure Firewall ASA VPN グループに接続し、Cisco Secure Firewall ASA で孤立したセッションをクリアすることを推奨します。
- 有効なモバイルライセンスがないCiscoSecureFirewall ASAにモバイルデバイスのユーザー が接続すると、クレデンシャルを入力した後に認証が再起動し、最終的に(5 回試行した 後)、[VPN の接続はエラーコード 602 で失敗しました(The VPN connection has failed with error code 602) ] という一般的なエラーメッセージが送信されるログインループに陥りま す。管理者に問い合わせてセキュア ゲートウェイに有効なモバイル ライセンスがインス トールされていることを確認してください。

# **Cisco Secure Firewall ASA** ゲートウェイでのモバイルデバ イスの **VPN** 接続の設定

ステップ **1** デスクトップ/モバイルエンドポイントに共通の設定手順については、該当するリリースの『[Cisco](https://www.cisco.com/c/en/us/support/security/adaptive-security-appliance-asa-software/series.html) ASA Series VPN CLI or ASDM [Configuration](https://www.cisco.com/c/en/us/support/security/adaptive-security-appliance-asa-software/series.html) Guides』[英語] を参照してください。モバイル デバイスの場合は以 下を考慮してください。

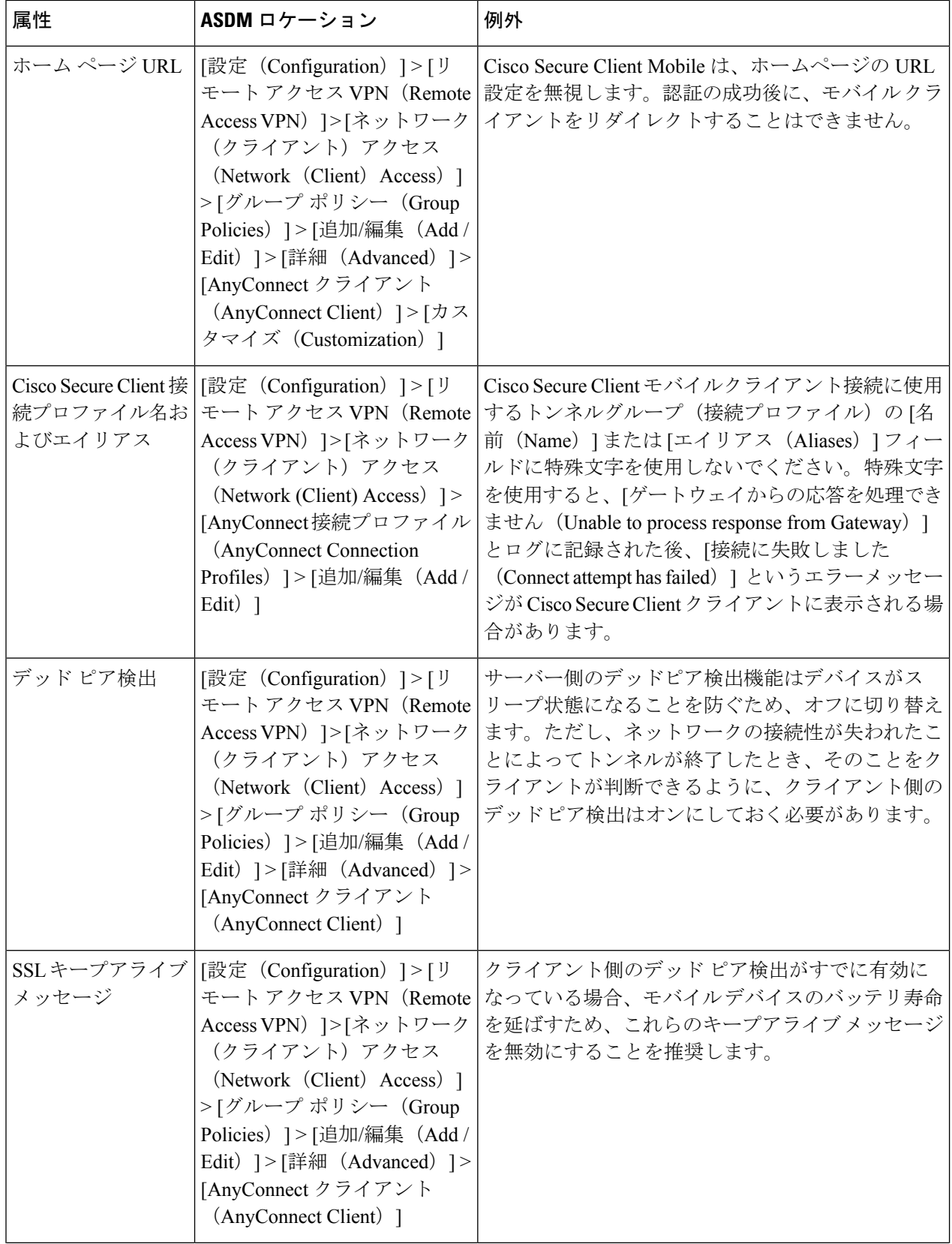

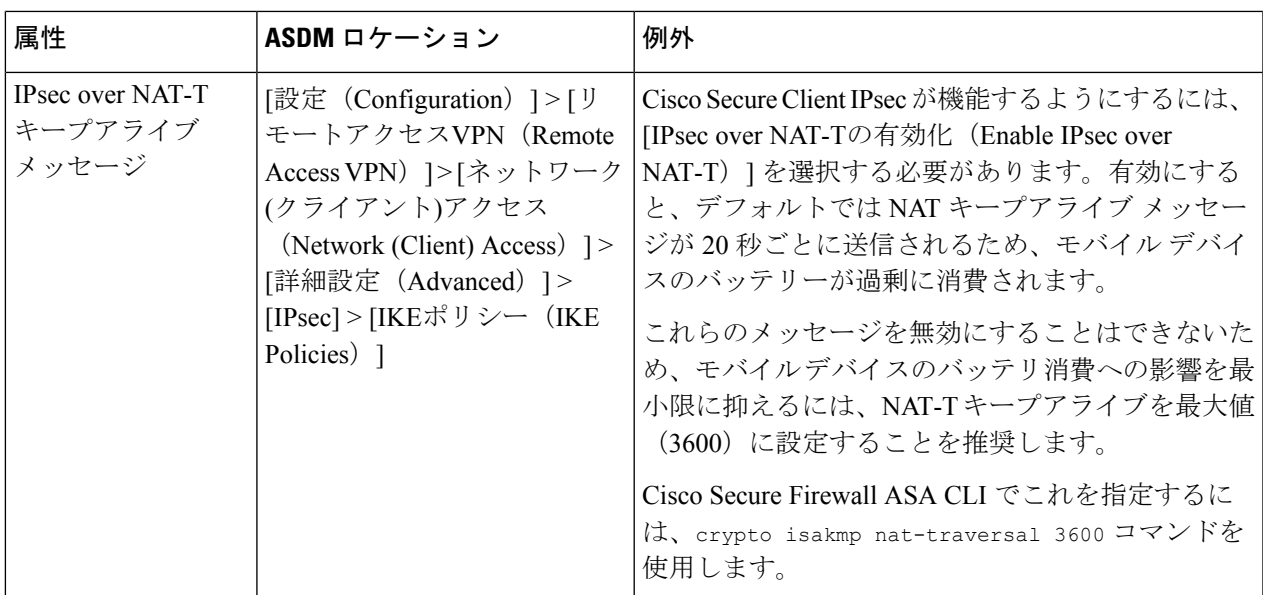

ステップ2 必要に応じてモバイルの接続を受け入れるか、拒否するか、または制限するようにモバイルポスチャ (AnyConnect Identifier Extensions(ACIDex)とも呼ばれる)を設定します。

> 適切なリリースの『Cisco ASA Series VPN CLI or ASDM [Configuration](https://www.cisco.com/c/en/us/support/security/adaptive-security-appliance-asa-software/series.html) Guides』[英語] の「*Configuring Endpoint Attributes Used in DAPs*」の手順を参照してください。

例:

接続の確立時に Apple iOS で Cisco Secure Client によりヘッドエンドに送信される属性を次に示します。

```
endpoint.anyconnect.clientversion="4.0.03004";
endpoint.anyconnect.platform="apple-ios";
endpoint.anyconnect.devicetype="iPhone7,2";
endpoint.anyconnect.platformversion="9.0";
endpoint.anyconnect.deviceuniqueid="11025f84e99351e807f3583343bfec96351cb416";
```
ステップ **3** (任意) アプリケーション単位 VPN トンネリングモードを設定します。

「アプリごとの VPN を設定する (337 ページ)」を参照してください。

アプリケーション単位 VPN トンネリングモードが設定されていない場合、Cisco Secure Client アプリケー ションはシステムトンネリングモードで動作します。

## アプリごとの **VPN** を設定する

### 始める前に

Cisco Secure Client アプリごとの VPN トンネリングには次のものが必要です。

• ASA 9.3.1 以降(アプリケーション単位 VPN トンネリングを設定する場合)。

• Cisco Secure Client Advantage または Premier ライセンス

CiscoSecureClientアプリケーション単位のVPNでは、次のモバイルプラットフォームがサポー トされています。

- Android 5.0 (Lollipop) 以降を実行している Android デバイス。
- モバイルデバイス管理(MDM)ソリューションでアプリケーション単位VPNのを使用す るように設定されている、Apple iOS 8.3 以降を実行している Apple iOS デバイス。
- ステップ **1** Cisco Secure Client 企業アプリケーション セレクタ ツールのインストール (338 ページ)。
- ステップ **2** トンネル内で許可する必要のあるアプリケーションの決定 (339 ページ)。
- ステップ **3** トンネル内でバイパスする必要のあるアプリケーションの決定 (340 ページ)。
- ステップ **4** モバイルアプリのアプリケーション ID の決定 (340 ページ)。
- ステップ **5** アプリごとの VPN を設定する (337 ページ)。
- ステップ **6** アプリケーションセレクタツールを使用して、プラットフォームに対するCiscoSecureClientのアプリケー ション単位 VPN ポリシーを指定します。
	- Android デバイスでのアプリケーションごとの VPN ポリシーの定義 (341 ページ)
	- Apple iOS デバイスのアプリケーション単位 VPN ポリシーの定義 (343 ページ)
- ステップ **7** Secure Firewall ASA での アプリケーション単位カスタム属性の作成 (343 ページ)
- ステップ **8** Cisco Secure Firewall ASA のポリシーへのカスタム属性の割り当て (344 ページ)。

## **CiscoSecureClient**企業アプリケーションセレクタツールのインストー ル

アプリケーション セレクタ ツールは、Android デバイスと Apple iOS デバイスの両方のポリ シー生成をサポートするスタンドアロン アプリケーションです。

### 始める前に

Cisco Secure Client 企業アプリケーションセレクタには Java 7 以降が必要です。

- ステップ **1** [Cisco.com](http://software.cisco.com/download/navigator.html?mdfid=283000185) の Cisco Secure Client Software Centerから Cisco Secure Client 企業アプリケーション セレクタ ツー ルをダウンロードします。
- ステップ **2** ポリシーで Android アプリケーションを使用している場合は、Android SDK および Android SDK Build-tools をシステムにインストールしておく必要があります。そうしない場合は、次のようにインストールします。
	- a) アプリケーション セレクタ ツールが実行されているプラットフォーム用の [Android](https://developer.android.com/sdk/index.html#download) SDK Tools の最新 バージョンをインストールします。

デフォルトのパスと設定([全ユーザー用のインストール(Installfor All Users)]が含まれるため、パッ ケージエンティティへのアクセスは前述のとおりになる)を使用して、プラットフォーム用の推奨さ れた **SDK Tools Only** パッケージをインストールします。

b) AndroidSDK Manager を使用して、**AndroidSDK Build-tools** の最新バージョンをインストールします。

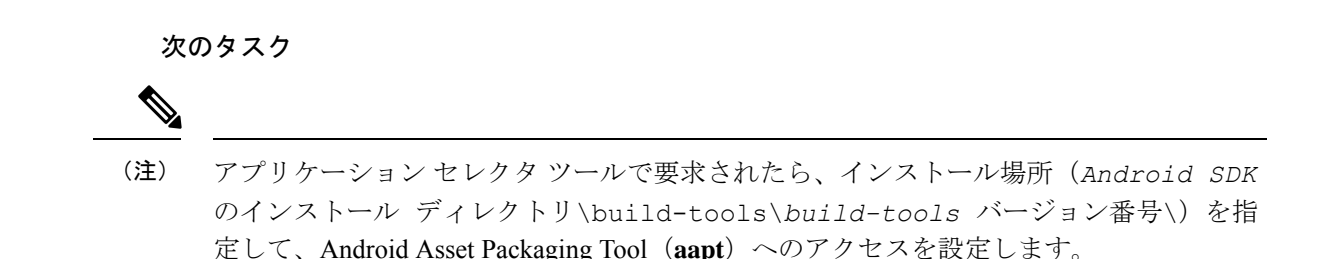

## トンネル内で許可する必要のあるアプリケーションの決定

AndroidまたはiOSを実行している電話などのモバイルデバイスをサポートする場合は、Mobile Device Manager(MDM)アプリケーションを使用して VPN アクセスを微調整し、サポートさ れているアプリケーションのみにVPNトンネルの使用を許可できます。リモートアクセスVPN を承認済みアプリケーションに制限することにより、VPNヘッドエンドの負荷を削減し、これ らのモバイルデバイスにインストールされている悪意のあるアプリケーションから企業のネッ トワークを保護することもできます。

アプリケーションごとのリモートアクセス VPN を使用するには、サードパーティの MDM ア プリケーションをインストールして設定する必要があります。これは承認済みアプリケーショ ンのリストを定義するMDMであり、VPNトンネル経由で使用できます。選択したサードパー ティ MDM を設定および使用する方法の解説は、このドキュメントの対象範囲外です。

Cisco Secure Client を使用してモバイルデバイスから VPN 接続を確立すると、個人アプリケー ションからのトラフィックを含むすべてのトラフィックがVPN経由でルーティングされます。 代わりに企業のアプリケーションのみを VPN 経由でルーティングし、企業以外のトラフィッ クをVPNから除外する場合は、アプリケーションごとのVPNを使用して、VPN経由でトンネ リングするアプリケーションを選択できます。

アプリケーションごとの VPN を設定すると、次の主要なメリットがもたらされます。

- パフォーマンス:VPN内のトラフィックを企業のネットワークに送信する必要があるトラ フィックに制限します。したがって、リモートアクセス VPN のヘッドエンドでリソース を解放できます。
- •保護 : 承認済みのアプリケーションからのトラフィックのみが許可されるため、ユーザが 意図せずモバイルデバイスにインストールした可能性がある未承認の悪意のあるアプリ ケーションから企業のトンネルを保護します。これらのアプリケーションはトンネルに含 まれないため、これらのアプリケーションからのトラフィックはヘッドエンドに送信され ません。

モバイルエンドポイントで実行されている Mobile Device Manager(MDM)は、アプリケーショ ンごとの VPN ポリシーをアプリケーションに適用します。

## トンネル内でバイパスする必要のあるアプリケーションの決定

代替の設定方法として、Android では MDM を使用してトンネルをバイパスさせるアプリケー ションを指定することもできます。指定していない他のすべてのアプリケーションはトンネル を通過します。このオプションは、ルートベースではなくアプリケーションベースの場合を除 き、他のプラットフォーム上でスプリット除外と同様の機能があります。

サードパーティのMDMアプリケーションをインストールして設定する必要があります。MDM 内で VPN トンネルをバイパスさせるアプリケーションのリストを定義します。このドキュメ ントではサードパーティMDMの設定や使用方法については説明しませんが、モバイルエンド ポイントで実行されている MDM では、アプリケーションごとの VPN ポリシーに基づいてア プリケーション除外が適用されます。MDM 内で Android 設定フレームワークのキーと値のペ アを設定し、サポートするキーを定義します。MDM を用いた Android の管理設定では、トン ネルを通過させるアプリケーションに対して**vpn\_connection\_allowed\_apps**を選択するように、 トンネルをバイパスさせるアプリケーションに対しては **vpn\_connection\_disallowed\_apps** を選 択します。次に、除外または含めるアプリケーションIDのカンマ区切りリストを入力します。

どちらの設定でも、ヘッドエンドでアプリケーションごとの VPN を有効にする必要がありま す。次に例を示します。

• string name="vpn\_connection\_allowed\_apps"

トンネリングの対象にするアプリケーションを指定します。これにより、アプリケーショ ンごとの VPN が有効になります。他のすべてのアプリケーションはトンネリングされま せん。

• string name="vpn\_connection\_disallowed\_apps"

バイパスの対象にするアプリケーションを指定します。これにより、アプリケーションご との VPN が有効になります。これらのアプリケーションはパブリックインターフェイス で使用できるようになり、他のすべてのアプリケーションはトンネリングされます。

## モバイルアプリのアプリケーション **ID** の決定

ユーザーのモバイルデバイスにサービスを提供するために選択した Mobile Device Manager (MDM)にアプリケーションごとのポリシーを設定することを強く推奨します。これにより、 ヘッドエンドの設定が大幅に簡素化されます。

代わりにヘッドエンドで許可するアプリケーションのリストまたはブロックするアプリケー ションのリストを設定する場合も、エンドポイントのタイプごとに各アプリケーションの ID を決定する必要があります。

iOS でバンドル ID と呼ばれるアプリケーション ID は、逆引き DNS 名です。ワイルドカード としてアスタリスクを使用できます。たとえば、\*. \* はすべてのアプリケーションを示し、 com.cisco. \* はすべてのシスコアプリケーションを示します。

• Android:Web ブラウザで Google Play に移動し、アプリカテゴリを選択します。許可する (または許可しない)アプリケーションをクリック(またはマウスオーバー)して、URL を確認します。アプリケーション ID は、URL 内の **id=**パラメータに示されます。たとえ ば、次はFacebook MessengerのURLであるため、アプリケーションIDはcom.facebook.orca です。

https://play.google.com/store/apps/details?id=com.facebook.orca

独自のアプリケーションなどのGooglePlayを通じて入手できないアプリケーションの場合は、 パッケージ名ビューアアプリケーションをダウンロードして、アプリケーション ID を抽出し ます。シスコは、使用可能なアプリケーションのいずれも推奨しませんが、そのうちのいずれ かはユーザが必要とするものを提供しているはずです。

- iOS:バンドル ID を検索する 1 つの方法:
- **1.** Chromeなどのデスクトップブラウザを使用して、アプリケーション名を検索します。
- **2.** 検索結果で、Apple App Store からアプリケーションをダウンロードするためのリンク を探します。たとえば、Facebook メッセンジャー は https://apps.apple.com/us/app/messenger/id454638411 などになります。
- **3. id** 文字列の後に数値をコピーします。この例では、**454638411** です。
- **4.** 新しいブラウザウィンドウを開き、次の URL の末尾に数値を追加します。 https://itunes.apple.com/lookup?id=

この例では、https://itunes.apple.com/lookup?id=454638411 です。

- **5.** 通常は1.txtという名前のテキストファイルをダウンロードするように求められます。 ファイルをダウンロードします。
- **6.** ワードパッドなどのテキストエディタでファイルを開き、bundleId を検索します。 例:"bundleId":"com.facebook.Messenger" この例では、バンドル ID は 「com.facebook.Messenger」です。これをアプリケーション ID として使用します。

アプリケーション ID のリストを取得したら、ポリシーを設定できます。

## **Android** デバイスでのアプリケーションごとの **VPN** ポリシーの定義

アプリケーションごとの VPN ポリシーは一連のルールで構成され、各ルールは、どのアプリ ケーションのデータがそのトンネルを経由するかを特定します。モバイルデバイス環境内で許 容されるアプリケーションとその使用方法をより厳密に特定するには、ルールオプションを指 定します。アプリケーションごとにMDMが設定されている場合でも、アプリケーションごと に機能させるために、Cisco Secure Firewall ASA でアプリケーションごとのポリシー(カスタ ム属性)の一部を設定する必要があります。アプリケーションセレクタツールは、アプリケー ションパッケージファイル\*.apkからの情報を使用して、ルールオプションを設定します。 Android パッケージ マニフェスト情報については、

<http://developer.android.com/guide/topics/manifest/manifest-element.html> を参照してください。

### 始める前に

Cisco Secure Client 企業アプリケーションセレクタには Java 7 以降が必要です。

- ステップ **1** アプリケーション セレクタを起動し、[Android] モバイル デバイス プラットフォームを選択します。 ステップ **2** 必須の [アプリケーションID(App ID)] フィールドに値を設定します。
	- ローカル システムに保存されているアプリケーションからアプリケーション固有のパッケージ情報を インポートするため、[ディスクからインポート(Import from Disk)] を選択します。
	- [アプリケーションID(APPID)]フィールド(逆DNS形式の文字列)には値が自動的に取り込まれま す。例えば Apple iOS ポリシーに Chrome アプリケーションを選択した場合、[アプリケーションID (APP ID)] フィールドは **com.google.chrome.ios** に設定されます。Android の Chrome の場合、 これは **com.android.chrome** に設定されます。
	- あるいは、アプリケーション固有の情報を直接入力することもできます。
	- ワイルドカードを使用した逆 DNS 形式を指定します。たとえば、ルールでアプリケーションを 1 つず つリストする代わりに、すべての Cisco アプリケーションをトンネリングするには com.cisco.\* と指定 します。ワイルドカードは、[アプリケーションID(APP ID)] のエントリの最後の文字である必要が あります。

管理対象環境でアプリケーションごとの VPN を設定する場合は、Cisco Secure Firewall ASA ポリシー によって、MDM ポリシーと同じアプリケーションのトンネリングが許可されていることを確認しま す。すべてのアプリケーションのトンネリングを許可するために、アプリケーション ID として \*. \* を 指定し、MDM ポリシーがトンネリングされたアプリケーションの唯一のアービターとなるように確 保することを推奨します。\*. \* 以外のポリシーはサポートされていません。

- ステップ **3** (任意) リストされたアプリケーションを選択し、必要に応じてその他のパラメータを設定します。
	- [最小バージョン(Minimum Version)]:パッケージのマニフェスト属性 *android:versionCode* で指定さ れた、選択したアプリケーションの最小バージョン。
	- [一致証明書 ID (Match Certificate ID)]: アプリケーション署名証明書のダイジェスト。
	- [共有 UID を許可(Allow Shared UID)]:デフォルト値は true です。false に設定した場合、パッケー ジマニフェストで*android:sharedUserId*属性が指定されたアプリケーションはこのルールに一致せず、 トンネルにアクセスできません。
- ステップ **4 [**ファイル(**File**)**] > [**保存(**Save**)**]** をクリックして、このアプリケーションごとの VPN ポリシーを保存 します。
- ステップ5 [ポリシー (Policy) ] > [ポリシーの表示 (View Policy) ] を選択し、定義したポリシーの表示を確認しま す。

この文字列をコピーします。これは、CiscoSecureFirewall ASA の *perapp* カスタム属性の値になる文字列で す。

## **Apple iOS** デバイスのアプリケーション単位 **VPN** ポリシーの定義

Apple iOS デバイスのアプリケーション単位 VPN のポリシーは MDM 機能で完全に制御されま す。したがって、AnyConnectはすべてのアプリケーションを許可する必要があり、MDMはア プリケーション単位のポリシーを設定し、トンネリングできる特定のアプリケーションを指定 する必要があります。

### 始める前に

Cisco AnyConnect 企業アプリケーション セレクタには Java 7 以降が必要です。

ステップ **1** アプリケーション セレクタを起動し、[Apple iOS] モバイル デバイス プラットフォームを選択します。 ステップ **2** 必須の [アプリケーションID(App ID)] フィールドを **\*.\*** に設定します。

この設定により、すべてのアプリケーションを AnyConnect 経由でトンネリングでき、MDM のアプリケー ション単位のポリシーが、トンネリングされたアプリケーションの唯一のアービターとなります。

- ステップ **3** [ファイル(File)] > [保存(Save)]をクリックして、アプリケーション単位VPNポリシーを保存します。
- ステップ **4** [ポリシー(Policy)] > [ポリシーの表示(View Policy)] を選択し、定義したポリシーの表示を確認しま す。

この文字列をコピーします。これは、ASA の *perapp* カスタム属性の値になる文字列です。

## アプリケーション単位カスタム属性の作成

- **ステップ 1** ASDM で、[設定(Configuration)] > [リモート アクセス VPN(Remote Access VPN)] > [ネットワーク(ク ライアント)アクセス(Network (Client) Access)] > [詳細(Advanced)] > [AnyConnect カスタム属性 (AnyConnect Custom Attributes)] に移動してカスタム属性タイプを設定します。
- ステップ **2** [追加(Add)] または [編集(Edit)] を選択し、[カスタム属性タイプの作成/編集(Create / Edit Custom Attribute Type)] ペインで次の設定を行います。
	- a) タイプとして *perapp* を入力します。

タイプは *perapp* にする必要があります。これは、アプリケーション単位 VPN に関して Cisco Secure Client が認識する唯一の属性タイプであるためです。この属性をリモートアクセス VPN グループプロ ファイルに追加すると、トンネルが明示的に識別されたプラットフォームに自動的に制限されます。 他のすべてのアプリケーションからのトラフィックは、トンネルから自動的に除外されます。

- b) 任意の説明を入力します。
- ステップ **3** [OK] をクリックして、このペインを閉じます。
- **ステップ4** [設定(Configuration)] > [リモート アクセス VPN(Remote Access VPN)] > [ネットワーク(クライアン ト) アクセス (Network (Client) Access) ]> [詳細 (Advanced) ]> [AnyConnectカスタム属性名 (AnyConnect Custom Attribute Names)] に移動してカスタム属性を設定します。
- ステップ **5** [追加(Add)] または [編集(Edit)] を選択し、[カスタム属性名の作成/編集(Create / Edit Custom Attribute Name)] ペインで次の設定を行います。
	- a) *perapp* 属性タイプを選択します。
	- b) 名前を入力します。 この名前は、ポリシーにこの属性を割り当てるために使用されます。
	- c) ポリシー ツールから BASE64 形式をコピーしてここに貼り付けて、1 つ以上の値を追加します。

各値は 420 文字を超えることはできません。値がこの長さを超える場合は、追加の値コンテンツ用の 複数の値を追加します。設定値は Cisco Secure Client に送信される前に連結されます。

## **Cisco Secure Firewall ASA** のポリシーへのカスタム属性の割り当て

perapp カスタム属性は、グループ ポリシーまたはダイナミック アクセス ポリシーに割り当て ることができます。

### ステップ **1** Secure Firewall ASA でポリシーを開きます。

- •グループポリシーの場合、[設定(Configuration)] > [リモートアクセス VPN(Remote Access VPN)] > [ネットワーク(クライアント)アクセス(Network(Client)Access)] > [グループポリシー(Group Policies) ] > [追加/編集(Add / Edit)] > [詳細(Advanced)] > [AnyConnect クライアント(AnyConnect Client)] > [カスタム属性(Custom Attributes)] に移動します。
- •ダイナミック アクセス ポリシーの場合、[設定(Configuration)] > [リモートアクセス VPN(Remote Access VPN) |>[ネットワーク (クライアント) アクセス (Network (Client) Access) |>[ダイナミック アクセスポリシー (Dynamic Access Policies) ] > [追加/編集 (Add / Edit) ] に移動します。[アクセス/認 証ポリシーの属性(Access/Authorization Policy Attributes)] セクションで、[AnyConnect カスタム属性 (AnyConnect Custom Attributes)] タブを選択します。
- ステップ **2** 既存の属性の [追加(Add)] または [編集(Edit)] をクリックして、[カスタム属性の作成/編集(Create / Edit Custom Attribute) |ペインを開きます。
- ステップ **3** ドロップダウン リストから定義済みの *perapp* 属性タイプを選択します。
- ステップ **4** [値の選択(Select Value)] を選択し、ドロップダウン リストから定義済みの値を選択します。
- ステップ **5** [OK] をクリックして、開いた設定ペインを閉じます。

# **Cisco Secure Client VPN** プロファイルでのモバイルデバイ ス接続の設定

CiscoSecure Client VPN プロファイルは XML ファイルであり、クライアントの動作を指定し、 VPN 接続エントリを識別します。各接続エントリは、このエンドポイント デバイスにアクセ ス可能なセキュアゲートウェイとその他の接続属性、ポリシー、および制約を指定します。モ バイルデバイスのホスト接続エントリを含むVPNクライアントプロファイルを作成するには、 Cisco Secure Client プロファイルエディタを使用します。

Cisco Secure Firewall ASA からモバイルデバイスに配信される VPN プロファイルで定義された 接続エントリを、ユーザーが変更したり削除したりすることはできません。ユーザは、手動で 作成する接続エントリだけを変更および削除できます。

Cisco Secure Client は、モバイルデバイス上で一度に 1 つの現在の VPN プロファイルのみ維持 します。自動または手動の VPN 接続を開始すると、現在のプロファイルが新しい VPN プロ ファイルによって完全に置き換えられます。ユーザが手動で現在のプロファイルを削除した場 合、そのプロファイルは削除され、そのプロファイルに定義されているすべての接続エントリ が削除されます。

ステップ **1** 基本的な VPN アクセスを設定します。

次の例外を考慮した、デスクトップ/モバイルエンドポイントに共通の手順については、「AnyConnectVPN の設定 (129 ページ)」を参照してください。

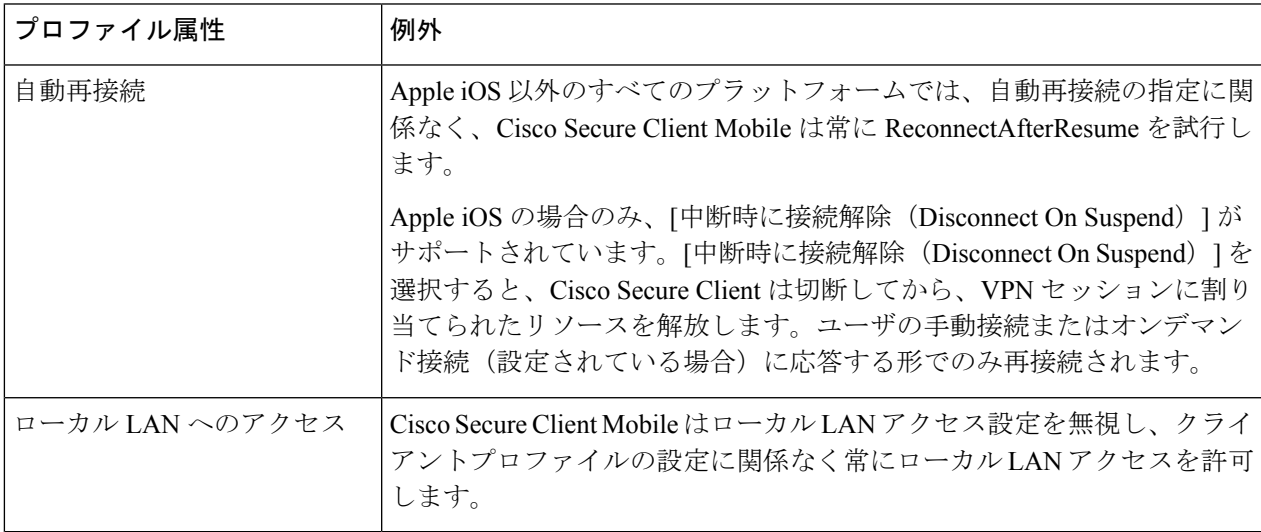

- ステップ **2** モバイル固有の属性を設定します。
	- a) VPN プロファイルで、ナビゲーションウィンドウの [サーバーリスト (Server List) ] を選択します。
	- b) リストに新しいサーバ エントリを追加するには、[追加(Add)] を選択するか、リストからサーバ エ ントリを選択し、サーバリストの[エントリ(Entry)]ダイアログボックスを開くには、[編集(Edit)] をクリックします。
	- c) モバイル固有のパラメータを設定します。
	- d) [OK] をクリックします。
- ステップ **3** 次のいずれかの方法で VPN プロファイルを配布します。
	- VPN接続のモバイルデバイス設定にクライアントプロファイルをアップロードするようにCiscoSecure Firewall ASA を設定します。

VPN プロファイルを Cisco Secure Firewall ASA にインポートして、グループポリシーに関連付ける方 法については、「Cisco Secure Clientプロファイルエディタ (87ページ)」の章を参照してください。

•クライアントプロファイルをインポートするために、ユーザーに Cisco Secure Client URI リンクを提供 します。(Android および Apple iOS のみ)

ユーザにこのタイプの展開手順を提供するには、「VPN プロファイルのインポート (355 ページ)」 を参照してください。

• モバイルデバイスで [プロファイル管理(Profile Management)] を使用して、Cisco Secure Client プロ ファイルをユーザーがインポートするようにします。(Android および Apple iOS のみ)

# **URI** ハンドラを使用した **Cisco Secure Client** アクションの 自動化

Cisco Secure Client の URI ハンドラは、他のアプリケーションが Universal Resource Identifiers (URI)形式で Cisco Secure Client にアクション要求を渡すようにします。Cisco Secure Client ユーザー設定プロセスを簡素化するため、URI を Web ページまたは電子メールメッセージに リンクとして埋め込み、これらにアクセスする方法をユーザーに提供します。

### 始める前に

• Cisco Secure Client の URI ハンドラは、他のアプリケーションが Universal Resource Identifiers (URI)形式で Cisco Secure Client にアクション要求を渡すようにします。

### 管理された環境の場合:

外部制御を有効にすると、ユーザとの対話なしですべてのURIコマンドを割り当てること ができます。[プロンプト(Prompt)]に設定すると、ユーザにはURIのアクティビティが 通知され、要求時に許可または禁止します。これらを使用する場合、URIの処理に関連付 けられたプロンプトに応答する方法をユーザに知らせる必要があります。MDM で設定値 を構成するキーと値は次のとおりです。

キー - *UriExternalControl*

値 - [有効 (Enabled) ]、[プロンプト (Prompt) ]、または [無効 (Disabled) ]

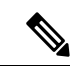

構成設定を MDM で実行してユーザ デバイスにプッシュす ると、ユーザによるこの設定の変更は許可されなくなりま す。 (注)

管理されていない環境の場合:

Cisco Secure Client アプリケーションで処理する URI はデフォルトで無効です。モバイル デバイスのユーザは、[外部制御(External Control)] アプリケーション設定を [有効 (Enable)] または [プロンプト(Prompt)] に設定することで、この機能を許可します。 外部制御を有効にすると、ユーザとの対話なしですべてのURIコマンドを割り当てること ができます。[プロンプト(Prompt)]に設定すると、ユーザにはURIのアクティビティが 通知され、要求時に許可または禁止します。

- URI ハンドラ パラメータ値を入力する場合、URL [エンコーディングを](http://www.w3schools.com/TAGS/ref_urlencode.asp)使用する必要があ ります。このリンクで示すようなツールを使用して、アクション要求を符号化します。次 の例も参照してください。
- URI では %20 はスペース、%3A はコロン (:) 、%2F はスラッシュ (/) 、%40 はアンパサン ド(@)を表します。
- URI のスラッシュは任意です。

次のいずれかのアクションをユーザに指定します。

### **VPN** 接続エントリの生成

この Cisco Secure Client URI ハンドラを使用して、ユーザーの Cisco Secure Client 接続エントリ の生成を簡略化します。

**anyconnect:**[**//**]**create**[**/**]**?name**=説明**&host**=サーバ アドレス[**&Parameter1**=値**&Parameter2**=値 ...]

### ガイドライン

- *host*パラメータは必須です。その他すべてのパラメータはオプションです。アクションが デバイスで実行されると、Cisco Secure Client は、その *name* と *host* に関連付けられた接続 エントリに入力するすべてのパラメータ値を保存します。
- デバイスに追加する各接続エントリの個別のリンクを使用します。単一のリンクで複数の 作成接続エントリ アクションを指定することはサポートされていません。

### パラメータ

- **name**:Cisco Secure Client のホーム画面の接続リストおよび Cisco Secure Client 接続エント リの[説明(Description)]フィールドに表示される接続エントリの一意の名前。Cisco Secure Clientは名前が一意の場合のみ応答します。接続リストに収まるように、半角24文字以内 にすることを推奨します。テキストをフィールドに入力する場合、デバイスに表示された キーボード上の任意の文字、数字、または記号を使用します。文字の大文字と小文字が区 別されます。
- **host**:接続する Secure Firewall ASA のドメイン名、IP アドレス、またはグループ URL を 入力します。Cisco Secure Client が、このパラメータの値を Cisco Secure Client 接続エント リの [サーバーアドレス(Server Address)] フィールドに挿入します。

anyconnect://create/?name=SimpleExample&host=vpn.example.com anyconnect:create?name=SimpleExample&host=vpn.example.com

• **protocol** (任意、指定されていない場合は、デフォルトの SSL になる):この接続に使用 される VPN プロトコル。有効な値は次のとおりです。

• SSL

• IPsec

anyconnect:create?name=ExampleIPsec&host=vpn.company.com&protocol=IPsec

- **authentication**(任意、プロトコルがIPsecのみを指定している場合に適用、デフォルトは EAP-AnyConnect):IPsec VPN 接続で使用される認証方式。有効な値は次のとおりです。
	- EAP-AnyConnect
	- EAP-GTC
	- EAP-MD5
	- EAP-MSCHAPv2
	- IKE-RSA
- **ike-identity** (authentication が EAP-GTC、EAP-MD5、EAP-MSCAPv2 に設定されている場 合に必要):AUTHENTICATION が EAP-GTC、EAP-MD5 または EAP-MSCHAPv2 に設定 されているときのIKEID。このパラメータは、他の認証設定に使用されたときに無効にな ります。

anyconnect:create?name=Description&host=vpn.company.com&protocol=IPsec &authentication=eap-md5&ike-identity=012A4F8B29A9BCD

- **netroam** (任意、Apple iOS にのみ適用):デバイスの起動後または接続タイプ(EDGE、 3G、Wi-Fi など)の変更後、再接続にかかる時間を制限するかどうかを決定します。この パラメータは、データローミングまたは複数のモバイル サービス プロバイダーの使用に は影響しません。有効な値は次のとおりです。
	- true:(デフォルト)このオプションはVPNアクセスを最適化します。接続エントリ の Network Roaming フィールドに値 ON を挿入します。Cisco Secure ClientCisco Secure ClientCisco Secure Client が接続を失った場合、成功するまで新しい接続の確立が試行 されます。この設定により、アプリケーションは VPN への持続的な接続に依存でき ます。Cisco Secure Client は再接続にかかる時間を制限しません。
	- false:このオプションでは、バッテリ寿命が最適化されます。CiscoSecureClientはこ の値を Cisco Secure Client 接続エントリの [ネットワークローミング (Network Roaming)] フィールドの OFF 値と関連付けます。Cisco Secure Client が接続を失った 場合、新しい接続の確立が 20 秒間試行され、その後試行が停止されます。ユーザま たはアプリケーションは、必要な場合は新しいVPN接続を開始する必要があります。

anyconnect:create?name=Example%201&host=vpn.example.com&netroam=true

• **keychainalias** (任意):システムの証明書ストアから Cisco Secure Client の証明書ストア に証明書をインポートします。このオプションは、Android のモバイル プラットフォーム 専用です。

名前の付いた証明書がまだシステムストアに存在しない場合、ユーザーは証明書を選択し てインストールするように求められ、その後、CiscoSecureClientストアへのコピーを許可 または拒否するかを求めるプロンプトが表示されます。モバイルデバイスで外部制御を有 効にする必要があります。

次の例では、IP アドレスが *vpn.example.com* に設定され、認証用に *client* という名前の証 明書が割り当てられている*SimpleExample*という名前の新しい接続エントリを作成します。

anyconnect://create/?name=SimpleExample&host=vpn.example.com&keychainalias=client

- **usecert** (任意):ホストへの VPN 接続を確立するときに、デバイスにインストールされ ているデジタル証明書を使用するかどうかを決定します。有効な値は次のとおりです。
	- true (デフォルト設定):ホストとのVPN接続を確立するときに自動証明書選択を無 効化します。[証明書(Certificate)] フィールドを自動にする certcommonname 値を指 定することなしに usecert を true に返し、接続時に Cisco Secure Client 証明書ストアか ら証明書を選択します。
	- false:自動証明書の選択を無効化します。

anyconnect:create?name=Example%201&host=vpn.example.com&usecert=true

• **certcommonname** (任意、ただし isecert パラメータは必要):デバイスにあらかじめイン ストールされた有効な証明書の共通名を照合します。Cisco Secure Client はその値を Cisco Secure Client 接続エントリの [証明書(Certificate)] フィールドに挿入します。

デバイスにインストールされているこの証明書を表示するには、**[**診断(**Diagnostics**)**][**証 明書(**Certificates**)**]** をタップします。host によって要求された証明書を表示するには、 スクロールが必要な場合があります。証明書から読み取った共通名パラメータ、およびそ の他の値を表示するには、詳細表示ボタンをタップします。

- **useondemand**(任意、Apple iOS だけに適用、usercert、certcommonname パラメータ、およ び下記のドメイン指定が必要):Safari などのアプリケーションが、VPN 接続を開始でき るかどうか決定します。有効な値は次のとおりです。
	- false(デフォルト):アプリケーションはVPN接続を開始できません。このオプショ ンは、DNS 要求を行うアプリケーションが VPN 接続をトリガーしないようにする唯 一の手段です。Cisco Secure Client は、このオプションを Cisco Secure Client 接続エン トリの[オンデマンド接続 (Connect On Demand) | フィールドの OFF 値に関連付けま す。
	- true:アプリケーションはApple iOSを使用してVPN接続を開始できます。useondemand パラメータを true に設定すると、Cisco Secure Client は値 ON を Cisco Secure Client 接 続エントリの [オンデマンド接続(Connect on Demand)] フィールドに挿入します。 (useondemand=true の場合、domainlistalways パラメータまたは domainlistifneeded パラ メータは必須)

anyconnect:create?name=Example%20with%20certificate&host=vpn.example.com &netroam=true&usecert=true&certcommonname=example-ID&useondemand=true &domainlistalways=email.example.com,pay.examplecloud.com &domainlistnever=www.example.com&domainlistifneeded=intranet.example.com

- **domainlistnever**(オプション、useondemand=trueが必要):オンデマンド接続機能の使用 を不適格とするために、一致を評価するドメインをリストにまとめます。このリストは、 ドメイン要求の一致を評価する場合に Cisco Secure Client が最初に使用するリストです。 ドメインリクエストが一致する場合、CiscoSecureClientは、ドメインリクエストを無視し ます。Cisco Secure Client は、このリストを Cisco Secure Client 接続エントリの [接続しない (Never Connect)] フィールドに挿入します。このリストを使用して、特定のリソースを 除外できます。たとえば、公開されている Web サーバ経由では自動 VPN 接続を許可しな い場合などが考えられます。値は www.example.com などのように指定します。
- **domainlistalways** (useondemand=true の場合、domainlistalways または domainlistifneeded パ ラメータが必要):オンデマンド接続機能について一致を評価するドメインをリストしま す。このリストは、ドメイン要求の一致を評価する場合に Cisco Secure Client が 2 番目に 使用するリストです。アプリケーションがこのパラメータで指定されたいずれかのドメイ ンへのアクセスを要求し、VPN接続がまだ行われていない場合、Apple iOSはVPN接続を 確立しようとします。Cisco Secure Client はこのリストを Cisco Secure Client 接続エントリ の「常に接続(Always Connect)] フィールドに挿入します。値リストの例は email.example.com,pay.examplecloud.com です。
- **domainlistifneeded** (useondemand=true の場合、domainlistalways または domainlistifneeded パラメータが必要):DNS エラーが発生した場合、Cisco Secure Client はこのリストに対 してドメイン要求が一致しているかどうか評価します。このリストの文字列がドメインに 一致する場合、Apple iOS は VPN 接続の確立を試みます。CiscoSecure Client は、このリス トを Cisco Secure Client 接続エントリの [必要に応じて接続(Connect if Needed)] フィール ドに挿入します。このリストの最も一般的な用途は、社内ネットワーク内の LAN ではア クセスできない内部リソースへの短時間のアクセス権を取得することです。値は intranet.example.com などのように指定します。

カンマで区切ったリストを使用して、複数のドメインを指定します。Connect-on-Demand の規 則は IP アドレスではなく、ドメイン名のみサポートしています。ただし Cisco Secure Client は、各リストエントリのドメイン名形式について次のような柔軟性があります。

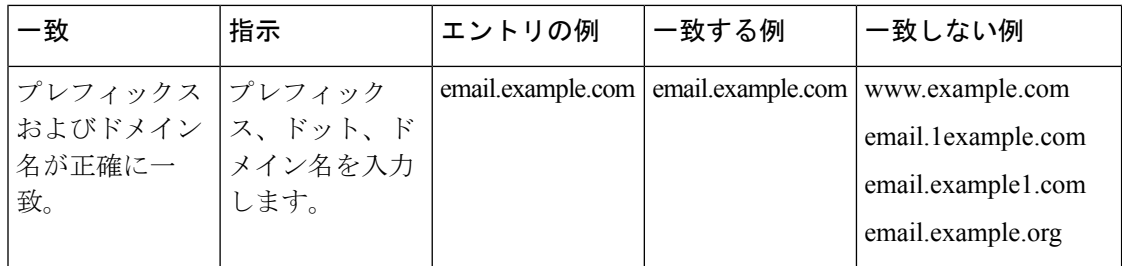

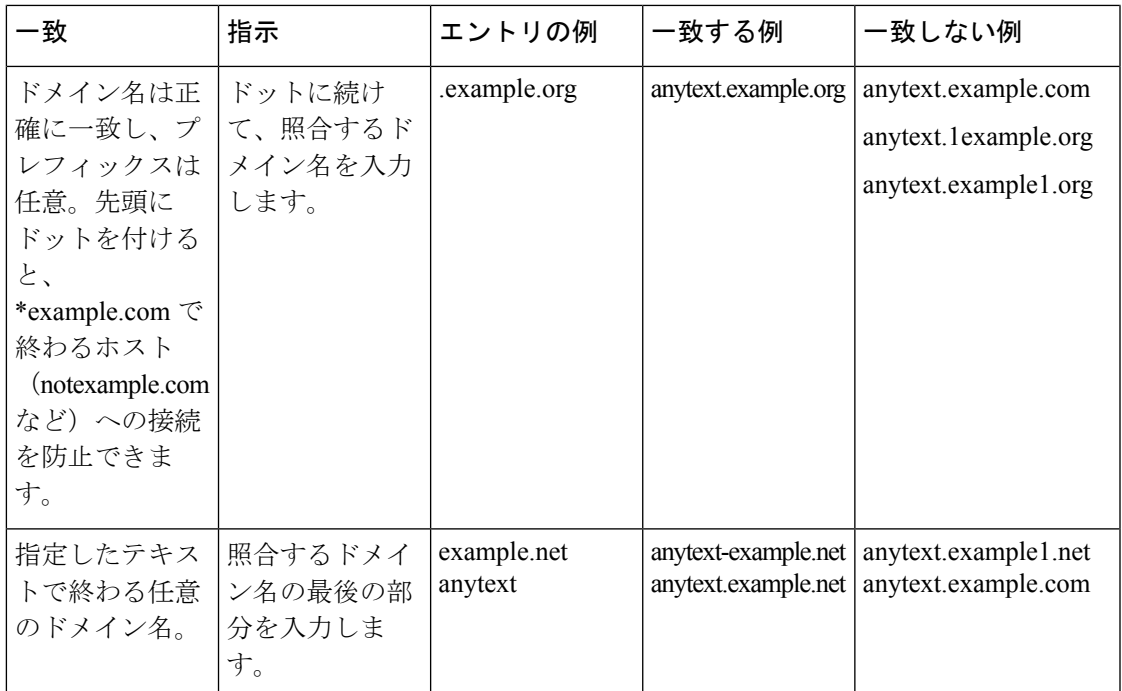

### **VPN** 接続の確立

VPN に接続してユーザーが容易に VPN 接続を確立できるようにするには、この Cisco Secure Client URI ハンドラを使用します。また、URI に次のタスクを実行するための追加情報を埋め 込むことができます。

- ユーザ名とパスワードの事前入力
- 二重認証用のユーザ名とパスワードの事前入力
- ユーザ名とパスワードの事前入力および接続プロファイル エイリアスの指定

このアクションには name または host のいずれかのパラメータが必要ですが、次の構文のいず れかを使用して両方を指定することもできます。

**anyconnect:**[**//**]**connect**[**/**]**?**[**name=**説明|**host=**サーバアドレス][**&Parameter1**=値**&Parameter2**=値 ..]

または

**anyconnect:**[**//**]**connect**[**/**]**?name=**説明**&host=**サーバ アドレス [**&Parameter1**=値**&Parameter2**=値 ..]

ガイドライン

• ステートメントのすべてのパラメータ値がデバイスの Cisco Secure Client 接続エントリに 一致する場合、Cisco Secure Client は接続を確立するために残りのパラメータを使用しま す。

- ステートメントのすべてのパラメータが接続エントリのパラメータと一致せず、name パ ラメータが一意の場合、Cisco Secure Client は新しい接続エントリを生成し、VPN 接続を 試行します。
- URI を使用して、VPN 接続を確立するためにワンタイム パスワード(OTP)インフラス トラクチャとの組み合わせのみ使用する必要がある場合、パスワードを指定します。

### パラメータ

- **name**:Cisco Secure Client ホームウィンドウの接続リストに表示される、接続エントリの 名前。Cisco Secure Client はこの値をCisco Secure Client 接続エントリの「説明 (Description) 1 フィールドに対して評価し、前回の手順を使用してデバイスに接続エントリを作成した場 合、name とも呼ばれます。この値は大文字と小文字が区別されます。
- **host**:CiscoSecure Client 接続エントリの [サーバーアドレス(Server Address)] フィールド と一致させるには、Cisco Secure Firewall ASA のドメイン名、IP アドレス、またはグルー プ URL を入力します。前回の手順を使用してデバイスに接続エントリを生成した場合、 host とも呼ばれます。

グループ URL は、[設定(Configuration)]>[リモートアクセスVPN(Remote Access VPN)] > [ネットワーク(クライアント)アクセス(Network (Client) Access)] > [AnyConnect 接続 プロファイル(AnyConnect Connection Profiles)] > [詳細(Advanced)] > [グループ エイリ アス/グループ URL(Group Alias/Group URL)] > [グループ URL(Group-URL)] を選択し て、ASDM に設定されます。

- **onsuccess**:接続が正常である場合にこのアクションを実行します。プラットフォーム固有 の動作は次のとおりです。
	- AppleiOSデバイスの場合、この接続が接続状態に遷移するとき、またはanyconnect:close コマンドを使用して Cisco Secure Client GUI を閉じるときに表示される URL を指定し ます。
	- Android デバイスの場合、この接続が遷移するとき、またはすでに接続状態であると きに表示するURLを指定します。複数のonsuccessアクションを指定できます。Cisco Secure Client は、Android デバイスでの接続が成功した後で常に GUI を閉じます。
- **onerror**:接続に失敗した場合にこのアクションを実行します。プラットフォーム固有の 動作は次のとおりです。
	- Apple iOS デバイスの場合、この接続が失敗したとき、または anyconnect:close コマン ドを使用して Cisco Secure Client GUI を閉じるときに表示される URL を指定します。
	- Androidデバイスの場合、この接続が失敗したときに表示されるURLを指定します。 複数の onerror アクションを指定できます。CiscoSecure Client は、Android デバイスで の接続が失敗した後で常に GUI を閉じます。
- **prefill\_username**:connect URI にユーザ名を指定し、接続プロンプトに自動入力します。
- **prefill\_password**:connectURIにパスワードを指定し、接続プロンプトに自動入力します。 このフィールドは、ワンタイムパスワード用に設定した接続プロファイルでの使用のみと してください。
- **prefill\_secondary\_username**:二重認証を必要とするように設定されている環境では、この パラメータは connect URI でセカンダリ ユーザ名を指定し、接続プロンプトに自動入力し ます。
- **prefill\_secondary\_password**:二重認証を必要とするように設定されている環境では、この パラメータは connect URI でセカンダリ ユーザ名のパスワードを指定し、接続プロンプト に自動入力します。
- **prefill\_group\_list**:これは、[設定(Configuration)] > [リモートアクセスVPN(Remote Access VPN)] > [ネットワーク(クライアント)アクセス(Network (Client) Access)] > [AnyConnect 接続プロファイル(AnyConnect Connection Profiles)] > [詳細(Advanced)] > [グループエイリアス/グループURL(Group Alias/Group URL)] > [接続エイリアス (Connection Aliases)] を選択して、ASDM で定義されている接続エイリアスです。

### 例

```
• URI に接続名およびホスト名またはグループ URL を入力します。
```
anyconnect://connect/?name=Example

anyconnect:connect?host=hr.example.com

anyconnect:connect?name=Example&host=hr.example.com

anyconnect://connect/?name=Example&host=hr.example.com/group-url &prefill\_username=user1&prefill\_password=password1

• 成功または失敗に対するアクションの指定

connect アクションの結果に基づいて特定の URL ベースを開始するために、onsuccess また は onerror パラメータを使用します。

anyconnect://connect?host=vpn.company.com &onsuccess=http%3A%2F%2Fwww.cisco.com

anyconnect://connect?host=vpn.company.com &onerror=http%3A%2F%2Fwww.cisco.com%2Ffailure.html &onsuccess=http%3A%2F%2Fwww.cisco.com

Android では複数の onsuccess アクションを指定できます。

```
anyconnect://connect?host=vpn.company.com
&onerror=http%3A%2F%2Fwww.cisco.com%2Ffailure.html
&onsuccess=http%3A%2F%2Fwww.cisco.com
&onsuccess=tel:9781111111
```
Apple iOSデバイスでは、onsuccessパラメータまたはonerrorパラメータでanyconnect://close コマンドを使用して、Cisco Secure Client GUI を閉じることができます。

anyconnect://connect?host=vpn.company.com &onsuccess=anyconnect%3A%2F%2Fclose

• URI での接続情報の指定およびユーザ名とパスワードの自動入力:

anyconnect://connect/?name=Example&host=hr.example.com &prefill\_username=user1&prefill\_password=password1

anyconnect:connect?name=Example&host=hr.example.com/group-url &prefill\_username=user1&prefill\_password=password1

• 二重認証のための接続情報の指定およびユーザ名とパスワードの自動入力:

anyconnect://connect/?name=Example&host=hr.example.com &prefill\_username=user1&prefill\_password=password1 &prefill\_secondary\_username=user2&prefill\_secondary\_password=password2

• 接続情報の指定、ユーザ名とパスワードの自動入力、および接続プロファイルエイリアス の指定:

```
anyconnect://connect/?name=Example&host=hr.example.com
&prefill_username=user1&prefill_password=password1
&prefill_group_list=10.%20Single%20Authentication
```
## **VPN** からの接続解除

VPNからユーザーの接続を解除するには、このCiscoSecureClient URIハンドラを使用します。

**anyconnect:**[**//**]**disconnect**[**/**]**&onsuccess=**URL

### パラメータ

onsuccess パラメータは、Android デバイスだけに適用されます。この接続が解除されるとき、 またはすでに接続解除状態であるときに表示される URL を指定します。

### 例

anyconnect:disconnect

## 証明書のインポート

このURIハンドラコマンドを使用して、PKCS12符号化証明書バンドルをエンドポイントにイ ンポートします。Cisco Secure Client は、エンドポイントにインストールされた PKCS12 符号化 証明書を使用して自ら Cisco Secure Firewall ASA に認証を行います。PKCS12 証明書タイプの みをサポートします。

**anyconnect:**[**//**]**import**[**/**]**?type=pkcs12&uri=***http%3A%2F%2Fexample.com%2Fcertificatename.p12*

パラメータ

- **type**:PKCS12 証明書タイプのみをサポートします。
- **uri**:証明書がある場所の URL エンコード ID。

### 例

anyconnect:import?type=pkcs12&uri=http%3A%2F%2Fexample.com%2FCertName.p12

## **VPN** プロファイルのインポート

Cisco Secure Client にクライアントプロファイルを配布するため、この URI ハンドラ方式を使 用します。

**anyconnect:**[**//**]**import**[**/**]**?type=profile&uri**=*filename.xml*

### 例

anyconnect:import?type=profile&uri=file%3A%2F%2Fsdcard%2Fprofile.xml

## **Cisco Secure Client UI** とメッセージのローカライズ

Cisco Secure Client をローカライズするには、この URI ハンドラ方式を使用します。

**anyconnect:**[**//**]**import**[**/**]**?type=localization&lang=***LanguageCode***&host=**へ

### パラメータ

インポート アクションには、すべてのパラメータが必要です。

- **type**:インポートのタイプ(この場合はローカリゼーション)。
- **lang**:anyconnect.po ファイルで指定されて言語を表す 2 文字または 4 文字の言語タグ。た とえば、言語タグは単純に「フランス語」なら fr、「カナダ フランス語」なら fr-ca とな ります。
- **host**:CiscoSecure Client 接続エントリの [サーバーアドレス(Server Address)] フィールド と一致させるには、Cisco Secure Firewall ASA のドメイン名または IP アドレスを入力しま す。

### 例

anyconnect:import?type=localization&lang=fr&host=asa.example.com

# モバイルデバイスでの **Cisco Secure Client** のトラブル シューティング

### 始める前に

モバイルデバイスでログを有効にします。

ステップ **1** 同じ問題がデスクトップ クライアントまたは別のモバイル OS で発生するかどうかを確認します。 ステップ **2** 適切なライセンスが Cisco Secure Firewall ASA にインストールされていることを確認します。 ステップ **3** 証明書認証が失敗する場合は、次のことを確認してください。

- a) 適切な証明書が選択されていることを確認します。
- b) デバイスのクライアント証明書に Extended Key Usage として Client Authentication があることを確認し ます。
- c) Cisco Secure Client プロファイルの証明書一致規則によってユーザーの選択した証明書を除外されてい ないことを確認します。

ユーザが証明書を選択しても、プロファイルのフィルタリング ルールに一致しなければ認証には使用 されません。

- d) 認証メカニズムで CiscoSecureFirewall ASA に関連するアカウンティングポリシーが使用されている場 合、ユーザーが正常に認証できることを確認します。
- e) 証明書のみの認証を使用しようとしている場合に認証画面が表示されたら、グループ URL を使用する よう接続を設定し、トンネル グループのセカンダリ認証が設定されていないことを確認します。
- ステップ **4** Apple iOS デバイスで、次のことを確認します。
	- a) デバイスが起動した後でVPN接続がリストアされていない場合は、[ネットワークローミング(Network Roaming)] が無効になっていることを確認します。
	- b) Connect On Demand を使用している場合は、証明書のみの認証およびグループ URL が設定されている ことを確認します。

### 次のタスク

それでも問題が解決されない場合は、クライアントのロギングを有効にし、CiscoSecureFirewall ASA のデバッグロギングを有効にします。詳細については、適切なリリースの 『[Cisco](https://www.cisco.com/c/en/us/support/security/adaptive-security-appliance-asa-software/series.html) ASA Series VPN CLI or ASDM [Configuration](https://www.cisco.com/c/en/us/support/security/adaptive-security-appliance-asa-software/series.html) Guide』[英語] を参照してください。

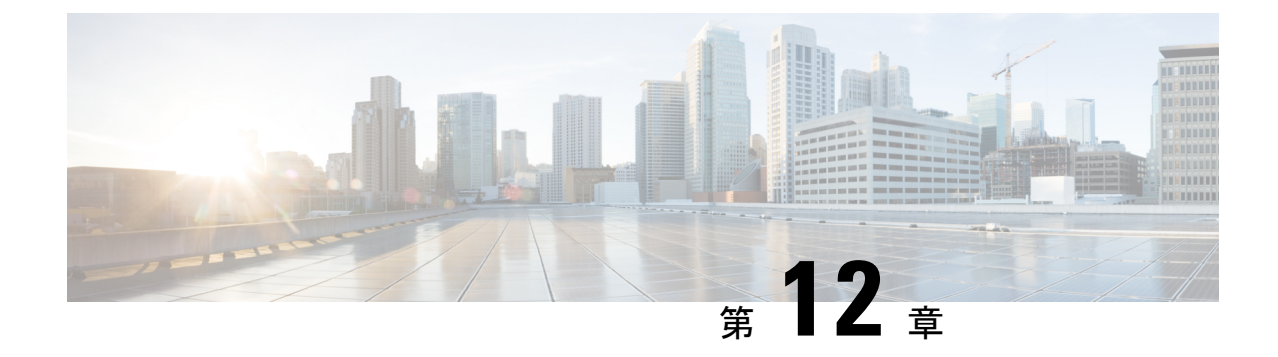

# **Cisco Secure Client** カスタマー エクスペリ エンス フィードバック モジュールの設定

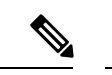

(注) デフォルトでは、プライベート データおよび企業データが収集されます。

カスタマー エクスペリエンス フィードバック(CEF)モジュールにより、カスタマーが使用 し、有効にしたモジュールおよび機能の情報を取得できます。この情報によりユーザーエクス ペリエンスを把握できるため、シスコはCiscoSecureClientの品質、信頼性、パフォーマンス、 ユーザーエクスペリエンスを継続して改善できます。

情報の収集および使用の詳細については、「Cisco [OnlinePrivacyStatement](http://www.cisco.com/web/siteassets/legal/privacy.html) Highlights」ページか らアクセスできる、「Cisco Secure Client Supplement」を参照してください。 すべてのデータは 匿名で収集され、個人を特定できるデータは含まれません。また、データは安全に送信されま す。

シスコは、次のタイプのデータを収集します。

- ユーザビリティ データ:詳細については、プライバシー ポリシーを参照してください。 このデータは、毎月一度収集され送信されます。
- Web 脅威データ:脅威が報告されるたびに送信されます。
- クラッシュレポート:CiscoSecure Client が生成したクラッシュ ダンプ ファイルが 24 時間 おきにチェックされ、収集され、カスタマー エクスペリエンス フィードバック サーバー に送信されます。

カスタマー エクスペリエンス フィードバック モジュールの主なコンポーネントは次のとおり です。

- フィードバックモジュール:CiscoSecureClientのソフトウェアコンポーネントで、情報を 収集し定期的にサーバーに送信します。
- Cisco フィードバック サーバ:カスタマー エクスペリエンス フィードバック データを収 集し、未処理形式で一時的なストレージに保存する、シスコが所有するクラウドインフラ ストラクチャです。

• カスタマー エクスペリエンス フィードバックの設定 (358 ページ)

# カスタマー エクスペリエンス フィードバックの設定

Cisco Secure Client カスタマー エクスペリエンス フィードバック モジュールは Cisco Secure Clientで展開され、デフォルトで有効になっています。カスタマーエクスペリエンスフィード バック プロファイルを作成することで、エクスペリエンス フィードバックから完全に除外す るなど、送信されるフィードバックの内容を変更できます。この方法は、フィードバックモ ジュールを無効にする場合に適した方法ですが、CiscoSecureClientの展開中にフィードバック モジュールを完全に排除することもできます。

### 始める前に

カスタマー エクスペリエンス フィードバック モジュールは自動的に有効になります。

- ステップ **1** スタンドアロンのカスタマー エクスペリエンス フィードバック プロファイル エディタを開くか、ASDM で、 [設定(Configuration)] > [リモートアクセス VPN(Remote Access VPN)] > [ネットワーク(クライア ント)アクセス(Network (Client) Access)] > [AnyConnect クライアントプロファイル(AnyConnect Client Profile) 1に移動します。
- ステップ **2** [フィードバック サービス プロファイル(Feedback Service Profile)] のプロファイルの用途で Cisco Secure Client プロファイルを作成します。
- ステップ **3** フィードバックを提供しない場合は、[カスタマー エクスペリエンス フィードバック サービスの有効化 (Enable customer Experience Feedback Service)] をオフにします。

フィードバックは、インストール後にいつでも無効にできます。

ステップ **4** CiscoSecureClientによって生成されたクラッシュレポートを送信しない場合は、[クラッシュレポートを含 める(Include Crash Report)] をオフにします。

デフォルトでは、クラッシュ レポートが含まれます。

ステップ **5** 任意のカスタマー キーまたはカスタマー ID を入力します。

この ID により、シスコはどの組織からの情報であるかを識別できます。
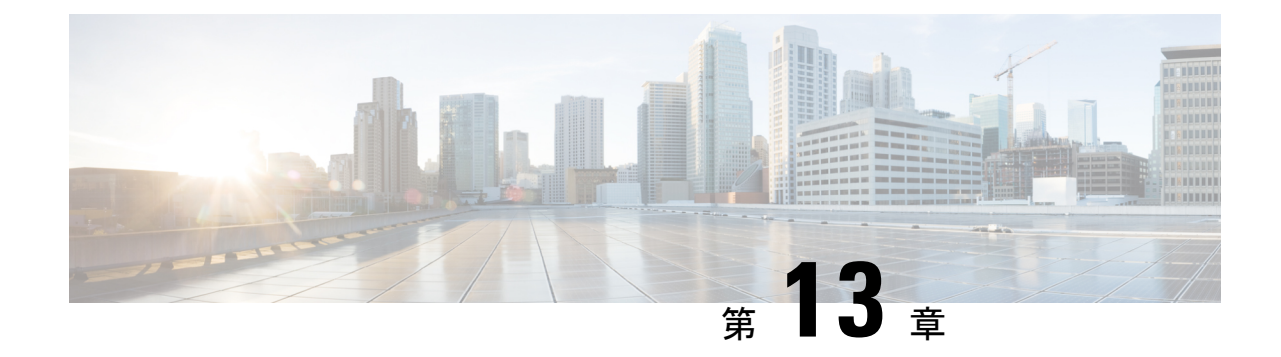

**Cisco Secure Client** のトラブルシューティ ング

- トラブルシューティングに必要な情報の収集 (359 ページ)
- Cisco Secure Client 接続または接続解除の問題 (363 ページ)
- VPN サービスの障害 (368 ページ)
- ドライバのクラッシュ (370 ページ)
- その他のクラッシュ (371 ページ)
- セキュリティの警告 (372 ページ)
- 接続のドロップ (373 ページ)
- インストールの失敗 (375 ページ)
- 非互換性の問題 (375 ページ)
- 既知のサードパーティ製アプリケーション競合 (378 ページ)

# トラブルシューティングに必要な情報の収集

### 統計詳細情報の表示

管理者またはエンドユーザーは、現在の Cisco Secure Client セッションの統計情報を表示でき ます。

- ステップ **1** Windows では、[詳細ウィンドウ(Advanced Window)] > [統計情報(Statistics)] > [VPN ドロワ(VPN drawer) |> > に移動します。Linux では、ユーザ GUI 上の [詳細 (Details) ] ボタンをクリックします。
- ステップ **2** クライアント コンピュータにロードされたパッケージに応じて、次のオプションから選択します。
	- [統計情報のエクスポート(Export Stats)]:後で分析およびデバッグできるようにテキスト ファイル に接続統計情報を保存します。
	- [リセット(Reset)]:接続情報をゼロにリセットします。Cisco Secure Client がすぐに新しいデータの 収集を開始します。

• [診断(Diagnostics)]: Cisco Secure Client Diagnostics and Reporting Tool(DART)ウィザードを起動し ます。ウィザードは、クライアント接続を分析およびデバッグできるように、指定されたログファイ ルと診断情報をバンドルします。

## トラブルシューティング用にデータを収集するための **DART** の実行

DART は Cisco Secure Client Diagnostics and Reporting Tool の略で、Cisco Secure Client のインス トールと接続に関する問題のトラブルシューティング用データの収集に使用できます。DART によってログ、ステータス、および診断情報が収集され、それを Cisco Technical Assistance Center (TAC) での分析に使用できます。

DART ウィザードは、Cisco Secure Client を実行するデバイス上で実行されます。DART は Cisco Secure Client から起動できます。または Cisco Secure Client を使用せずにそれ自体を起動できま す。

DART でログを収集するには、macOS、Ubuntu 18.04、および Red Hat 7 の管理者権限が必 要です。 (注)

また、ISE ポスチャの場合のみにおいて、ISE ポスチャ クラッシュの発生直後、またはエンド ポイントが準拠しなくなったときに、DARTが設定されている場合は自動的にDARTを収集で きます。自動 DART を有効にするには、DARTCount をゼロを除くすべての値として設定しま す。0 に設定すると、この機能は無効になります。自動 DART を有効にすると、時間による データ損失を防止できます。次の場所に自動収集 DARTS を収集します。

- **Windows**: %LocalAppData%\Cisco\Cisco Secure Client
- **macOS**:  $\sim$ /.cisco/iseposture/log

次のオペレーティング システムがサポートされています。

- Windows
- macOS
- Linux

#### ステップ1 DART を起動します。

- Windows デバイスの場合は、Cisco Secure Client を起動します。
- Linux デバイスの場合は、[アプリケーション(Applications)] > [インターネット(Internet)] > [Cisco DART] > > を選択します。

または /opt/cisco/anyconnect/dart/dartui を選択します。

• macOS デバイスの場合、**[**アプリケーション(**Applications**)**]** > **[Cisco]** > **[Cisco DART]** を選択します。

ステップ2 [統計情報 (Statistics) ] タブをクリックし、次に [診断 (Diagnostics) ] をクリックします。 ステップ **3** [デフォルト(Default)] または [カスタム(Custom)] のバンドル作成を選択します。

- [デフォルト(Default)]:Cisco Secure Client ログファイル、コンピュータに関する一般情報、および DART ツールが実行した内容と実行しなかった内容の概要などの一般的なログファイルと診断情報を 含みます。バンドルのデフォルト名はDARTBundle.zipであり、このバンドルはローカルデスクトッ プに保存されます。
- [カスタム(Custom)]:バンドルに含めるファイル(またはデフォルト ファイル)、およびバンドル の保存場所を指定できます。

Linux および macOS での成功したルートおよびフィルタリングの変更がログから除外されるようにな り、重要なイベントに注意しやすくなります。そうでない場合、syslog のイベント レートの制限によ り、重要なイベントがドロップして見落とされる可能性があります。また、キャプチャフィルタ処理 設定を使用すると、CiscoSecure Client のフィルタ処理構成ファイルだけでなく、macOS のシステム構 成ファイルも表示できるようになります。Linux の場合、これらの設定のほとんどは DART ツールが sudo を介して実行されている場合以外アクセスが制限されているにもかかわらず、iptables および ip6tables の出力が DART に表示されます。

- macOS のオプションは、「デフォルト (Default) 1のみです。バンドルに含めるファイルは、カス タマイズできません。 (注)
- [カスタム(Custom)] を選択すると、バンドルに含めるファイルを指定でき、また、ファイルに 対して異なる保存場所を指定できます。 (注)
- ステップ **4** DARTがデフォルトリストのファイル収集に時間がかかっていると思われる場合は、[キャンセル(Cancel)] をクリックし、DART を再実行して、[カスタム(Custom)] を選択して含めるファイルを減らします。
- ステップ **5** [デフォルト(Default)] を選択すると、DART はバンドルの作成を開始します。[カスタム(Custom)] を 選択した場合、ウィザードのプロンプトに従って、ログ、プリファレンスファイル、診断情報、およびそ の他のカスタマイズを指定します。

## **DART** で **UDID** を公開する

DART CLI 内では、クライアントの固有デバイス識別子(UDID) を表示できます。たとえば、 Windows で、dartcli.exe (C:\Program Files\Cisco\Cisco Secure Client) が含まれているフォルダに 移動し、 **dartcli.exe -u** または **dartclie.exe udid** を入力します。

## インストールまたはアンインストールの問題についてデータを収集す るためのログの収集(**Windows**)

Cisco Secure Client のインストールまたはアンインストールに失敗した場合は、DART コレク ションはこの状況を診断しないため、ログを収集する必要があります。

Cisco Secure Client ファイルを解凍したのと同じディレクトリで、msiexec コマンドを実行しま す。

• インストールに失敗した場合は、次のように入力します。

C:\temp>msiexec \i cisco-secure-client-win-version-predeploy-k9.msi \lvx *c:\Temp\ac-install.log?*

ここで *c:/temp/ac-install.log?* は、任意のファイル名にすることができます。

• アンインストールに失敗した場合は、次のように入力します。

```
c:\temp>msiexec \x cisco-secure-client-win-version-predeploy-k9.msi /lvx
c:\Temp\ac-uninstall.log?
```
ここで *c:/temp/ac-uninstall.log?* は、任意のファイル名にすることができます。

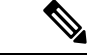

<sup>(</sup>注)

アンインストールに失敗した場合は、現在インストールされているバージョン固有のMSI を使用する必要があります。

上記と同じコマンドを変更して、正しくインストールまたはアンインストールされなかった Windows のすべてのモジュールに関する情報をキャプチャすることもできます。

## コンピュータ システム情報の取得

Windows の場合は、**msinfo32 /nfo c:\msinfo.nfo** と入力します。

## **systeminfo** ファイル ダンプの取得

Windows の場合、**systeminfo** コマンドを使用して情報を収集し、txt ファイル systeminfo > c:\temp\sysinfo.txt に保存します。

## レジストリ ファイルの確認

次の SetupAPI ログ ファイル内のエントリは、ファイルが見つからないことを示しています。

E122 Device install failed. Error 2: The system cannot find the file specified. E154 Class installer failed. Error 2: The system cannot fine the file specified.

HKEY\_LOCAL\_MACHINE\SOFTWARE\Microsoft\Windows\CurrentVersion\RunOnce レジストリ キーが存在することを確認してください。このレジストリ キーが存在しない場合、すべての INF インストール パッケージが禁止されます。

## **Cisco Secure Client** ログファイルの場所

ログは、次のファイル内に保持されます。

- Windows:\Windows\Inf\setupapi.app.log または \Windows\Inf\setupapi.dev.log
- 

。

(注) Windows では、隠しファイルを表示する必要があります。

展開は手動であるため、Webポータルでインストーラーファイルをダウンロードし、独自 のログファイル名を割り当てることを選択できます。

アップグレードがゲートウェイからプッシュされた場合、ログファイルは次の場所にあり ます。

%WINDIR%\TEMP\cisco-secure-client-win-<version>-core-vpn-webdeploy-k9-install-yyyyyyyyyyyyyy.log

インストールするクライアントのバージョンの最新ファイルを取得します。*xxx*はバージョ ンによって異なり、*yyyyyyyyyyyyyy* はインストールの日時を示します。

- macOS (10.12 以降):ロギングデータベース。「コンソール」アプリまたはログコマン ドを使用して、VPN、DART、または Umbrella のログを照会します。
- macOS(レガシーファイルベースのログ):/var/log/system.log(他のすべてのモ ジュール)
- Linux Ubuntu:/var/log/syslog
- Linux Red Hat:/var/log/messages

## **DART** を実行してトラブルシューティング データをクリアする

Windows では、DART ウィザードを使用し、生成されたログをクリアできます。

ステップ **1** 管理者権限で DART を起動します。 ステップ **2** [すべてのログをクリア(Clear All Logs)] をクリックし、ログの消去を開始します。

## **Cisco Secure Client** 接続または接続解除の問題

### **Cisco Secure Client** が初期接続を確立しないか、接続解除しない

問題:Cisco Secure Client が初期接続を確立しないか、または Cisco Secure Client ウィンドウで [接続解除(Disconnect) ] をクリックすると予期しない結果が得られます。 解決策:次の点をチェックします。

- Citrix Advanced Gateway Client Version 2.2.1 を使用している場合は、CtxLsp.dll の問題が Citrix によって解決されるまで Citrix Advanced Gateway Client を削除してください。
- AT&T Sierra Wireless 875 カードと AT&T Communication Manager Version 6.2 または 6.7 を 使用している場合は、次の手順に従って問題を修正してください。
	- **1.** Aircard でアクセラレーションを無効にします。
	- **2.** [ツール (Tools)] > [設定 (Settings)] > [アクセラレーション (Acceleration)] > [ス タートアップ(Startup)] から AT&T Communications Manager を起動します。
	- **3. manual** と入力します。
	- **4.** [停止 (Stop) ] をクリックします。
- Cisco Secure Firewall ASA からコンフィギュレーション ファイルを取得し、次のようにし て接続失敗の兆候を探します。
	- Cisco Secure Firewall ASA コンソールから **write net x.x.x.x:ASA-Config.txt** と入力しま す。この x.x.x.x はネットワーク上の TFTP サーバーの IP アドレスです。
	- Cisco Secure Firewall ASA コンソールから、show running-config と入力します。設定を 切り取ってテキスト エディタに貼り付け、これを保存します。
- Cisco Secure Firewall ASA イベントログを表示します。
	- **1.** Cisco Secure Firewall ASA コンソールで、次の行を追加し、ssl、webvpn、anyconnect、 および auth のイベントを調べます。

```
config terminal
logging enable
logging timestamp
logging class auth console debugging
logging class webvpn console debugging
logging class ssl console debugging
logging class anyconnect console debugging
```
- **2.** CiscoSecure Client の接続を試行し、接続エラーが発生した場合は、そのコンソールの ログ情報を切り取ってテキストエディタに貼り付け、保存します。
- **3. no logging enable** と入力し、ロギングを無効にします。
- Windows イベントビューアを使用してクライアントコンピュータから Cisco Secure Client ログを取得します。
- 1. [スタート (Start) ] > [ファイル名を指定して実行 (Run) ] の順に選択し、 **eventvwr.msc /s** と入力します。
- **2.** [アプリケーションとサービスログ(Applications and Services Logs )](Windows 7) で、Cisco Secure Client を見つけ、[ログファイルの名前を付けて保存...(Save Log File As...) ] を選択します。。
- **3.** ファイル名(たとえば、 CiscoSecureClientLog.evt)を割り当てます。.evt ファイル形式を使用する必要があります。
- Windows 診断デバッグ ユーティリティを変更します。
- **1.** WinDbgのマニュアルに記載されているとおりにvpnagent.exeプロセスを接続します。
- **2.** IPv6/IPv4 IPアドレス割り当てで競合が存在するかどうかを確認します。特定済みの競 合がないか、イベント ログで確認します。
- **3.** 競合が特定されていた場合は、使用するクライアント コンピュータのレジストリに ルーティングのデバッグを追加します。このような競合は、CiscoSecure Client イベン トログで次のように表示されます。

Function: CRouteMgr:modifyRoutingTable Return code: 0xFE06000E File: .\VpnMgr.cpp Line:1122

```
Description: ROUTEMGR_ERROR_ROUTE_TABLE_VERIFICATION_FAILED.
Termination reason code 27: Unable to successfully verify all routing table
modifications are correct.
```
Function: CChangeRouteTable::VerifyRouteTable Return code: 0xFE070007 File: .\RouteMgr.cpp Line: 615 Description: ROUTETABLE ERROR NOT INITIALIZED gr.cpp Line: 615 Description: ROUTETABLE\_ERROR\_NOT\_INITIALIZED

- **4.** 特定のレジストリ エントリ (Windows) またはファイル (Linux および macOS) を追 加して、接続用にワンタイム単位でルートのデバッグを有効にします。
	- 32 ビット Windows の場合、DWORD レジストリ値は HKEY LOCAL MACHINE\SOFTWARE\Cisco\Cisco Secure Client\DebugRoutesEnabled で ある必要があります。
	- 64 ビット Windows の場合、DWORD レジストリ値は HKEY LOCAL MACHINE\Software\WOW6432node\Cisco\Cisco Secure Client\DebugRoutesEnabled である必要があります。
	- Linux または macOS の場合、sudo touch コマンドを使用してパス /opt/cisco/ciscosecure client/debugroutesにファイルを作成します。

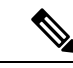

```
トンネル接続が開始されると、キーまたはファイルは削除さ
    れます。デバッグを有効にするには、ファイルまたはキーが
    存在するだけで十分であり、キーの値またはファイルの内容
    は重要ではありません。
    VPN接続を開始します。このキーまたはファイルが見つかっ
    た場合、2つのルート デバッグ テキスト ファイルがシステ
    ムの一時ディレクトリに作成されます(通常、Windowsでは
    C:\Windows\Temp、macOS または Linux では
    /opt/cisco/ciscosecureclient)。2 つのファイル
     (debug_routechangesv4.txt4 と debug_routechangesv6.txt) がす
    でに存在する場合、これらのファイルは上書きされます。
(注)
```
### **Cisco Secure Client** トラフィックを通過させない

問題:CiscoSecureClientクライアントは、接続後、プライベートネットワークにデータを送信 できません。

解決策:次の点をチェックします。

- AT&T Sierra Wireless 875 カードと AT&T Communication Manager Version 6.2 または 6.7 を 使用している場合は、次の手順に従って問題を修正してください。
	- **1.** Aircard でアクセラレーションを無効にします。
	- **2.** [ツール (Tools)] > [設定 (Settings)] > [アクセラレーション (Acceleration)] > [ス タートアップ(Startup)] から AT&T Communications Manager を起動します。
	- **3. manual** と入力します。
	- **4.** [停止 (Stop) ] をクリックします。
- **show vpn-sessiondb detail anyconnect filter name <username>** コマンドの出力を取得しま す。出力にフィルタ名 XXXXX が指定されている場合は、show access-list XXXXX コマン ドの出力も取得してください。ACL によってトラフィック フローがブロックされていな いか確認してください。
- [Cisco Secure Client] > [統計情報 (Statistics) ] > [詳細 (Details) ] > [エクスポート (Export) ] の順に選択し、DART のファイルまたは出力(AnyConnect-ExportedStats.txt)を取得しま す。統計情報、インターフェイス、およびルーティング テーブルを調べます。
- Cisco Secure Firewall ASA コンフィギュレーション ファイルの NAT 文を確認します。NAT が有効になっている場合は、クライアントに返されるデータをネットワークアドレス変換 から除外する必要があります。たとえば、Cisco Secure Client プールから IP アドレスを NAT 除外するには、次のコードが使用されます。

access-list in nat0 out extended permit ip any 10.136.246.0 255.255.255.0 ip local pool IPPool1 10.136.246.1-10.136.246.254 mask 255.252.0.0 nat (inside) 0 access-list in\_nat0\_out

• トンネリングされたデフォルトゲートウェイがその設定に対して有効になっているかどう かを確認してください。従来型のデフォルト ゲートウェイは、次のように非復号化トラ フィックのラスト リゾート ゲートウェイです。

route outside 0.0.209.165.200.225 route inside 0 0 10.0.4.2 tunneled

VPN クライアントが、VPN ゲートウェイのルーティング テーブルに存在しないリソース にアクセスする必要がある場合、パケットは標準デフォルト ゲートウェイによってルー ティングされます。VPN ゲートウェイは、完全な内部ルーティング テーブルを必要とし ません。トンネリングされたキーワードを使用する場合、IPsec/SSL VPN 接続から受信し た復号化トラフィックはルーティングによって処理されます。VPNルートから受信したト ラフィックは 10.0.4.2 にルーティングされて復号化されますが、標準トラフィックは最終 的に 209.165.200.225 にルーティングされます。

- Cisco Secure Client でトンネルを確立する前後の、ipconfig/all のテキストダンプおよび route print の出力を収集します。
- •クライアントでネットワークパケットキャプチャを実行するか、Cisco Secure Firewall ASA のキャプチャを有効にします。

一部のアプリケーション(Microsoft Outlook など)がトンネ ルで動作しない場合、受け入れられるサイズを確認するため に、一定の基準に従って大きくした ping(たとえば、ping -| 500, ping -| 1000, ping -| 1500, and ping -| 2000) を使用して、 ネットワーク内の既知のデバイスに ping します。ping の結 果から、ネットワークにフラグメンテーションの問題が発生 しているかがわかります。その後、フラグメンテーションが 発生していると思われるユーザの特別なグループを設定し て、このグループのanyconnectmtuを1200に設定できます。 また、古い IPsec クライアントから Set MTU.exe ユーティリ ティをコピーして、物理アダプタの MTU を強制的に 1300 に設定できます。リブート時に、違いがあるかどうか確認し てください。 (注)

## **VM** ベースのサブシステムに関する接続の問題

ホスト (Windows 10 または macOS 11 以降)で AnyConnect VPN がアクティブになっている場 合に、Windows Subsystem for Linux(WSL2)または VMware Fusion VM で接続の問題が発生す るときは、次の手順に従って、ローカル LAN のスプリット除外トンネリングを仮想アダプタ サブネットのみに制限するように設定します。

- **ステップ1 ASDM で、「設定(Configuration)] > [リモートアクセスVPN(Remote Access VPN)] > [ネットワーク(ク** ライアント)アクセス(Network (Client) Access)] > [詳細(Advanced)] > [AnyConnectカスタム属性 (AnyConnect Custom Attributes)**]** に移動して新しいカスタム属性タイプを設定します。
- ステップ **2** [追加(Add)] を選択し、[カスタム属性の作成(Create Custom Attribute)] ペインで次の設定を行います。
	- a) 新しいタイプとして、IPv4 の場合は **BypassVirtualSubnetsOnlyV4**、IPv6 の場合は **BypassVirtualSubnetsOnlyV6** と入力します。
	- b) 必要に応じて、説明を入力します。

c) [AnyConnectカスタム属性名(AnyConnect Custom Attributes Names)] で名前と値を *true* に設定します。 特定の IP プロトコルのグループポリシーでローカル LAN のワイルドカードによるスプリット除外がすで に設定されている場合は、同じIPプロトコルに対してカスタム属性が有効になっていれば、クライアント によって仮想サブネットのみに制限されます。ローカルLANのワイルドカードによるスプリット除外がグ ループポリシーで設定されていない場合は、カスタム属性が有効なIPプロトコルに対してクライアントに よって追加され、それに応じて、制限されたローカル LAN のスプリット除外が適用されます。他の

split-exclude ネットワークが設定されていない場合、すべての物理アダプタトラフィックは tunnel-all 構成 と同様にトンネリングされます。

ステップ **3** 以前に作成したカスタム属性のタイプと名前をグループポリシーにアタッチします。それには、[設定 (Configuration)] > [リモートアクセスVPN(Remote Access VPN)] > [ネットワーク(クライアント)アク セス (Network (Client) Access) ]>[グループポリシー (Group Policies) ]> [編集 (Edit) ]> [詳細 (Advanced)] > [AnyConnectクライアント(AnyConnect Client)] > [カスタム属性(Custom Attributes)] に 移動します。

#### 次のタスク

属性値が正しく設定されているかどうかを確認するには、Cisco Secure Client ログで「Received VPN Session Configuration」で始まるメッセージをチェックします。その内容から、ローカル LAN のワイルドカードが仮想サブネットに制限されていることがわかります。

# **VPN** サービスの障害

### **VPN** サービス接続に失敗

問題:「処理を進めることができません。VPN サービスに接続できません(Unable to Proceed, Cannot Connect to the VPN Service)」というメッセージが表示されます。Cisco Secure Client の VPN サービスが実行されていません。

解決策:別のアプリケーションがサービスと競合していないかを確認してください。11-7ペー ジの「何がサービスと競合しているかの特定」を参照してください。

#### 何がサービスと競合しているかの特定

次の手順では、サーバーが起動されないため、競合が起動時にサーバの初期化との間で生じた か、または他の実行中のサービスとの間で生じたかを判別します。

- ステップ **1** Windows 管理ツールでサービスを確認して、CiscoSecure Client VPN エージェントが動作していないか確認 します。このエージェントが動作している場合にエラーメッセージが引き続き表示される場合は、ワーク ステーション上の別のVPNアプリケーションを無効にするか、アンインストールすることが必要になる可 能性があります。その操作を実行した後、リブートし、この手順を繰り返します。
- ステップ **2** Cisco Secure Client VPN エージェントを起動してみます。
- ステップ **3** イベントビューアの CiscoSecure Client ログに、サービスを起動できなかったことを示すメッセージがない か確認します。ステップ 2 での手動によるリスタートのタイムスタンプおよびワークステーションが起動 した時間に注目します。
- ステップ **4** イベントビューアのシステムログおよびアプリケーションログに、競合メッセージの同一の一般的なタイ ム スタンプがないかを確認します。
- ステップ **5** サービスの起動に失敗したことをログが示している場合、同一のタイムスタンプの前後にある、次のいず れかを示すその他の情報メッセージを探します。
	- 欠落したファイル: 欠落したファイルを除外するには、Cisco Secure Client をスタンドアロン MSI イン ストールから再インストールします。
	- 別の依存するサービスでの遅延:起動アクティビティを無効にして、ワークステーションのブート時 間を短縮します。
	- 別のアプリケーションまたはサービスとの競合:別のサービスが、vpnagent が使用するポートと同じ ポート上で受信していないか、または一部の HIDS ソフトウェアによって、シスコのソフトウェアが ポート上で受信できなくなっているかどうかを判別します。
- ステップ **6** ログに原因が直接示されていない場合は、試行錯誤的な方法で競合を識別してください。最も可能性の高 い候補を識別したら、[サービス (Services) |パネルから該当するサービス (VPN 製品、HIDS ソフトウェ ア、spybot クリーナ、スニファ、ウイルス対策ソフトウェアなど)を無効にします。
- ステップ **7** リブートします。VPN エージェント サービスが依然として起動に失敗する場合は、オペレーティング シ ステムのデフォルト インストールでインストールされなかったサービスをオフにします。

## **VPN**クライアントドライバで(**MicrosoftWindows**アップデート後に) エラーが発生する

問題:最近Microsoft certclass.infファイルを更新し、その後、VPN接続を確立しようとすると、 次のメッセージが表示されます。

The VPN client driver has encountered an error.

C:\WINDOWS\setupapi.log を確認すると、次のエラーが表示される場合があります。

#W239 The driver signing class list "C:\WINDOWS\INF\certclass.inf" was missing or invalid. Error 0xfffffbf8: Unknown Error. Assuming all device classes are subject to driver signing policy.

解決策:コマンドプロンプトで**C:\>systeminfo**と入力するか、C:\WINDOWS\WindowsUpdate.log を確認して、最近インストールされた更新プログラムを確認してください。VPNドライバを修 正する手順に従ってください。

#### **VPN** クライアント ドライバ エラーの修復

上記の手順を実行すると、カタログが破損していないことが示される場合がありますが、キー ファイルが無署名のもので上書きされた可能性があります。障害が解消されない場合は、ドラ イバ署名のデータベースの破損原因を特定するために Microsoft に依頼してケースをオープン してください。

ステップ **1** コマンド プロンプトを管理者として開きます。

- ステップ **2 net stop CryptSvc** と入力します。
- ステップ **3 esentutl /g %systemroot%\System32\catroot2\{F750E6C3-38EE-11D1-85E5-00C04FC295EE}\catdb** と入力し てデータベースを分析し、そのデータベースの妥当性を検証するか、%/WINDIR%\system32\catroot2ディレ クトリの名前を catroot2\_old に変更します。
- ステップ **4** プロンプトが表示されたら、[OK]を選択して修復を試行します。コマンドプロンプトを終了し、リブート します。

# ドライバのクラッシュ

## **VPNVA.sys** でのドライバ クラッシュの修復

問題:VPNVA.sys ドライバがクラッシュします。

解決策:CiscoSecureClient仮想アダプタにバインドされている中間ドライバを検索し、オフに してください。

## **vpnagent.exe** でのドライバ クラッシュの修復

- ステップ **1** c:\vpnagent という名前のディレクトリを作成します。
- ステップ **2** タスク マネージャの [プロセス(process )] タブを調べ、vpnagent.exe のプロセスの PID を判別します。
- ステップ **3** コマンドプロンプトを開き、デバッグツールをインストールしたディレクトリに移動します。デフォルト では、Windows のデバッグ ツールは C:\Program Files\Debugging Tools にあります。
- ステップ **4 cscript vpnagent4.vbs-crash-p PID -o c:\vpnagent -nodumponfirst** と入力します。ここで、*PID* は **vpnagent.exe** の PID です。
- ステップ5 オープンウィンドウを最小化した状態で実行します。モニタリングしている間は、システムをログオフで きません。
- ステップ **6** クラッシュが発生すると、c:\vpnagent の中身を zip ファイルに収集します。
- ステップ **7 !analyze -v** を使用して、crashdmp ファイルをさらに診断します。

## **Network Access Manager** に関するリンク**/**ドライバの問題

Network Access Managerが有線接続のアダプタの認識に失敗した場合は、ネットワーク ケーブ ルのプラグを抜き、もう一度差し込んでみてください。これでうまくいかない場合は、リンク に問題がある可能性があります。Network Access Managerがアダプタの適切なリンク ステート を判別できない可能性があります。NIC ドライバの接続プロパティを確認してください。[詳 細 (Advanced) ] パネルに [リンクを待機 (Wait for Link) ] オプションが表示される場合があ

ります。この設定がオンになっている場合、有線接続のNICドライバの初期化コードは、自動 ネゴシエーションが完了するまで待機してから、リンクが存在するかどうかを判別します。

# その他のクラッシュ

#### **Cisco Secure Client** のクラッシュ

問題:リブート後に「システムは重大なエラーから回復しました(the systemhasrecovered from a serious error)」というメッセージを受け取りました。

解決策:%temp% ディレクトリ (C:\DOCUME~1\jsmith\LOCALS~1\Temp など) から .log およ び .dmp の生成済みファイルを収集します。ファイルをコピーするか、またはバックアップし ます。「.log ファイルまたは .dmp ファイルのバックアップ方法」を参照してください。

#### **.log** ファイルまたは **.dmp** ファイルのバックアップ方法

- ステップ1 [スタート (Start) ] > [ファイル名を指定して実行 (Run) ] メニューからワトソン博士 (Drwtsn32.exe) と いう Microsoft ユーティリティを実行します。
- ステップ **2** 次のように設定し、[OK] をクリックします。

Number of Instructions : 25 Number of Errors to Save : 25 Crash Dump Type : Mini Dump Symbol Table : Checked Dump All Thread Contexts : Checked Append to Existing Log File : Checked Visual Notification : Checked Create Crash Dump File : Checked

- ステップ **3** クライアントデバイス で [スタート(Start)] > [実行(Run)] メニューの順に選択し、**eventvwr.msc /s** と 入力して、Windows イベントビューアから Cisco Secure Client VPN クライアントログを取得します。
- ステップ4 [アプリケーションとサービスログ (Applications and Services Logs) ] (Windows) で、Cisco Secure Client を 見つけ、[ログファイルの名前を付けて保存... (Save Log File As...)] を選択します。。.evt ファイル形式の ファイル名(例: CiscoSecureClientLog.evt)を割り当てます。

## **CiscoSecureClient**が**vpndownloader**でクラッシュする(**LayeredService Provider**(**LSP**)モジュールおよび **NOD32 AV**)

問題:LSP または NOD32 AV を使用している場合、Cisco Secure Client は、接続を確立しよう とした際、認証に成功し、SSL セッションを構築するものの、その後 vpndownloader でクラッ シュします。

解決策:ESET NOD32 AV のバージョン 2.7 で Internet Monitor コンポーネントを削除し、バー ジョン 3.0 にアップグレードしてください。

## ブルー スクリーン(**AT & T Dialer**)

問題:AT&T Dialerを使用している場合に、クライアントオペレーティングシステムでブルー スクリーンが発生して、ミニ ダンプファイルが作成されることがあります。

解決策:AT&T Global Network Client を最新の 7.6.2 にアップグレードしてください。

# セキュリティの警告

## **Microsoft Internet Explorer** のセキュリティの警告

問題: Microsoft Internet Explorer で、[セキュリティアラート (security alert) 1ウィンドウが表 示され、次のテキストが示されます。

Information you exchange with this site cannot be viewed or changed by others. However, there is a problem with the site's security certificate. The security certificate was issued by a company you have not chosen to trust. View the certificate to determine whether you want to trust the certifying authority.

解決策:このアラートは、信頼済みサイトとして認識されていない Cisco Secure Firewall ASA に接続すると表示されることがあります。このアラートを回避するには、クライアントに信頼 できるルート証明書をインストールします。「クライアントでの信頼できるルート証明書のイ ンストール」を参照してください。

## 「不明な機関による認証」アラート

問題:「不明な機関による Web サイト認証」アラート ウィンドウがブラウザに表示されるこ とがあります。[セキュリティの警告(Security Alert )] ウィンドウの上半分に、次のテキスト が表示されます。

Unable to verify the identity of <Hostname or IP address> as a trusted site.

解決策:このセキュリティアラートは、信頼済みサイトとして認識されていない Cisco Secure Firewall ASA に接続すると表示されることがあります。このアラートを回避するには、クライ アントに信頼できるルート証明書をインストールします。「クライアントでの信頼できるルー ト証明書のインストール」を参照してください。

#### クライアントでの信頼できるルート証明書のインストール

#### 始める前に

信頼できるルート証明書として使用する証明書を生成または取得します。

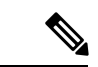

- クライアントで信頼できるルート証明書として自己署名証明書をインストールすること によって、短期的にセキュリティ証明書の警告を回避できます。ただし、これはお勧め しません。理由は、ユーザが誤って不正なサーバー上の証明書を信頼するようにブラウ ザを設定する可能性があるため、また、ユーザがセキュアゲートウェイに接続する際に、 セキュリティ警告に応答する手間がかかるためです。 (注)
- ステップ1 [セキュリティの警告 (Security Alert) ] ウィンドウの [証明書の表示 (View Certificate) ] をクリックしま す。
- ステップ2 [証明書のインストール (Install Certificate) 1をクリックします。
- ステップ3 [次へ (Next) 1をクリックします。
- ステップ **4** [証明書をすべて次のストアに配置する(Place all certificates in the following store)] を選択します。
- **ステップ5** [参照 (Browse) ] をクリックします。
- ステップ **6** ドロップダウン リストで、[信頼されたルート証明機関(Trusted Root Certification Authorities)] を選択しま す。
- ステップ7 [証明書のインポート (Certificate Import) ] ウィザードのプロンプトに従って続行します。

# 接続のドロップ

## 有線接続が導入された場合のワイヤレス接続のドロップ(**Juniper Odyssey** クライアント)

問題:Odyssey クライアントでワイヤレスサプレッションが有効である場合、有線接続が導入 されると、ワイヤレス接続がドロップします。ワイヤレスサプレッションが無効である場合、 ワイヤレス機能は期待どおりに動作する。

解決策:Odyssey クライアントの設定。

#### **Odyssey** クライアントの設定

- ステップ1 [ネットワーク接続 (Network Connections) ]で、アダプタの名前を接続プロパティの表示どおりにコピーし ます。レジストリを編集する場合、誤って変更すると重大な問題が発生する可能性があるため、バックアッ プを実行してから、細心の注意を払って変更してください。
- ステップ2 レジストリを開き、HKEY LOCAL MACHINE\SOFTWARE\Funk Software, Inc.\odyssey\client\configuration\options\adapterType\virtual に移動します。

ステップ **3** virtual の下に新しい文字列値を作成します。アダプタの名前をネットワーク プロパティからレジストリ部 分にコピーします。追加のレジストリ設定を保存すると、MSI が作成されて他のクライアントにプッシュ されたときに、この設定が移植されます。

## **Cisco Secure Firewall ASA** への接続に失敗(**Kaspersky AV Workstation 6.x**)

問題:Kaspersky 6.0.3がインストールされると(無効であっても)、CSTPstate =CONNECTED の直後に Cisco Secure Firewall ASA への Cisco Secure Client 接続が失敗します。次のメッセージ が表示されます。

SVC message:  $t/s=3/16$ : Failed to fully establish a connection to the secure gateway (proxy authentication, handshake, bad cert, etc.).

解決策:Kaspersky をアンインストールし、Kaspersky のフォーラムを参照して追加のアップ デートがないか確認してください。

## **UDP DTLS** 接続なし(**McAfee Firewall 5**)

問題:McAfee Firewall 5 を使用しているときに、UDP DTLS 接続を確立できません。

解決策: McAfee Firewall のセンターコンソールで、[高度なタスク (Advanced Tasks)] > [高度 なオプションとロギング(Advanced options and Logging)] を選択し、McAfee Firewall の [着信 フラグメントを自動的にブロック(Block incoming fragments automatically)] チェックボックス をオフにします。

## ホスト デバイスへの接続に失敗(**Microsoft** ルーティングとリモート アクセス サーバ)

問題:RRAS を使用している場合に、CiscoSecure Client がホストデバイスへの接続を確立しよ うとすると、イベントログに次の終了エラーが返されます。

Termination reason code 29 [Routing and Remote Access service is running] The Windows service "Routing and Remote Access" is incompatible with the Cisco Secure Client.

解決策:RRAS サービスを無効にします。

## 接続障害**/**クレデンシャル不足(ロード バランサ)

問題:ログイン情報がないために、接続が失敗します。

解決策:サードパーティ製ロードバランサでは、Cisco Secure Firewall ASA デバイスにかかる 負荷を把握できません。一方、ASAのロードバランス機能は非常にインテリジェントで、VPN の負荷をデバイス全体で均等に分散できるため、Cisco Secure Firewall ASA 内蔵のロードバラ ンシングを使用することをお勧めします。

## インストールの失敗

## 根本原因なしに **Windows** レジストリを編集できない

CiscoSecureClientのインストール、アンインストール、またはアップグレード中にエラーが発 生した場合は、Windows インストーラのレジストリキーを直接変更することはお勧めしませ ん。変更すると、望ましくない結果が生じる可能性があります。Microsoftが提供するツールに より、根本原因の特定後、インストーラの問題をトラブルシューティングできます。

## **Cisco Secure Client** がダウンロードに失敗する(**Wave EMBASSY Trust Suite**)

問題:Cisco Secure Client がダウンロードに失敗し、次のエラーメッセージが表示されます。

"Cisco AnyConnect VPN Client Downloader has encountered a problem and needs to close." ソリューション:dllの問題をすべて解決するために、パッチアップデートをバージョン1.2.1.38 に更新してください。

## 非互換性の問題

## ルーティング テーブルの更新に失敗(**Bonjour Printing Service**)

問題:Bonjour Print Service を使用している場合に、Cisco Secure Client イベント ログに IP 転送 テーブルの識別に失敗したことが示されます。

解決策:コマンドプロンプトで **net stop "bonjour service"** と入力し、Bonjour Print Service を無 効にします。mDNSResponderの新しいバージョン(1.0.5.11)がAppleから提供されています。 この問題を解決するために、Bonjour の新しいバージョンが iTunes にバンドルされ、個別のダ ウンロードとして Apple の Web サイトで配布されています。

## **TUN** のバージョンに互換性がない(**OpenVPN** クライアント)

問題:このバージョンの TUN がこのシステムにすでにインストールされていて、Cisco Secure Client と互換性がないことを示すエラーが表示されます。

解決策: Viscosity OpenVPN Client をアンインストールします。

### **Winsock** カタログの競合(**LSP** 症状 **2** 競合)

問題:クライアント上に LSP モジュールが存在する場合、Winsock カタログが競合することが あります。

解決策:LSP モジュールをアンインストールしてください。

## データ スループット低下(**LSP** 症状 **3** 競合)

問題:Windows で NOD32 Antivirus V4.0.468 x64 を使用すると、データスループットが低下す る場合があります。

解決策:SSLプロトコルスキャンを無効にします。「SSLプロトコルスキャンの無効化」を参 照してください。

#### **SSL** プロトコル スキャンの無効化

- ステップ **1** [詳細設定(AdvancedSetup)] の **[**プロトコルフィルタリング(**Protocol Filtering**)**]** > **[SSL]** を選択し、SSL プロトコルスキャンを有効にします。
- ステップ **2 [Web**アクセス保護(**Web access protection**)**]** > **[HTTP, HTTPS]** の順に選択し、[HTTPSプロトコルチェッ クを使用しない (Do not use HTTPS protocol checking) 1をオンにします。
- ステップ **3 [**プロトコルフィルタリング(**Protocol Filtering**)**]** > **[SSL]** に戻り、**SSL** プロトコルスキャンを無効にしま す。

## **DPD** 障害(**EVDO** ワイヤレス カードおよび **Venturi** ドライバ)

問題:クライアントの接続解除中に、EVDO ワイヤレスカードおよび Venturi ドライバを使用 すると、イベントログに次のことが報告されます。

%ASA-5-722037: Group <Group-Name> User <User-Name> IP <IP-Address> SVC closing connection: DPD failure.

ソリューション:

- アプリケーション、システム、および Cisco Secure Client の各イベントログに関係する接 続解除イベントがないか確認すると同時に、NICカードのリセットが適用されたかどうか 判別してください。
- Venturi ドライバが最新のものであるか確認してください。AT&T Communications Manager バージョン 6.7 の [ルール エンジンの使用(Use Rules Engine)] を無効にします。

## **DTLS** トラフィック障害(**DSL** ルータ)

問題:DSL ルータに接続している場合、正常にネゴシエーションされても、DTLS トラフィッ クが失敗することがあります。

解決策:工場出荷時の設定を使用して Linksys ルータに接続してください。この設定により、 DTLS セッションが安定し、ping で中断が発生しません。DTLS リターン トラフィックを許可 するルールを追加してください。

## **NETINTERFACE\_ERROR**(**CheckPoint** と、**Kaspersky** などの他のサード パーティ製ソフトウェア)

問題:SSL 接続に使用されるコンピュータ ネットワークのオペレーティング システム情報を 取得しようとしたときに、セキュアゲートウェイへの接続を完全には確立できなかったことが Cisco Secure Client ログに示されることがあります。

ソリューション:

- 整合性エージェントをアンインストールしてから Cisco Secure Client をインストールする 場合は、TCP/IP を有効にしてください。
- 整合性エージェントのインストール時に SmartDefense を無効にすると、TCP/IP がチェッ クされます。
- サードパーティ製のソフトウェアがネットワークインターフェイス情報の取得中に、オペ レーティング システムの API コールを代行受信またはブロックしている場合は、疑わし い AV、FW、AS などがないか確認してください。
- デバイスマネージャに Cisco Secure Client アダプタのインスタンスが 1 つだけ表示されて いることを確認してください。インスタンスが1つだけの場合は、Cisco Secure Client で認 証し、5 秒後にデバイスマネージャからアダプタを手動で有効にしてください。
- 疑わしいドライバが Cisco Secure Client アダプタ内で有効にされている場合は、これらの ドライバを [Cisco Secure Client 接続 (Cisco AnyConnect VPN Client Connection)] ウィンド ウでオフにして無効にしてください。

## パフォーマンスの問題(**Virtual Machine Network Service** ドライバ)

問題:一部の Virtual Machine Network Service デバイスで Cisco Secure Client を使用していると きに、パフォーマンスの問題が発生しました。

解決策:Cisco Secure Client 仮想アダプタ内のすべての IM デバイスに対するバインドをオフに してください。アプリケーションdsagent.exeは、C:\Windows\System\dgagentにあります。これ はプロセス リストに表示されませんが、TCPview(sysinternals)でソケットを開くと表示でき ます。このプロセスを終了すると、Cisco Secure Client が正常の動作に戻ります。

# 既知のサードパーティ製アプリケーション競合

次のサードパーティ アプリケーションは、Cisco Secure Client との間に既知の複雑な問題があ ります。

- Adobe および Apple: Bonjour Print Service
	- Adobe Creative Suite 3
	- BonJour Print Service
	- iTunes
- AT&T Communications Manager バージョン 6.2 および 6.7
	- AT&T Sierra Wireless 875 カード
- AT&T Global Dialer
- CheckPoint と、Kaspersky など他のサードパーティ製ソフトウェア
- macOS で Cisco Secure Client と同時に実行されている Apple M1 デバイス上の Apple iOS 用 Cisco Secure Client
- ユニバーサル Windows プラットフォーム上の Cisco Secure Client
- Citrix Advanced Gateway Client  $\mathbf{X} \rightarrow \mathbf{X} \rightarrow 2.2.1$
- DSL ルータ
- EVDO ワイヤレスカードおよび Venturi ドライバ
- ファイアウォールとの競合
	- サードパーティ製のファイアウォールが、Cisco Secure Firewall ASA グループポリシー で設定されたファイアウォール機能と干渉する可能性があります。
- Juniper Odyssey Client
- Kaspersky AV Workstation 6.x
- Layered Service Provider(LSP)モジュールおよび NOD32 AV
- ロード バランサ
- McAfee Firewall 5
- Microsoft Internet Explorer 8
- Microsoft Routing and Remote Access Server
- Microsoft VPN
- OpenVPN クライアント

- Pulse Secure
- Virtual Machine Network Service ドライバ
- Wave EMBASSY Trust Suite

I

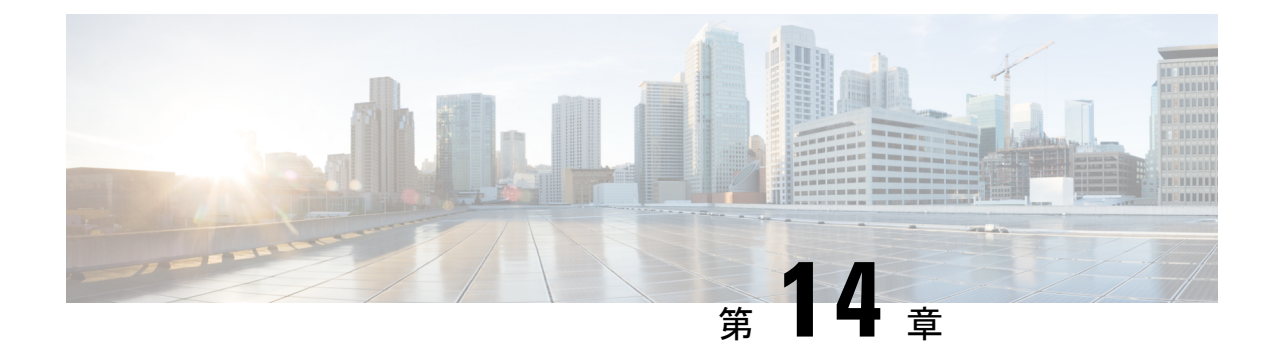

# 付録:**macOS 11**(およびそれ以降のバー ジョン)に関する **Cisco Secure Client** の変 更点

macOS 11 以降では、Cisco Secure Client は macOS システム拡張フレームワークを利用していま す。以前は、カーネル拡張フレームワークを使用していましたが、現在は廃止されています。 以下のセクションで説明するように、管理者は Cisco Secure Client システム拡張を承認する必 要があります。また、重大なシステム拡張(または関連する OS フレームワーク)の問題が発 生した場合は、最終的な回避策として、CiscoSecureClientカーネル拡張にフェールオーバーす るための手順に従うことができます。ただし、この拡張はこの目的のためだけにインストール され、デフォルトでは使用されなくなりました。

- Cisco Secure Client のシステム拡張について (381ページ)
- Cisco Secure Client のシステム機能拡張の許可 (382ページ)
- Cisco Secure Client システム拡張機能を無効にする (384 ページ)
- カーネル拡張へのフェールオーバー (384 ページ)
- CiscoSecure Client システムとカーネル拡張の承認のためのサンプル MDM 設定プロファイ ル (385 ページ)

## **Cisco Secure Client** のシステム拡張について

Cisco Secure Client は、macOS 11(およびそれ以降)で Cisco Secure Client - ソケットフィルタ という名前のアプリケーションにバンドルされたネットワークシステム拡張を使用します。こ のアプリケーションは拡張のアクティブ化と非アクティブ化を制御するものであ り、/Applications/Cisco にインストールされます。

CiscoSecure Client 拡張には、macOS の [システム環境設定(System Preferences)] > [ネットワー クUI(Network UI)] ウィンドウに表示される次の 3 つのコンポーネントがあります。

- DNS プロキシ
- アプリケーション/トランスペアレントプロキシ

• コンテンツフィルタ

CiscoSecureClientが適切に動作するには、そのシステム拡張とそのすべてのコンポーネントが アクティブである必要があります。これは、前述のコンポーネントがすべて存在し、macOS ネットワークの UI の左側のペインに緑色(実行中)で表示されていることで確認できます。

## **Cisco Secure Client** のシステム機能拡張の許可

CiscoSecureClientのシステム拡張機能のアクティブ化には、管理者権限を持つエンドユーザー による承認または MDM 承認が必要です。

- システム拡張のロード/アクティブ化の承認 (382 ページ)
- MDM を使用したシステム拡張の許可 (383 ページ)

## システム拡張のロード**/**アクティブ化の承認

CiscoSecure Client のシステム拡張とそのコンテンツ フィルタ コンポーネントは、OS プロンプ トに従うか、またはより明示的に CiscoSecure Client - 通知アプリケーションの指示に従って承 認します。

- ステップ **1** Cisco Secure Client 通知アプリケーションの [環境設定を開く(Open Preferences)] ボタンをクリックする か、macOSからの「システム拡張機能がブロックされました(SystemExtensionBlocked)」というメッセー ジが表示された場合は、[セキュリティの環境設定を開く(OpenSecurityPreferences)]ボタンをクリックし ます。システム設定アプリケーションに移動して、[セキュリティとプライバシー (Security&Privacy) ]ウィ ンドウに移動することもできます。
- ステップ **2** 左下のロックをクリックし、要求されたクレデンシャルを入力してロックを解除し、変更を許可します。
- ステップ **3** [セキュリティとプライバシー(Security & Privacy)] ウィンドウで [許可(Allow)] をクリックして、Cisco Secure Client - ソケットフィルタの拡張を受け入れます。

複数のシステム拡張が承認を必要とする場合、ボタンには [詳細... (Details...) ] ラベルが付い ています。。この場合、[詳細...(Details...)]をクリックし、[CiscoSecureClient -ソケットフィ ルタ(Cisco Secure Client - Socket Filter)] チェックボックスをオンにして、[OK] をクリック し、許可を必要とする後続のプロンプトを承認します。

#### 次のタスク

拡張のコンテンツ フィルタ コンポーネントを承認するプロンプトを受け入れると、その時点 で通知が届きます。

## **MDM** を使用したシステム拡張の許可

CiscoSecureClientのシステム拡張を、エンドユーザーが操作することなく、次の設定で管理プ ロファイルの SystemExtensions ペイロードを使用して承認します。

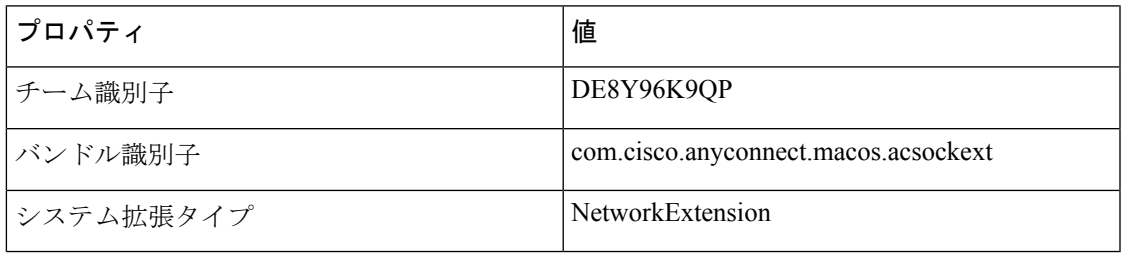

次のWebContentFilterペイロード設定を使用して、拡張のコンテンツフィルタコンポーネント を承認します。

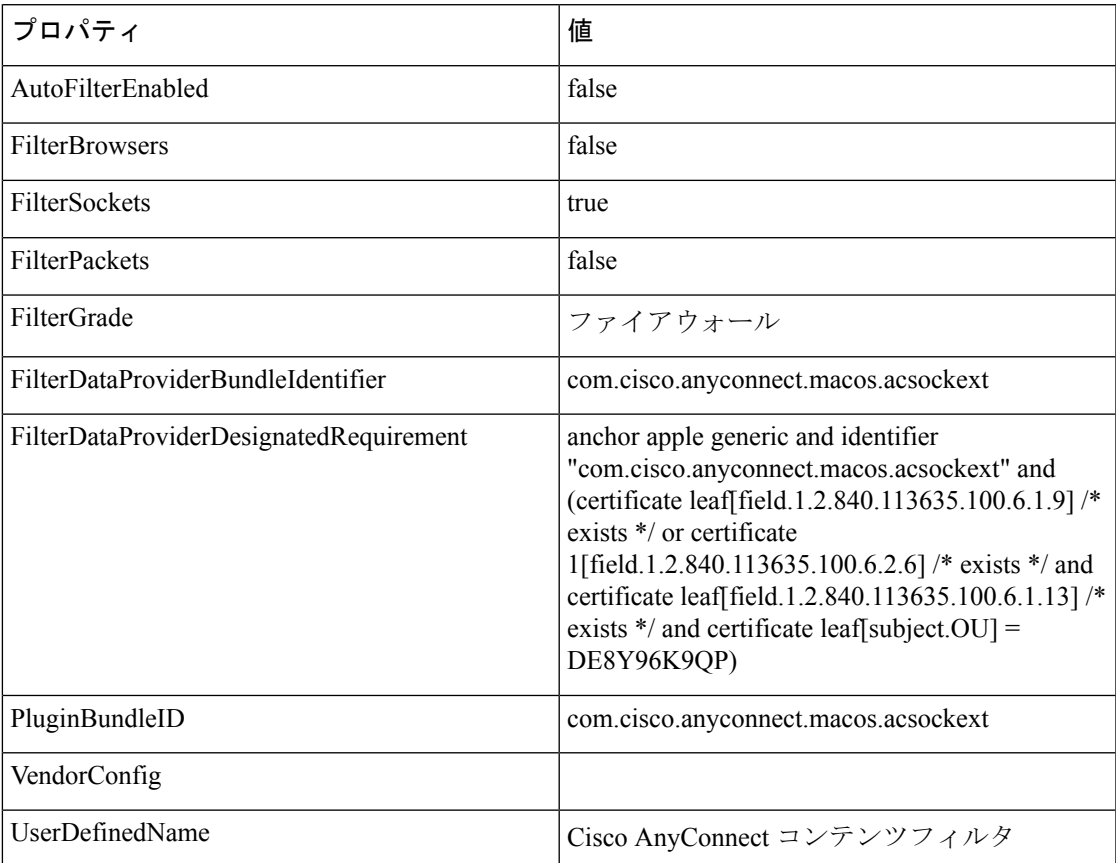

## **Cisco Secure Client** システム拡張のアクティブ化の確認

Cisco Secure Client システム拡張が承認され、アクティブになっていることを確認するには、 **systemextensionsctl list** コマンドを実行します。

```
% systemextensionsctl list
1 extension(s)
```

```
--- com.apple.system extension.network extension
enabled active teamID bundleID (version) name [state]
* * DE8Y96K9QP com.cisco.anyconnect.macos.acsockext
(5.0.00xxx/5.0..00xxx) Cisco Secure Client - Socket Filter Extension
[activated enabled]
```
また、[システム設定(System Preferences)] ネットワーク UI を確認して、3 つの Cisco Secure Client 拡張コンポーネントがすべてアクティブであることを確認することもできます。

# **Cisco Secure Client** システム拡張機能を無効にする

CiscoSecureClientのアンインストール時に、ユーザーはシステム拡張の非アクティブ化を承認 するための管理者クレデンシャルの入力を求められます。macOS 12 (およびそれ以降のバー ジョン)では、RemovableSystemExtensions プロパティを SystemExtensions ペイロードに追加し 管理プロファイルを展開した後、Cisco Secure Client システム拡張をサイレントに削除できま す。このプロパティには、Cisco Secure Client システム拡張

(com.cisco.anyconnect.macos.acsockext)のバンドル識別子が含まれている必要があります。

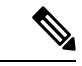

注:この管理プロファイル構成は、管理者が Cisco Secure Client のアンインストールを自 動化する場合にのみ使用する必要があります。これにより、root権限を持つすべてのユー ザーまたはプロセスに、ユーザーにパスワードの入力を求めずに Cisco Secure Client シス テム拡張を削除する機能が付与されます。 (注)

## カーネル拡張へのフェールオーバー

Cisco Secure Client は引き続き macOS 11 にカーネル拡張をインストールします。ただし、重大 なシステム拡張(または関連する OS フレームワーク)の問題が発生した場合、または Cisco Technical Assistance Center (TAC)による指示があった場合のフォールバックとしてのみ使用 してください。カーネル拡張は、macOS 11 以降にロードする前に MDM による承認が必要で す。エンドユーザの承認はオプションではなくなりました。

#### 始める前に

これらの手順は、最終的な回避策としてのみ使用してください。

ステップ **1** Cisco Secure Client カーネル拡張は、次の設定で管理プロファイルの *SystemPolicyKernelExtensions* ペイロー ドを使用して承認します。

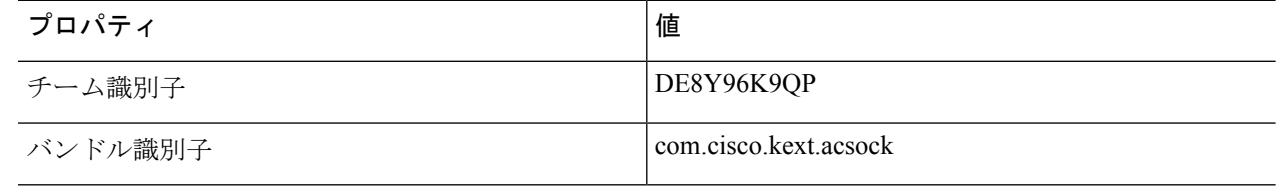

MDM 設定プロファイルがインストールされます。

- ステップ **2** 次のコマンドを実行すると、Cisco Secure Client によってシステム拡張が非アクティブ化され、代わりに カーネル拡張の使用が開始されます。管理者クレデンシャルの入力を求められます。**% sudo launchctl unload /Library/LaunchDaemons/com.cisco.secureclient.csc\_vpnagentd.plist && /Applications/Cisco/Cisco\ Secure\ Client\ -\ Socket\ Filter.app/Contents/MacOS/Cisco\ Secure\ Client\ -\ Socket\ Filter -deactivateExt && echo kext=1 | sudo tee /opt/cisco/secureclient/kdf/acsock.cfg && sudo launchctl load /Library/LaunchDaemons/com.cisco.secureclient.csc\_vpnagentd.plist**
- ステップ **3** 次のコマンドを実行して、カーネル拡張がロードされたことを確認します:**% kextstat | grep com.cisco.kext.acsock**

Cisco Secure Client がカーネル拡張のロードに失敗した場合は、リブートを実行します。

## システム拡張に戻る

Cisco TAC がシステム拡張の問題の修正を確認した場合(およびカーネル拡張へのフェール オーバーの必要性がなくなった場合)、次のコマンドを実行して Cisco Secure Client にシステ ム拡張に切り替えるように指示します。

% sudo launchctl unload /Library/LaunchDaemons/com.cisco.secureclient.csc\_vpnagentd.plist && sudo kextunload -b com.cisco.kext.acsock && sudo rm /opt/cisco/secureclient/kdf/acsock.cfg && sudo launchctl load /Library/LaunchDaemons/com.cisco.secureclient.csc\_vpnagentd.plist

修正を適用した Cisco Secure Client または macOS バージョンをインストールします。

# **Cisco Secure Client**システムとカーネル拡張の承認のため のサンプル **MDM** 設定プロファイル

次の MDM 設定プロファイルを使用して、システム拡張のコンテンツ フィルタ コンポーネン トを含む Cisco Secure Client システム拡張とカーネル拡張の両方をロードできます。

<?xml version="1.0" encoding="UTF-8"?>

<!DOCTYPE plist PUBLIC "-//Apple//DTD PLIST 1.0//EN" "http://www.apple.com/DTDs/PropertyList-1.0.dtd">

<plist version="1.0">

<dict>

<key>PayloadContent</key>

<array>

<dict>

<key>AllowUserOverrides</key>

 $<$ true $/$ 

<key>AllowedKernelExtensions</key>

付録:**macOS 11**(およびそれ以降のバージョン)に関する **Cisco Secure Client** の変更点

<dict>

<key>DE8Y96K9QP</key>

<array>

<string>com.cisco.kext.acsock</string>

</array>

</dict>

<key>PayloadDescription</key>

<string></string>

<key>PayloadDisplayName</key>

<string>Cisco Secure Client Kernel Extension</string>

<key>PayloadEnabled</key>

<true/>

<key>PayloadIdentifier</key>

<string>37C29CF2-A783-411D-B2C7-100EDDFBE223</string>

<key>PayloadOrganization</key>

<string>Cisco Systems, Inc.</string>

<key>PayloadType</key>

<string>com.apple.syspolicy.kernel-extension-policy</string>

<key>PayloadUUID</key>

<string>37C29CF2-A783-411D-B2C7-100EDDFBE223</string>

<key>PayloadVersion</key>

<integer>1</integer>

```
</dict>
```
#### <dict>

<key>AllowUserOverrides</key>

 $<$ true $/$ 

<key>AllowedSystemExtensions</key>

<dict>

<key>DE8Y96K9QP</key>

<array>

<string>com.cisco.anyconnect.macos.acsockext</string>

</array>

</dict>

<key>PayloadDescription</key>

<string></string>

<key>PayloadDisplayName</key>

<string>Cisco Secure Client System Extension</string>

<key>PayloadEnabled</key>

<true/>

<key>PayloadIdentifier</key>

<string>A8364220-5D8D-40A9-Af66-1Fbfef94E116</string>

<key>PayloadOrganization</key>

<string>Cisco Systems, Inc.</string>

<key>PayloadType</key>

<string>com.apple.system-extension-policy</string>

<key>PayloadUUID</key>

<string>A8364220-5D8D-40A9-Af66-1Fbfef94E116</string>

<key>PayloadVersion</key>

<integer>1</integer>

#### </dict>

#### <dict>

<key>Enabled</key>

 $\times$ true $/$ 

<key>AutoFilterEnabled</key>

<false/>

<key>FilterBrowsers</key>

<false/>

<key>FilterSockets</key>

 $<$ true/>

<key>FilterPackets</key>

<false/>

<key>FilterType</key>

<string>Plugin</string>

<key>FilterGrade</key>

付録:**macOS 11**(およびそれ以降のバージョン)に関する **Cisco Secure Client** の変更点

<string>firewall</string>

<key>PayloadDescription</key>

<string></string>

<key>PayloadDisplayName</key>

<string>Cisco Secure Client Content Filter</string>

<key>PayloadIdentifier</key>

<string>com.apple.webcontent-filter.339Ec532-9Ada-480A-Bf3D-A535F0F0B665</string>

<key>PayloadType</key>

<string>com.apple.webcontent-filter</string>

<key>PayloadUUID</key>

<string>339Ec532-9Ada-480A-Bf3D-A535F0F0B665</string>

<key>PayloadVersion</key>

<integer>1</integer>

<key>FilterDataProviderBundleIdentifier</key>

<string>com.cisco.anyconnect.macos.acsockext</string>

<key>FilterDataProviderDesignatedRequirement</key>

<string>anchor apple generic and identifier "com.cisco.anyconnect.macos.acsockext" and (certificate leaf[field.1.2.840.113635.100.6.1.9] /\* exists \*/ or certificate 1[field.1.2.840.113635.100.6.2.6] /\* exists \*/ and certificate leaf[field.1.2.840.113635.100.6.1.13] /\* exists \*/ and certificate leaf[subject.OU] = DE8Y96K9QP)</string>

<key>PluginBundleID</key>

<string>com.cisco.anyconnect.macos.acsock</string>

<key>UserDefinedName</key>

<string>Cisco AnyConnect Content Filter</string>

</dict>

</array>

<key>PayloadDescription</key>

<string></string>

<key>PayloadDisplayName</key>

<string>Approved Cisco Secure Client System and Kernel Extensions</string>

<key>PayloadEnabled</key>

 $<$ true/ $>$ 

<key>PayloadIdentifier</key>

<string>A401Bdc2-4Ab1-4406-A143-11F077Baf52B</string>

<key>PayloadOrganization</key>

<string>Cisco Systems, Inc.</string>

<key>PayloadRemovalDisallowed</key>

 $<$ true $/$ >

<key>PayloadScope</key>

<string>System</string>

<key>PayloadType</key>

<string>Configuration</string>

<key>PayloadUUID</key>

<string>A401Bdc2-4Ab1-4406-A143-11F077Baf52B</string>

<key>PayloadVersion</key>

<integer>1</integer>

</dict>

</plist>

**Cisco Secure Client** システムとカーネル拡張の承認のためのサンプル **MDM** 設定プロファイル

翻訳について

このドキュメントは、米国シスコ発行ドキュメントの参考和訳です。リンク情報につきましては 、日本語版掲載時点で、英語版にアップデートがあり、リンク先のページが移動/変更されている 場合がありますことをご了承ください。あくまでも参考和訳となりますので、正式な内容につい ては米国サイトのドキュメントを参照ください。